# **Dell™ Multifunction Color Laser Printer 3115cn Brugervejledning**

#### Bemærk, OBS og Forsigtig

Klik på linkene til venstre for information om egenskaberne, alternativerne og anvendelsen af din multifunktionsprinter. Se "Hvordan man finder information" angående information om anden dokumentation, som følger med din multifunktionsprinter.

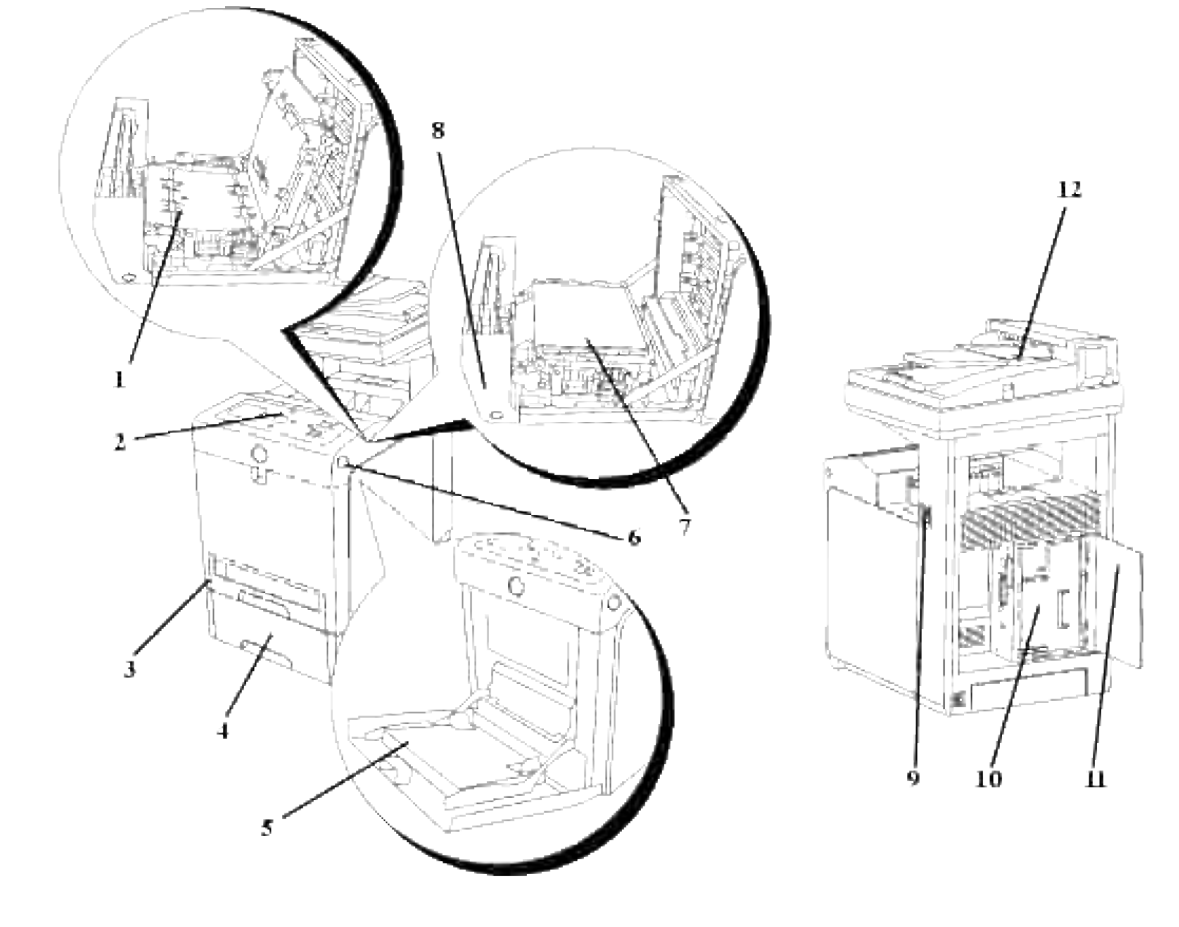

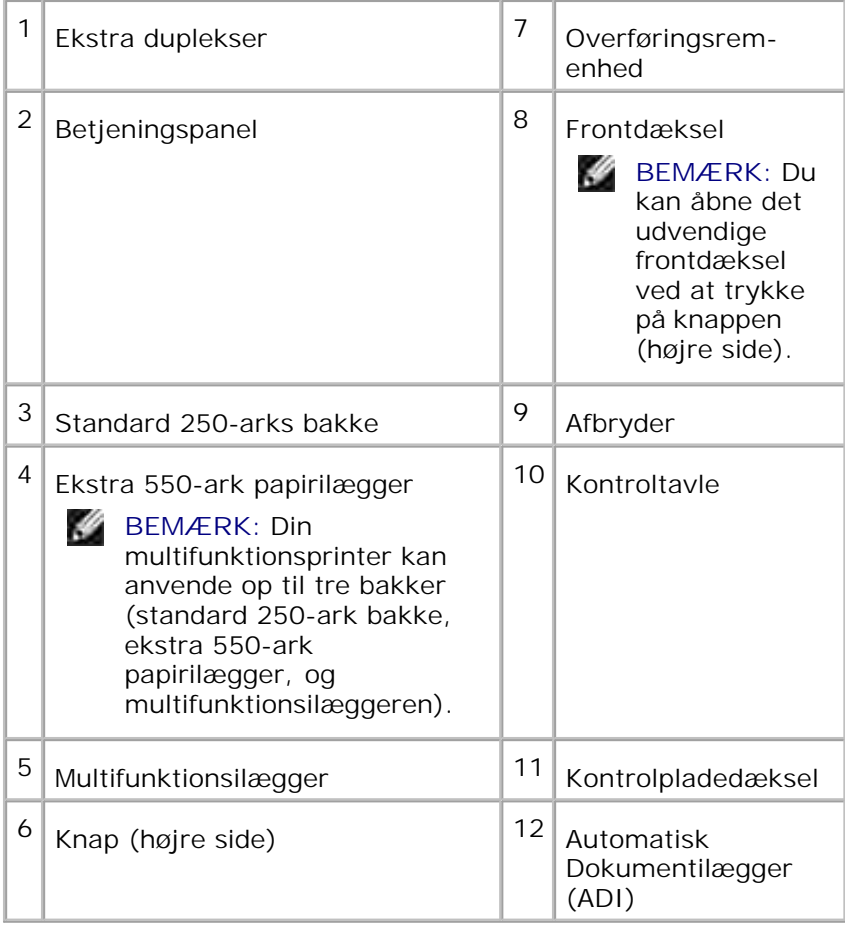

Bestilling af udskiftningsprintpatroner eller dele fra Dell:

1. Dobbeltklik på ikonet på dit skrivebord.

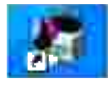

2. Besøg Dells websted eller bestil Dell-printerdele telefonisk.

**www.dell.com/supplies**

Få den bedste service ved at have din Dell servicetag klar.

Se "Ekspres servicekode og servicetag nummer" angående hjælp til at finde dit servicetagnummer.

# **Bemærk, OBS og Forsigtig**

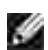

**BEMÆRK: BEMÆRK** angiver vigtig information, som hjælper dig med at gøre bedre brug af din multifunktionsprinter.

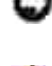

**OBS: OBS** angiver enten potentiel skade på hardwaren eller tab af data og informerer dig om, hvordan problemet undgås.

**FORSIGTIG: FORSIGTIG angiver potentiel materialeskade, personskade eller død.**

**Informationen i dette dokument kan ændres uden varsel.**

**© 2008 Dell Inc. Alle rettigheder forbeholdes.**

Alle former for gengivelse uden skriftlig tilladelse fra Dell Inc. er strengt forbudt.

Varemærker, som anvendes i denne tekst: *Dell*, *DELL* logoet og *Dell ScanCenter* er varemærker tilhørende Dell Inc.; *Microsoft*, *Windows*, *Windows Server* og *Windows Vista* er enten varemærker eller registrerede varmemærke tilhørende Microsoft Corporation i USA og/eller andre lande. *Macintosh, MacOS, EtherTalk* og *TrueType* er varemærker tilhørende Apple Inc., registreret i USA og andre lande; *AppleTalk* er et registreret varemærke tilhørende Apple Inc., registreret i USA og andre lande; *UNIX* er et registreret varemærke tilhørende The Open Group i USA og andre lande; *Red Hat* og *RPM* er varemærker eller registrerede varemærker tilhørende Red Hat Inc. i USA og andre lande; *Linux* er et varemærke eller registreret varemærke tilhørende Linus Torvalds i USA og andre lande; *The Common UNIX Printing System, CUPS,* og *CUPS* logoet er varemærker tilhørende Easy Software Products; PCL er et registreret varemærke tilhørende Hewlett-Packard i USA; *ENERGY STAR* er et registreret varemærke tilhørende U.S. Environmental Protection Agency. Som en ENERGY STAR partner har Dell bestemt, at dette produkt er i overensstemmelse med ENERGY STAR-retningslinjerne for energieffektivitet.

Angående libtiff

Copyright© 1988-1997 Sam Leffler

Copyright © 1991-1997 Silicon Graphics, Inc.

SOFTWAREN LEVERES SOM "DEN ER" OG UDEN GARANTI AF NOGEN SLAGS, UDTRYKKELIG, ANTYDET ELLER PÅ ANDEN MÅDE, INKLUSIVE BEGRÆNSNING, NOGEN SOM HELST GARANTI FOR SALGBARHED ELLER EGNETHED TIL SPECIELLE FORMÅL.

SAM LEFFLER ELLER SILICON GRAGHICS KAN UNDER INGEN OMSTÆNDIGHEDER HOLDES ANSVARLIGE FOR SPECIELLE, TILFÆLDIGE, INDIREKTE ELLER SEKUNDÆRE SKADER AF NOGEN ART, ELLER SKADER, SOM ER ET RESULTAT AF TAB AF BRUG, DATA ELLER PROFIT, HVORVIDT ELLER IKKE INFORMERET OM MULIGHEDEN FOR BESKADIGELSE, OG OM NOGEN ANSVARLIGHEDSTEORI, SOM KAN FØRES TILBAGE TIL BRUGEN ELLER YDELSEN AF DENNE SOFTWARE.

Denne software anvender den uafh?ngige JPEG-gruppes JPEG softwarebibliotek. Andre varemærker og firmanavne kan være anvendt i dette dokument til at refere til enten de firmaer, som har mærkerne, eller til deres produkter. Dell Inc. fraskriver sig enhver ejendomsinteresse i andre varemærker og firmanavne end dets egne.

### **UNITED STATES GOVERNMENT BEGRÆNSEDE RETTIGHEDER**

Denne software og dokumentation leveres med BEGRÆNSEDE RETTIGHEDER. Brug, duplikation eller offentliggørelse af regeringen er underkastet begænsninger som nedfældet i punkt (c)(1)(ii) i Rights in Technical Data and Computer Software (Rettigheder i teknisk data og computersoftware) bestemmelsen i DFARS 252.227-7013 og er anvendelig i FRA-bestemmelserne: Dell Inc., One Dell Way, Round Rock, Texas, 78682, USA.

Dette udstyr er blevet afprøvet og fundet i oveensstemmelse med grænserne for et klasse B-digitalt apparat, i henhold til del 15 i FCC-reglerne.

November 2008 Rev. A02

# **Hvordan man finder information**

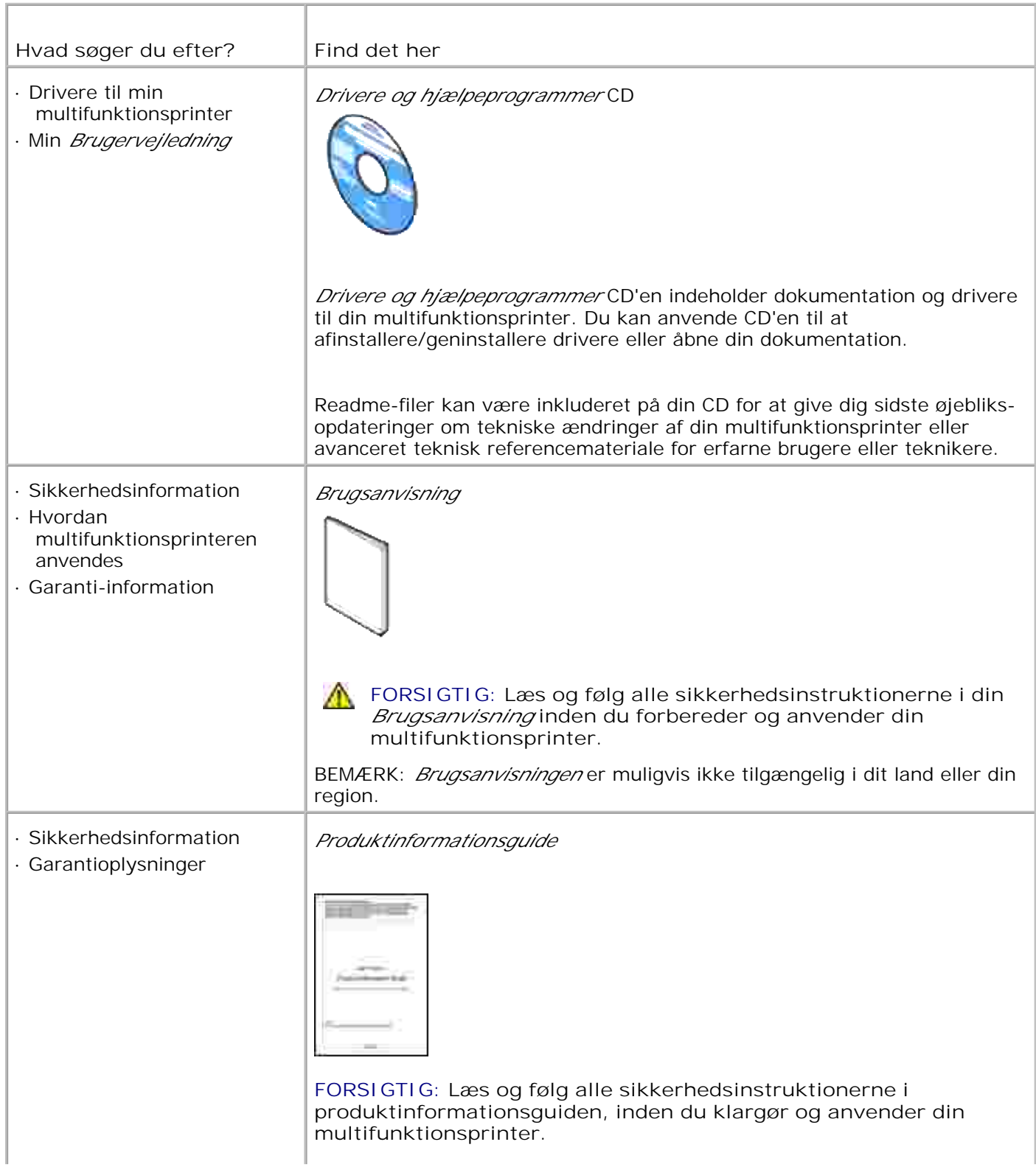

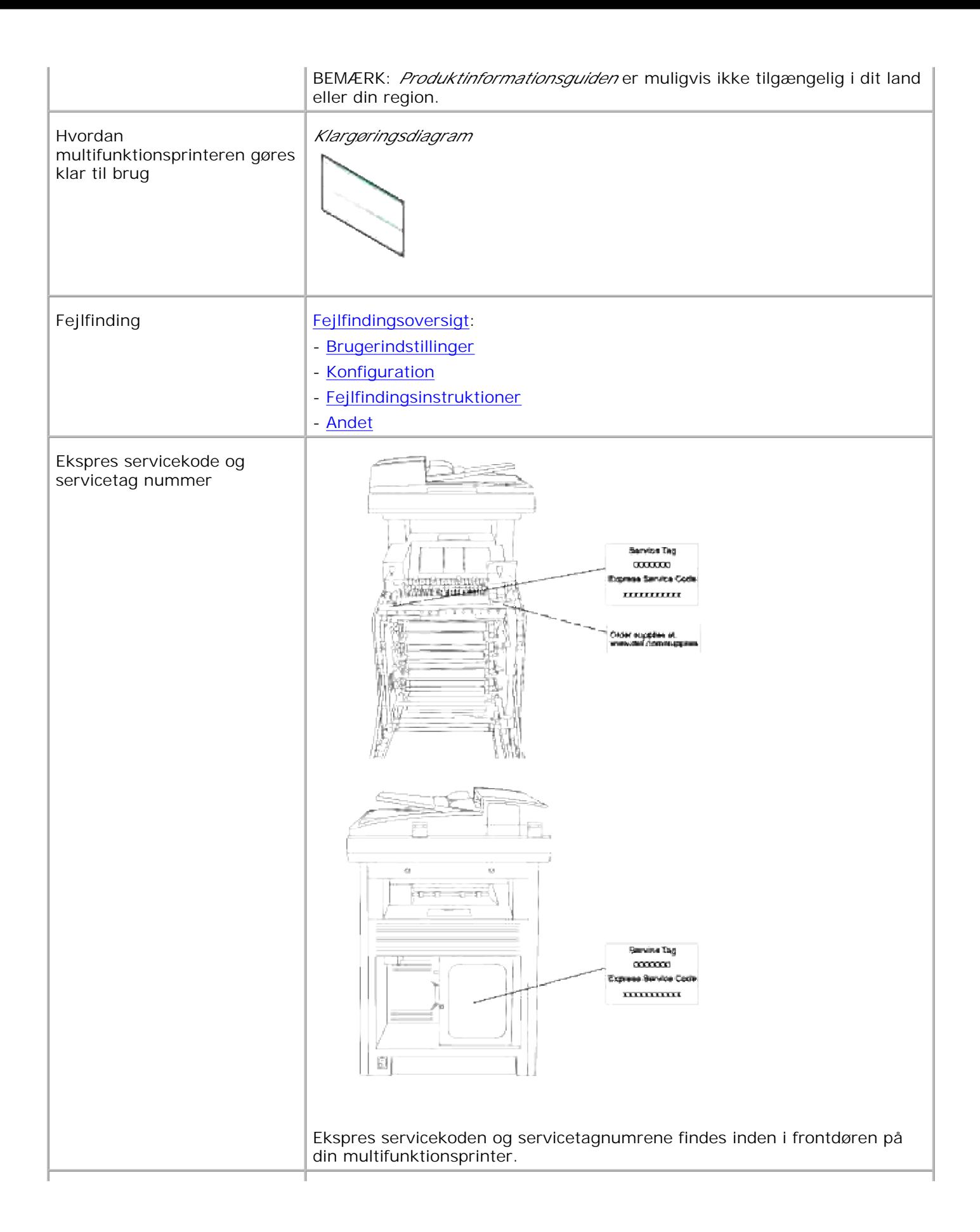

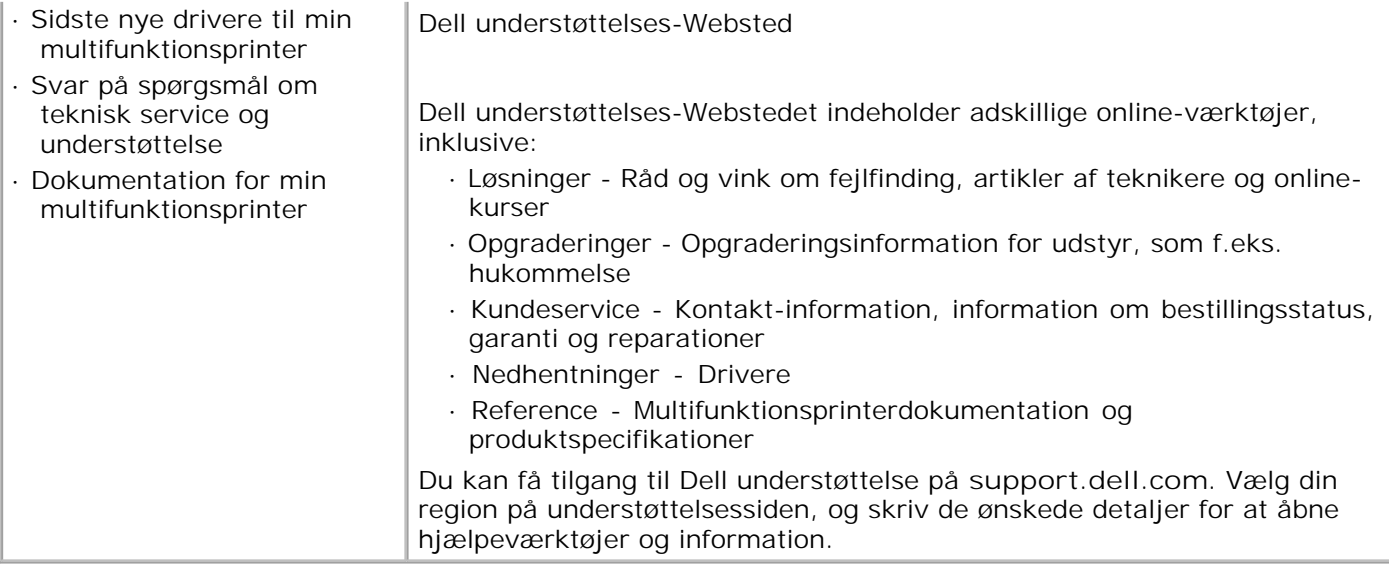

# **Dell Printer Configuration Web Tool**

Anvendelse af Dell printerkonfiguration Web-værktøjet

En af funktionerne i **Dell Printer Configuration Web Tool** er E-Mail Alarm klargøring, som sender dig eller tastoperatøren en e-mail, når multifunktionsprinteren behøver dele eller intervention.

For at udfylde printerfortegnelsesrapporter, som kræver aktivtagnummer for alle multifunktionsprintere i dit område, skal du anvende Printerinformation-egenskaben i **Dell Printer Configuration Web Tool** . Du behøver blot at skrive IP-adressen på hver printer i netværket for at vise aktivtagnummeret.

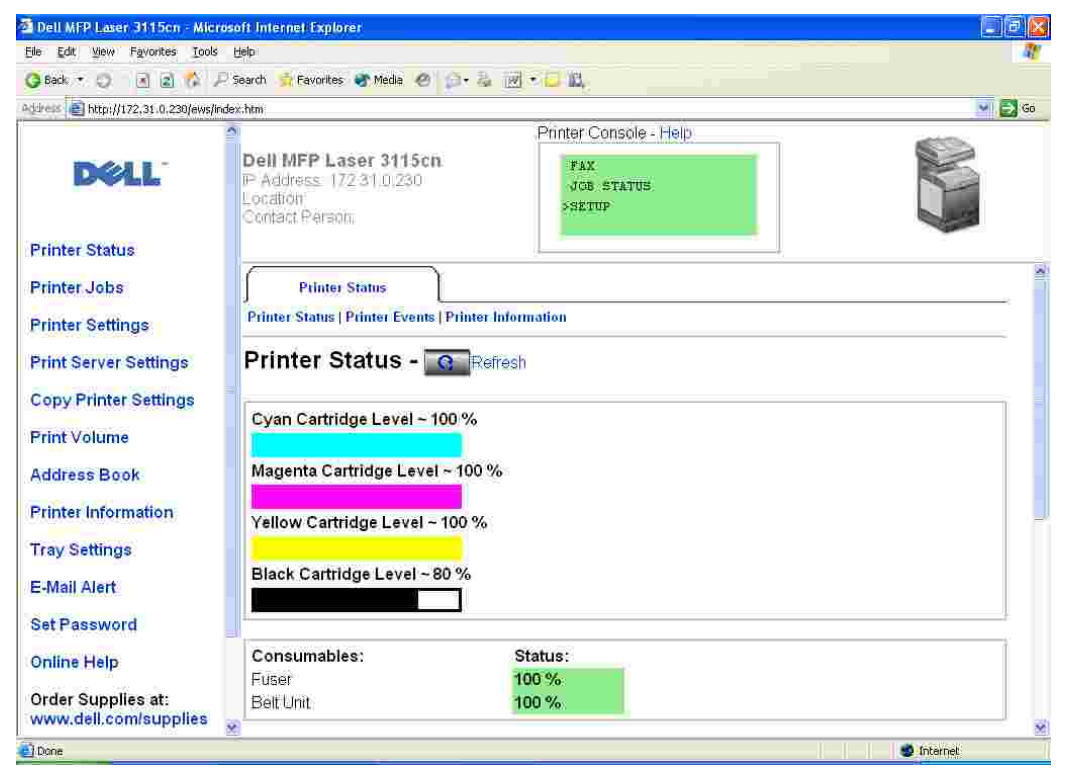

**Dell Printerkonfiguration Web-værktøj** egenskaben giver dig også mulighed for at ændre printerindstillingerne og holde regnskab med udskrivningstendenserne. Hvis du er netværksadministrator, kan du nemt kopiere printerens indstillinger til en af printerne eller alle printerne i netværk ved hjælp af din web browser.

For at iværksætte **Dell Printer Configuration Web Tool** , skal du skrive din netværkprinters IP-adresse i din webbrowser.

Hvis du ikke kender din printers IP-adresse, skal du udskrive en Printerindstillinger-side, som indeholder IPadressen:

- 1. Tryk på  $\blacktriangledown$  indtil >OPSÆT. er kommet frem, og tryk derefter på  $\blacktriangledown$ .
- 2. Tryk på  $\blacktriangledown$  indtil >Rapporter er kommet frem, og tryk derefter på  $\blacktriangledown$ .
- 3. Systemindstillinger vises. Tryk på  $\blacktriangledown$ .

Systemindstillinger-siden udskrives.

Hvis IP-adressen viser0.0.0.0 (standarden indstilliet på fabrikken), betyder det, at der ikke er tildelt nogen standard. Se "Tildel en IP-adresse " angående, hvordan en standard tildeles multifunktionsprinteren.

Anvend **Dell Printerkonfiguration Web-værktøj** for:

### **Printerstatus**

Anvend **Printerstatus** menuen til at få øjeblikkelig feedback på printerforsyningsstatus. Når toneren er ved at være opbrugt, skal du klikke på Bestil tilbehør linket på den første skærm for at bestille ekstra udskrivningspatroner.

# **Printerjobs**

Anvend **Printerjobs** menuen til at kontrollere information om **Job-liste** og **Fuldførte job** siderne. Disse sidder viser detaljer om status angående hver protokol eller udskrivningsjobbene.

# **Printerindstillinger**

Anvend **Printerindstillinger** menuen til fjernbetjent at ændre printerindstillinger og vise betjeningspanel

### **Udskrivningsserver-indstillinger**

Ved at anvende **Udskrivningsserverindstillinger** menuen kan du ændre typen af printer-interface og de nødvendige betingelser for kommunikation.

## **Kopier printerindstillinger**

Anvend **Kopier printerindstillinger** menuen til at kopiere printerens indstillinger over på en anden printer eller printere på netværket ved blot at skrive hver enkelt printers IP-adresse.

**BEMÆRK:** Du skal logge på som administrator for at anvende denne egenskab.

## **Adressebog**

Anvend **Adressebog** menuen til at organisere E-mailadresse, Serveradresse og Telefonbog.

## **Udskrivningsvolumen**

Anvend **Udskrivningsvolumen** alternativet til at holde regnskab med udskrivningstendenserne, som f.eks. papiranvendelse og den type job, som udskrives, samt begræns hvilke brugere der kan anvende farveindstillingen og det højeste antal sider, de kan udskrive.

## **Printerinformation**

Anvend **Printerinformation** menuen til at få den information du behøver til serviceopkald, fortegnelsesrapporter eller status af de aktuelle hukommelse og motorkodeniveauer.

### **Bakke-indstillinger**

Anvend **Bakke-indstil.** menuen til at få information om papirtypen og -størrelsen for hver bakke.

### **E-mail alarm**

Anvend **E-mail alarm** menuen til at modtage en e-mail, når multifunktionsprinteren behøver tilbehør eller intervention. Skriv dit navn eller tastoperatørens navn i den e-mail-listeboks, som skal underrettes.

### **Indstil kodeord**

Anvend **Indstil kodeord** menuen til at låse betjeningspanelet med et kodeord, så andre brugere ikke uforvarende ændrer dine valgte printerindstillinger.

**BEMÆRK:** Du skal logge på som administrator for at anvende denne egenskab.

### **Online hjælp**

Klik på **Online hjælp** for at besøge Dells webside og se the *Brugsanvisning* på den side for at verificere de konfigurerede indstillinger.

### **Bestil tilbehør på:**

**www.dell.com/supplies**

### **Kontakt Dell-understøttelse på:**

**support.dell.com**

# **Anvendelse af Dell printerkonfiguration Web-værktøjet**

Sørg for at aktivere JavaScript i din browser inden du anvender Dell Printer Configuration Web Tool.

### **Omgivelsesindstillinger for Web-browsere**

Dell anbefaler, at du konfigurerer omgivelsesindstillingerne for din Web-browser, inden du begynder at anvende Dell printerkonfiguration Web-værktøjet .

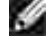

**BEMÆRK:** Dell Printer Configuration Web Tool-siderne kan være ulæselige, hvis du gennemser de sider, som konfigureredes med brug af en browser, hvis sprogindstilling er anderledes end din browsers's.

### **For Internet Explorer 6.0/7.0**

#### **Indstilling af displaysproget**

- 1. Vælg **Indstillinger** fra **Rediger** menuen.
- 2. Vælg **Sprog** i **Generelt** fanebladet.
- 3. Specificer displaysproget i præference-rækkefølge i **Sprog i præference-rækkefølge** listen.

For eksempel: **Italiensk (Italien)[It] Spansk (tradionelt) [es] Tysk (Tyskland)[de] Fransk (Frankrig) [fr] Engelsk [en]** eller **Engelsk (United States) [en-us]**

#### **Indstilling af printerens IP-adresse til Non-Proxy**

- 1. Vælg Internet **Indstillinger** fra **Funktioner** menuen.
- 2. Vælg Proxyserver under **LAN-indstillinger** på **Forbindelser** fanebladet.
- Gør et af følgende: 3.
	- Fjern krydset fra afkrydsningsfeltet **Anvend en proxyserver til din LAN** .
	- Klik på **Avanceret** , og specificer derefter printerens IP-adresse i **Anvend ikke proxy-agent server til adresser, der begynder med** feltet under **Undtagelser** .

Når du er færdig med at indstille sproget og proxy-agenten, skal du skrive<http://nnn.nnn.nnn.nnn/> (printerens IP-adresse) i URL-indtastningsfeltet i den browser, som skal aktivere **Dell Printer Configuration Web Tool** .

#### **For Netscape Communicator 7.1**

#### **Indstilling af displaysproget**

- 1. Vælg **Indstillinger** fra **Rediger** menuen.
- 2. Vælg **Sprog** under **Navigator** gruppen.
- 3. Specificer displaysproget i præference-rækkefølge i **Sprog i præference-rækkefølge** listen.

For eksempel: **Engelsk [en]** eller **Engelsk (United States) [en-us] Tysk (Tyskland)[de] Fransk (Frankrig) [fr] Italiensk (Italien)[It] Spansk (traditionelt) [es] Hollandsk (Holland) [nl]**

**Norsk (Norge) [no] Svensk (Sverige) [sv]**

#### **Indstilling af printerens IP-adresse til Non-Proxy**

- 1. Vælg **Indstillinger** fra **Rediger** menuen.
- 2. Vælg **Proxy-agenter** under **Avanceret** fanen i Navigator gruppen.
- Vælg enten **Direkte tilslutning til internettet** eller **Manuel proxy-agent konfiguration** . 3. Hvis du vælger **Manuel proxy-agent konfiguration** , skal du specificere printerens IP-adresse i **Ingen Proxy-agent for:** kassen.

Når du er færdig med at indstille sproget og proxy-agenten, skal du skrive<http://nnn.nnn.nnn.nnn/> (printerens IP-adresse) i URL-indtastningsfeltet i den browser, som skal aktivere **Dell Printer Configuration Web Tool** .

### **For Firefox 1.5 eller senere**

#### **Indstilling af displaysproget**

- 1. Vælg **Indstillinger** fra **Funktioner** menuen.
- 2. Vælg **Proxy-agenter** under **Avanceret** fanen i Navigator gruppen.
- 3. Klik på Vælg sprog i Generelt fanebladet.
- 4. Specificer displaysproget i præference-rækkefølge i **Sprog i præference-rækkefølge** listen.

For eksempel:

**Engelsk [en]** eller **Engelsk (United States) [en-us] Italiensk (Italien)[It] Spansk (tradionelt) [es] Tysk (Tyskland)[de] Fransk (Frankrig) [fr] Hollandsk (Holland) [nl] Norsk (Norge) [no] Svensk (Sverige) [sv]**

#### **Indstilling af printerens IP-adresse til Non-Proxy**

- 1. Vælg **Indstillinger** fra **Funktioner** menuen.
- 2. Klik på **Generelt** pa **Indstillinger** dialogkassen.
- 3. Klik på Forbindelsesindstillinger $\rightarrow$ .
- Gør et af følgende: 4.
	- "Vælg Direkte tilslutning til internettet afkrydsningsfeltet.
	- Vælg Auto-detekter proxyindstillinger for dette netværk afkrydsningsfeltet
- Vælg Manuel proxykonfiguration: afkrydsningsfeltet, og indtast printerens IP-adresse i Ingen proxy for redigerkassen.
- Vælg Automatisk proxykonfigurations-URL afkrydsningsfeltet

Når du er færdig med at indstille sproget og proxy-agenten, skal du skrive<http://nnn.nnn.nnn.nnn/> (printerens IP-adresse) i URL-indtastningsfeltet i den browser, som skal aktivere **Dell Printer Configuration Web Tool** .

# **Sidedisplayformat**

Sidens layout er opdelt i tre sektioner som nævnt nedenunder:

### **Topramme**

Øverst på alle siderne findes toprammen. Når **Dell Printer Configuration Web Tool** er aktiveret, vises den aktuelle status og specifikationer for multifunktionsprinteren i toprammen på hver side.

De følgende punkter vises i toprammen.

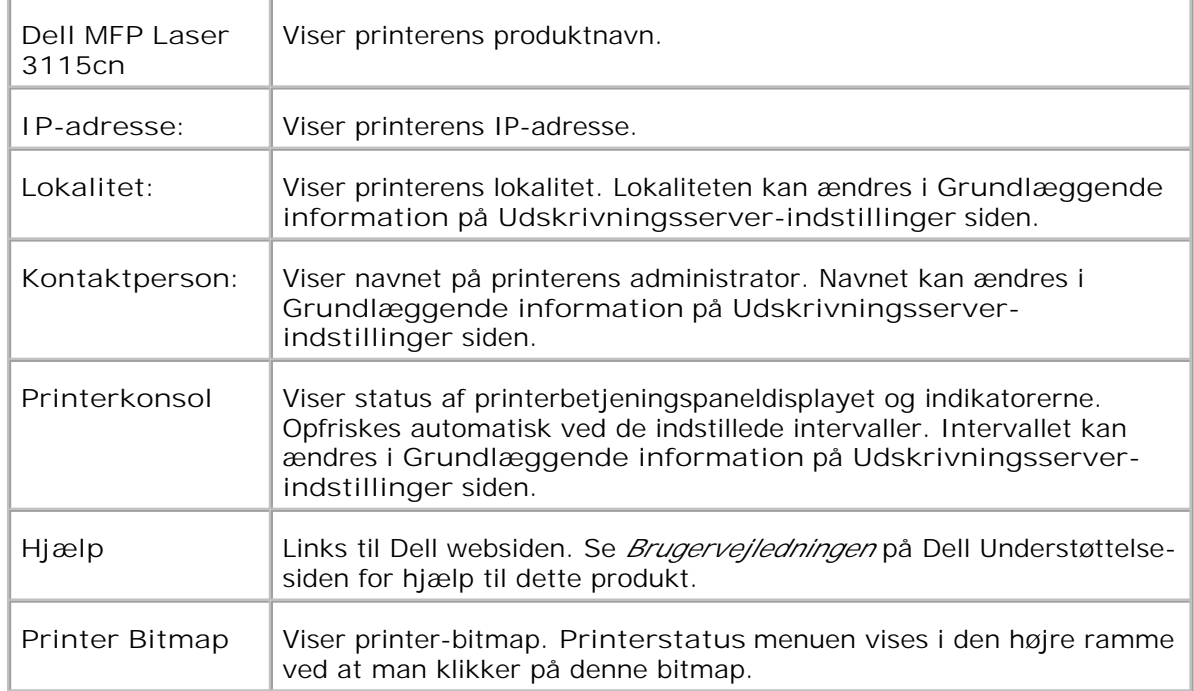

#### **Venstre ramme**

I venstre side af alle siderne findes den venstre ramme. Titlerne på menuerne, som vises i den venstre ramme, er lænket til tilsvarende menuer og sider. Du kan gå til den tilsvarende side ved at klikke på deres tegn.

De følgende menuer vises i den venstre ramme.

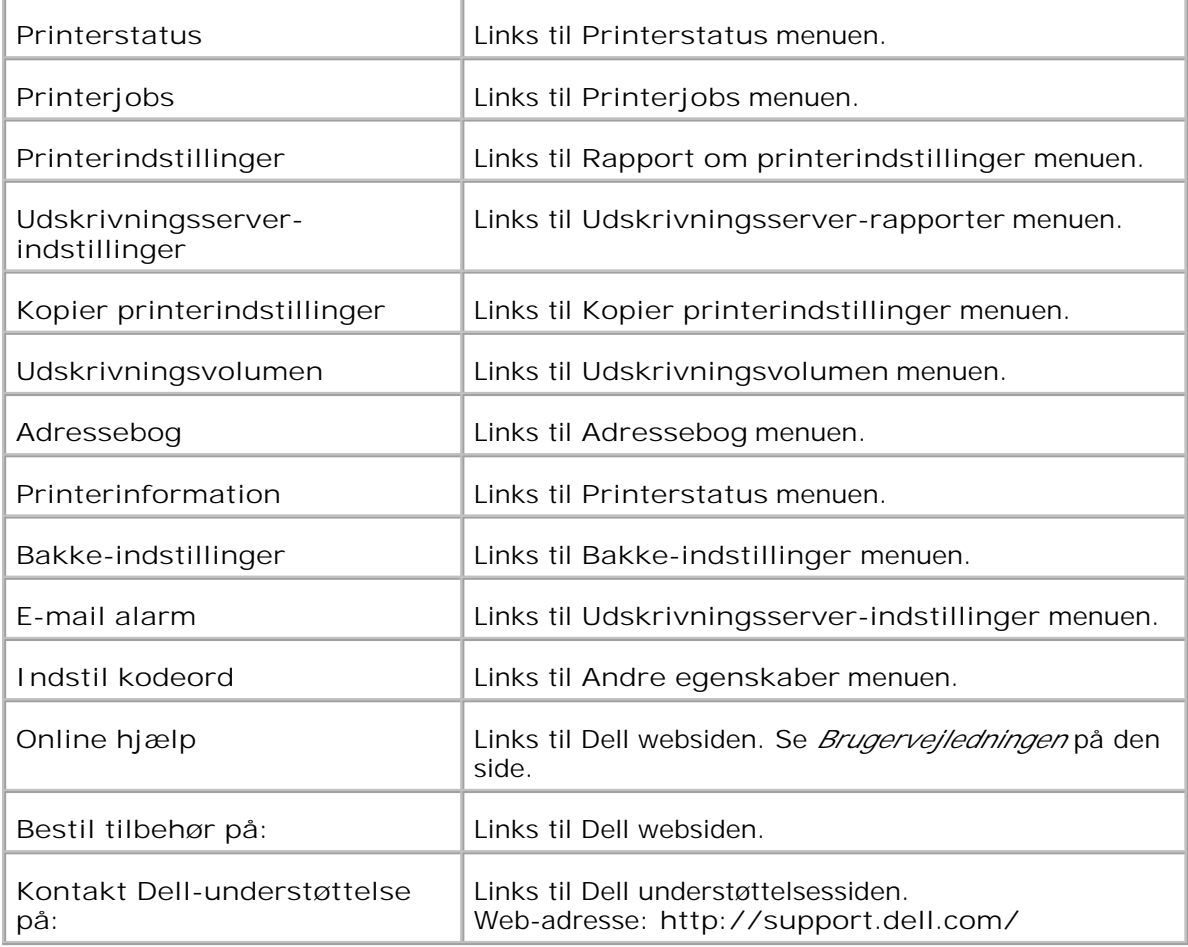

### **Højre ramme**

I højre side af alle siderne findes den højre ramme. Indholdet af den højre ramme svarer til den menu, som du vælger i den venstre ramme. Se "Detaljer for menuposter " angående detaljer om de i den højre ramme viste punkter.

**Knapper på den højre ramme**

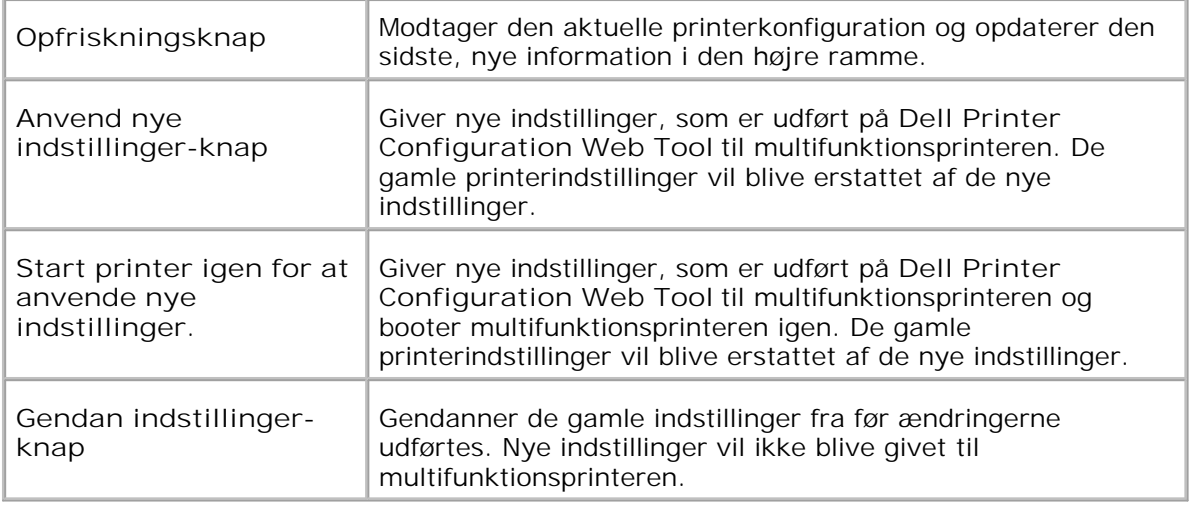

# **Ændring af indstillingerne af menuposterne**

Nogle menuer tillader dig at ændre printerindstillingerne via**Dell printerkonfiguration Web-værktøjet** . Når du åbner disse menuer, vil autenticitetsdialogen komme frem på skærmen. Skriv et brugernavn og kodeordet for printerens administrator ved at følge de promptord, som vises i dialogboksen.

Standardbrugernavnet er **admin** , og standardkodeordet er blankt (NUL). Du kan ændre udelukkende kodeordet i **Indstil kodeord** siden i the **Udskrivningsserver-indstillinger** menuen. Brugernavnet kan ikke ændres. Se"Indstil kodeord " angående yderligere information.

# **Detaljer for menuposter**

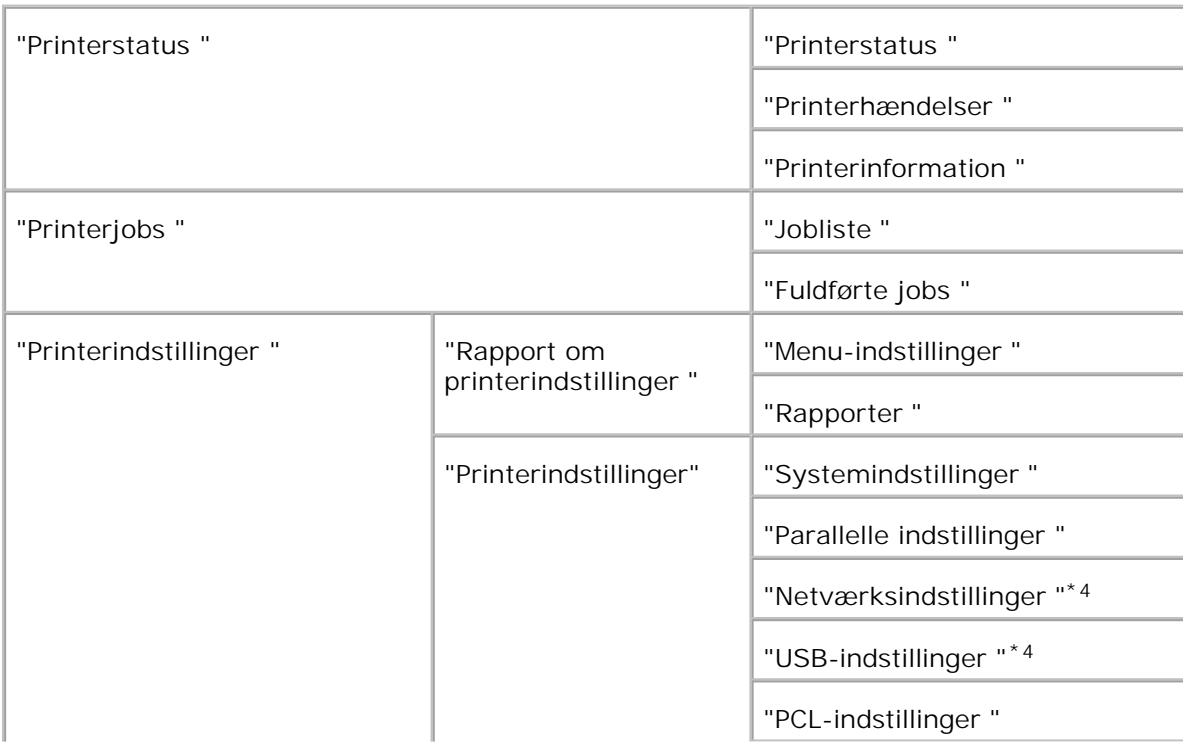

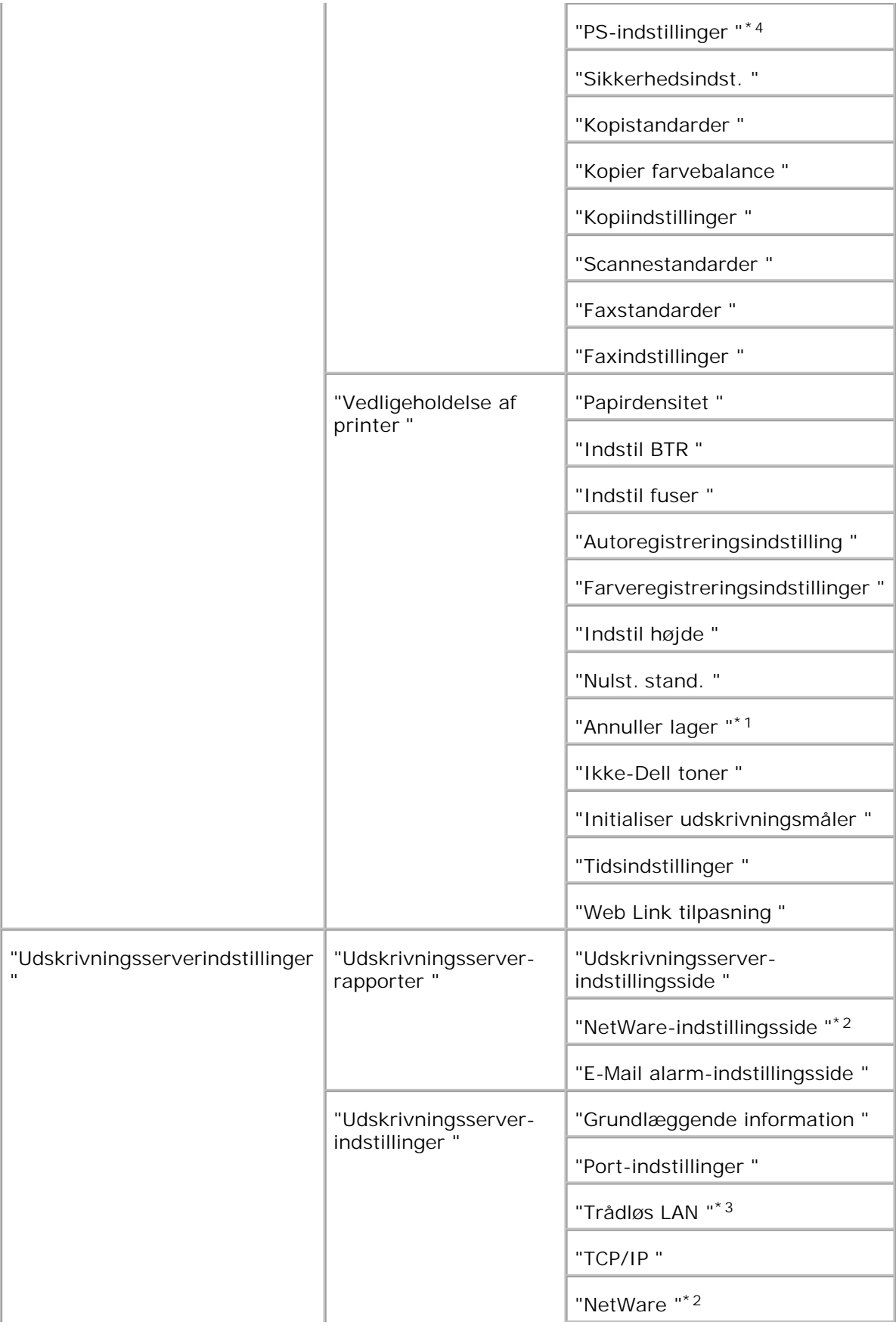

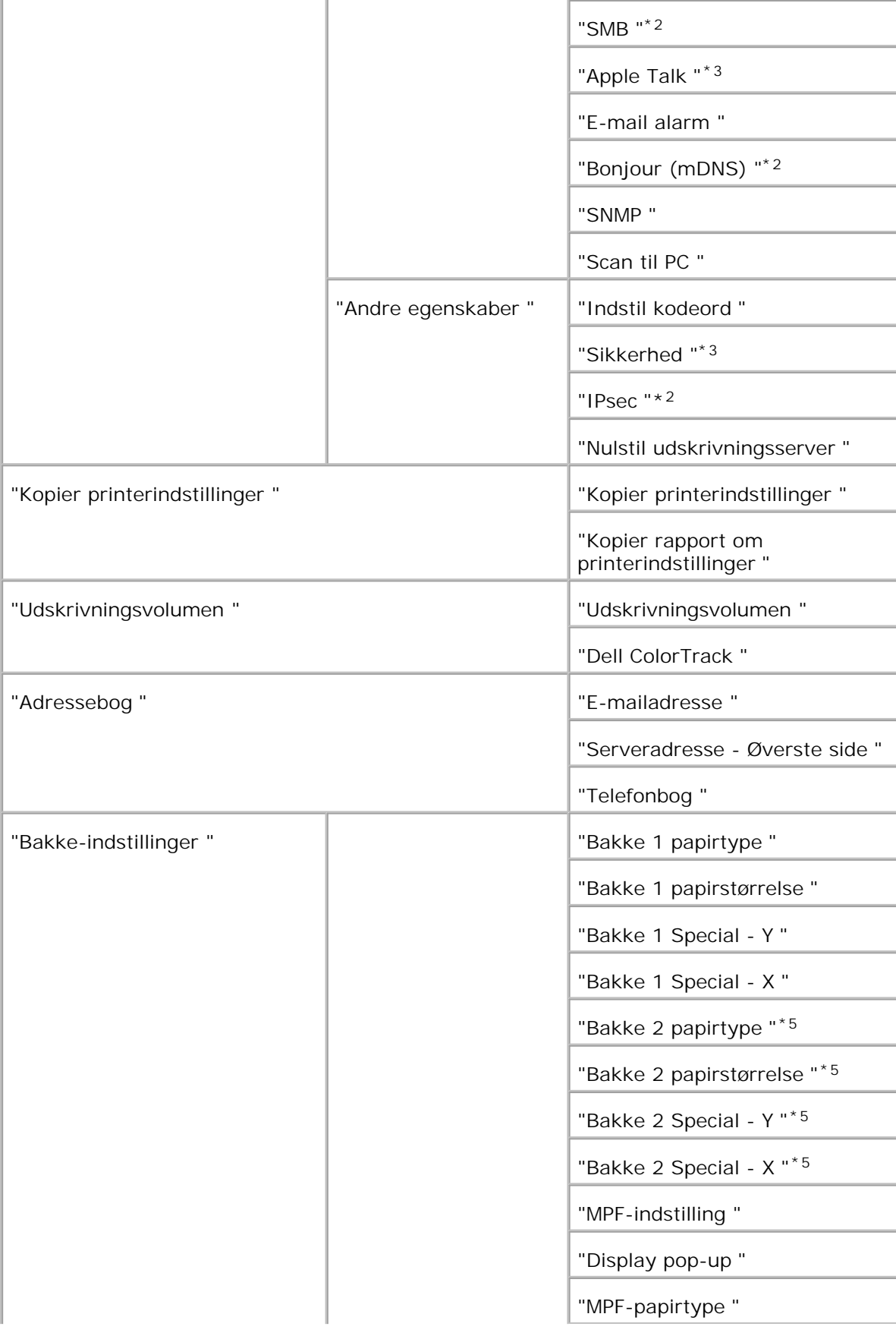

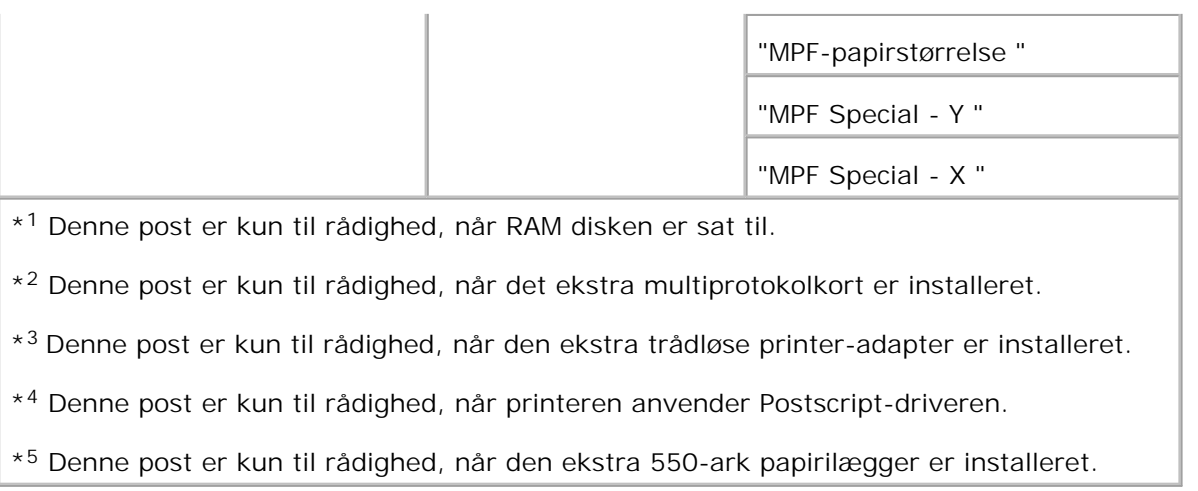

### **Printerstatus**

Anvend **Printerstatus** menuen til at bekræfte status af forbrugsdele, hardware og multifunktionsprinterens specifikationer.

De følgende sider vises i **Printerstatus** menuen.

#### **Printerstatus**

**Formål:**

At bekræfte status af tilbageværende forbrugsdele og bakker.

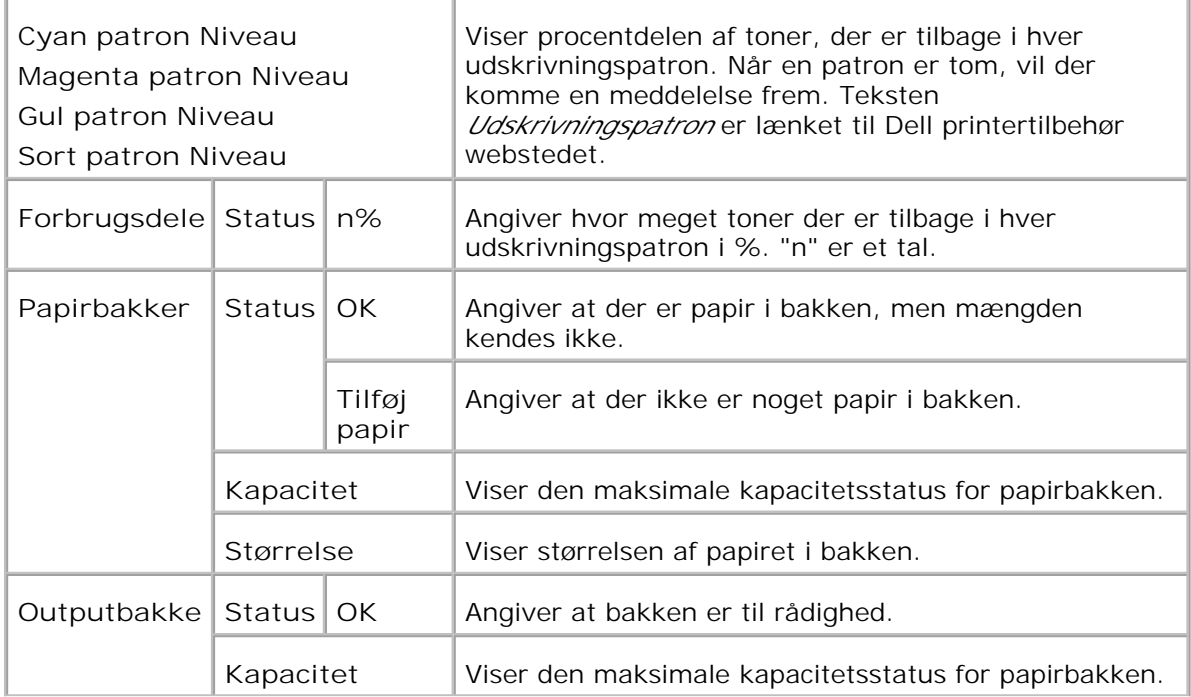

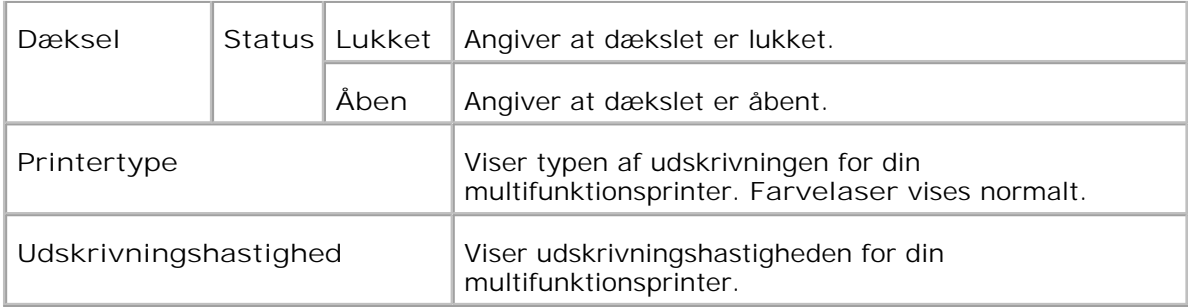

#### **Printerhændelser**

**Formål:**

Når der opstår en printerfejl som f.eks. *papirslut* eller *udskrivningspatronslut* , viser detaljerne for alle alarmer eller indikeringer eller fejl i **Printer-hændelser** siden.

#### **Værdier:**

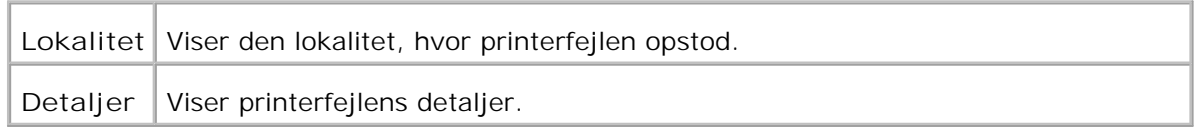

#### **Printerinformation**

**Formål:**

At verificere printerdetaljerne, som f.eks. hardware-konfiguration og software-version. Denne side kan også vises ved at man klikker på **Printerinformation** i den venstre ramme.

**Værdier:**

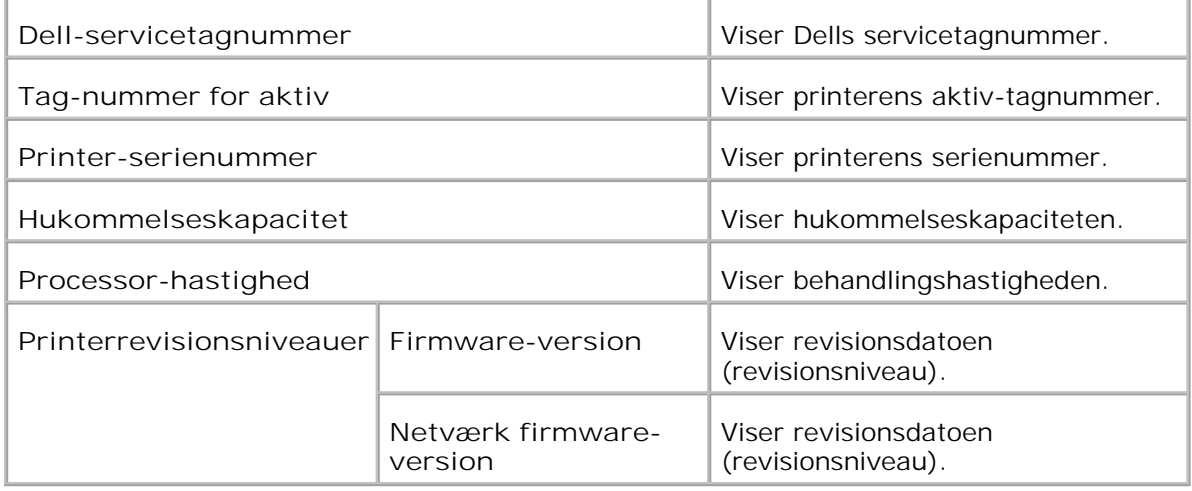

### **Printerjobs**

The **Printer Jobs** menuen indeholder information om **Job-liste** og **Fuldførte job** siderne. Disse sidder viser detaljer om status angående hver protokol eller udskrivningsjobbene.

#### **Jobliste**

**Formål:**

At bekæfte de udskrivningsjob, som er ved at blive behandlet. Klik på **Opfrisk** knappen for at opdatere skærmen.

#### **Værdier:**

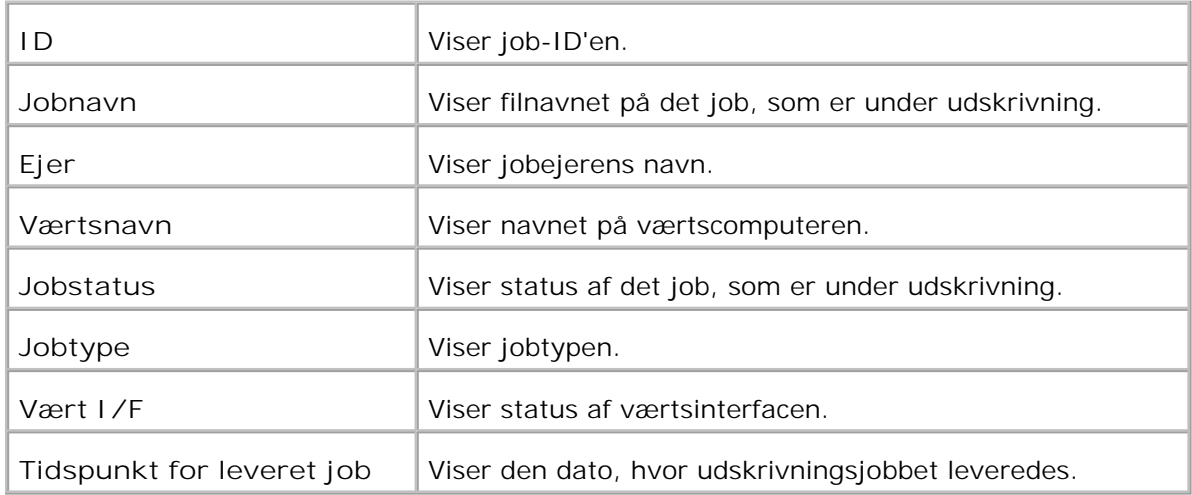

### **Fuldførte jobs**

**Formål:**

At kontrollere de fuldførte job. Op til de sidste 22 udskrivningsjob vises. Klik på **Opfrisk** knappen for at opdatere skærmen.

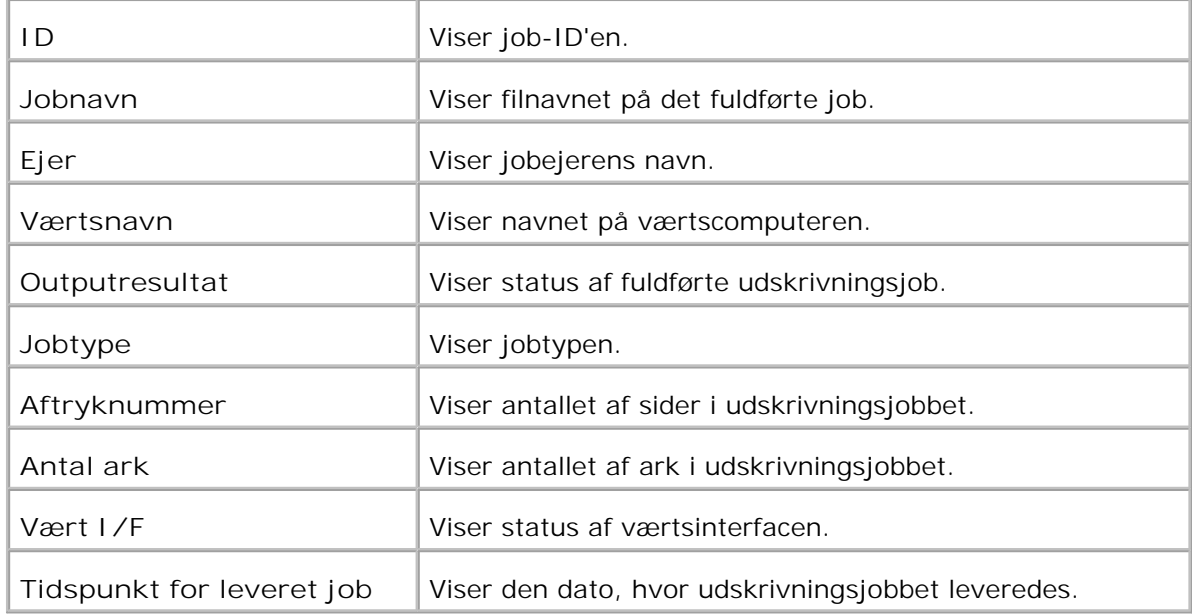

### **Printerindstillinger**

Anvend **Printerindstillinger** menuen til at vise rapporten om printerindstillinger og konfigurere printerindstillingerne.

De følgende angivne sider vises øverst i den højre ramme.

#### **Rapport om printerindstillinger**

**Rapport om printerindstillinger** fanebladet indeholder **Menu-indstillinger** og **Rapporter** siden.

**Menu-indstillinger**

**Formål:**

At vise de aktuelle indstillinger af Betjeningspanel menuerne.

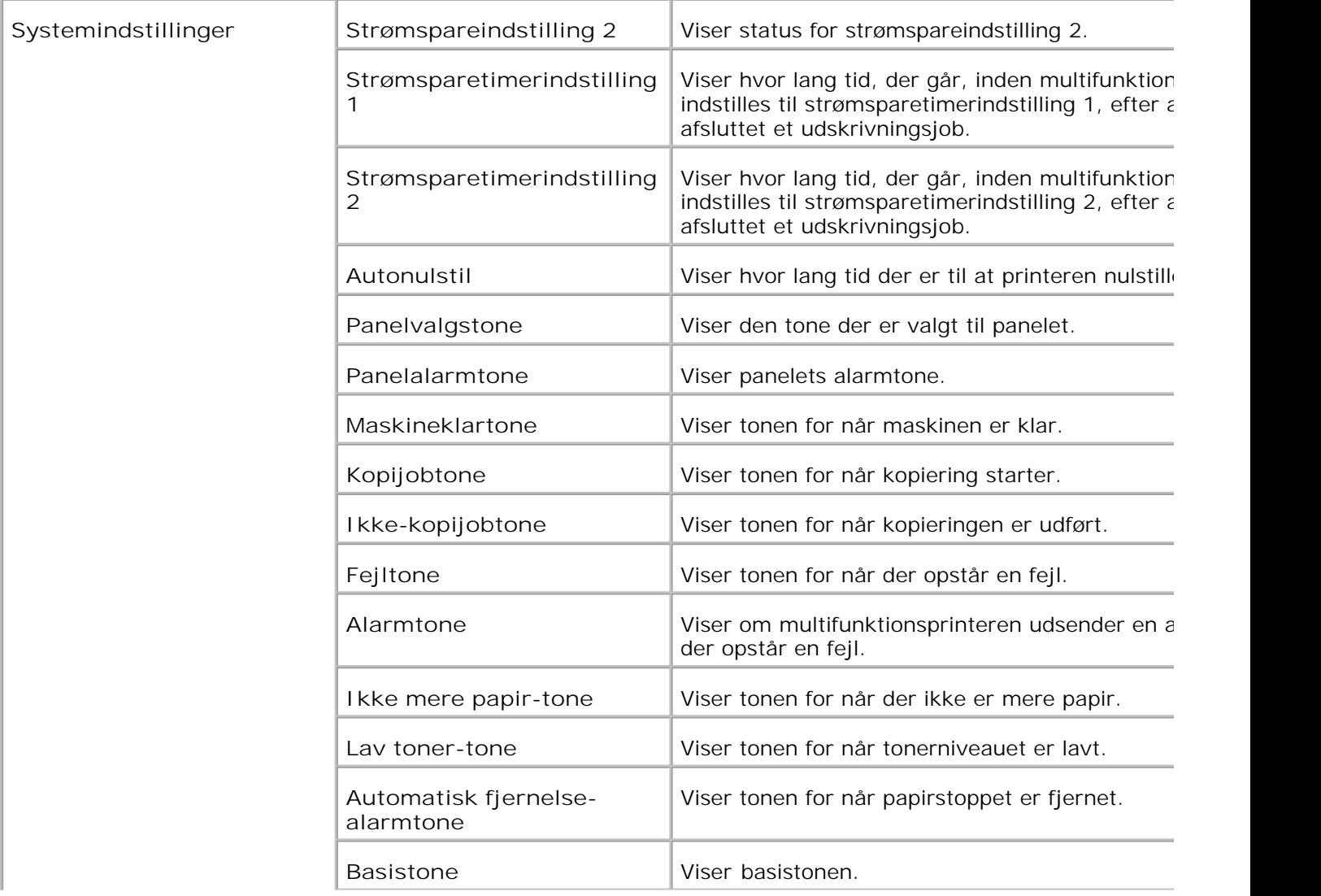

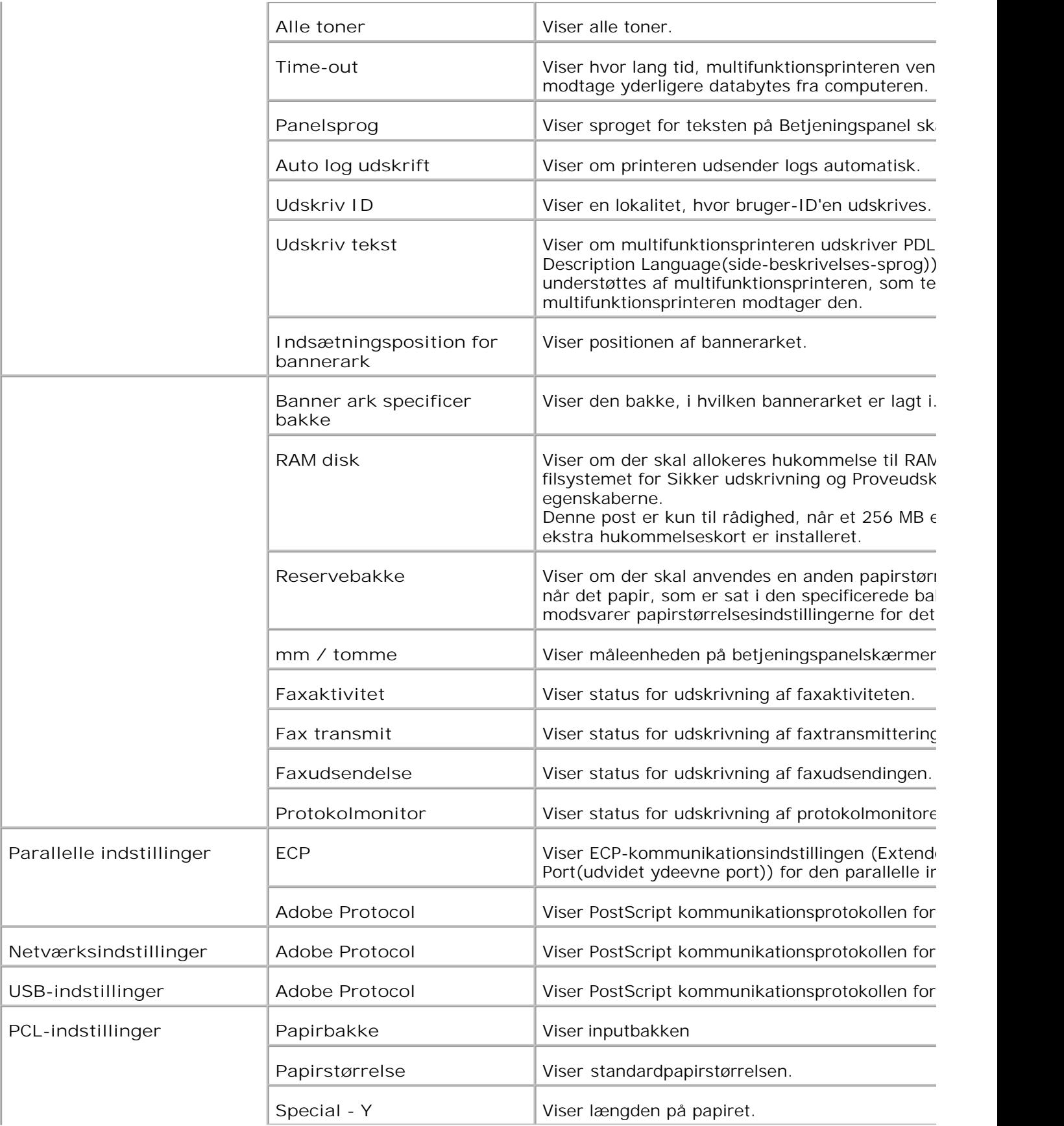

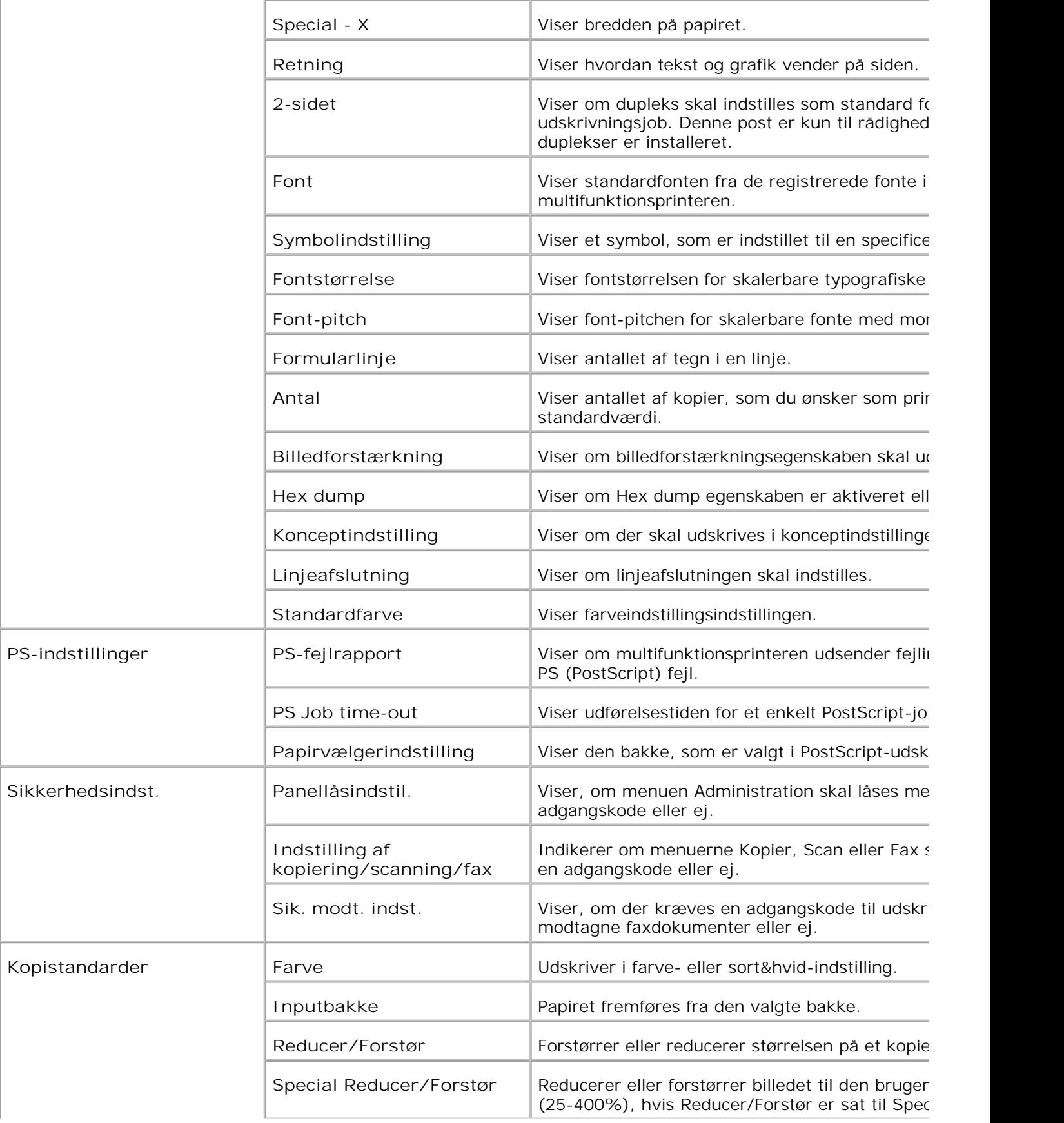

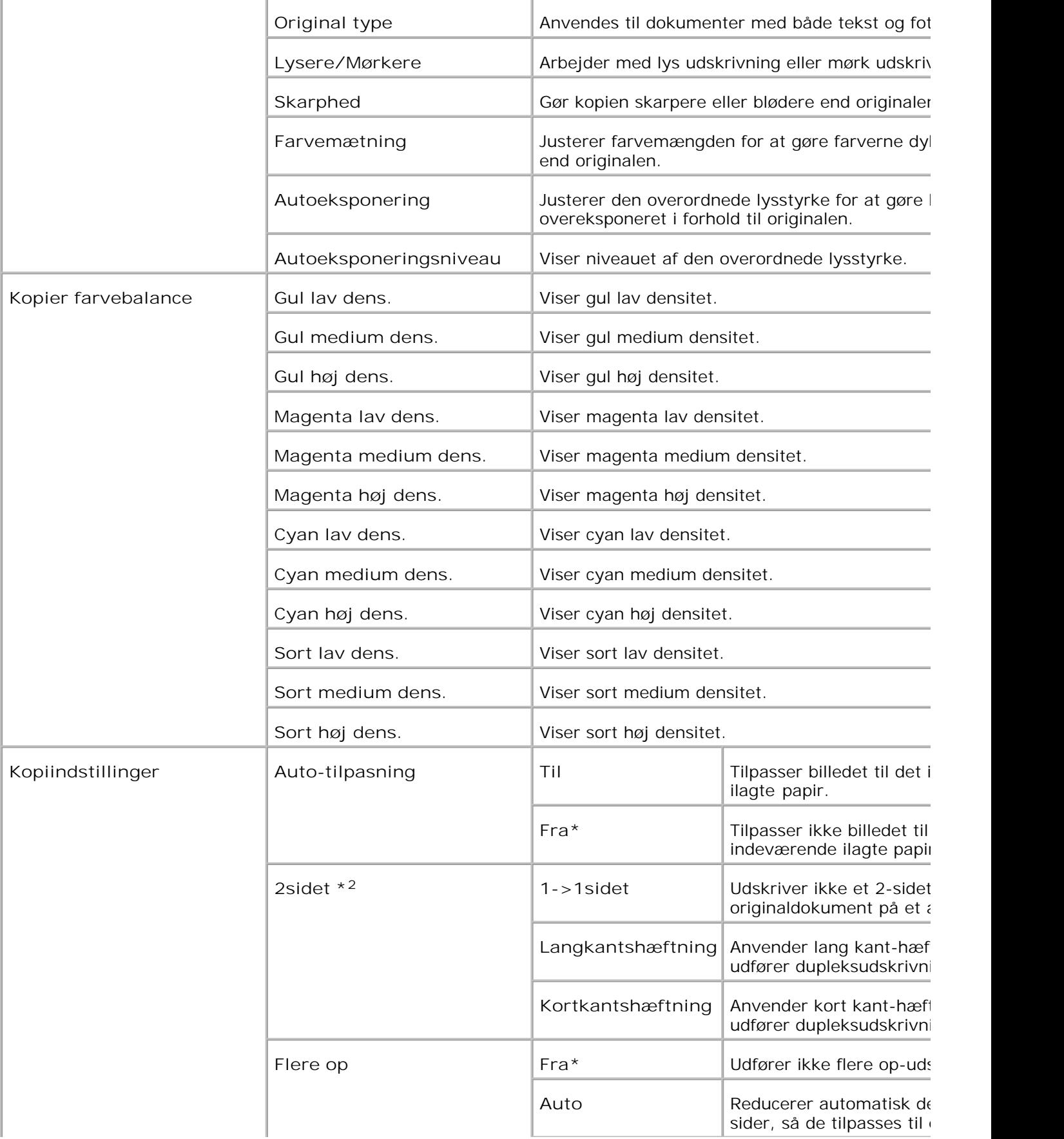

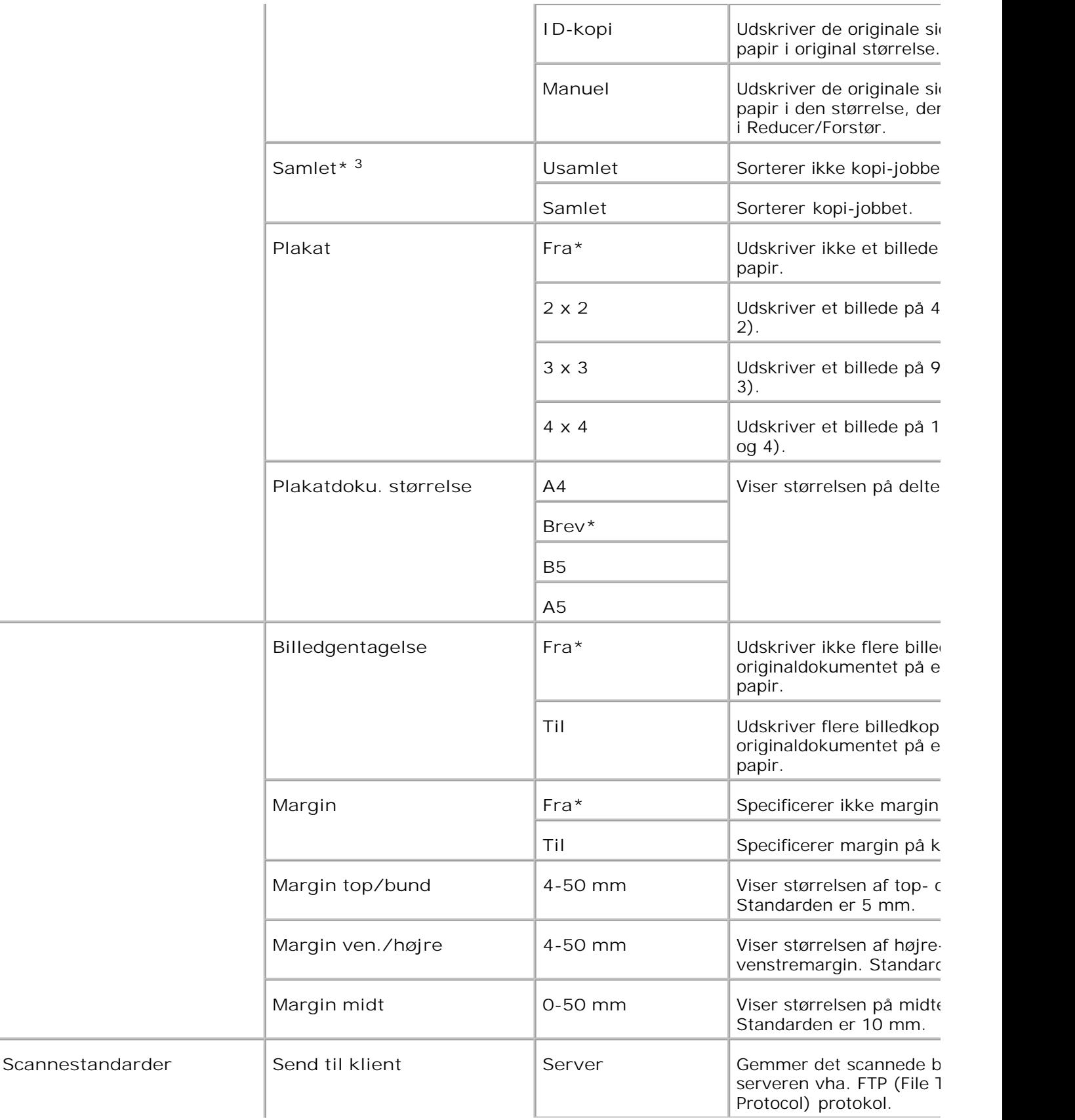

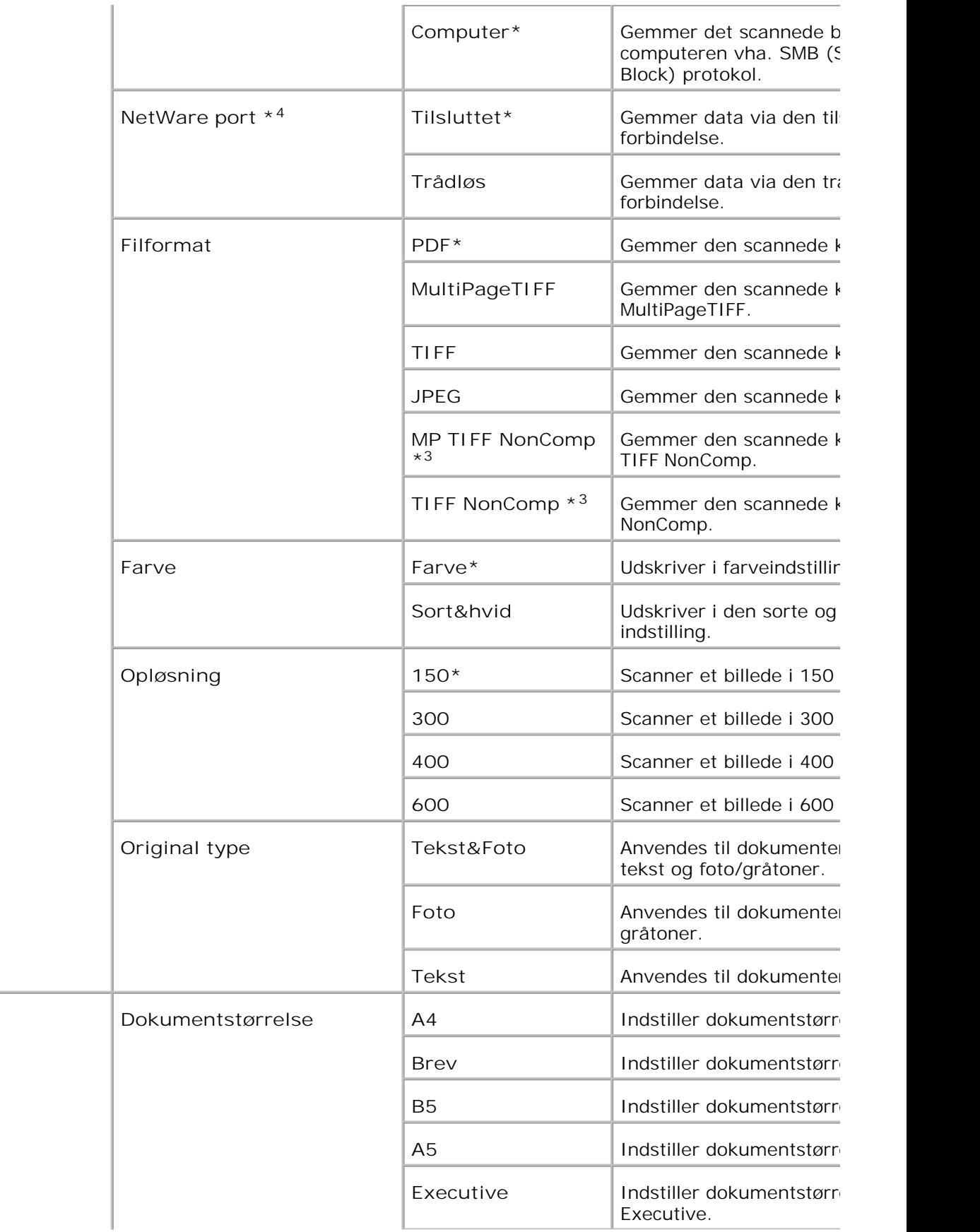

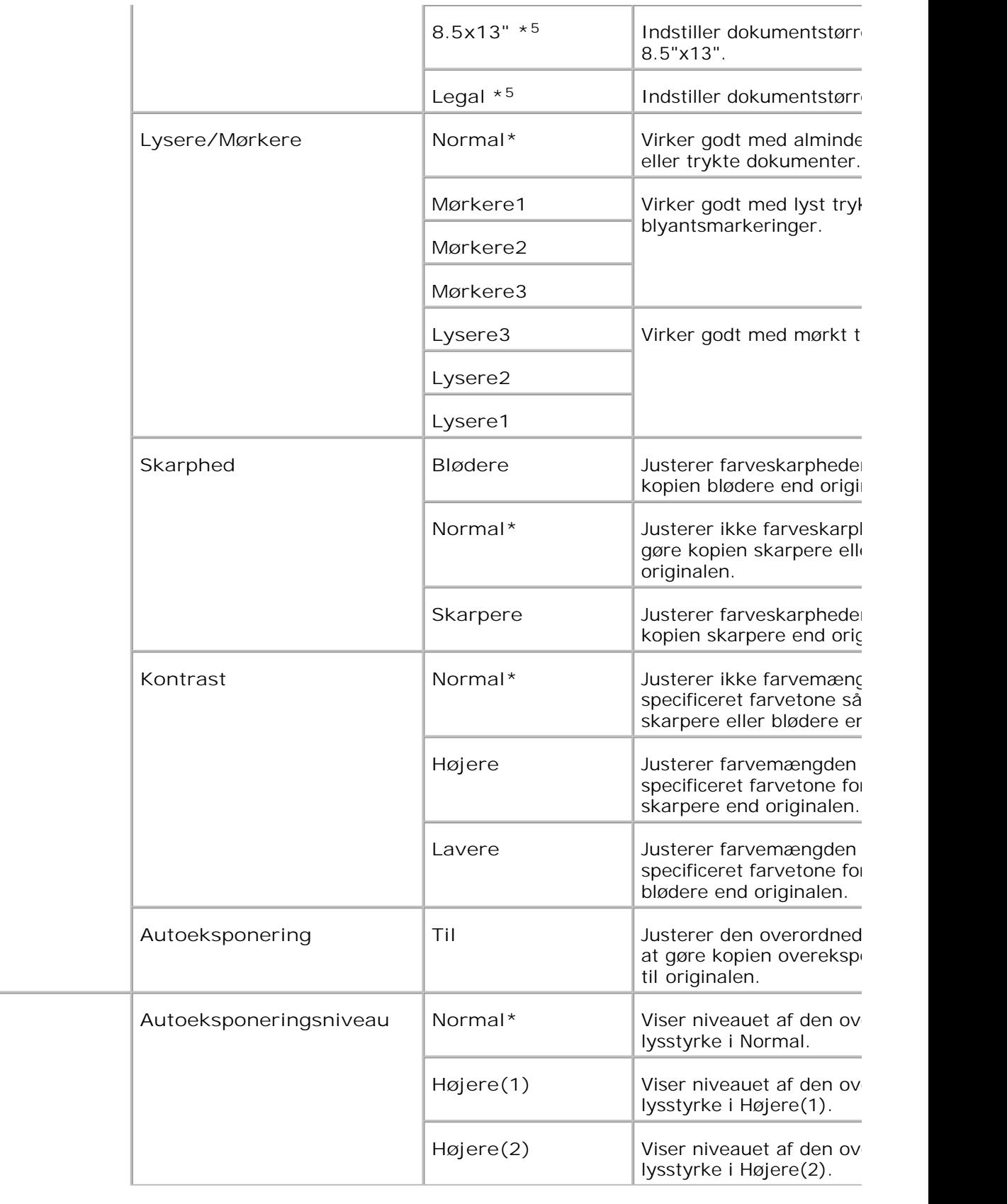

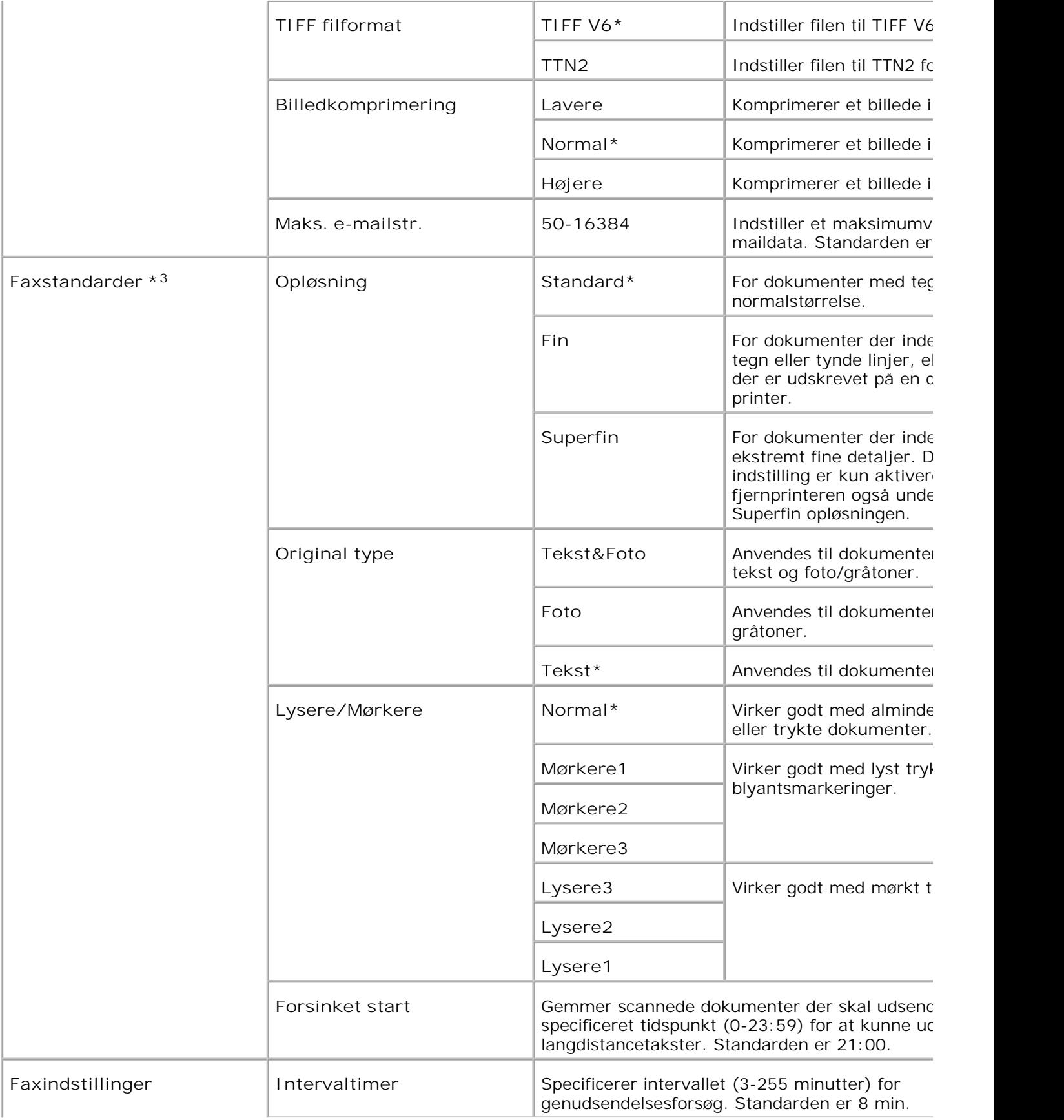

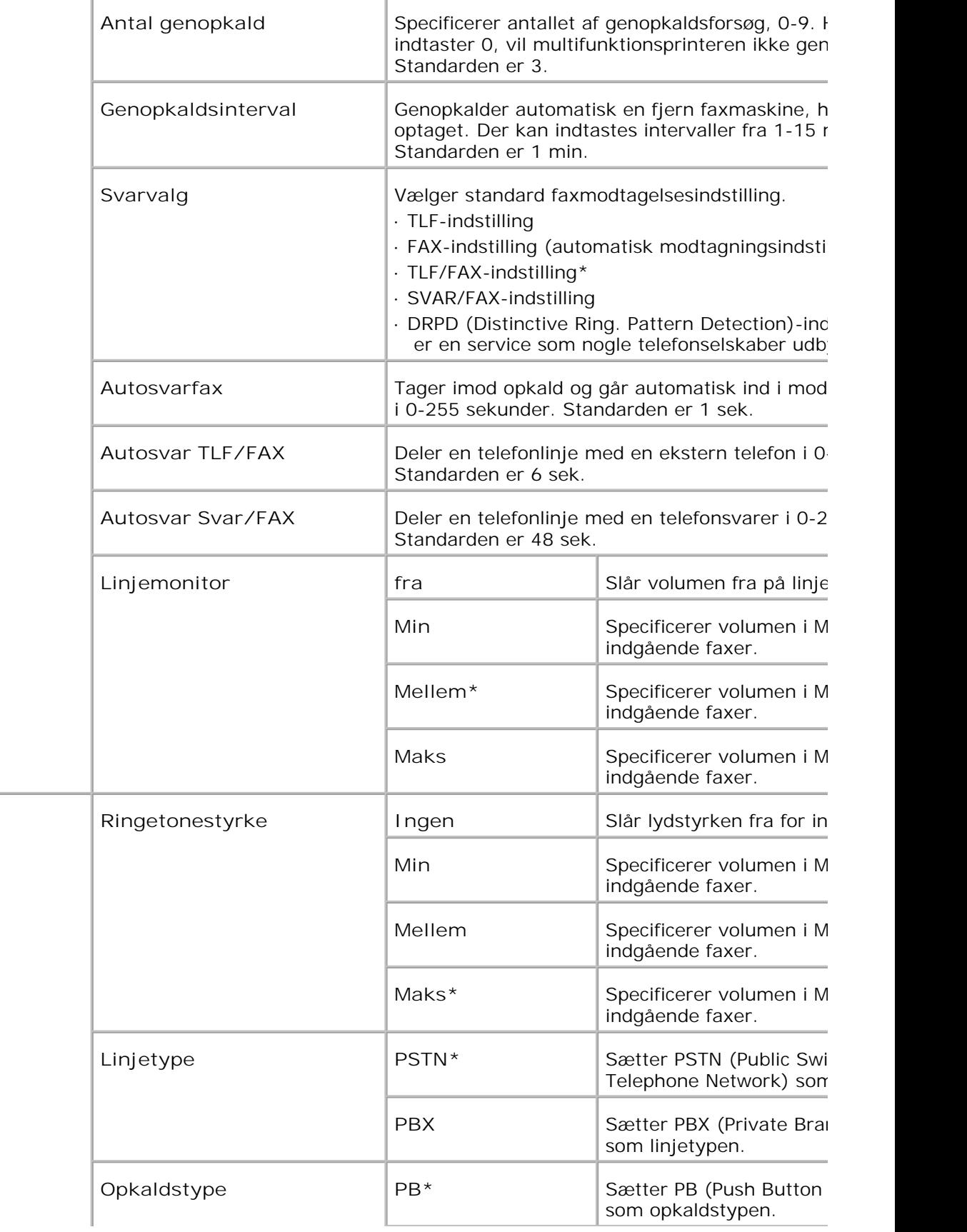

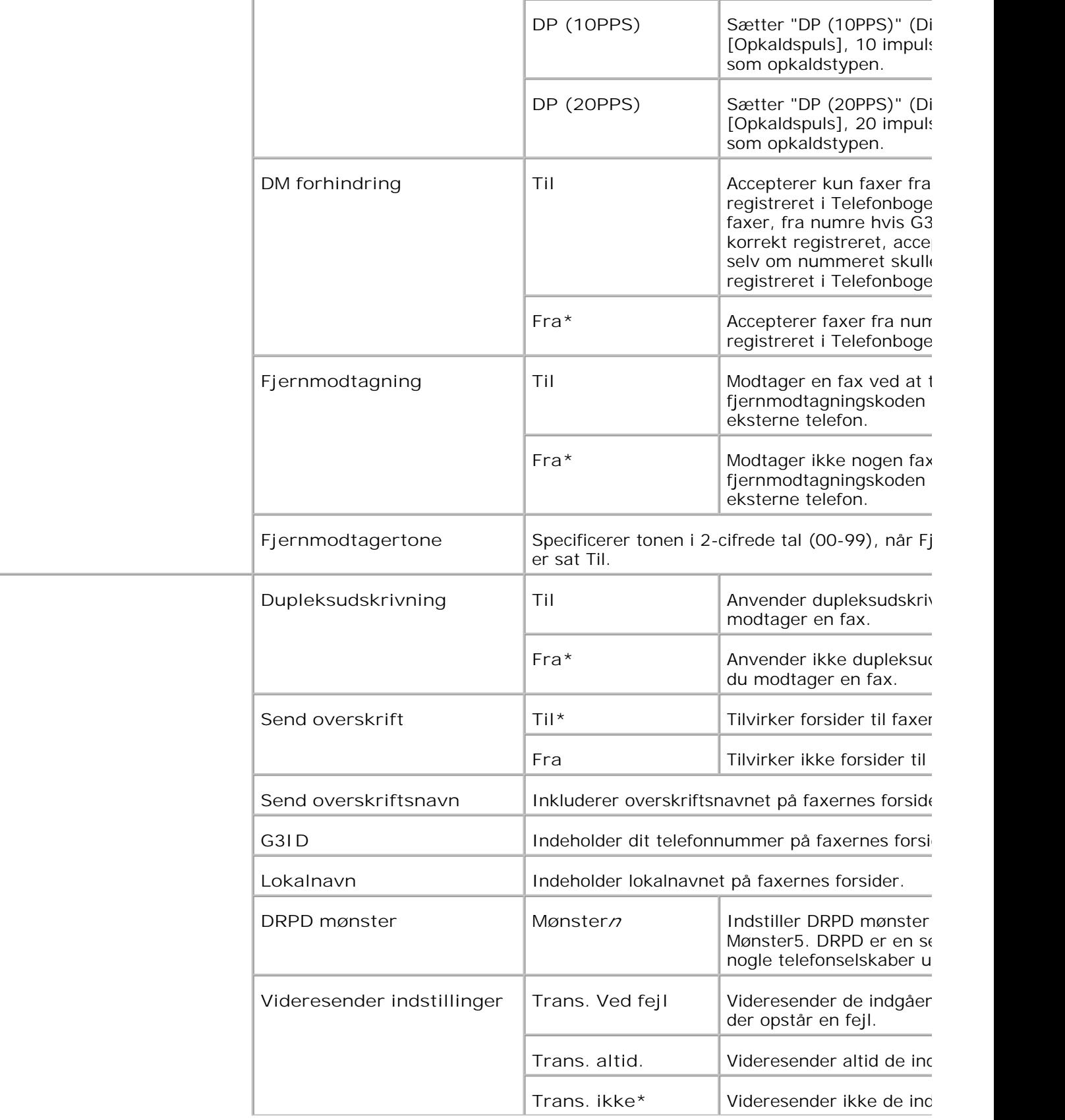

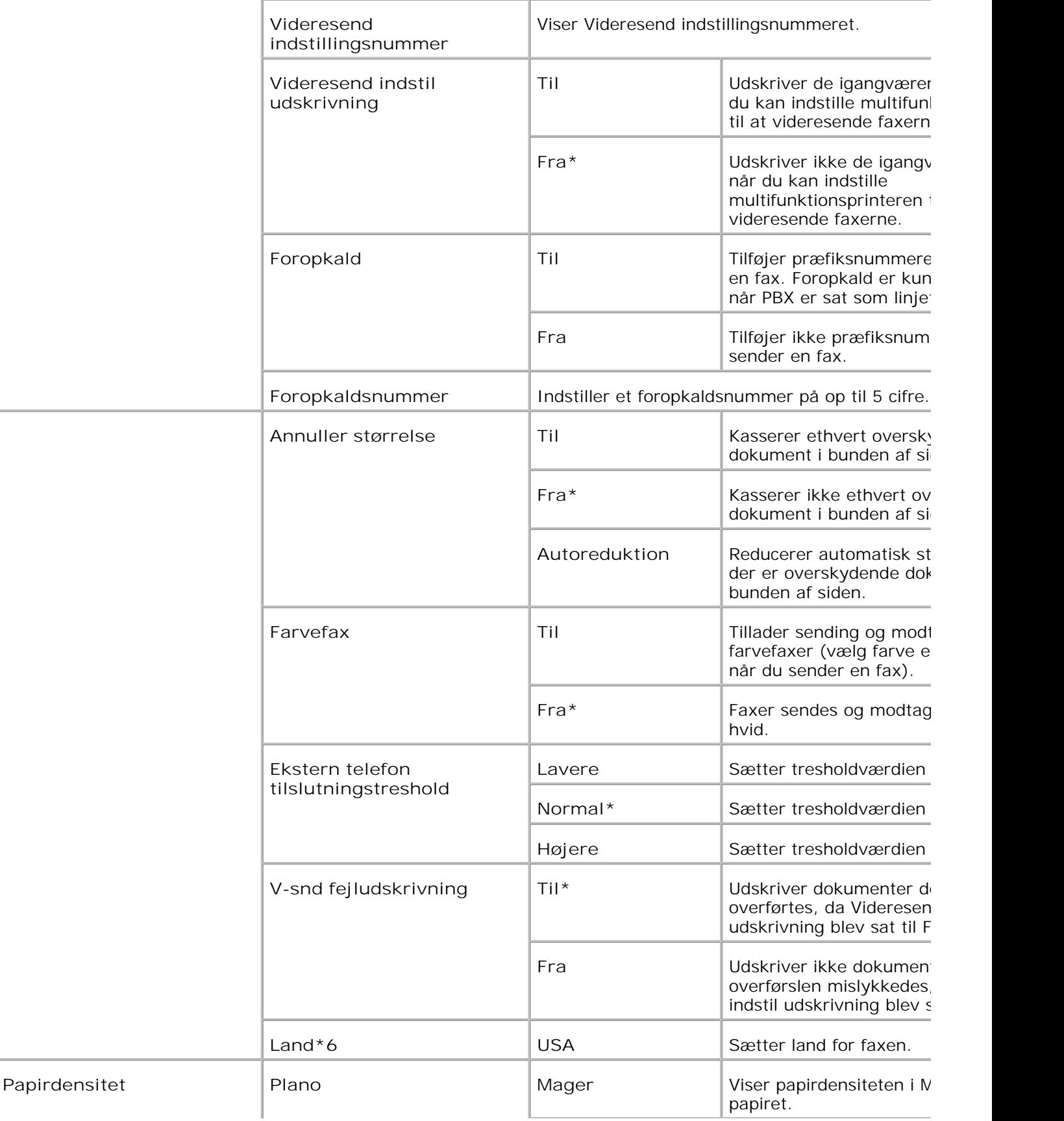

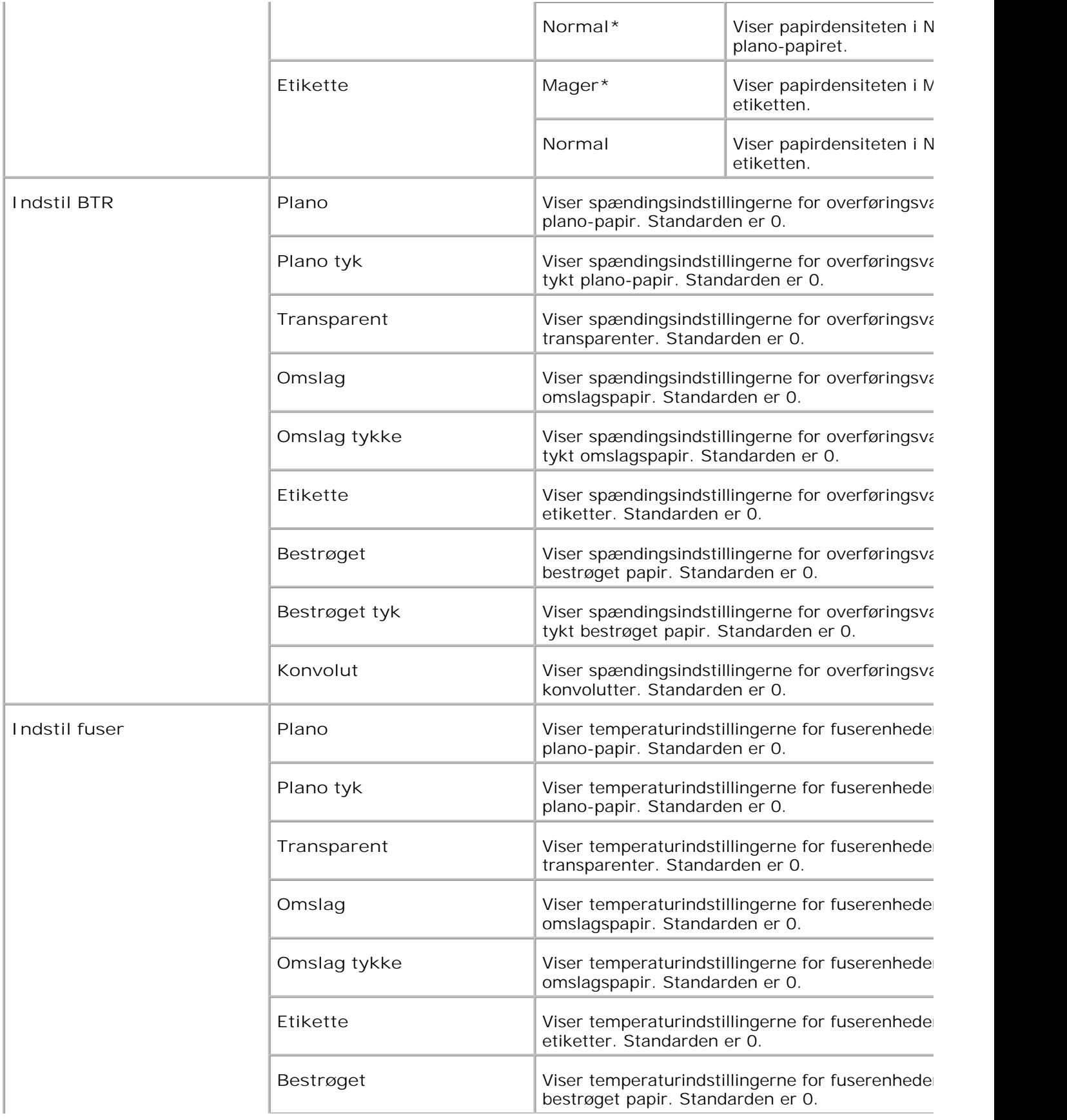

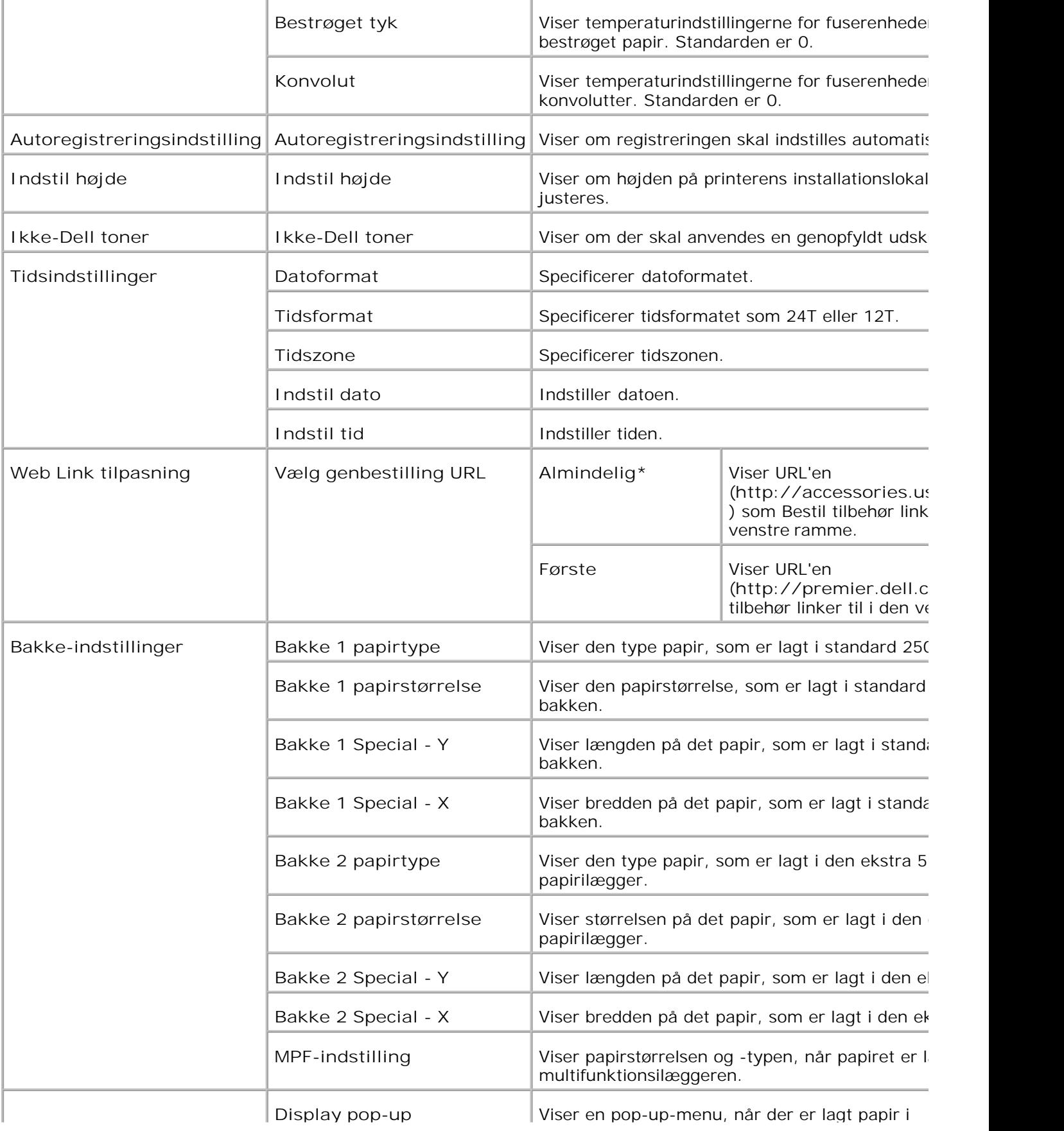

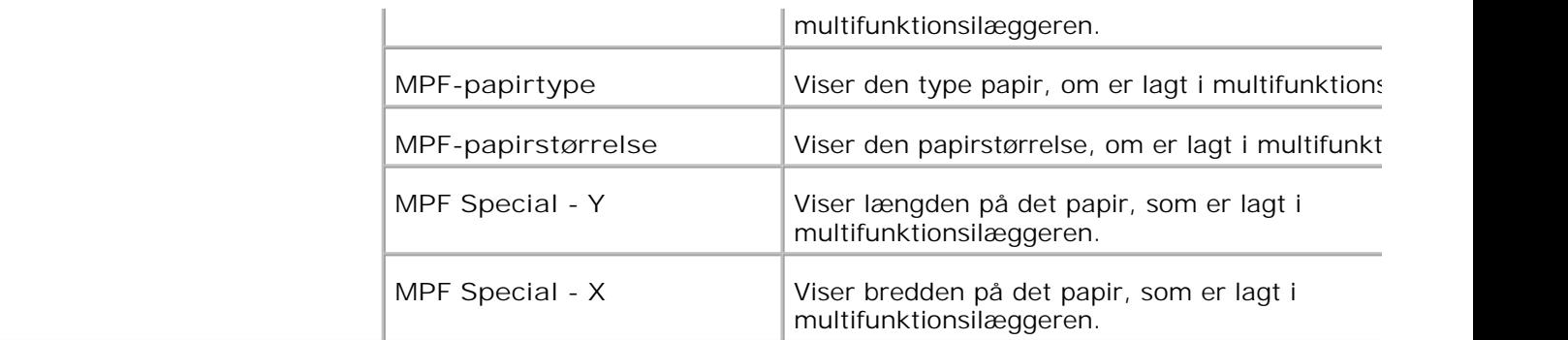

\* <sup>1</sup> Alle ændringer, der er lavet i **Printerindstillinger** , **Kopier printerindstillinger** , **Dell ColorTrack** og **Bakkeindstillinger** -menuerne i **Dell Printer Configuration Web Tool** , kasseres, hvis de er lavet, imens printeren er i strømspareindstilling. Afslut indstillingen for at ændre indstillingerne.

\* <sup>2</sup> Denne post er kun til rådighed, når den ekstra duplekser er installeret.

\* <sup>3</sup> Denne post er kun til rådighed, når det ekstra hukommelseskort er sat på Til.

\* <sup>4</sup>Denne post er kun til rådighed, når den ekstra trådløse printer-adapter er installeret.

\* <sup>5</sup>Du kan kun anvende den Automatiske Dokumentilægger (ADI) til at læse 8.5"x13" og Legal-dokumenter.

\* <sup>6</sup> Klik på **Start printer igen for at anvende nye indstillinger.** for at effektuere ændringer.

#### **Rapporter**

**Formål:**

At udskrive forskellige typer rapporter og lister.

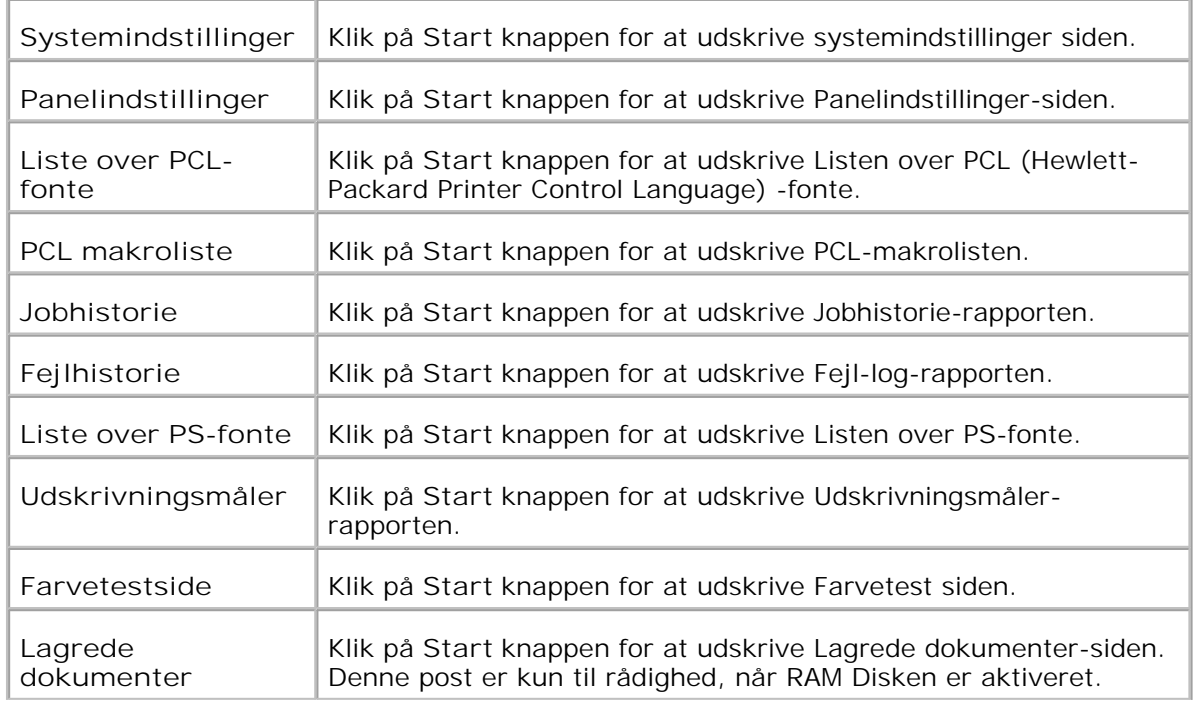

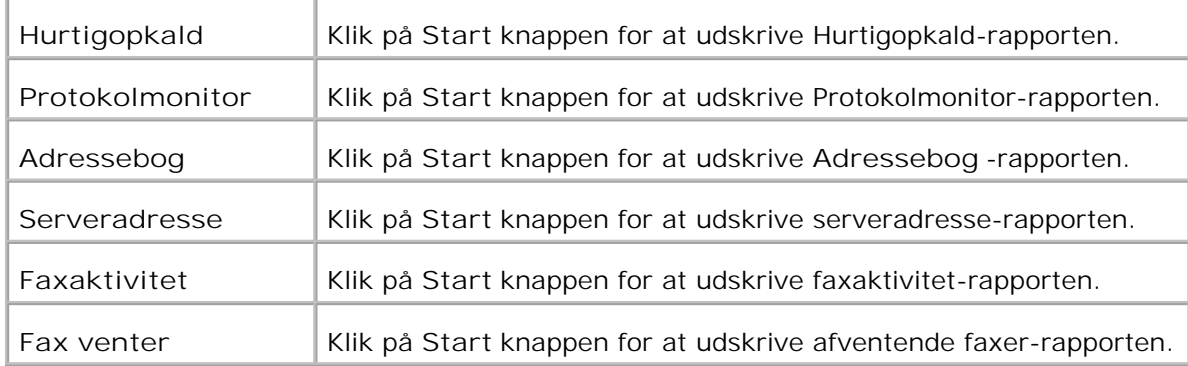

#### **Printerindstillinger**

**Printerindstillinger** fanebladet indeholder **Systemindstillinger** , **Parallelle indstillinger** , **Netværksindstillinger, USB-indstillinger** , **PCL-indstillinger** , **PS-indstillinger** , og **Sikkerhedsindst.** sider.

**Systemindstillinger**

**Formål:**

At konfigurere de grundlæggende printerindstillinger.

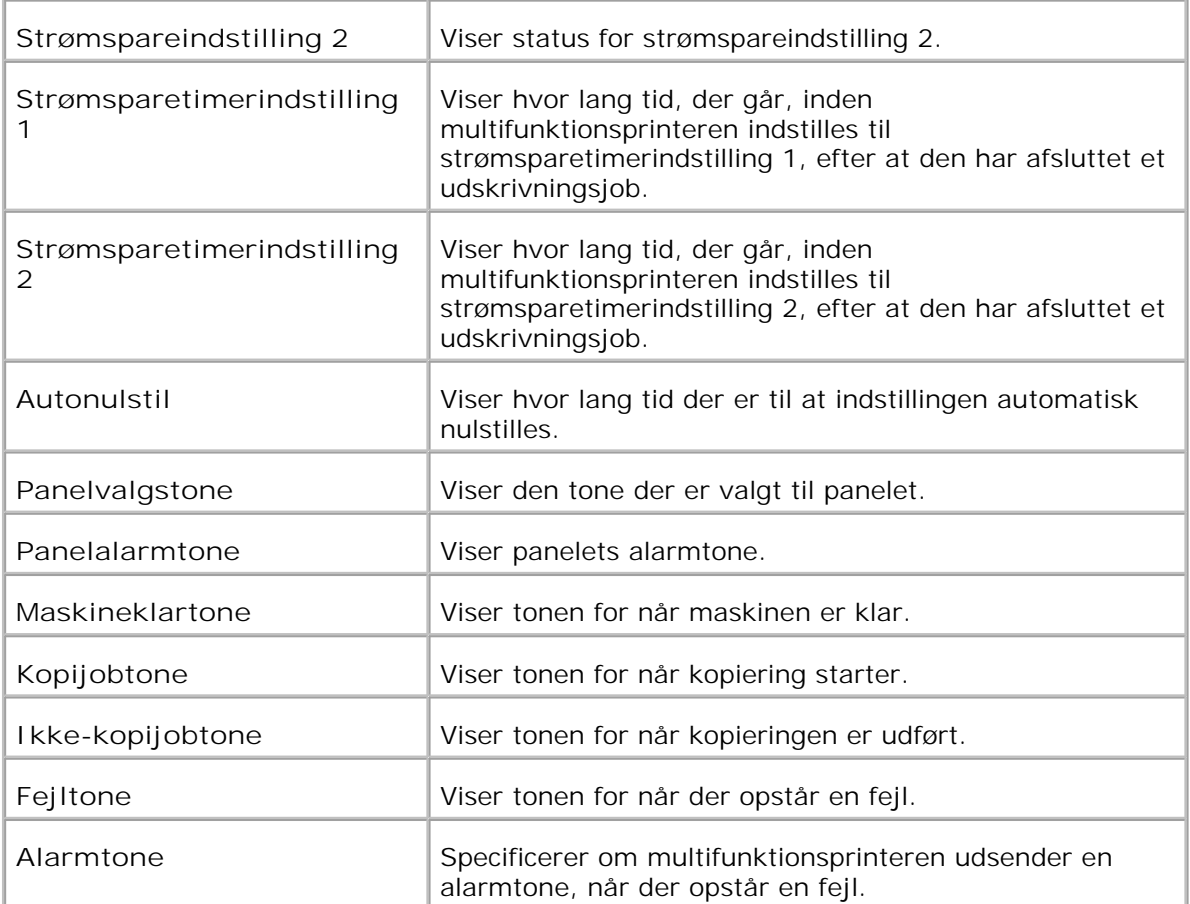

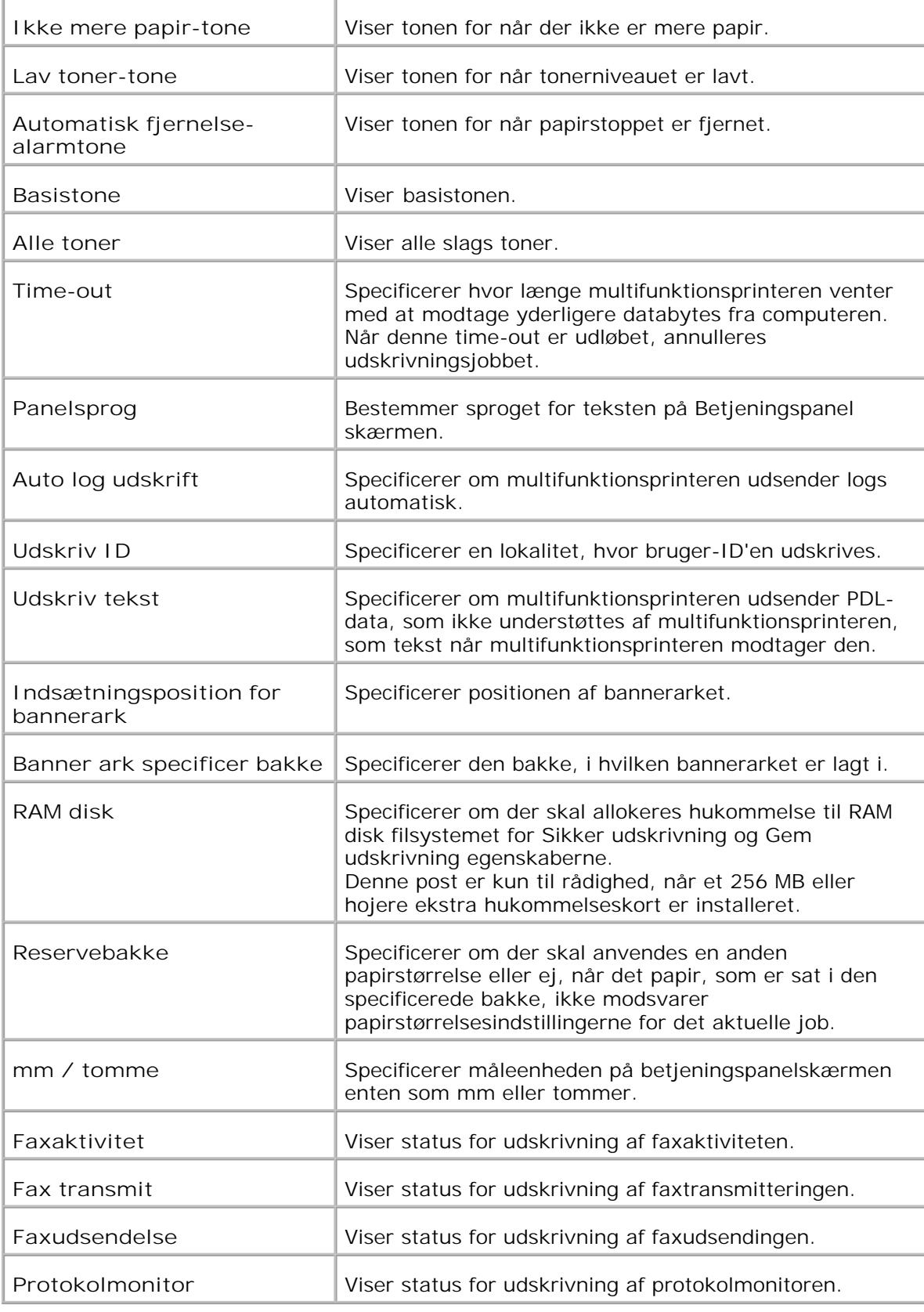

**Parallelle indstillinger**
## **Formål:**

At konfigurere parallelgrænsefladen.

**Værdier:**

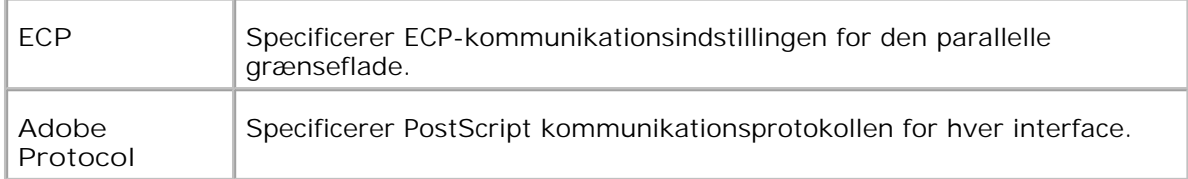

#### **Netværksindstillinger**

**Formål:**

At specificere PostScript kommunikationsprotokollen for denne multifunktionsprinter.

**Værdier:**

Adobe Protocol Specificerer PostScript kommunikationsprotokollen for hver interface.

## **USB-indstillinger**

**Formål:**

At ændre de printerindstillinger, som påvirker en USB (Universal Serial Bus)-port.

**Værdier:**

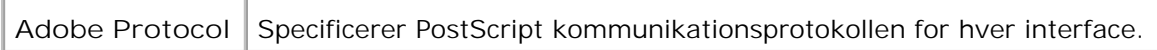

## **PCL-indstillinger**

**Formål:**

At ændre de printerindstillinger, som kun påvirker jobs, som anvender PCL-efterlignings printersprog.

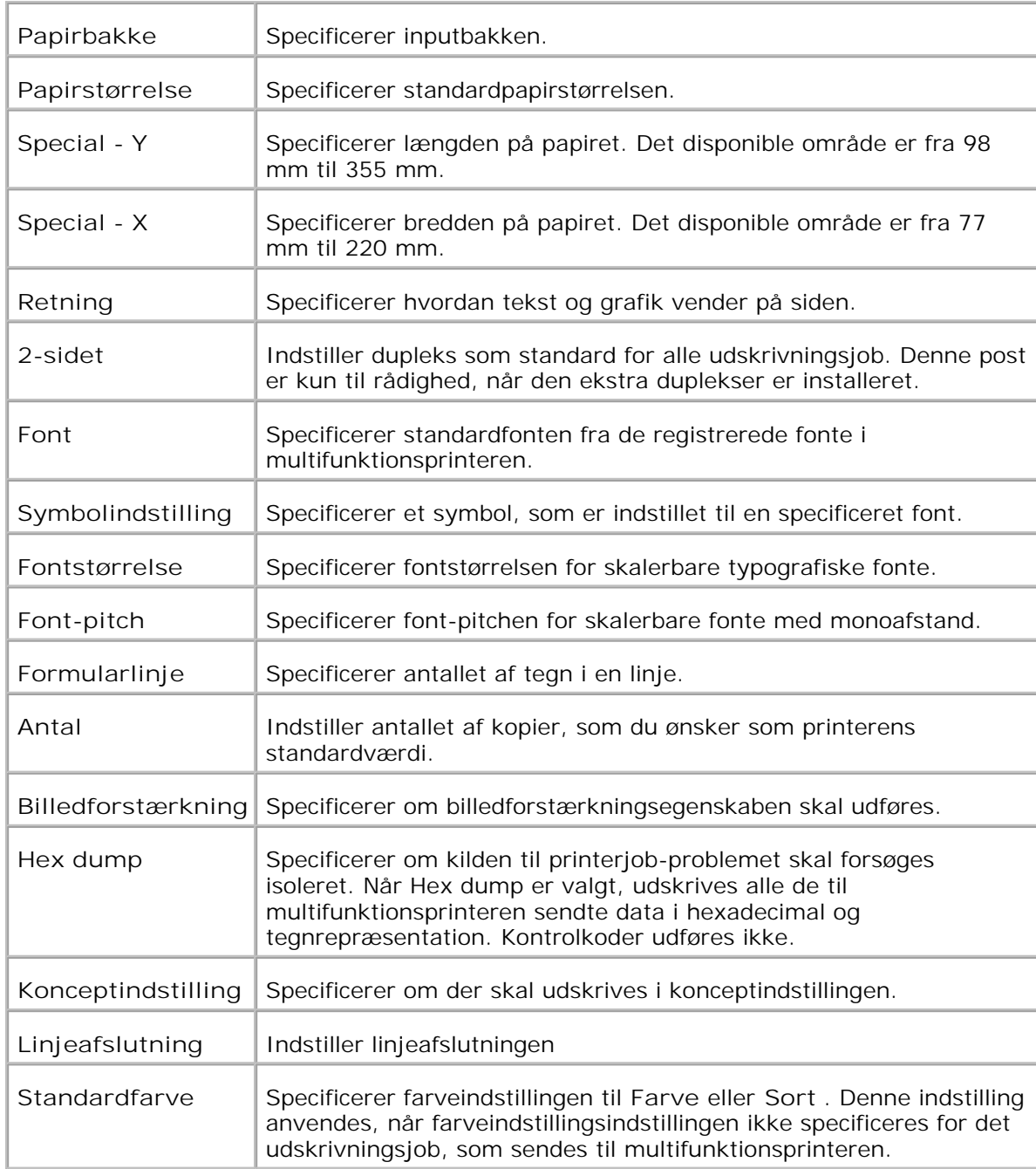

# **PS-indstillinger**

**Formål:**

At ændre de printerindstillinger, som kun påvirker jobs, som anvender PostScript efterlignings printersprog.

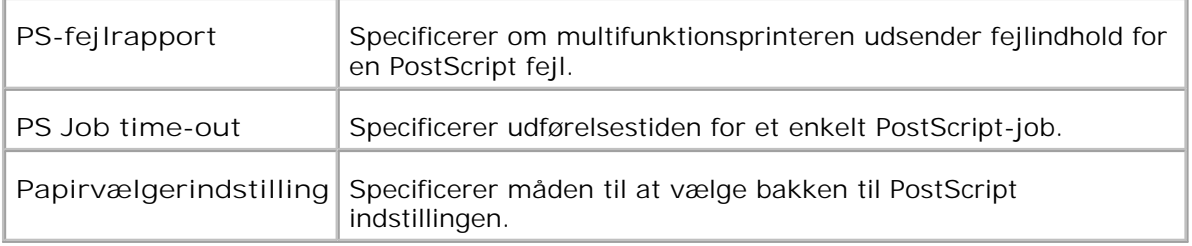

**Sikkerhedsindst.**

**Formål:**

At indstille eller ændre kodeordet for at begrænse adgangentil menuerne fra betjeningspanelet.

Indstil kodeordet for **Dell Printer Configuration Web Tool** fra **Indstil kodeord** i **Udskrivningsserverindstillinger** .

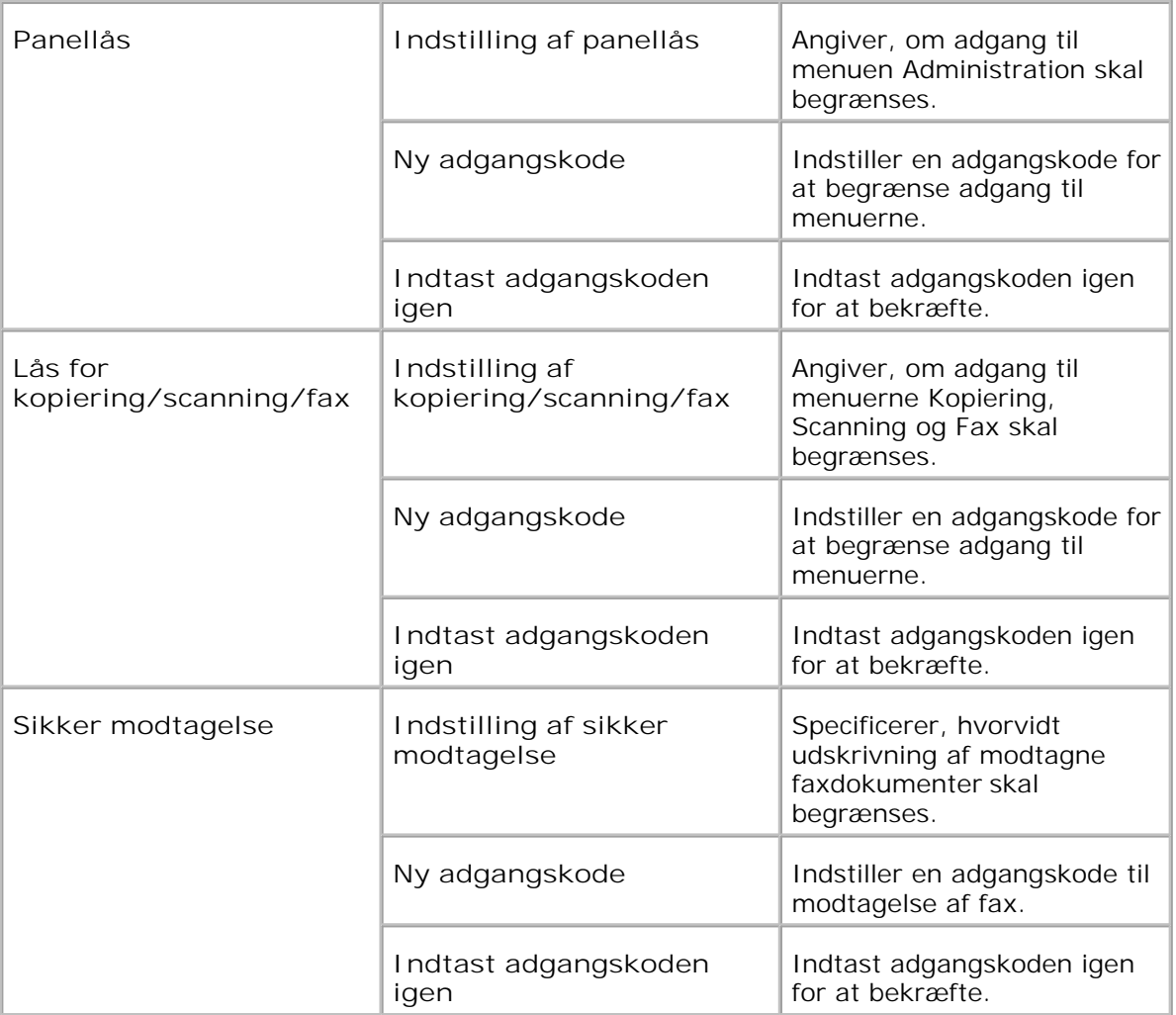

**BEMÆRK: Denne menu indstiller et kodeord til låsning af betjeningspanelet. Hvis du** ændrer kodeordet for **Dell Printer Configuration Web Tool** , skal du klikke på **Indstil kodeord** på den venstre ramme og indstille kodeordet.

**Kopistandarder**

**Formål:**

At tilvirke dine egne standard Kopiindstillinger.

**Værdier:**

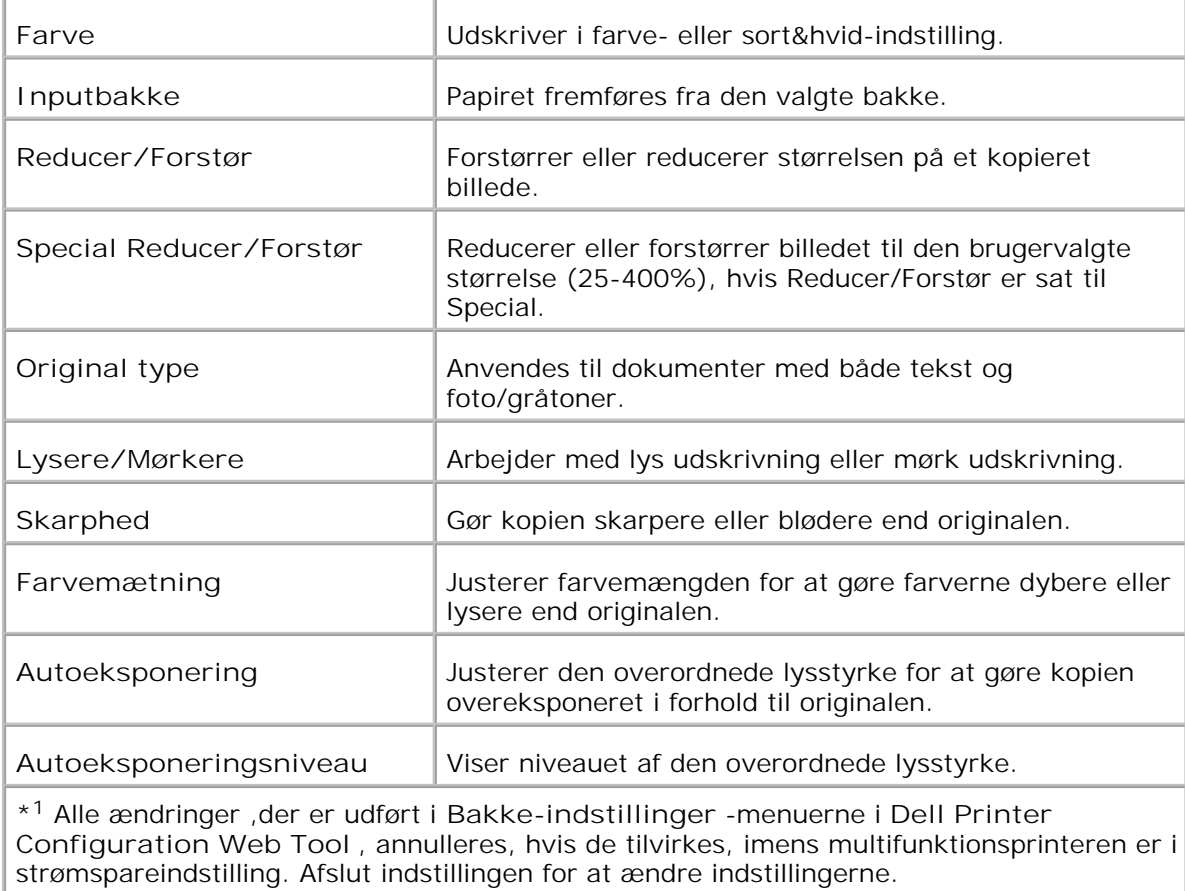

**Kopier farvebalance**

**Formål:**

For at indstille Kopifarvebalancen.

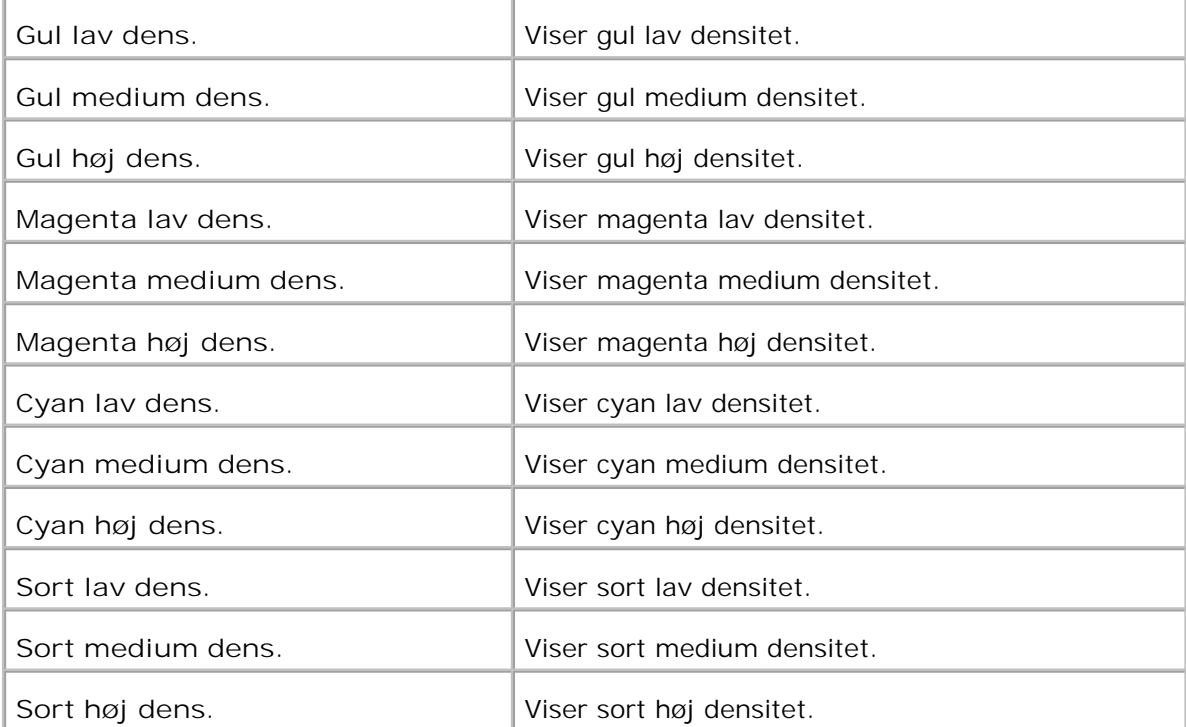

# **Kopiindstillinger**

**Formål:**

For at bekræfte Kopiindstillinger.

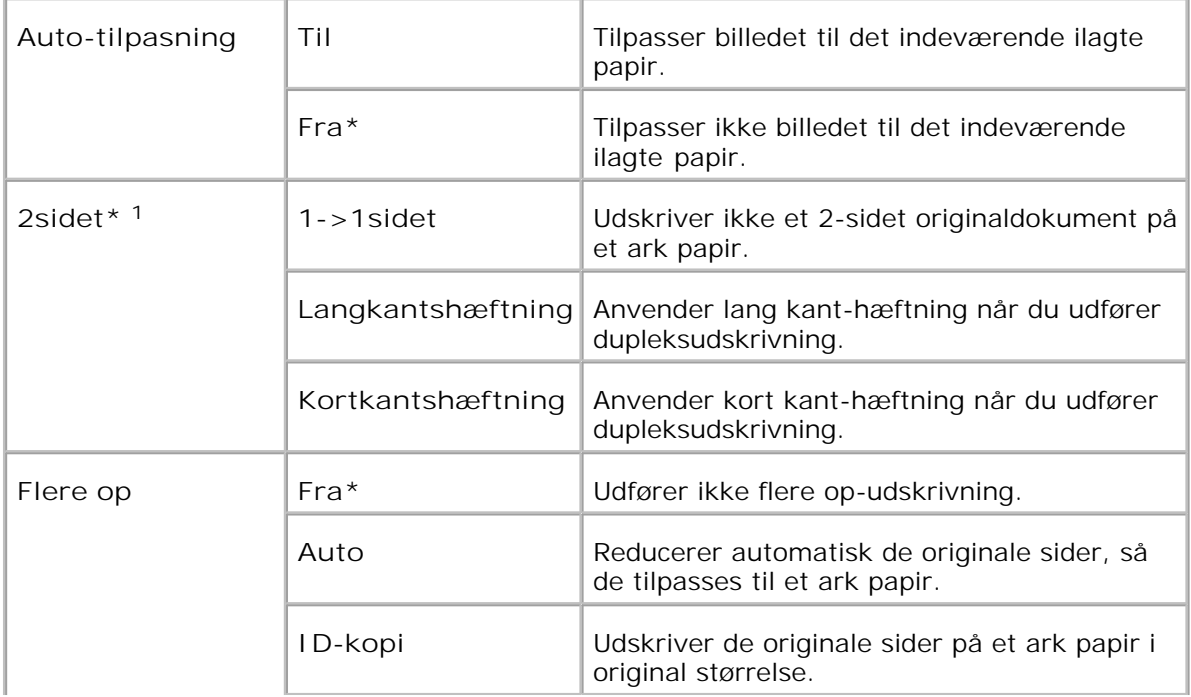

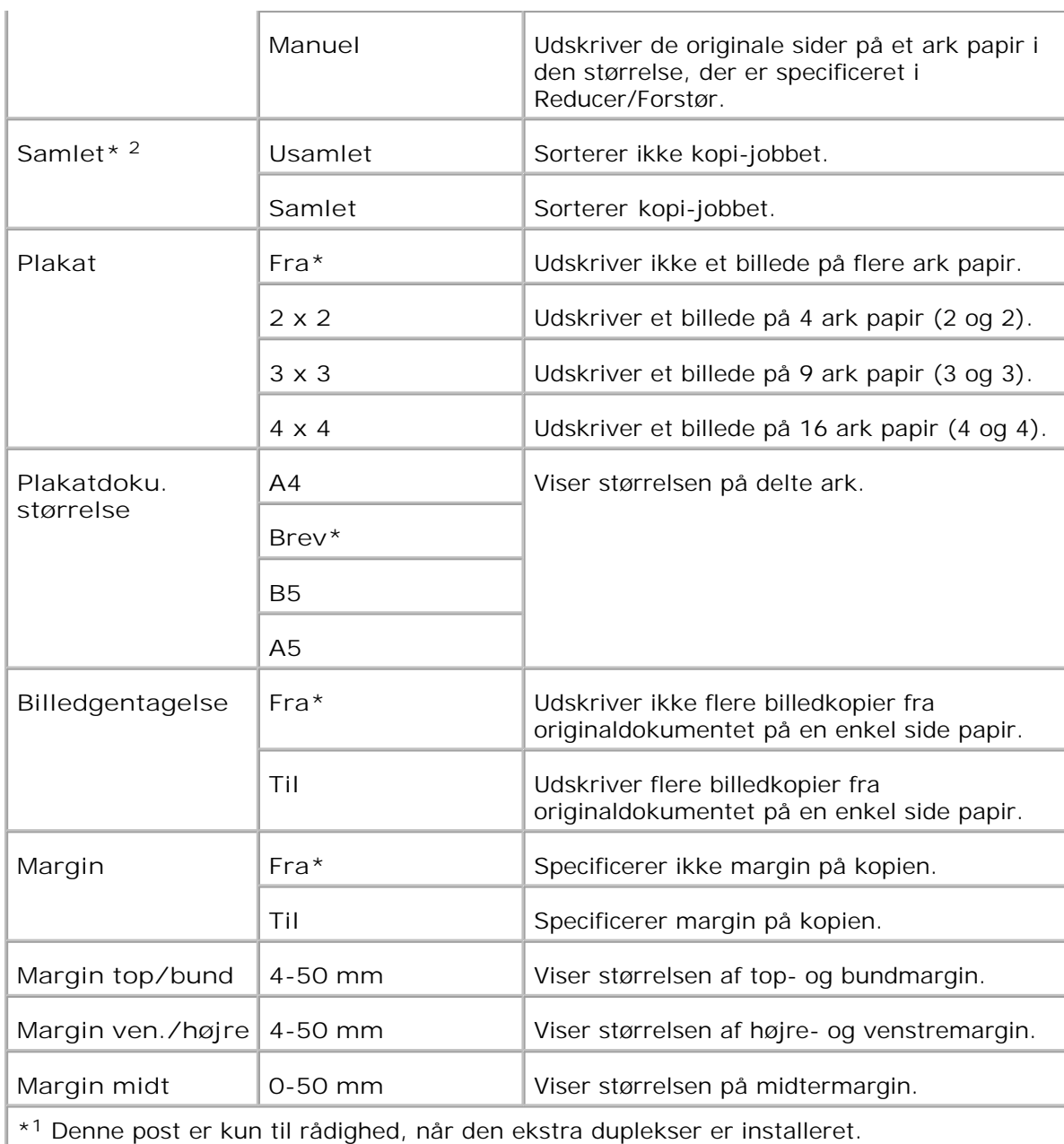

\* <sup>2</sup> Denne post er kun til rådighed, når det ekstra hukommelseskort er sat på til.

**Scannestandarder**

**Formål:**

At tilvirke dine egne standard Scannerindstillinger.

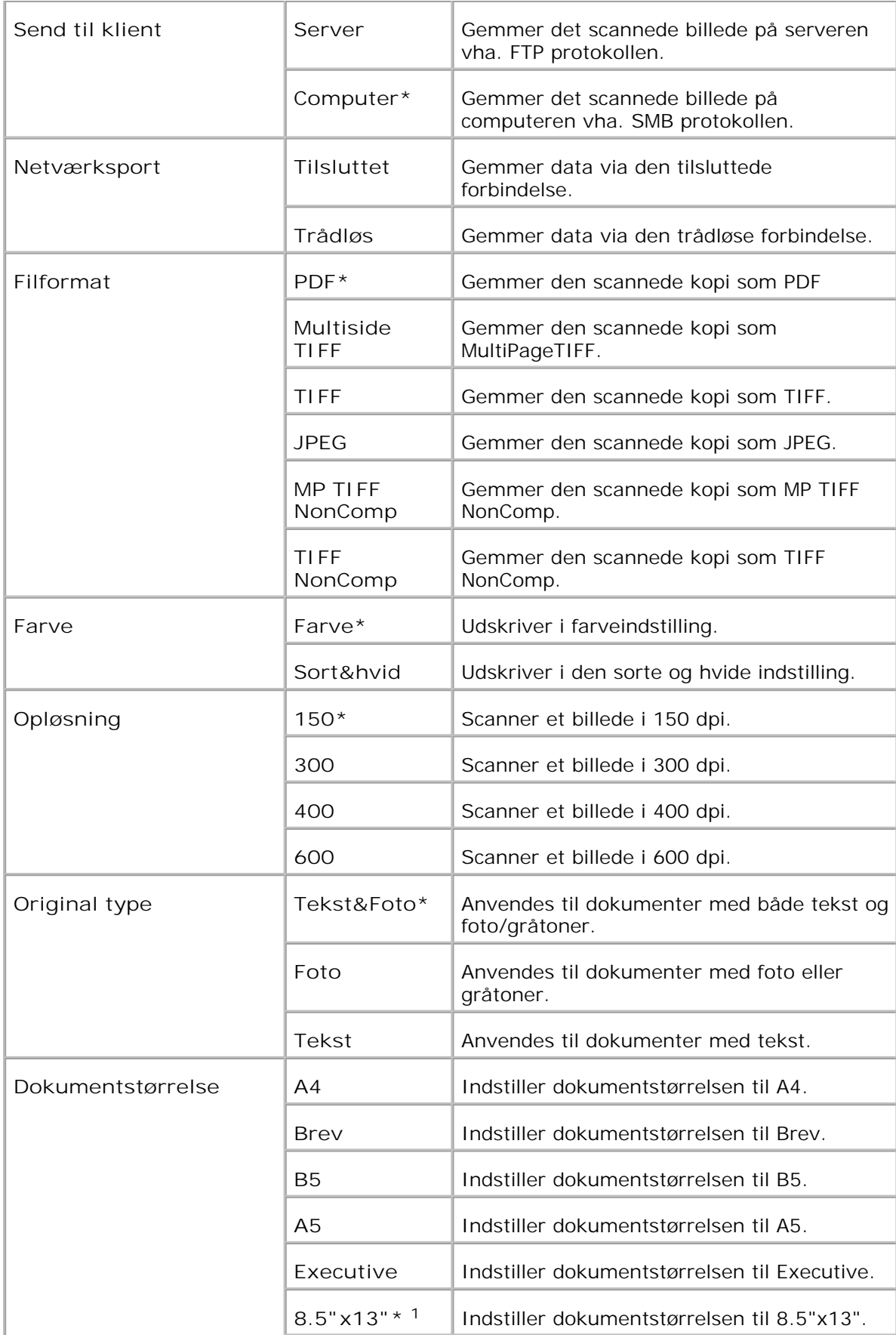

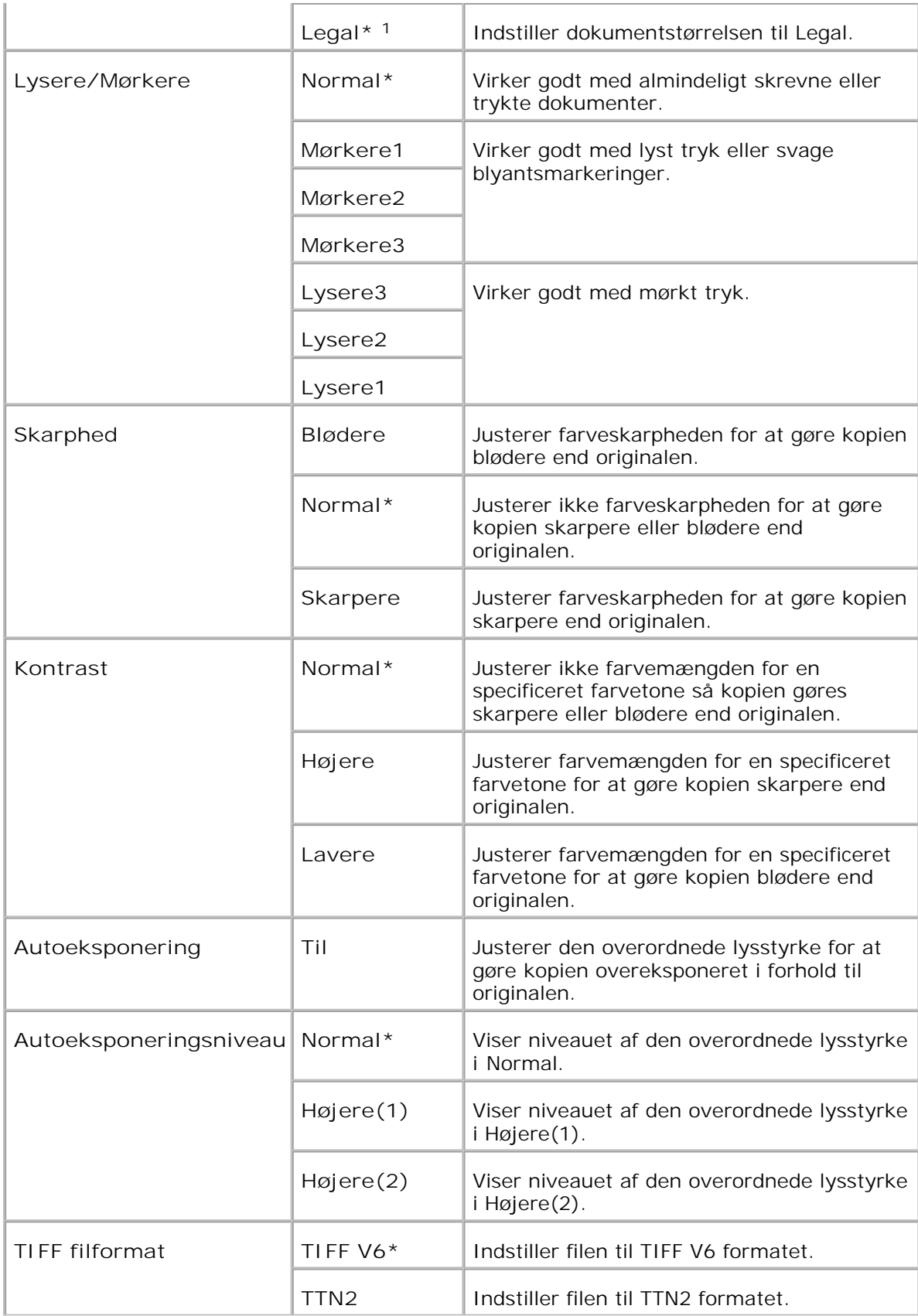

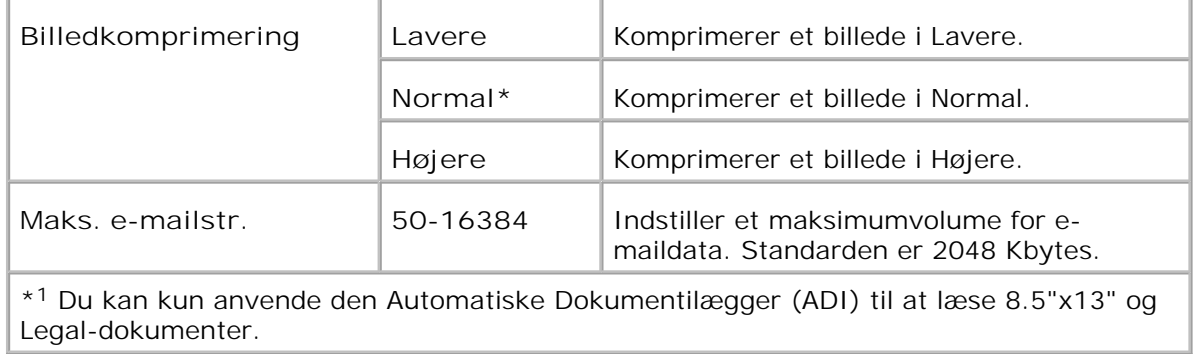

#### **Faxstandarder**

**Formål:**

At tilvirke dine egne standard Faxindstillinger.

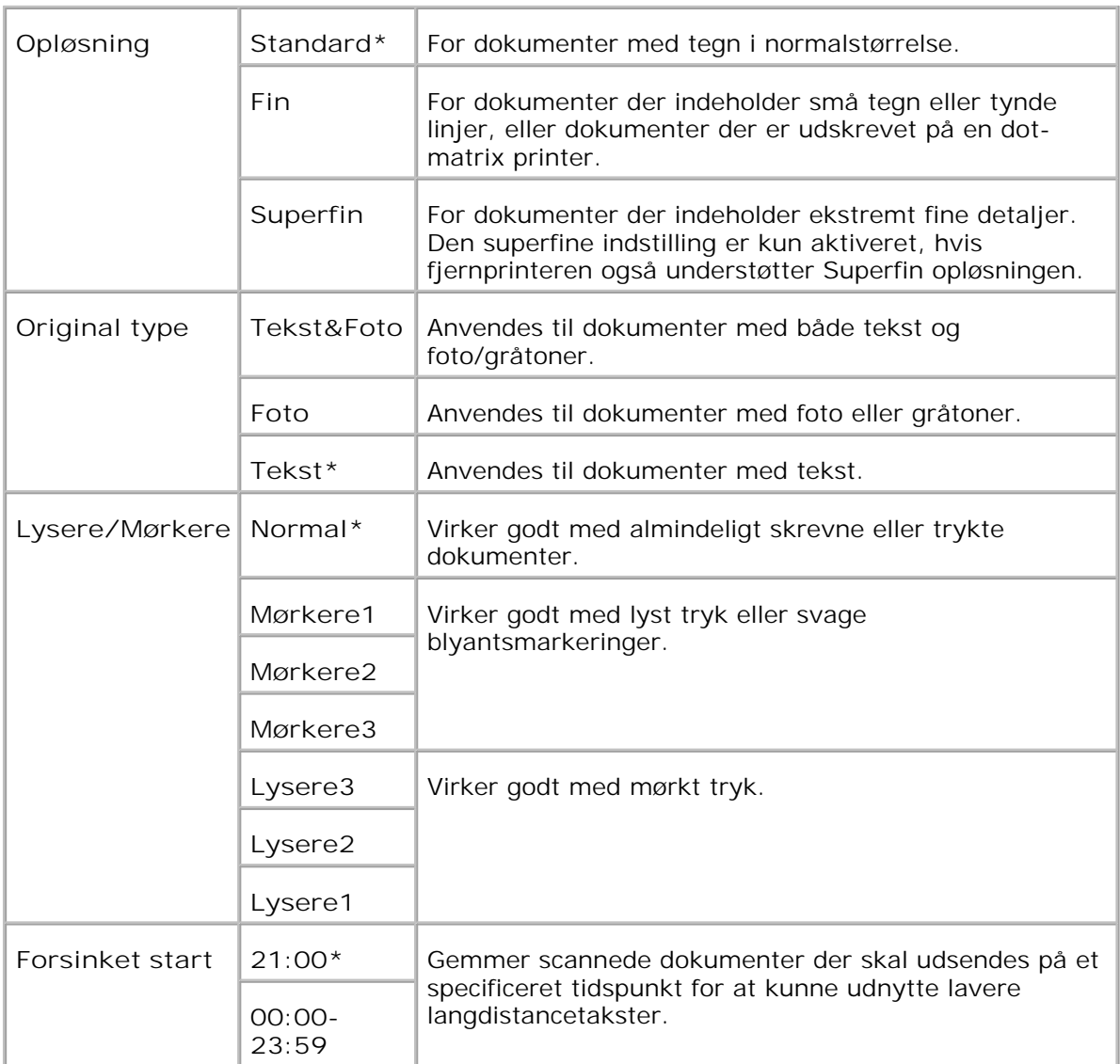

**Faxindstillinger**

**Formål:**

For at bekræfte Faxindstillinger.

**Værdier:**

**College** 

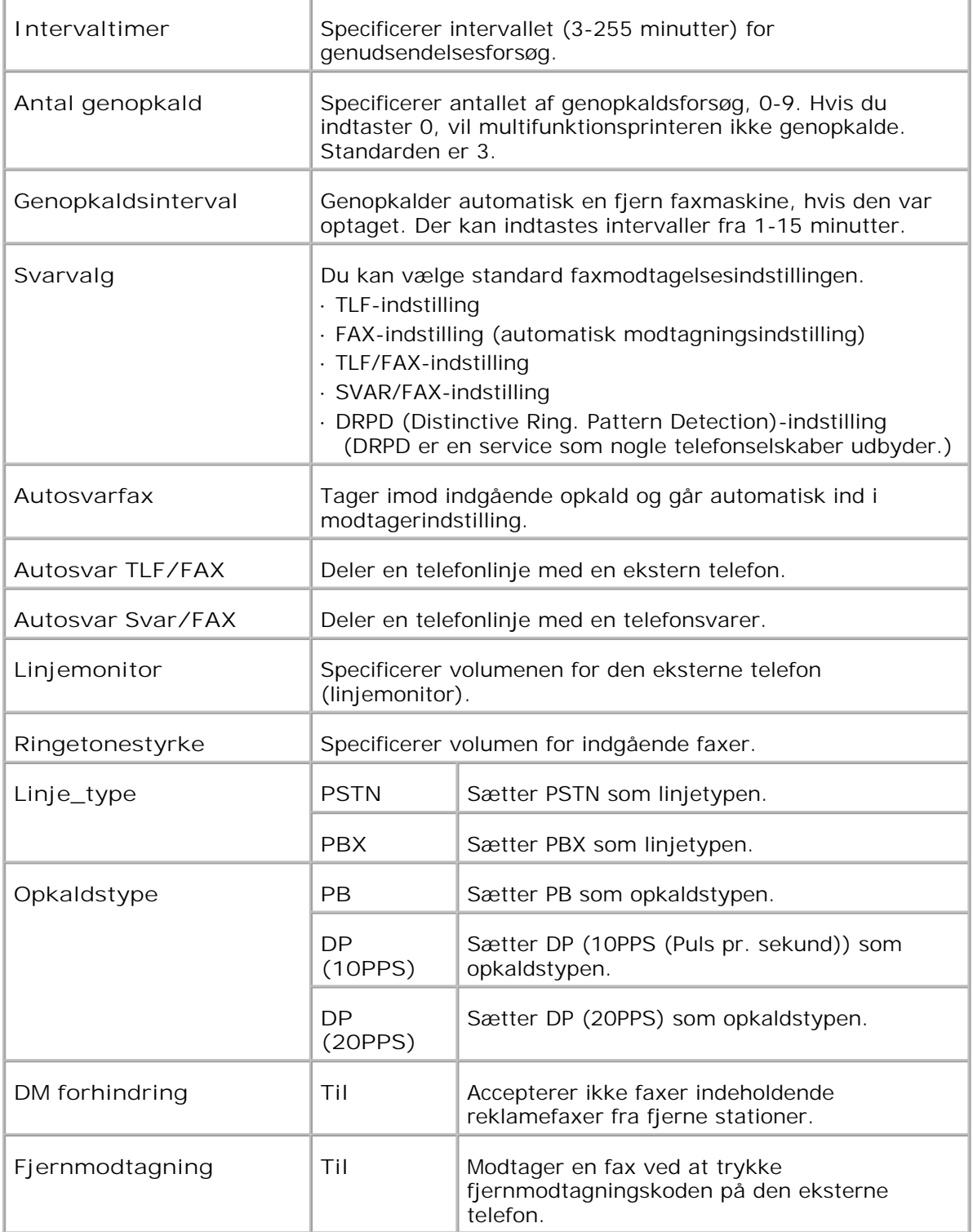

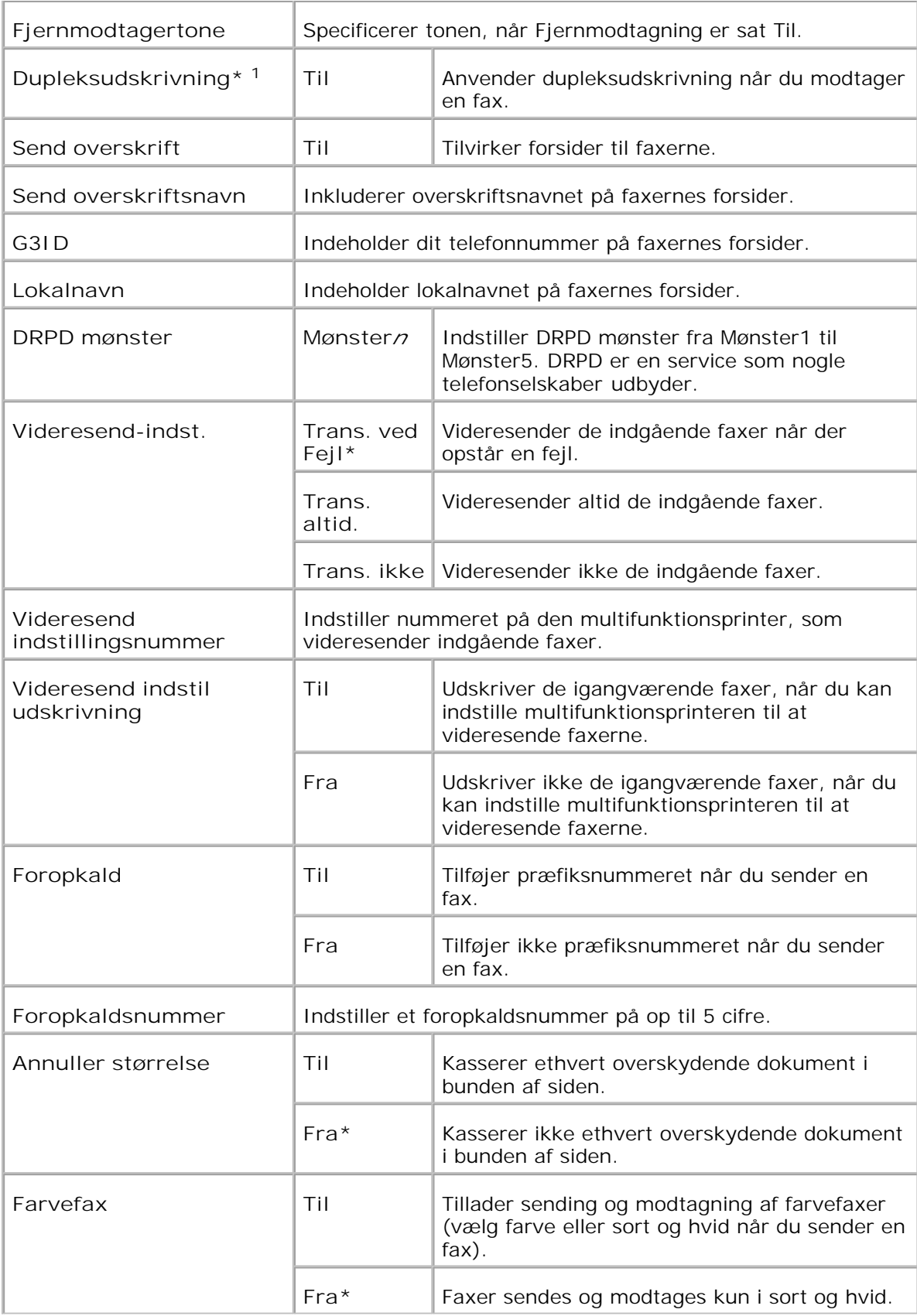

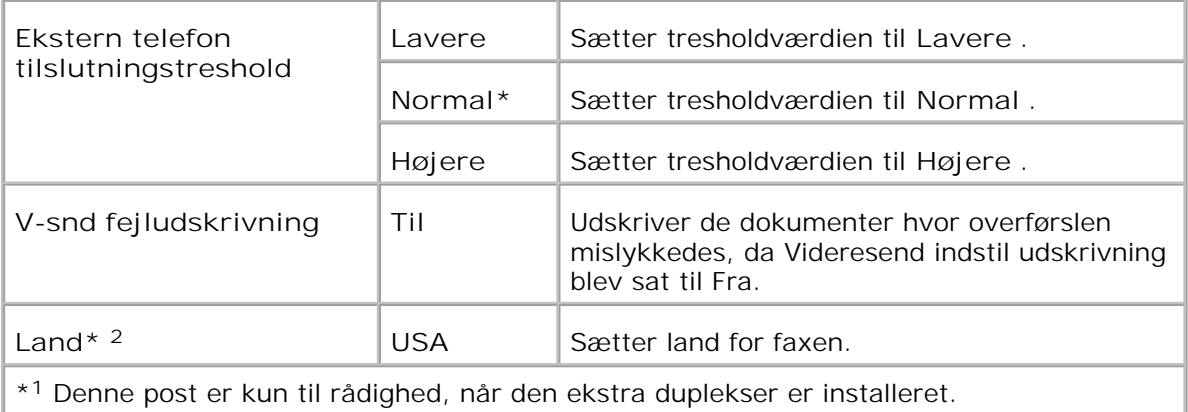

\* <sup>2</sup> Klik på **Start printer igen for at anvende nye indstillinger.** for at effektuere ændringer.

## **Vedligeholdelse af printer**

**Vedligeholdelse af printer** fanebladet indeholder **Papirdensitetsindstillinger** , **Indstil BTR** , **Indstil fuser** , **Auto registreringsindstillinger** , **Farveregistreringsindstillinger** , **Juster højde** , **Nulstil standarder** , **Annuller lager** , **Ikke-Dell toner** , **Initialiser udskrivningsmåler** , **Tidsindstillinger** og **Web Link tilpasning** -sider.

**Papirdensitet**

**Formål:**

At specificere papirdensiteten.

**Værdier:**

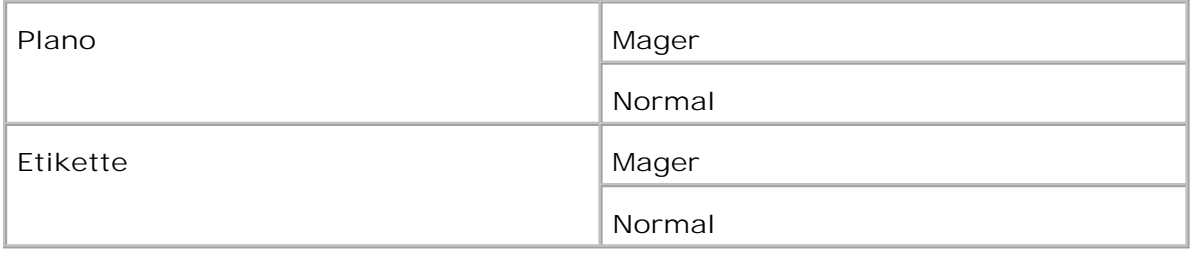

#### **Indstil BTR**

**Formål:**

At specificere indstillingerne af referencespændingen for overføringsvalsen.

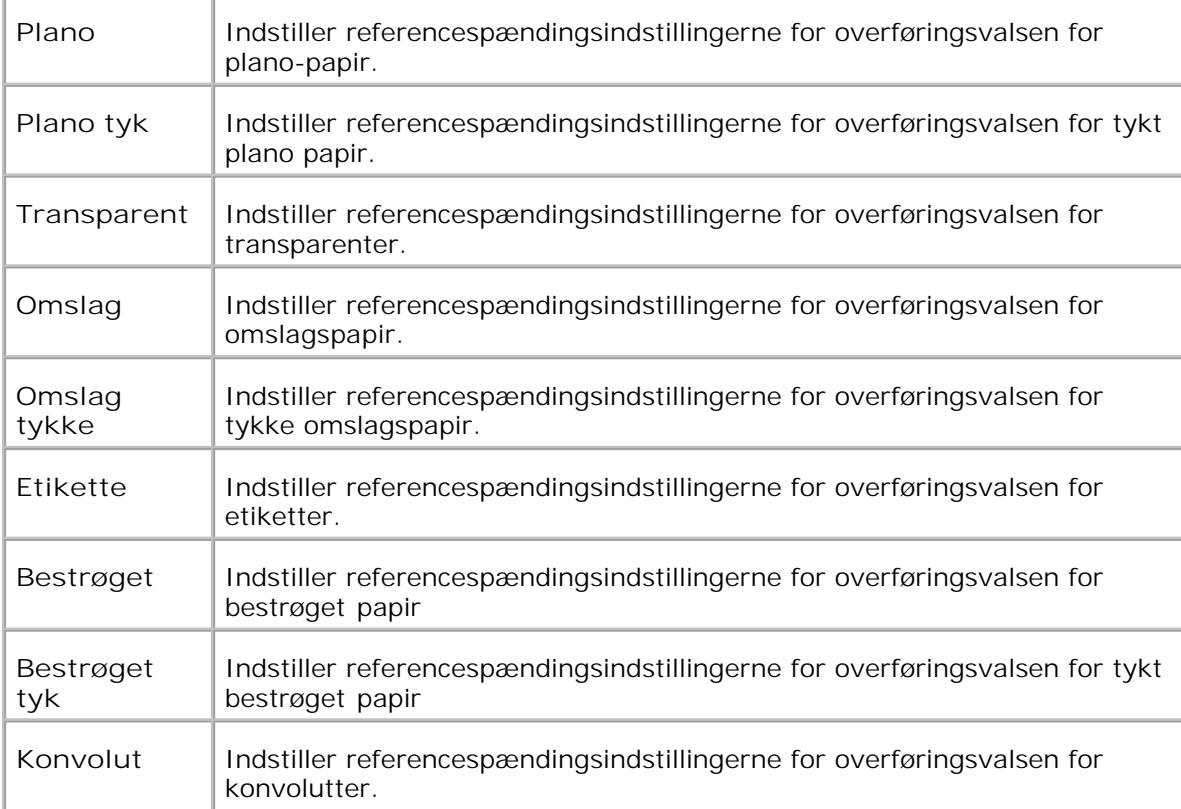

**Indstil fuser**

**Formål:**

At specificere temperaturindstillingsværdien for fuserenheden.

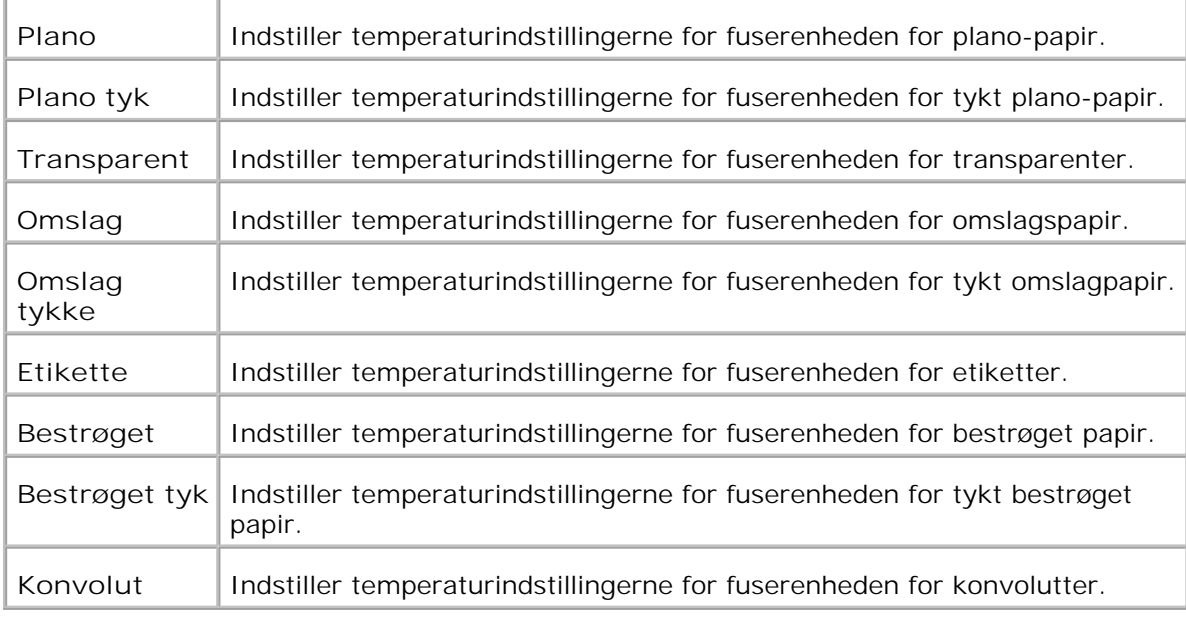

## **Autoregistreringsindstilling**

**Formål:**

Specificerer om farveregistreringen skal indstilles automatisk.

**Værdier:**

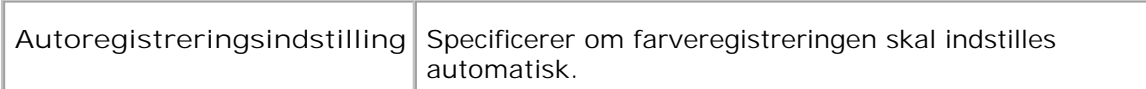

#### **Farveregistreringsindstillinger**

**Formål:**

At udskrive farveregistreringstabellen og indstille farveregistreringen ved anvendelse af tabellen.

Denne funktion er nødvendig efter at multifunktionsprinteren er klargjort eller flyttet.

**Værdier:**

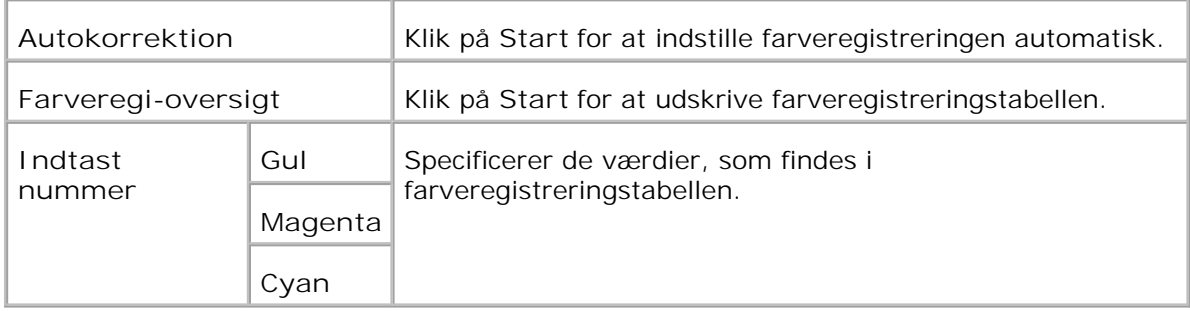

## **Indstil højde**

**Formål:**

For at justere højden på multifunktionsprinterens installationslokalitet.

**Værdier:**

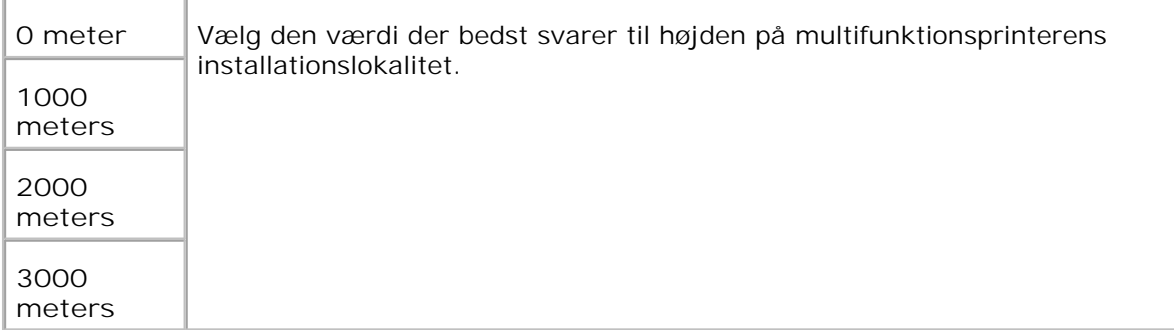

**Nulst. stand.**

**Formål:**

At initialisere ikke-flygtigt lager (NVM). Efter at denne funktion er effektueret og reboot af multifunktionsprinteren er fuldført, indstilles alle menu-parametrene igen til deres standardværdier.

**Værdier:**

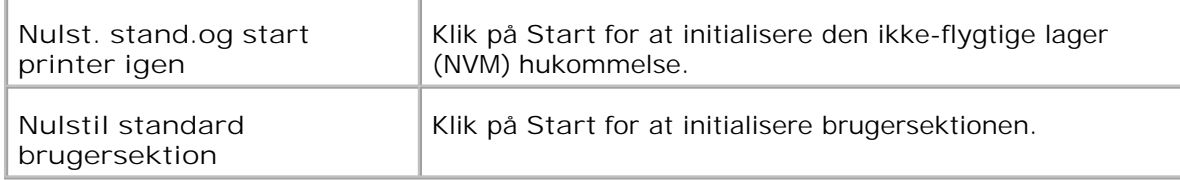

#### **Annuller lager**

**Formål:**

For at annullere alle filer, som er gemt som Sikker og Prøveudskrivning på RAM disken. Denne post er kun til rådighed, når RAM disken er sat til.

#### **Værdier:**

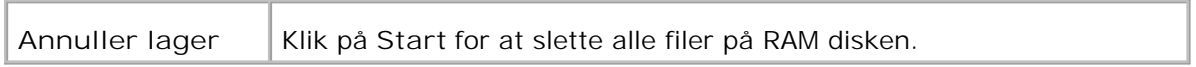

#### **Ikke-Dell toner**

**Formål:**

At specificere, om den genopfyldte udskrivningspatron skal anvendes eller ej. Når denne indstilling er aktiveret, kan du anvende udskrivningspatroner fra andre fabrikanter.

#### **Værdier:**

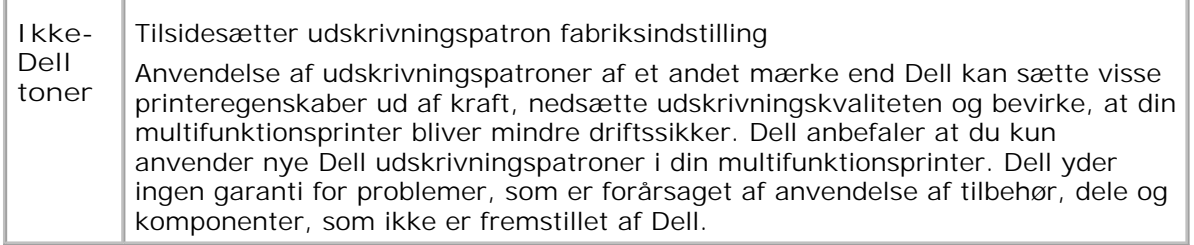

Initialiser udskrivningsmåler

**Formål:**

At initialisere multifunktionsprinterens udskrivningsmåler. Effektuering af denne funktion genstarter multifunktionsprinteren.

#### **Værdier:**

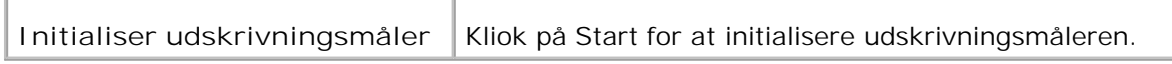

#### Tidsindstillinger

**Formål:**

At specificere tidsindstillingerne.

## **Værdier:**

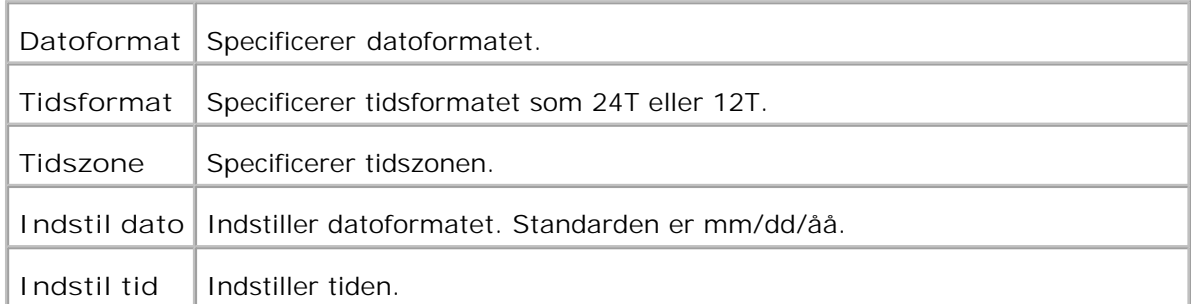

## Web Link tilpasning

**Formål:**

At konfigurere det link, som anvendes til at bestille tilbehør.

**Værdier:**

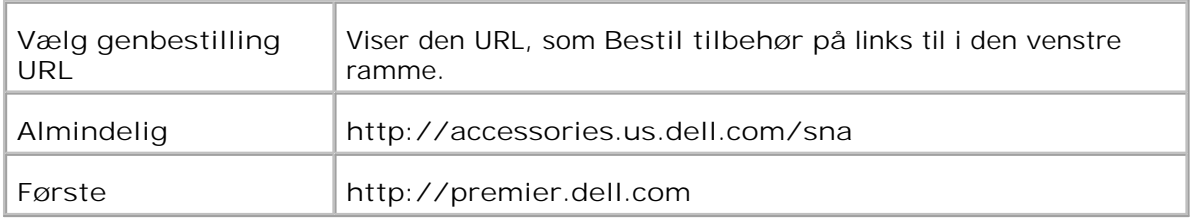

# **Udskrivningsserverindstillinger**

Anvend **Udskrivningsserverindstillinger** menuen for at indstille typen af printer-interface og de nødvendige betingelser for kommunikation.

De følgende angivne sider vises øverst i den højre ramme.

## **Udskrivningsserver-rapporter**

**Udskrivningserver-rapporter** fanebladet indeholder **Udskrivningsserver-indstillingsside** , **NetWareindstillingsside** , og **E-Mail alarm-indstillingsside** .

**Udskrivningsserver-indstillingsside**

**Formål:**

At verificere de aktuelle indstillinger af TCP/IP (Transmission Control Protocol/Internet Protocol) protokol- og udskrivningsporte. På denne side kan du kun verificere indstillingerne af posterne. Hvis du vil ændre indstillingerne, skal du gå til siderne i **Udskrivningsserverindstillinger** fanebladet.

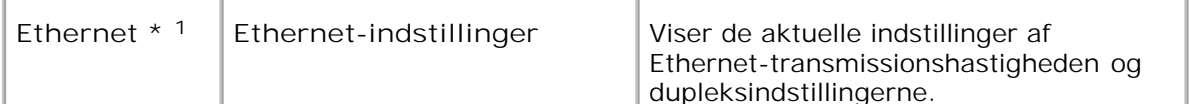

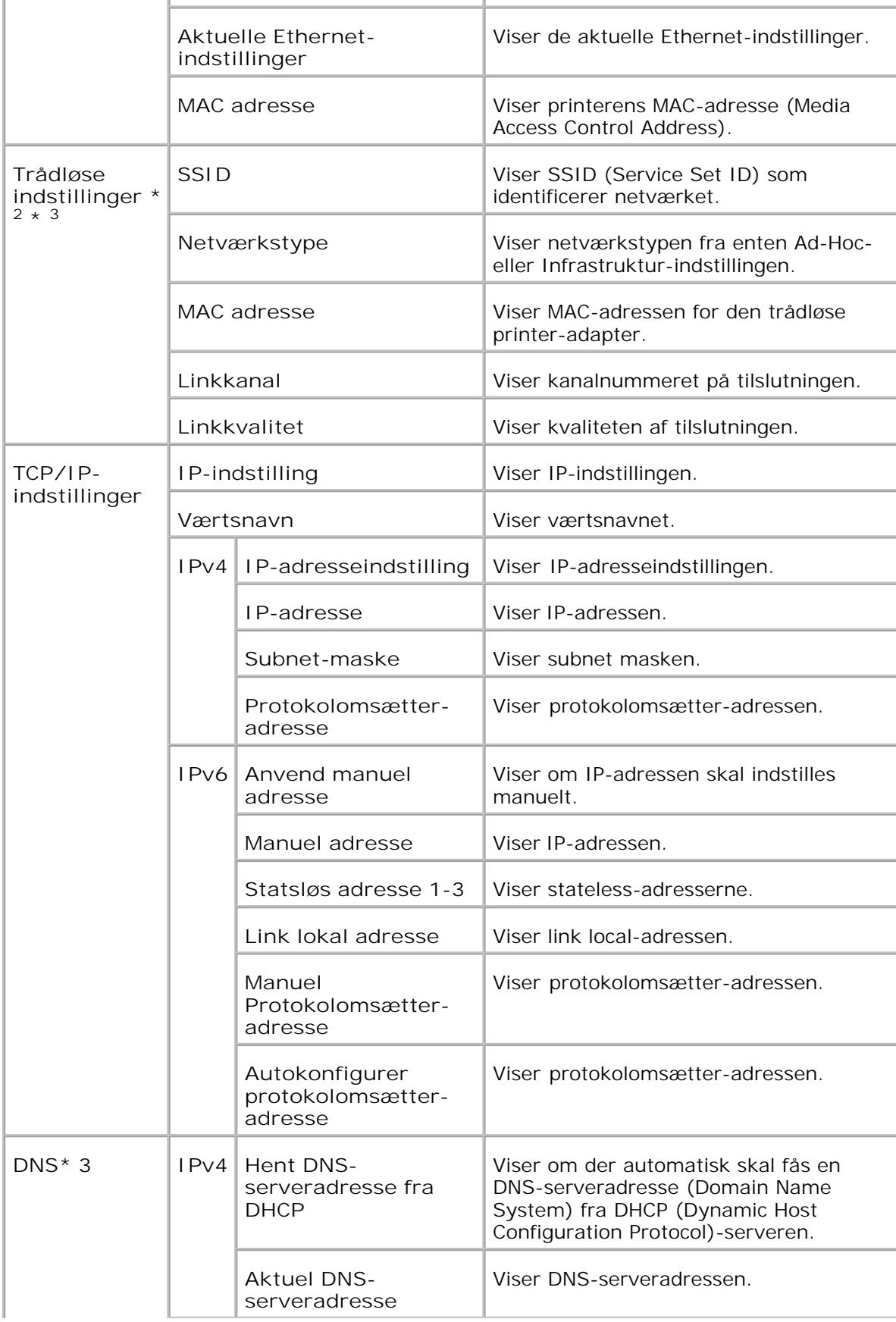

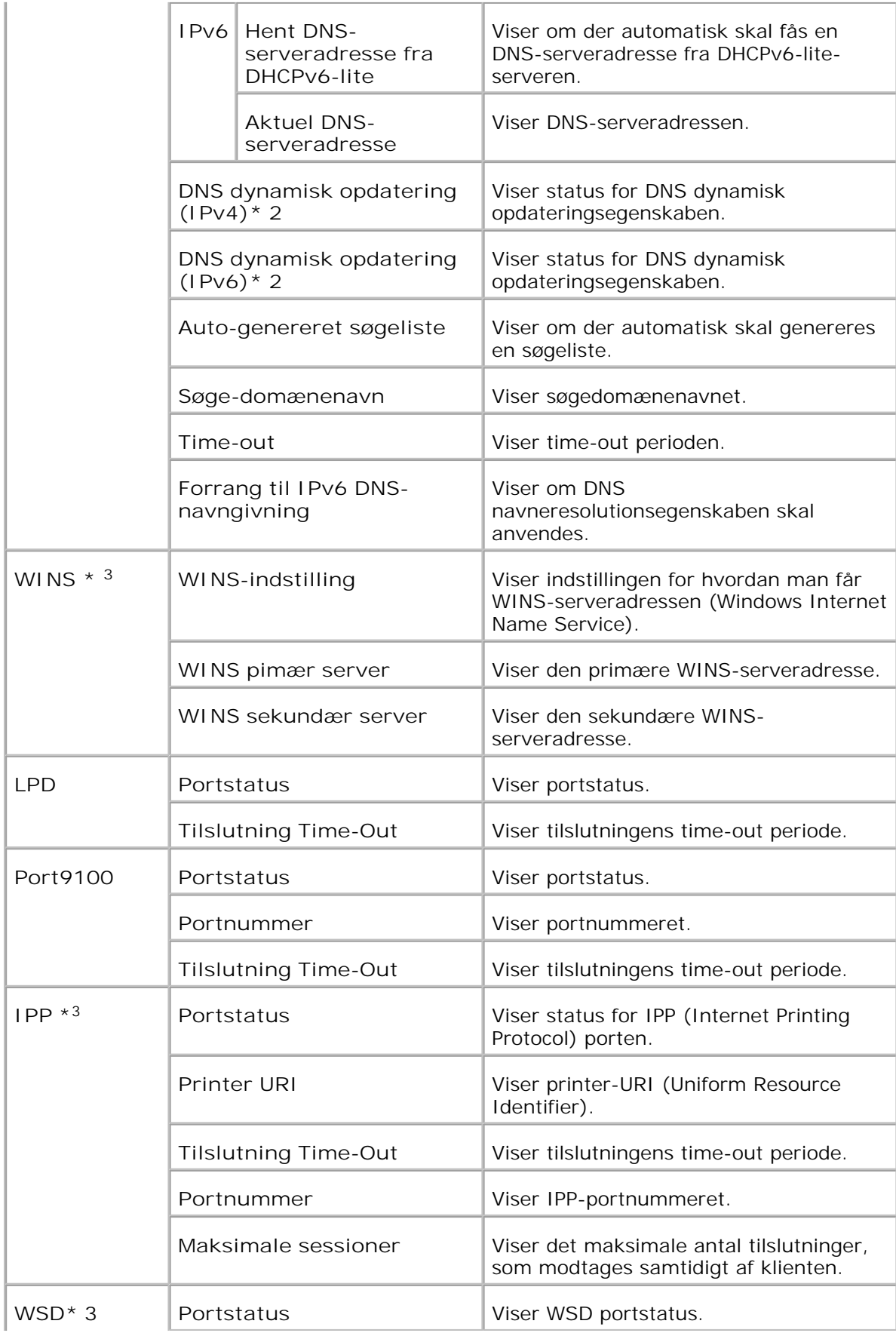

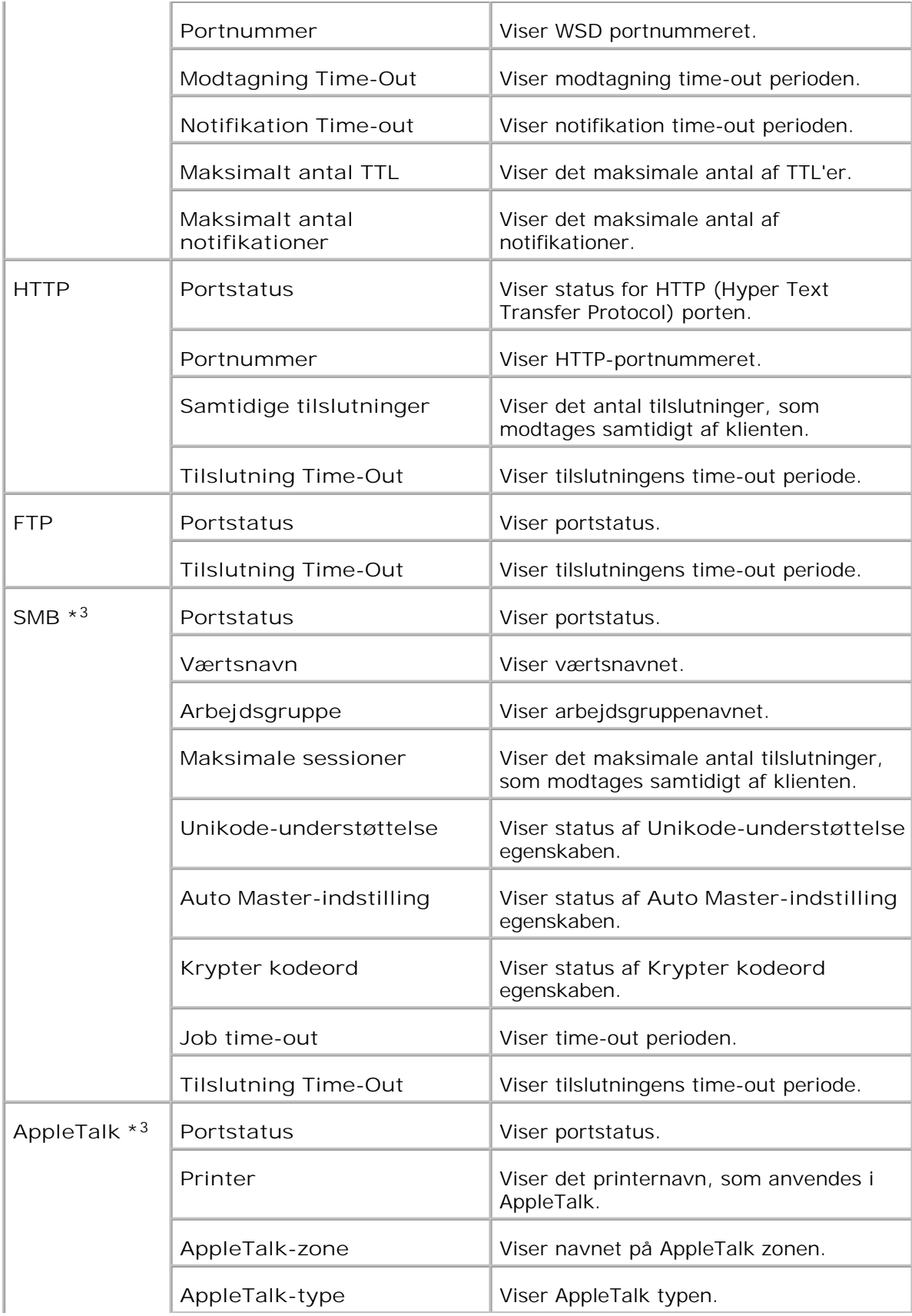

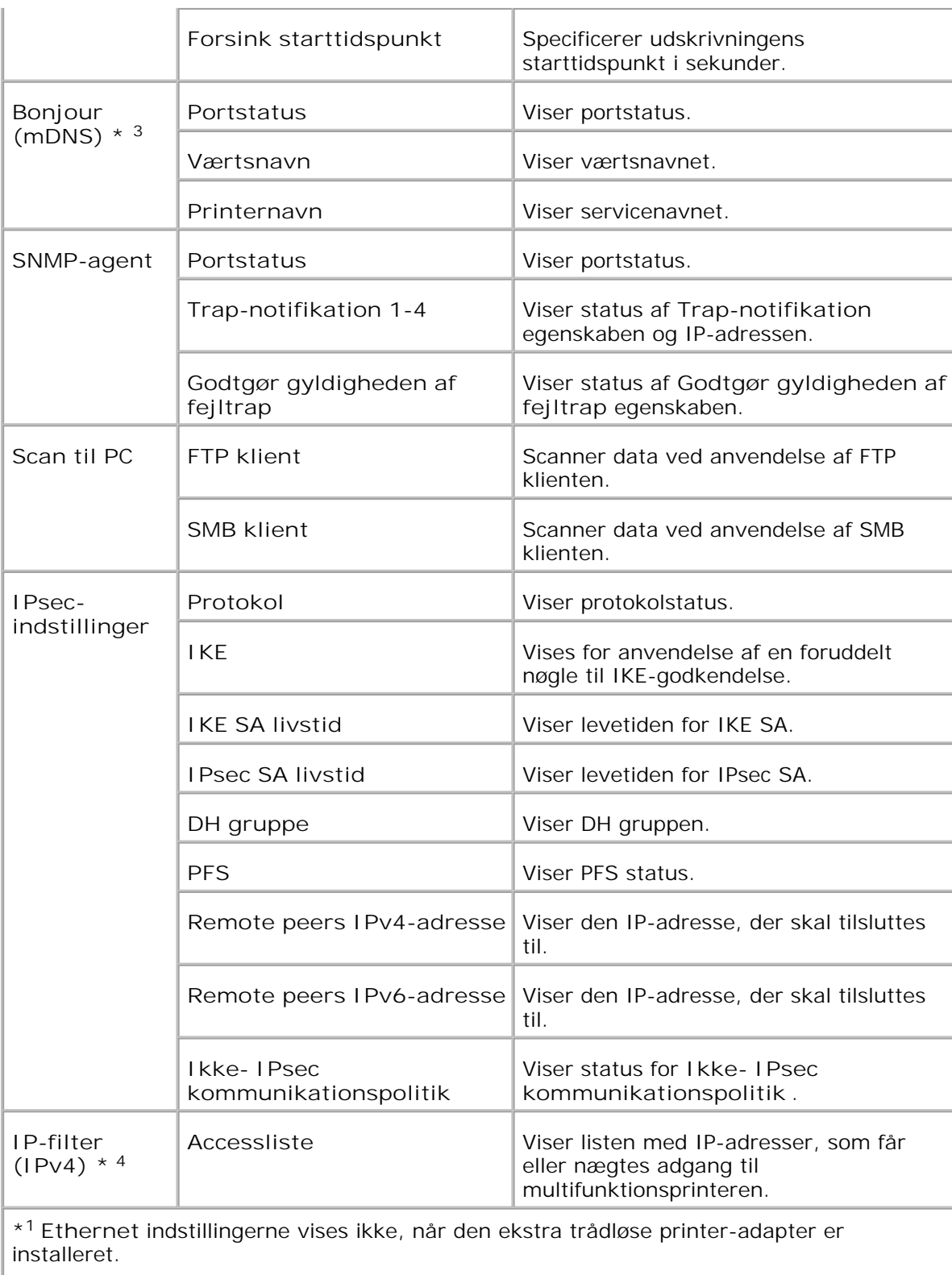

\* <sup>2</sup>En ekstra trådløs printer-adapter er nødvendig for at vise posten.

\* <sup>3</sup>Et ekstra multiprotokolkort er nødvendigt for at vise disse poster.

\* <sup>4</sup> Denne post er kun til rådighed for LPD eller Port9100.

#### **NetWare-indstillingsside**

**Formål:**

At verificere de aktuelle indstillinger af IPX/SPX (Internetwork Packet Exchange/Sequenced Packet Exchange) og Netware. I denne side kan du kun verificere indstillingerne af posterne. Hvis du vil ændre indstillingerne, skal du gå til siderne i **Udskrivningsserverindstillinger** fanebladet.

**Værdier:**

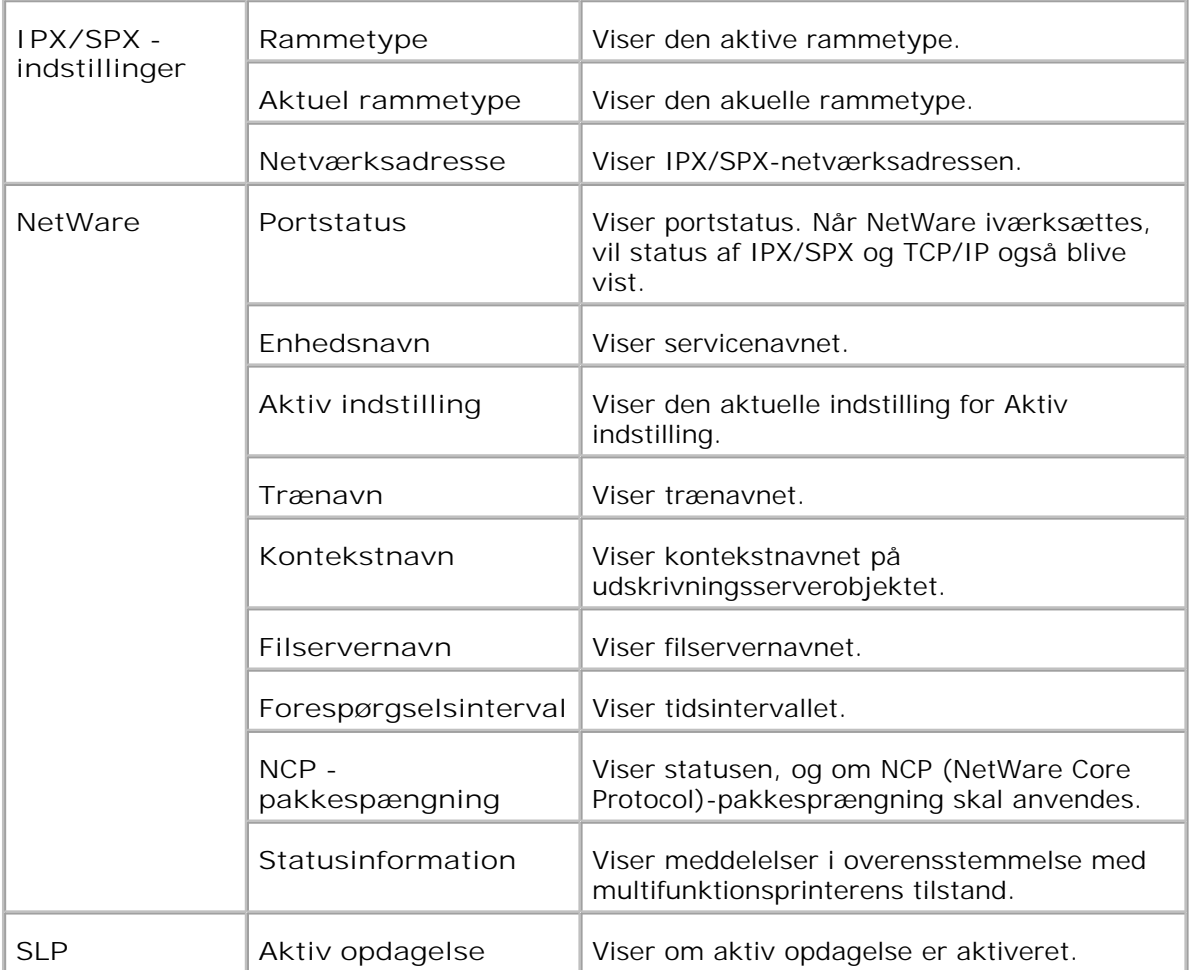

H **BEMÆRK:** Et ekstra multiprotokolkort er nødvendigt for at vise**NetWareindstillings** siden.

**E-Mail alarm-indstillingsside**

**Formål:**

At verificere de aktuelle indstillinger af SMTP/POP (Simple Mail Transfer Protocol/Post Office Protocol), som bruges til e-mail egenskaben og E-mail alarm egenskaben. I denne side kan du kun verificere indstillingerne af posterne. Hvis du vil ændre indstillingerne, skal du gå til siderne i **Udskrivningsserverindstillinger** fanebladet.

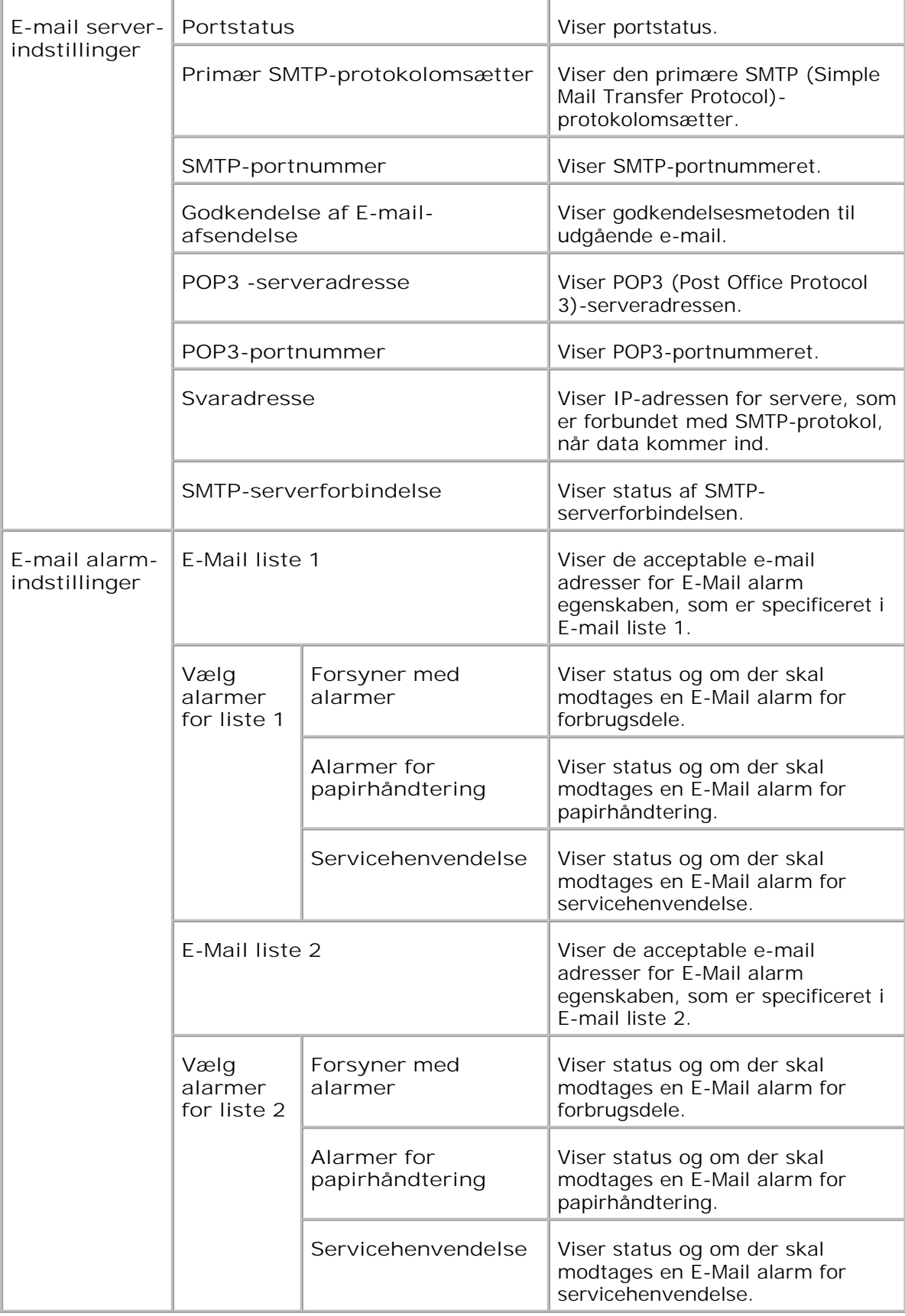

#### **Udskrivningsserver-indstillinger**

**Udskrivningsserver-indstillinger** fanebladet indeholder **Grundlæggende information** , **Portindstillinger** , **Trådløse LAN** , **TCP/IP** , **NetWare** , **SMB** , **AppleTalk** , **E-Mail alarm** , **Bonjour (mDNS)** og **SNMP** sider.

**Grundlæggende information**

**Formål:**

At konfigurere printerens grundlæggende information.

**Værdier:**

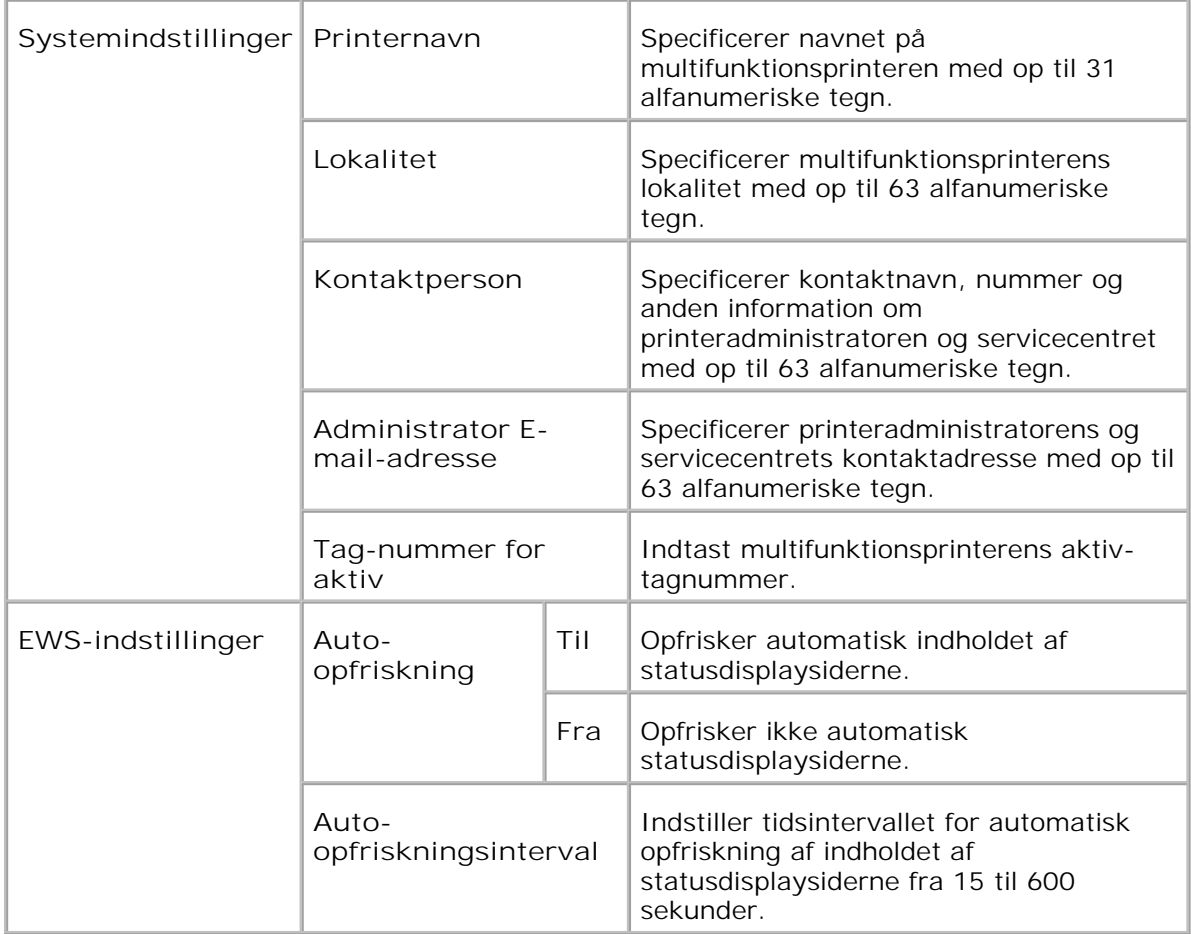

**BEMÆRK:** Auto-opfriskningsegenskaben er effektiv for indholdet af toprammen,**Printer-status** siden, **Jobliste** siden, og **Fuldførte jobs** siden.

**Port-indstillinger**

**Formål:**

**SP** 

At specificere om udskrivningsporte- og styreprotokol-egenskaber skal aktiveres eller deaktiveres.

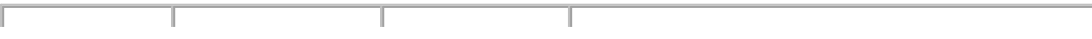

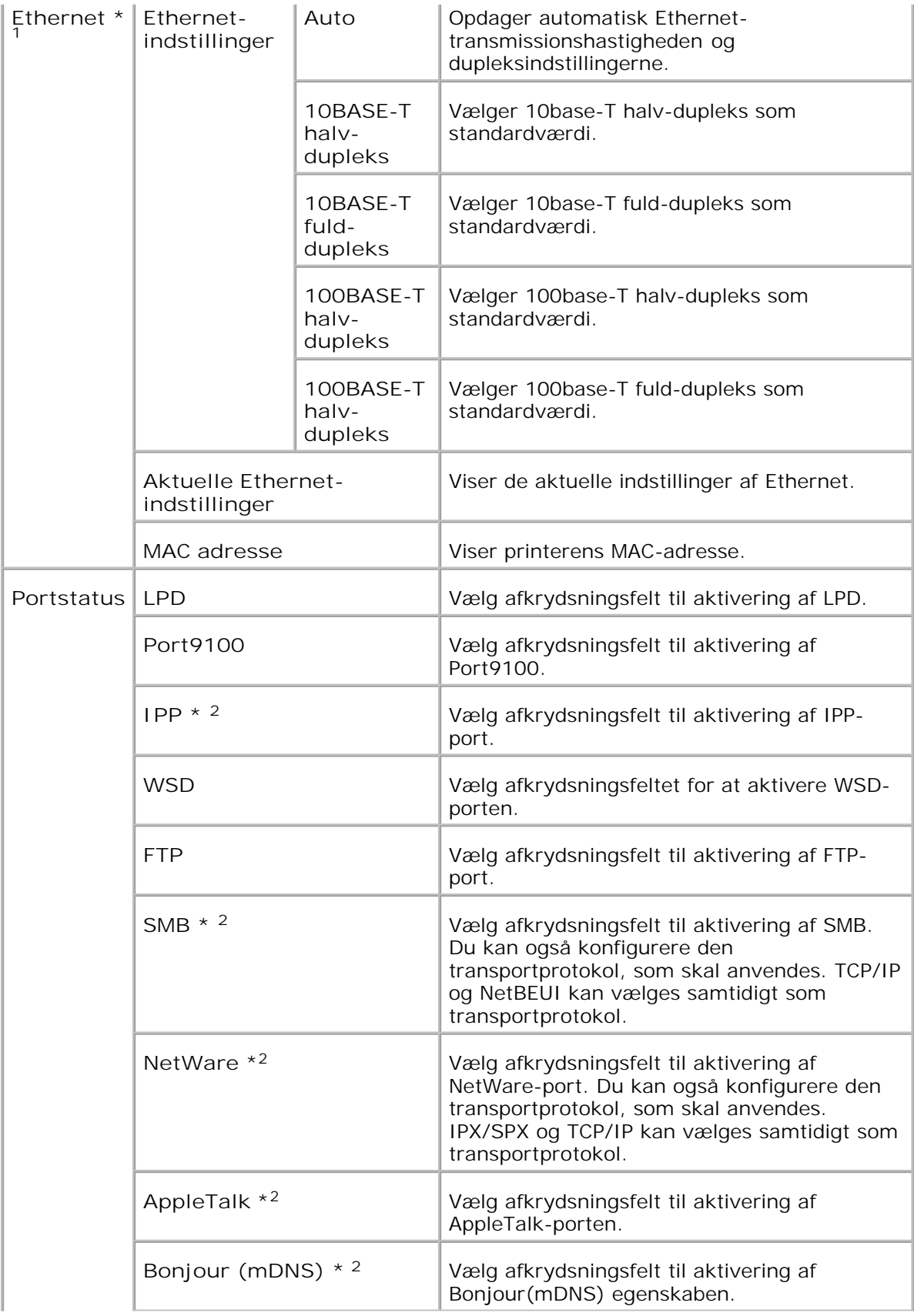

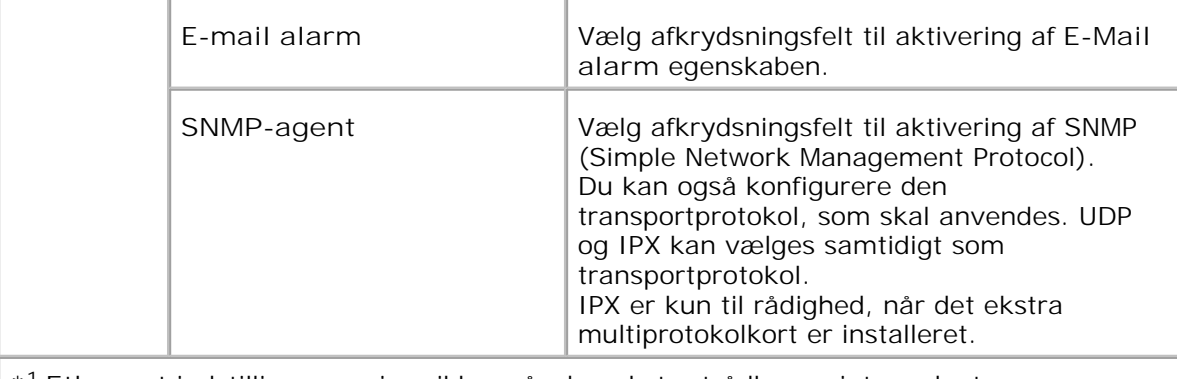

\* <sup>1</sup>**Ethernet** indstillingerne vises ikke, når den ekstra trådløse printer-adapter er installeret.

\* <sup>2</sup>Et ekstra multiprotokolkort er nødvendigt for at vise disse poster.

**CO BEMÆRK:** Indstillingerne i **Port-indstillinger** posten er kun gyldige, når reboot af multifunktionsprinteren er udført Når du ændrer eller konfigurerer indstillingerne, skal du klikke på **Start printer igen for at anvende nye indstillinger** knappen for at anvende nye indstillinger.

**Trådløs LAN**

**Formål:**

At konfigurere den detaljerede indstilling for det trådløse netværk.

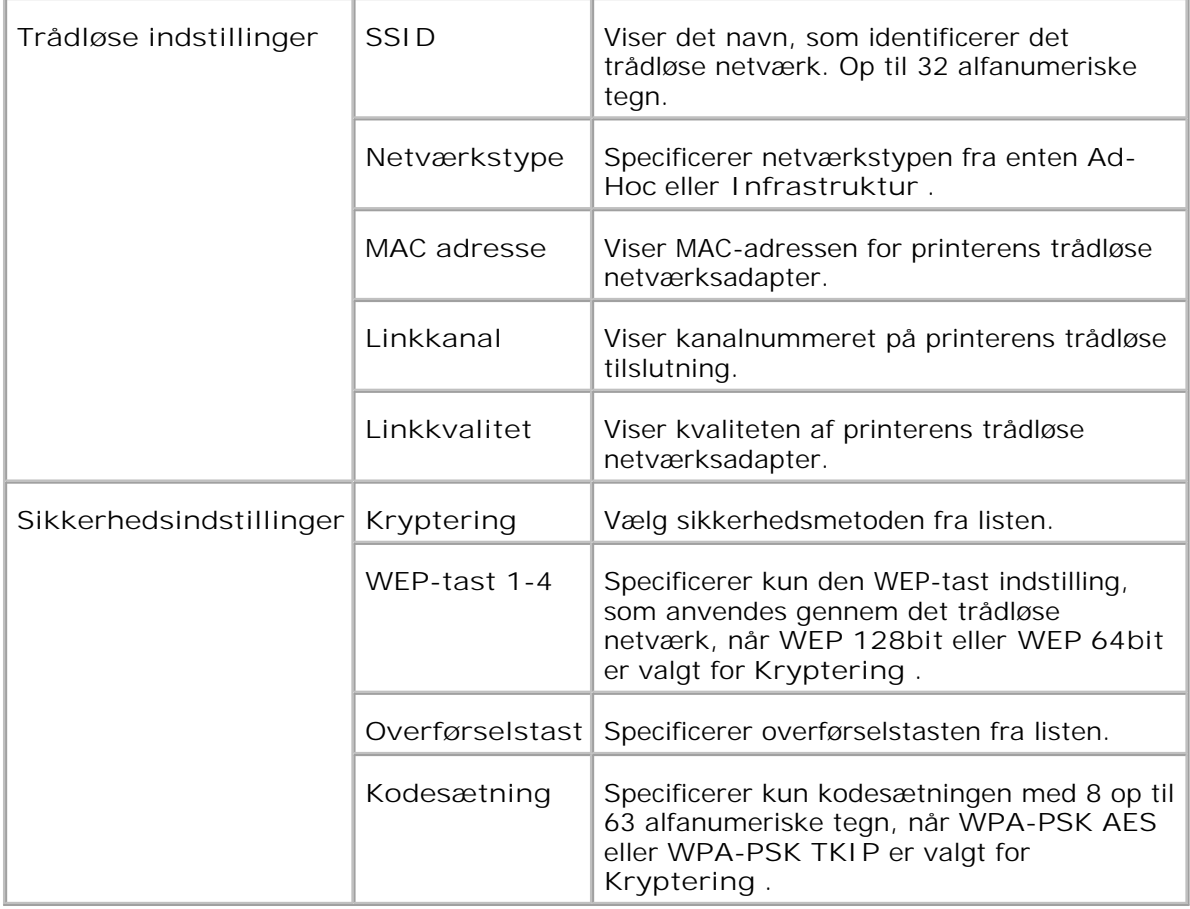

**BEMÆRK:** For at indstille WPA2-PSK, vælg WPA-PSK AES.

**BEMÆRK:** En ekstra trådløs printer-adapter er nødvendig for at vise **Trådløs** siden.

**TCP/IP**

**Formål:**

At konfigurere multifunktionsprinterens IP-adresse, subnet maske og protokolomsætter-adresse.

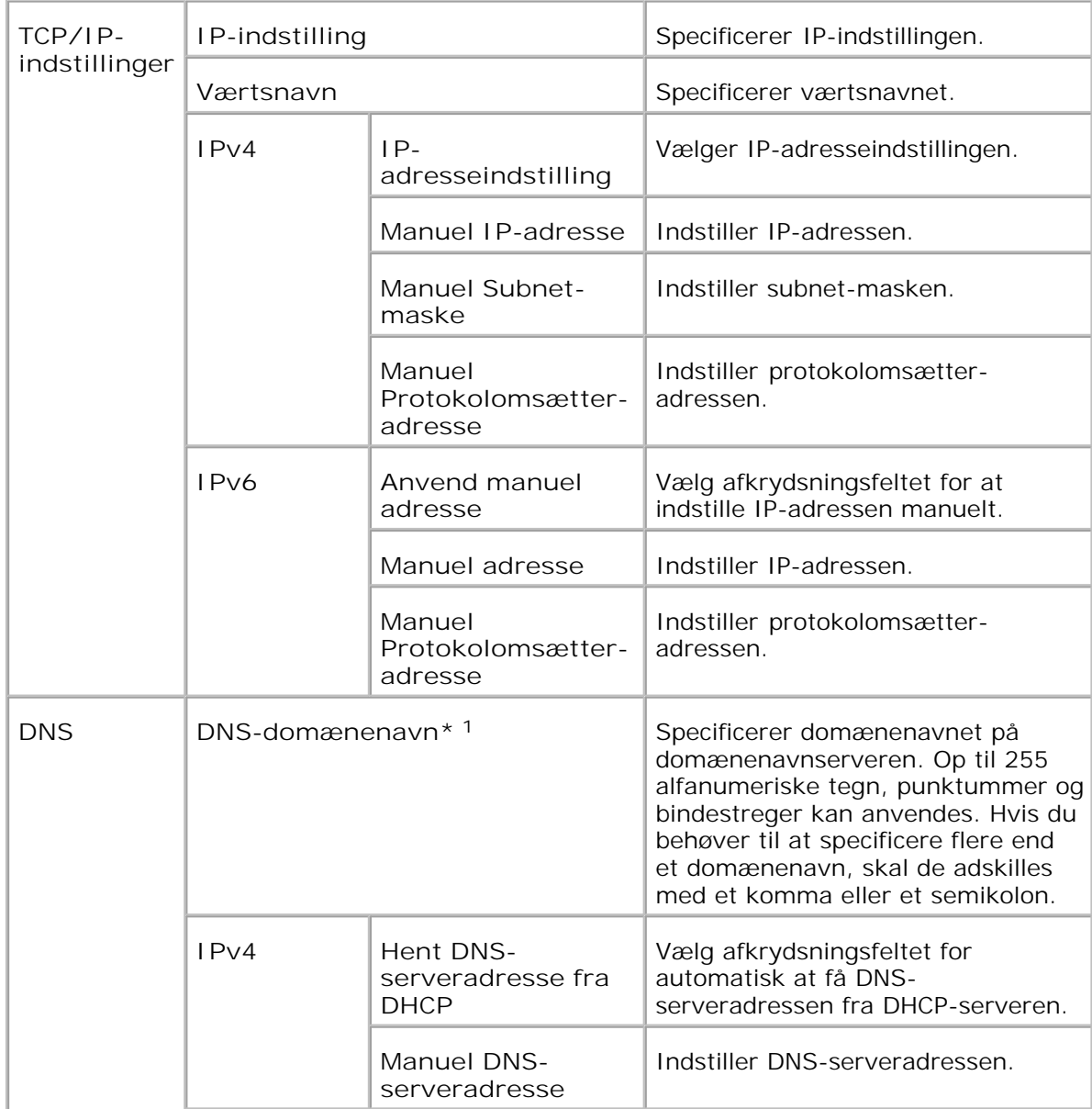

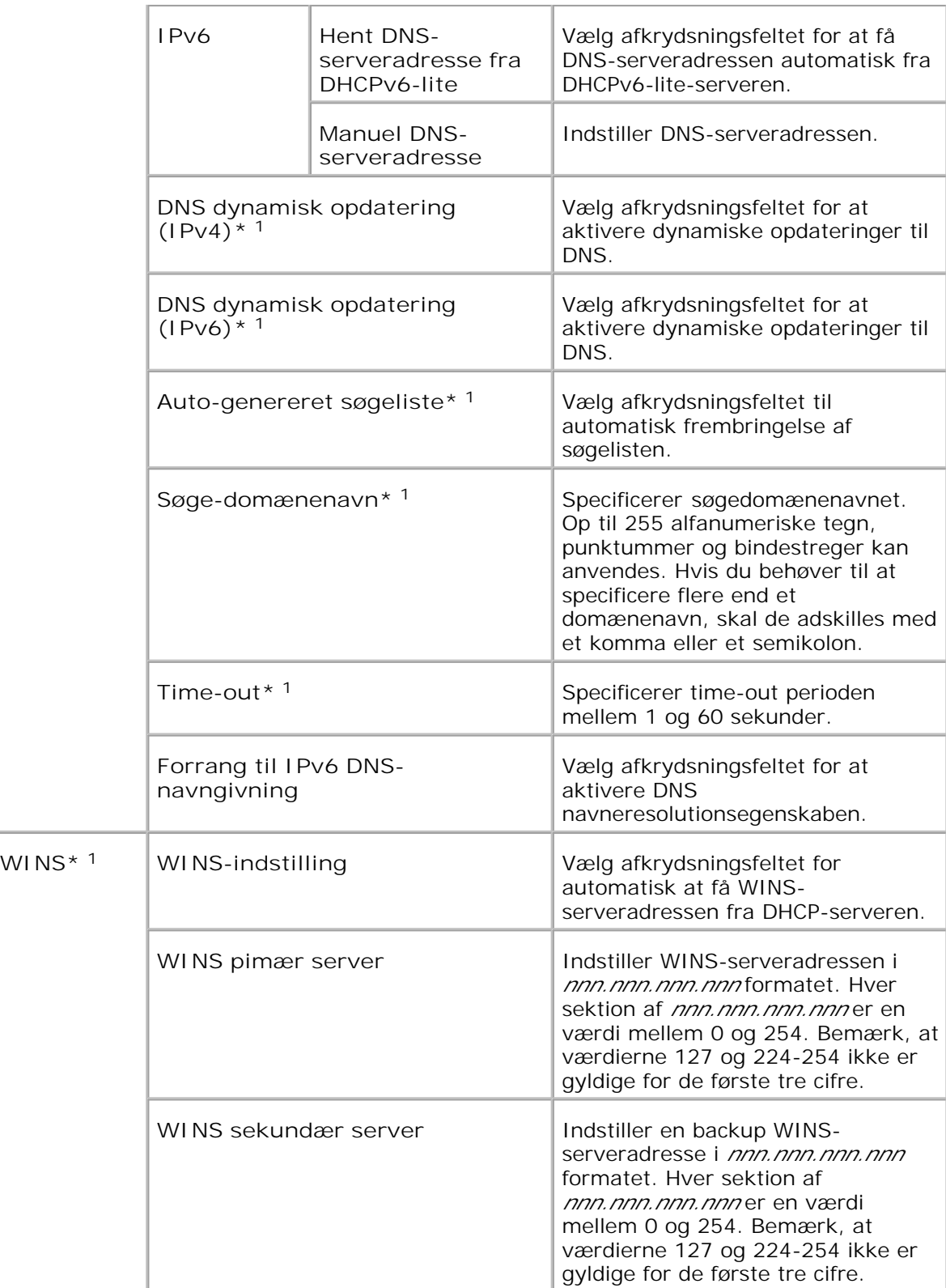

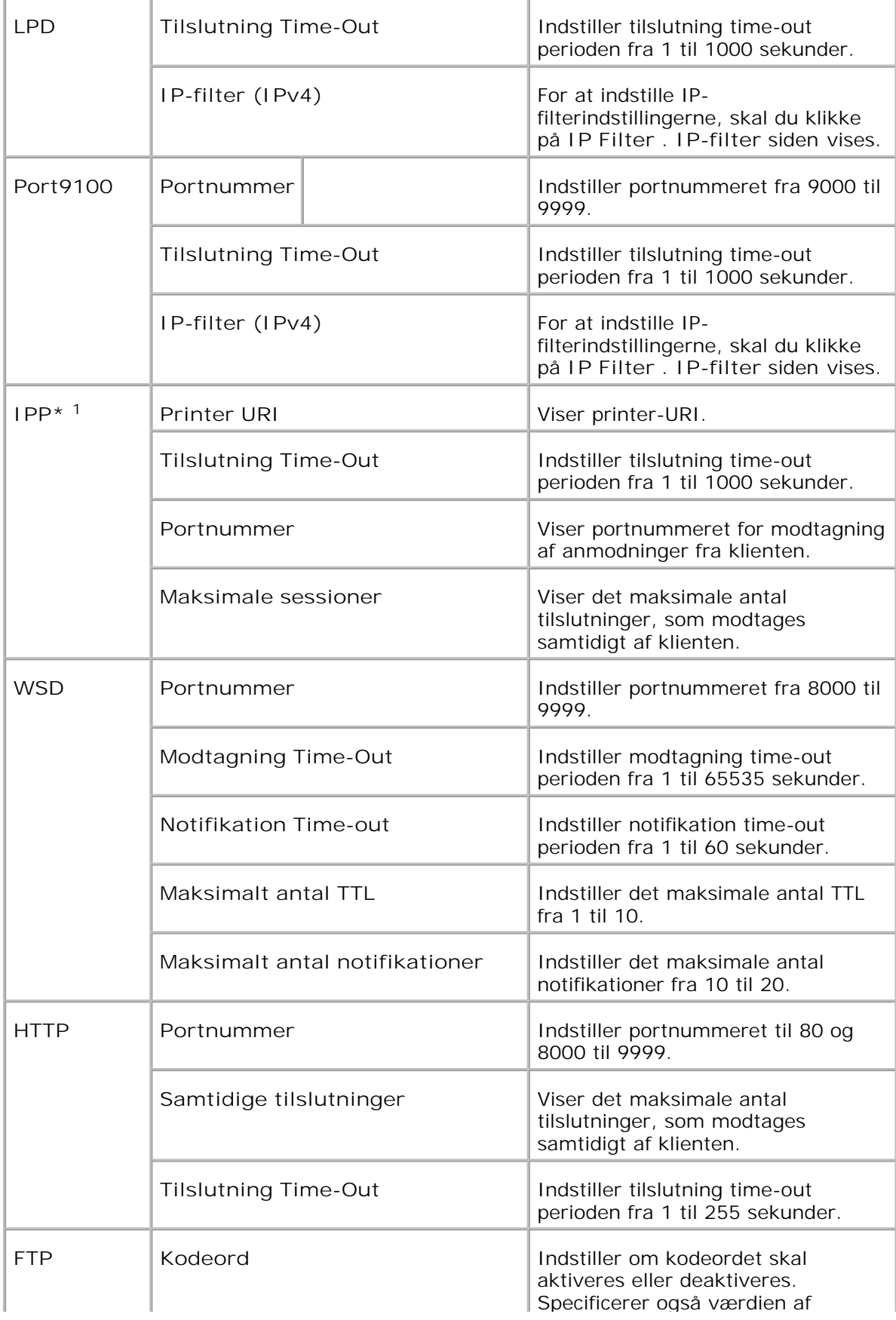

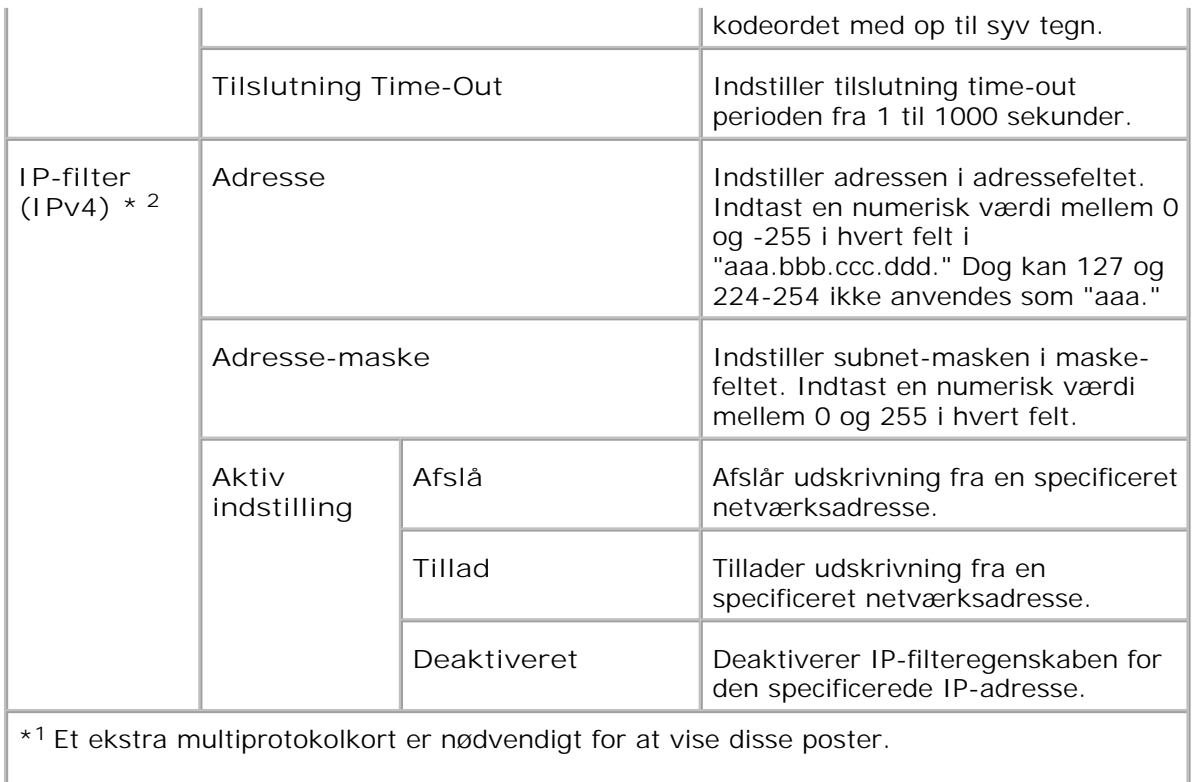

\* <sup>2</sup> Denne post er kun til rådighed for LPD eller Port9100.

## **NetWare**

**Formål:**

At konfigurere detaljerede indstillinger for IPX/SPX og NetWare.

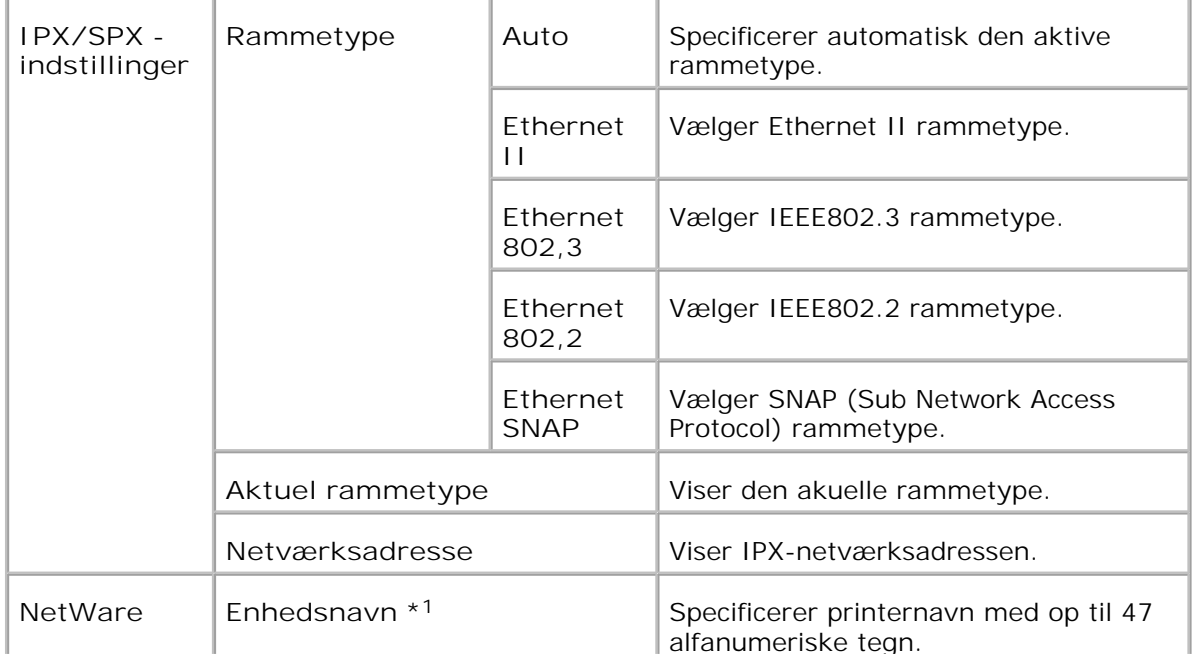

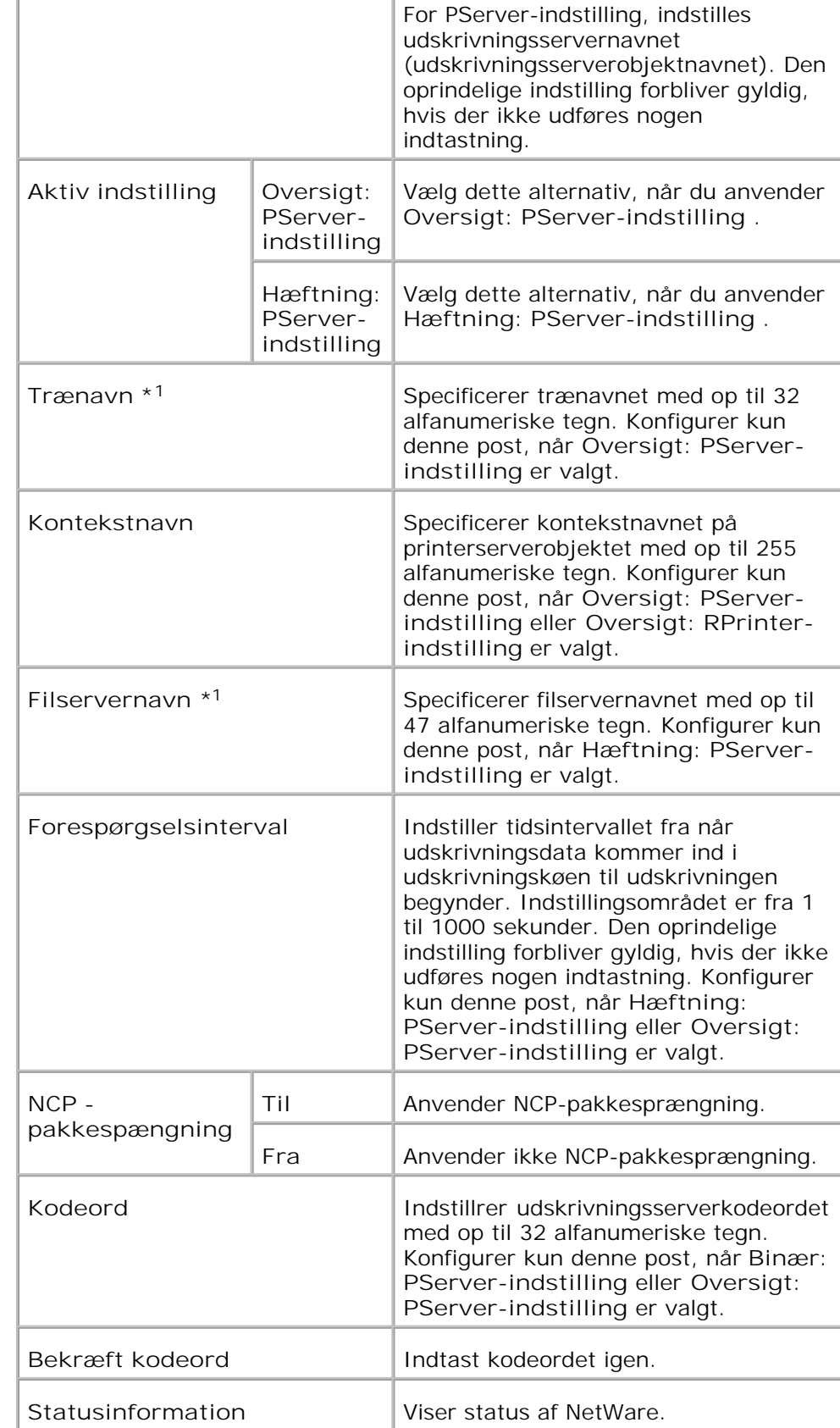

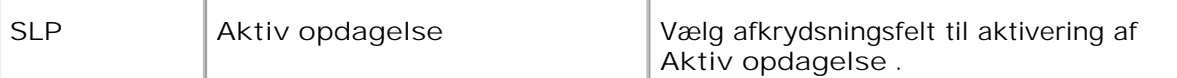

\* <sup>1</sup> De følgende tegn er ugyldige: semikolon (;), kolon (:), asterisk (\*), spørgsmålstegn (? ), punktum (.), komma (,), yen-tegn (¥), omvendt skråstreg (\), dobbelt citationstegn ("), sammenligningssymboler (< >), parenteser ([ ]), operationssymbols (+, =, or ~), rør (|), skråstreg (/), og mellemrum ( ).

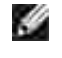

**BEMÆRK:** Indstillingerne på **NetWare** siden er kun gyldige, når reboot af NetWare eller multifunktionsprinteren er udført. Klik på **Start printer igen for at anvende nye indstillinger** knappen for at anvende nye indstillinger.

**BEMÆRK:** Et ekstra multiprotokolkort er nødvendigt for at vise**NetWare** siden.

**SMB**

H

**Formål:**

At konfigurere detaljerede indstillinger for SMB.

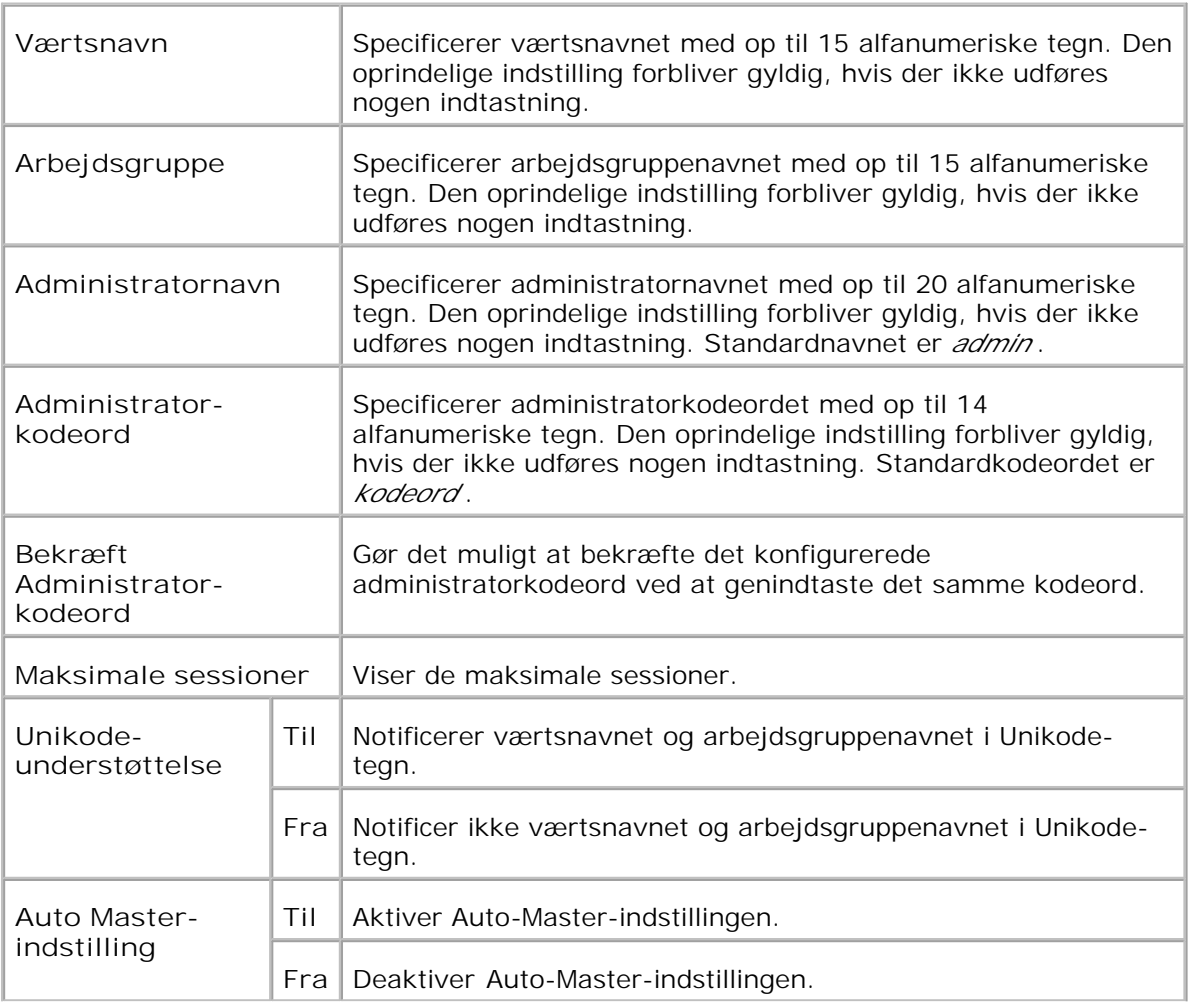

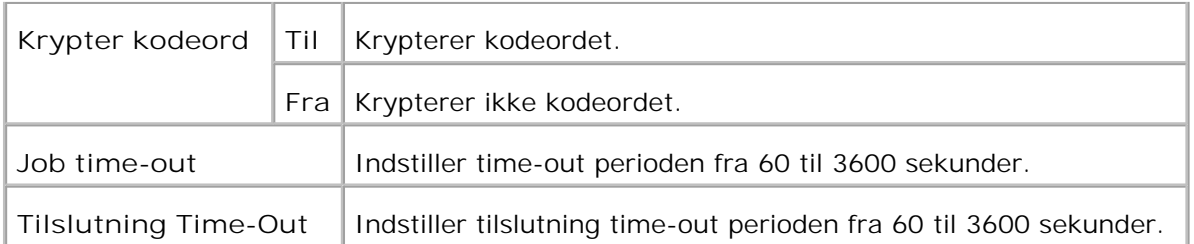

**BEMÆRK:** Indstillingerne i **SMB** siden er kun gyldige, når reboot af multifunktionsprinteren er udført. Klik på **Start printer igen for at anvende nye indstillinger** knappen for at anvende nye indstillinger.

**BEMÆRK:** Et ekstra multiprotokolkort er nødvendigt for at vise **SMB** siden.

**Apple Talk**

**Formål:**

H

At konfigurere detaljerede indstillinger for AppleTalk.

**Værdier:**

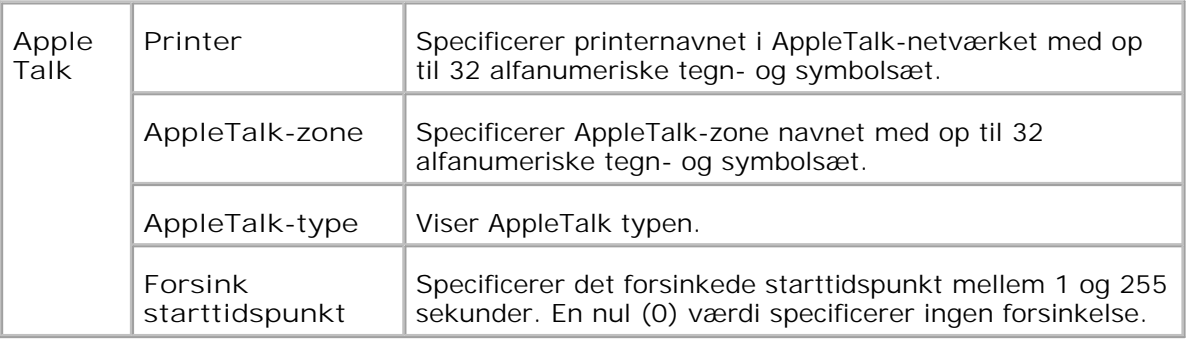

H **BEMÆRK:** Et ekstra multiprotokolkort er nødvendigt for at vise **AppleTalk** siden.

**E-mail alarm**

**Formål:**

At konfigurere detaljerede indstillinger for E-Mail alarm. Denne side kan også vises ved at man klikker på **E-Mail alarm** i den venstre ramme.

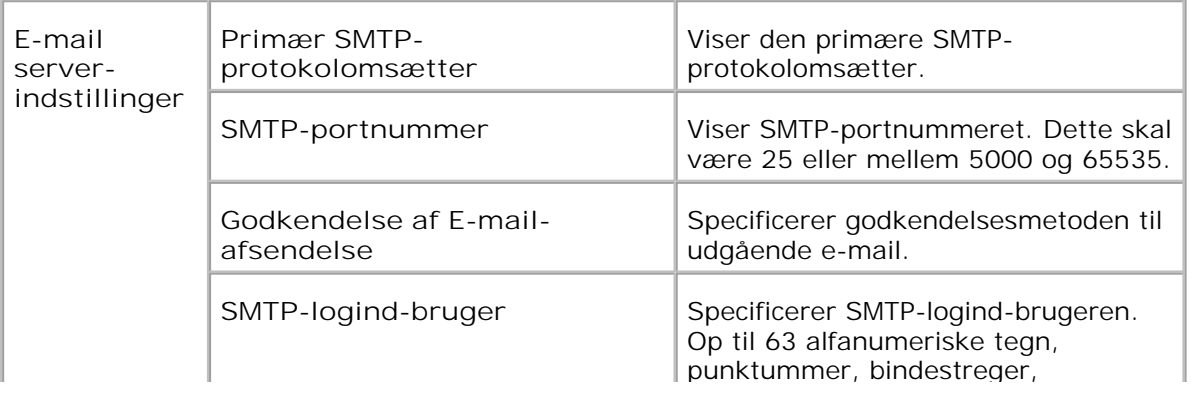

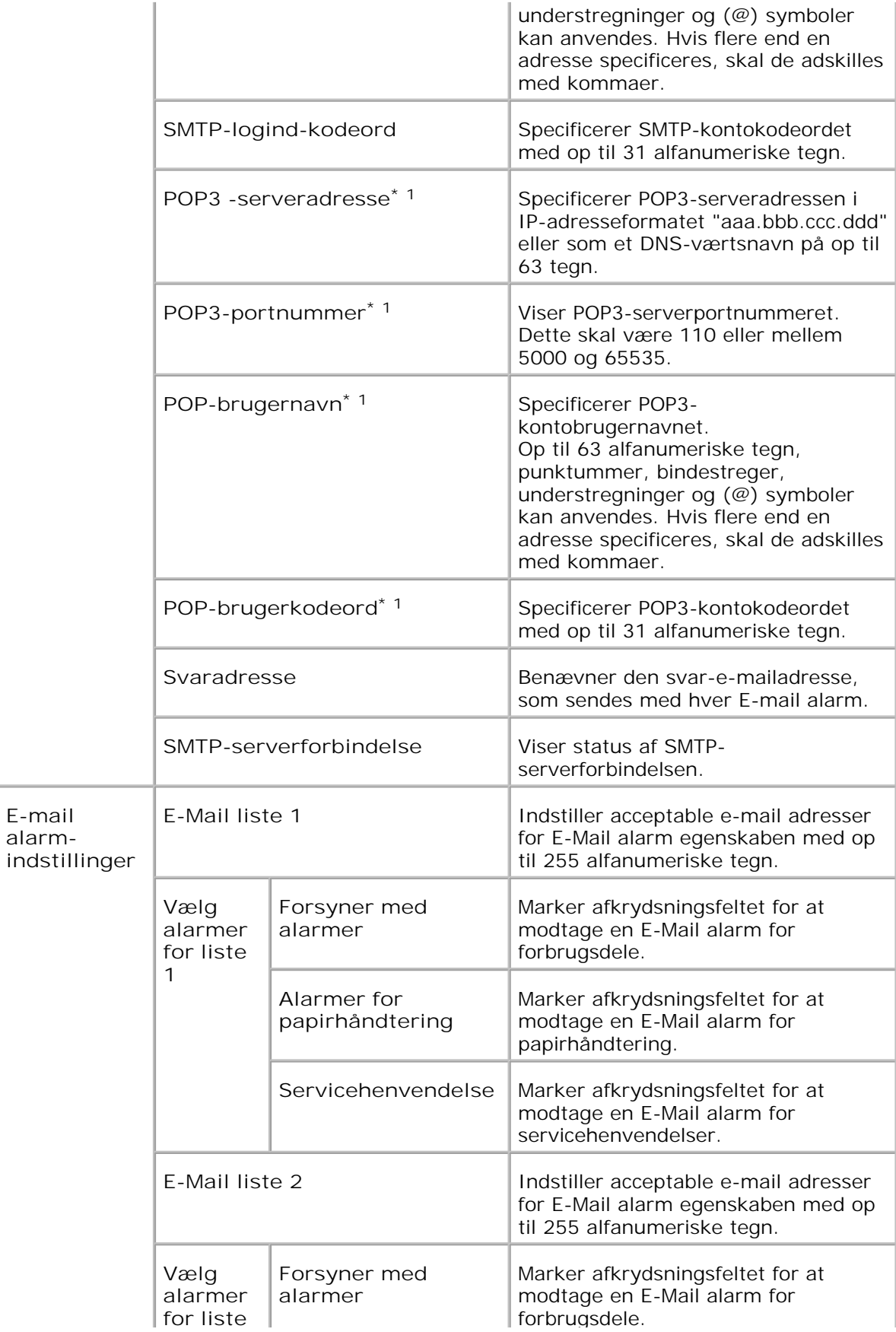

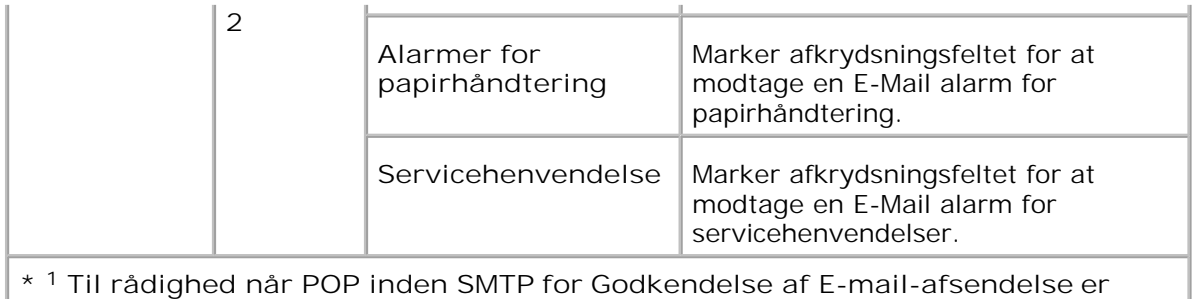

**valgt.**

# **Bonjour (mDNS)**

**Formål:**

At konfigurere detaljerede indstillinger for Bonjour.

**Værdier:**

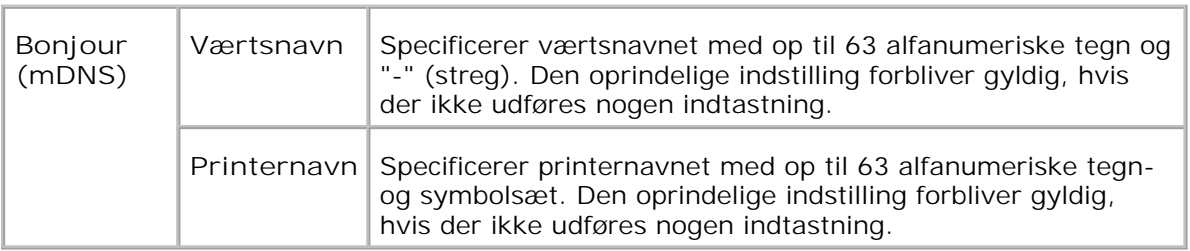

H **BEMÆRK:** Et ekstra multiprotokolkort er nødvendigt for at vise **Bonjour (mDNS)** siden.

**SNMP**

**Formål:**

At konfigurere detaljerede indstillinger for SNMP.

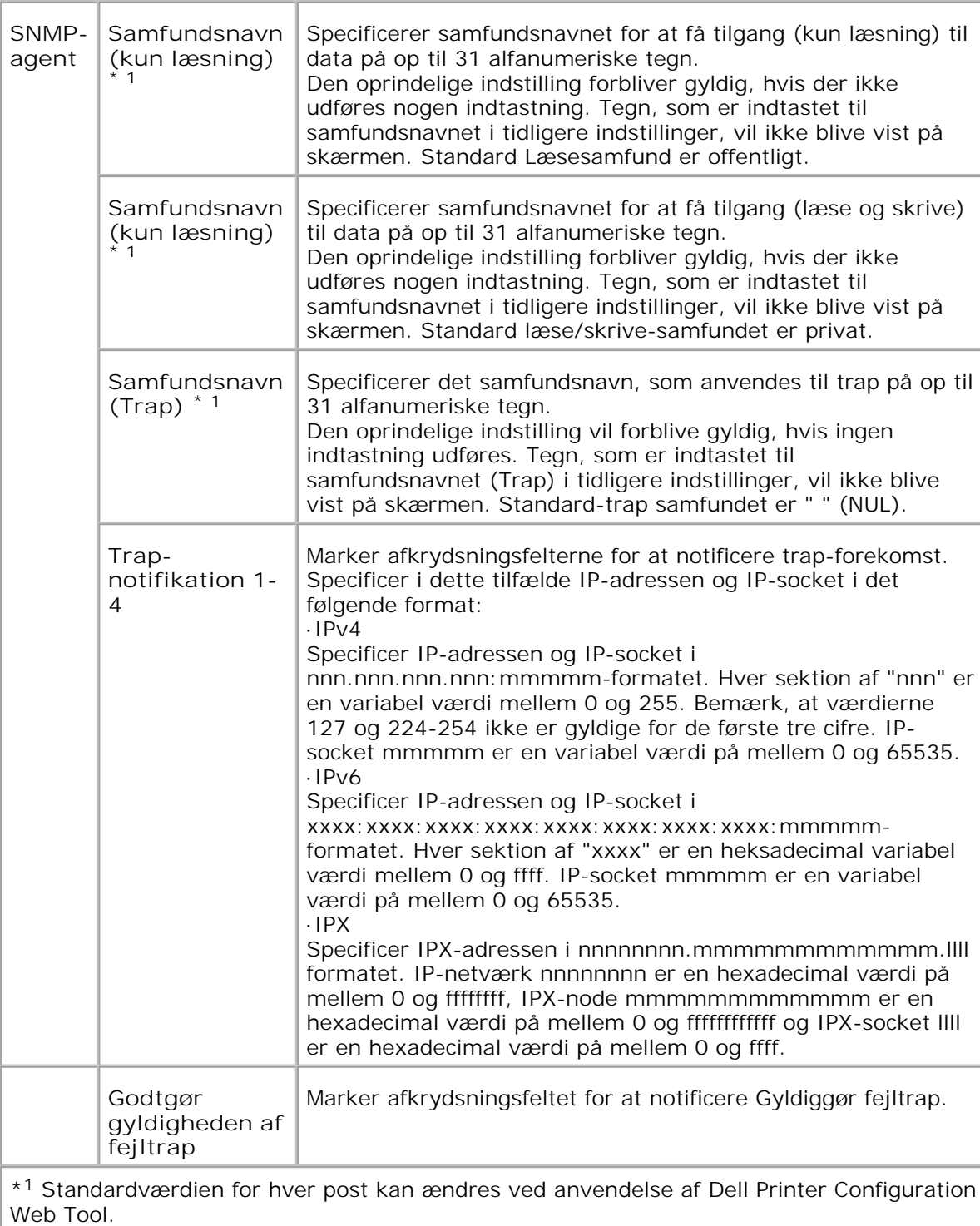

\* <sup>2</sup>Et ekstra multiprotokolkort er nødvendigt for at vise disse poster.

**Scan til PC**

**Formål:**

At specificere klienten når det scannes data.

**Værdier:**

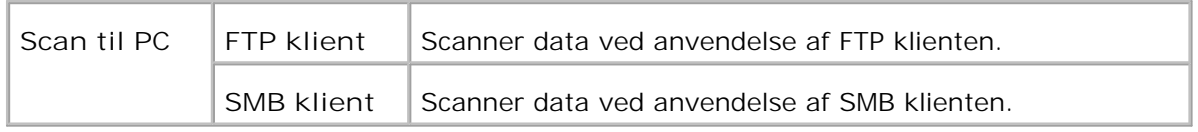

**IP-filter**

**Formål:**

At konfigurere de detaljerede indstillinger for detIP- filter som anvendes for LPD og Port9100

**Værdier:**

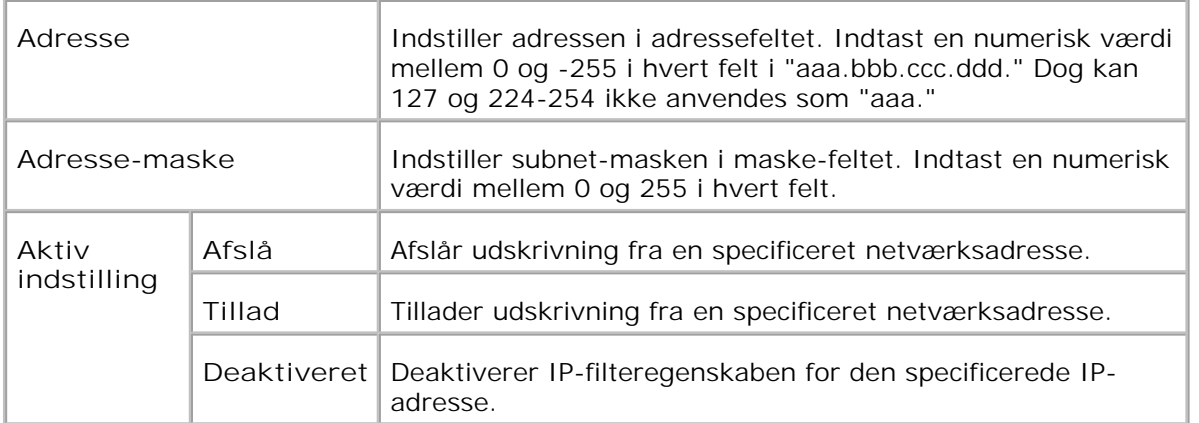

Når du udfører indstillinger for filteret, skal du indtaste IP-adressen på IP-filteret i **Adresse** feltet og subnetmasken i **Address-maske** feltet. Indtast en numerisk værdi mellem 0 og 255 i hvert felt. "\* " føjes til den aktuelle værdi.

#### **Fremgangsmåde for klargøring**

Du kan klargøre op til maks. fem poster og den første post har forrang. Indtast den korteste adresse først, inden du går videre til den næstlængste adresse, når du indstiller flere filtre.

I det følgende afsnit forklares det, hvordan **IP-filteret** fungerer.

- 1. IP-filter fremgangsmåde
	- a. Muliggørelse af udskrivning fra en specificeret bruger

I det følgende beskrives fremgangsmåden for kun at aktivere udskrivning fra "192.168.100.10 "IP-adressen.

**Fremgangmåde:**

- i. Klik på den første kolonne i **Accessliste** rækken **1** .
- ii. Indtast "192.168.100.10 " i **Adresse** feltet og "255.255.255.255 " i **Adresse-maske** feltet.

iii. Vælg **Tillad** .

- iv. Klik på **Anvend nye indstillinger** .
	- b. Deaktivering af udskrivning fra en specificeret bruger
I det følgende beskrives fremgangsmåden for kun at deaktivere udskrivning fra "192.168.100.10 "IPadressen.

**Fremgangmåde:**

- i. Klik på den første kolonne i **Accessliste** rækken **1** .
- ii. Indtast "192.168.100.10 " i **Adresse** feltet og "255.255.255.255 " i **Adresse-maske** feltet.
- iii. Vælg **Afslå** .
- iv. Klik på den første kolonne i **Accessliste** rækken **2** .
- v. Indtast "0.0.0.0 " i **Adresse** feltet og "0.0.0.0 " i **Adresse-maske** feltet.

vi. Vælg **Tillad** .

- vii. Klik på **Anvend nye indstillinger** .
	- c. Muliggørelse og deaktivering af udskrivning fra netværksadresser

Du kan muliggøre udskrivning fra "192.168 " netværksadresserne og deaktivere udskrivning fra "192.168.200 "netværksadresserne. Eksemplet herunder beskriver imidlertid, hvordan man muliggør udskrivning fra "192.168.200.10 " IP-adressen.

**Fremgangmåde:**

i. Klik på den første kolonne i **Accessliste** rækken **1** .

ii. Indtast "192.168.200.10 " i **Adresse** feltet og "255.255.255.255 " i **Adresse-maske** feltet.

iii. Vælg **Tillad** .

- iv. Klik på den første kolonne i **Accessliste** rækken **2** .
- v. Indtast "192.168.200.0 " i **Adresse** feltet og "255.255.255.0 " i **Adresse-maske** feltet.
- vi. Vælg **Afslå** .

vii. Klik på den første kolonne i **Accessliste** rækken **3** .

viii. Indtast "192.168.0.0 " i **Adresse** feltet og "255.255.0.0 " i **Adresse-maske** feltet.

ix. Vælg **Tillad** .

x. Klik på **Anvend nye indstillinger** .

#### **Andre egenskaber**

**Andre egenskaber** fanen indeholder **Indstil kodeord** , **Sikkerhed** , **IPsec** og **Nulstil udskrivningsserver** sider.

**Indstil kodeord**

**Formål:**

At indstille eller ændre det kodeord, som er nødvendigt for at få adgang til printerklargøringsparametrene fra **Dell Printer Configuration Web Tool** .

Indstil kodeordet for betjeningspanelet fra **Panelindstillinger** i **Printerindstillinger** . Denne side kan også vises ved at man klikker på **Indstil kodeord** i den venstre ramme.

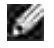

**BEMÆRK:** For at genoprette kodeordet til standard (NUL), skal du initialisere den ikke flygtige hukommelse (NVM).

#### **Værdier:**

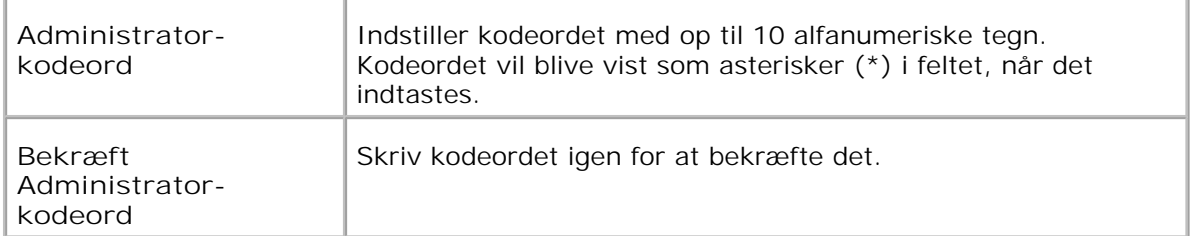

#### **Sikkerhed**

**Formål:**

At specificere indstillingerne for SSL-krypteret kommunikation til multifunktionsprinteren.

**Værdier:**

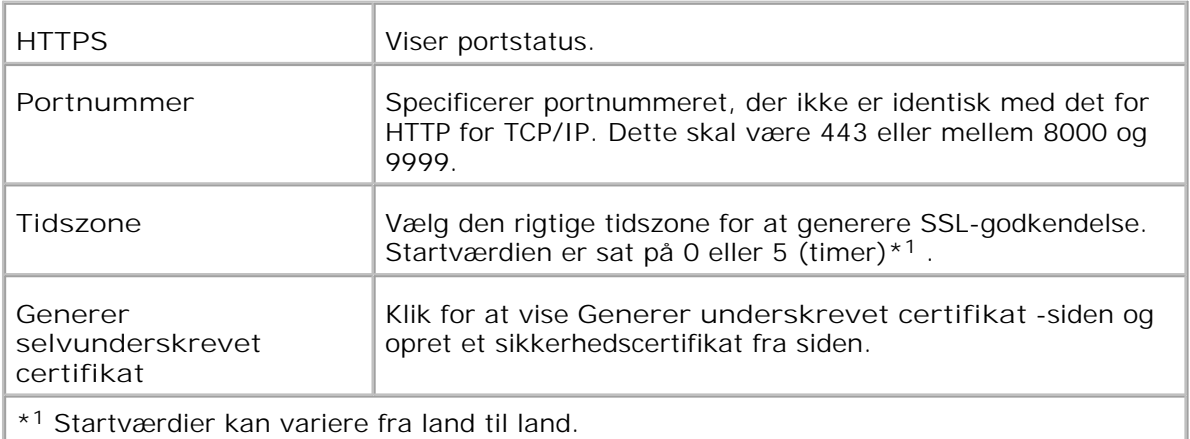

H **BEMÆRK:** Et ekstra multiprotokolkort er nødvendigt for at vise **Sikkerhed** siden.

**IPsec**

**Formål:**

At specificere sikkerhedsarkitekturindstillingerne for internetprotokollen (IPsec) for krypteret kommunikation til printeren.

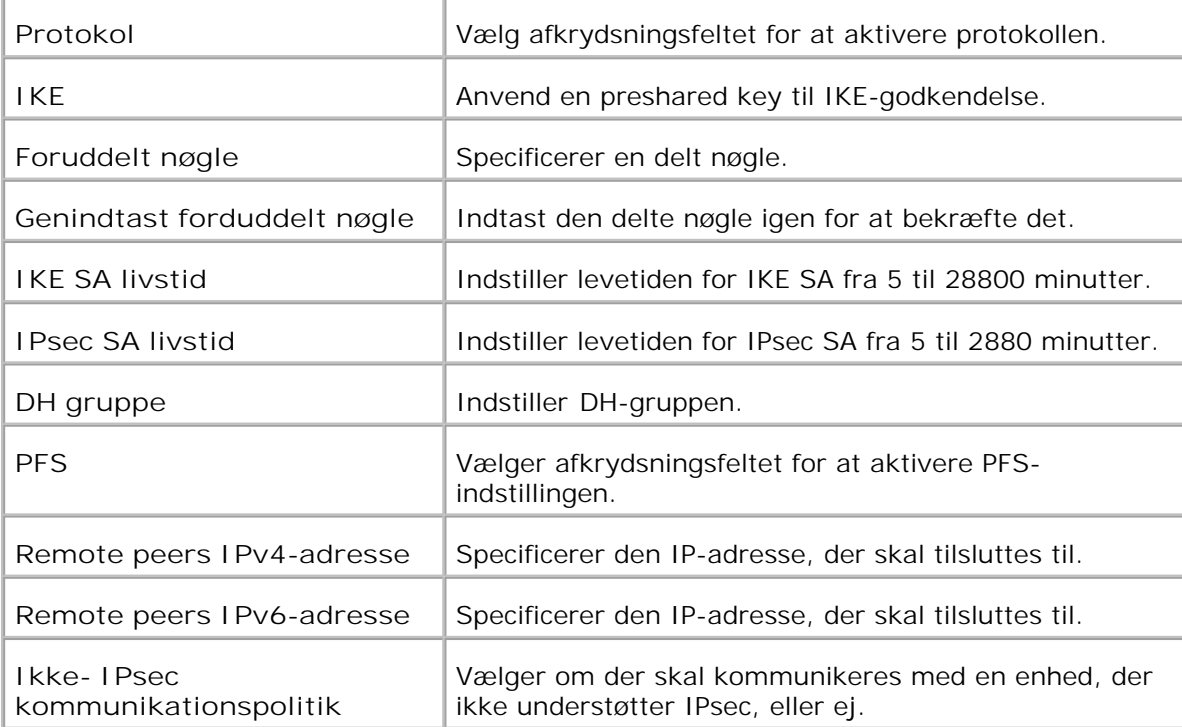

**SP BEMÆRK:** Hvis IPsec er aktiveret med forkerte indstillinger, er du nødt til deaktivere den med menuen **Nulstil IPsec** på betjeningspanelet.

**Nulstil udskrivningsserver**

**Formål:**

At initialisere NVRAM (ikke-flygtig RAM) for netværksegenskaben og reboote multifunktionsprinteren. Du kan også initialisere printerens NVRAM fra **Nulstil standarder** i **Printerindstillinger** -menuen.

**Værdier:**

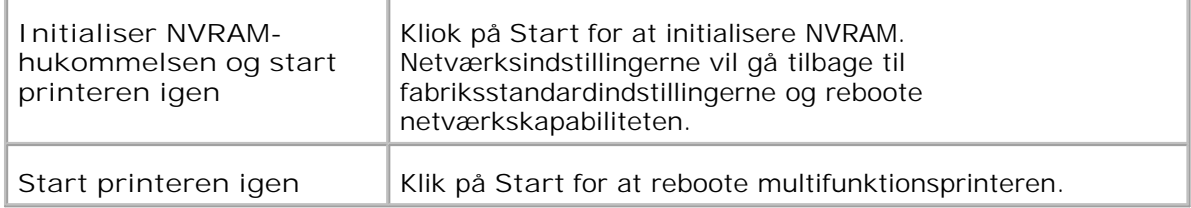

### **Kopier printerindstillinger**

**Kopier printerindstillinger** menuen indeholder **Kopier printerindstillinger** og **Kopier rapport om printerindstillinger** sider.

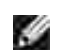

**BEMÆRK:** Du kan ikke kopiere følgende printerindstillinger:

- o Kopistandarder
- o Kopifarvebalance
- Kopiindstillinger
- o Scannestandarder
- Faxstandarder
- Faxindstillinger
- Tidsindstillinger
- Adressebog

#### **Kopier printerindstillinger**

**Formål:**

At kopiere printerindstillingerne til en eller flere af den samme multifunktionsprintermodel.

For at kopiere indstillingerne til en anden printer, skal du specificere den IP-adresse og det kodeord, hvortil indstillingerne kopieres i **IP-adresse** tekstboksen og **Kodeord** tekstboksen. Klik derefter på **Kopier indstillingerne til værten i ovenstående liste.** knappen. Kopiering af indstillingerne er fuldført. Tilslutnings time-out perioden er 60 sekunder. Efter dette kan du kontrollere, om indstillingerne blev kopieret til denne side. Og det er nødvendigt at markere **Kopier indstillingerne til værten i ovenstående liste og reboot maskinen.** menuen i **Dell printerkonfiguration Web-værktøj** i destinationsprinteren for at verificere, om indstillingerne blev kopieret eller ej.

Hvis indstillingerne kan kopieres, men printerkonfigurationen er anderledes, vil kun indstillinger af de samme poster blive kopieret. Printerindstillinger kopieres samtidigt til printere med op til 10 IP-adresser.

#### **Kopier rapport om printerindstillinger**

**Formål:**

For at verificere kopieringshistorikken.

v **BEMÆRK:** Historikken ryddes ved at slukke for multifunktionsprinteren.

## **Adressebog**

**Adressebog** menuen omfatter E-mailadresse, Serveradresse og Telefonbog-siderne.

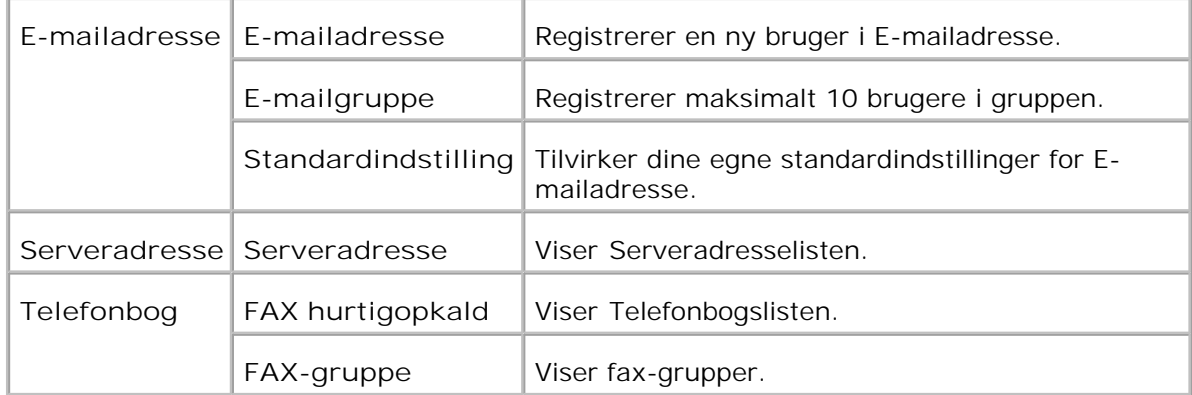

### **E-mailadresse**

**Formål:**

At organisere E-mailadresse, E-mailgruppe og Standardindstilling.

#### **Værdier:**

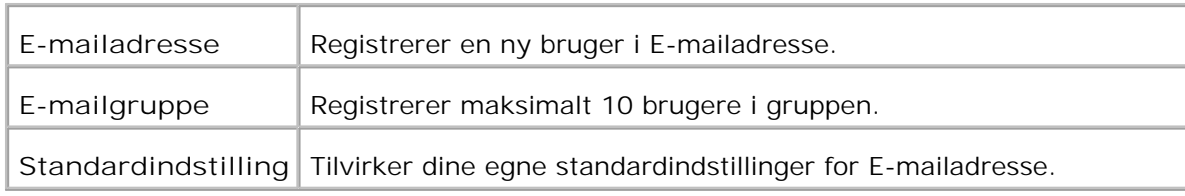

#### **E-mailadresse - Øverste side**

**Formål:**

At vise dine egne standardindstillinger for E-mailadresse.

**Værdier:**

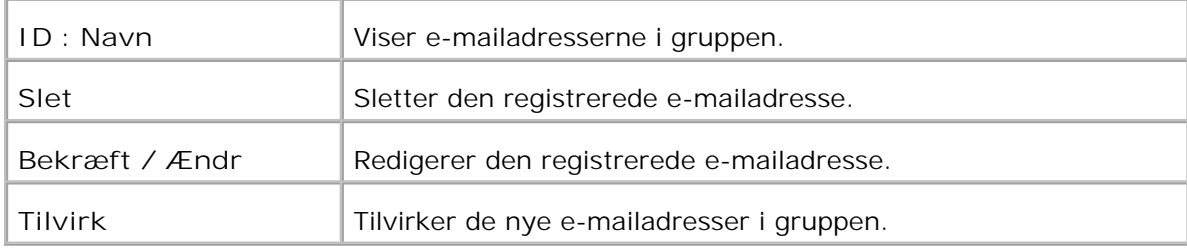

#### **E-mailadresse**

**Formål:**

At redigere de registrerede brugere i E-mailgruppe.

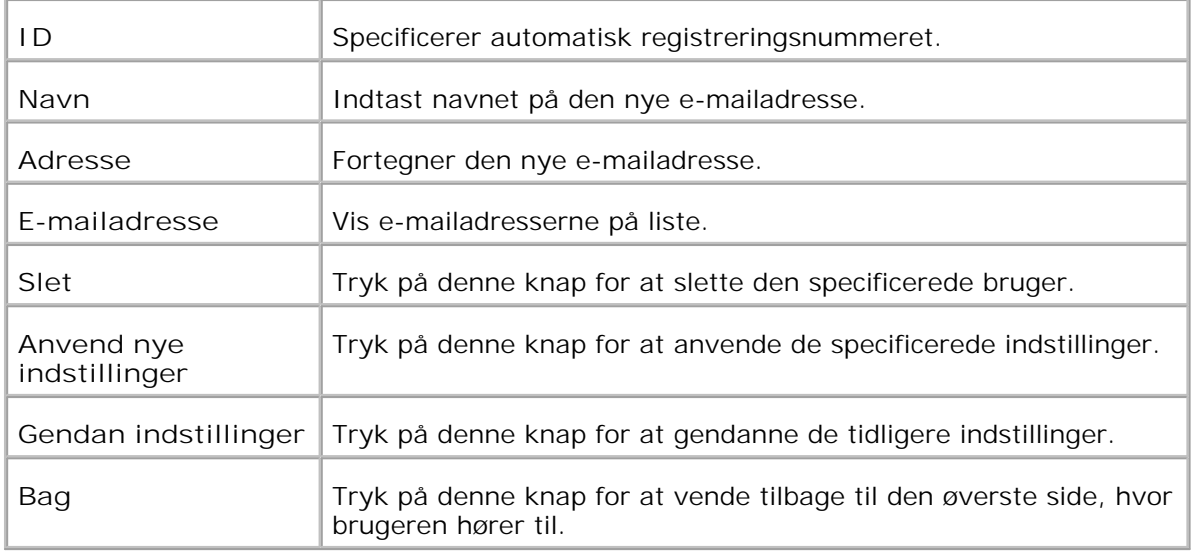

#### **E-mailgruppe - Øverste side**

**Formål:**

At vise dine egne standardindstillinger for E-mailadresse.

**Værdier:**

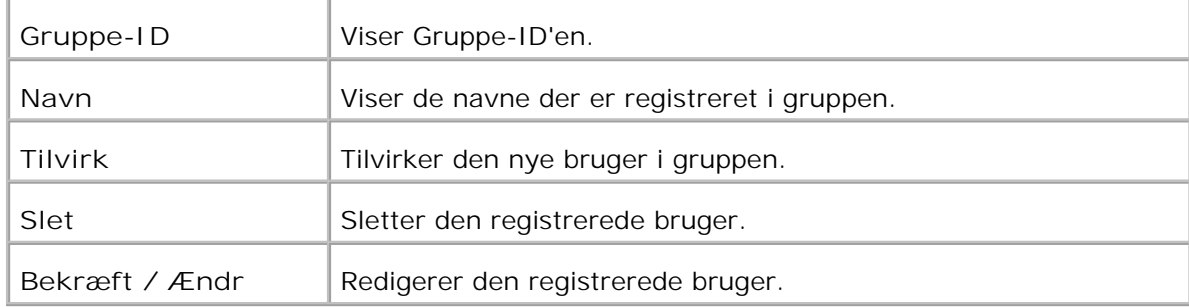

#### **E-mailgruppe**

**Formål:**

At registrere brugeren i E-mailgruppen.

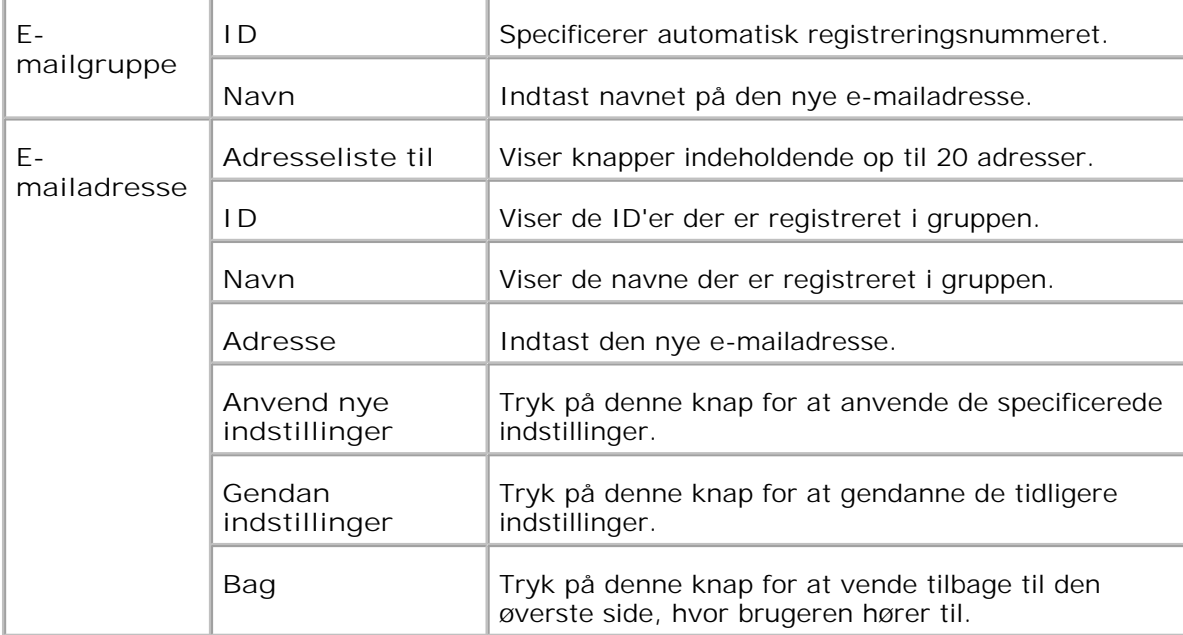

### **Standardindstilling**

**Formål:**

At tilvirke dine egne standardindstillinger for E-mailadresse.

**Værdier:**

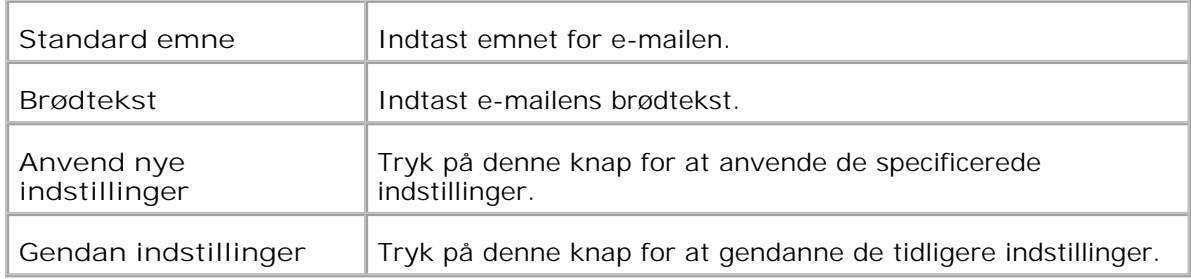

### **Serveradresse - Øverste side**

**Formål:**

At vise Serveradresselisten.

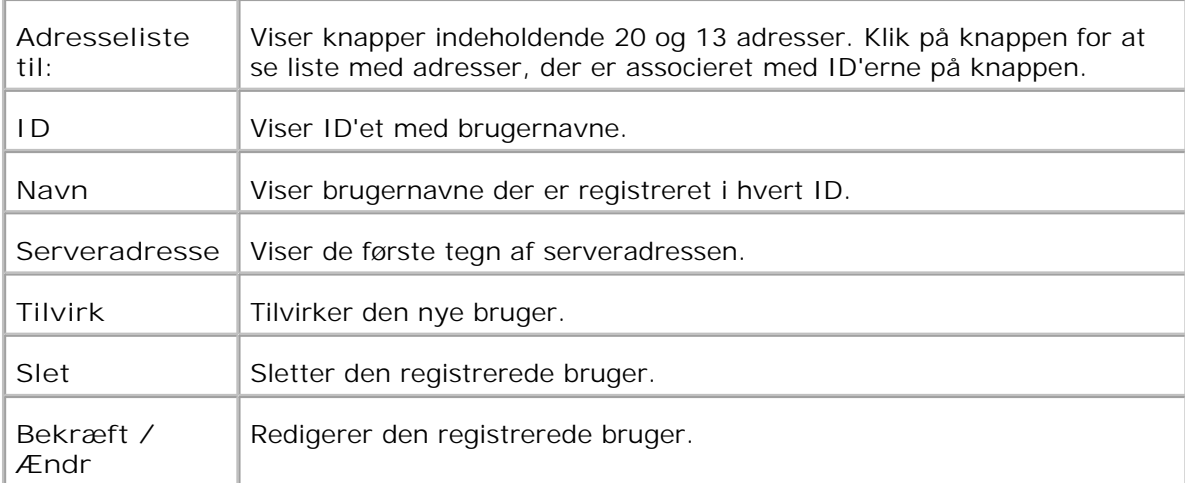

#### **Serveradresse**

**Formål:**

At redigere Serveradresselisten.

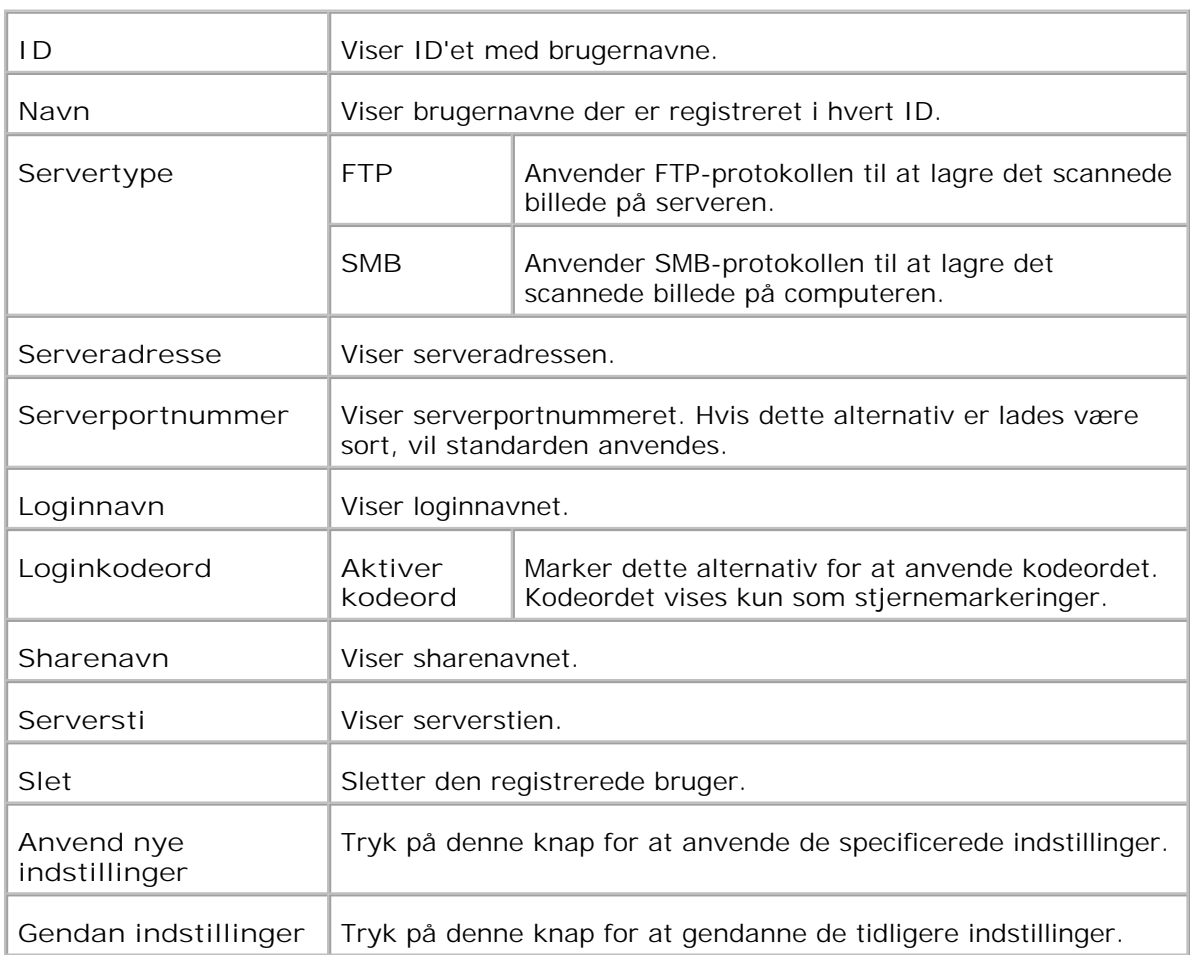

### **Telefonbog**

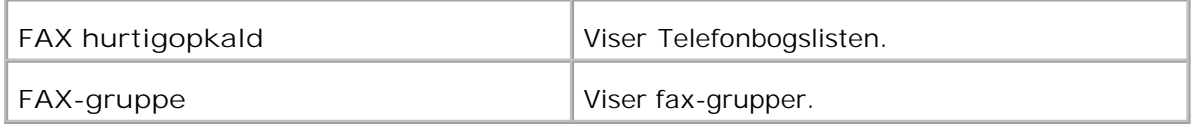

#### **Telefonbog - Øverste side**

**Formål:**

At vise Telefonbogslisten.

#### **Værdier:**

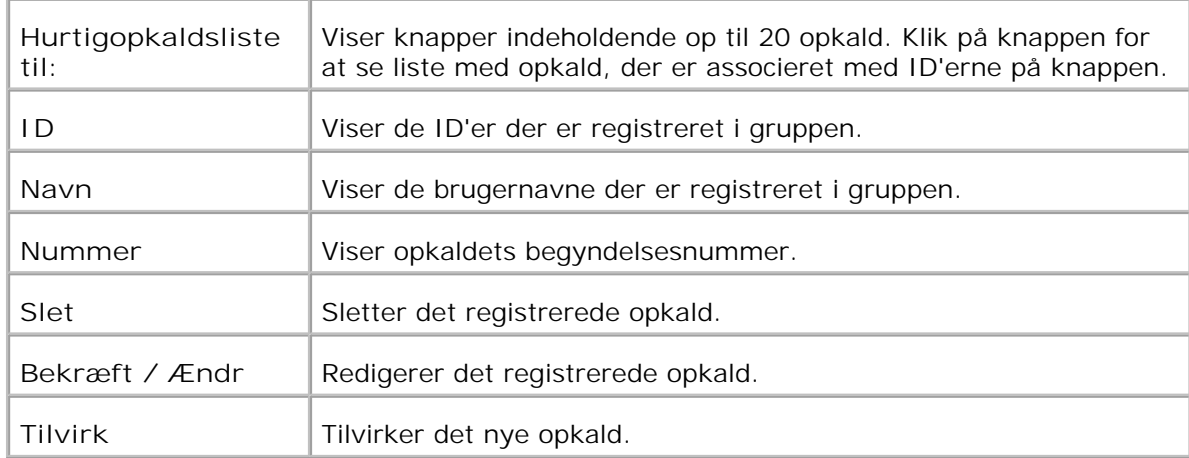

#### **FAX hurtigopkald**

**Formål:**

At registrere det nye opkald.

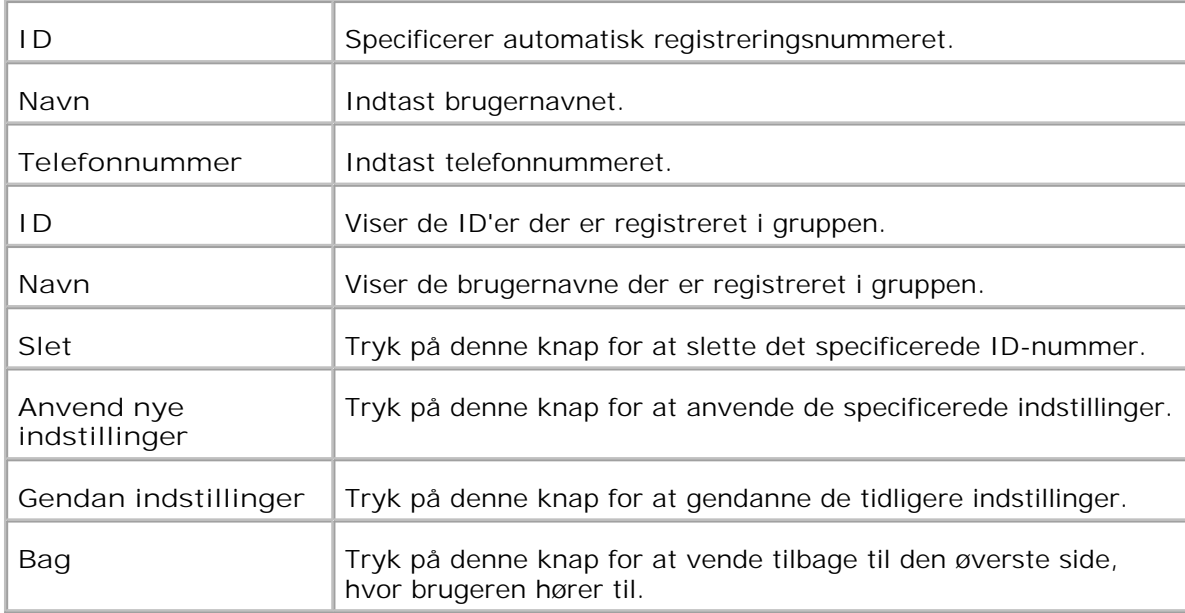

## **FAX-gruppe - Øverste side**

**Formål:**

At vise fax-grupper.

**Værdier:**

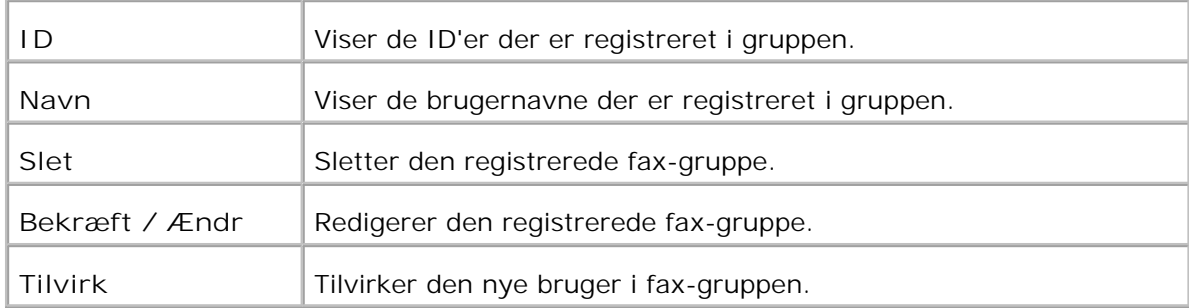

### **FAX-gruppe**

**Formål:**

At registrere fax-gruppen.

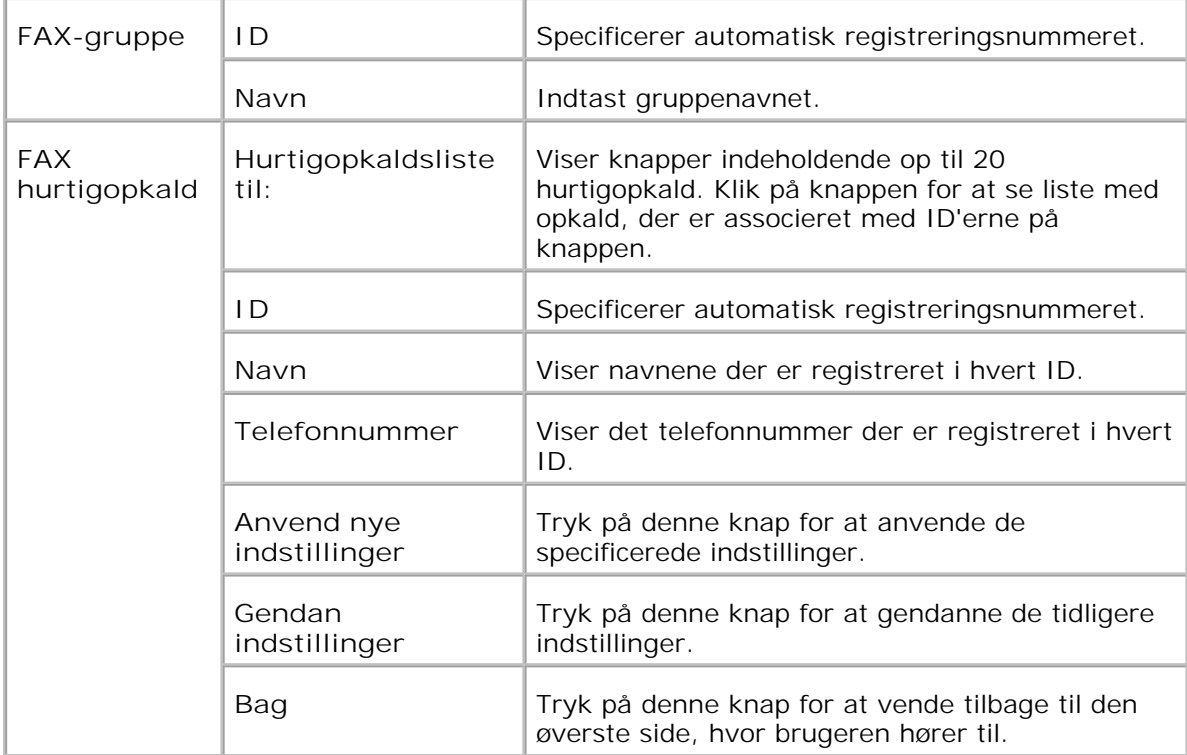

### **Udskrivningsvolumen**

**Udskrivningsvolumen** menuen inkluderer **Udskrivningsvolumen** og **Dell ColorTrack** sider.

#### **Udskrivningsvolumen**

**Formål:**

At verificere antallet af udskrevne sider. Denne side kan også vises ved at man klikker på **Udskrivningsvolumen** i den venstre ramme.

**Værdier:**

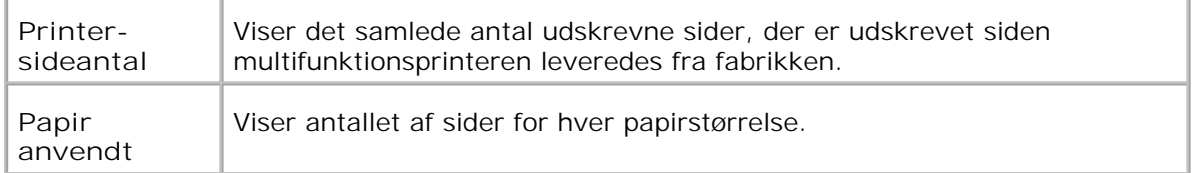

#### **Dell ColorTrack**

**Formål:**

At specificere hvilke brugere der skal have adgang til udskrivning og begrænse volumen pr. bruger.

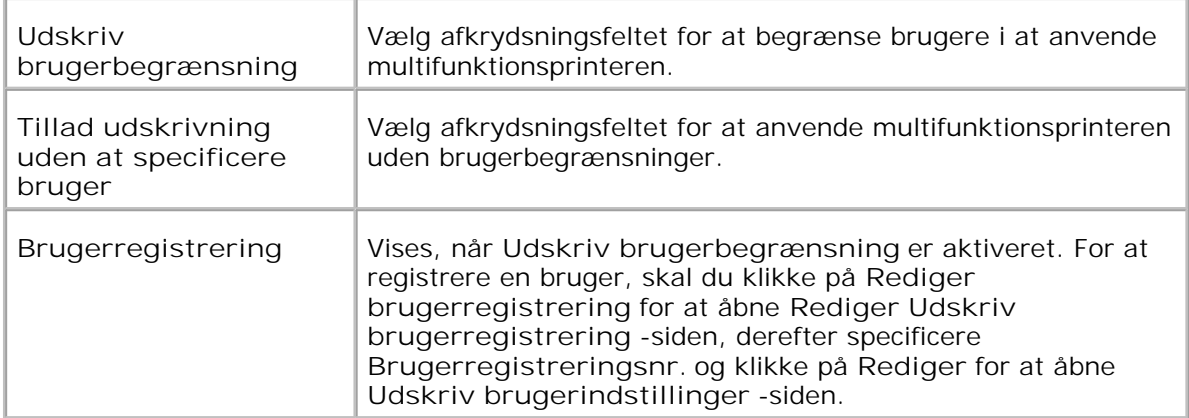

### **Rediger Udskriv brugerregistrering**

**Formål:**

At redigere brugerregistreringsnummeret.

**Værdier:**

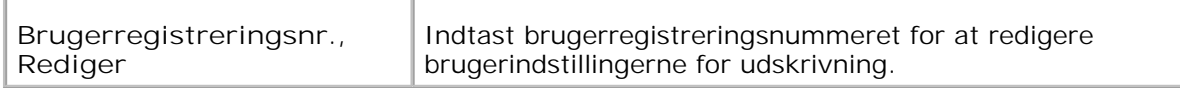

#### **Printerbrugerindstillinger**

**Formål:**

At specificere brugerindstillinger til printeren.

**Værdier:**

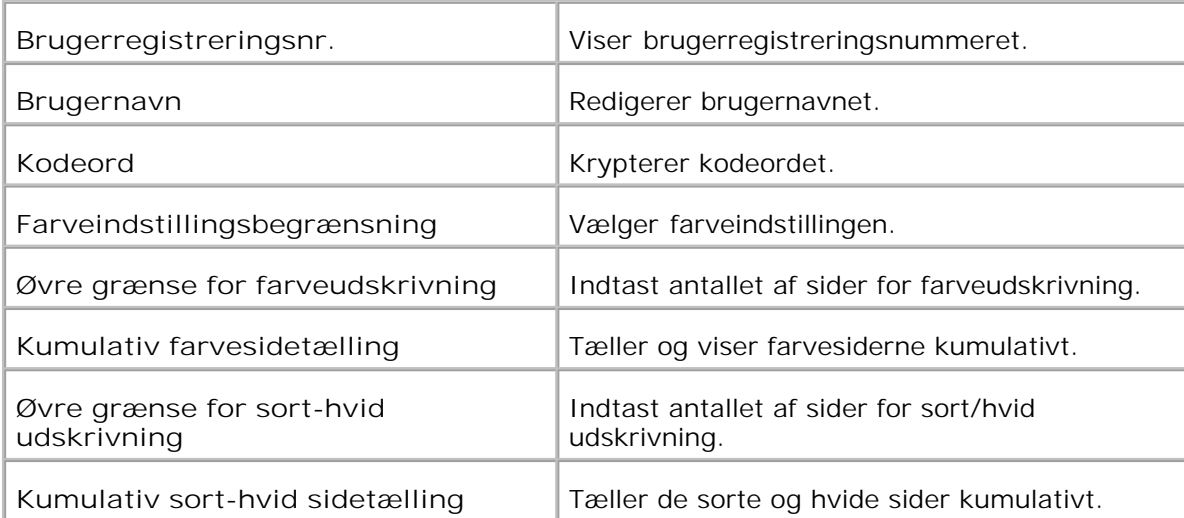

### **Bakke-indstillinger**

Anvend **Bakke-indstillinger** menuen til at indstille henholdsvis printermediatyper og størrelser af bakker.

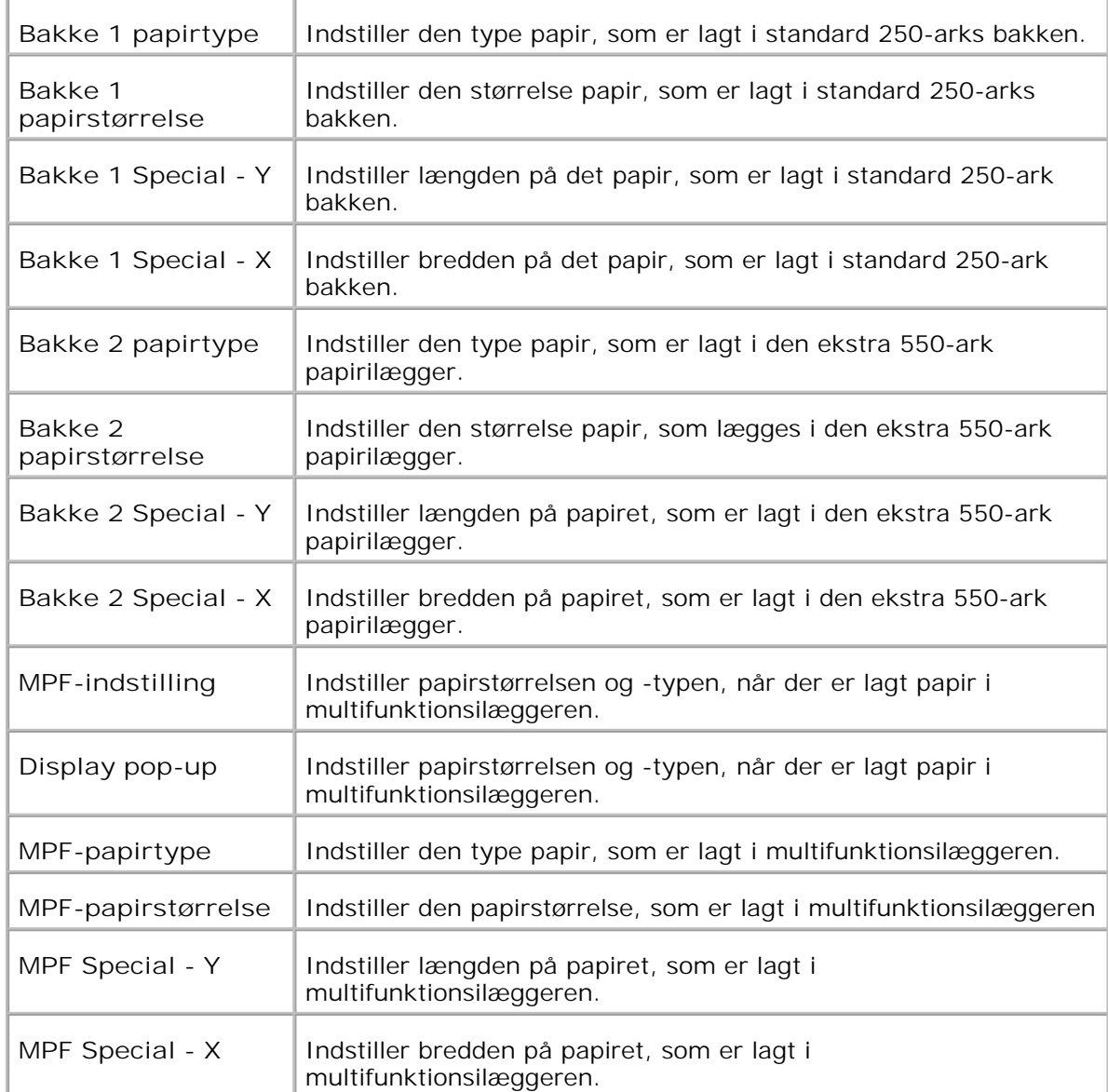

# **Om din multifunktionsprinter**

- Automatisk Dokumentilægger (ADI)
- Operatørpanel
- Strømspareindstilling 2

De følgende illustrationer viser standard Dell™ Multifunction Color Laser Printer 3115cn, med en ekstra 550 ark papirilægger og dupleksmodul.

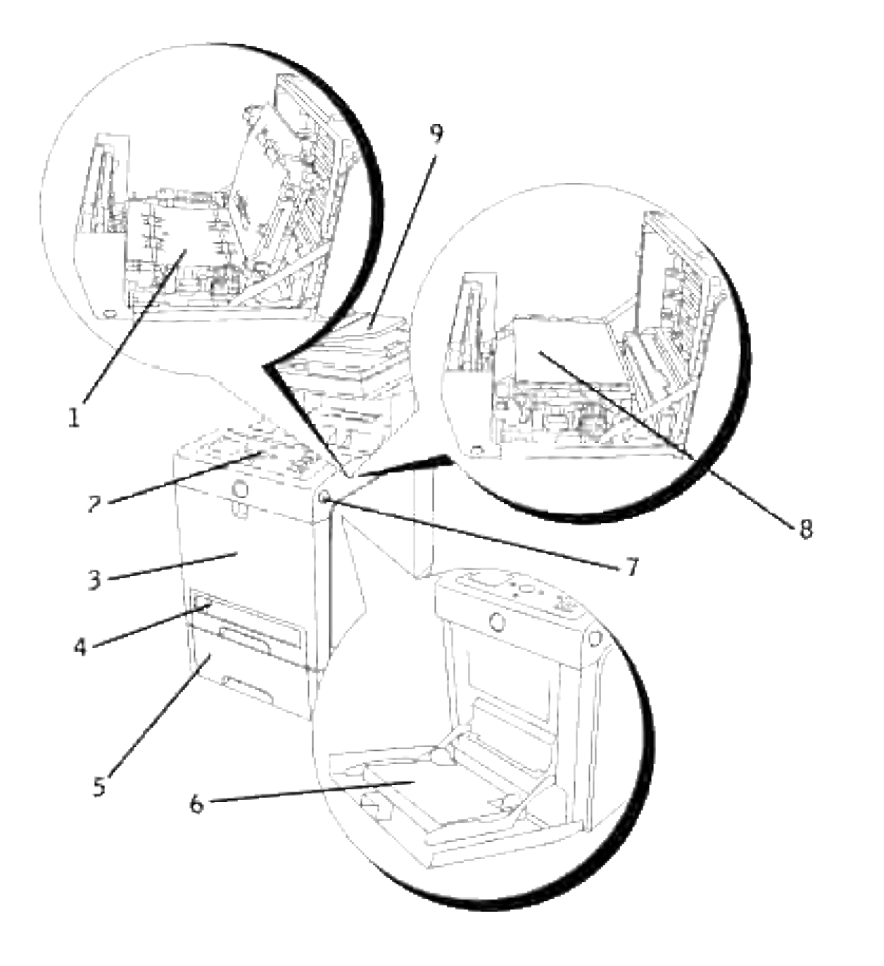

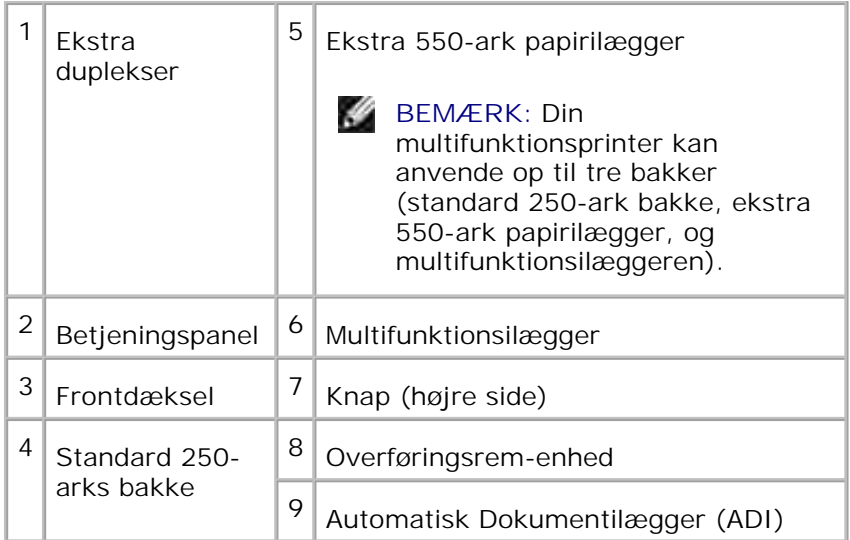

**BEMÆRK:** Når multifunktionsprinteren anvendes med multifunktionsilæggeren åbnet, må **SI** multifunktionsprinteren ikke stå i direkte sol. Dette kan føre til fejlfunktion og et unaturligt skærmbillede.

Lad der være nok plads til at åbne printerbakkerne, dækslerrne og modulerne. Det er også vigtigt at sørge for plads omkring multifunktionsprinteren, så ordentlig ventilation sikres.

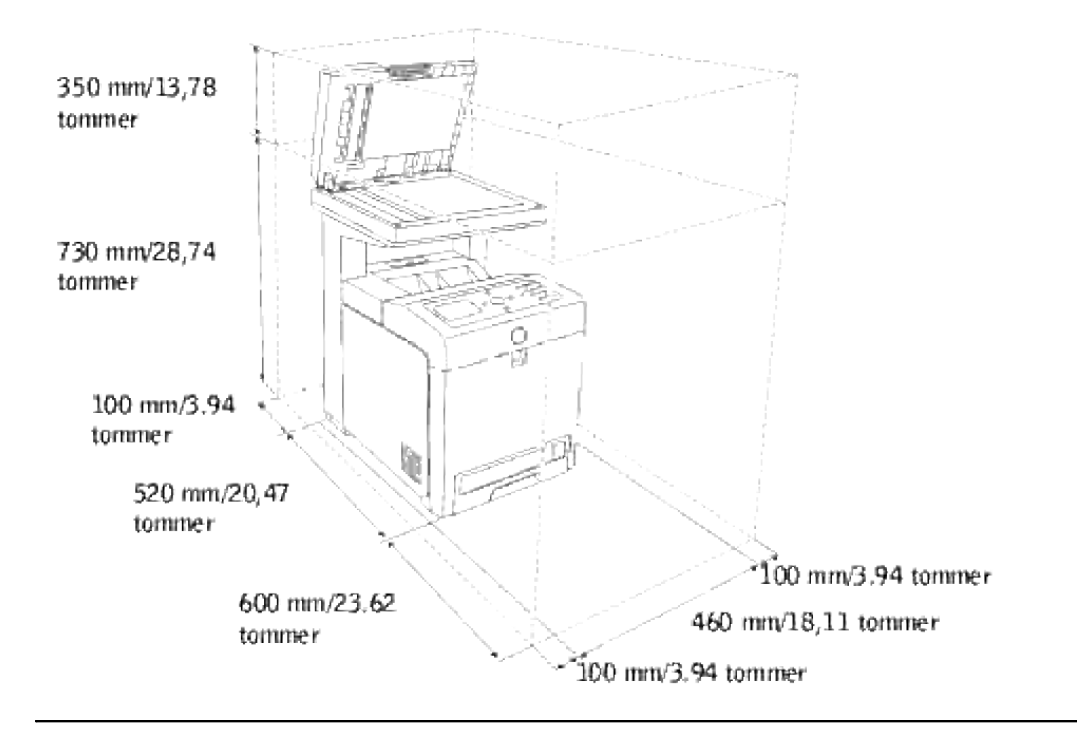

## **Automatisk Dokumentilægger (ADI)**

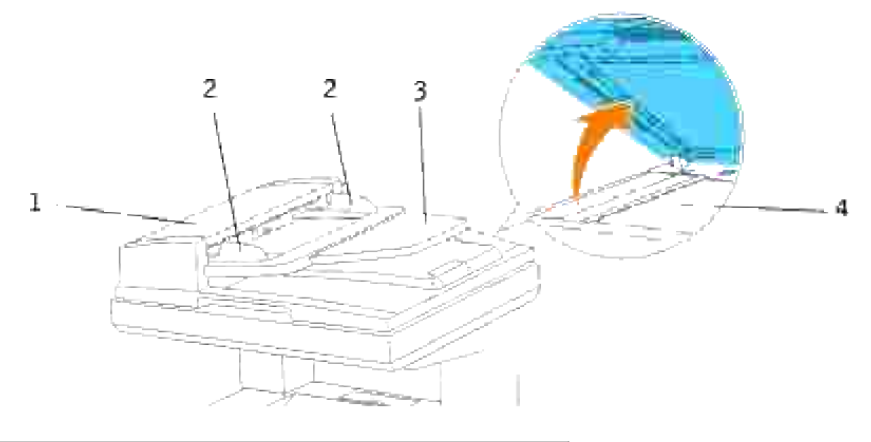

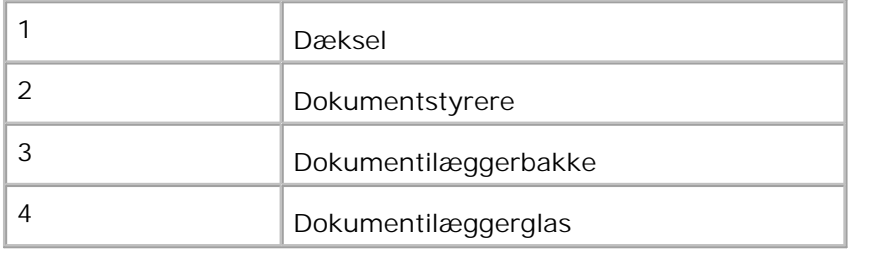

## **Operatørpanel**

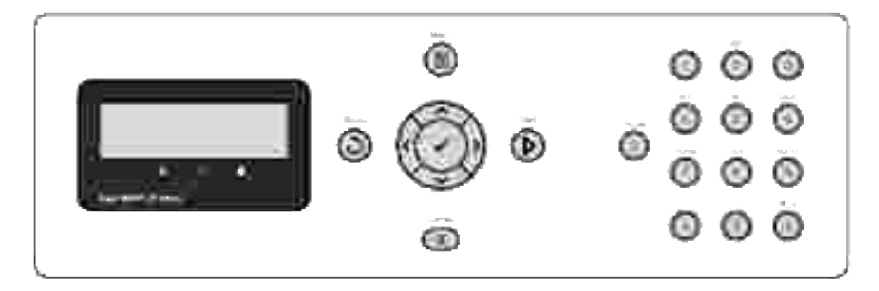

Se "Operatørpanel" angående oplysninger om betjeningspanelet.

## **Strømspareindstilling 2**

Scannerlampen under dokumentilæggerglasset slukkes automatisk for at reducere strømforbruget og forlænge lampens levetid, når den ikke anvendes. Lampen tændes automatisk, og opvarmningen begynder, når der trykkes på en vilkårlig tast, eller når dokumentdækslet åbnes op.

Du kan indstille hvor længe, scannerlampen skal vente, før den slår over på Strømspareindst.2, efter at et scannejob er udført.

1. Tryk på  $\blacktriangledown$  indtil >OPSÆT. er kommet frem, og tryk derefter på  $\blacktriangledown$ .

- 2. Tryk på  $\blacktriangledown$  indtil >Administ. menu er kommet frem, og tryk derefter på  $\blacktriangledown$ .
- 3. Tryk på  $\blacktriangledown$  indtil Systemindstillinger er kommet frem, og tryk derefter på  $\blacktriangledown$ .
- 4. Tryk på  $\blacktriangledown$  indtil >Strømspareindst.2 er kommet frem, og tryk derefter på  $\blacktriangledown$ .
- 5. Tryk på  $\blacktriangleright$  for at vælge  $\texttt{ri}$ , og tryk derefter på  $\blacktriangleright$ .
- 6. Tryk på  $\blacktriangledown$  indtil >Strømsparetimer er kommet frem, og tryk derefter på  $\blacktriangledown$ .
- 7. Tryk på  $\blacktriangleright$  for at vælge den ønskede tid, og tryk derefter på  $\blacktriangleright$ .
- 8. For at vende tilbage til standbyindstillingen skal du trykke på **Annuller**.

# **Installation af udskrivningspatroner**

#### Installation af udskrivningspatroner

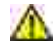

**FORSIGTIG: Inden du udfører nogen af de følgende procedurer, bør du læse og følge sikkerhedsforskrifterne i din** *Brugsanvisning* **eller** *Produktinformationsguiden***.**

**OBS:** For at beskytte udskrivningspatronernes tromler imod skarpt lys, skal du lukke frontdækslet inden for fem minutter. Hvis frontdækslet forbliver åbent i mere end fem minutter, kan det være at udskriftskvaliteten forringes.

**OBS:** Sørg for at der ikke er noget, der berører eller ridser overfladen (sort film) på overføringsremenheden. Ridser, snavs eller olie fra dine hænder på overføringsrem-enhedens film kan forringe udskrivningskvaliteten.

## **Installation af udskrivningspatroner**

1. Tryk på knappen (højre side) og åbn frontdækslet.

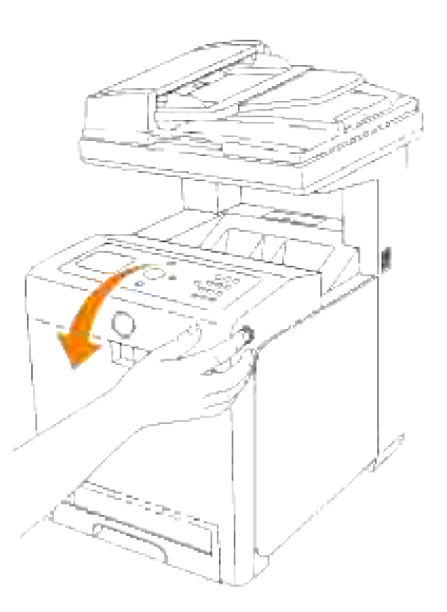

2. Træk op i den løse ende for at fjerne forseglingen fra rem-enheden.

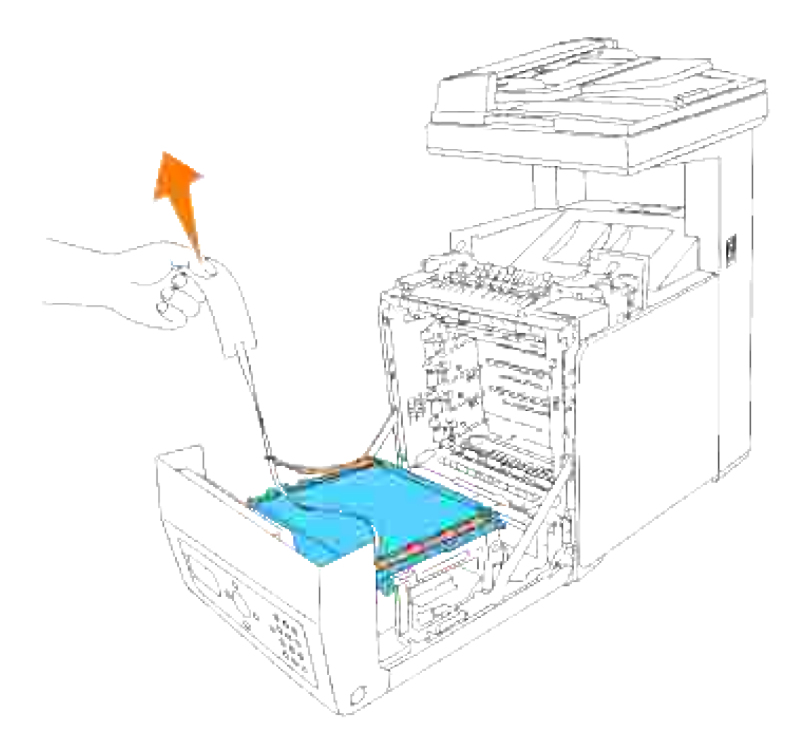

Fjern forseglingerne over låsemekanismerne i begge ender af fuserenheden, og træk derefter i den løse ende for at fjerne forseglingen fra fuserenheden. 3.

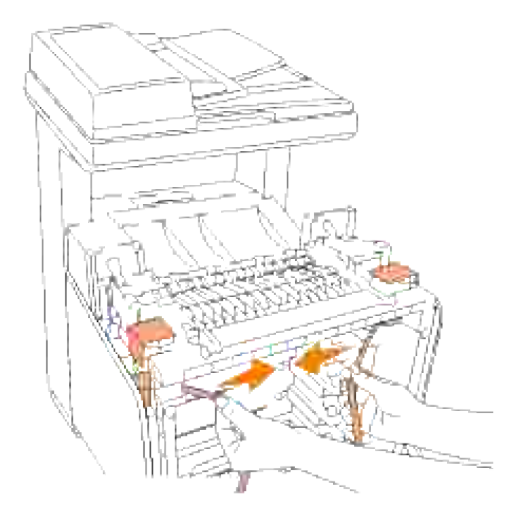

**BEMÆRK:** Sørg for at låse begge låsemekanismerne på fuserenhedens ender efter at du har fjernet H forseglingen.

4. Hold godt fast i en udskrivningspatron og ryst den fem eller seks gange for at få toneren jævnt fordelt.

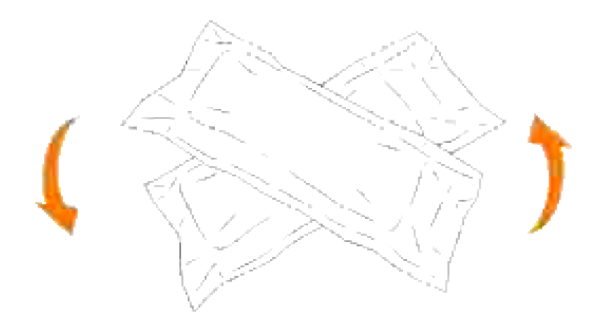

5. Tag udskrivningspatronen ud af dens indpakning.

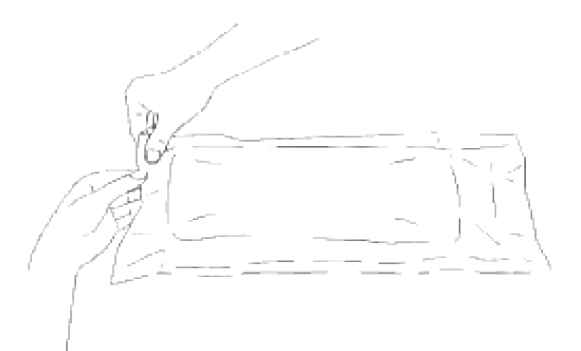

- H **BEMÆRK:** For at beskytte tromlen imod skarpt lys, skal du ikke fjerne det orange beskyttelsesdæksel fra udskrivningspatronen, før patronen er indsat i dens åbning på multifunktionsprinteren.
	- Fjern forseglingen helt fra udskrivningspatronen ved at trække i den løse ende på 6. udskrivningspatronens ende.

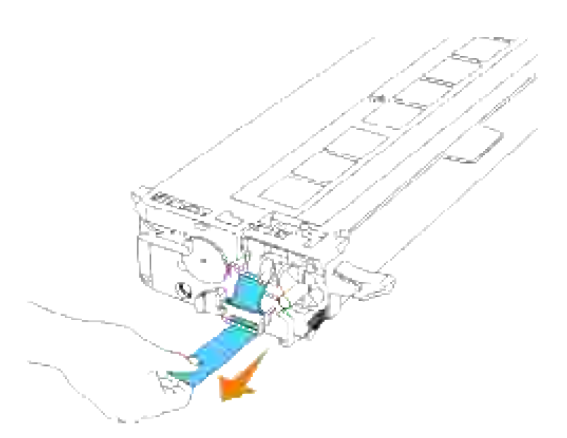

**BEMÆRK:** Træk forseglingen lige ud. Hvis seglet trækkes i diagonal retning, kan det revne. V

Tag fat om begge grebene på udskrivningspatronen med etiketten vendende opad og skub patronen 7.ind i den samme farve åbning. Sørg for at patronen er sat helt ind.

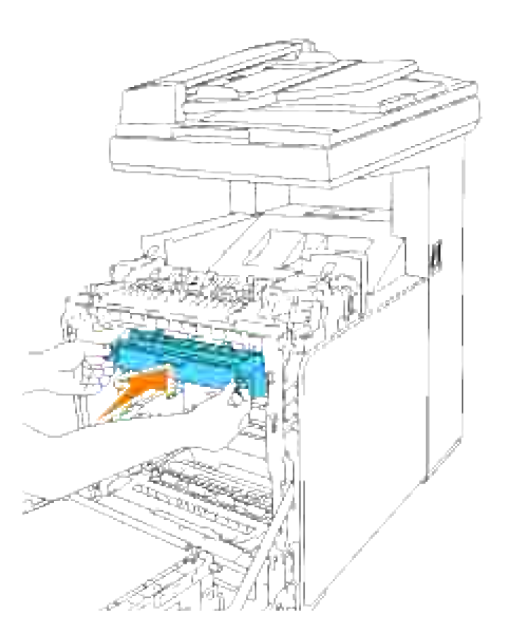

- 8. Gentag trin  $\underline{4}$ , 5, 6 og  $\underline{7}$  for at installere de andre udskrivningspatroner.
- 9. Fjern de orange beskyttelsesdæksler fra hver af de installerede udskrivningspatroner.

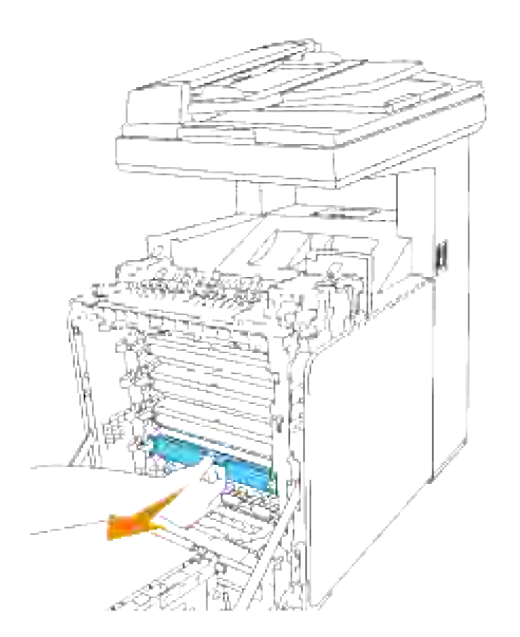

10. Efter at alle udskrivningspatroner er installeret, skal du lukke frontdækslet.

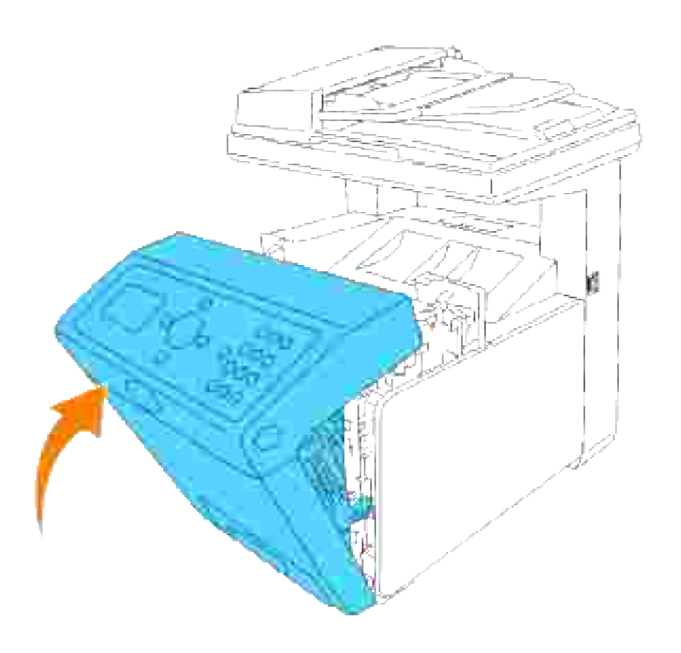

# **Tilslutning af din multifunktionsprinter**

- Valg af det rigtige kabel
- **O** Tilslutning af multifunktionsprinteren lokalt
- Tilslutning af multifunktionsprinteren til netværket
- **Tilslutning til telefonlinjen**

## **Valg af det rigtige kabel**

Dit Dell™ Multifunction Color Laser Printer 3115cn forbindelseskabel skal opfylde følgende krav:

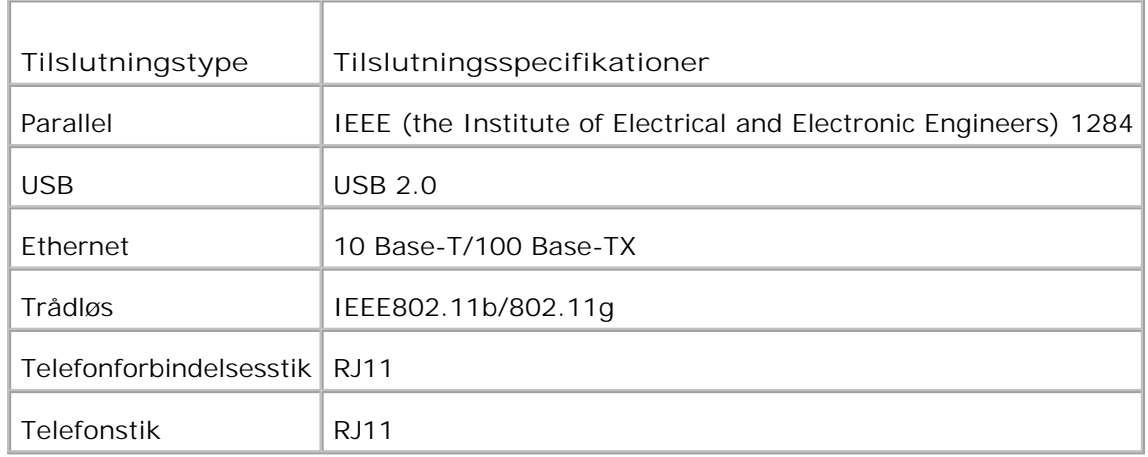

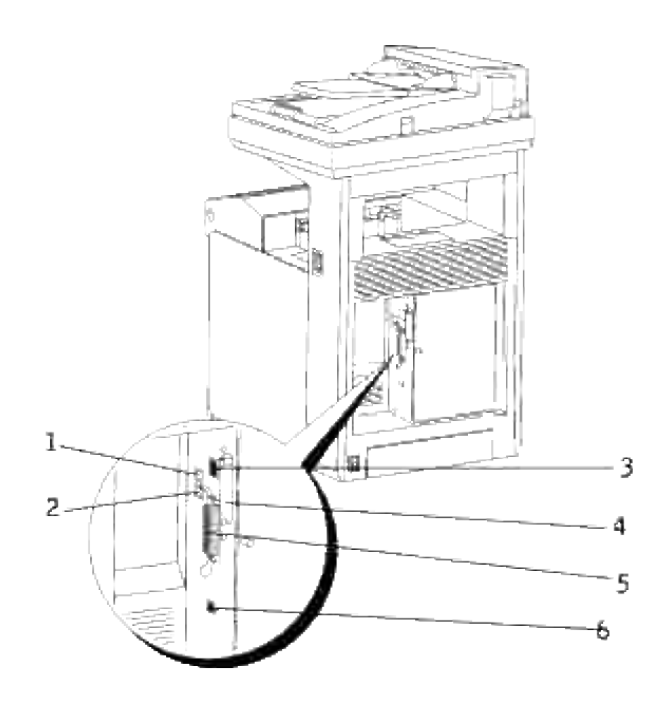

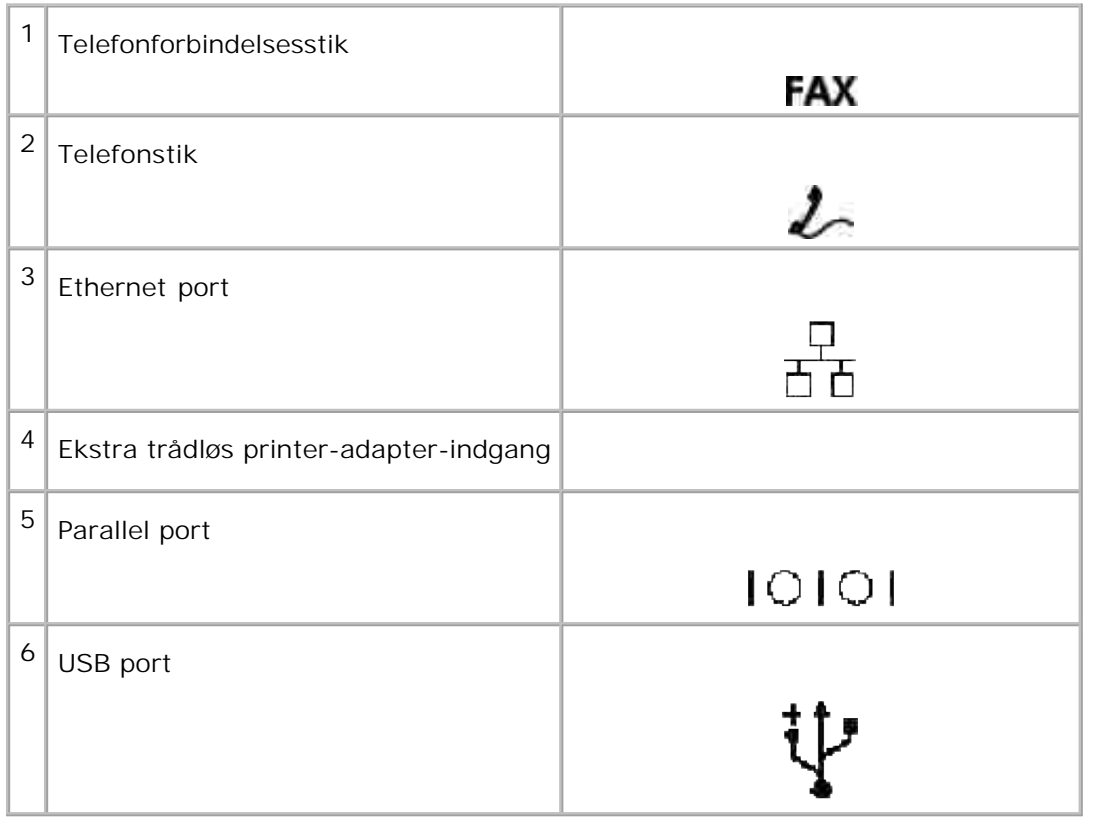

## **Tilslutning af multifunktionsprinteren lokalt**

En lokal printer sluttes til din computer ved hjælp af et USB-kabel eller et parallelkabel. Hvis din multifunktionsprinter er sluttet til et netværk i stedet for til din computer, skal du springe dette trin over og gå til "Tilslutning af multifunktionsprinteren til netværket."

Operativsystemer af typen Microsoft® Windows® 2000, XP, Windows Server® 2003, Windows Server 2008, Windows XP 64-bit Edition, Windows Server 2003 Enterprise x64 Edition, Windows Server 2008 Enterprise x64 Edition, Windows Vista® og Mac® OS X eller nyere understøtter USB-tilslutninger. Visse UNIX®- og Linux-baserede computere understøtter også USB-tilslutninger. Se dokumentationen til din computers operativsystem, for at finde ud af, om systemet understøtter USB.

Tilslutning af multifunktionsprinteren til en computer:

- 1. Sørg for, at multifunktionsprinteren, computeren og alle andre tilsluttede enheder er slukket og taget ud af forbindelse.
- 2. Slut multifunktionsprinteren til en computer ved hjælp af et USB-kabel eller et parallelkabel.

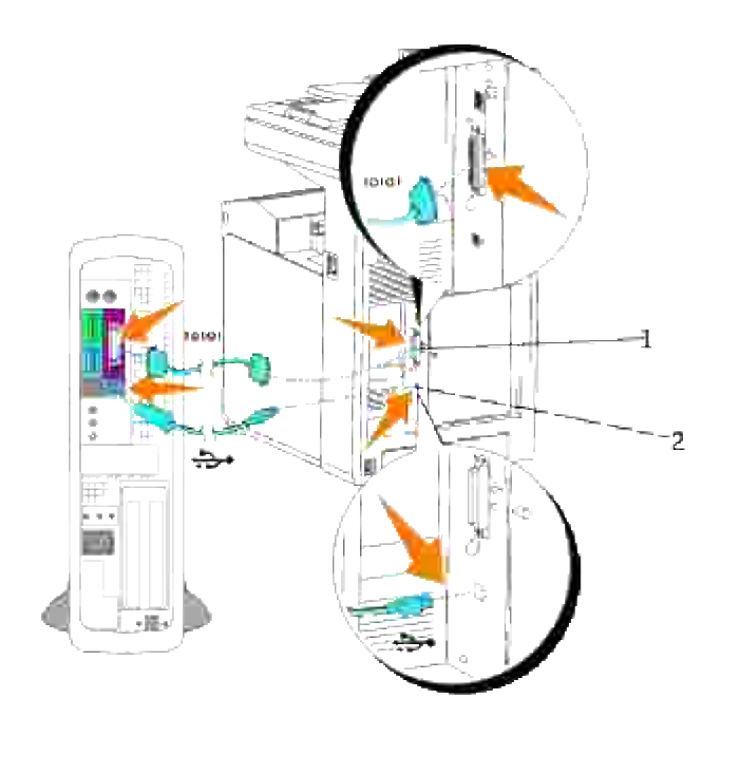

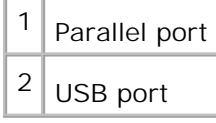

En USB/parallel port kæver et USB/parallelkabel. Sørg for, USB/parallel-symbolet på kablet modsvarer USB/parallel-symbolet på multifunktionsprinteren.

Sæt den anden ende af kablet i en USB-port eller en parallelport på bagsiden af computeren. Et USB-kabel må ikke sættes i et USB-tastatur.

### **Tænd for multifunktionsprinteren.**

Sørg for at løsne scannerens transportlås inden du tænder for multifunktionsprinteren.

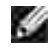

**BEMÆRK:** Hvis du anvender den ekstra duplekser, skal du sørge for at fjerne den beskyttelsesfilm, der sidder på duplekserens overføringsrem-enhed. For detaljer, se "Installering af et dupleksmodul".

H **BEMÆRK:** Hvis du flytter multifunktionsprinteren eller ikke har i sinde at anvende den i en længere periode, skal du flytte kontakten tilbage i låseposition.

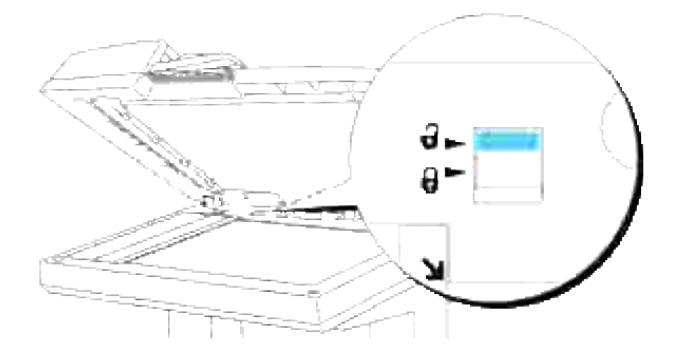

Sæt den ene ende af printerens netledning i stikket på bagsiden af multifunktionsprinteren og den 1. anden ende i et korrekt jordforbundet udtag.

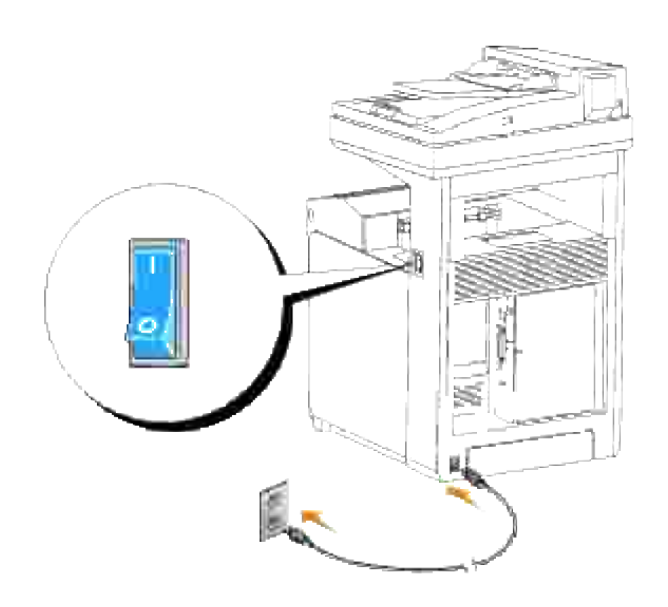

- **FORSIGTIG: Undlad at anvende forlængerledninger eller stikdåser.**
- **FORSIGTIG: Multifunktionsprinteren bør aldrig tilsluttes til et UPS-system.**
- 2. Tænd for computeren og multifunktionsprinteren.

## **Tilslutning af multifunktionsprinteren til netværket**

Tilslutning af multifunktionsprinteren til et netværk:

- 1. Sørg for, at multifunktionsprinteren, computeren og alle andre tilsluttede enheder er slukket og taget ud af forbindelse.
- 2. Tilslut multifunktionsprinteren til netværket ved hjælp af et Ethernet-kabel eller den trådløse printer-

adapter.

1.

For at kunne anvende en trådløs printer-adapter er du nødt til først at installere multiprotokolkortet. For at installere kortet skal du se "Installation af Dell multiprotokolkortet".

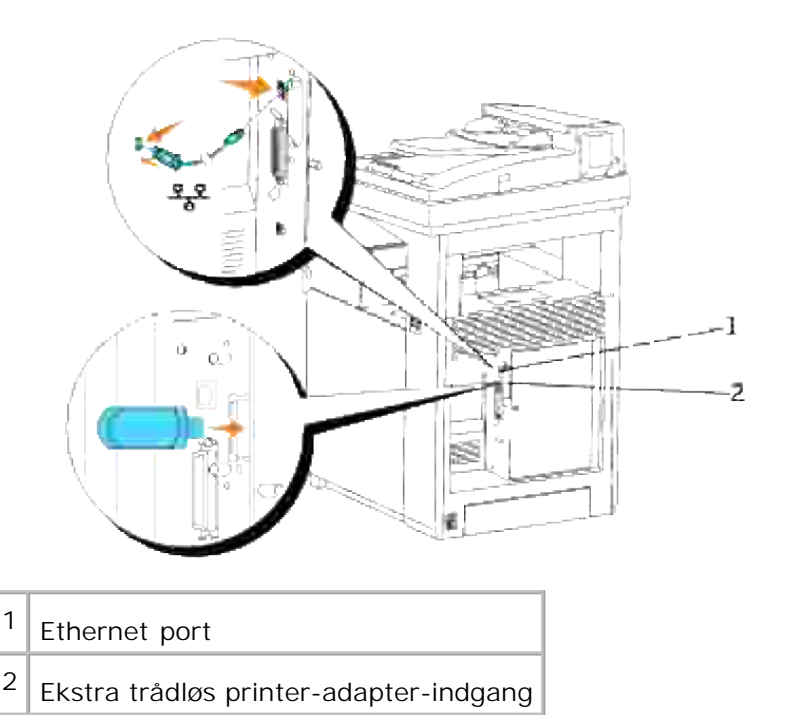

For at tilslutte multifunktionsprinteren til netværket skal du sætte den ene ende af et Ethernet-kabel ind i Ethernetporten på multifunktionsprinterens bagside og den anden ende ind i et LAN-drop eller en hub. For at få en trådløs tilslutning skal du sætte den trådløse printer-adapter ind i trådløs LAN-indgangen på

## **Tænd for multifunktionsprinteren.**

multifunktionsprinterens bagside.

Sæt den ene ende af printerens netledning i stikket på bagsiden af multifunktionsprinteren og den 1.anden ende i et korrekt jordforbundet udtag.

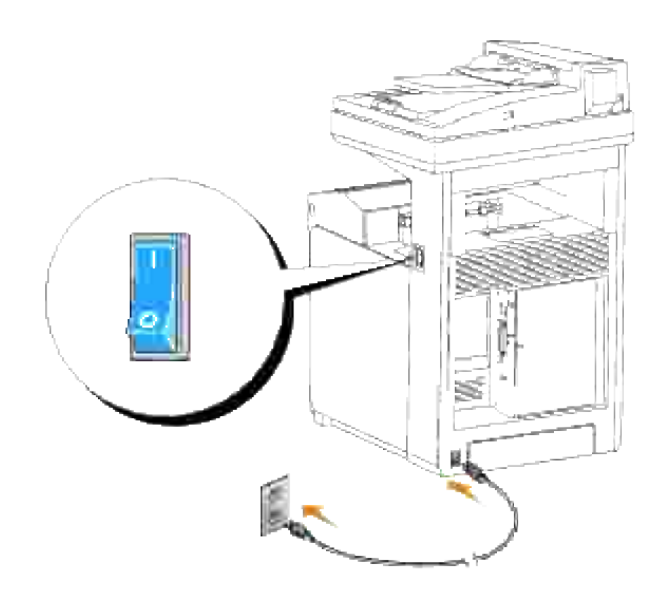

**FORSIGTIG: Undlad at anvende forlængerledninger eller stikdåser.**

**FORSIGTIG: Multifunktionsprinteren bør aldrig tilsluttes til et UPS-system.** 

2. Tænd for computeren og multifunktionsprinteren.

## **Udskriv og kontroller systemindstillinger-siden.**

Udskriv en printerindstillinger-side for at verificere netværkstilslutningen. Denne side indeholder også vigtig information, som hjælper dig med at udføre konfigurationer til netværksudskrivning.

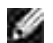

**BEMÆRK:** Afhængig af netværkets konfiguration vil multifunktionsprinteren muligvis ikke tildeles en IP-adresse med det samme. Hvis systemindstillinger-siden ikke viser en tildelt IP-adresse, skal du vente fem minutter og så prøve igen.

- 1. Tryk på  $\blacktriangledown$  indtil >OPSÆT. er kommet frem, og tryk derefter på  $\blacktriangledown$ .
- 2. Tryk på  $\blacktriangledown$  indtil >Rapporter er kommet frem, og tryk derefter på  $\blacktriangledown$ .
- 3. Systemindstillinger vises. Tryk på  $\blacktriangledown$ .

Systemindstillinger-siden udskrives.

4. Hvis IP-adressen viser noget andet end 0.0.0.0 (fabriksstandarden) eller 169.254.xx.xx, har multifunktionsprinteren en tildelt og lagret IP-adresse. Gå til "Verificer IP-indstillingerne.."

## **Tildel en IP-adresse**

**BEMÆRK:** Når du tildeler en IP-adresse manuelt i **IPv6-indstilling**, skal du anvende **Dell Printer CO Configuration Web Tool**. For at åbne **Dell Printer Configuration Web Tool** skal du anvende link local-adressen. (For at kontrollere en link local-adresse, se "Udskriv og kontroller systemindstillingersiden.".)

En IP-adresse er et unikt nummer, som består af fire afsnit, som er afgrænset af et punktum, og som kan indeholde op til tre cifre i hvert afsnit, f.eks. 111.222.33.44.

Tildeling af en IP-adresse, som allerede er i brug, kan påvirke netværksydelsen negativt.

**BEMÆRK:** Tildeling af en IP-adresse anses for en avanceret funktion og udføres normalt af en **SP** system-administrator.

Se "Operatørpanel" for mere information om anvendelse af dit betjeningspanel.

1. Tænd for multifunktionsprinteren.

>KOPIER kommer frem.

- 2. Tryk på  $\blacktriangledown$  indtil >OPSÆT. er kommet frem, og tryk derefter på  $\blacktriangledown$ .
- 3. Tryk på  $\blacktriangledown$  indtil >Administ. menu er kommet frem, og tryk derefter på  $\blacktriangledown$ .
- 4. Tryk på  $\blacktriangledown$  indtil >Tilsluttet net eller >Trådløst net kommer frem og tryk derefter på  $\blacktriangledown$ .
- 5. Tryk på  $\blacktriangledown$  indtil >TCP/IP er kommet frem, og tryk derefter på  $\blacktriangledown$ .
- 6. Tryk på  $\blacktriangledown$  indtil >IP-adresse er kommet frem, og tryk derefter på  $\blacktriangledown$ .
- 7. Cursoren placeres ved det første ciffer i IP-adressen. Tryk på $\blacktriangle$   $\blacktriangledown$  for at indtaste tallene for IPadressen.
- 8. Tryk på  $\blacktriangleright$ .

Cursoren flytter til det næste ciffer.

- 9. Gentag trin 7 og 8 for at indtaste alle cifrene i IP-adressen, og tryk derefter på  $\blacktriangledown$ .
- 10. Tryk på **Tilbage** knappen.
- 11. Tryk på  $\blacktriangledown$  indtil >Subnet-maske er kommet frem, og tryk derefter på  $\blacktriangledown$ .
- 12. Gentag trin 7 og 8 for at indstille subnet-maske, og tryk derefter på  $\blacktriangledown$ .
- 13. Tryk på **Tilbage** knappen.
- 14. Tryk på  $\blacktriangledown$  indtil >Protokolomsætter-adresse er kommet frem, og tryk derefter på  $\blacktriangledown$ .
- 15. Gentag trin 7 og 8 for at indstille Protokolomsætter-adresse, og tryk derefter på  $\blacktriangledown$ .
- 16. Sluk for multifunktionsprinteren og tænd derefter for den igen.

IP-adressen tildeles din multifunktionsprinter. For at verificere indstillingen, skal du åbne web-browseren på en hvilken som helst computer, som er sluttet til netværket, og indtaste IP-adressen i adresselinjen på browseren. Hvis IP-adressen er korrekt sat op, vil **Dell Printer Configuration Web Tool** blive vist i din browser.

Du kan tildele IP-adressen til multifunktionsprinteren, når du installerer printerdriverne med installeren. Når du anvender **Netværk Installation** egenskaben, og Hent IP-adresse er sat til AutoIP på betjeningspanel menuen, kan du indstille IP-adressen fra 0.0.0.0 til den ønskede IP-adresse på printervalgvinduet.

## **Verificer IP-indstillingerne.**

- 1. Udskriv en anden systemindstillinger side.
- 2. Se under TCP/IP overskriften på systemindstillinger siden for at bekræfte, at IP-adressen, netmasken og protokolomsætteren er, hvad du har forventet.

#### eller

Ping multifunktionsprinteren og verificer at den svarer. Skriv f.eks. ved et kommandopromptord på en netværkscomputer ping efterfulgt af den nye printer IP-adresse (f.eks. 192.168.0.11):

ping 192.168.0.11

Hvis multifunktionsprinteren er aktiv på netværket, vil du modtage et svar.

## **Tilslutning til telefonlinjen**

**BEMÆRK:** Du skal ikke tilslutte din multifunktionsprinter direkte til en DSL (digital subscriber line). **SP** Det kan bevirke, at multifunktionsprinteren lider skade. For at anvende en DSL behøver du et passende DSL-filter. Kontakt din serviceudbyder angående DSL-filteret.

1. Stik den ene ende af en telefonledning ind i computerens telefonforbindelsesstik og den anden ende ind i aktivt telefonstik.

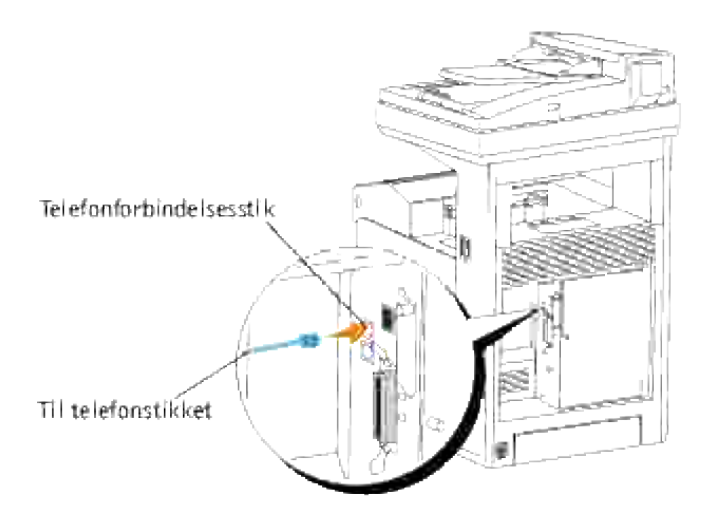

For at tilslutte en telefon og/eller en telefonsvarer til din multifunktionsprinter skal du sætte ledningsstikket fra telefonen eller telefonsvareren til telefonindgangen ( $\blacktriangle$ ). 2.

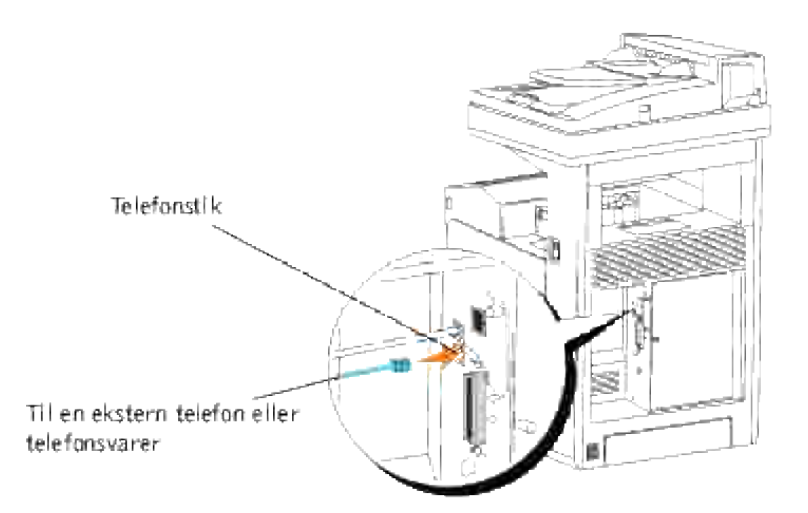

Hvis telefonkommunikation er seriel i dit land (som fx Tyskland, Sverige, Danmark, Østrig, Belgien, Italien, Frankrig og Schweiz) og du er forsynet med et afslutningsstik, skal du indsætte afslutningsstikket i telefonindgangen ( $\geq$ ).

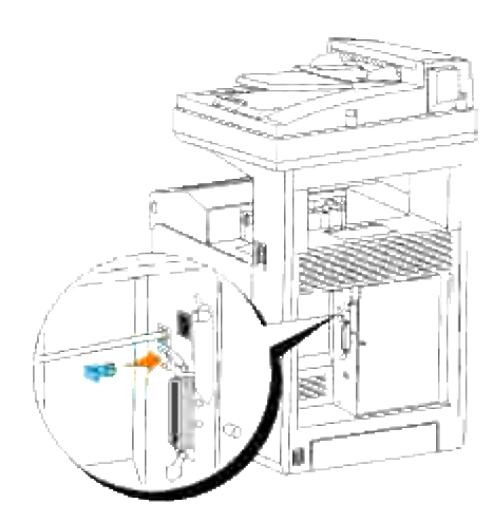

# **Enterprise konsolstyremoduler**

De følgende enterprise konsolstyremoduler og brugervejledninger er til rådighed på din *Drivere and Hjælpeprogrammer* CD:

- IBM Tivoli<sup>®</sup> NetView<sup>®</sup>
- CA Unicenter: ®
- HP OpenView: ®

For at anvende modulerne, skal du gå til den følgende oversigt på din CD og køre hver **.exe** fil eller **.chm** fil.

IBM Tivoli: **\Utilities\SnapIns\IBM Tivoli**

CA Unicenter: **\Utilities\SnapIns\CA Unicenter**

HP OpenView: **\Utilities\SnapIns\HP OpenView**

# **Installering af ekstra moduler**

Du kan gøre multifunktionsprinteren mere funktionel ved at installere alternativerne. Dette kapitel beskriver, hvordan du kan installere printerens alternativer, så som duplekseren og den ekstra 550-ark papirilægger.

- Installation af den ekstra 550-ark papirilægger
- Installering af et dupleksmodul
- Installering af et hukommelseskort
- Installation af Dell multiprotokolkortet
- Installation af Dell trådløs printer-adapter 3310 USB

## **Installation af den ekstra 550-ark papirilægger**

**A** FORSIGTIG: Hvis du tilslutter en ekstra 550-ark papirilægger, efter at **multifunktionsprinteren er klargjort, skal du huske at slukke for multifunktionsprinteren, tage netledningen ud af forbindelse, og tage alle kabler ud fra bagsiden af multifunktionsprinteren, inden du fuldfører disse opgaver.**

**FORSIGTIG: Du skal ikke flytte multifunktionsprinteren, når den ekstra 550-ark papirilægger er monteret. Du kan komme til skade, hvis den ekstra 550-ark papirilægger falder af. Sørg for at fjerne den ekstra 550-ark papirilægger fra multifunktionsprinteren inden du flytter den.**

- 1. Placer den ekstra 550-ark papirilægger der, hvor multifunktionsprinteren er placeret.
- 2. Sørg for, at der er slukket for multifunktionsprinteren.
- 3. Monter udvidelserne til den ekstra 550-ark papirilægger ved at rette krogene ind efter hullerne.

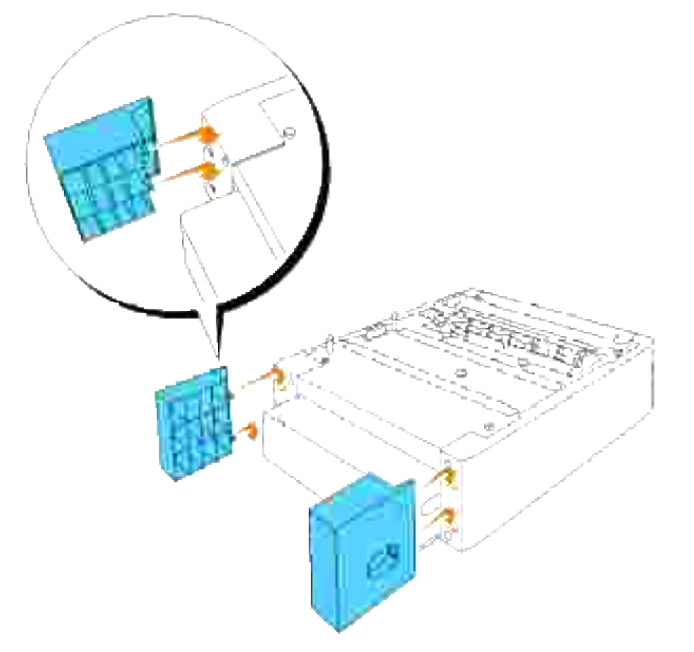

- 4. Løft multifunktionsprinteren og sæt de fire styrestifter på 550-ark papirilæggeren ud for hullerne på undersiden af multifunktionsprinteren. Sænk forsigtigt multifunktionsprinteren ned på den ekstra 550 ark papirilægger.
- **FORSIGTIG: For at løfte multifunktionsprinteren på sikker vis, skal den løftes af to**  $\Lambda$ **personer, der vender mod for- og bagsiden. Løft aldrig multifunktionsprinteren, mens du vender front mod dens højre og venstre side.**

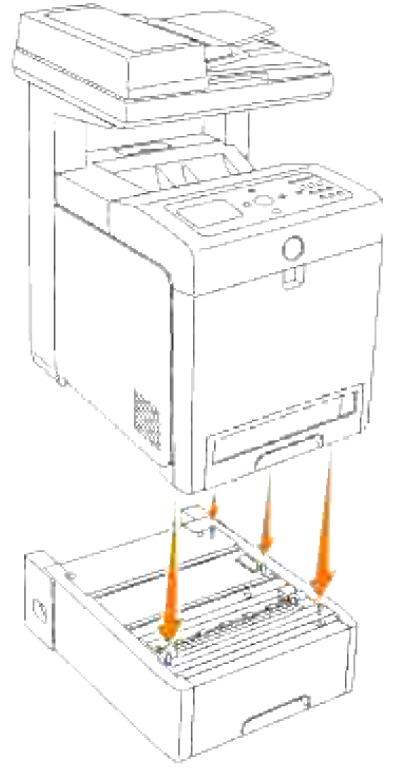

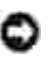

**OBS:** Vær påpasselig med ikke at få fingrene i klemme, når du sænker multifunktionsprinteren ned på den ekstra 550-ark papirilægger.

Træk multifunktionsprinterens bakke ud, indtil den stopper. Hold i bakken med begge hænder, løft den 5.forreste del lidt op, og tag den ud af multifunktionsprinteren.

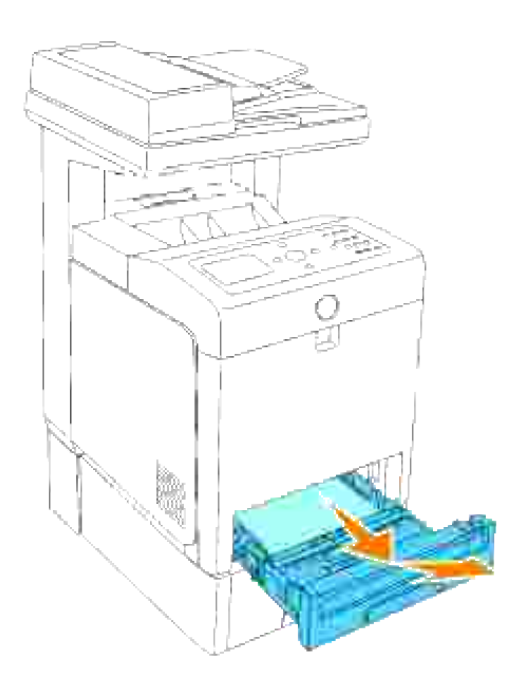

Sammenføj den ekstra 550-ark papirilægger og multifunktionsprinteren ved at spænde de to skruer der medfølger med ilæggeren ved hjælp af en mønt eller en lignende genstand. 6.

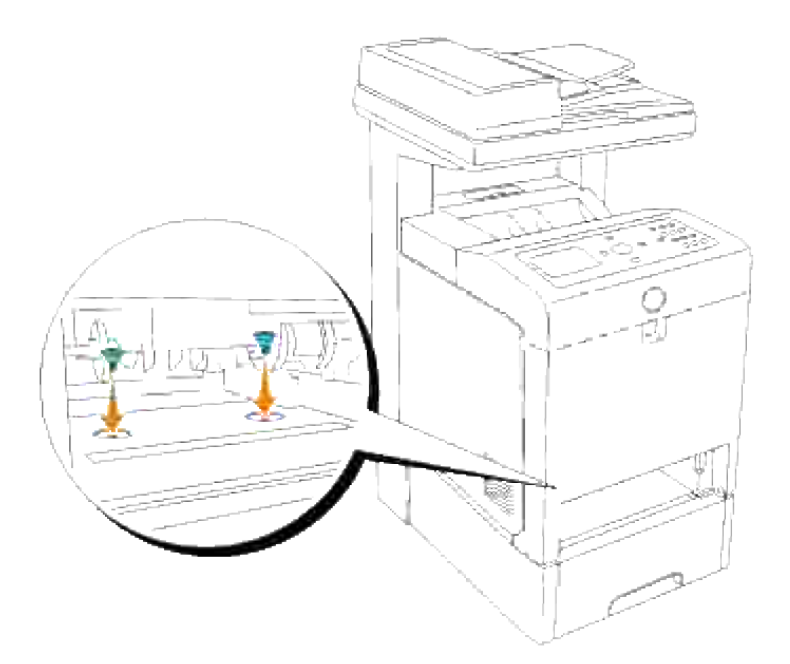

7. Sæt bakken ind i multifunktionsprinteren og tryk på den, indtil den stopper.
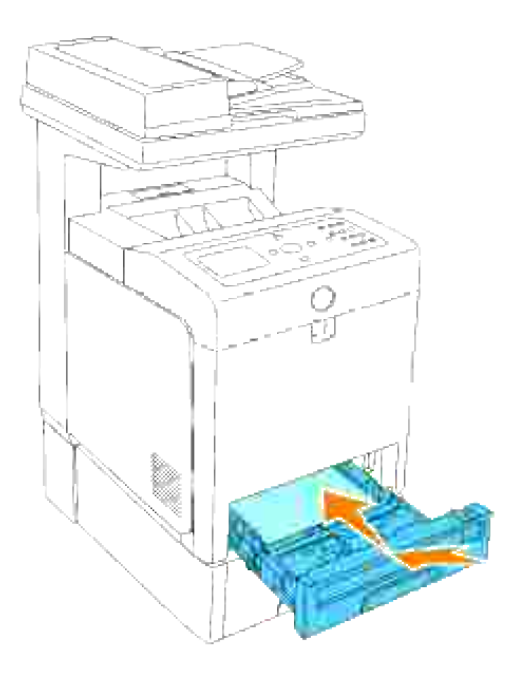

8. Tænd for multifunktionsprinteren.

**BEMÆRK:** Multifunktionsprinteren registrerer automatisk den installerede bakke (bakker), men vil H ikke registrere papirtypen.

- Udskriv en systemindstillinger-side for at verificere at den ekstra 550-ark papirilægger er korrekt 9. installeret.
	- a. Tryk på  $\blacktriangledown$  indtil >OPSÆT. er kommet frem, og tryk derefter på  $\blacktriangledown$ .
	- b. Tryk på  $\blacktriangledown$  indtil >Rapporter er kommet frem, og tryk derefter på  $\blacktriangledown$ .
	- c. Systemindstillinger vises. Tryk på  $\blacktriangledown$ .

Systemindstillinger-siden udskrives.

d. Verificer at **550-arks ilægger** er angivet i systemindstillingerne under **Printeralternativer**.

Hvis bakke-modulet ikke er angivet på listen, skal du slukke for multifunktionsprinteren, tage netledningen ud og geninstallere den ekstra 550-ark papirilægger.

- 10. Specificer, når du har lagt papir i den ekstra bakke, papirtypen fra printerbetjeningspanelet.
	- a. Tryk på  $\blacktriangledown$  indtil >OPSÆT. er kommet frem, og tryk derefter på  $\blacktriangledown$ .
	- b. Tryk på  $\blacktriangledown$  indtil >Bakke-indstillinger er kommet frem, og tryk derefter på  $\blacktriangledown$ .
- c. Tryk på  $\blacktriangledown$  indtil den installerede bakke kommer frem og tryk derefter på  $\blacktriangledown$ .
- d. Tryk på  $\blacktriangledown$  indtil >Papirtype er kommet frem, og tryk derefter på  $\blacktriangledown$ .
- e. Tryk på  $\blacktriangledown$  indtil >Papirstørrelse er kommet frem, og tryk derefter på  $\blacktriangledown$ .
- f. Bekræft at den valgte papirtype er markeret med en asterisk(\*) og tryk derefter på Menu.
- 11. Hvis du har installeret den ekstra 550-ark papirilægger, efter at du har installeret printerdriveren, skal du opdatere din driver ved at følge instruktionerne for hvert operativsystem. Hvis multifunktionsprinteren er på et netværk, skal du opdatere driveren for hver klient.

## **Når PCL-driveren anvendes**

#### **Microsoft® Windows Vista®**

- 1. Klik på **Start Control Panel Hardware and Sound Printere**.
- 2. Højreklik på multifunktionsprinteren og vælg **Properties**.
- 3. Klik på **Options** fanen, og vælg derefter **Get Information from Printer**.
- 4. Klik på **Apply** og klik derefter på **OK**.
- 5. Luk dialogboksen **Printere**.

#### **Windows® XP, Windows XP 64-bit Edition, Windows Server® 2003, Windows Server 2003 Enterprise x64 Edition**

- 1. Klik på **Start Printere og faxmaskiner**.
- 2. Højreklik på multifunktionsprinteren og vælg **Egenskaber**.
- 3. Klik på **Alternativer** fanebladet, og vælg derefter **Få information fra printer**.
- 4. Klik på **Anvend**, og klik derefter på **OK**.
- 5. Luk **Printere og faxmaskiner** dialogboksen.

#### **Windows Server® 2008, Windows Server 2008 Enterprise x64 Edition**

- 1. Klik på **Start Kontrolpanel Printere**.
- 2. Højreklik på multifunktionsprinteren, og vælg **Egenskaber**.
- 3. Klik på fanen **Indstillinger**, og vælg derefter **Hent oplysninger fra printer**.
- 4. Klik på **Anvend**, og klik derefter på **OK**.

5. Luk dialogboksen **Printere**.

3.

## **Windows 2000/Windows NT® 4.0**

- 1. Klik på **Start Indstillinger Printere**.
- 2. Højreklik på multifunktionsprinteren og vælg **Egenskaber**.
- 3. Klik på **Alternativer** fanebladet, og vælg derefter **Få information fra printer**.
- 4. Klik på **Anvend**, og klik derefter på **OK**.
- 5. Luk **Printere** dialogboksen.

Hvis printerinformationen ikke opdateres automatisk efter at du har klikket på Få information fra printer skal du følge disse trin:

- 1. Klik på **Alternativ**-fanen og vælg derefter **550 ark-ilægger** i **Poster** listekassen.
- 2. Vælg **Til rådighed** som 550-arks ilæggerindstilling.
- 3. Klik på **Anvend**, og klik derefter på **OK**.
- 4. Luk **Printere og faxmaskiner** (eller **Printere**) dialogkassen.

## **Når PS-driveren anvendes**

### **Microsoft Windows Vista**

- 1. Klik på **Start Control Panel Hardware and Sound Printere**.
- Højreklik på den multifunktionsprinter der anvender PS-driveren og vælg derefter **Properties** fra den 2. viste liste.
- Klik på **Device Settings** fanen og vælg derefter **2-Tray Module** som **Papirbakke-konfiguration** 3. post under **Installable Options**.
- 4. Klik på **Apply** og klik derefter på **OK**.
- 5. Luk **Printers** dialogkassen.

### **Windows XP, Windows XP 64-bit Edition, Windows Server 2003, Windows Server 2003 Enterprise x64 Edition**

- 1. Klik på **Start Printere og faxmaskiner**.
- Højreklik på den multifunktionsprinter der anvender PS-driveren og vælg derefter **Egenskaber** fra den 2. viste liste.
- Klik på **Enhedsindstillinger** fanebladet og vælg derefter **2-bakke modul** som **Papirbakke-**3. **konfiguration** post under **Installerbare alternativer**.
- 4. Klik på **Anvend**, og klik derefter på **OK**.
- 5. Luk **Printere og faxmaskiner** dialogboksen.

## **Windows Server® 2008, Windows Server 2008 Enterprise x64 Edition**

- 1. Klik på **Start Kontrolpanel Printere**.
- Højreklik på den multifunktionsprinter, der anvender PS-driveren, og vælg derefter **Egenskaber** på 2. den viste liste.
- Klik på the **Enhedsindstillinger**, og vælg derefter **Modul med 2 skuffer** for elementet 3. **Konfiguration af papirskuffe under Installerbare indstillinger**.
- 4. Klik på **Anvend**, og klik derefter på **OK**.
- 5. Luk dialogboksen **Printere**.

### **Windows 2000/Windows NT 4.0**

- 1. Klik på **Start Indstillinger Printere**.
- Højreklik på den multifunktionsprinter der anvender PS-driveren og vælg derefter **Egenskaber** fra den 2. viste liste.
- Klik på **Enhedsindstillinger** fanebladet og vælg derefter **2-bakke modul** som **Papirbakke-**3. **konfiguration** post under **Installerbare alternativer**.
- 4. Klik på **OK**.
- 5. Luk **Printere** dialogboksen.

#### **Mac OS X**

- Vælg multifunktionsprinteren fra **Printerliste** skærmen i **Udskriv center** (eller 1. **Printerklargøringshjælpeprogram**).
- Klik på **Printere** på **Udskriv center** (eller **Printerklargøringshjælpeprogram**) menulinjen og vælg 2. **Vis info**.
- Vælg **Installerbare alternativer**, og vælg de alternativer, som er blevet installeret på 3. multifunktionsprinteren, og klik derefter på **Anvend ændringer**.

# **Installering af et dupleksmodul**

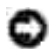

**OBS:** For at beskytte udskrivningspatronernes tromler imod skarpt lys, skal du lukke frontdækslet inden for fem minutter. Hvis frontdækslet forbliver åbent i mere end fem minutter, kan det være at udskriftskvaliteten forringes.

Ο **OBS:** Sørg for at der ikke er noget, der berører eller ridser overfladen (sort film) på overføringsremenheden. Ridser, snavs eller olie fra dine hænder på overføringsrem-enhedens film kan forringe udskrivningskvaliteten.

- 1. Sørg for, at der er slukket for multifunktionsprinteren.
- 2. Fjern al indpakningsmateriale fra dupleksmodul.
- 3. Tryk på knappen (højre side) og åbn frontdækslet.

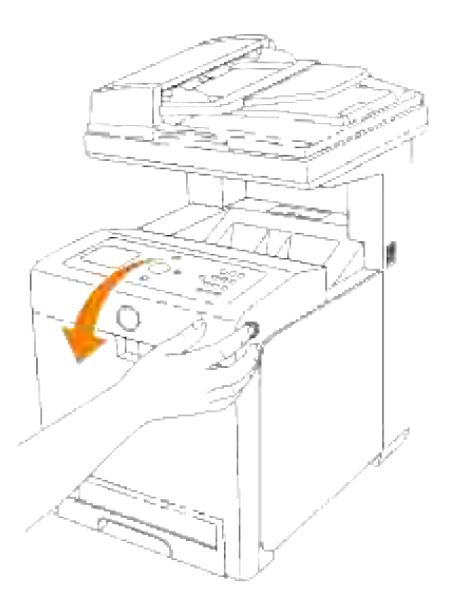

4. Træk op i frigørelsesmekanismerne og drej overføringsrem-enheden som vist på illustrationen.

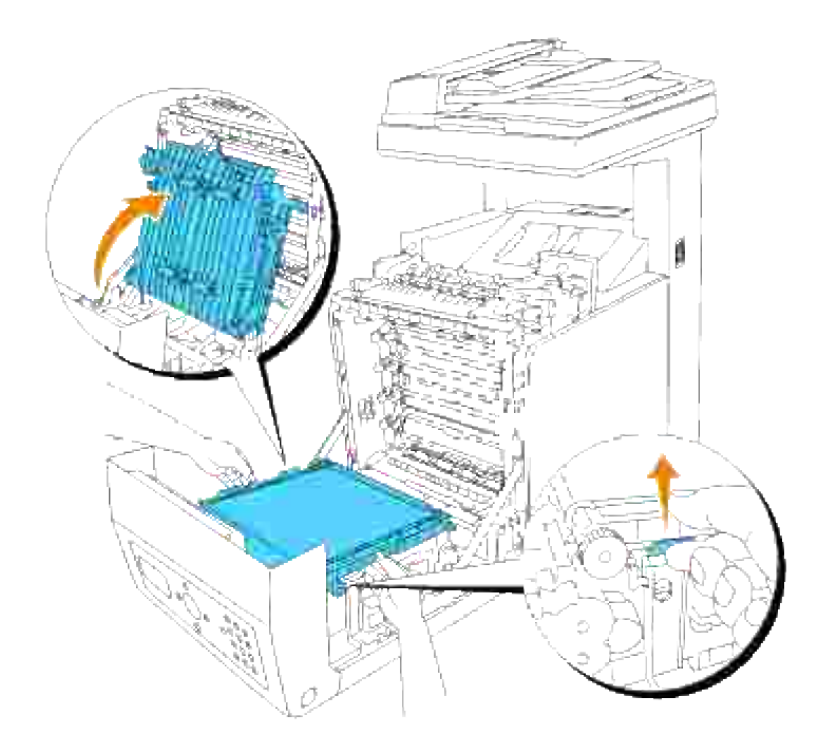

5. Tag konnektorhætten af.

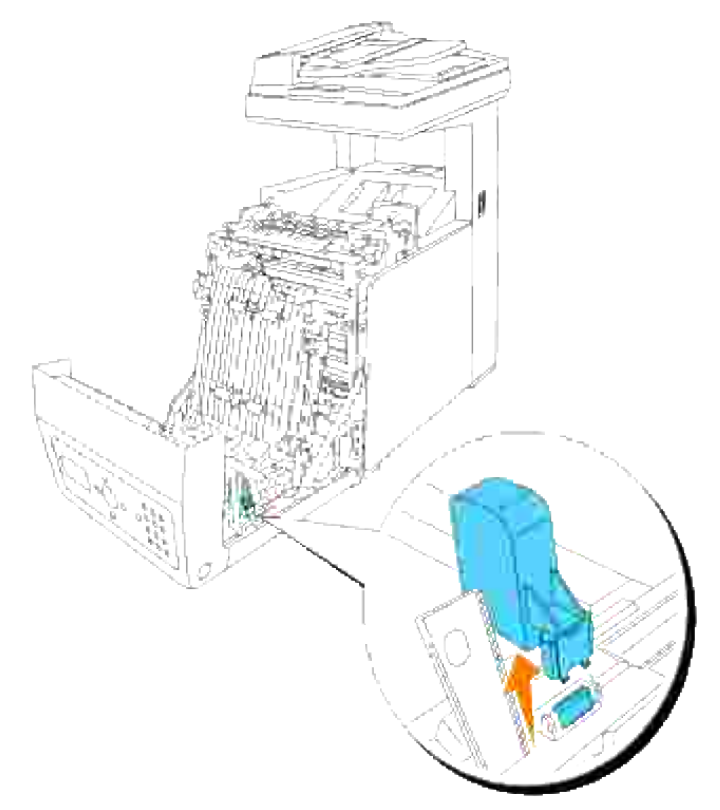

**BEMÆRK:** Konnektorhætten i din printer ser muligvis anderledes ud end på illustrationen.

6. Med duplekserens konnektor vendende imod åbningen, skal du skubbe duplekseren ind i åbningen.

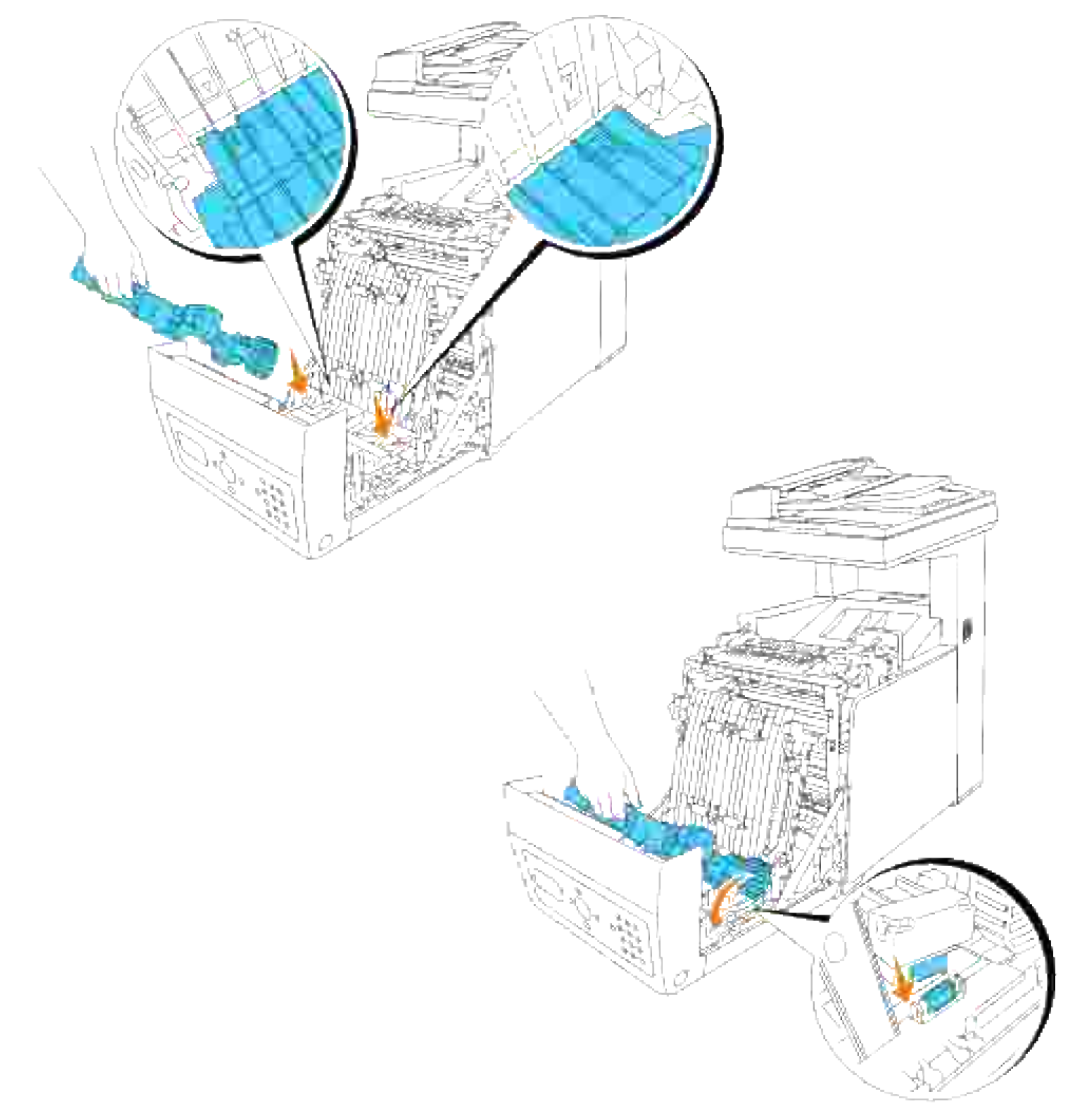

H **BEMÆRK:** Sørg for at duplekseren er korrekt tilsluttet til multifunktionsprinteren med konnektorer og ikke nemt kan bevæges.

7. Luk overføringsrem-enheden ved at trække den ned.

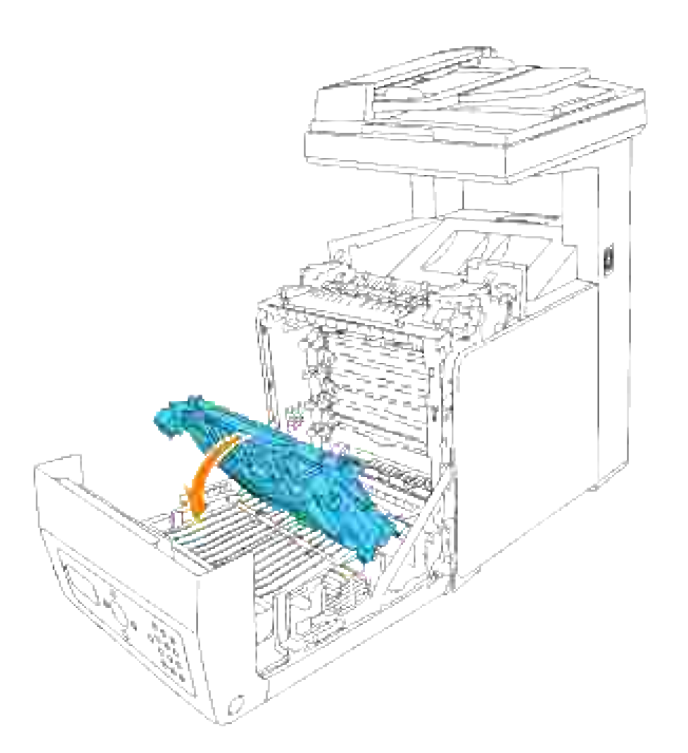

8. Luk frontdækslet.

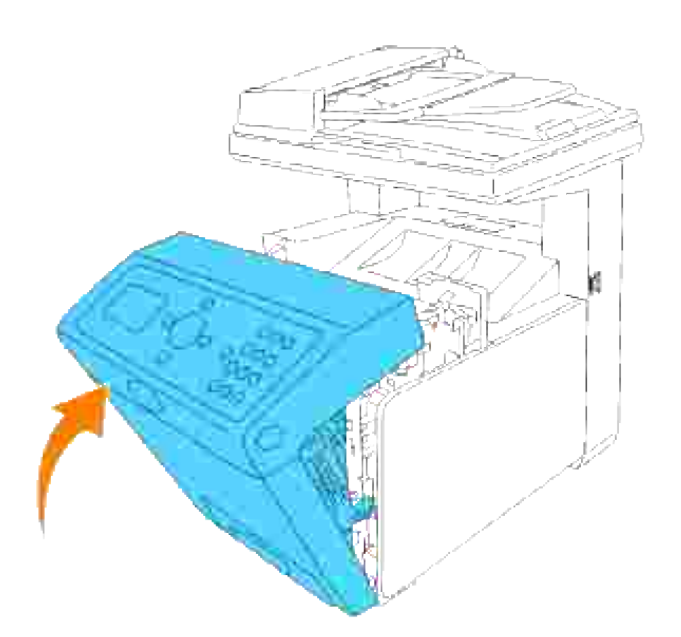

- 9. Tænd for multifunktionsprinteren.
- 10. Udskriv en systemindstillinger-side for at verificere at den ekstra duplekser er korrekt installeret.
	- a. Tryk på  $\blacktriangledown$  indtil >OPSÆT. er kommet frem, og tryk derefter på  $\blacktriangledown$ .
	- b. Tryk på  $\blacktriangledown$  indtil >Rapporter er kommet frem, og tryk derefter på  $\blacktriangledown$ .

c. Systemindstillinger vises. Tryk på  $\checkmark$ .

Systemindstillinger-siden udskrives.

d. Verificer at **Duplekser** er angivet i systemindstillingerne under **Printeralternativer**.

Hvis duplekseren ikke er angivet, skal du slukke for multifunktionsprinteren, tage netledningen ud af forbindelse, og installere den ekstra duplekser igen.

11. Hvis du har installeret den ekstra duplekser, efter at du har installeret printerdriveren, skal du opdatere din driver ved at følge instruktionerne for hvert operativsystem. Hvis multifunktionsprinteren er på et netværk, skal du opdatere driveren for hver klient.

## **Når PCL-driveren anvendes**

#### **Microsoft® Windows Vista®**

- 1. Klik på **Start Control Panel Hardware and Sound Printere**.
- 2. Højreklik på multifunktionsprinteren og vælg **Properties**.
- 3. Klik på **Options** fanen, og vælg derefter **Get Information from Printer**.
- 4. Klik på **Apply** og klik derefter på **OK**.
- 5. Luk dialogboksen **Printere**.

#### **Windows® XP, Windows XP 64-bit Edition, Windows Server® 2003, Windows Server 2003 Enterprise x64 Edition**

- 1. Klik på **Start Printere og faxmaskiner**.
- 2. Højreklik på multifunktionsprinteren og vælg **Egenskaber**.
- 3. Klik på **Alternativer** fanebladet, og vælg derefter **Få information fra printer**.
- 4. Klik på **Anvend**, og klik derefter på **OK**.
- 5. Luk **Printere og faxmaskiner** dialogboksen.

#### **Windows Server® 2008, Windows Server 2008 Enterprise x64 Edition**

- 1. Klik på **Start Kontrolpanel Printere**.
- 2. Højreklik på multifunktionsprinteren, og vælg **Egenskaber**.
- 3. Klik på the **Indstillinger**, og vælg derefter **Hent oplysninger fra printer**.
- 4. Klik på **Anvend**, og klik derefter på **OK**.
- 5. Luk dialogboksen **Printere**.

2.

### **Windows 2000/Windows NT® 4.0**

- 1. Klik på **Start Indstillinger Printere**.
- 2. Højreklik på multifunktionsprinteren og vælg **Egenskaber**.
- 3. Klik på **Alternativer** fanebladet, og vælg derefter **Få information fra printer**.
- 4. Klik på **Anvend**, og klik derefter på **OK**.
- 5. Luk **Printere** dialogboksen.

Hvis printerinformationen ikke opdateres automatisk efter at du har klikket på Få information fra printer skal du følge disse trin:

- 1. Klik på **Alternativ**-fanen og vælg derefter **Duplekser** i **Poster** listekassen.
- 2. Vælg **Tilgængelig** som duplekserindstilling.
- 3. Klik på **Anvend**, og klik derefter på **OK**.
- 4. Luk **Printere og faxmaskiner** (eller **Printere**) dialogkassen.

## **Når PS-driveren anvendes**

#### **Microsoft Windows Vista**

- 1. Klik på **Start Control Panel Hardware and Sound Printere**.
- Højreklik på den multifunktionsprinter der anvender PS-driveren og vælg derefter **Properties** fra den 2. viste liste.
- Klik på **Device Settings** fanen og vælg derefter **Available** som **Duplexer** post under **Installable** 3. **Options**.
- 4. Klik på **Apply** og klik derefter på **OK**.
- 5. Luk **Printers** dialogkassen.

#### **Windows XP, Windows XP 64-bit Edition, Windows Server 2003, Windows Server 2003 Enterprise x64 Edition**

- 1. Klik på **Start Printere og faxmaskiner**.
- 2. Højreklik på den multifunktionsprinter der anvender PS-driveren og vælg derefter Egenskaber fra den

viste liste.

- 3. Klik på Enhedsindstillinger fanebladet og vælg derefter Tilgængelig som Duplekser post under **Installerbare alternativer**.
- 4. Klik på Anvend, og klik derefter på **OK**.
- 5. Luk dialogboksen **Printere**.

## **Windows Server® 2008, Windows Server 2008 Enterprise x64 Edition**

- 1. Klik på **Start Kontrolpanel Printere**.
- Højreklik på den multifunktionsprinter, der anvender PS-driveren, og vælg derefter **Egenskaber** på 2. den viste liste.
- Klik på the **Enhedsindstillinger**, og vælg derefter **Tilgængelig** for elementet **Dupleksenhed** under 3. **Installerbare indstillinger**.
- 4. Klik på **Anvend**, og klik derefter på **OK**.
- 5. Luk dialogboksen **Printere**.

### **Windows 2000/Windows NT 4.0**

- 1. Klik på **Start Indstillinger Printere**.
- 2. Højreklik på den multifunktionsprinter der anvender PS-driveren og vælg derefter Egenskaber fra den viste liste.
- 3. Klik på Enhedsindstillinger fanebladet og vælg derefter Tilgængelig som Duplekser post under **Installerbare alternativer**.
- 4. Klik på **OK**.
- 5. Luk **Printere** dialogboksen.

#### **Mac OS X**

- Vælg multifunktionsprinteren fra **Printerliste** skærmen i **Udskriv center** (eller 1. **Printerklargøringshjælpeprogram**).
- Klik på **Printere** på **Udskriv center** (eller **Printerklargøringshjælpeprogram**) menulinjen og vælg 2. **Vis info**.
- Vælg **Installerbare alternativer**, og vælg de alternativer, som er blevet installeret på 3. multifunktionsprinteren, og klik derefter på **Anvend ændringer**.
- 4. Klik på **Anvend**, og klik derefter på **OK**.

# **Installering af et hukommelseskort**

Din multifunktionsprinter understøtter 256 MB, 512 MB og 1024 MB ekstra hukommelseskort.

- 1. Sørg for, at der er slukket for multifunktionsprinteren.
- 2. Skru skruen på kontrolpanelets dæksel mod urets retning og åbn dækslet op.

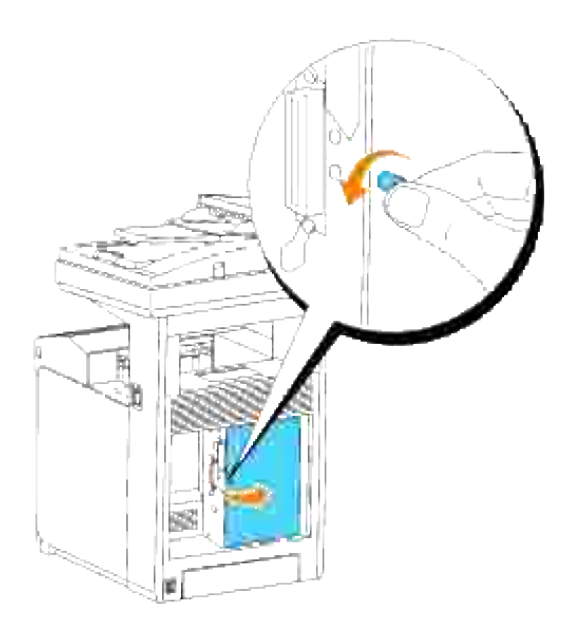

Med hukommelseskortets konnektor vendende imod åbningen skal du indsætte hukommelseskortet i 3. en vinkel ind i åbningen.

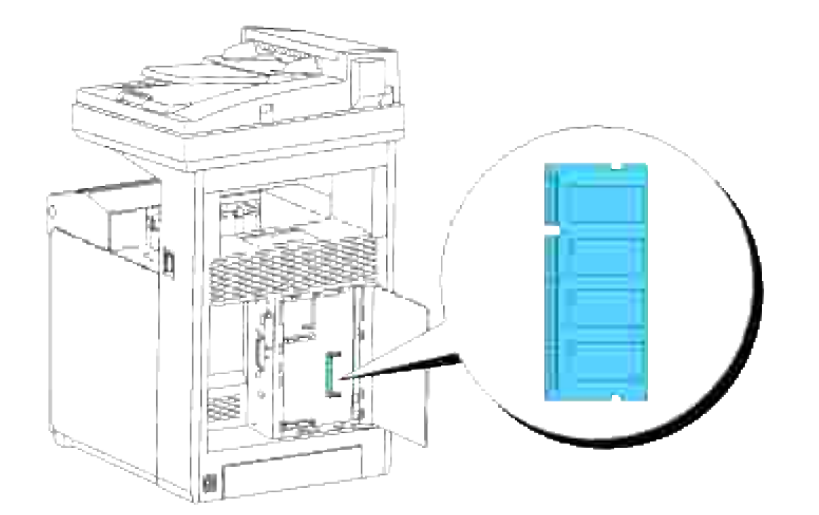

4. Skal du skubbe konnektoren helt ind i åbningen.

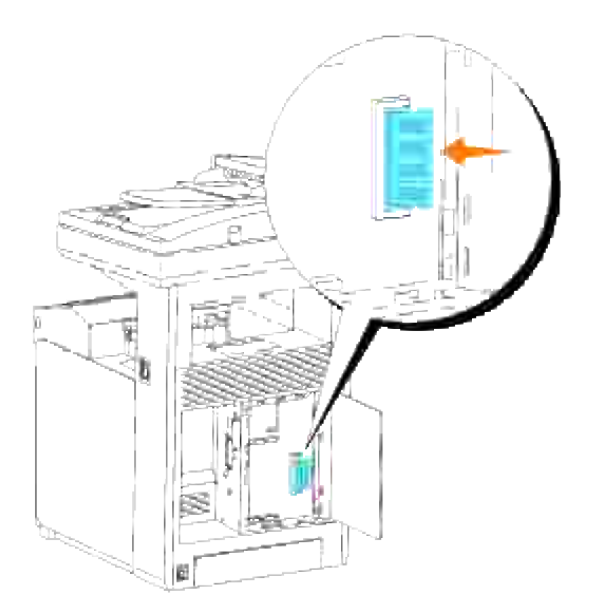

5. Drej hukommelseskortet nedad indtil det klikker ind på plads.

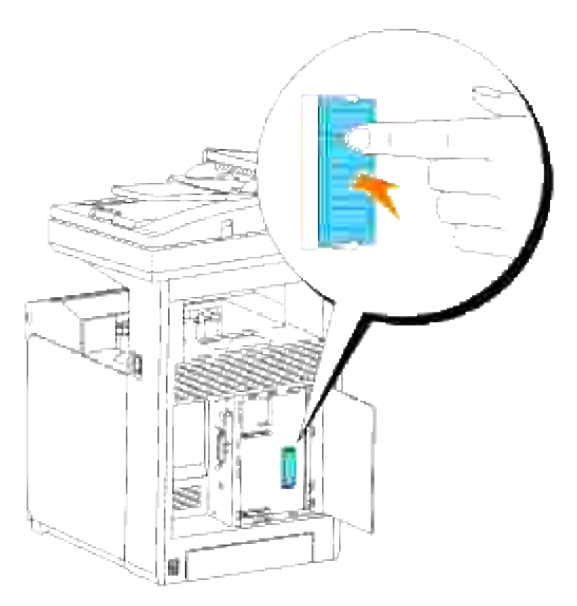

**BEMÆRK:** Sørg for at hukommelseskortet er sat ordentligt ind i åbningen og ikke nemt kan bevæges.

6. Luk kontroltavledækslet og drej skruen i urets retning.

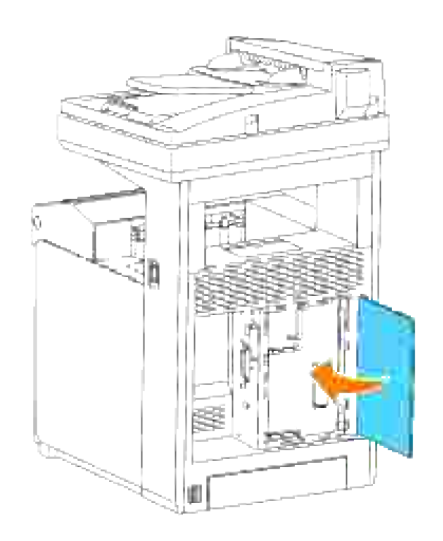

- 7. Tænd for multifunktionsprinteren.
- Udskriv en systemindstillinger-side for at verificere at den ekstra udskrivningshukommelse er korrekt 8. installeret.
	- a. Tryk på  $\blacktriangledown$  indtil >OPSÆT. er kommet frem, og tryk derefter på  $\blacktriangledown$ .
	- b. Tryk på  $\blacktriangledown$  indtil >Rapporter er kommet frem, og tryk derefter på  $\blacktriangledown$ .
	- c. Systemindstillinger vises. Tryk på  $\blacktriangledown$ .

Systemindstillinger-siden udskrives.

d. Verificer kapaciteten af den installerede hukommelse der er angivet i Systemindstillinger under **Generelt**.

Hvis hukommelseskapaciteten ikke er forøget, skal du slukke for multifunktionsprinteren, tage netledningen ud af forbindelse, og installere hukommelseskortet igen.

9. Hvis du har installeret den ekstra udskrivningshukommelse, efter at du har installeret printerdriveren, skal du opdatere din driver ved at følge instruktionerne for det operativsystem, du anvender. Hvis multifunktionsprinteren er på et netværk, skal du opdatere driveren for hver klient.

## **Når PCL-driveren anvendes**

#### **Microsoft® Windows Vista®**

- 1. Klik på **Start Control Panel Hardware and Sound Printere**.
- 2. Højreklik på multifunktionsprinteren og vælg **Properties**.
- 3. Klik på **Options** fanen, og vælg derefter **Get Information from Printer**.
- 4. Klik på **Apply** og klik derefter på **OK**.

5. Luk dialogboksen **Printere**.

### **Windows® XP, Windows XP 64-bit Edition, Windows Server® 2003, Windows Server 2003 Enterprise x64 Edition**

- 1. Klik på **Start Printere og faxmaskiner**.
- 2. Højreklik på multifunktionsprinteren og vælg **Egenskaber**.
- 3. Klik på **Alternativer** fanebladet, og vælg derefter **Få information fra printer**.
- 4. Klik på **Anvend**, og klik derefter på **OK**.
- 5. Luk **Printere og faxmaskiner** dialogboksen.

### **Windows Server® 2008, Windows Server 2008 Enterprise x64 Edition**

- 1. Klik på **Start Kontrolpanel Printere**.
- 2. Højreklik på multifunktionsprinteren, og vælg Egenskaber.
- 3. Klik på fanen **Indstillinger**, og vælg derefter **Hent oplysninger fra printer**.
- 4. Klik på **Anvend**, og klik derefter på **OK**.
- 5. Luk dialogboksen **Printere**.

#### **Windows 2000/Windows NT® 4.0**

- 1. Klik på **Start Indstillinger Printere**.
- 2. Højreklik på multifunktionsprinteren og vælg **Egenskaber**.
- 3. Klik på **Alternativer** fanebladet, og vælg derefter **Få information fra printer**.
- 4. Klik på **Anvend**, og klik derefter på **OK**.
- 5. Luk **Printere** dialogboksen.

Hvis printerinformationen ikke opdateres automatisk efter at du har klikket på Få information fra printer skal du følge disse trin:

- 1. Klik på **Alternativ**-fanen og vælg derefter **Hukommelseskapacitet** i **Poster** listekassen.
- 2. Vælg den totale mængde installeret udskrivningshukommelse som hukommelseskapacitet-indstilling.
- 3. Klik på **Anvend**, og klik derefter på **OK**.
- 4. Luk **Printere og faxmaskiner** (eller **Printere**) dialogkassen.

# **Når PS-driveren anvendes**

#### **Microsoft Windows Vista**

- 1. Klik på **Start Control Panel Hardware and Sound Printere**.
- Højreklik på den multifunktionsprinter der anvender PS-driveren og vælg derefter **Properties** fra den 2. viste liste.
- Klik på **Device Settings** fanen og vælg derefter den totale mængde installeret 3. udskrivningshukommelse som **Memory Capacity** post under **Installable Options**.
- 4. Klik på **Apply** og klik derefter på **OK**.
- 5. Luk dialogboksen **Printere**.

#### **Windows XP, Windows XP 64-bit Edition, Windows Server 2003, Windows Server 2003 Enterprise x64 Edition**

- 1. Klik på **Start Printere og faxmaskiner**.
- Højreklik på den multifunktionsprinter der anvender PS-driveren og vælg derefter **Egenskaber** fra den 2. viste liste.
- 3. Klik på Enhedsindstillinger fanebladet og vælg derefter den totale mængde installeret udskrivningshukommelse som **Hukommelseskapacitet** post under **Installerbare alternativer**.
- 4. Klik på **Anvend**, og klik derefter på **OK**.
- 5. Luk **Printere og faxmaskiner** dialogboksen.

### **Windows Server® 2008, Windows Server 2008 Enterprise x64 Edition**

- 1. Klik på **Start Kontrolpanel Printere**.
- Højreklik på den multifunktionsprinter, der anvender PS-driveren, og vælg derefter **Egenskaber** på 2. den viste liste.
- 3. Klik på fanen Enhedsindstillinger, og vælg derefter den samlede mængde printerhukommelse for elementet Hukommelseskapacitet under **Installerbare** Indstillinger.
- 4. Klik på **Anvend**, og klik derefter på **OK**.
- 5. Luk dialogboksen **Printere**.

### **Windows 2000/Windows NT 4.0**

1. Klik på **Start Indstillinger Printere**.

- Højreklik på den multifunktionsprinter der anvender PS-driveren og vælg derefter **Egenskaber** fra den 2. viste liste.
- 3. Klik på Enhedsindstillinger fanebladet og vælg derefter den totale mængde installeret udskrivningshukommelse som **Hukommelseskapacitet** post under **Installerbare alternativer**.
- 4. Klik på **OK**.
- 5. Luk **Printere** dialogboksen.

#### **Mac OS X**

- Vælg multifunktionsprinteren fra **Printerliste** skærmen i **Udskriv center** (eller 1. **Printerklargøringshjælpeprogram**).
- 2. Klik på Printere på Udskriv center (eller Printerklargøringshjælpeprogram) menulinjen og vælg **Vis info**.
- Vælg **Installerbare alternativer**, og vælg de alternativer, som er blevet installeret på 3. multifunktionsprinteren, og klik derefter på **Anvend ændringer**.
- 4. Klik på **Anvend**, og klik derefter på **OK**.

# **Installation af Dell multiprotokolkortet**

Et multiprotokolkort giver dig mulighed for at anvende følgende netværksprotokoller.

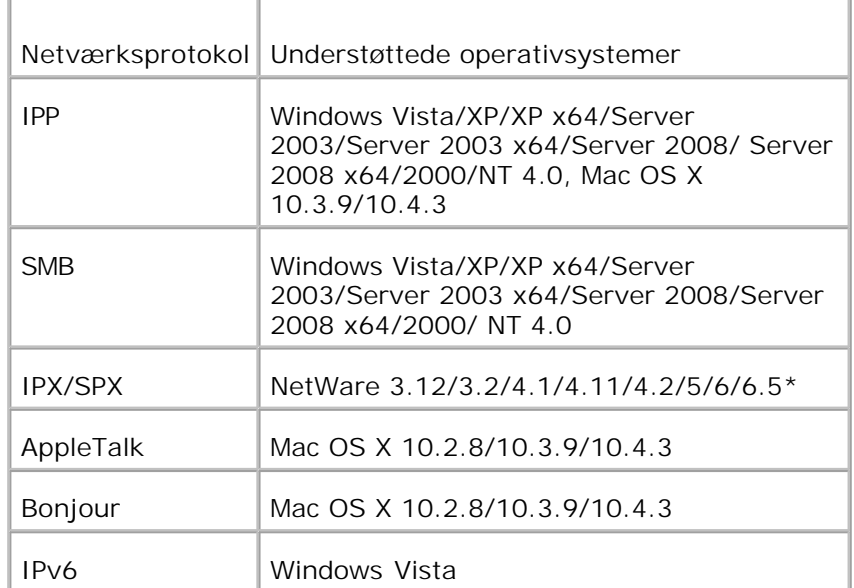

\*Understøtter kun Support Pack 1.1 eller nyere.

1. Sørg for, at der er slukket for multifunktionsprinteren, og tag alle kabler, inklusive netledningen, ud af

bagsiden af multifunktionsprinteren.

2. Skru skruen på kontrolpanelets dæksel mod urets retning og åbn dækslet op.

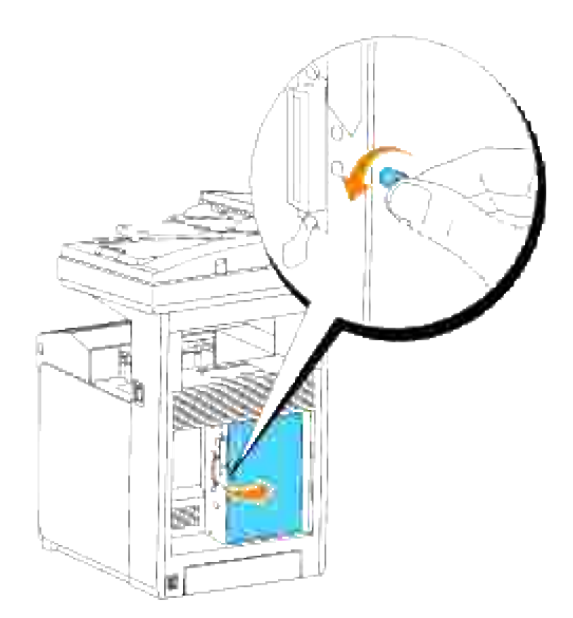

Med multiprokolkortets konnektor placeret over kontroltavlens konnektor, skal du trykke forbindelserne sammen ved kun at trykke på kortets nederste kant. 3.

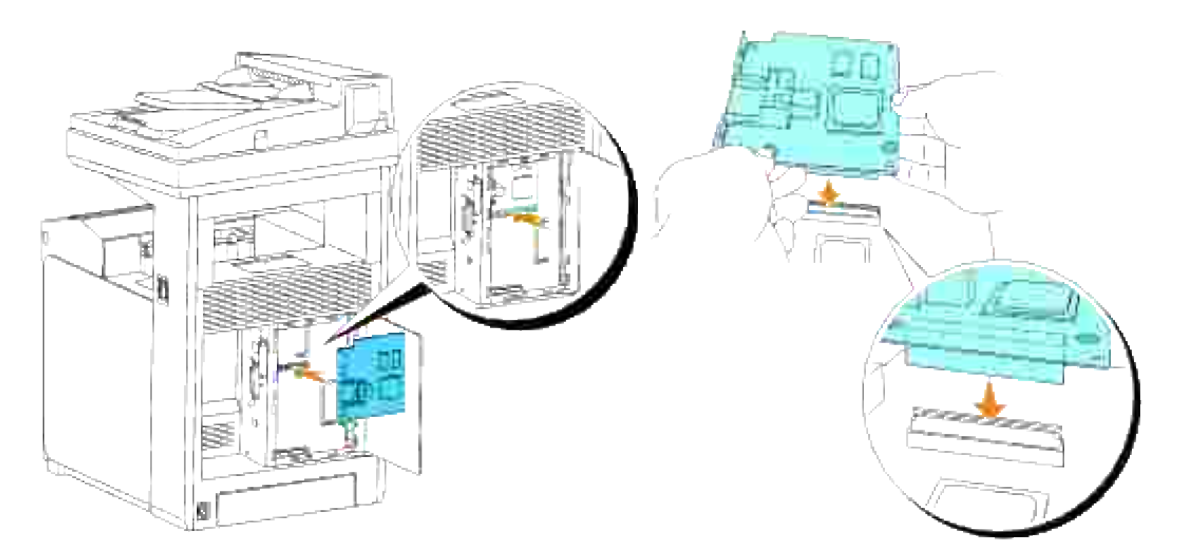

4. Tryk på de trykte cirkler med fingrene for at tilslutte multiprotokolkortet til konnektoren.

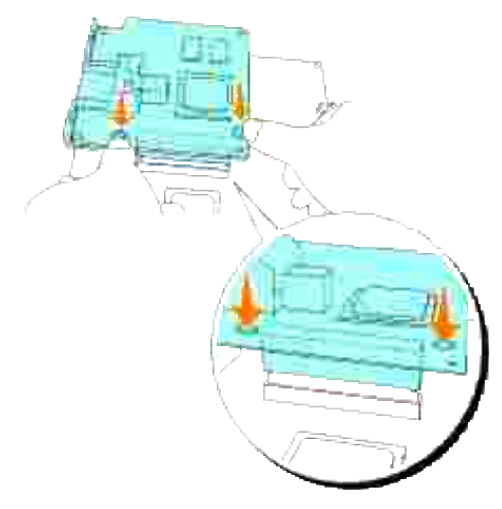

**BEMÆRK:** Undgå at trykke ned på multiprotokolkortets konnektor.

**BEMÆRK:** Sørg for at multiprotokolkortet er sat ordentligt fast i konnektoren og ikke nemt kan H. bevæges.

5. Indsæt de to skruer igennem kontroltavlekassen og ind i multiprotokolkortet som vist, og stram skruerne.

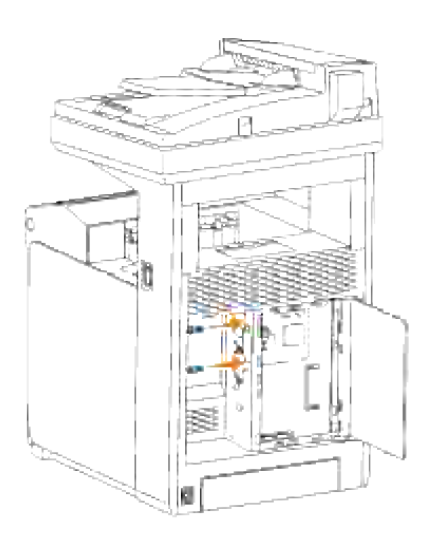

6. Luk kontroltavledækslet og drej skruen i urets retning.

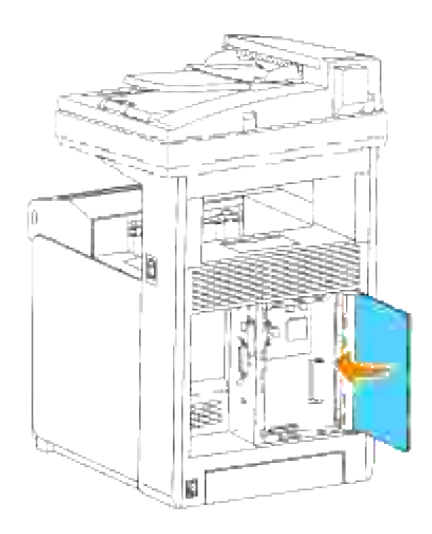

# **Bekræfter installationen af multiprotokolkortet**

- 1. Udskriv en printerindstillinger-side for at verificere at det ekstra multiprotokolkort er korrekt installeret.
	- a. Tryk på  $\blacktriangledown$  indtil >OPSÆT. er kommet frem, og tryk derefter på  $\blacktriangledown$ .

b. Tryk på  $\blacktriangledown$  indtil >Rapporter er kommet frem, og tryk derefter på  $\blacktriangledown$ .

c. Systemindstillinger vises. Tryk på  $\checkmark$ .

Systemindstillinger-siden udskrives.

d. Verificer at **Multiprotokolkort** er angivet i Systemindstillingerne under **Printeralternativer**.

Hvis det ikke er angivet på listen, skal du slukke for multifunktionsprinteren, tage netledningen ud af forbindelse, og installere det ekstra multiprotokolkort.

# **Installation af Dell trådløs printer-adapter 3310 USB**

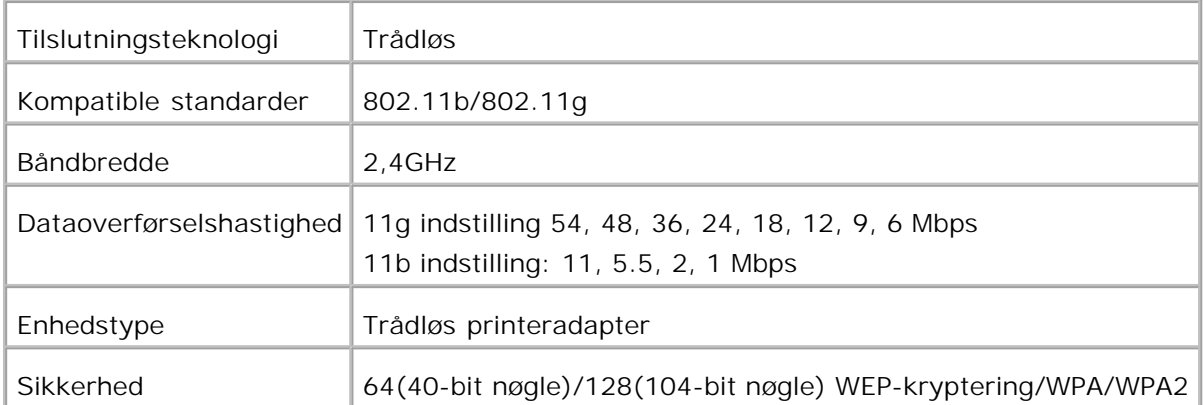

H **BEMÆRK:** For at kunne anvende den trådløse printer-adapter er du nødt til først at installere multiprotokolkortet. For at installere kortet skal du se "Installation af Dell multiprotokolkortet".

1. Sørg for, at der er slukket for multifunktionsprinteren, og tag alle kabler, inklusive netledningen, ud af bagsiden af multifunktionsprinteren.

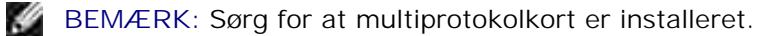

2. Fjern den fløjskrue der sidder oven på pladen, der dækker den trådløse printeradapter-indgang, og fjern derefter pladen."

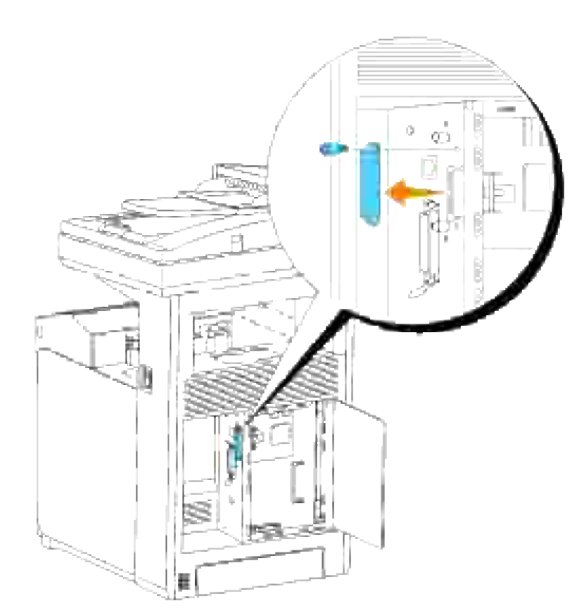

3. Indsæt den trådløse printer-adapter ind i USB-stikket med Dell-logo på adapteren vendende udad.

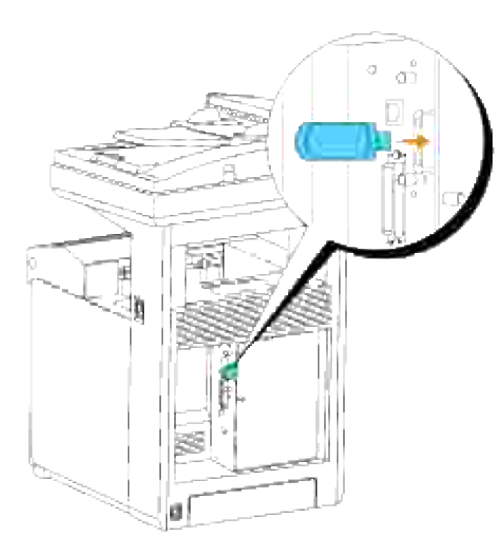

**BEMÆRK:** Sørg for at adapteren er sat ordentligt ind i åbningen og ikke nemt kan bevæges.

Monter den trådløse printer-adapterhætte ved at indsætte hætten med mærket vendende udad, indtil 4. den klikker på plads.

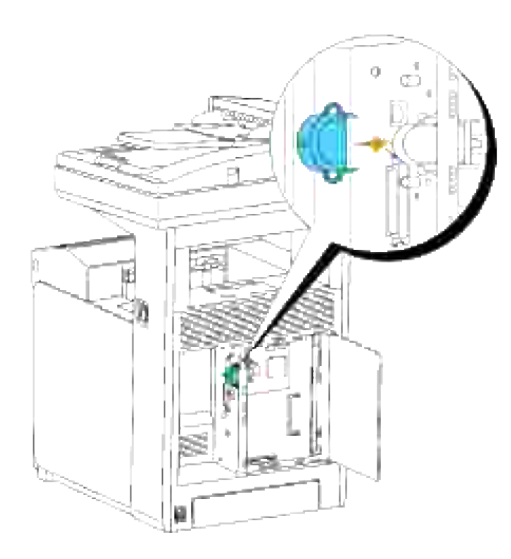

5. Tænd for multifunktionsprinteren og konfigurer det trådlose netværks indstillinger.

# **Trådløs installation med brug af USB-tilslutning**

**BEMÆRK:** Det ekstra multiprotokolkort med den trådløse LAN-adapter monteret på, skal være **SP** installeret på multifunktionsprinteren.

**Trin 1. Installer en multifunktionsprinter til det allerede eksisterende trådløse netværk (når trådløs-indstilling allerede er indstillet på din computer)**

- 1. Sæt *Drivere og hjælpeprogrammer* CD'en i din computer.
- *Drivere og hjælpeprogrammer* CD bør nu automatisk starte installationen. 2. Hvis CD'en ikke automatisk starter, skal du klikke på Start →Kør, skrive D:\Setup.exe (hvor D er drevbogstavet for din CD), og derefter klikke på **OK**.

**BEMÆRK:** For Windows Vista skal du klikke på **Continue** , når **User Account Control** dialogkassen vises.

- 3. Vælg **Netværksinstallation** knappen og klik derefter på **Næste**.
- Vælg **Konfigurer trådløs printer med brug af USB-tilslutning (anbefales)** knappen og klik 4. derefter på **Næste**.
- 5. Nulstil multifunktionsprinterens trådløse indstilling ved hjælp af følgende trin på Nulstil trådløs **indstilling** skærmen.
- På den liste der vises på **Vælg printer** skærmen, skal du markere afkrydsningsfeltet ud for den 6. printer, som du opsætter den trådløse indstilling for derefter klikke på **Næste**. På **Indtast trådløse netværksindstillinger** skærmen skal du sætte hver enkelt trådløs indstillingspost og derefter klikke på **Næste**. Når du vælger **Fastsat IP** knappen for **IP adressetildeling**, skal du klikke på **Indstillinger...** og indtaste IP-adressen og subnet-masken på skærmen.
- H **BEMÆRK:** Når du indtaster en fastsat IP-adresse, skal du undgå adressen "169.254.*xxx.xxx*", der anvendes af AutoIP.
- 7. Indstil hver post på **Indtast printerindstillinger** skærmen og klik derefter på **Næste**.
- På **Printersoftware** skærmen skal du specificere den software, som du ønsker at installere samt 8. installationssti, og derefter klikke på **Næste**. Herefter vil den trådløse indstilling, der er specificeret på **Indtast trådløse netværksindstillinger** skærmen sendes til multifunktionsprinteren.
- På **Trådløs konfiguration er nu fuldført** skærmen skal du klikke på **Næste**. Idet der allerede er en 9. trådløs indstilling på din computer, behøver du ikke at udføre noget på denne skærm.
- På **Indstilling Klar Printer** skærmen skal du bekræfte, at den rigtige IP-adresse er tildelt til den 10. multifunktionsprinter, som den trådløse indstilling er sat op til og derefter klikke på **Installer**.
- Hvis du vælger **Jeg gør denne printer klar på serveren**afkrydsningsfeltet på **Vælg printer** 11. skærmen og også vælger **PostScript-driver** afkrydsningsfeltet på **Indtast printerindstillinger** skærmen, kommer **Adobe Systems Inc. licensaftale** skærmen frem. Vælg **Jeg accepterer licensaftalens termer** knappen og klik derefter på **Installer**.
- På **Tillykke!** skærmen skal du klikke på **Udfør** for at afslutte installationen. Der vil blive udskrevet en 12. testside med den installerede printer ved at klikke på **Udskriv testside** knappen.

**Trin 2. Opret et nyt trådløst netværksmiljø for både din computer og multifunktionsprinter (når du behøver at opsætte et trådløst netværk på din computer)**

- 1. Sæt *Drivere og hjælpeprogrammer* CD'en i din computer.
- *Drivere og hjælpeprogrammer* CD bør nu automatisk starte installationen. 2. Hvis CD'en ikke automatisk starter, skal du klikke på **Start Kør**, skrive D:\Setup.exe (hvor D er drevbogstavet for din CD), og derefter klikke på **OK**.

**BEMÆRK:** For Windows Vista skal du klikke på **Continue** , når **User Account Control** dialogkassen **SP** vises.

- 3. Vælg **Netværksinstallation** knappen og klik derefter på **Næste**.
- Vælg **Konfigurer trådløs printer med brug af USB-tilslutning (anbefales)** knappen og klik 4. derefter på **Næste**.
- Nulstil multifunktionsprinterens trådløse indstilling ved hjælp af følgende trin på **Nulstil trådløs** 5. **indstilling** skærmen.
- På listen på **Vælg printer** skærmen skal du markere afkrydsningsfeltet ud for den printer, som du 6. opsætter den trådløse indstilling for derefter klikke på **Næste**.

**BEMÆRK:** Når du indtaster en fastsat IP-adresse, skal du undgå adressen "169.254.*xxx.xxx*", der H anvendes af AutoIP.

- På **Indtast trådløse netværksindstillinger** skærmen skal du sætte hver enkelt trådløs 7. indstillingspost og derefter klikke på **Næste**. Når du vælger **Fastsat IP** knappen for **IP adressetildeling**, skal du klikke på **Indstillinger...** og indtaste IP-adressen og subnet-masken på skærmen.
- 8. Indstil hver post på **Indtast printerindstillinger** skærmen og klik derefter på **Næste**.
- På **Printersoftware** skærmen skal du specificere den software, som du ønsker at installere samt 9. installationssti, og derefter klikke på **Næste**. Herefter vil den trådløse indstilling, der er specificeret på **Indtast trådløse netværksindstillinger** skærmen sendes til multifunktionsprinteren.
- På **Trådløs konfiguration er nu fuldført** skærmen skal du oprette den trådløse indstilling, som blev 10. sendt til multifunktionsprinteren på din computer, ved at følge de nedenstående trin og derefter klikke på **Næste**.
	- a. Vælg **Netværksforbindelser** fra **Kontrolpanelet**.
	- b. Højreklik på **Trådløs netværksforbindelse** og vælg **Egenskaber**.
	- c. Vælg **Trådløse netværk**-fanen.
	- d. Sørg for at afkrydsningsfeltet Brug Windows til at konfigurere det trådløse netværk er markeret.
	- e. Klik på **Avanceret**.
	- f. Gør et af følgende:

*Når trådløs ad-hoc-indstilling er sat på multifunktionsprinteren:*

Vælg **Kun computer-til-computer-netværk (til bestemte formål)** og luk **Avanceret** dialogkassen.

*Når trådløs infrastruktur-indstilling er sat på multifunktionsprinteren:*

- Vælg **Kun netværk med adgangspunkt (infrastruktur)** og luk **Avanceret** dialogkassen.
- g. Klik på **Tilføj** for at vise Egenskaber for trådløst netværk.
- h. Indtast den indstilling som du sendte til multifunktionsprinteren og klik på **OK**.
- i. Klik på **Flyt op** for at flytte indstillingen op øverst på listen.
- j. Klik på **OK** for at lukke **Egenskaber** dialogboksen.
- På **Indstilling Klar Printer** skærmen skal du bekræfte, at den rigtige IP-adresse er tildelt til den 11. multifunktionsprinter, som den trådløse indstilling er sat op til og derefter klikke på **Installer**.
- Hvis du vælger **Jeg gør denne printer klar på serveren**afkrydsningsfeltet på **Vælg printer** 12. skærmen og også vælger **PostScript-driver** afkrydsningsfeltet på **Indtast printerindstillinger** skærmen, kommer **Adobe Systems Inc. licensaftale** skærmen frem. Vælg **Jeg accepterer licensaftalens termer** knappen og klik derefter på **Installer**.
- På **Tillykke!** skærmen skal du klikke på **Udfør** for at afslutte installationen. Der vil blive udskrevet en 13. testside med den installerede printer ved at klikke på **Udskriv testside** knappen.

Anvend **Dell printerkonfiguration Web-værktøjet** til at overvåge status af din netværksprinter uden at forlade dit skrivebord. Du kan se og/eller ændre printerkonfigurationsindstillingerne, overvåge tonerniveauet, og når det er tid at bestille udskiftningsforbrugsdele, behøver du blot at klikke på Dell tilbehørslinket fra din web-browser.

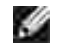

**BEMÆRK: Dell Printer Configuration Web Tool** er ikke til rådighed, når multifunktionsprinteren er lokalt sluttet til en computer eller en udskrivningsserver.

# **Trådløs installation med brug af trådløs tilslutning**

**Trin 1. Installer en multifunktionsprinter til det allerede eksisterende trådløse netværk (når trådløs-indstilling allerede er indstillet på din computer)**

1. Sæt *Drivere og hjælpeprogrammer* CD'en i din computer.

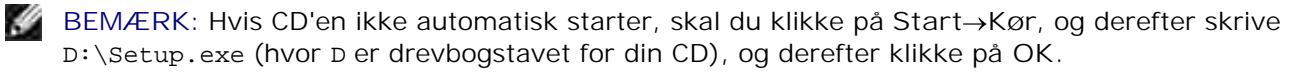

**BEMÆRK:** For Windows Vista skal du klikke på **Continue** , når **User Account Control** dialogkassen vises.

- 2. Vælg **Netværksinstallation** knappen og klik derefter på **Næste**.
- Vælg **Konfigurer trådløs printer med brug af trådløs tilslutning (avanceret)** knappen og klik 3. derefter på **Næste**.
- Nulstil multifunktionsprinterens trådløse indstilling ved hjælp af følgende trin på **Nulstil trådløs** 4. **indstilling** skærmen.
- Opret trådløs-indstillingen på din computer ved at følge trinene på **Muliggør kommunikation med** 5. **printer** skærmen og klik på **Næste**.

Trinene er som følger:

- a. Vælg **Netværksforbindelser** fra **Kontrolpanelet**.
- b. Højreklik på **Trådløs netværksforbindelse** og vælg **Egenskaber**.
- c. Vælg **Trådløse netværk**-fanen.
- d. Sørg for at afkrydsningsfeltet Brug Windows til at konfigurere det trådløse netværk er markeret.
- **BEMÆRK:** Sørg for at skrive de indeværende trådløse computerindstillinger under trin d og f ned, sådan at du kan genskabe dem senere.
- e. Klik på **Avanceret** knappen.
- Vælg **Kun computer-til-computer-netværk (til bestemte formål)** og luk **Avanceret** f. dialogkassen.
- g. Klik på **Tilføj** knappen for at vise Egenskaber for trådløst netværk.
- h. På fanen **Tilknytning** skal du indtaste følgende information og klikke på **OK**.

Netværksnavn (SSID): dell\_device

Netværksgodkendelse: Åben

Datakryptering: Deaktiveret

Ad hoc netværk: Afkrydset

- i. Klik på **Flyt op** for at flytte det nyligt tilføjede SSID til toppen af listen.
- j. Klik på **OK** for at lukke **Egenskaber** dialogboksen.
- På **Indtast trådløse netværksindstillinger** skærmen skal du sætte hver enkelt trådløs 6. indstillingspost og derefter klikke på **Næste**.
- 7. Når du vælger Fastsat IP knappen for IP adressetildeling, skal du klikke på Indstillinger... og indtaste IP-adressen og subnet-masken på skærmen.
- **BEMÆRK:** Når du indtaster en fastsat IP-adresse, skal du undgå adressen "169.254.*xxx.xxx*", der anvendes af AutoIP.
- 8. Indstil hver post på **Indtast printerindstillinger** skærmen og klik derefter på **Næste**.
- På **Printersoftware** skærmen skal du specificere den software, som du ønsker at installere samt 9. installationssti, og derefter klikke på **Næste**. Herefter vil den trådløse indstilling, der er specificeret på **Indtast trådløse netværksindstillinger** skærmen sendes til multifunktionsprinteren.
- På **Trådløs konfiguration er nu fuldført** skærmen skal du ændre den trådløse indstilling på din 10. computer, til den samme som blev sendt til multifunktionsprinteren og derefter klikke på **Næste**.
	- a. Vælg **Netværksforbindelser** fra **Kontrolpanelet**.
	- b. Højreklik på **Trådløs netværksforbindelse** og vælg **Egenskaber**.
	- c. Vælg **Trådløse netværk**-fanen.
	- d. Klik på **Avanceret**.
	- e. Gør et af følgende:

*Når trådløs ad-hoc-indstilling er sat på multifunktionsprinteren:*

Vælg **Kun computer-til-computer-netværk (til bestemte formål)** og luk **Avanceret** dialogkassen.

*Når trådløs infrastruktur-indstilling er sat på multifunktionsprinteren:*

- Vælg **Kun netværk med adgangspunkt (infrastruktur)** og luk **Avanceret** dialogkassen.
- Vælg den indstilling som du sendte til multifunktionsprinteren på listen i **Foretrukne netværk** f. gruppen.
- g. Klik på **Flyt op** for at flytte indstillingen op øverst på listen.
- h. Klik på **OK** for at lukke **Egenskaber** dialogboksen.
- På **Indstilling Klar Printer** skærmen skal du bekræfte, at den rigtige IP-adresse er tildelt til den 11. multifunktionsprinter, som den trådløse indstilling er sat op til og derefter klikke på **Installer**.
- Hvis du vælger **Jeg gør denne printer klar på serveren**afkrydsningsfeltet på **Vælg printer** 12. skærmen og også vælger **PostScript-driver** afkrydsningsfeltet på **Indtast printerindstillinger** skærmen, kommer **Adobe Systems Inc. licensaftale** skærmen frem. Vælg **Jeg accepterer licensaftalens termer** knappen og klik derefter på **Installer**.
- På **Tillykke!** skærmen skal du klikke på **Udfør** for at afslutte installationen. Der vil blive udskrevet en 13.testside med den installerede printer ved at klikke på **Udskriv testside** knappen.

#### **Trin 2. Opret et nyt trådløst netværksmiljø for både din computer og multifunktionsprinter (når du behøver at opsætte et trådløst netværk på din computer)**

- 1. Sæt *Drivere og hjælpeprogrammer* CD'en i din computer.
- 

**BEMÆRK: Hvis CD'en ikke automatisk starter, skal du klikke på Start** $\rightarrow$ **Kør, og derefter skrive** D:\Setup.exe (hvor D er drevbogstavet for din CD), og derefter klikke på **OK**.

2. Vælg **Netværksinstallation** knappen og klik derefter på **Næste**.

**BEMÆRK:** For Windows Vista skal du klikke på **Continue** , når **User Account Control** dialogkassen vises.

- Vælg **Konfigurer trådløs printer med brug af trådløs tilslutning (avanceret)** knappen og klik 3. derefter på **Næste**.
- Nulstil multifunktionsprinterens trådløse indstilling ved hjælp af følgende trin på **Nulstil trådløs** 4. **indstilling** skærmen.
- Opret trådløs-indstillingen på din computer ved at følge trinene på Muliggør kommunikation med 5. printer-skærmen og klik derefter på **Næste**. Trinene er som følger:
	- a. Vælg **Netværksforbindelser** fra **Kontrolpanelet**.
	- b. Højreklik på **Trådløs netværksforbindelse** og vælg **Egenskaber**.
	- c. Vælg **Trådløse netværk**-fanen.
	- d. Sørg for at afkrydsningsfeltet Brug Windows til at konfigurere det trådløse netværk er markeret.
	- **BEMÆRK:** Sørg for at skrive de indeværende trådløse computerindstillinger under trin d og f ned, sådan at du kan genskabe dem senere.
	- e. Klik på **Avanceret** knappen.
	- Vælg **Kun computer-til-computer-netværk (til bestemte formål)** og luk **Avanceret** f. dialogkassen.
	- g. Klik på **Tilføj** knappen for at vise **Egenskaber for trådløst netværk**.
	- h. På fanen **Tilknytning** skal du indtaste følgende information og klikke på **OK**.

Netværksnavn (SSID): dell\_device Netværksgodkendelse: Åben Datakryptering: Deaktiveret

Ad hoc netværk: Afkrydset

- i. Klik på **Flyt op** for at flytte det nyligt tilføjede SSID til toppen af listen.
- j. Klik på **OK** for at lukke **Egenskaber** dialogboksen.
- På **Indtast trådløse netværksindstillinger** skærmen skal du sætte hver enkelt trådløs 6. indstillingspost og derefter klikke på **Næste**.
- Når du vælger **Fastsat IP** knappen for **IP adressetildeling**, skal du klikke på **Indstillinger...** og 7. indtaste IP-adressen og subnet-masken på skærmen.

H **BEMÆRK:** Når du indtaster en fastsat IP-adresse, skal du undgå adressen "169.254.*xxx.xxx*", der anvendes af AutoIP.

- 8. Indstil hver post på **Indtast printerindstillinger** skærmen og klik derefter på **Næste**.
- På **Printersoftware** skærmen skal du specificere den software, som du ønsker at installere samt 9. installationssti, og derefter klikke på **Næste**. Herefter vil den trådløse indstilling, der er specificeret på **Indtast trådløse netværksindstillinger** skærmen sendes til multifunktionsprinteren.
- På **Trådløs konfiguration er nu fuldført** skærmen skal du oprette den trådløse indstilling, som blev 10. sendt til multifunktionsprinteren på din computer, ved at følge de nedenstående trin og derefter klikke på **Næste**.
	- a. Vælg **Netværksforbindelser** fra **Kontrolpanelet**.
	- b. Højreklik på **Trådløs netværksforbindelse** og vælg **Egenskaber**.
	- c. Vælg **Trådløse netværk**-fanen.
	- d. Sørg for at afkrydsningsfeltet Brug Windows til at konfigurere det trådløse netværk er markeret.
	- e. Klik på **Avanceret**.
	- f. Gør et af følgende:

*Når trådløs ad-hoc-indstilling er sat på multifunktionsprinteren:*

Vælg **Kun computer-til-computer-netværk (til bestemte formål)** og luk **Avanceret** dialogkassen.

#### *Når trådløs infrastruktur-indstilling er sat på multifunktionsprinteren:*

- Vælg **Kun netværk med adgangspunkt (infrastruktur)** og luk **Avanceret** dialogkassen.
- g. Klik på **Tilføj** for at vise **Egenskaber for trådløst netværk**.
- h. Indtast den indstilling som du sendte til multifunktionsprinteren og klik på **OK**.
- i. Klik på **Flyt op** for at flytte indstillingen op øverst på listen.
- j. Klik på **OK** for at lukke **Egenskaber** dialogboksen.
- På **Indstilling Klar Printer** skærmen skal du bekræfte, at den rigtige IP-adresse er tildelt til den 11. multifunktionsprinter, som den trådløse indstilling er sat op til og derefter klikke på **Installer**.
- Hvis du vælger **Jeg gør denne printer klar på serveren**afkrydsningsfeltet på **Vælg printer** 12. skærmen og også vælger **PostScript-driver** afkrydsningsfeltet på **Indtast printerindstillinger** skærmen, kommer **Adobe Systems Inc. licensaftale** skærmen frem. Vælg **Jeg accepterer licensaftalens termer** knappen og klik derefter på **Installer**.
- På **Tillykke!** skærmen skal du klikke på **Udfør** for at afslutte installationen. Der vil blive udskrevet en 13. testside med den installerede printer ved at klikke på **Udskriv testside** knappen.

Anvend **Dell printerkonfiguration Web-værktøjet** til at overvåge status af din netværksprinter uden at forlade dit skrivebord. Du kan se og/eller ændre printerkonfigurationsindstillingerne, overvåge tonerniveauet, og når det er tid at bestille udskiftningsforbrugsdele, behøver du blot at klikke på Dell tilbehørslinket fra din web-browser.

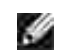

**BEMÆRK: Dell Printer Configuration Web Tool** er ikke til rådighed, når multifunktionsprinteren er lokalt sluttet til en computer eller en udskrivningsserver.

## **Anvendelse af Dell Printer Configuration Web Tool**

#### **Trin 1. Installer en multifunktionsprinter til det allerede eksisterende trådløse netværk (når trådløs-indstilling allerede er indstillet på din computer)**

**For Dynamic Host Configuration Protocol (DHCP) netværk:**

- Opret trådløs-indstilling på din computer ved at følge nedenstående trin: 1.
	- a. Vælg **Netværksforbindelser** fra **Kontrolpanelet**.
	- b. Højreklik på **Trådløs netværksforbindelse** og vælg **Egenskaber**.
	- c. Vælg **Trådløse netværk**-fanen.
	- d. Sørg for at afkrydsningsfeltet Brug Windows til at konfigurere det trådløse netværk er markeret.
	- **BEMÆRK:** Sørg for at skrive de indeværende trådløse computerindstillinger under trin d og f ned, sådan at du kan genskabe dem senere.
	- e. Klik på **Avanceret** knappen.
	- f. Vælg **Kun computer-til-computer-netværk (til bestemte formål)** og luk **Avanceret**

dialogkassen.

- g. Klik på **Tilføj** knappen for at vise **Egenskaber for trådløst netværk**.
- h. På fanen **Tilknytning** skal du indtaste følgende information og klikke på **OK**.

Netværksnavn (SSID): dell\_device Netværksgodkendelse: Åben Datakryptering: Deaktiveret Ad hoc netværk: Afkrydset

- i. Klik på **Flyt op** for at flytte det nyligt tilføjede SSID til toppen af listen.
- j. Klik på **OK** for at lukke **Egenskaber** dialogboksen.

**BEMÆRK:** Hvis dit styresystem er ældre end Windows 2000, skal du oprette indstillinger i henhold den manual om trådløs indstillingsværktøj, som du fik fra producenten af dit trådløse udstyr.

2. Kontroller IP-adressen der tildeltes af AutoIP på multifunktionsprinteren.

For eksempel, 168.254.1.1

- 3. Kontroller at IP-adressen på din computer er tildelt med DHCP.
- 4. Åben Dell Printer Configuration Web Tool med brug af webbrowseren.

For eksempel, http://168.254.1.1/

- 5. Ændr multifunktionsprinterens trådløse indstilling på Dell Printer Configuration Web Tool.
- 6. Genindstil multifunktionsprinteren.
- 7. Genopret trådløs-indstillingen på din computer.
	- a. Vælg **Netværksforbindelser** fra **Kontrolpanelet**.
	- b. Højreklik på **Trådløs netværksforbindelse** og vælg **Egenskaber**.
	- c. Vælg **Trådløse netværk**-fanen.
	- d. Klik på **Avanceret**.
	- e. Gør et af følgende:

*Når trådløs ad-hoc-indstilling er sat på multifunktionsprinteren:*

Vælg **Kun computer-til-computer-netværk (til bestemte formål)** og luk **Avanceret** dialogkassen.

#### *Når trådløs infrastruktur-indstilling er sat på multifunktionsprinteren:*

- Vælg **Kun netværk med adgangspunkt (infrastruktur)** og luk **Avanceret** dialogkassen.
- Vælg den indstilling som du sendte til multifunktionsprinteren på listen i **Foretrukne netværk** f. gruppen.
- g. Klik på **Flyt op** for at flytte indstillingen op øverst på listen.
- h. Klik på **OK** for at lukke **Egenskaber** dialogboksen.

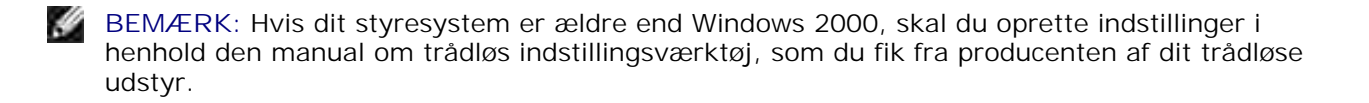

#### **For fastsat IP-netværk:**

- Opret trådløs-indstilling på din computer ved at følge nedenstående trin: 1.
	- a. Vælg **Netværksforbindelser** fra **Kontrolpanelet**.
	- b. Højreklik på **Trådløs netværksforbindelse** og vælg **Egenskaber**.
	- c. Vælg **Trådløse netværk**-fanen.
	- d. Sørg for at afkrydsningsfeltet Brug Windows til at konfigurere det trådløse netværk er markeret.
	- **BEMÆRK:** Sørg for at skrive de indeværende trådløse computerindstillinger under trin d og f **K** ned, sådan at du kan genskabe dem senere.
	- e. Klik på **Avanceret** knappen.
	- Vælg **Kun computer-til-computer-netværk (til bestemte formål)** og luk **Avanceret** f. dialogkassen.
	- g. Klik på **Tilføj** knappen for at vise **Egenskaber for trådløst netværk**.
	- h. På fanen **Tilknytning** skal du indtaste følgende information og klikke på **OK**.

Netværksnavn (SSID): dell\_device Netværksgodkendelse: Åben Datakryptering: Deaktiveret Ad hoc netværk: Afkrydset

- i. Klik på **Flyt op** for at flytte det nyligt tilføjede SSID til toppen af listen.
- j. Klik på **OK** for at lukke **Egenskaber** dialogboksen.
- **BEMÆRK:** Hvis dit styresystem er ældre end Windows 2000, skal du oprette indstillinger i henhold den manual om trådløs indstillingsværktøj, som du fik fra producenten af dit trådløse udstyr.
- 2. Kontroller IP-adressen på din computer.

For eksempel, 1.2.3.4

i.

3. Indstil IP-adressen på din multifunktionsprinter.

For eksempel, 1.2.3.5

4. Åben Dell Printer Configuration Web Tool med brug af webbrowseren.

For eksempel, http://1.2.3.5/

- 5. Ændr multifunktionsprinterens trådløse indstilling på Dell Printer Configuration Web Tool.
- 6. Genindstil multifunktionsprinteren.
- 7. Genopret trådløs-indstillingen på din computer.
	- a. Vælg **Netværksforbindelser** fra **Kontrolpanelet**.
	- b. Højreklik på **Trådløs netværksforbindelse** og vælg **Egenskaber**.
	- c. Vælg **Trådløse netværk**-fanen.
	- d. Klik på **Avanceret**.
	- e. Gør et af følgende:

*Når trådløs ad-hoc-indstilling er sat på multifunktionsprinteren:*

Vælg **Kun computer-til-computer-netværk (til bestemte formål)** og luk **Avanceret** dialogkassen.

#### *Når trådløs infrastruktur-indstilling er sat på multifunktionsprinteren:*

- Vælg **Kun netværk med adgangspunkt (infrastruktur)** og luk **Avanceret** dialogkassen.
- Vælg den indstilling som du sendte til multifunktionsprinteren på listen i **Foretrukne netværk** f. gruppen.
- g. Klik på **Flyt op** for at flytte indstillingen op øverst på listen.
- h. Klik på **OK** for at lukke **Egenskaber** dialogboksen.

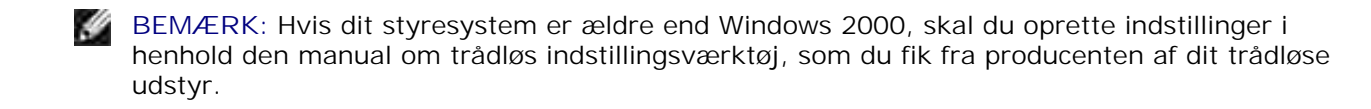

#### **Trin 2. Opret et nyt trådløst netværksmiljø for både din computer og multifunktionsprinter (når du behøver at opsætte et trådløst netværk på din computer)**

#### **For Dynamic Host Configuration Protocol netværk:**

- Opret trådløs-indstilling på din computer ved at følge nedenstående trin: 1.
	- a. Vælg **Netværksforbindelser** fra **Kontrolpanelet**.
	- b. Højreklik på **Trådløs netværksforbindelse** og vælg **Egenskaber**.
	- c. Vælg **Trådløse netværk**-fanen.

 $\sim$ 

- d. Sørg for at afkrydsningsfeltet Brug Windows til at konfigurere det trådløse netværk er markeret.
- **BEMÆRK:** Sørg for at skrive de indeværende trådløse computerindstillinger under trin e og g ned, sådan at du kan genskabe dem senere.
- e. Klik på **Avanceret** knappen.
- Vælg **Kun computer-til-computer-netværk (til bestemte formål)** og luk **Avanceret** f. dialogkassen.
- g. Klik på **Tilføj** knappen for at vise **Egenskaber for trådløst netværk**.
- h. På fanen **Tilknytning** skal du indtaste følgende information og klikke på **OK**.

Netværksnavn (SSID): dell\_device Netværksgodkendelse: Åben

Datakryptering: Deaktiveret

Ad hoc netværk: Afkrydset

- i. Klik på **Flyt op** for at flytte det nyligt tilføjede SSID til toppen af listen.
- j. Klik på **OK** for at lukke **Egenskaber** dialogboksen.

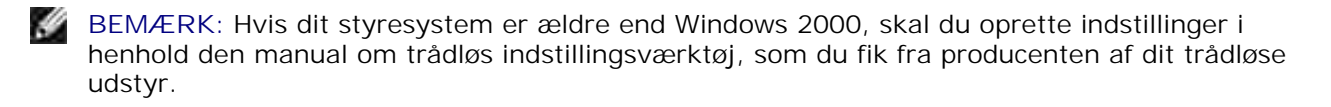

2. Kontroller IP-adressen der tildeltes af AutoIP på multifunktionsprinteren.

For eksempel, 168.254.1.1

- 3. Kontroller at IP-adressen på din computer er tildelt med DHCP.
- 4. Åben Dell Printer Configuration Web Tool med brug af webbrowseren.

For eksempel, http://168.254.1.1

- 5. Se "Udskrivningsserverindstillinger" i "Dell Printer Configuration Web Tool" for at oprette en trådløs indstilling.
- 6. Genindstil multifunktionsprinteren.
- 7. Genopret trådløs-indstillingen på din computer.
	- a. Vælg **Netværksforbindelser** fra **Kontrolpanelet**.
	- b. Højreklik på **Trådløs netværksforbindelse** og vælg **Egenskaber**.
	- c. Vælg **Trådløse netværk**-fanen.
	- d. Sørg for at afkrydsningsfeltet Brug Windows til at konfigurere det trådløse netværk er markeret.
	- e. Klik på **Avanceret**.
	- f. Gør et af følgende:

#### *Når trådløs ad-hoc-indstilling er sat på multifunktionsprinteren:*

Vælg **Kun computer-til-computer-netværk (til bestemte formål)** og luk **Avanceret** dialogkassen.

#### *Når trådløs infrastruktur-indstilling er sat på multifunktionsprinteren:*

- Vælg **Kun netværk med adgangspunkt (infrastruktur)** og luk **Avanceret** dialogkassen.
- g. Klik på **Tilføj** for at vise **Egenskaber for trådløst netværk**.
- h. Indtast den indstilling som du sendte til multifunktionsprinteren og klik på **OK**.
- i. Klik på **Flyt op** for at flytte indstillingen op øverst på listen.
- j. Klik på **OK** for at lukke **Egenskaber** dialogboksen.
- **BEMÆRK:** Hvis dit styresystem er ældre end Windows 2000, skal du oprette indstillinger i henhold den manual om trådløs indstillingsværktøj, som du fik fra producenten af dit trådløse udstyr.

#### **For fastsat IP-netværk:**

- Opret trådløs-indstilling på din computer ved at følge nedenstående trin: 1.
	- a. Vælg **Netværksforbindelser** fra **Kontrolpanelet**.
	- b. Højreklik på **Trådløs netværksforbindelse** og vælg **Egenskaber**.
	- c. Vælg **Trådløse netværk**-fanen.
	- d. Sørg for at afkrydsningsfeltet Brug Windows til at konfigurere det trådløse netværk er markeret.

**BEMÆRK:** Sørg for at skrive de indeværende trådløse computerindstillinger under trin d og f ned, sådan at du kan genskabe dem senere.

- e. Klik på **Avanceret** knappen.
- Vælg **Kun computer-til-computer-netværk (til bestemte formål)** og luk **Avanceret** f. dialogkassen.
- g. Klik på **Tilføj** knappen for at vise **Egenskaber for trådløst netværk**.
- h. På fanen **Tilknytning** skal du indtaste følgende information og klikke på **OK**.

Netværksnavn (SSID): dell\_device

Netværksgodkendelse: Åben

Datakryptering: Deaktiveret

Ad hoc netværk: Afkrydset

- i. Klik på **Flyt op** for at flytte det nyligt tilføjede SSID til toppen af listen.
- j. Klik på **OK** for at lukke **Egenskaber** dialogboksen.

**CO BEMÆRK:** Hvis dit styresystem er ældre end Windows 2000, skal du oprette indstillinger i henhold den manual om trådløs indstillingsværktøj, som du fik fra producenten af dit trådløse udstyr.

2. Kontroller IP-adressen på din computer.

For eksempel, 1.2.3.4

3. Indstil IP-adressen på din multifunktionsprinter.

For eksempel, 1.2.3.5

4. Åben Dell Printer Configuration Web Tool med brug af webbrowseren.
For eksempel, http://1.2.3.5

- 5. Ændr multifunktionsprinterens trådløse indstilling på Dell Printer Configuration Web Tool.
- 6. Genindstil multifunktionsprinteren.
- 7. Genopret trådløs-indstillingen på din computer.
	- a. Vælg **Netværksforbindelser** fra **Kontrolpanelet**.
	- b. Højreklik på **Trådløs netværksforbindelse** og vælg **Egenskaber**.
	- c. Vælg **Trådløse netværk**-fanen.
	- d. Sørg for at afkrydsningsfeltet Brug Windows til at konfigurere det trådløse netværk er markeret.
	- e. Klik på **Avanceret**.
	- f. Gør et af følgende:

*Når trådløs ad-hoc-indstilling er sat på multifunktionsprinteren:*

Vælg **Kun computer-til-computer-netværk (til bestemte formål)** og luk **Avanceret** dialogkassen.

*Når trådløs infrastruktur-indstilling er sat på multifunktionsprinteren:*

- Vælg **Kun netværk med adgangspunkt (infrastruktur)** og luk **Avanceret** dialogkassen.
- g. Klik på **Tilføj** for at vise **Egenskaber for trådløst netværk**.
- h. Indtast den indstilling som du sendte til multifunktionsprinteren og klik på **OK**.
- i. Klik på **Flyt op** for at flytte indstillingen op øverst på listen.
- j. Klik på **OK** for at lukke **Egenskaber** dialogboksen.
- **BEMÆRK:** Hvis dit styresystem er ældre end Windows 2000, skal du oprette indstillinger i henhold den manual om trådløs indstillingsværktøj, som du fik fra producenten af dit trådløse udstyr.

#### **Trådløs printerklargøring gennem Dell Printer Configuration Web Tool - Avanceret klargøring**

#### **Adgangspunkt (Infrastruktur, DHCP-netværk)**

- 1. Opret nye trådløse indstillinger på din computer.
	- a. Vælg **Netværksforbindelser** fra **Kontrolpanelet**.
- b. Højreklik på **Trådløs netværksforbindelse** og vælg **Egenskaber**.
- c. Vælg **Trådløse netværk**-fanen.
- d. Sørg for at afkrydsningsfeltet Brug Windows til at konfigurere det trådløse netværk er markeret.

**BEMÆRK:** Sørg for at skrive de indeværende trådløse computerindstillinger under trin d og g ned, sådan at du kan genskabe dem senere.

- e. Klik på **Avanceret** knappen.
- Vælg **Kun computer-til-computer-netværk (til bestemte formål)** og luk **Avanceret** f. dialogkassen.
- g. Klik på **Tilføj** knappen for at vise Egenskaber for trådløst netværk.
- h. På fanen **Tilknytning** skal du indtaste følgende information og klikke på **OK**.

Netværksnavn (SSID): dell\_device Netværksgodkendelse: Åben Datakryptering: Deaktiveret Ad hoc netværk: Afkrydset

- i. Klik på **Flyt op** for at flytte det nyligt tilføjede SSID til toppen af listen.
- j. Klik på **OK** for at lukke Egenskaber-dialogboksen.

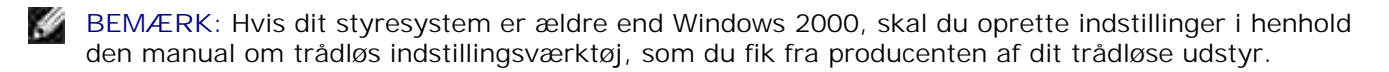

- 2. Indstil printerens trådløs adapter IP-adresse.
	- a. Nulstil indstillingerne af trådløs adapter til standard.
	- i. Tryk på **Menu** på printerens **kontrolpanel**.
	- ii. Rul ned og vælg **Administ. menu**.
	- iii. Rul ned og vælg **Trådløst net**.
	- iv. Rul ned og vælg **Nulstil MPC**.
	- v. Start multifunktionsprinteren igen.
		- b. Hent den trådløse adapter IP-adresse på multifunktionsprinteren.
	- i. Tryk på **Menu** på printerens **kontrolpanel**.
	- ii. Rul ned og vælg **Administ. menu**.
	- iii. Rul ned og vælg **Trådløst net**.
- iv. Rul ned og vælg **TCP/IP**.
- v. Rul ned og vælg **IP-adresse**.
- (Standard IP-adresseområde: 169.254. *xxx*.*yyy*, hvor "*xxx*" og "*yyy*" er variabler i området fra 0 til 255)
- Gå ind på Dell Printer Configuration Web Tool med din computerbrowser. 3.
	- a. Tildel TCP/IP-adressen ved DHCP-indstilling (Ændr TCP/IP-egenskaberne for automatisk at få IPadressen).
	- b. Sørg for at din computer har det samme IP-adresseområde som printerens trådløse adapter.

For eksempel, 169.254. *xxx.zzz*, hvor "*xxx*" og "*zzz*" er variabler i området fra 0 til 255

- Gå ind på Dell Printer Configuration Web Tool med brug af webbrowseren og indtast de trådløse c. printer-adapter indstillinger i browserens adressefelt.
- For eksempel, http://169.254.*xxx.yyy*/, hvor "*xxx*" og "*yyy*" er variabler i området fra 0 til 255 (Din trådløse adapter IP-adresse)
	- Ændr trådløse indstillinger (SSID/ kommunikationsindstilling) fra Dell Printer Configuration Web d. Tool.
- i. Klik på **Udskrivningsserver-indstilling** på den venstre navigationsbar.
- ii. Klik på **Udskrivningsserver-indstilling**-fanen.
- iii. Klik på **TCP/IP**-underfanen.
- iv. Vælg **DHCP**.
- v. Klik på **Anvend ny indstilling** knappen uden at starte multifunktionsprinteren igen (Ignorer instruktionerne på skærmen om at starte multifunktionsprinteren igen).
- vi. Klik på **Trådløs LAN**-underfanen.
- vii. Ændr **SSID**-indstillingen (i henhold til dit adgangspunkt SSID) og ændr **Netværkstype** til **Infrastruktur**.
- viii. Klik på **Start printer igen for at anvende nye indstillinger** knappen.
- 4. Når først printerens trådløse adapter er ordentligt konfigureret, kan du anvende den almindelige printerinstallationsmetode til at fuldføre driverinstallationen.
- For at kommunikere med multifunktionsprinteren skal du genoprette de tidligere trådløse indstillinger 5. på din computer.
- Genopret de tidligere trådløse indstillinger på din computer. 6.
	- a. Vælg **Netværksforbindelser** fra **Kontrolpanelet**.
	- b. Højreklik på **Trådløs netværksforbindelse** og vælg **Egenskaber**.
	- c. Vælg **Trådløse netværk**-fanen.

d. Klik på **Avanceret**knappen.

b.

- Vælg **Kun netværk med adgangspunkt (infrastruktur)** og luk Avanceret dialogkassen. e. (Gælder for multifunktionsprintere med trådløs infrastruktur-indstilling).
- Vælg den indstilling som du sendte til multifunktionsprinteren på listen i **Foretrukne netværk** f. gruppen.
- g. Klik på **Flyt op** for at flytte indstillingen op øverst på listen.
- h. Klik på **OK** for at lukke Egenskaber-dialogboksen.

**BEMÆRK:** Hvis dit styresystem er ældre end Windows 2000, skal du oprette indstillinger i henhold w den manual om trådløs indstillingsværktøj, som du fik fra producenten af dit trådløse udstyr.

#### **Adgangspunkt (Infrastruktur, Fast IP-netværk)**

- 1. Sørg for at din computers og adgangspunktets adresser er inden for samme IP-område. Sørg for at adresserne for subnet-masken og protokolomsætteren på din computer matcher adgangspunktindstillingerne.
- Opret nye trådløse indstillinger på din computer ved at følge nedenstående trin: 2.
	- a. Vælg **Netværksforbindelser** fra **Kontrolpanelet**.
	- b. Højreklik på **Trådløs netværksforbindelse** og vælg **Egenskaber**.
	- c. Vælg **Trådløse netværk**-fanen.
	- d. Sørg for at afkrydsningsfeltet Brug Windows til at konfigurere det trådløse netværk er markeret.

**BEMÆRK:** Sørg for at skrive de indeværende trådløse computerindstillinger under trin d og f ned, **SP** sådan at du kan genskabe dem senere.

- e. Klik på **Avanceret** knappen.
- f. Vælg Kun computer-til-computer-netværk (til bestemte formål) og luk Avanceretdialogkassen.
- g. Klik på **Tilføj** knappen for at vise Egenskaber for trådløst netværk.
- h. På fanen **Tilknytning** skal du indtaste følgende information og klikke på **OK**.

Netværksnavn (SSID): dell\_device Netværksgodkendelse: Åben Datakryptering: Deaktiveret Ad hoc netværk: Afkrydset

i. Klik på Flyt op for at flytte det nyligt tilføjede SSID til toppen af listen.

j. Klik på OK for at lukke Egenskaber dialogboksen.

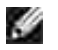

**BEMÆRK:** Hvis dit styresystem er ældre end Windows 2000, skal du oprette indstillinger i henhold den manual om trådløs indstillingsværktøj, som du fik fra producenten af dit trådløse udstyr.

3. Kontroller IP-, subnet- og protokolomsætteradresserne på din computer.

For eksempel, IP: 192.168.1.1 Subnet-maske 255.255.0.0

- 4. Indstil IP-adressen fra multifunktionsprinterens Kontrolpanel til at være inden for det samme område som din computer. Sørg for at adresserne for subnet-masken og protokolomsætteren på multifunktionsprinteren matcher computerindstillingerne.
	- a. Tryk på **Menu** knappen.
	- b. Rul til **Admin** menuen.
	- c. Vælg **Trådløst net**.
	- d. Vælg **TCP/IP**.
	- e. Vælg **Hent IP-adresse**.
	- f. Vælg **Panel**.
	- g. Rul tilbage til **IP-adresse**.
	- h. Indtast IP-adressen manuelt ved hjælp af retningstasterne på kontrolpanelet og tryk på enterknappen.

For eksempel, 192.168.1.2

- i. Rul tilbage til **Subnet-maske**.
- Indtast subnet-maskeadressen manuelt ved hjælp af retningstasterne på **Kontrolpanelet** og j. tryk på <Enter> knappen.
- k. Rul tilbage til **Protokolomsætter-adresse**.
- Indtast protokolomsætteradressen manuelt ved hjælp af retningstasterne på **Kontrolpanelet** og l. tryk på <Enter> knappen.
- m. Genstart multifunktionsprinteren.
- 5. Åben Dell Printer Configuration Web Tool med brug af webbrowseren.

For eksempel, http://:192.168.1.2

- Ændr trådløs indstilling for multifunktionsprinteren på Dell Printer Configuration Web Tool. 6.
	- a. Klik på **Udskrivningsserver-indstilling** på den venstre navigationsbar.
- b. Klik på **Udskrivningsserver-indstilling**-fanen.
- c. Klik på **Trådløs LAN**-underfanen.
- Ændr SSID-indstillingen (i henhold til dit adgangspunkt SSID) og ændr **Netværkstype** til d. **Infrastruktur**.
- e. Klik på **Start printer igen for at anvende nye indstillinger** knappen.
- Genopret de tidligere trådløse indstillinger på din computer. 7.
	- a. Vælg **Netværksforbindelser** fra **Kontrolpanelet**.
	- b. Højreklik på **Trådløs netværksforbindelse** og vælg **Egenskaber**.
	- c. Vælg **Trådløse netværk**-fanen.
	- d. Klik på **Avanceret**.
	- e. Gør et af følgende:

*Når trådløs ad-hoc-indstilling er sat på multifunktionsprinteren:*

Vælg **Kun computer-til-computer-netværk (til bestemte formål)** og luk **Avanceret** dialogkassen.

*Når trådløs infrastruktur-indstilling er sat på multifunktionsprinteren:*

- Vælg **Kun netværk med adgangspunkt (infrastruktur)** og luk **Avanceret** dialogkassen.
- Vælg den indstilling som du sendte til multifunktionsprinteren på listen i **Foretrukne netværk** f. gruppen.
- g. Klik på **Flyt op** for at flytte indstillingen op øverst på listen.
- 8. Klik på **OK** for at lukke **Egenskaber** dialogboksen.

K. **BEMÆRK:** Hvis dit styresystem er ældre end Windows 2000, skal du oprette indstillinger i henhold den manual om trådløs indstillingsværktøj, som du fik fra producenten af dit trådløse udstyr.

#### **Bekræfter installationen af den trådløse printer-adapter**

Udskriv en systemindstillinger-side for at verificere at den ekstra trådløse printer-adapter er korrekt installeret.

- 1. Tryk på  $\blacktriangledown$  indtil >OPSÆT. er kommet frem, og tryk derefter på  $\blacktriangledown$ .
- 2. Tryk på  $\blacktriangledown$  indtil >Rapporter er kommet frem, og tryk derefter på  $\blacktriangledown$ .
- 3. Systemindstillinger vises. Tryk på  $\checkmark$ .

Systemindstillinger-siden udskrives.

4. Verificer at **Trådløs LAN-adapter** er angivet i systemindstillingerne under **Printeralternativer**.

Hvis den ikke er angivet på listen, skal du slukke for multifunktionsprinteren, tage netledningen ud af forbindelse, og installere den ekstra trådløse printer-adapter igen.

# **Udskrivningsmedia-retningslinier**

Udskrivningsmedia er bl.a. papir, transparenter, etiketter, konvolutter og bestrøget papir. Din multifunktionsprinter sørger for en højkvalitets udskrivning på mange forskellige udskrivningsmedia. Anvendelse af den korrekte udskrivningsmedia i din multifunktionsprinter bidrager til at undgå udskrivningsproblemer. I dette afsnit forklares det, hvordan man vælger udskrivningsmedia, hvordan man behandler udskrivningsmedia, og hvordan man lægger udskrivningsmedia i standard 250-ark bakken, eller den ekstra 550-ark papirilægger.

- Papir
- **Transparenter**
- Konvolutter
- **D** Etiketter
- Lagring af udskrivningsmedia
- **Indentifikation af udskrivningsmediakilder og specifikationer**

# **Papir**

Den bedste udskrivningskvalitet opnås ved anvendelse af 75 g/m<sup>2</sup> (20 lb) xerografisk papir med lange fibre. Den bedste udskrivningskvalitet i sort-hvid opnås ved anvendelse af 90 g/m<sup>2</sup> (24 lb) xerografisk papir med lange fibre. Dell anbefaler, at du foretager en prøve, inden du køber store mængder udskrivningsmedia.

Når du lægger papir i, skal du identificere udskrivningssiden på papirpakken og ilægge papiret i overensstemmelse hermed. Se "Ilægning af udskrivningsmedia i standardbakken og de optionelle bakker" og "Isætning af multifunktionsilæggeren" angående detaljerede instruktioner om ilægning af papir.

#### **Papiregenskaber**

De følgende papiregenskaber har indflydelse på kvaliteten og pålideligheden af udskrivningen. Dell anbefaler, at du følger disse retningslinier, når du anskaffer nyt papir.

#### **Vægt**

Bakken fremfører automatisk papirvægt fra 60 to 163 g/m<sup>2</sup> (16 to 60 lb bond) lange fibre. Multifunktionsilæggeren fremfører automatisk papivægt fra 60 to 216 g/m<sup>2</sup> (16 to 80 lb bond) lange fibre. Papir, som er lettere end 60 g/m2 (16 lb), er muligvis ikke stift nok til at kunne fremføres korrekt og kan derfor forårsage papirstop. Den bedste ydelse opnås ved anvendelse af 75 g/m2 (20 lb bond) papir med lange fibre.

#### **Krumning**

Krumning er udskrivningsmediaens tendens til at krumme i kanterne. En kraftig krumning kan medføre problemer med papirfremføringen. Krumning opstår normalt efter at papiret er passeret gennem multifunktionsprinteren, hvor det udsættes for høje temperaturer. Hvis papir opbevares uindpakket, selv i papirbakken, kan dette bidrage til at papiret krummer inden udskrivningen og kan medføre problemer med udskrivningen, uanset luftfugtigheden. Når du udskriver på krøllet papir, skal du strække papiret ud og derefter indsætte det i multifunktionsilæggeren.

#### **Glathed**

Graden af papirets glathed har direkte indflydelse på udskrivningskvaliteten. Hvis papiret er for groft, indbrændes toneren ikke ordentligt på papiret, hvilket giver en dårlig udskrivningskvalitet. Hvis papiret er for glat, kan der blive problemer med fremføringen af papiret. En glathed mellem 150 og 250 Sheffield punkter giver den bedste udskrivningskvalitet.

#### **Fugtighedsindhold**

Mængden af fugtighed i papiret påvirker både udskrivningskvaliteten og multifunktionsprinterens evne til at fremføre papiret på korrekt vis. Lad papiret ligge i dets originale emballage, indtil det skal anvendes. Dette gør, at papirets udsættelse for fugtighedændringer, som kan forringe dets ydelse, begrænses.

#### **Fiberretning**

Fiber hentyder til retningen af papirets fibre i et ark papir. Fibre er enten lange og løber i papirets længderetning, eller korte og løber i papirets bredderetning. For 60 til 135 g/m<sup>2</sup> (16 til 36 lb bond) papir, anbefales papir med lange fibre. For papir, som er tungere end 135 g/m<sup>2</sup> (36 lb bond), anbefales korte fibre.

#### **Fiberindhold**

Det meste xenografiske papir af høj kvalitet er lavet af 100% kemisk pulpet træ. Papir, som indeholder fibre, som f.eks. bomuld, har egenskaber, som kan resultere i forringet papirbehandling.

#### **Anbefalet papir**

Den bedste udskrivningskvalitet og fremføringspålidelighed opnås ved anvendelse af 75 g/m<sup>2</sup> (20 lb) xerografisk papir. Forretningspapir, som er fremstillet til almindelige forretningssskrivelser, har ligeledes en acceptabel udskrivningskvalitet. Anvend kun papir, som kan modstå høje temperaturer uden misfarvning, blødning eller frigørelse af farlig emission. Laserudskrivningsprocessen opvarmer papir til høje temperaturer. Forhør dig hos fabrikanten eller forhandleren om, hvorvidt det papir, du har valgt, er acceptabelt til brug med laserprintere.

Udskriv altid flere prøver, inden du køber nogen type udskrivningsmedia i store mængder. Når du vælger udskrivningsmedia, bør du overveje vægten, fiberindholdet og farven.

#### **Uacceptabelt papir**

Følgende papirtyper kan ikke anbefales til brug i denne multifunktionsprinter.

• Kemisk bahandlet papir, som bruges il at lave kopier uden carbonpapir, også kendt som

selvkopierende papir selvkopierende papir (CCP), eller ingen carbon påkrævet (NCR) papir

- Fortrykt papir med kemikalier, som kan forurene multifunktionsprinteren.
- Fortrykt papir, som kan påvirkes af temperaturen i printer fuserenheden
- Fortrykt papir, som kræver en registrering (det præcise udskrivningssted på siden), som er større end ±0.09 tommer., som f.eks. optisk karaktergenkendelse (OCR) former.

I nogle tilfælde kan du indstille registreringen med dit softwareprogram, så en korrekt udskivning på disse former kan opnås.

- Bestrøget papir (sletbart skrivemaskinepapir), syntetisk papir, termopapir
- Papir med gove kanter, grove eller kraftige overflader eller krøllet papir
- Genbrugspapir, som indeholder mere end 25% efter-forbrugs affald, som ikke opfylder kravene i DIN 19 309
- Formularer og dokumenter i flere dele
- Udskrivningskvaliteten kan forringes (der kan optræde blanke mellemrum eller pletter i teksten), når du udskriver på talkum- eller syrepapir.

### **Valg af papir**

Korrekt papirvalg bidrager til at forhindre papirstop og sikre en problemfri udskrivning.

Følgende forholdsregler vil bidrage til at undgå papirstop og dårlig udskrivningskvalitet:

- Anvend altid nyt papir, som ikke er beskadiget.
- Identificer den anbefalede udskrivningsside på papiret, inden det lægges i. Denne information er normalt angivet på papirets emballage.
- Anvend ikke papir, som du selv har skåret eller klippet til.
- Bland ikke printmediastørrelser, -vægt eller –typer i den samme kilde. Dette kan føre til papirstop.
- Tag ikke bakker ud, mens et job er under udskrivning eller Udskrivning vises på betjeniungspanelet.
- Kontroller at Papirtype indstillingen er korrekt. (Se "Bakke-indstillinger" angående detaljeret information om disse indstillinger).
- Sørg for, at papiret er lagt korrekt i bakken.
- Bøj papiret frem og tilbage og "luft" det derefter. Udglat hjørnerne af stakken på en plan flade.

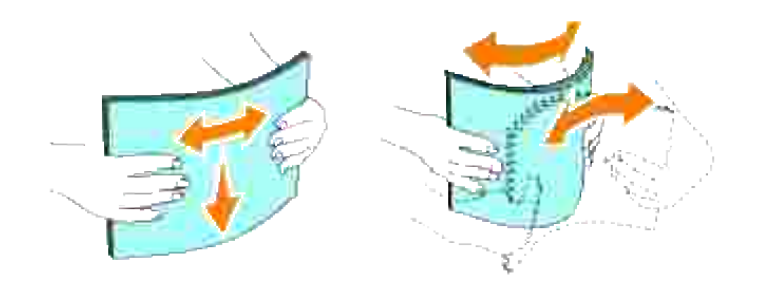

### **Valg af fortrykte formularer og brevhoveder**

Når der vælges fortrykte formularer og brevhovedpapir til multifunktionsprinteren:

- Anvendelse af papir med lange fibre giver det bedste resultat.
- Kun formularer og brevhoveder, om er trykt med brug af en offset-litografisk eller graverings udskrivningsproces.
- Vælg papir, som absorberer farve, men ikke bløder.
- Undgå papir med grov og kraftige overflade.
- Anvend papir, som er udskrevet med varmeresistant farve til brug i xerografiske kopimaskiner. Farven skal kunne modstå temperaturer på 225°C (437°F) uden at smelte eller frigøre farlig emission.
- Anvend farver, som ikke påvirkes af harpiksen i toneren eller silikonen i fuserenheden. Farve, som er oxidationssat eller oliebaseret bør opfylde disse krav. Det er ikke sikkert, at latexfarve gør det. Kontakt din papirleverandør, hvis du er i tvivl.

### **Udskrivning på brevhoved**

Forhør dig hos fabrikanten eller forhandleren om, hvorvidt det fortrykte brevhoved, du har valgt, er acceptabelt til brug med laserprintere.

Sideretningen er vigtig, når der udskrives på brevhoved. Anvend følgende oversigt som hjælp, når du lægger brevhoved i udskrivningsmediakilden.

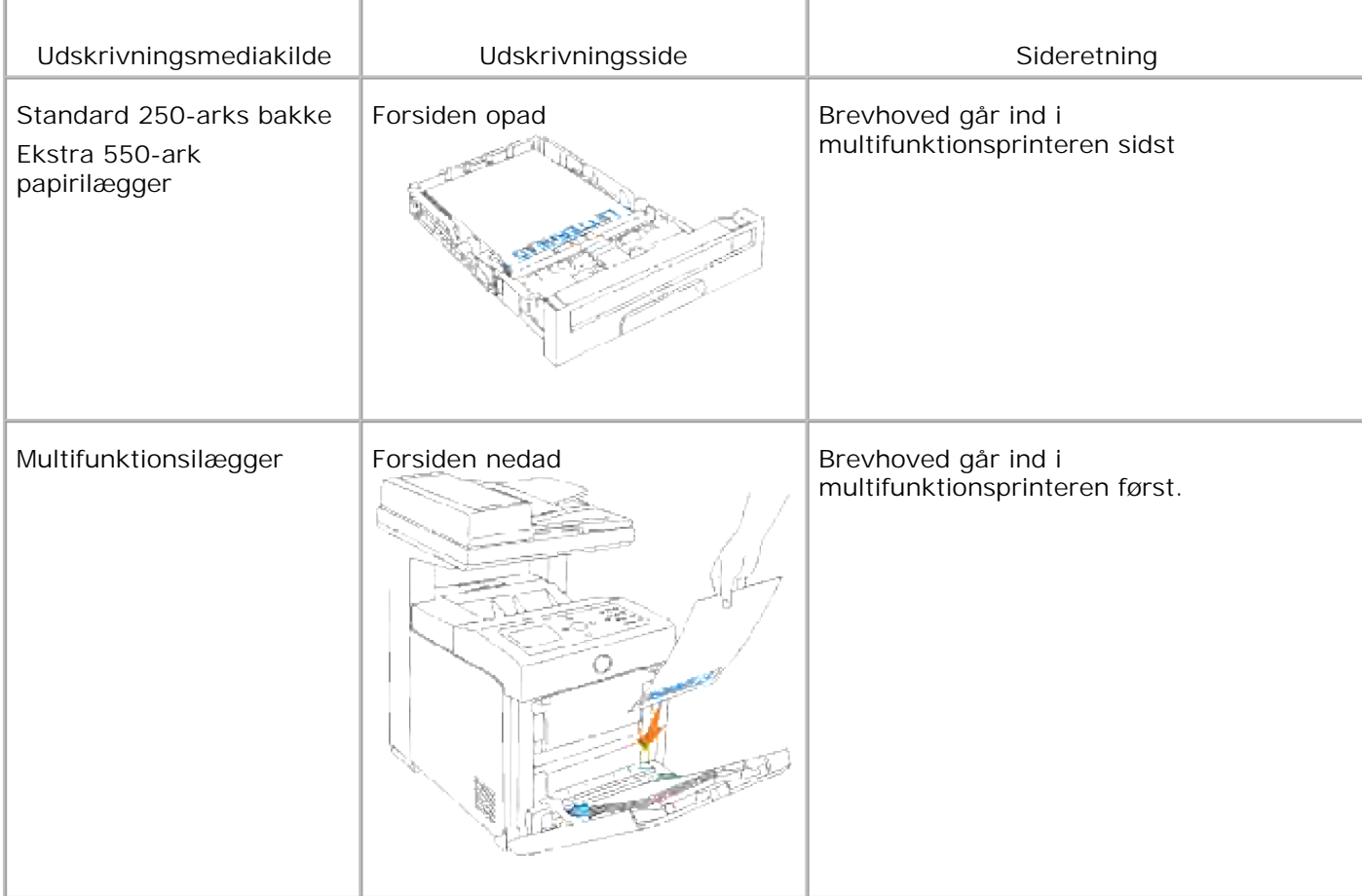

### **Valg af for-perforeret papir**

De forskellige mærker af for-perforeret papir kan afvige med hensyn til antal og placering af huller og fabrikationsteknik. Men det vil måske ikke være muligt at udskrive på papiret, afhængig af placeringen af hullerne i papiret.

Hvordan man vælger og anvender for-perforeret papir:

- Test papir fra flere fabikanter, inden du bestiller og anvender store mængder af for-perforeret papir.
- Papir bør perforeres af papirets fabrikant og ikke bores i papir, som allerede er emballeret i et ris. Boret papir kan medføre papirstop, når flere ark går gennem multifunktionsprinteren. Dette kan føre til papirstop.
- For-perforeret papir kan indeholde mere papirstøv end almindeligt papir. Det kan være nødvendigt at rengøre din multifunktionsprinter oftere, og det er ikke sikkert, at fremføringspålideligheden er så god som med standard papir.
- Vægt-retningslinierne for for-perforeret papir er de samme som for ikke-perforeret papir.

# **Transparenter**

Du kan ilægge op til 75 transparenter i multifunktionsilæggeren for et enkelt udskrivningsjob. Dell anbefaler, at du foretager en prøve, inden du køber store mængder udskrivningsmedia.

Når der udskrives på transparenter:

- Indstil papirtype til **Transparent** fra printerdriveren for at undgå at beskadige din multifunktionsprinter.
- Anvend transparenter, som er specielt lavet til laserprintere. Anvend ikke almindelige transparenter. Transparenter skal kunne modstå temperaturer på 205°C (401°F) uden at smelte, misfarves, smitte af eller frigøre farlig emission.
- Undgå at sætte fingeraftryk på transparenterne. Dette kan resultere i en dårlig udskrivningskvalitet.
- Inden du lægger transparenter i, skal du "lufte" stakken for at forhindre arkene i at klæbe sammen.
- Ikke-hvide transparenter er ikke understøttet med denne multifunktionsprinter.

### **Valg af transparenter**

Multifunktionsprinteren kan udskrive direkte på transparenter, som er beregnet til anvendelse i laserprintere. Udskrivningskvalitet og holdbarhed afhænger af den anvendte transparent. Dell anbefaler, at du foretager en prøve, inden du køber store mængder udskrivningsmedia.

Papirtype-indstillingen bør sættes til Transparent for at bidrage til at forhindre papirstop. (Se "Bakkeindstillinger" angående detaljeret information om disse indstillinger). Forhør dig hos fabrikanten eller leverandøren om, hvorvidt dine transparenter er kompatible med laserprintere, hvis temperaturer når helt op på 205°C (401°F). Anvend kun transparenter, som kan modstå disse temperaturer uden at smelte, misfarves, smitte af og frigøre farlig emission.

# **Konvolutter**

Du kan ilægge en stak konvolutter på op til 15 mm (0,59 tomme) i hojden i multifunktionsilæggeren for et enkelt udskrivningsjob. Afhængig af konvoluttypen og hvordan de er blevet opbevaret, vil de måske ikke tilføres multifunktionsprinteren, hvis der ilægges et stort, men inden for det maksimale område, antal konvolutter. Skulle dette ske, skal du reducere antallet af konvolutter i stakken. Afhængig af valget af konvolutter, kan der eventuelt forventes at forekomme forskellige grader af mindre rynker. Dell anbefaler, at du foretager en prøve, inden du køber store mængder udskrivningsmedia. Se "Isætning af multifunktionsilæggeren" angående instruktioner om ilægning af konvolutter.

Når der udskrives på konvolutter:

Anvend kun højkvalitets konvolutter, som er beregnet til brug i laserprintere.

- Indstil udskrivningsmediaen til MPF. Indstil Papertypen til **Konvolut**, og vælg den korrekte konvolutstørrelse fra printerdriveren.
- Den bedste ydelse opnås ved anvendelse af 75 g/m<sup>2</sup> (20 lb bond) papir. Der kan anvendes op til 105  $g/m^2$  (28 lb bond) vægt til konvolutilæggeren, så længe som bomuldsindholdet er 25% eller mindre. Konvolutter med 100% bomuldsindhold må ikke overstige 90 g/m<sup>2</sup> (24 lb bond) vægt.
- Brug kun nye konvolutter, som ikke er beskadigede.
- Det bedste resultat opnås, hvis man ikke anvender konvolutter, som
	- Er for krumme eller bøjede
	- Er sammenklæbede eller på nogen måde beskadigede
	- o Indeholder vinduer, huller, perforeringer, udskæringer og prægetryk.
	- o Har metalklips, bånd eller metalfoldeklips.
	- o Har et låsedesign
	- Har påklæbede frimærker
	- o Har synligt klister, når flappen er i den forseglede eller lukkede position.
	- o Har flossede eller bøjede hjørner.
	- Har grov, bølget eller vandmærke-finish.
- Anvend konvolutter, som kan modstå temperaturer på 205°C (401°F) uden at klæbe, krølles for meget, rynkes eller frigøre farlig emission. Forhør dig hos konvolutleverandøren, hvis du har nogen tvivl om de konvolutter, du påtænker at anvende.
- Indstil breddestyret, så det passer til konvolutbredden.
- For at lægge konvolutter i multifunktionsilæggeren, skal du lægge konvolutterne i med flapperne lukket og den korte kant på konvolutterne vendende ind mod multifunktionsprinteren. Den trykte side skal vende nedad.
- Se "Isætning af multifunktionsilæggeren" angående instruktioner om ilægning af konvolutter.
- Anvend kun en konvolutstørrelse under et udskrivningsjob.
- Kontroller at luftfugtigheden er lav, da en høj luftfugtighed (højere end 60%) og de høje udskrivningstemperaturer kan lukke konvolutterne.

# **Etiketter**

Multifunktionsprinteren kan udskrive på mange etiketter, som er beregnet til anvendelse i laserprintere. Etiketteklister, beskyttelsesark og toplag (udskrivbar papirmasse) skal kunne modstå temperaturer på 205°C (401°F) og et tryk på 25 pund pr. kvadrattomme (psi). Dell anbefaler, at du foretager en prøve, inden du køber store mængder udskrivningsmedia.

Når der udskrives på etiketter:

- Indstil Papirtypen til Etikette i Bakke-indstillinger. Indstil papirtypen til **Etikette** på printerdriveren
- Læg ikke etiketter i sammen med papir eller transparenter i den samme bakke. Dette kan føre til papirstop.
- Anvend ikke etiktteark med glat bagsidematerial.
- Udskiv ikke inden for 1 mm (0.04 tomme) af udstansningen.
- Anvend hele etiketteark. Delvise ark kan bevirke, at etiketterne går af under udskrivning, med papirstop som resultat. Delvise ark vil ligeledes forurene din multifunktionsprinter og patron med klister og kan desuden ugyldiggøre multifunktionsprinter- og patrongarantierne.
- Anvend etiketter, som kan modstå temperaturer på 205°C (401°F) uden at klæbe, krølles for meget, rynkes eller frigøre farlig emission.
- Udskriv ikke inden for 1 mm (0.04 tomme) af kanten af etiketten, af perforeringerne eller mellem udstansningen af etiketten.
- Anvend ikke etiketteark, som har klister på kanten af arket. Dell anbefaler zonbestrygning af klister med mindst 1 mm (0.04 tomme) afstand fra kanterne. Klæbemateriale forurener din multifunktionsprinter og kan ugyldiggøre garantien.
- Hvis zonebestrygning af klisteret ikke er muligt, bør en 3 mm (0.125 tomme) stribe fjernes på for- og driverkanten og et ikke-osende klister anvendes.
- Fjern en 3 mm (0.125 tomme) stribe fra forkanten for at forhindre etiketter i at falde af inde i multifunktionsprinteren.
- Portræt-retning foretrækkes, specielt ved udskrivning af stregkoder.
- Anvend ikke etiketter, hvor klisteret er synligt.

# **Lagring af udskrivningsmedia**

For korrekt lagring af udskrivningsmedia, vil de følgende retningslinier hjælpe dig med at undgå problemer og uensartet udskrivningskvalitet.

- Det bedste resultat opnås ved at man gemmer udskrivningsmedia i omgivelser, hvor temperaturen er omkring 21°C (70°F) og fugtighedsgraden er 40%.
- Opbevar papkasser med udskrivningsmedia på en palle eller en hylde i stedet for direkte på gulvet.
- Hvis du opbevarer enkelte pakker med udskrivningsmedia uden for den originale emballage, skal du sikre dig, at de står på en plan flade, så kanterne ikke bøjes eller krølles.
- Anbring ikke noget oven på pakkerne med udskrivningsmedia.

# **Indentifikation af udskrivningsmediakilder og specifikationer**

I de følgende oversigter finder du information om almindelige og ekstra udskrivningsmediakilder.

### **Størrelser og understøttelse af udskivningsmedia**

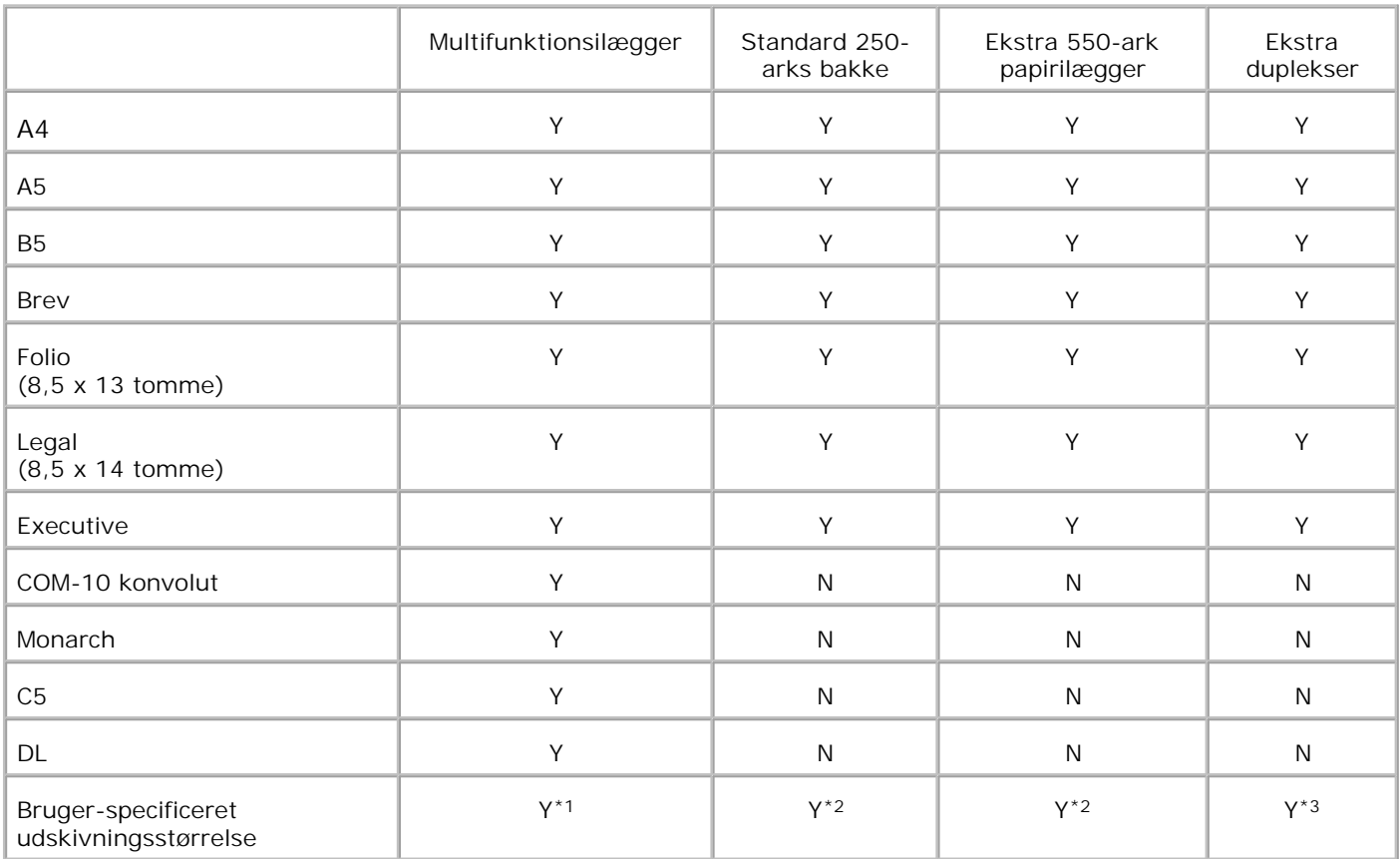

\* <sup>1</sup> Bakken understøtter bruger-specificeret udskrivningsmedia, der er 76,2 mm (3,00 tomme) til 220 mm (8,66 tomme) brede og 98,4 mm (3,87 tomme) til 355,6 mm (14,00 tome) lange.

\* <sup>2</sup> Bakken understøtter bruger-specificeret udskrivningsmedia, der er 148,5 mm (5,85 tomme) til 215,9 mm (8,50 tomme) brede og 210 mm (8,27 tomme) til 355,6 mm (14,00 tomme) lange.

\* <sup>3</sup> Duplekseren understøtter bruger-specificeret udskrivningsmedia, der er 148,5 mm (5,85 tomme) til 215,9 mm (8,50 tomme) brede og 210 mm (8,27 tomme) til 355,6 mm (14,00 tomme) lange.

#### **Understøttet udskrivningsmedia**

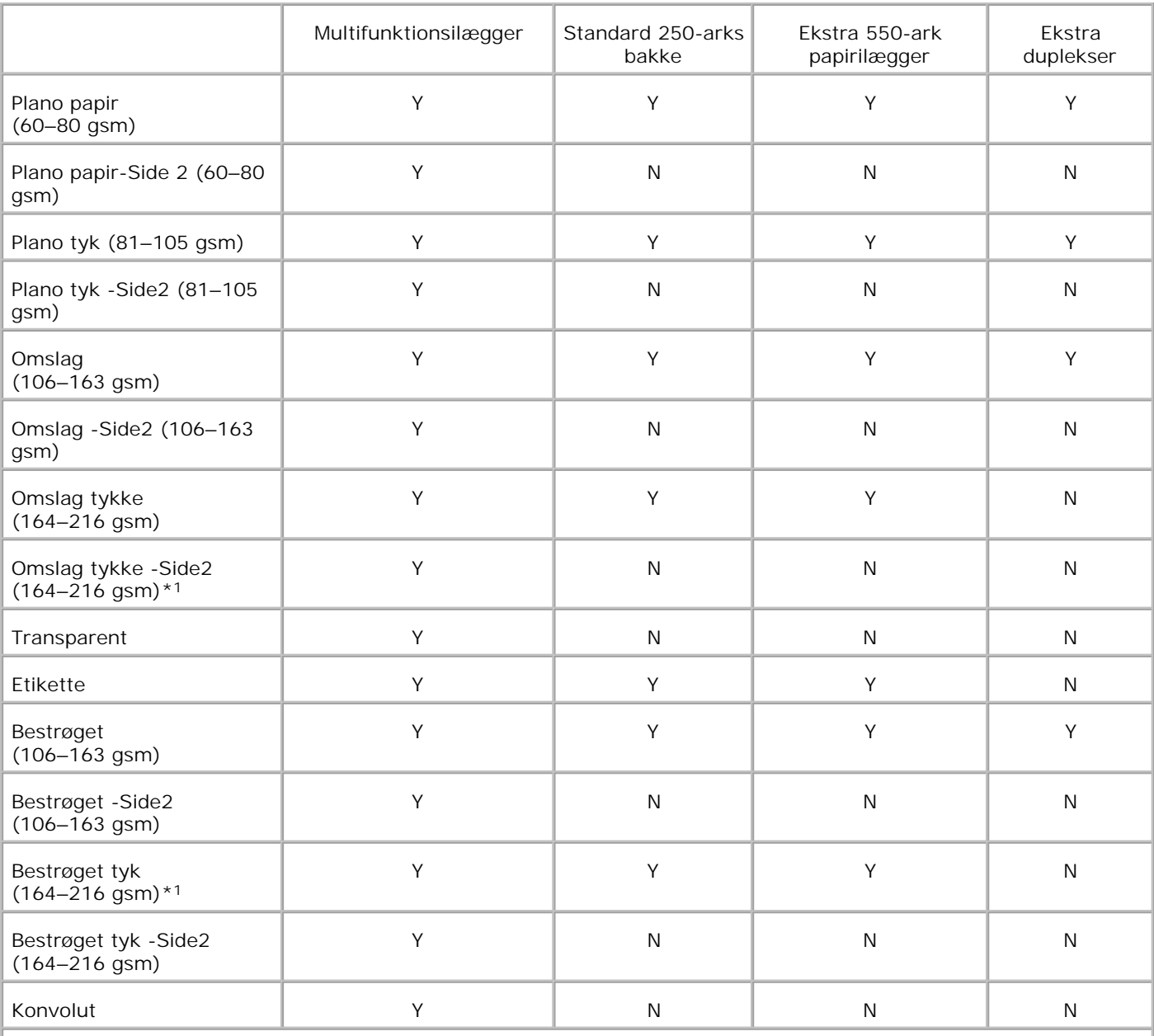

\* <sup>1</sup> Når du ilægger adskillige ark af denne type papir i ADI'en, kan det ske, at der samtidigt fremføres to eller flere ark papir ind i ADI'en. I dette tilfælde skal du ilægge færre ark papir, og sørge for at papiret ikke er krøllet.

## **Klargør papirtype**

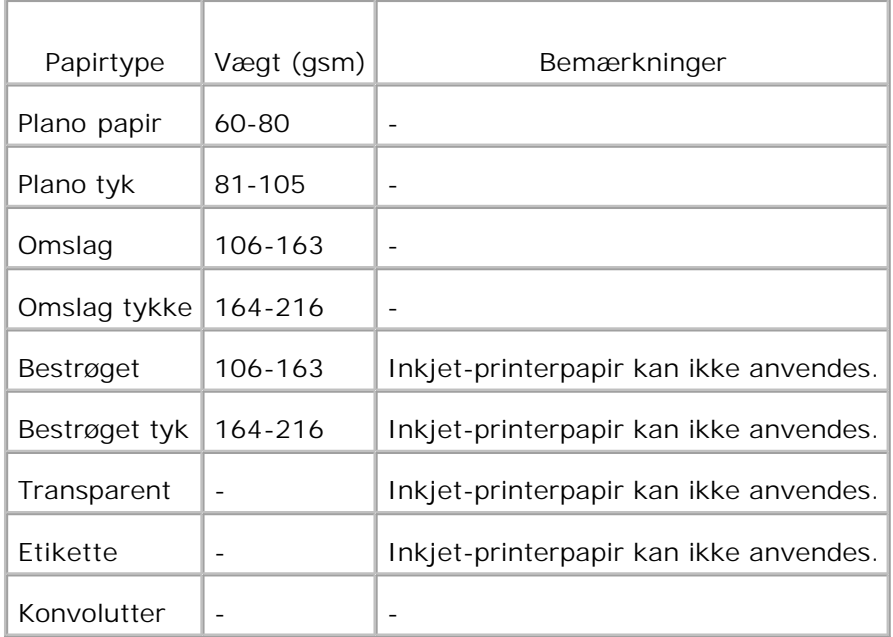

# **Ilægning af udskrivningsmedia**

Korrekt ilægning af udskrivningsmedia bidrager til at forhindre papirstop og sikre en problemfri udskrivning.

Identificer udskrivningsmediaens anbefalede udskrivningsside, inden du lægger udskrivningsmediaen i. Denne information er normalt angivet på udskivningsmediaens emballage.

- Ilægning af udskrivningsmedia i standardbakken og de optionelle bakker
- Multifunktionsilægger
- **Isætning af multifunktionsilæggeren**
- Anvendelse af multifunktionsilæggeren
- Sammenkædning af bakker
- Anvendelse af dupleks-funktionen
- **Anvendelse af outputbakken**
- Anvendelse af outputbakkeforlængeren

**BEMÆRK:** Specificer, når du har lagt papir i bakken, den samme papirtype på betjeningspanelet.

# **Ilægning af udskrivningsmedia i standardbakken og de optionelle bakker**

Ø **BEMÆRK:** For at undgå papirstop, må bakker ikke fjernes under et udskrivningsjob.

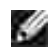

**BEMÆRK:** Anvend kun laser-udskrivningsmedia. Undlad at anvende ink jet-papir i multifunktionsprinteren.

Alle bakker sættes i på samme måde.

1. Træk multifunktionsprinterens bakke ud, indtil den stopper. Hold i bakken med begge hænder, løft den forreste del lidt op, og tag den ud af multifunktionsprinteren.

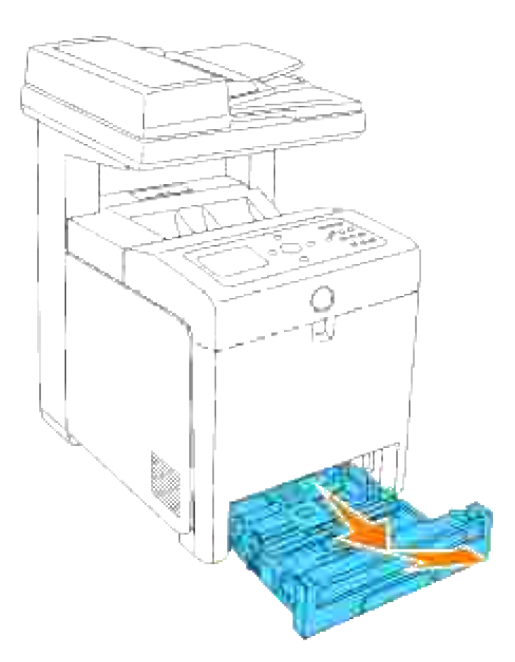

2. Flyt breddestyrene til kanten af bakken. Breddestyrene bør være helt udtrukne.

**BEMÆRK:** For 8,5" (brev) papir skal armen trykkes til 8,5" (brev) positionen. H

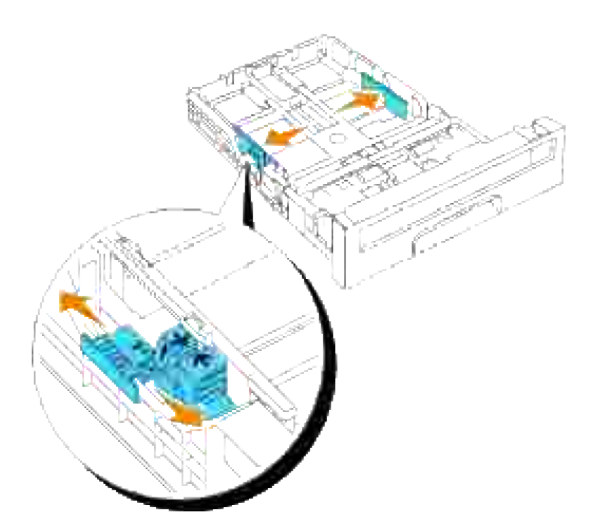

3. Flyt længdestyret så det passer til størrelsen på det papir, der skal ilægges i bakken.

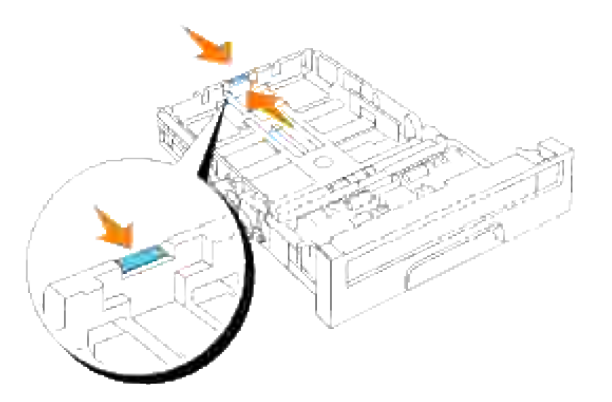

- H **BEMÆRK:** Når du ilægger bruger-specificeret udskrivningsmedia, skal du udvide bakken fuldt ud ved at trykke på længdestyret bagerst i bakken.
	- 4. Bøj arkene frem og tilbage og "luft" dem derefter, inden du lægger udskrivningsmediaen i. Ret kanterne på stakken ud på en plan flade.

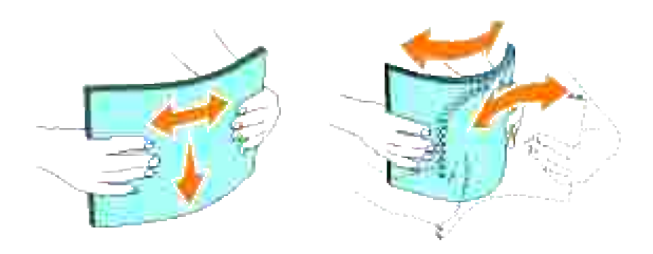

5. Læg udskrivningsmediaen i bakken med den anbefalede udskrivningsside opad.

**BEMÆRK:** Overskrid ikke den maksimale ilægningslinie i bakken. Overopfyldning af bakken kan H forårsage papirstop.

6. Juster breddestyrene, indtil de hviler let mod kanterne af papirstakken.

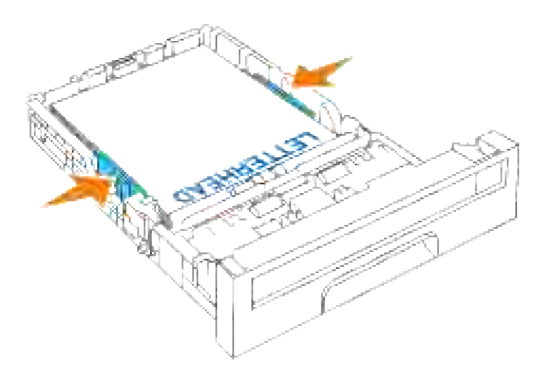

- **BEMÆRK:** Når du ilægger bruger-specificeret udskrivningsmedia, skal du indstille breddestyrene og flytte den del af bakken, der kan udvides, ved at trykke på længdestyret og flytte den, indtil den hviler let ind imod kanten af papirstakken.
- 7. Sæt bakken ind i multifunktionsprinteren og tryk på den, indtil den stopper.
- Vælg papirtypen fra betjeningspanelet hvis der ilagt andet udskrivningsmedia end plano 8. udskrivningsmedia. Hvis der er ilagt brugerspecificeret udskrivningsmedia, skal du specificere papirstorrelsen ved hjælp af betjeningspanelet.

# **Ilægning af brevhoved**

Brevhovedet skal vende imod topkanten på standardbakken eller den ekstra ilægger, med udskrivningssiden vendende opad. Men brevhovedet skal indsættes med topkanten først og med udskrivningssiden vendende nedad, når du lægger papir ind i multifunktionsilæggeren.

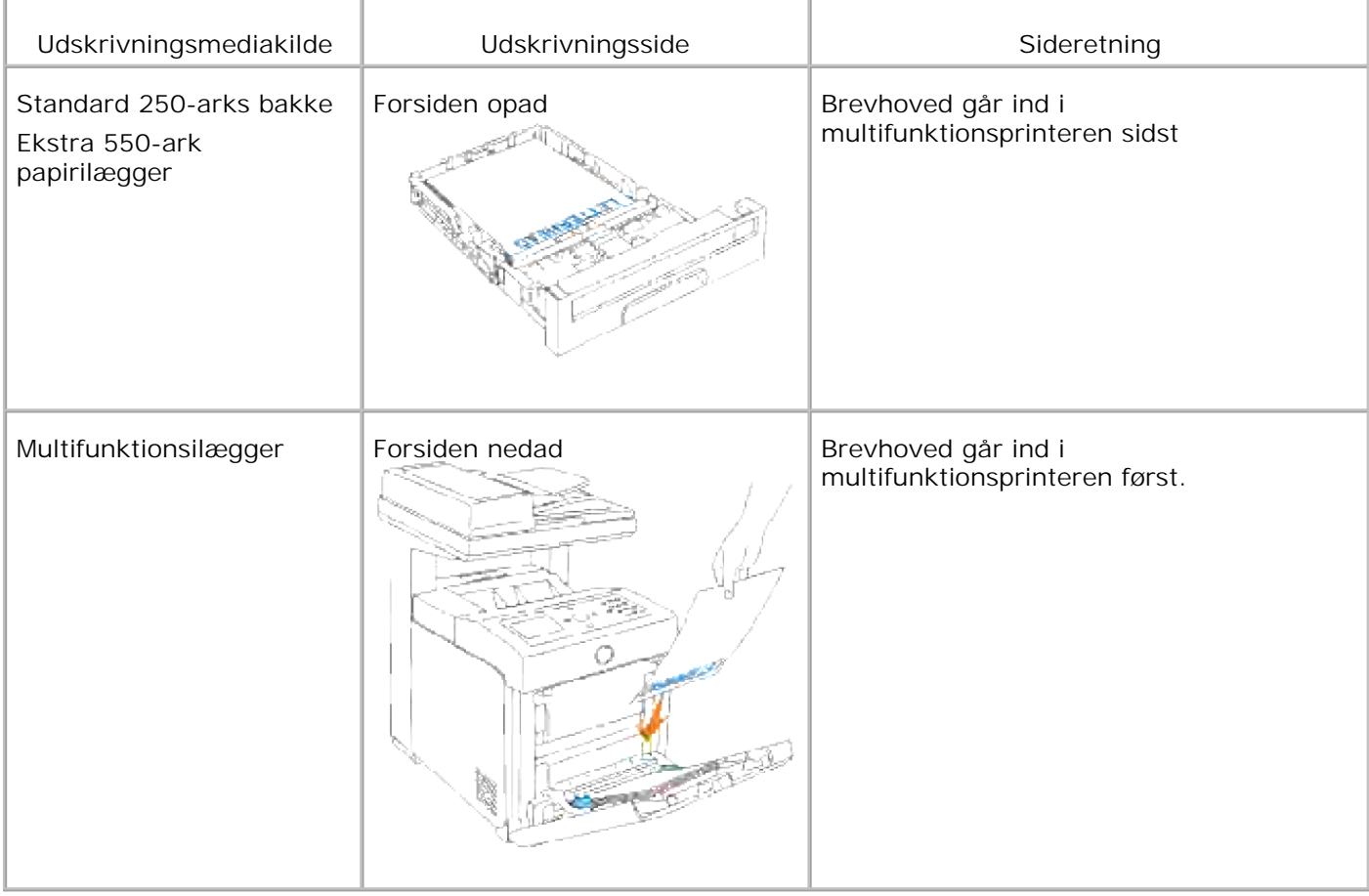

# **Multifunktionsilægger**

### **Kapacitet**

Multifunktionsilæggeren kan rumme cirka:

150 ark standard papir eller 15 mm eller mindre i højden.

#### **Udskrivningsmediamål**

Multifunktionsilæggeren accepterer udskrivningsmedia inden for de følgende mål:

- Bredde 76,2 mm (3,00 tom.) til 220,0 mm (8,66 tom.)
- Længde 98,4 mm (3,87 tom.) til 355,6 mm (14,00 tom.)

### **Isætning af multifunktionsilæggeren**

I tilgift til plano papir kan multifunktionsilæggeren anvende forskellige andre størrelser og typer af udskrivningsmedia som f.eks. konvolutter og transparenter.

1. Åbn forsigtigt multifunktionsilægger dækslet.

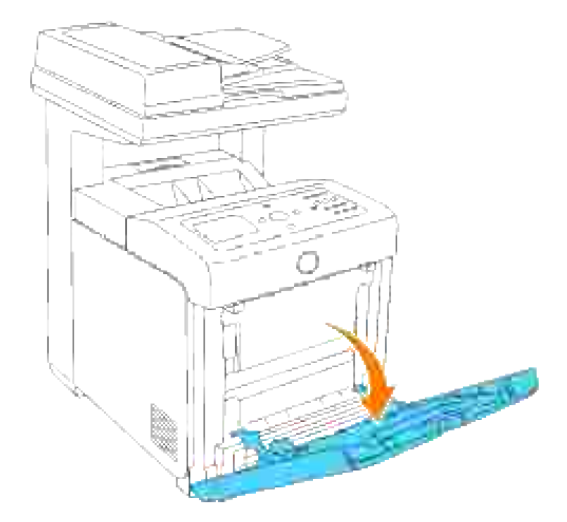

2. Flyt styrene til kanten af bakken. Styrene bør være helt udtrukne.

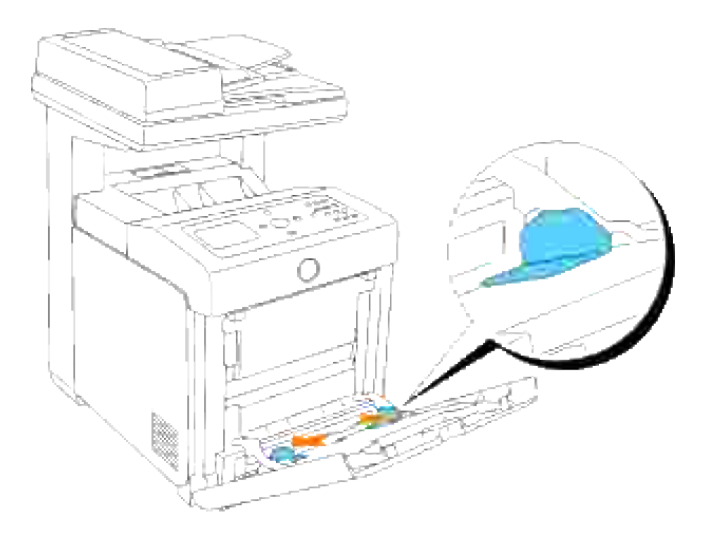

- 3. Læg alle media med forsiden nedad og topkanten først i multifunktionsilæggeren.
- **BEMÆRK: Tving ikke udskrivningsmediaen ind.**

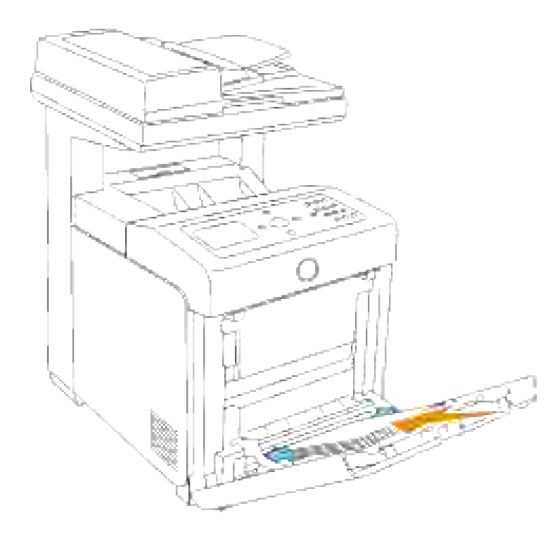

H

4. Flyt begge styrene, indtil de hviler let mod kanten af udskrivningsmedia-stakken.

**BEMÆRK:** Vær påpasselig med ikke at bøje udskrivningsmediaen.

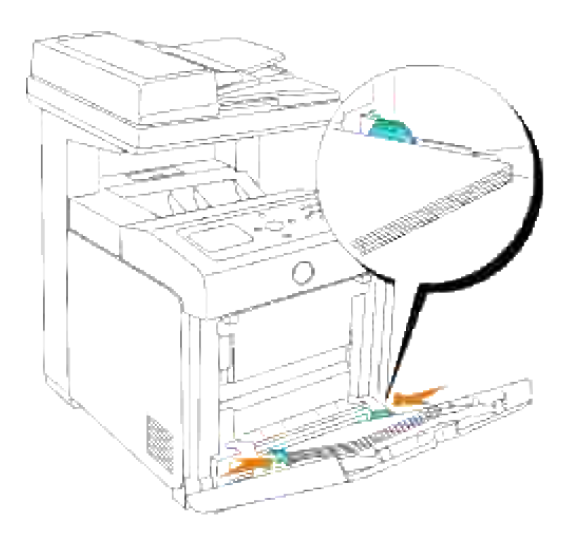

- 5. Sørg for, at indstillingen på multifunktionsilæggeren er sat til den korrekte værdi for den udskrivningsmedia, du har lagt i.
- Vælg udskrivningsmediakilde, -størrelse og -type i dit softwareprogram og vælg 6. udskrivningsmediastørrelsen og -typen på printerens betjeningspanel.

### **Ilægning af konvolutter**

For at lægge konvolutter i multifunktionsilæggeren, skal du lægge konvolutterne i med flapperne lukket og den korte kant på konvolutterne vendende ind mod multifunktionsprinteren. Vend udskrivningssiden nedad, og skub konvolutten ind i indgangsåbningen. Du kan lægge konvolutter i op til den maksimale opfyldningslinie i bakken på en gang.

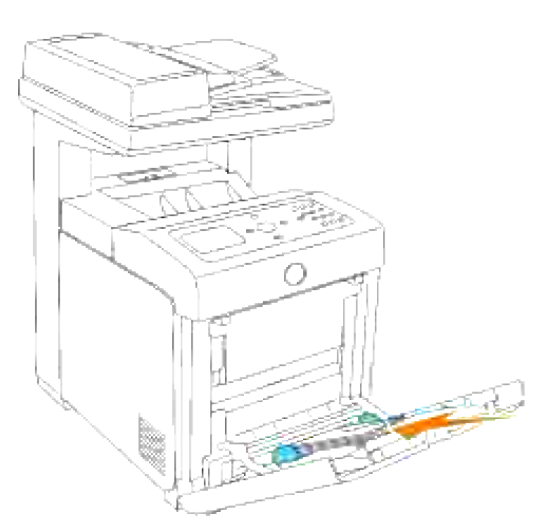

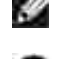

**BEMÆRK:** Sørg for at isætte konvolutterne med flapperne helt lukkede.

**OBS:** Anvend aldrig konvolutter med ruder, bestrøgne kanter eller selvklæbende klister. Disse fører til papirstop og skade på multifunktionsprinteren.

# **Anvendelse af multifunktionsilæggeren**

- Ilæg kun en størrelse og type af udskrivningsmedia under et enkelt udskrivningsjob.
- For at opnå den bedst mulige udskrivningskvalitet, må der kun anvendes højkvalitets udskrivningsmedia, som er beregnet til anvendelse i laserprintere. For flere retningslinier om udskrivningsmedia, se "Udskrivningsmedia-retningslinier."
- Lad være med at tilføje eller fjerne udskrivningsmedia, mens der stadig er udskrivningsmedia i multifunktionsilæggeren, eller mens multifunktionsprinteren udskriver fra multifunktionsilæggeren. Dette kan føre til papirstop.
- Udskrivningsmedia bør ilægges med den anbefalede udskrivningsside nedad og så toppen af udskrivningmediaen går ind i multifunktionsilæggeren først.
- Anbring ikke nogen genstande på multifunktionsilæggeren. Undgå ligeledes at trykke ned på eller anvende vold mod den.
- Tag ikke nogen bakke ud, mens et udskrivningsjob fra multifunktionsilæggeren eller Udskrivning vises på betjeningspanelet. Dette kan føre til papirstop.

Ikonerne på multifunktionsilæggeren identificerer, hvordan man fylder multifunktionsilæggeren med papir, og hvordan man vender en konvolut til udskrivning.

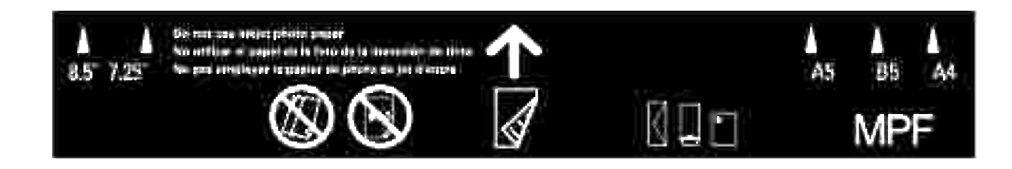

# **Sammenkædning af bakker**

Sammenkædning af bakker gør det muligt at ilægge den samme type udskrivningsmedia i flere kilder. Multifunktionsprinteren sammenkæder automatisk kilden/bakkerne og anvender den første bakke, indtil den er tom, hvorefter den skifter til den sammenkædede bakke.

Hvis du lægger udskrivningsmedia af samme størrelse i hver bakke, skal du sørge for, at udskrivningsmediaen er af den samme type for at bakkerne kan sammenkædes.

Når de valgt bakker er fyldt med udskrivningsmedia af samme størrelse og type, skal du vælge Papirtype indstillingerne i Bakke-indstillingerne for hver kilde.

Hvis du vil deaktivere bakke-sammenkædning, skal du indstille Papirtypen til en unik værdi i hver af bakkerne. Hvis alle bakker ikke indeholder den samme type udskrivningsmedia når sammenkædet, kan du uforvarende komme til at udskrive et job på den forkerte type papir.

# **Anvendelse af dupleks-funktionen**

Dupleks-udskrivning (eller tosidet udskrivning) gør det muligt at udskrive på begge sider af et ark papir. For størrelser, som er acceptable til duplaks-udskrivning, se "Størrelser og understøttelse af udskivningsmedia." Dupleksudskrivning er kun til rådighed, når den ekstra duplekser er installeret på multifunktionsprinteren. For information om hvordan du skal installere duplekseren, kan du se "Installering af et dupleksmodul."

#### **Anvendelse af hæfteudskrivning**

For anvende hæfteudskrivning skal du enten vælge **Vend på den korte kant** eller **Vend på den lange kant** fra **Dupleks** menuen i dialogkassen for printeregenskaber og derefter vælge **Hæfte tilvirkning** i **Hæfte/Plakat/Blandet dokument** dialogkassen, der vises ved at klikke på **Hæfte/Plakat/Blandet dokument** knappen. Fra **Dupleks** menuen kan du definere den måde, hvorpå 2-sidet udskrivningssider hæftes, og hvordan udskrivningen på bagsiden af arket (sider med lige numre) vendes i forhold til udskrivningen på forsiden (sider med ulige numre).

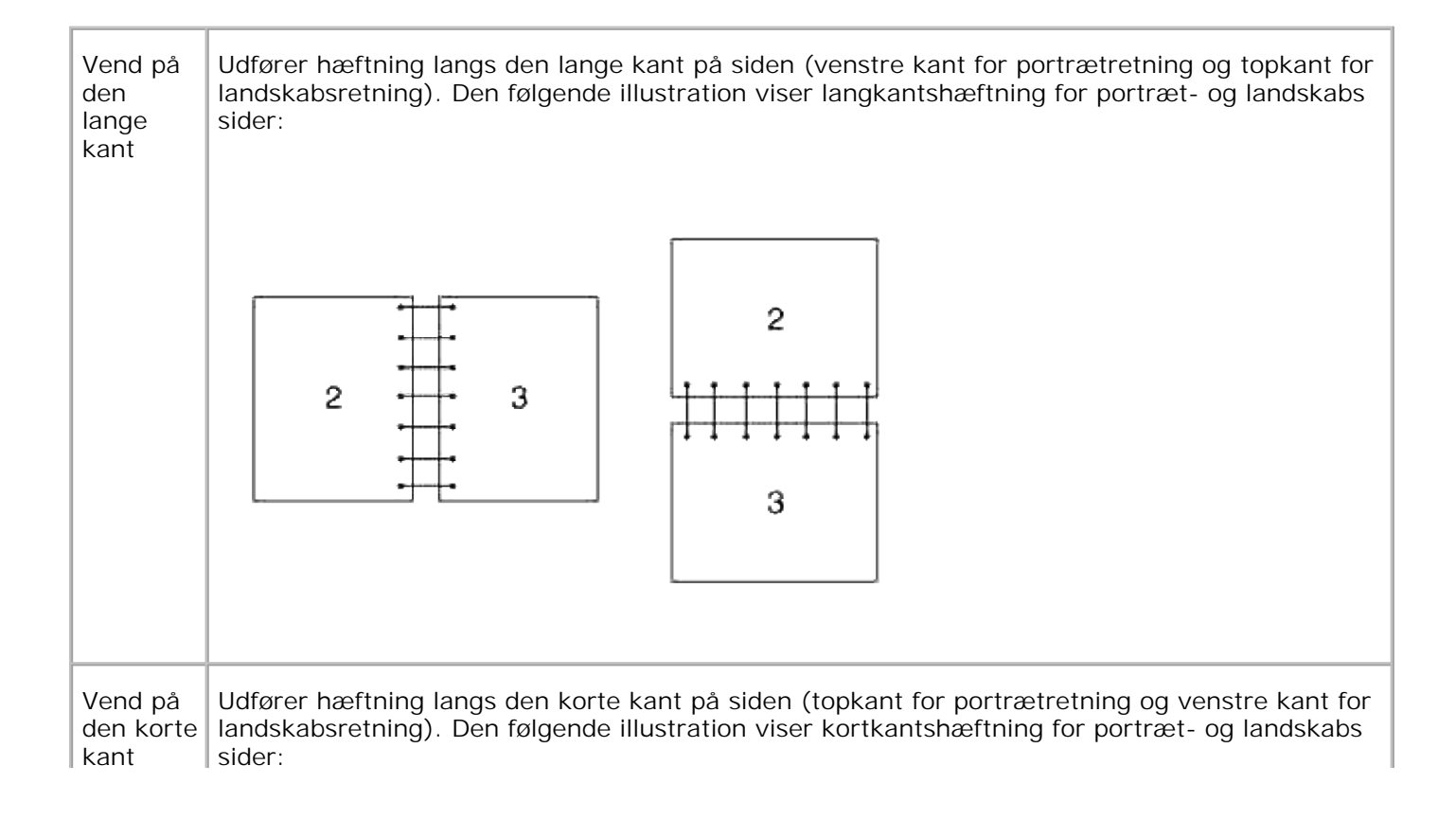

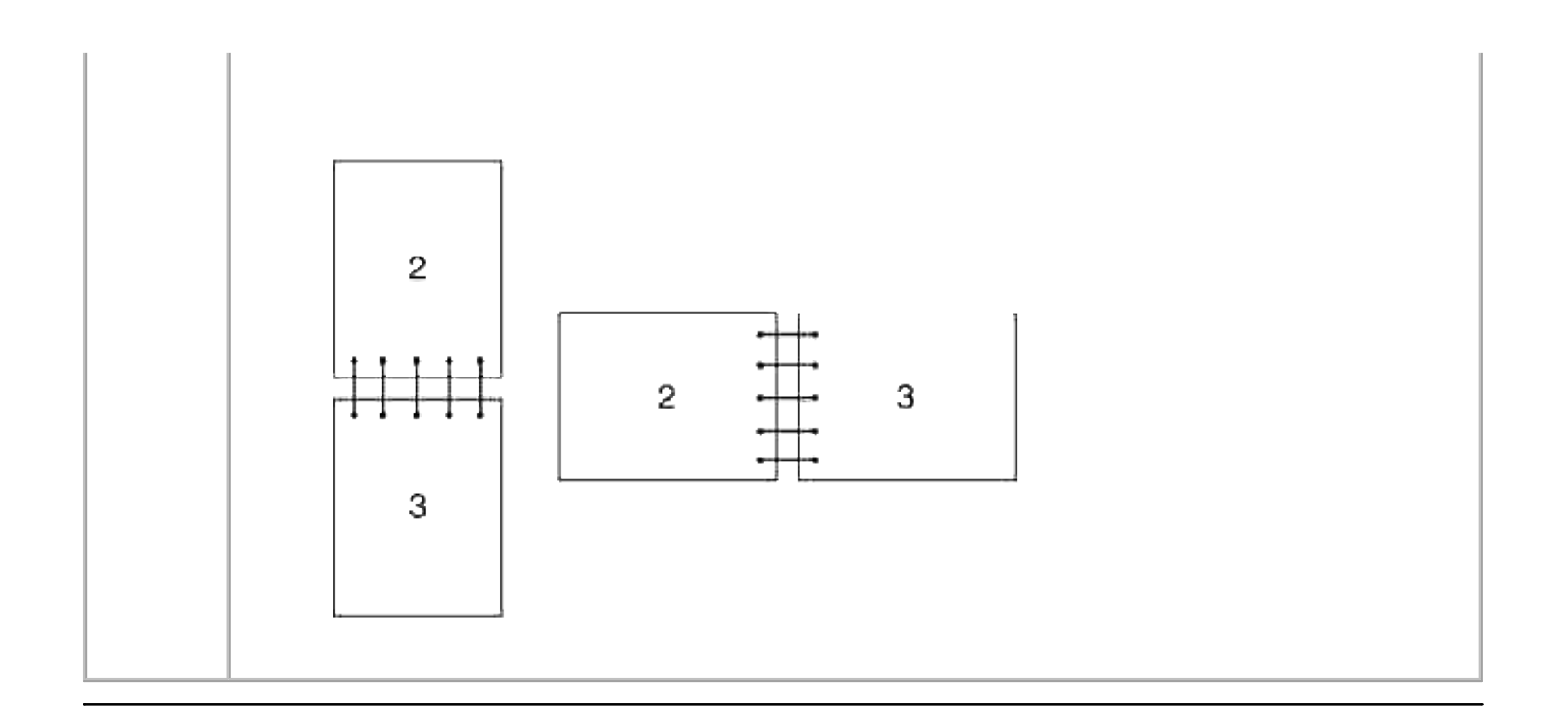

# **Anvendelse af outputbakken**

Outputbakken kan rumme op til:

 $\bullet$  250 ark (20 lb (75 g/m<sup>2</sup>)) plano papir:

### **Anvendelse af outputbakkeforlængeren**

Outputbakkeforlængeren er designet til at forhindre, at udskrivningsmedia falder ned fra multifunktionsprinteren efter at et udskrivningsjob er fuldført.

Inden du udskriver et dokument, skal du sørge for, at outputbakkeforlængeren er foldet fuldt ud.

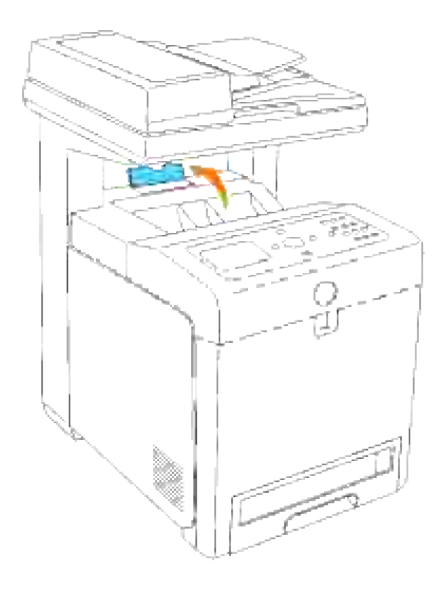

# **Operatørpanel**

- Anvendelse af betjeningspanelets knapper
- Udskrivning af en Printerindstillinger-side

# **Anvendelse af betjeningspanelets knapper**

Printerens betjeningspanel har et 4-linjers, 20-tegns flydende krystaldisplay (LCD), kontrolknapper og et nummertastatur, som du kan anvende til at betjene din multifunktionsprinter med.

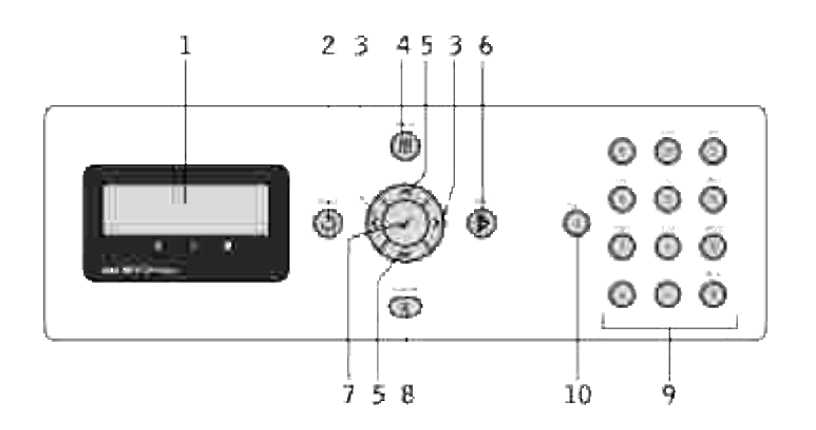

- 1. LCD display
- 2. **V** (Tilbage)-knap
	- Vender tilbage til den forrige skærm.
- 3.  $\blacktriangleleft$  **P** knapper
	- I **Menu-indstillingen** vælges undermenuer eller indstilles værdier.
- (Menu)-knap 4.
	- Går ind i betjeningsmenuen fra topmenuen, og vender tilbage til topmenuen fra ethvert menuniveau.
- 5. ▲ ▼ knapper
	- I **Menu-indstillingen** rulles gennem menuer og poster.
	- Tryk på disse knapper for at indtaste numre eller kodeord.
- 6. ► (Start)-knap
	- o Starter kopiering, scanning eller faxning.
- 7. ♥ knap
	- Vælg den indeværende viste menu eller post.
- (Annuller)-knap 8.
	- I **Menu indstillingen**, går tilbage til standbyindstilling uden at gemme indstillinger.
	- Annullerer det indeværende job (kopi/scanne/fax/udskrivning) ved at vælge det job på listen, der er til rådighed.
- 9. Nummertastatur
	- Indtaster tegnene og numrene, som fx til Telefonbogen, og kodeord.
- 10. CPause)-knap
	- o Indtaster en pause.

## **Udskrivning af en Printerindstillinger-side**

Panelindstillinger-siden viser gældende indstillinger for betjeningspanel menuerne.

- 1. Tryk på  $\blacktriangledown$  indtil >OPSÆT. er kommet frem, og tryk derefter på  $\blacktriangledown$ .
- 2. Tryk på  $\blacktriangledown$  indtil >Rapporter er kommet frem, og tryk derefter på  $\blacktriangledown$ .
- 3. Tryk på  $\blacktriangleright$  indtil <code>Panelindstillinger</code> er kommet frem, og tryk derefter på  $\blacktriangleright$  . Panelindstillinger-siden udskrives.

# **Systemindstillinger**

Du kan ændre de fleste systemindstillinger fra dit softwareprogram eller betjeningspanel. Hvis din multifunktionsprinter er tilsluttet netværket, kan ud ændre indstillingerne fra **Dell Printer Configuration Web Tool**. For at iværksætte **Dell Printer Configuration Web Tool**, behøver du blot at skrive din printers IP-adresse i din web browser. Udskriv en printerindstillinger-side for at få din printers IP-adresse (se "Udskrivning af en Systemindstillinger-side").

Indstillinger fra softwareprogrammet opdaterer multifunktionsprinterens standard systemindstillinger. Indstillinger fra printerdriveren gælder kun for det job, du sender til multifunktionsprinteren.

Hvis du ikke kan ændre en indstilling fra dit softwareprogram, skal du anvende prinetrens betjeningspanel eller **Dell Printer Configuration Web Tool**. Ændring af systemindstillingerne fra printerens betjeningspanel eller fra **Dell Printer Configuration Web Tool** gør denne indstilling til brugerstandardindstilling.

#### **Udskrivning af en Systemindstillinger-side**

Systemindstillinger-siden angiver alle de alternativer, du har købt eller installeret. Hvis en post eller et alternativ ikke angives, skal du kontrollere din installation.

- 1. Tryk på  $\blacktriangledown$  indtil >OPSÆT. er kommet frem, og tryk derefter på  $\blacktriangledown$ .
- 2. Tryk på  $\blacktriangledown$  indtil >Rapporter er kommet frem, og tryk derefter på  $\blacktriangledown$ .
- 3. Systemindstillinger vises. Tryk på  $\checkmark$ .

Systemindstillinger-siden udskrives.

- 4. Verificer at de installerede alternativer er korrekt angivet under **Printeralternativer** .
- 5. Hvis et alternativ ikke er angivet, skal du slukke for multifunktionsprinteren, tage netledningen ud og installere alternativet igen.
- 6. Verificer størrelsen af den installerede hukommelse er angivet under **Generelt**.

#### **Anvendelse af betjeningspanelet til at ændre systemindstillinger**

Du kan vælge menuposter og tilsvarende værdi fra betjeningspanelet.

Når du først går ind i printermenuerne fra betjeningspanelet, vil du se en asterisk (\*) ved siden af en værdi i menuerne.

Denne asterisk angiver fabriksstandard-menuindstillingen. Disse indstillinger er de originale systemindstillinger.

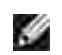

**BEMÆRK:** Fabriksstandardindstillingerne kan variere fra land til land.

Når du vælger en ny indstilling fra betjeningspanelet, vil der komme en asterisk frem ved siden af indstillingen for at identificere den som den aktuelle brugerstandardmenuindstilling.

Disse indstillinger er gældende, indtil der vælges nye, eller fabriksstandardindstillingerne genoprettes.

Valg af en ny værdi som indstilling:

- 1. Tryk på  $\blacktriangledown$  indtil >OPSÆT. er kommet frem, og tryk derefter på  $\blacktriangledown$ .
- 2. Tryk på  $\blacktriangledown$  eller  $\blacktriangleleft$  indtil den ønskede menu er kommet frem, og tryk på  $\blacktriangledown$ .
- 3. Tryk på ▼, →, ▶ eller ▲ indtil den ønskede menu eller menupost er kommet frem, og tryk derefter  $p\land \blacktriangleright$ .
	- o Hvis valget er en menu, åbnes menuen og den første systemindstilling i menuen vises.
	- o Hvis valget er en menupost, vises standardmenuindstillingen for menuposten. Den gældende standardmenuindstilling har en asterisk (\*) ved siden af).

Hver menupost har en liste med værdier for menuposten. En værdi kan være:

- En sætning eller et ord som beskrivelse af en indstilling
- En numerisk værdi, som kan ændres
- En til eller fra indstilling
- 4. Tryk på  $\blacktriangleright$  eller  $\blacktriangle$  for at rulle, indtil den ønskede værdi vises.
- 5. Klik på Tilbage for at gå tilbage til den foregående menu. For at fortsætte med at indstille andre poster, skal du vælge den ønskede menu. Tryk på **Annuller**, hvis du vil holde op med at indstille nye værdier.

Driverindstillinger kan tilsidesætte tidligere foretagne ændringer og kan kræve, at du ændrer betjeningspanelets standardindstillinger.

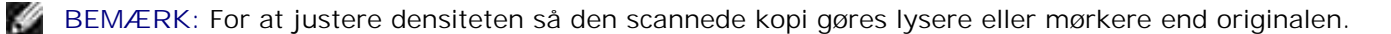

#### **Anvendelse af Dell Printer Configuration Web Tool til at ændre systemindstillinger**

Hvis din multifunktionsprinter er sluttet til netværket, kan du ændre betjeningspanelets indstillinger fra din web browser. Hvis du er netværksadministrator, kan du klone systemindstillingerne fra en eller alle printere på netværket.

Skriv din netværksprinters IP-adresse i din web browser. Vælg **Systemindstillinger** fra emnelisten, og vælg derefter de systemindstillinger, du vil ændre.

For at kopiere dine systemindstillinger til en anden printer på netværket, skal du vælge **Kopier printerindstillinger** fra emnelisten og derefter skrive den anden printers IP-adresse.

Hvis du ikke kender din printers IP-adresse, kan du finde den på systemindstillinger-siden. Udskrivning af en systemindstillinger-side:

- 1. Tryk på  $\blacktriangledown$  indtil >OPSÆT. er kommet frem, og tryk derefter på  $\blacktriangledown$ .
- 2. Tryk på  $\blacktriangledown$  indtil >Rapporter er kommet frem, og tryk derefter på  $\blacktriangledown$ .
- 3. Systemindstillinger vises. Tryk på  $\checkmark$ .

Systemindstillinger-siden udskrives.

#### **Nulstilling af standarder**

Efter at denne funktion er effektueret og reboot af multifunktionsprinteren er fuldført, indstilles alle menuparametrene, med undtagelse af parametrene for netværket, igen til deres standardværdier

- 1. Tryk på  $\blacktriangledown$  indtil >OPSÆT. er kommet frem, og tryk derefter på  $\blacktriangledown$ .
- 2. Tryk på  $\blacktriangledown$  indtil >Administ. menu er kommet frem, og tryk derefter på  $\blacktriangledown$ .
- 3. Tryk på  $\blacktriangledown$  indtil >Vedligeholdelse er kommet frem, og tryk derefter på  $\blacktriangledown$ .
- 4. Tryk på  $\blacktriangledown$  indtil >Initialiser NVM er kommet frem, og tryk derefter på  $\blacktriangledown$ .
- 5. Tryk på  $\blacktriangledown$  for at vælge >Brugersektion eller >Systemsektion, og tryk derefter på  $\blacktriangledown$ .
- 6. Er du sikker? meddelelsen kommer frem på betjeningspanelet. Tryk på  $\blacktriangledown$ .
- 7. Multifunktionsprinteren slukkes automatisk for at anvende indstillingerne.

#### **Initialisering af NVRAM for netværksindstillingerne**

Du kan initialisere IP-adressen og netværksrelaterede indstillinger ved at slette NVRAM fra netværksindstillingerne.

- 1. Tryk på  $\blacktriangledown$  indtil >OPSÆT. er kommet frem, og tryk derefter på  $\blacktriangledown$ .
- 2. Tryk på  $\blacktriangledown$  indtil >Administ. menu er kommet frem, og tryk derefter på  $\blacktriangledown$ .
- 3. Tryk på  $\blacktriangledown$  indtil >Tilsluttet net eller Trådløst net kommer frem og tryk derefter på  $\blacktriangledown$ .
- 4. Tryk på  $\blacktriangledown$  indtil >Nulstil LAN eller >Nulstil MPC kommer frem og tryk derefter på  $\blacktriangledown$ .
- 5. Er du sikker? meddelelsen kommer frem på betjeningspanelet. Tryk på  $\checkmark$ .
- 6. Sluk for multifunktionsprinteren og tænd derefter for den igen for at anvende indstillingerne.

# **Forklaring af menuer**

Når din multifunktionsprinter er konfigureret som en netværksprinter, som er til rådighed for flere brugere, kan adgangen til **Admin menu** menuerne begrænses. Dette forhindrer andre brugere i at anvende betjeningspanelet og uforvarende ændre en printerbrugerstandard, som er indstillet af administratoren.

Du kan imidlertid godt anvende din printer til at tilsidesætte printerbrugerstandarder og vælge indstillinger til individuelle udskrivningsjob.

- Anvendelse af Kopimenuerne
- Anvendelse af Scan-menuerne
- Anvendelse af Faxmenuerne
- Anvendelse af Jobstatusmenuer
- Anvendelse af Opsætnings-menuerne
- Indstilling af panellås

## **Anvendelse af Kopimenuerne**

Anvend **Kopi** menuerne til at konfigurere forskellige kopi-egenskaber.

K. **BEMÆRK:** Værdier, som er mærket med en asterisk (\*) er fabriksstandard-menuindstillinger.

#### **Antal eksemplarer**

**Formål:**

At vælge antallet af eksemplarer fra 1 til 99.

#### **Farve**

**Formål:**

At vælge farve eller sort og hvid kopiering.

**Værdier:**
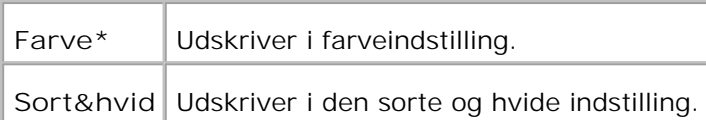

# **Papirbakke**

**Formål:**

At specificere inputbakken.

**Værdier:**

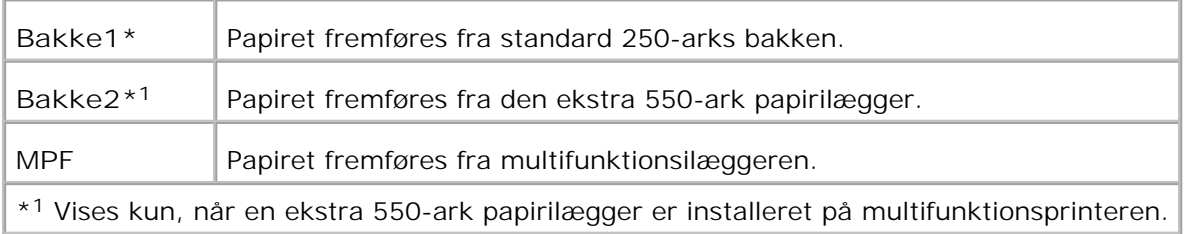

# **Reducer/Forstør**

**Formål:**

At forstørre eller reducere størrelsen på et kopieret billede.

**Værdier:**

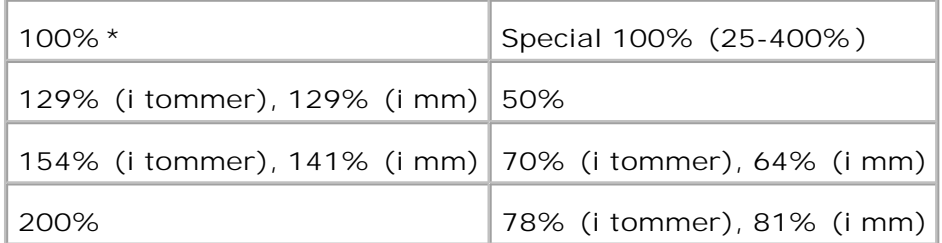

**BEMÆRK:** Du kan indstille værdien i en procentsats for Special.

# **Original type**

At forbedre billedkvaliteten ved at vælge dokumenttypen.

**Værdier:**

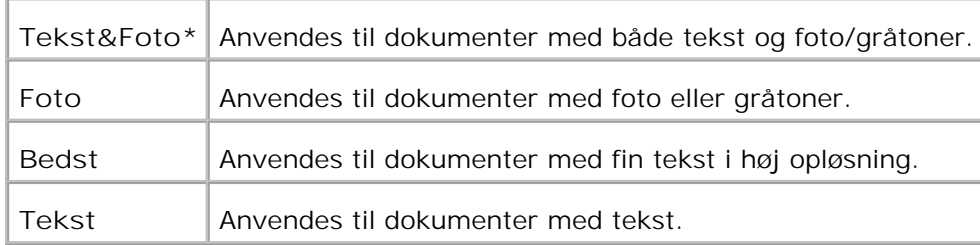

### **Lysere/Mørkere**

**Formål:**

At justere densiteten så kopien gøres lysere eller mørkere end originalen.

**Værdier:**

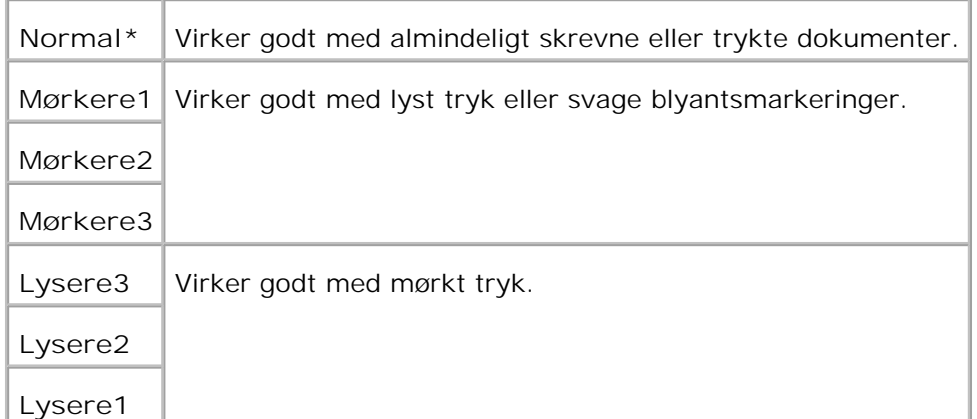

## **Skarphed**

**Formål:**

At justere skarpheden så kopien gøres skarpere eller blødere end originalen.

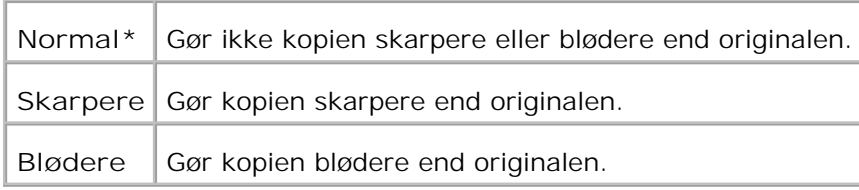

### **Farvemætning**

**Formål:**

At justere farvemængden for at gøre farverne højere eller lavere end originalen.

**Værdier:**

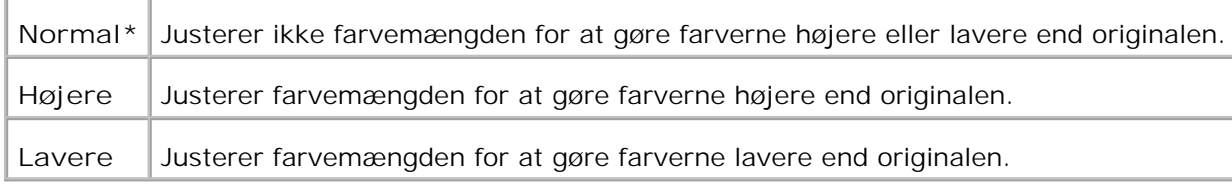

## **Autoeksponering**

**Formål:**

At justere den overordnede lysstyrke for at gøre kopien overeksponeret i forhold til originalen.

**Værdier:**

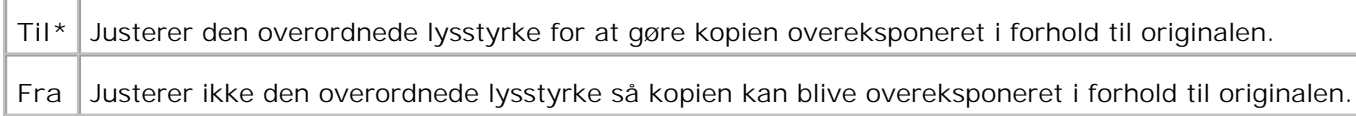

# **Auto-tilpasning**

**Formål:**

Automatisk at reducere eller forstørre billedet så det tilpasses til det papir, der er ilagt multifunktionsprinteren.

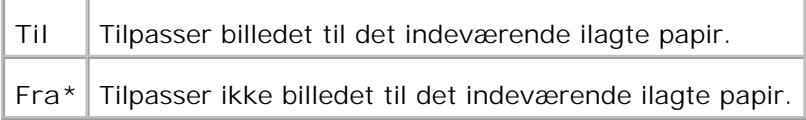

### **2sidet**

**Formål:**

At udskrive et to-sidet originaldokument på et ark papir.

**Værdier:**

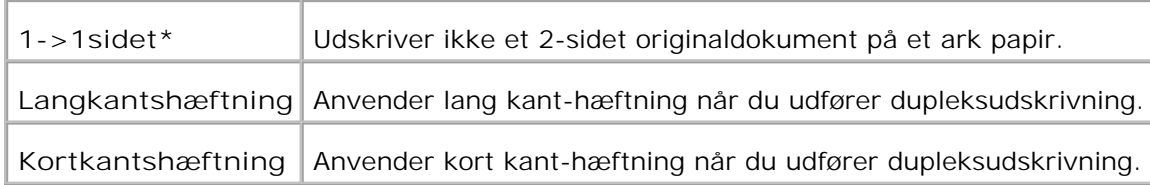

### **Flere op**

**Formål:**

At udskrive to originale sider, så de tilpasses til et ark papir.

**Værdier:**

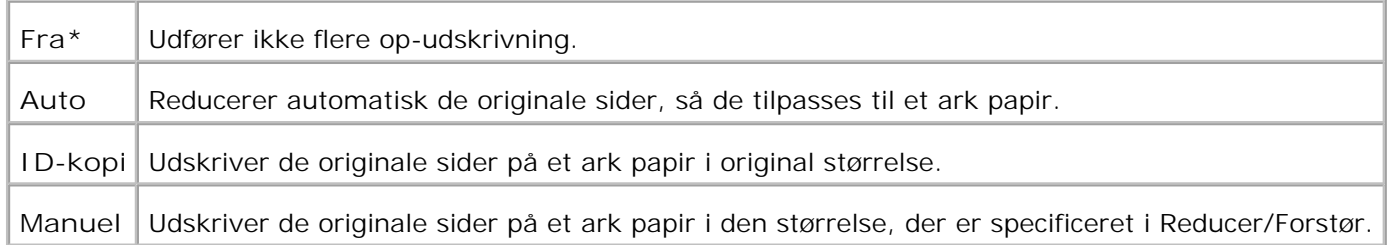

# **Samlet**

**Formål:**

At sortere kopi-jobbet.

#### **Værdier:**

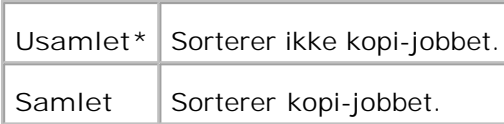

### **Plakat**

**Formål:**

At udskrive et billede på flere ark papir.

**Værdier:**

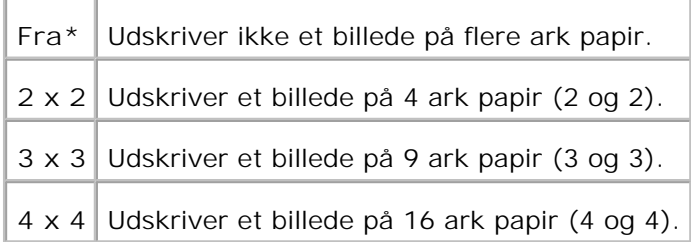

# **Billedgentagelse**

**Formål:**

At udskrive flere billedkopier fra originaldokumentet på en enkel side papir.

**Værdier:**

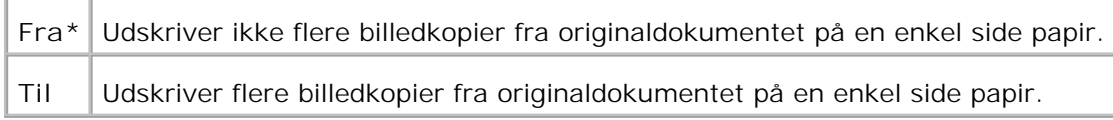

## **Margin**

At specificere margin på kopien.

**Værdier:**

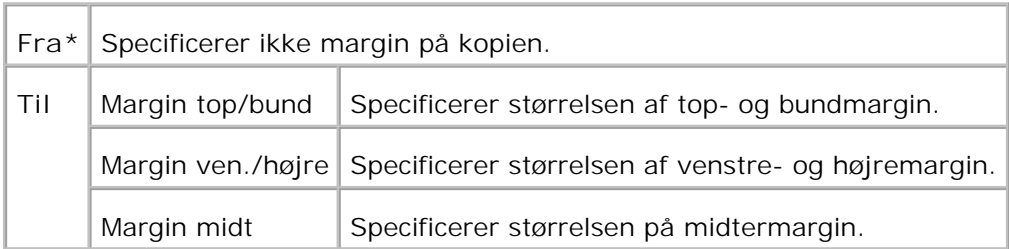

## **Kopistandarder**

**Formål:**

At anvende **Kopistandarder** til at modificere **Kopi** menustandarderne.

# **Anvendelse af Scan-menuerne**

At anvende **Scan**-menuerne til at konfigurere forskellige scanner-egenskaber.

**BEMÆRK:** Værdier, som er mærket med en asterisk (\*) er fabriksstandard-menuindstillinger.

### **Scan til e-mail**

**Formål:**

At vedhæfte det scannede billede til en e-mail.

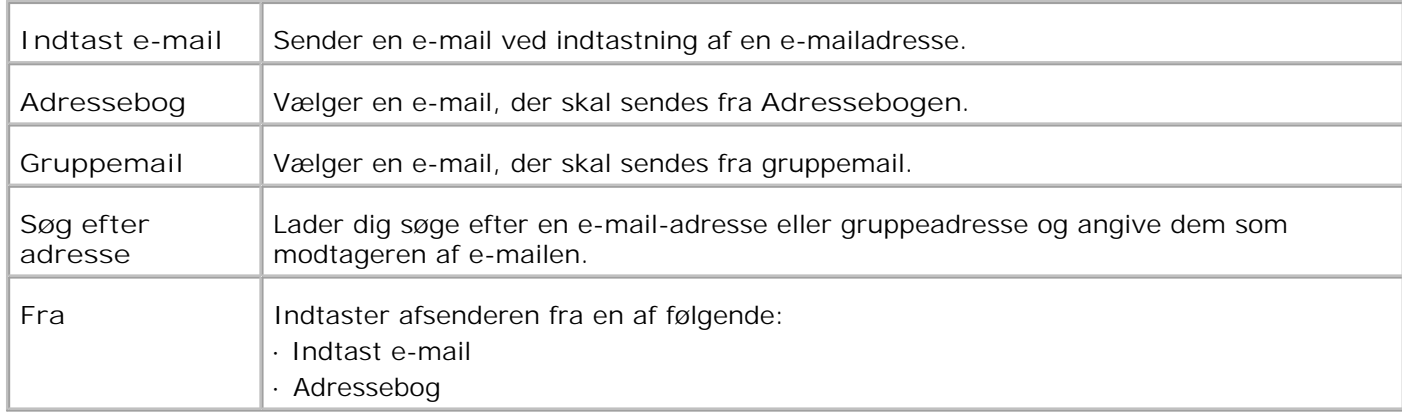

## **Scan til netværk**

**Formål:**

At gemme det scannede billede på netværksserveren eller på en computer.

**Værdier:**

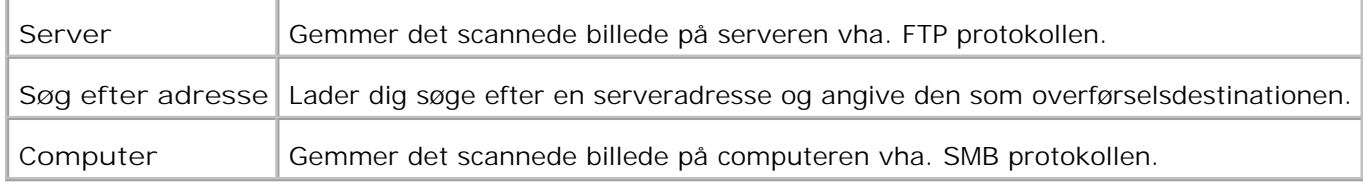

## **Scan til program**

**Formål:**

At gemme det scannede billede i en programfil.

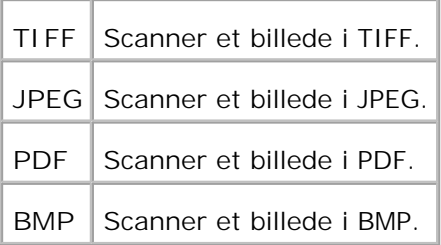

# **Filformat**

**Formål:**

At specificere det filformat som den scannede kopi skal gemmes i.

#### **Værdier:**

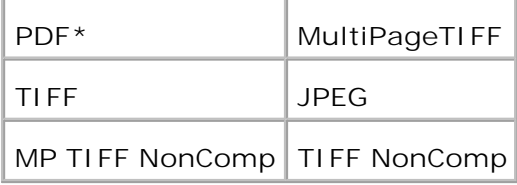

**BEMÆRK:** Multiside TIFF ikke-komprimeret- og TIFF ikke-komprimeret-menuerne vises kun, når et ekstra hukommelseskort på 256 MB eller mere er installeret i multifunktionsprinteren.

### **Farve**

H

**Formål:**

At vælge farve eller sort og hvid scanning.

**Værdier:**

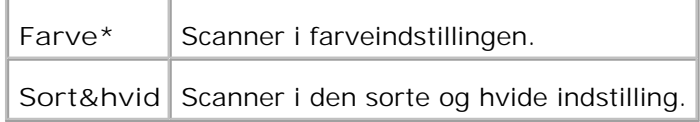

# **Opløsning**

**Formål:**

At specificere opløsningen for et scannet billede.

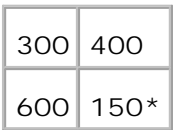

# **Original type**

### **Formål:**

At forbedre billedkvaliteten ved at vælge dokumenttypen.

**Værdier:**

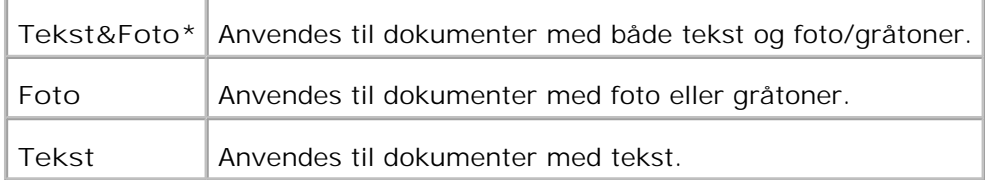

## **Dokumentstørrelse**

**Formål:**

At specificere standardpapirstørrelsen.

**Værdier:**

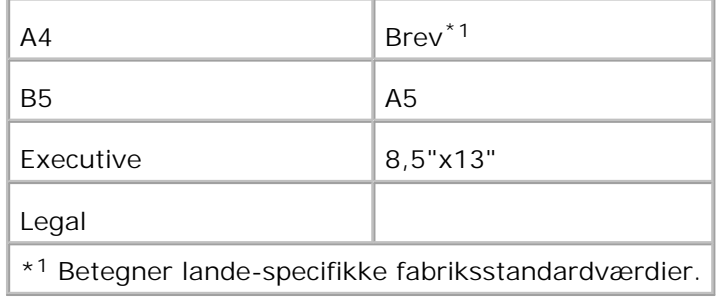

## **Lysere/Mørkere**

**Formål:**

At justere densiteten så den scannede kopi gøres lysere eller mørkere end originalen.

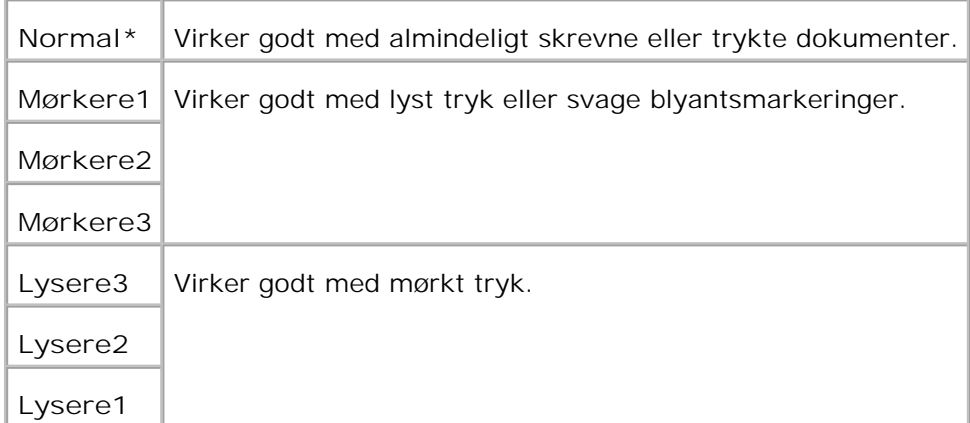

# **Skarphed**

**Formål:**

At justere skarpheden så den scannede kopi gøres skarpere eller blødere end originalen.

**Værdier:**

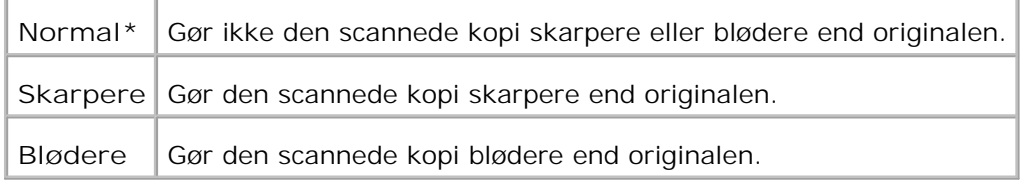

# **Kontrast**

**Formål:**

At justere farvemængden for en specificeret farvetone, så den scannede kopi gøres højere eller lavere end originalen.

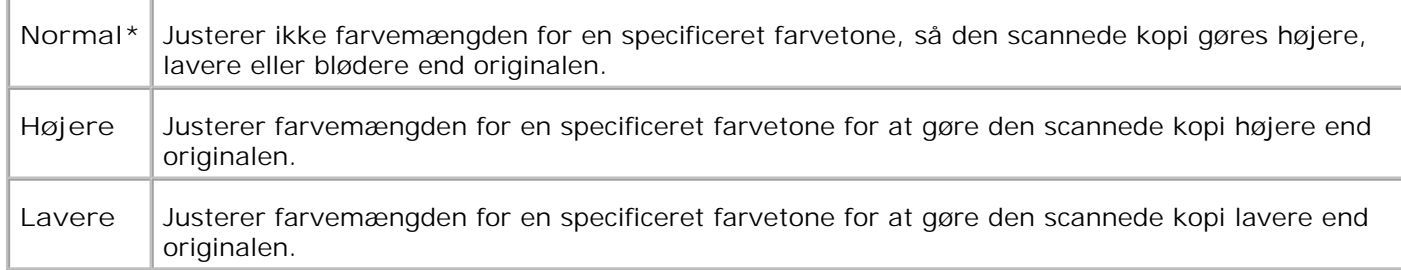

## **Autoeksponering**

**Formål:**

At justere den overordnede lysstyrke for at gøre den scannede kopi overeksponeret i forhold til originalen.

**Værdier:**

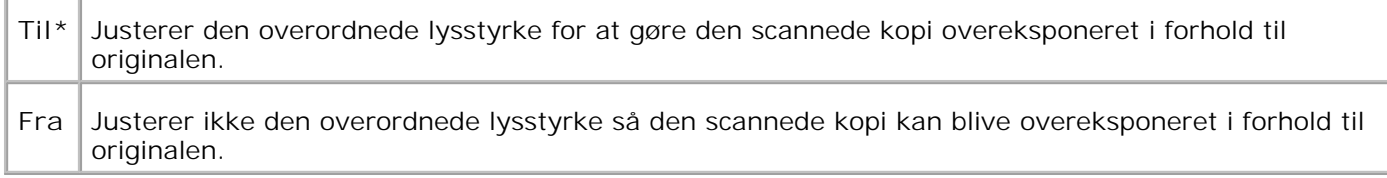

### **Scannestandarder**

At anvende **Scannestandarder** til at modificere **Scan** menustandarderne.

# **Anvendelse af Faxmenuerne**

At anvende **Fax** menuerne til at konfigurere forskellige fax-egenskaber.

H **BEMÆRK:** Værdier, som er mærket med en asterisk (\*) er fabriksstandard-menuindstillinger.

### **Telefonnummer**

**Formål:**

At indtaste destinationens faxnummer.

# **Hurtigopkald**

**Formål:**

At vise op til 200 ofte kaldte numre på hurtigopkaldsplaceringer (001-200).

## **Telefonbog**

**Formål:**

At opliste alle de numre, der indeværende er gemt i printerens hukommelse som hurtigopkaldsnumre.

## **Tilføj til Telefonbog**

**Formål:**

At føre numre i Telefonbogslisten ind som hurtigopkald og gruppeopkaldsnumre.

### **Gruppeopkald**

**Formål:**

At opliste en gruppe af destinationer og placere dem under en enkeltcifret (1-6) gruppeopkaldsplacering.

## **Opløsning**

**Formål:**

At forbedre outputkvaliteten på originalen eller ved scanning af fotografiske materialer.

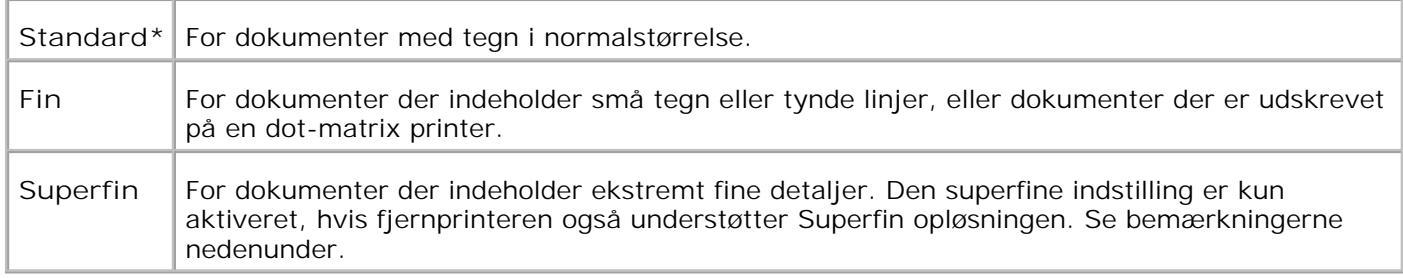

**BEMÆRK:** Faxer, der er scannet i Superfin opløsning, transmitteres med den af modtagerapparatets højeste understøttede opløsning.

## **Original type**

**Formål:**

H

At forbedre billedkvaliteten ved at vælge dokumenttypen.

**Værdier:**

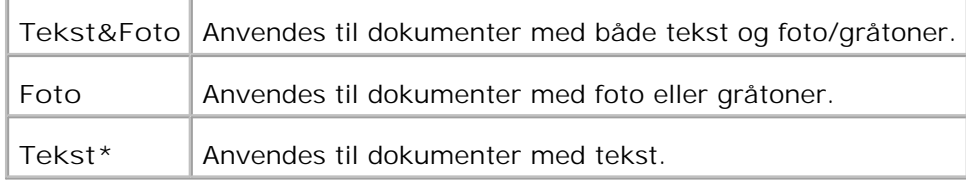

## **Lysere/Mørkere**

**Formål:**

At justere densiteten så kopien gøres lysere eller mørkere end originalen.

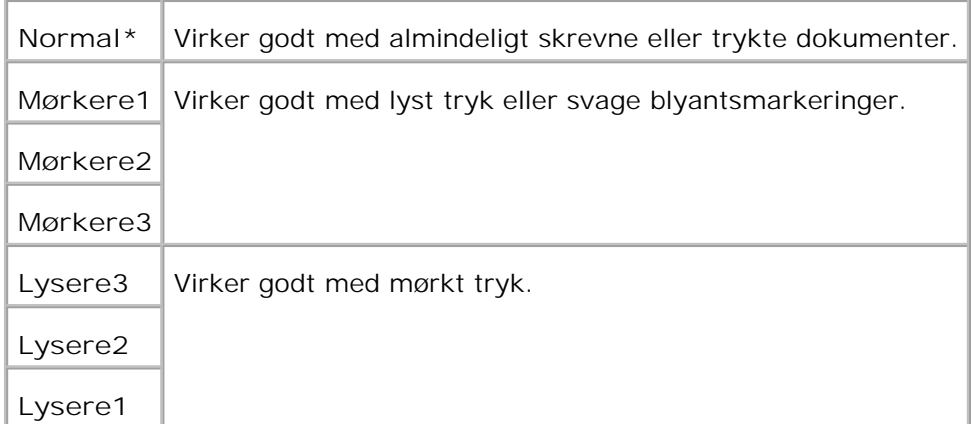

## **OnHook**

**Formål:**

At sende eller modtage fax manuelt.

**Værdier:**

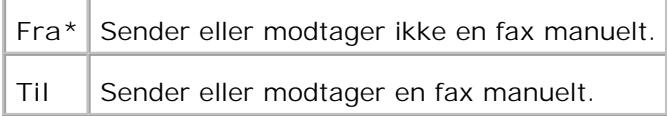

# **Forespørgselsmodtagning**

**Formål:**

At modtage faxer fra fjernfaxmaskinen når du ønsker at modtage dem.

**Værdier:**

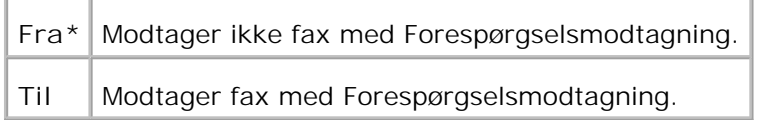

## **Forsinket start**

At sende en fax på et senere tidspunkt hvor du ikke er til stede.

**Værdier:**

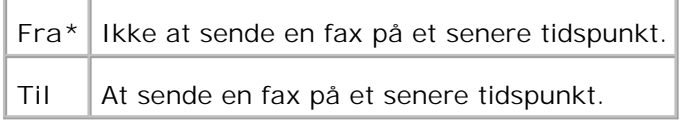

**BEMÆRK:** Der kan maksimalt gemmes 19 forsinkede faxjob i Dell Multifunction Color Laser Printer 3115cn.

### **Faxstandarder**

**Formål:**

K.

At anvende **Faxstandarder** til at modificere **Fax** menustandarderne.

### **Anvendelse af Jobstatusmenuer**

Anvend **Jobstatus** menuerne til at udskrive de gemte filer og fuldførte faxnumre.

## **Lagret udskrift**

**Denne Lagret udskrift** menu indeholder anvendelige udskrivningsmuligheder som fx **Sikker udskrivning** og **Prøveudskrivning**.

**BEMÆRK: Lagret udskrift** menuen vises kun, når et ekstra hukommelseskort på 256 MB eller mere v installeres i multifunktionsprinteren.

### **Sikker udskrivning**

**Formål:**

At udskrive konfidentielle jobs. Multifunktionsprinteren kan gemme jobbet i hukommelsen, indtil du kommer hen til multifunktionsprinteren og skriver kodeordet på betjeningspanelet.

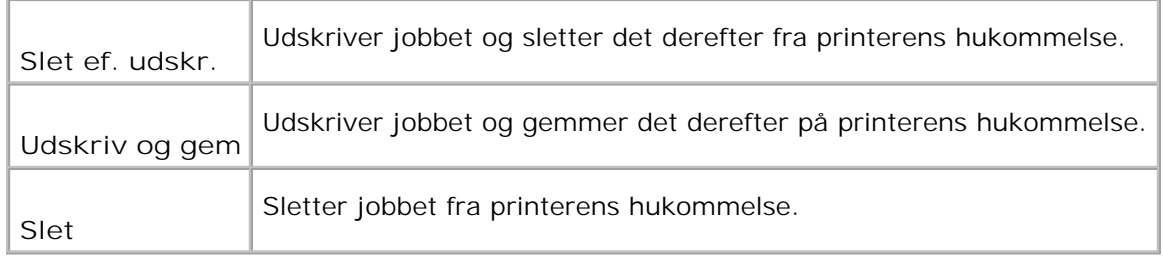

### **Prøveudskrivning**

**Formål:**

At udskrive kun et eksemplar og kontrollere udskrivningsresultatet, inden alle eksemplarer udskrives. Dette forhindrer, at et stort antal fejludskrevne eksemplarer udskrives på en gang.

**Værdier:**

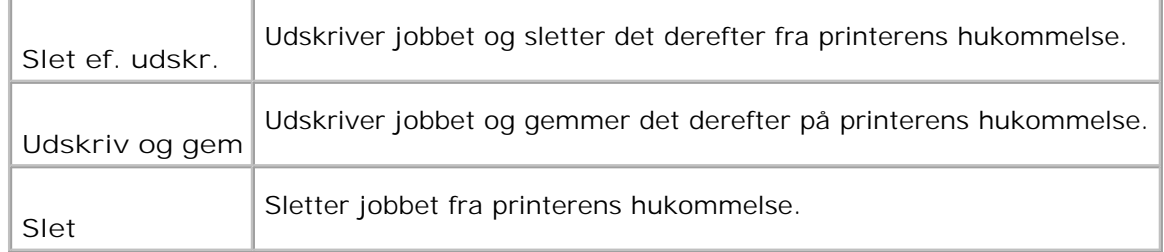

## **Sikker modtag.**

**Formål:**

At vise liste med faxnumrene modtaget i Sikker modtagning-indstilling.

### **Fuldført fax**

**Formål:**

At vise liste med de fuldførte faxnumre.

### **Ventende fax**

# **Anvendelse af Opsætnings-menuerne**

## **Standardindstillinger**

At anvende **Standardindstil.** til at modificere **Kopier**, **Scan** eller **Fax** menustandarderne.

### **Bakke-indstillinger**

Anvend **Bakke-indstillinger**menuen til at definere den udskrivningsmedia, som er lagt i hver bakke.

**BEMÆRK:** Værdier, som er mærket med en asterisk (\*) er fabriksstandard-menuindstillinger.

#### **MPF**

**Formål:**

At specificere papir, som er lagt i multifunktionsilæggeren.

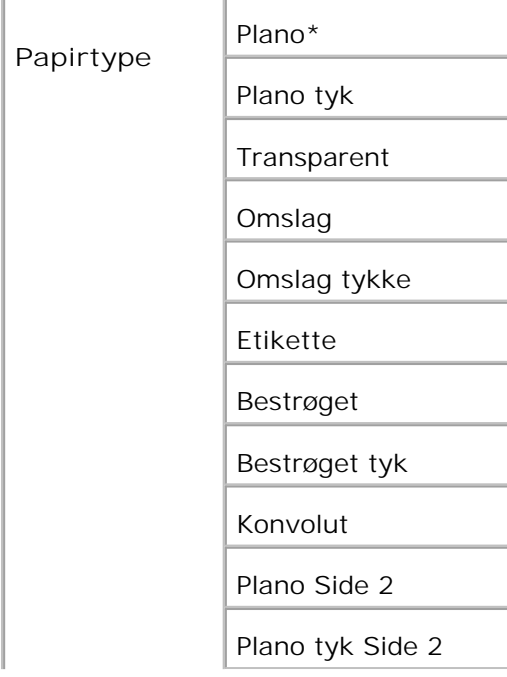

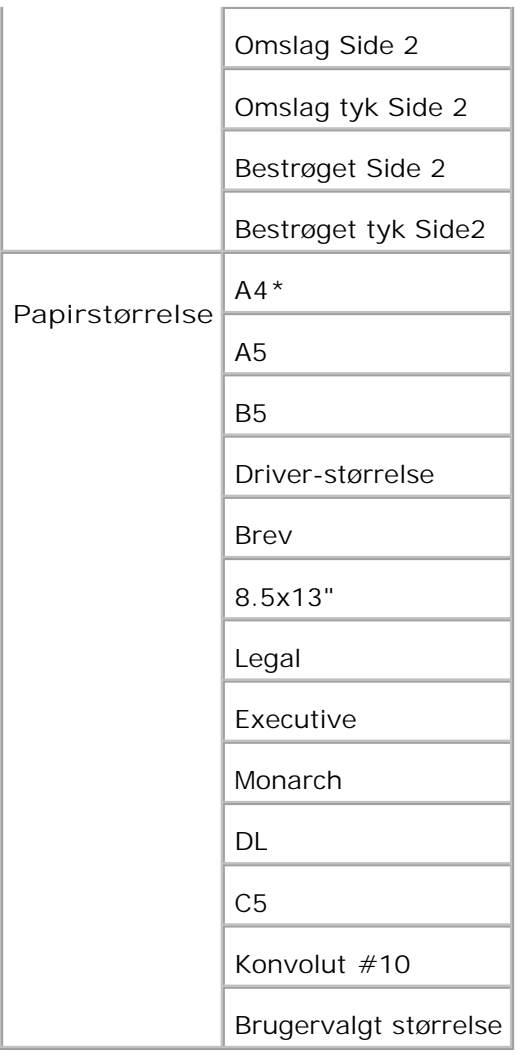

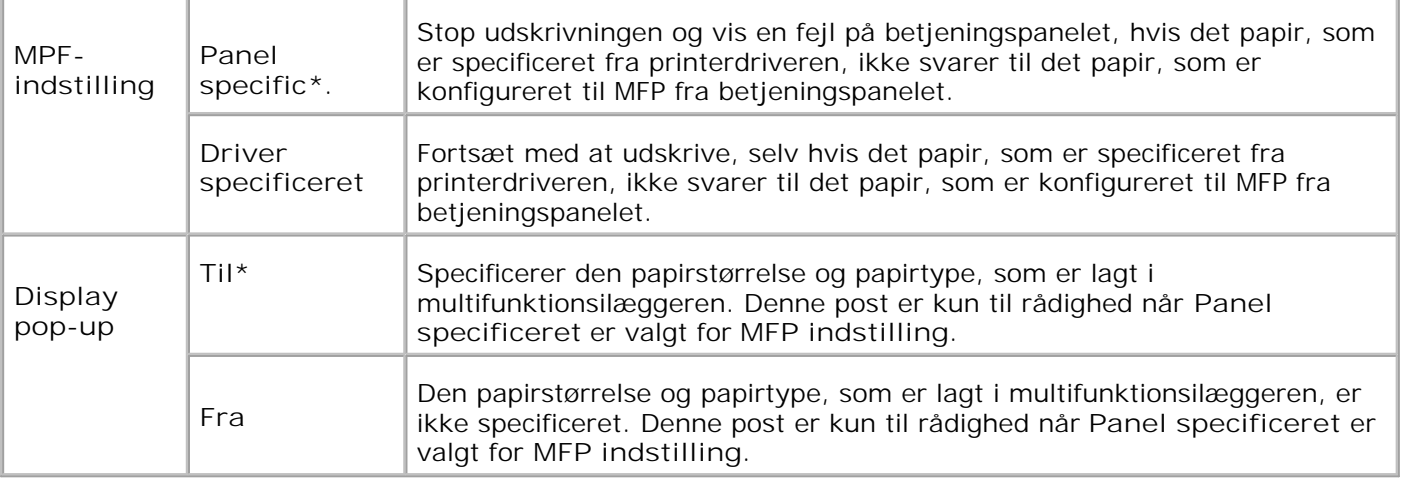

**SI BEMÆRK:** For standard 250-ark bakken eller den ekstra 550-ark papirilægger er det ikke nødvendigt at indstille papirstørrelsen. Disse bakker registrerer automatisk papirstørrelsen. For mere information om understøttet papirstørrelse for standardbakkerne og de ekstra bakker, se"Størrelser og understøttelse af udskivningsmedia."

**Anvend denne menupost til at:**

- Optimere udskrivningskvaliteten for det specificerede papir.
- Skifter automatisk bakker. Multifunktionsprinteren skifter automatisk bakker, som indeholder den samme papirtype og papirstørrelse, hvis du har indstillet Papirtype til de korrekte værdier.

### **Bakke 1**

#### **Formål:**

At specificere det papir som er lagt i 250-arks bakken.

#### **Værdier:**

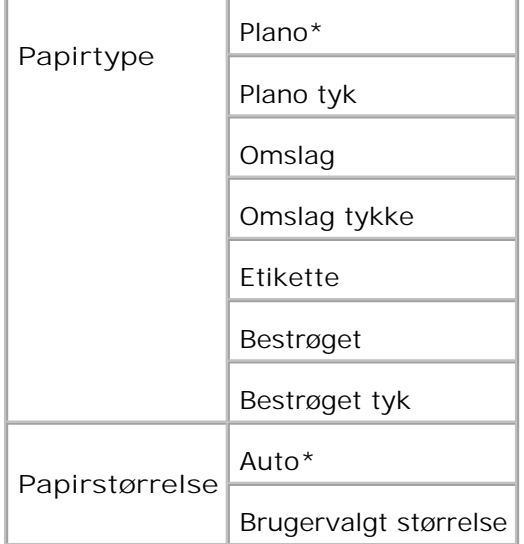

#### **Bakke 2**

**Formål:**

At specificere det papir som er lagt i 550-ark papirilæggeren.

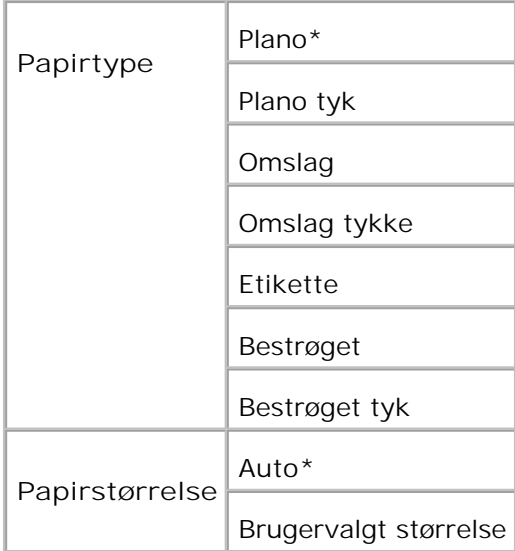

### **Rapporter**

Anvend **Rapporter** menuen til at udskrive forskellige typer rapporter og lister.

### **Systemindstillinger**

**Formål:**

At udskrive en liste med de aktuelle standardværdier, de installerede alternativer, mængden af installeret printerhukommelse og status af printertilbehøret.

### **Panelindstillinger**

**Formål:**

At udskrive en detaljeret liste med alle indstillingerne på **betjeningspanel** menuerne.

### **Lover PLC-fonte**

**Formål:**

At udskrive et eksempel på de PLC-fonte, som er til rådighed.

**Se også:**

"Forklaring af fonte", "Uskrivning af en liste med eksempler på fonte"

### **Lover PS-fonte**

**Formål:**

At udskrive et eksempel på de Adobe PostScript 3-fonte, som er til rådighed.

**Se også:**

"Forklaring af fonte", "Uskrivning af en liste med eksempler på fonte"

### **Jobhistorie**

**Formål:**

At udskrive en detaljeret liste med de færdiggjorte udskrivningsjob. Denne liste indeholder de sidste 20 udskrivningsjob.

### **Fejlhistorie**

**Formål:**

At udskrive en detaljeret liste over papirstop og alvorlige fejl.

### **Farvetestside**

**Formål:**

At udskrive en side for at teste farver.

### **Protokolmonitor**

**Formål:**

At udskrive en detaljeret liste over fulgte protokoller.

### **PCL makroliste**

At udskrive information om den nedhentede PCL-makro.

### **Lagrede dokumenter**

**Formål:**

At udskrive en liste med alle filer, som er gemt som Sikker, Gem, og Prøveudskrivning i RAM disken.

**SP** 

**BEMÆRK: Lagret udskrift** vises kun, når et ekstra hukommelseskort på 256 MB eller mere er installeret i multifunktionsprinteren.

## **Administ. menu**

Anvend **Admin menuen** menuen til at konfigurere forskellige printer-egenskaber.

### **Telefonbog**

Anvend **Telefonbog** menuen til at konfigurere Hurtigopkald og Gruppeopkald-indstillingerne.

### **Hurtigopkald**

**Formål:**

At gemme op til 200 ofte kaldte numre på hurtigopkaldsplaceringer.

### **Gruppeopkald**

**Formål:**

At tilvirke en gruppe af disse destinationer og placere dem under en to-cifret gruppeopkaldsplacering.

### **Udskrifssprog**

**Formål:**

At specificere indstillingerne for PCL og PostScript.

### **PCL**

Anvend **PCL** til at ændre de printerindstillinger, som kun påvirker jobs, som anvender PCL-efterlignings printersprog.

**BEMÆRK:** Værdier, som er mærket med en asterisk (\*) er fabriksstandard-menuindstillinger.

### **Papirbakke**

**Formål:**

At specificere inputbakken.

**Værdier:**

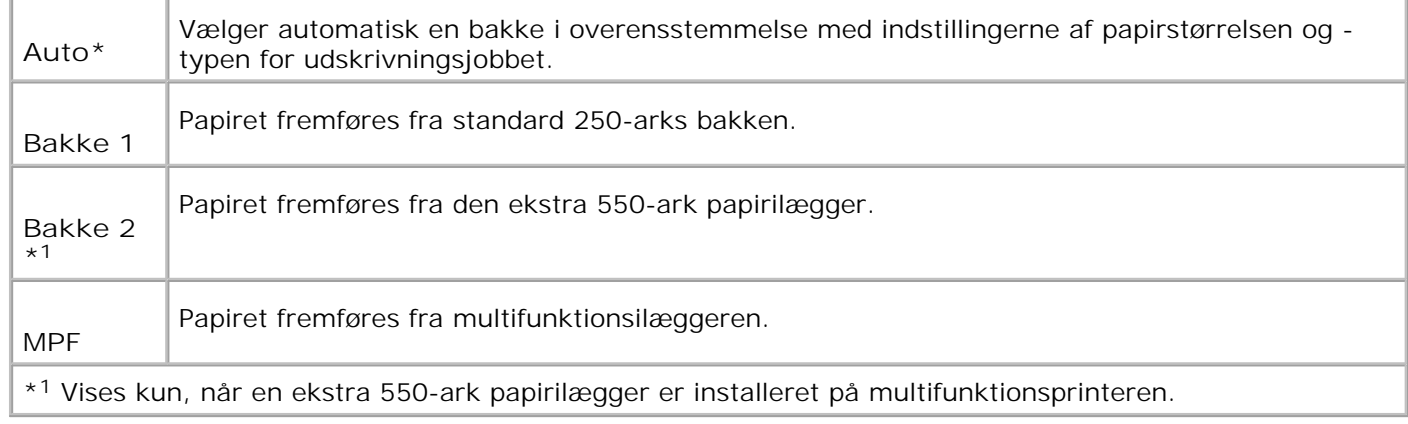

### **Papirstørrelse**

**Formål:**

At specificere standardpapirstørrelsen.

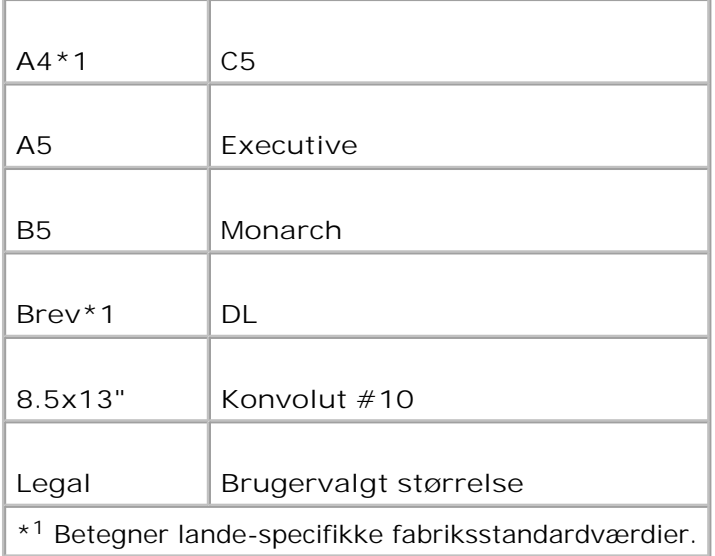

**BEMÆRK:** Vælger du en brugerdefineret papirstørrelse, skal du indtaste en brugerdefineret længde og bredde.

### **Rretning**

#### **Formål:**

At specificere hvordan tekst og grafik vender på siden.

**Værdier:**

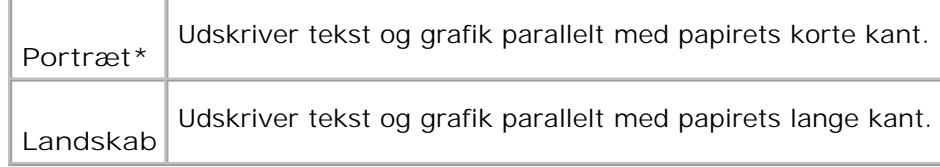

#### **2 sidet udskrift**

**Formål:**

At indstille dupleks som standard for alle udskrivningsjob. (Vælg **Dupleks** fra printerdriveren for kun at dupleksudskrive specifikke job).

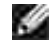

**SP** 

**BEMÆRK:** Værdier, som er mærket med en asterisk (\*) er fabriksstandard-menuindstillinger.

**BEMÆRK:** Den **2 sidet udskrift** menu er kun til rådighed, når den ekstra duplekser er installeret på multifunktionsprinteren.

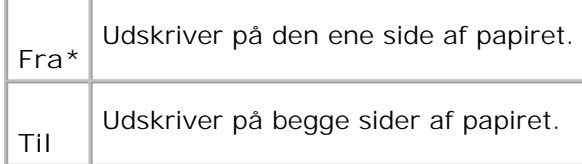

### **Hæftningskant**

At vælge hæftning langs sidens lange eller korte kant. (Vælg Dupleks fra printerdriveren for kun at dupleksudskrive specifikke job).

**BEMÆRK:** Værdier, som er mærket med en asterisk (\*) er fabriksstandard-menuindstillinger.

**BEMÆRK:** Den **2 sidet** menu er kun til rådighed, når den ekstra duplekser er installeret på H multifunktionsprinteren.

**Værdier:**

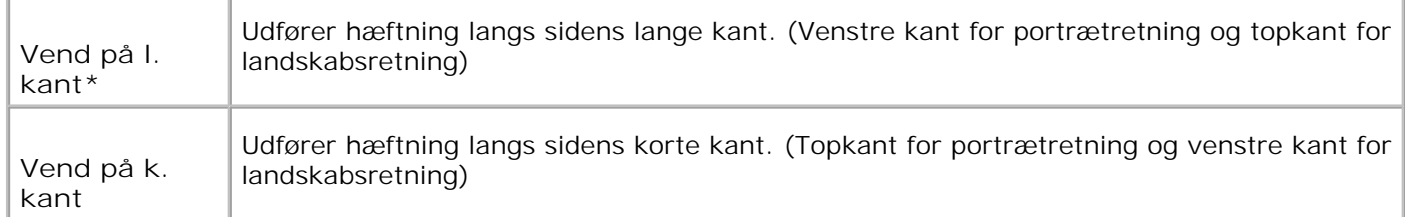

#### **Font**

**Formål:**

At specificere standardfonten fra de registrerede fonte i multifunktionsprinteren.

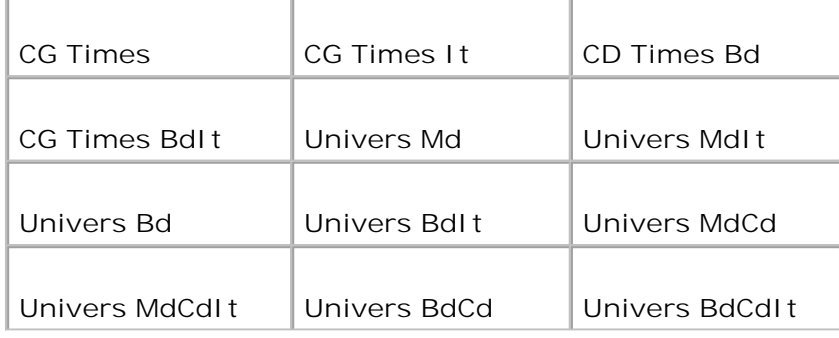

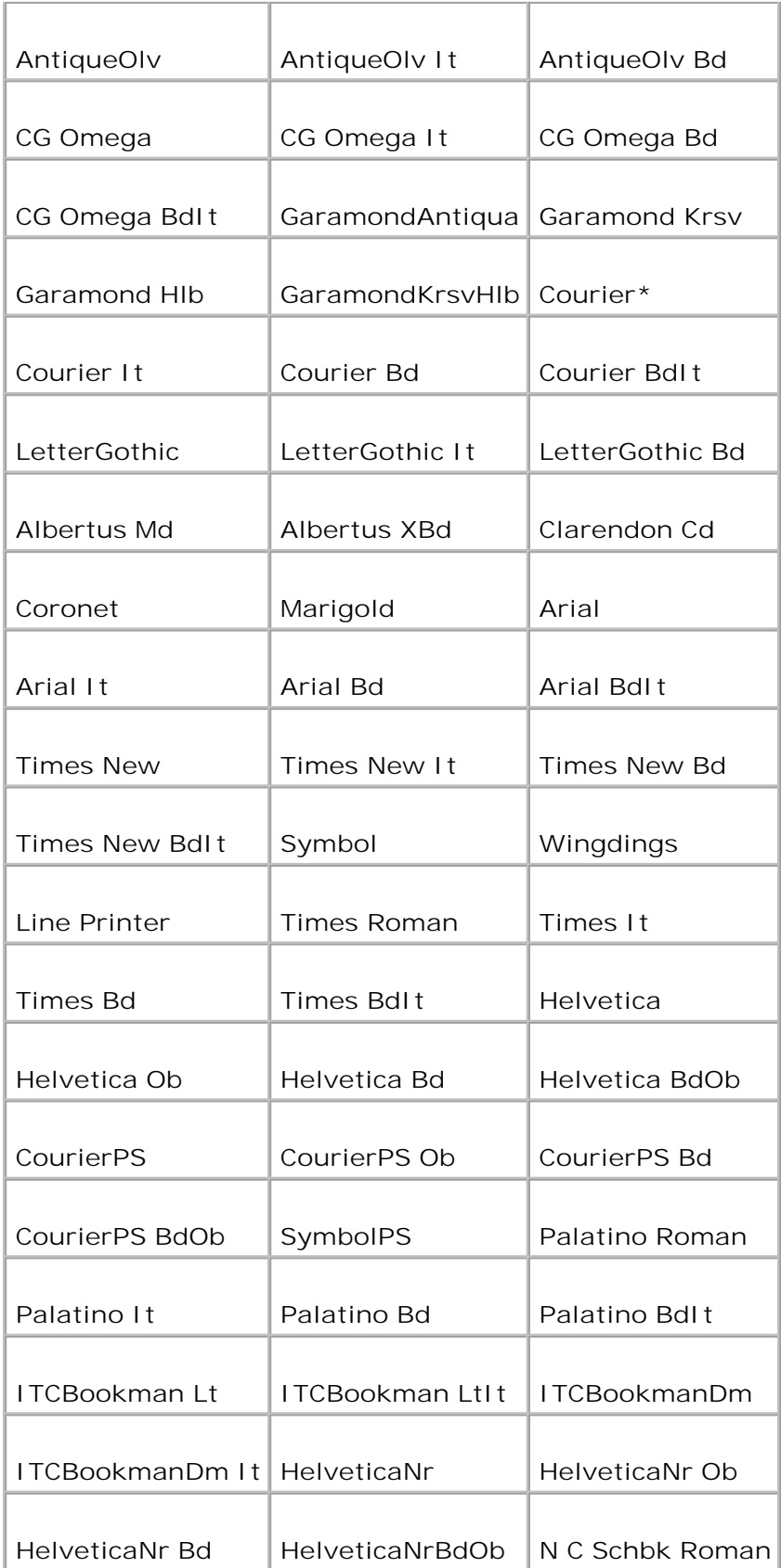

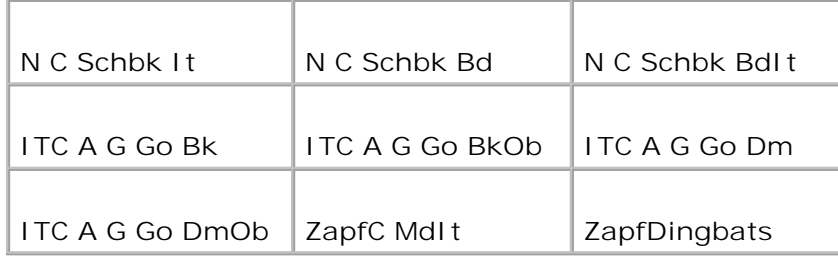

### **Symbolindstilling**

**Formål:**

At specificere et symbol, som er indstillet til en specificeret font.

#### **Værdier:**

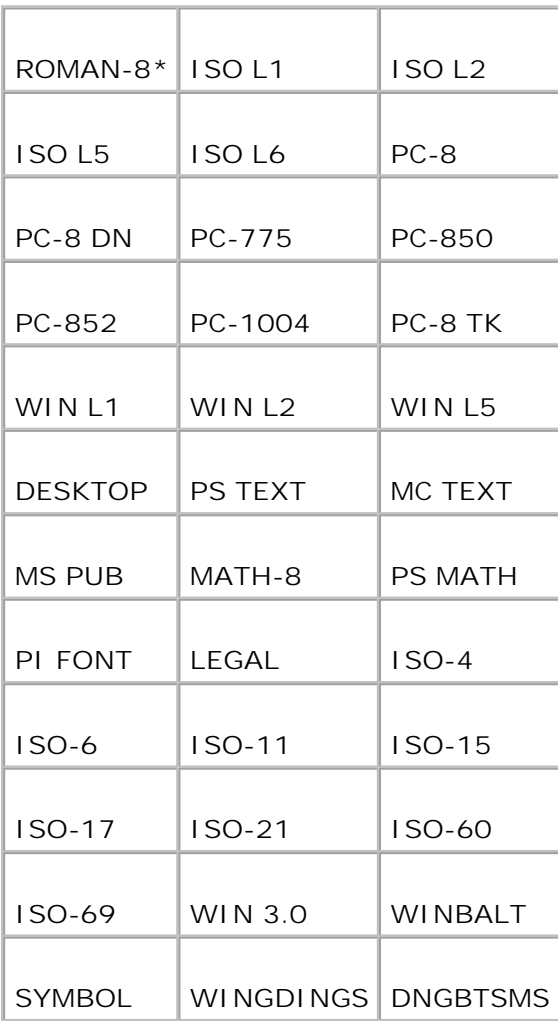

### **Fontstørrelse**

**Formål:**

At specificere fontstørrelsen for skalerbare typografiske fonte.

**Værdier:**

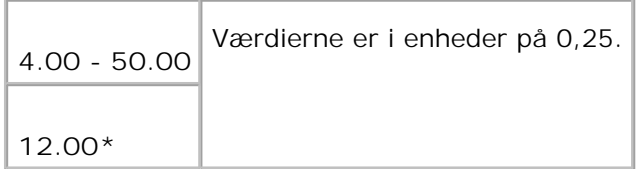

Fontstørrelse henviser til højden af tegnene i fonten. Et punkt er cirka det samme som 1/72 tomme.

H **BEMÆRK: Fontstørrelse** menuen vises kun for typografiske fonte.

#### **Se også:**

"Pitch og punkt størrelse"

**Font-pitch**

**Formål:**

At specificere font-pitchen for skalerbare fonte med monoafstand.

**Værdier:**

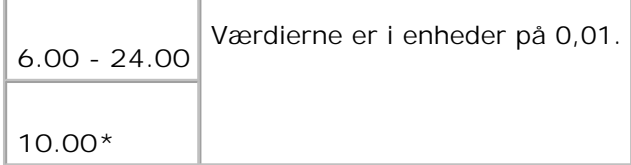

Font-pitch henviser til antallet af tegn med fast afstand på en vandret tommetype. For ikke-skalerbare monoafstandsfonte vises pitchen, men den kan kke ændres.

H

**BEMÆRK: Font-pitch** menuen vises kun for fastsatte fonte eller monoafstands fonte.

**Se også:**

"Pitch og punkt størrelse"

### **Formlinje**

**Formål:**

At indstille antallet af linjer på en side.

**Værdier:**

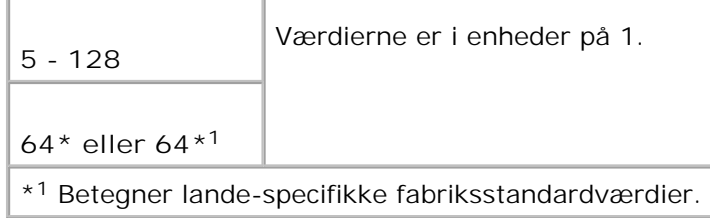

Multifunktionsprinteren indstiller størrelsen af afstanden mellem hver linje (lodret linjeafstand), baseret på **Formlinje** og **Retning** menuposterne. Vælg den korrekte **Formlinje** og **Retning** inden du ændrer**Form Line**.

**Se også:**

"Rretning," "Anvend denne menupost til at:"

**Antal**

**Formål:**

At indstille antallet af kopier, som du ønsker som printerens standardværdi. (Indstiller det antal af kopier, som kræves til et specifikt job fra printerdriveren. Værdier, som e rvalgt fra printerdriveren, har altid forrang fremfor værdier, som er valgt fra betjeningspanelet.)

**Værdier:**

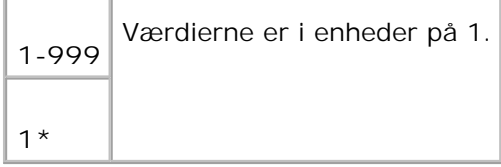

#### **Billedforstærkning**

At specificere om billedforstærkningsegenskaben skal udføres. Billedforstærkning er en egenskab, som gør grænselinjen mellem sort og hvis jævnere, så flossede kanter reduceres og den visuelle fremtræden fremhæves.

**Værdier:**

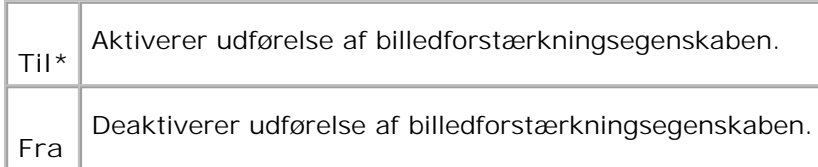

#### **Hex dump**

**Formål:**

At bidrage til at kilden til printerjob-problemet isoleres. Når Hex dump er valgt, udskrives alle de til multifunktionsprinteren sendte data i hexadecimal og tegnrepræsentation. Kontrolkoder udføres ikke.

**Værdier:**

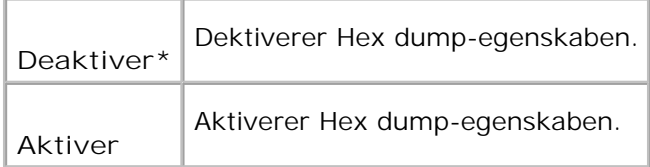

### **Konceptindstilling**

**Formål:**

At spare på toner ved at udskrive i konceptindstilling. Udskrivningskvaliteten vil blive reduceret, når der udskrives i konceptindstilling.

**Værdier:**

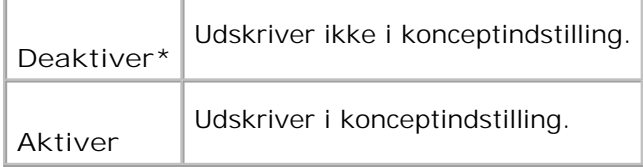

#### **Linjeafslutning**

**Formål:**

At tilføje linjeafslutningskommandoerne.

#### **Værdier:**

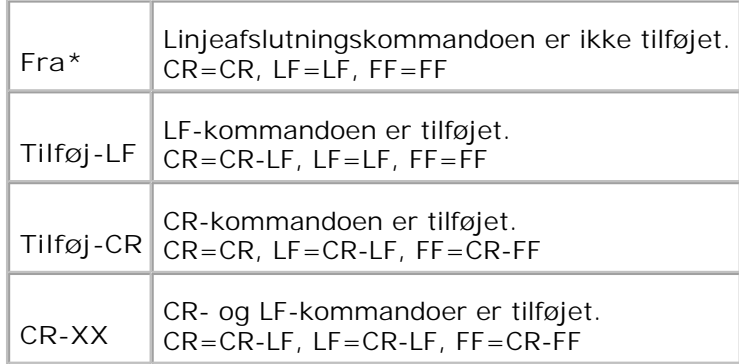

#### **Standardfarve**

**Formål:**

At specificere farveindstillingen til **Farve** eller **Sort**. Denne indstilling anvendes, når farveindstillingsindstillingen ikke specificeres for det udskrivningsjob, som sendes til multifunktionsprinteren.

**Værdi:**

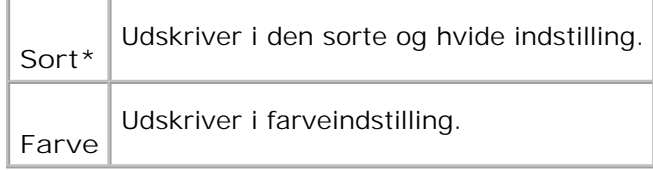

### **PostScript**

Anvend **PostScript** til at ændre de printerindstillinger, som kun påvirker jobs, som anvender PostScriptefterlignings printersprog.

D **BEMÆRK:** Værdier, som er mærket med en asterisk (\*) er fabriksstandard-menuindstillinger.

### **PS-fejlrapport**

At specificere om multifunktionsprinteren udsender fejlindhold for en PostScript fejl. Ændringen bliver effektiv, når der slukkes for printeren og tændes for den igen.

**Værdier:**

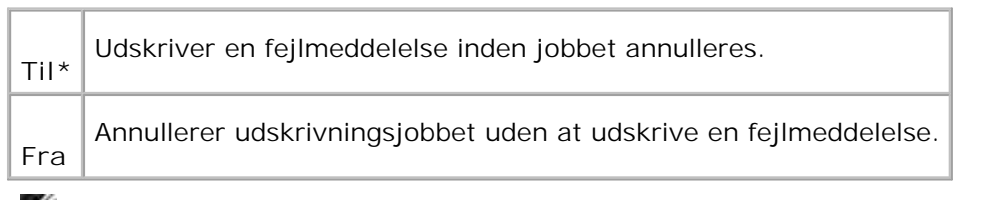

**BEMÆRK:** Disse instruktioner fra PS-driveren tilsidesætter de indstillinger, som er specificeret på the **COL** betjeningspanelet.

### **PS Job time-out**

**Formål:**

At specificere udførelsestiden for et enkelt PostScript-job. Ændringen bliver effektiv, når der slukkes for multifunktionsprinteren og tændes for den igen.

**Værdier:**

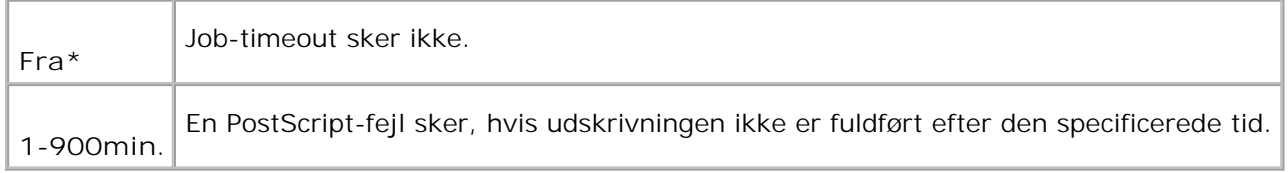

### **Papirvælgerindstilling**

**Formål:**

At specificere måden til at vælge bakken til PostScript indstillingen. Ændringen bliver effektiv, når der slukkes for multifunktionsprinteren og tændes for den igen.

**Værdi:**

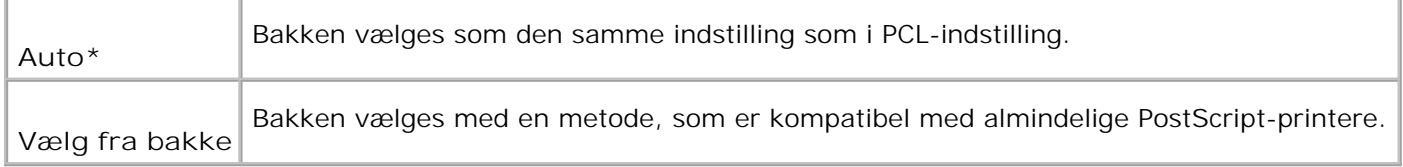

## **Tilsluttet netværk**

Anvend **Tilsluttet netværk** menuen til at ændre printerindstillinger, som har indflydelse på jobs, som sendes til multifunktionsprinteren gennem det tilsluttet netværk.

**BEMÆRK:** Værdier, som er mærket med en asterisk (\*) er fabriksstandard-menuindstillinger.

#### **Ethernet**

V

**Formål:**

At specificere kommunikationshastigheds- og dupleksindstillingerne for Ethernet. Ændringen bliver effektiv, når der slukkes for multifunktionsprinteren og tændes for den igen.

**Værdier:**

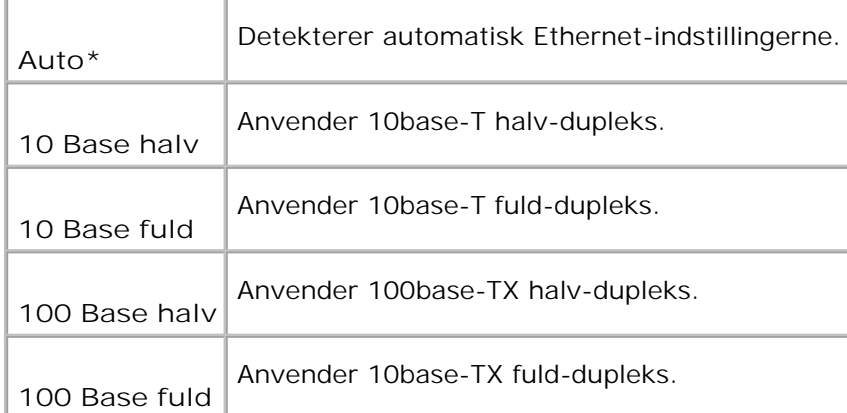

#### **TCP/IP**

**Formål:**

At specificere TCP/IP-indstillingerne for tilsluttet netværk. Ændringen bliver effektiv, når der slukkes for multifunktionsprinteren og tændes for den igen.

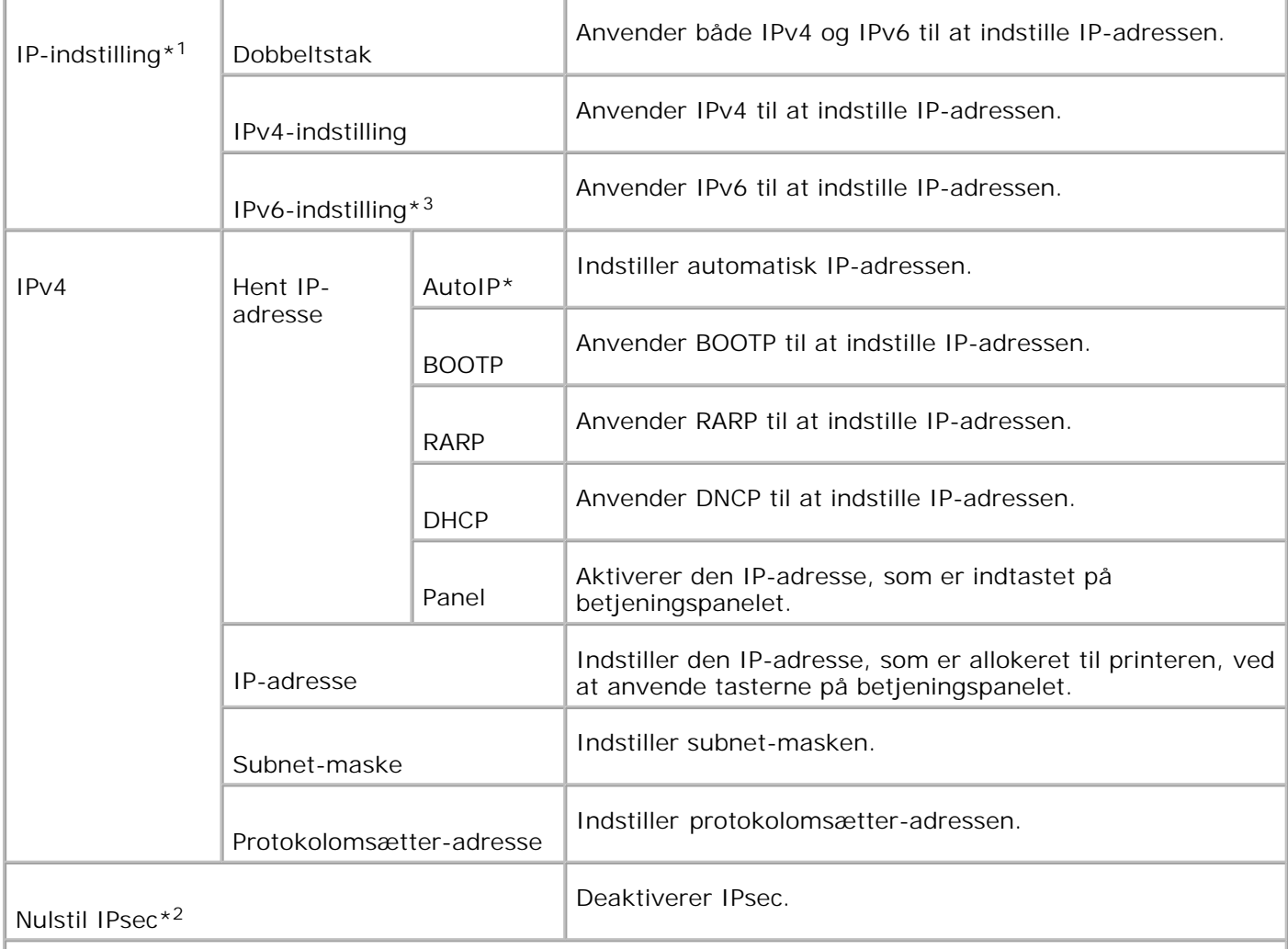

\* <sup>1</sup> Vises kun, når et ekstra multiprotokolkort er installeret på printeren.

\* <sup>2</sup> Vises kun, når IPsec er aktiveret.

\* <sup>3</sup> Denne indstilling er kun til rådighed, når firmware-version 200706291103 eller senere, samt netværk (MPC) firmware-version 16.03 eller senere er installeret. Da du ikke kan indstille IPsec i Windows Vista i denne indstilling, skal du anvende **Dell Printer Configuration Web Tool**. **Få information fra printer** funktionen på **Alternativer** fanen på printerdriveren er ikke tilgængelig, når du anvender denne indstilling.

#### **Protokol**

**Formål:**

At aktivere eller deaktivere hver post. Ændringen bliver effektiv, når der slukkes for printeren og tændes for den igen.

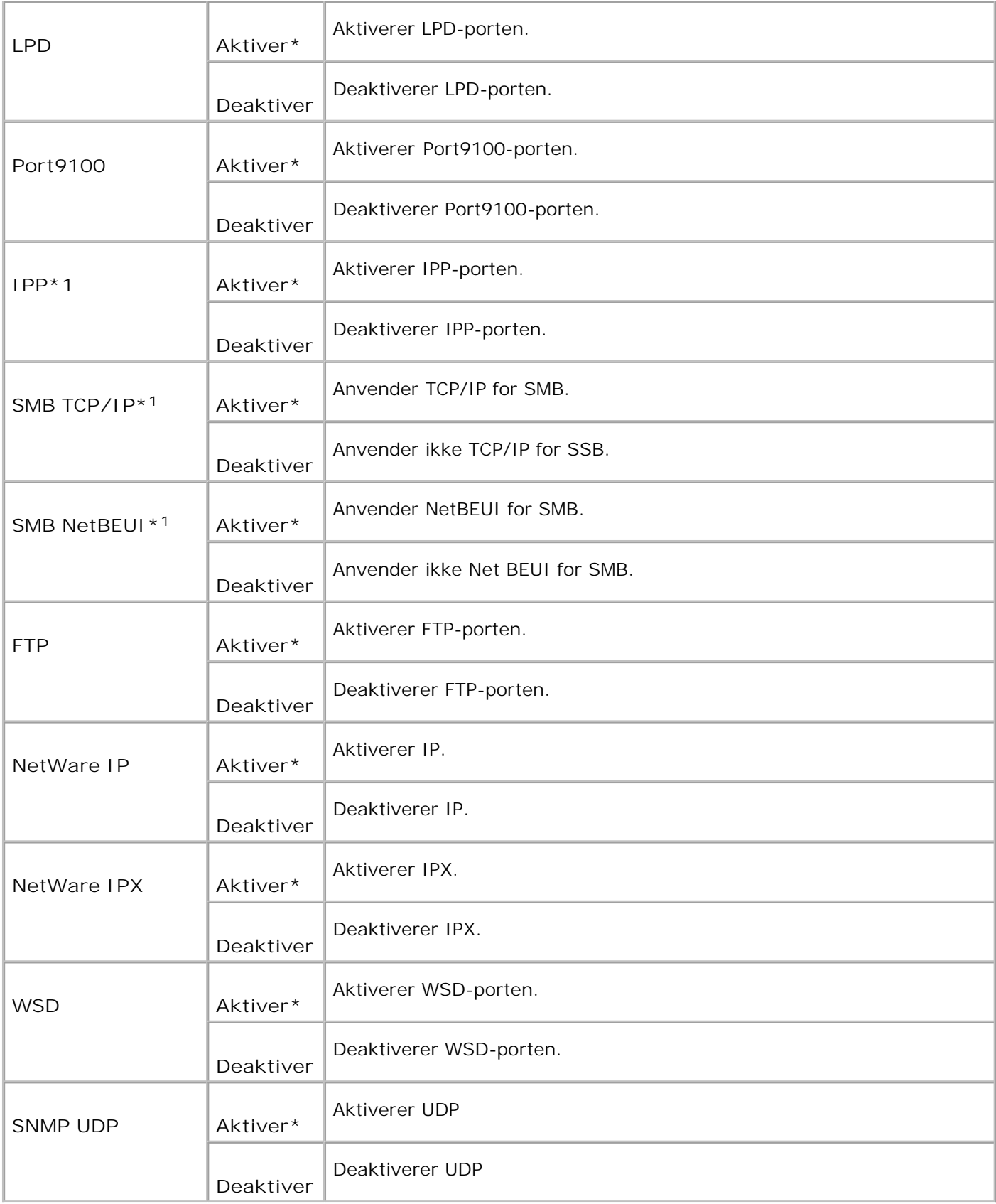

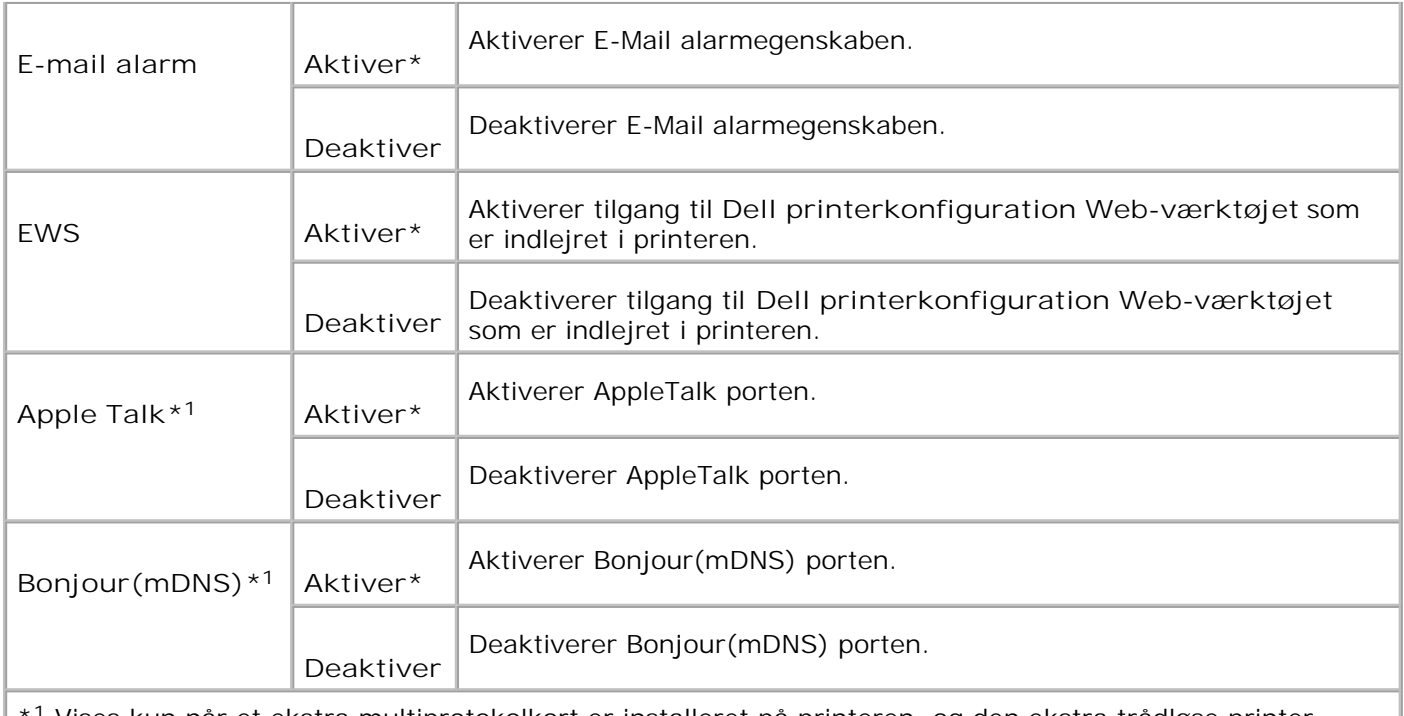

\* <sup>1</sup> Vises kun når et ekstra multiprotokolkort er installeret på printeren, og den ekstra trådløse printeradapter ikke er installeret på kortet.

### **IPX/SPX**

#### **Formål:**

At konfigurere **IPX/SPX**-indstillingerne for tilsluttet netværk. Ændringen bliver effektiv, når der slukkes for printeren og tændes for den igen.

**Værdier:**

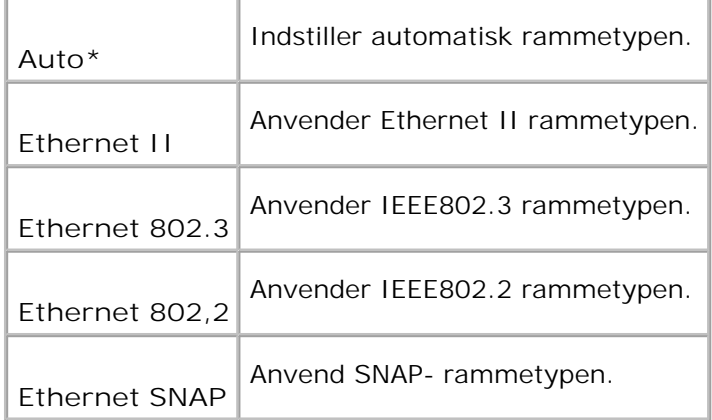

**BEMÆRK: IPX/SPX**-menuen vises kun når et ekstra multiprotokolkort er installeret på printeren, og H den ekstra trådløse printer-adapter ikke er installeret på kortet.
At specificere at data, der modtages fra visse IP-adresser gennem det tilsluttede netværk, er blokeret. Du kan indstille op til fem IP-adresser. Ændringen bliver effektiv, når der slukkes for printeren og tændes for den igen.

**Værdier:**

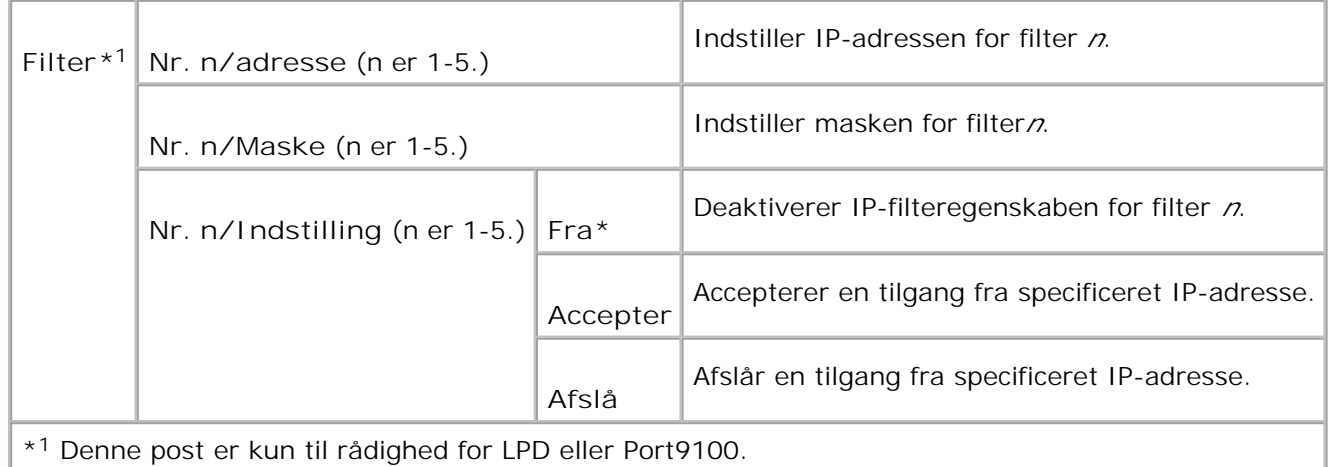

### **Initialiser NVM**

**Formål:**

At initialisere tilsluttede netværksdata, som er gemt i NVM. Efter at denne funktion er effektueret og reboot af printeren er fuldført, indstilles alle tilsluttede netværksindstillinger igen til deres standardværdier.

## **Adobe protocol**

**Formål:**

At specificere PostScript kommunikationsprotokollen for hver interface. Du kan konfigurere Adobe Protocol indstillinger for Tilsluttet netværk. Ændringen bliver effektiv, når der slukkes for printeren og tændes for den igen.

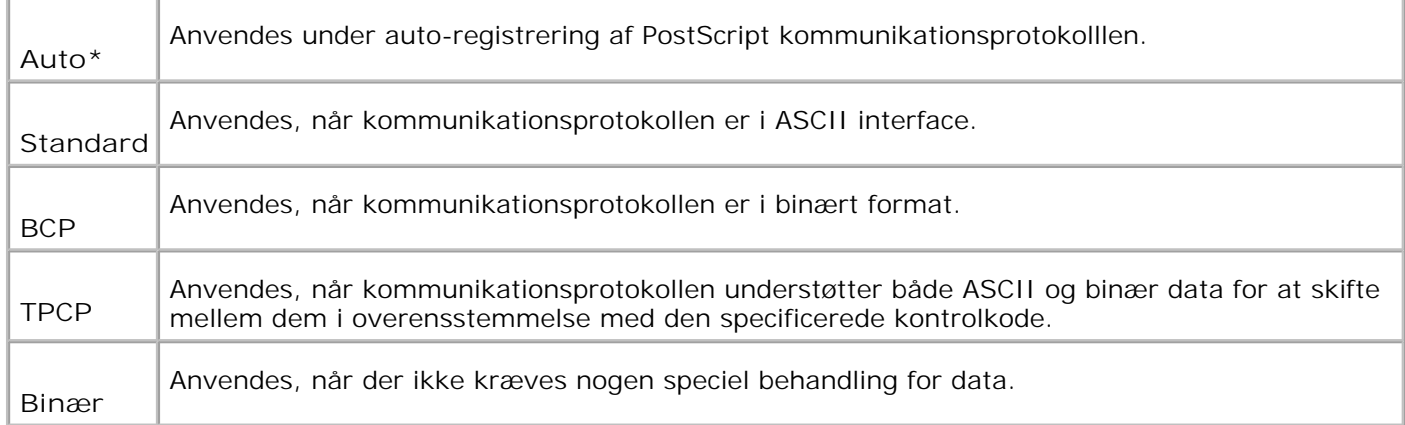

# **Trådløst netværk**

Anvend **Trådløst netværk** menuen til at ændre udskrivningsindstillinger, som har indflydelse på jobs, som sendes til printeren gennem et trådløst netværk.

**SP** 

**BEMÆRK: Trådløs net** menuen vises kun, når et ekstra multiprotokolkort er installeret på printeren, og den ekstra, trådløse printer-adapter er installeret på kortet.

**SP BEMÆRK:** Værdier, som er mærket med en asterisk (\*) er fabriksstandard-menuindstillinger.

# **Trådløs/Status**

**Formål:**

At vise informationen om styrken af det trådløse signal. Der kan ikke udføres nogen ændringer på betjeningspanelet for at forbedre status af den trådløse tilslutning.

**Værdier:**

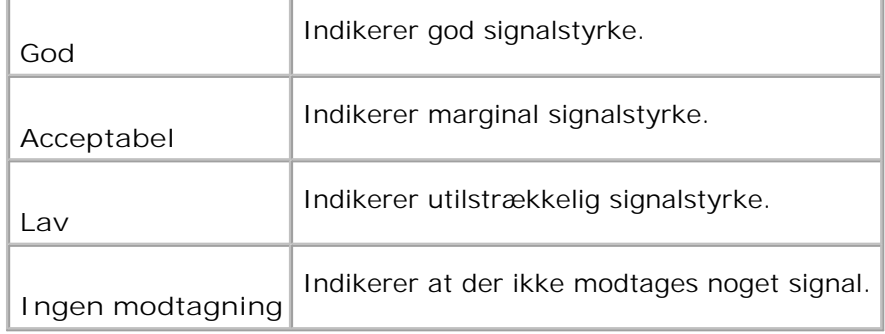

**Trådløs/Nulst. trådløs**

At initialisere de trådløse netværksindstillinger. Efter at denne funktion er effektueret og reboot af printeren er fuldført, indstilles alle menu-parametrene igen til deres standardværdier.

# **TCP/IP**

**Formål:**

At specificere TCP/IP-indstillingerne for trådløse netværk. Ændringen bliver effektiv, når der slukkes for printeren og tændes for den igen.

### **Værdier:**

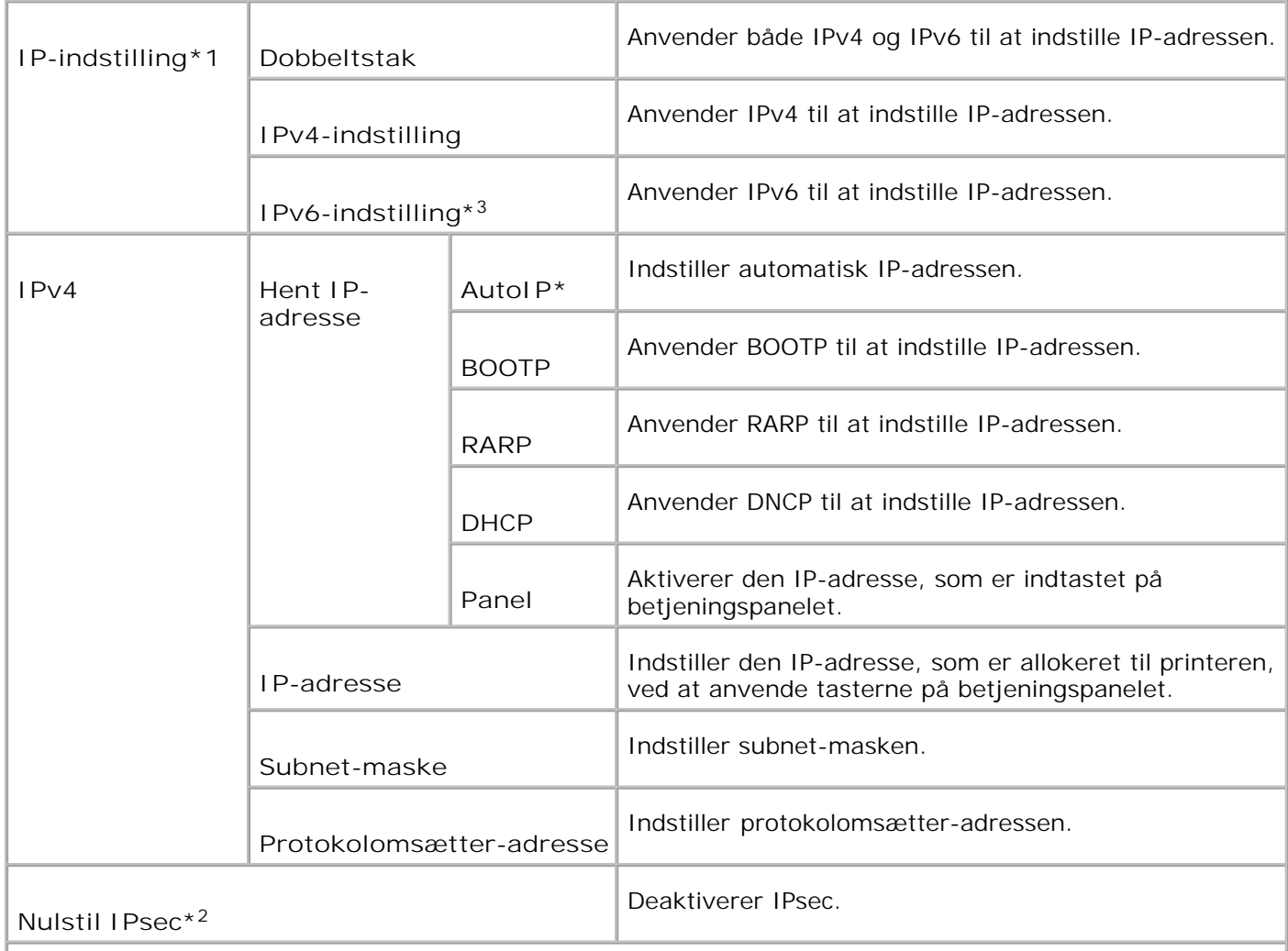

\* <sup>1</sup> Vises kun, når et ekstra multiprotokolkort er installeret på printeren.

\* <sup>2</sup> Vises kun, når IPsec er aktiveret.

\* <sup>3</sup> Denne indstilling er kun til rådighed, når firmware-version 200706291103 eller senere, samt netværk (MPC) firmware-version 16.03 eller senere er installeret. Da du ikke kan indstille IPsec i Windows Vista i denne indstilling, skal du anvende **Dell Printer Configuration Web Tool**. **Få information fra printer** funktionen på **Alternativer** fanen på printerdriveren er ikke tilgængelig, når du anvender denne indstilling.

### **Protokol**

**Formål:**

At aktivere eller deaktivere hver post. Ændringen bliver effektiv, når der slukkes for multifunktionsprinteren og tændes for den igen.

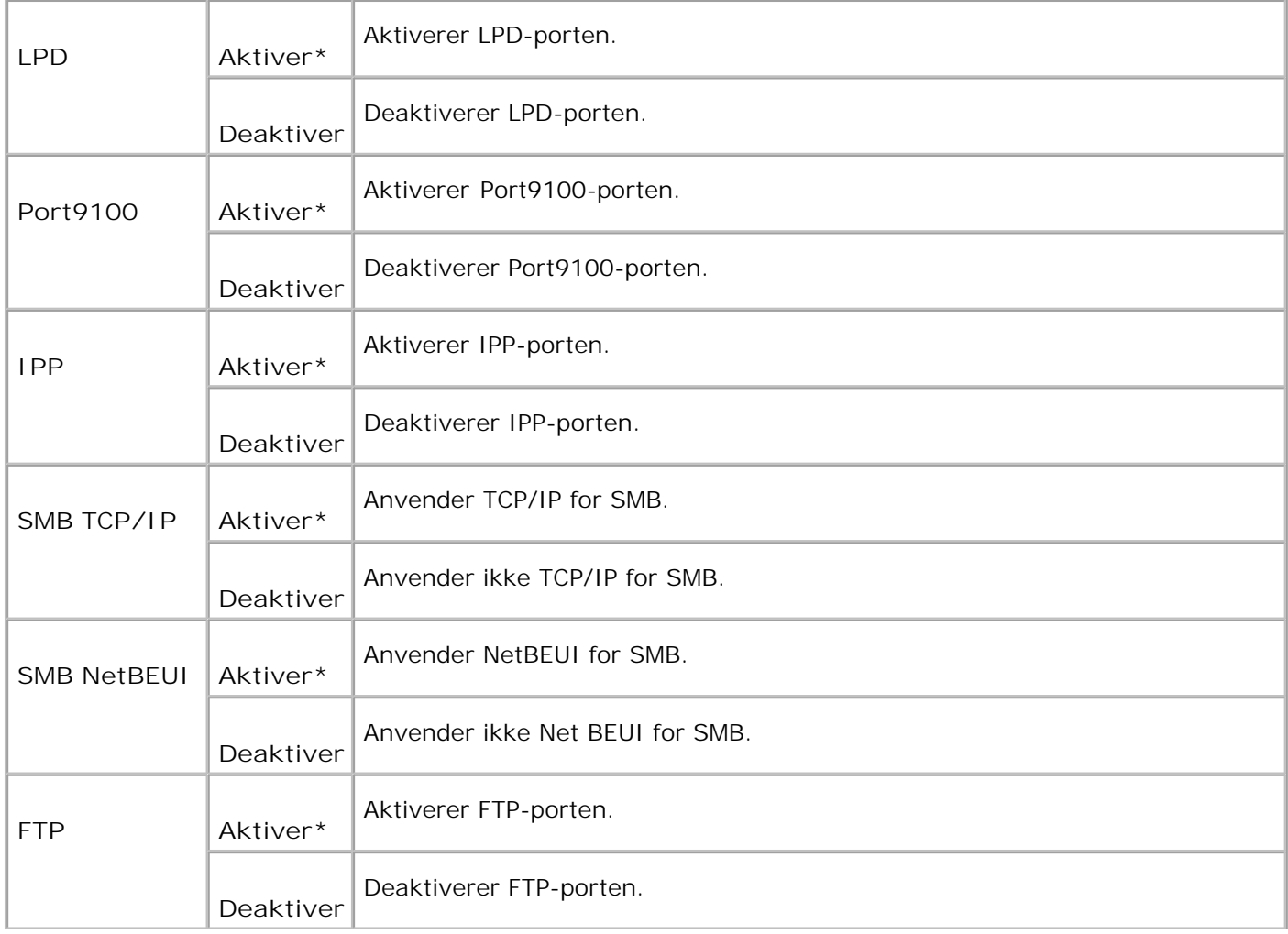

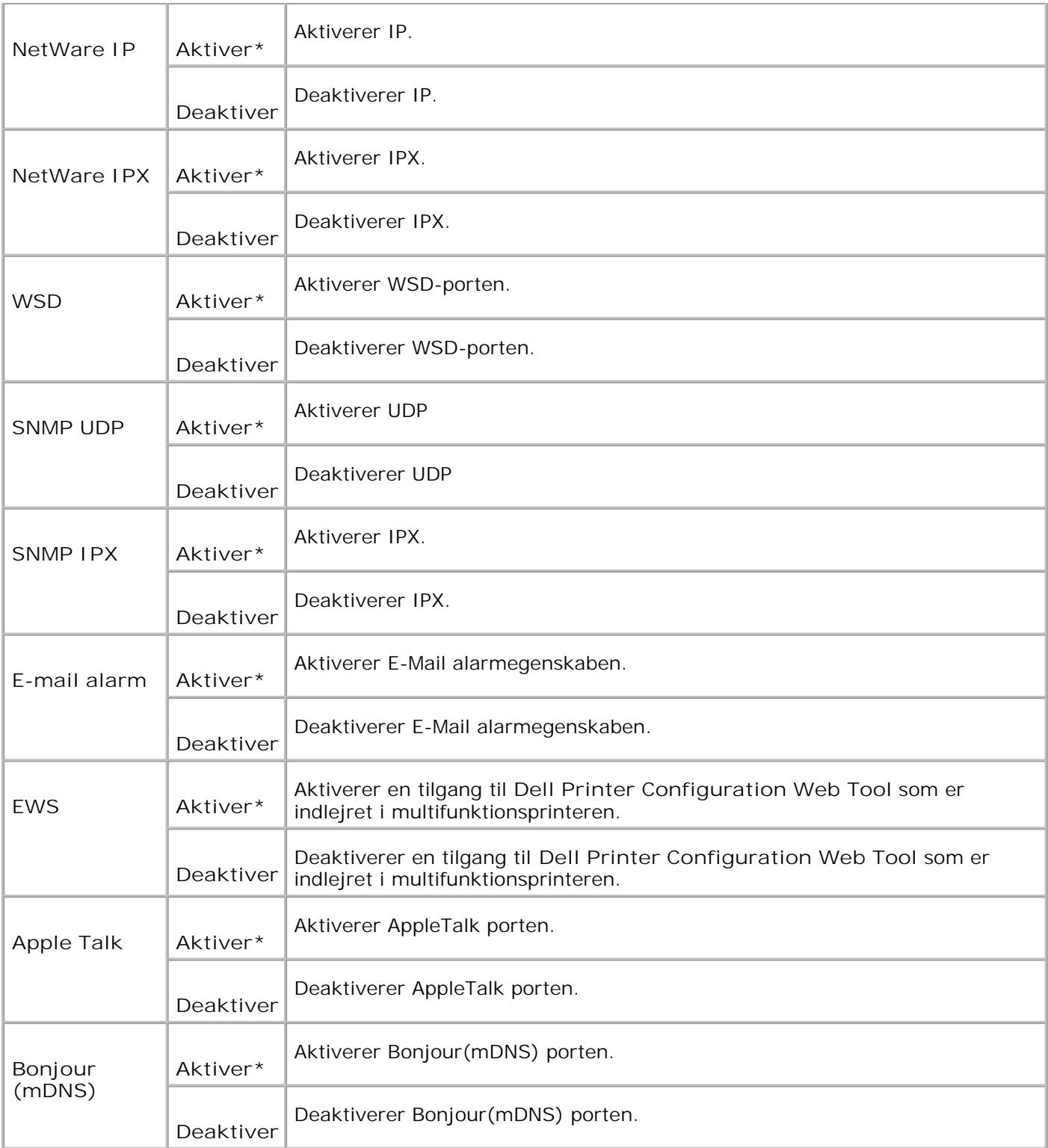

# **IPX/SPX**

**Formål:**

At konfigurere IPX/SPX-indstillingerne for trådløse netværk. Ændringen bliver effektiv, når der slukkes for multifunktionsprinteren og tændes for den igen.

**Værdier:**

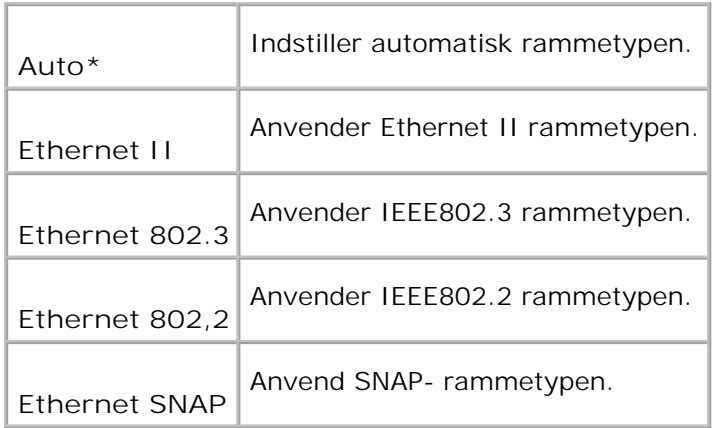

# **IP Filter (IPv4)**

**Formål:**

At specificere at data, der modtages fra visse IP-adresser gennem det trådløse netværk, er blokeret. Du kan indstille op til fem IP-adresser. Ændringen bliver effektiv, når der slukkes for multifunktionsprinteren og tændes for den igen.

**Værdier:**

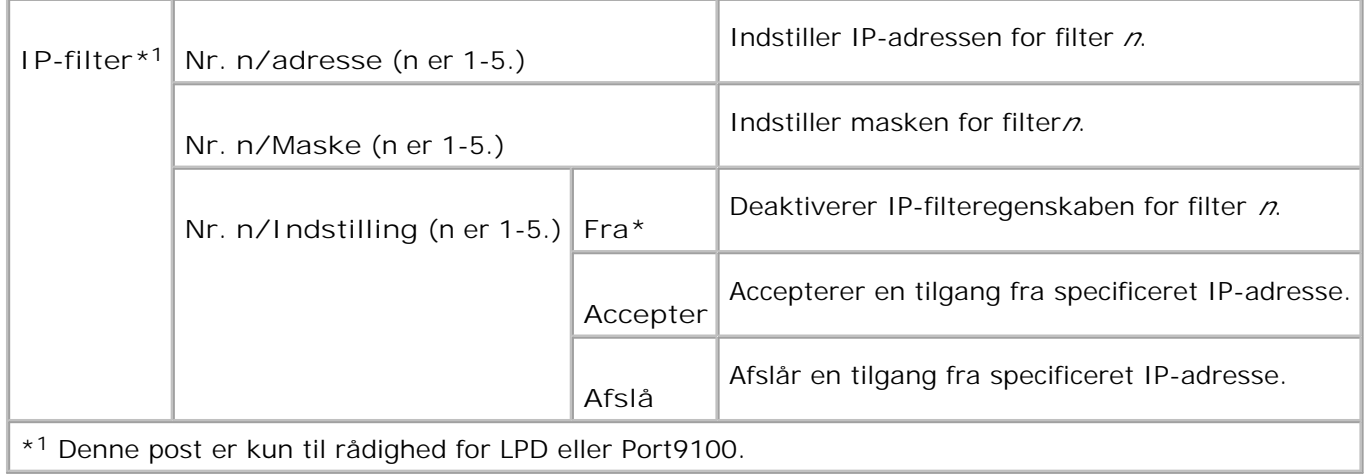

## **Initialiser NVM**

**Formål:**

At initialisere trådløse netværksdata, som er gemt i NVRAM.

### **Adobe protocol**

**Formål:**

At specificere PostScript kommunikationsprotokollen for hver interface. Du kan konfigurere Adobe Protocol indstillinger for Trådløst netværk. Ændringen bliver effektiv, når der slukkes for multifunktionsprinteren og tændes for den igen.

**Værdier:**

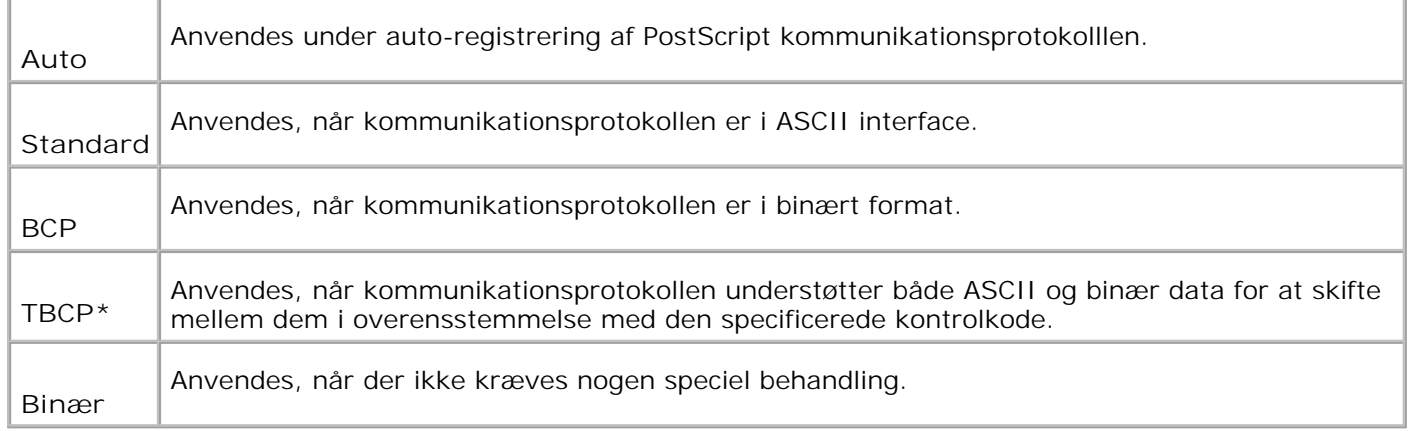

# **Parallelle indstillinger**

**Parall. indstil.** menuen kan indstilles til at konfigurere den parallelle grænseflade.

H **BEMÆRK:** Værdier, som er mærket med en asterisk (\*) er fabriksstandard-menuindstillinger.

**ECP**

**Formål:**

At specificere ECP-kommunikationsindstillingen for den parallelle grænseflade. Ændringen bliver effektiv, når der slukkes for multifunktionsprinteren og tændes for den igen.

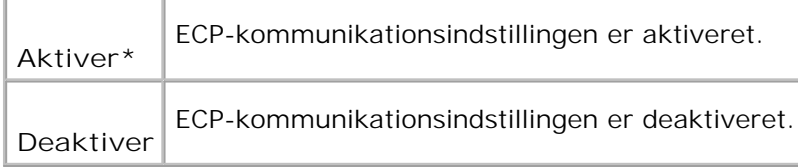

# **Adobe protocol**

**Formål:**

At specificere PostScript kommunikationsprotokollen for hver interface. Du kan konfigurere Adobe Protocol indstillinger for Trådløst netværk. Ændringen bliver effektiv, når der slukkes for multifunktionsprinteren og tændes for den igen.

### **Værdier:**

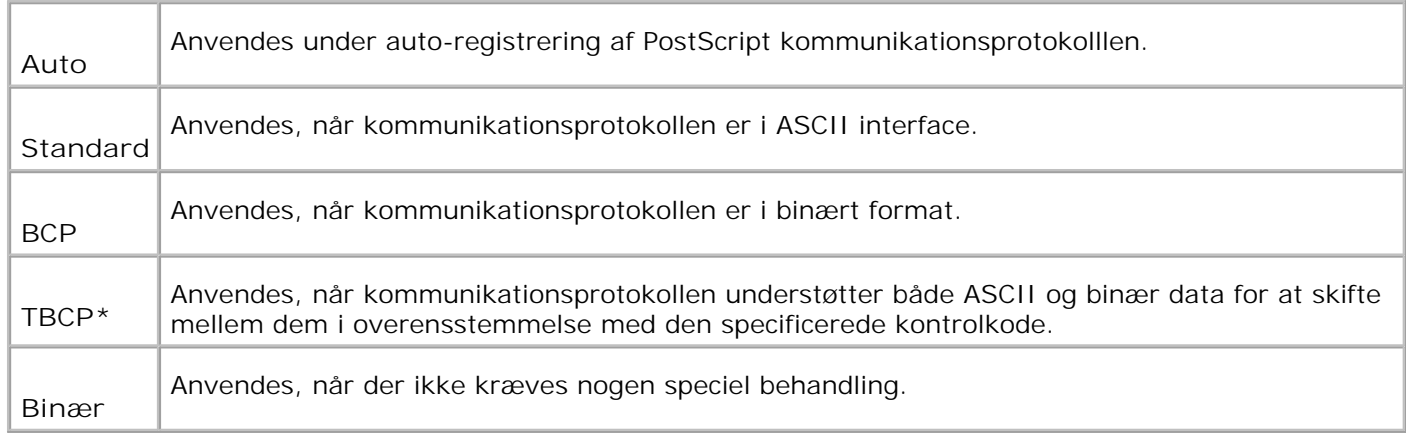

# **USB-indstillinger**

Anvend **USB-indstillinger** menuen til at ændre de printerindstillinger, som har indflydelse på en USB-port.

Ø **BEMÆRK:** Værdier, som er mærket med en asterisk (\*) er fabriksstandard-menuindstillinger.

# **Faxindstillinger**

Anvend **Faxindstillinger** menuen til at konfigurere de basale faxindstillinger.

K. **BEMÆRK:** Værdier, som er mærket med en asterisk (\*) er fabriksstandard-menuindstillinger.

### **Intervaltimer**

At specificere intervallet (3-255 sekunder) for genudsendelsesforsøg.

# **Antal genopkald**

**Formål:**

At specificere antallet af genopkaldsforsøg, 0-9. Hvis du indtaster 0, vil multifunktionsprinteren ikke kalde op igen.

# **Genopkaldsint.**

#### **Formål:**

Automatisk at genopkalde en fjern faxmaskine, hvis den var optaget. Der kan indtastes intervaller fra 1-15 minutter.

# **Svarvalg**

**Formål:**

At vælge en standard faxmodtagelsesindstilling.

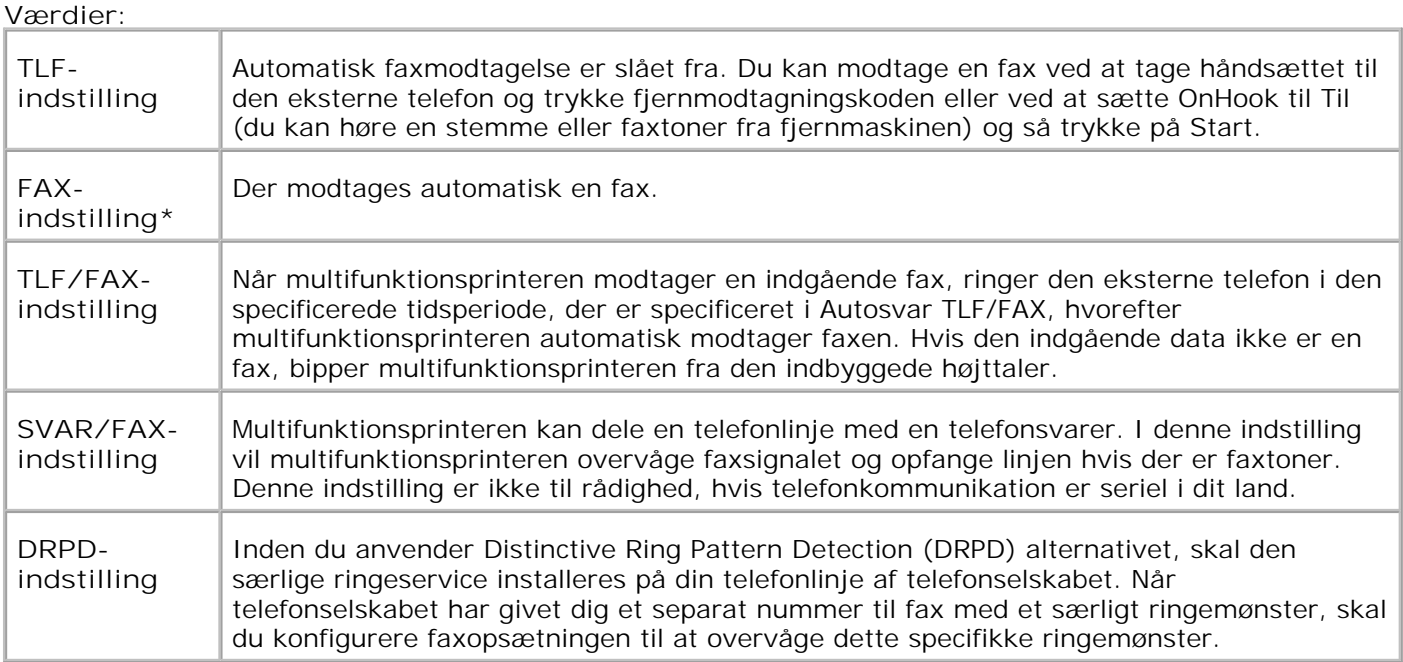

### **Autosvarfax**

**Formål:**

At tage imod indgående opkald og automatisk gå ind i modtagerindstilling. Du kan specificere tiden for indgående opkald fra den eksterne telefon til 0-255 sekunder.

### **Autosvar TLF/FAX**

**Formål:**

At dele en telefonlinje med en ekstern telefon. Du kan specificere tiden for indgående opkald fra den eksterne telefon til 0-255 sekunder.

#### **Autosvar Svar/FAX**

**Formål:**

At dele en telefonlinje med en telefonsvarer. Du kan specificere tiden for indgående opkald fra den eksterne telefon til 0-255 sekunder.

### **Linjemonitor**

**Formål:**

At specificere lydstyrken for den eksterne telefon (linjemonitor).

**Værdier:**

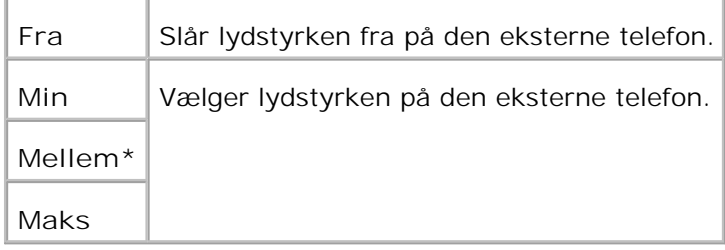

### **Ringetonestyrke**

**Formål:**

At specificere lydstyrken for indgående faxer.

#### **Værdier:**

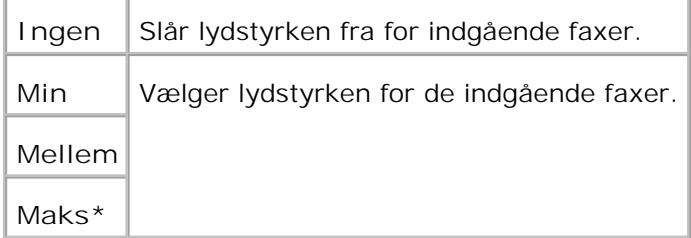

# **Linjetype**

**Formål:**

At vælge standard linjetype.

### **Værdier:**

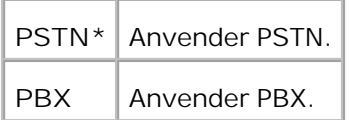

# **Opkaldstype**

**Formål:**

At vælge opkaldstypen.

**Værdier:**

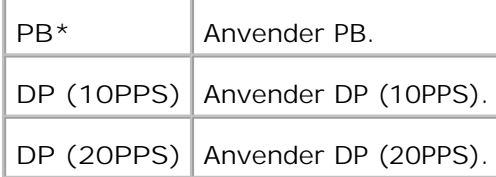

# **DM forhindring**

**Formål:**

At afvise faxer som sendes fra uønskede stationer.

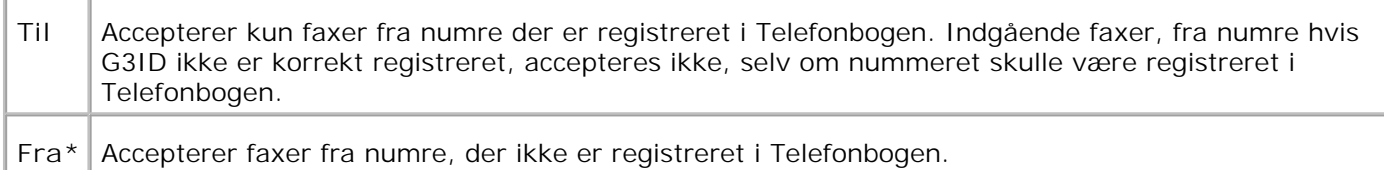

# **Fjernmodtagning**

**Formål:**

At modtage en fax ved at tage telefonens håndsæt og trykke fjernmodtagningskoden på den eksterne telefon.

**Værdier:**

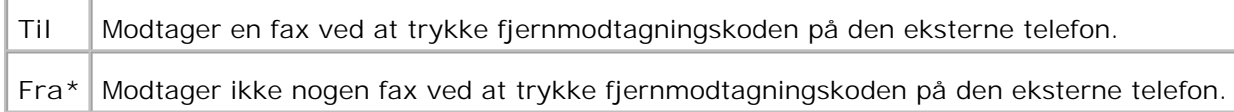

# **Fjernmodtagertone**

**Formål:**

At specificere tonen med to cifre for at starte Fjernmodtagning.

### **Dupleksudskrivning**

**Formål:**

At anvende dupleksudskrivning når du modtager en fax. Dette alternativ er kun til rådighed, når den ekstra duplekser er installeret på printeren.

**Værdier:**

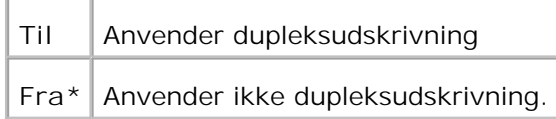

## **Send overskrift**

**Formål:**

At skrive en afsenderoptegnelse øverst på faxen.

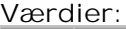

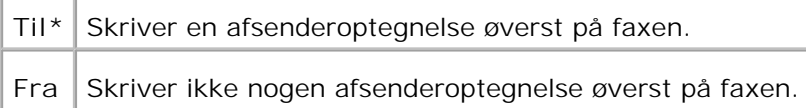

# **Send overskriftsnavn**

**Formål:**

At registrere afsendernavnet der optegnes i afsenderrapporten.

# **G3ID**

### **Formål:**

At indeholde dit telefonnummer som skrives øverst på hver side, der sendes fra din multifunktionsprinter.

**BEMÆRK:** Sørg for at specificere G3ID inden du anvender DM forhindring.

## **Lokalnavn**

**Formål:**

At indeholde dit navn eller firmanavn der skrives på rapportarket.

# **DRPD mønster**

**Formål:**

At give et separat nummer til fax med et særligt ringemønster.

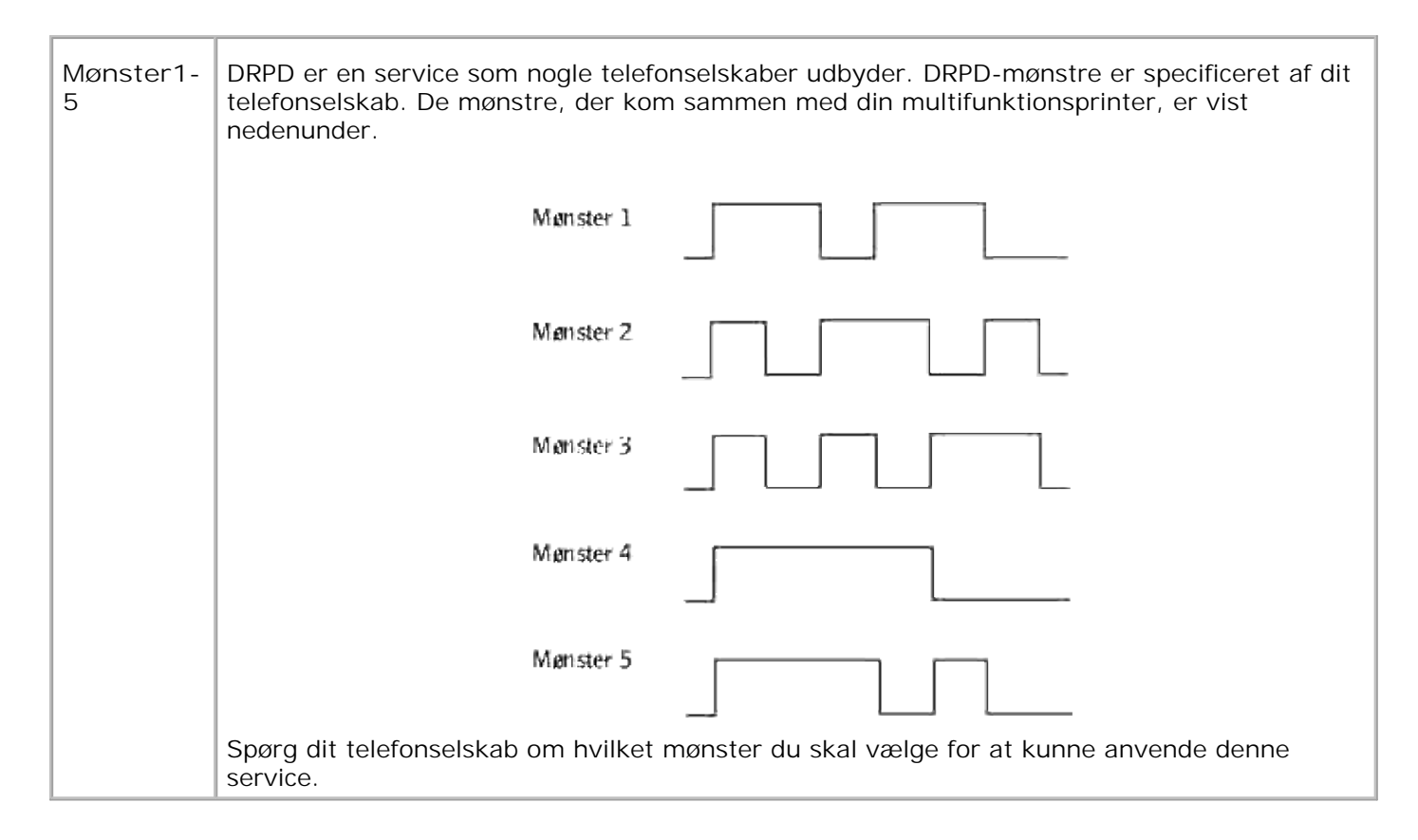

## **Videresend-indst.**

**Formål:**

At indstille multifunktionsprinteren til altid skal videresende alle indgående faxer til den specificerede destination.

**Værdier:**

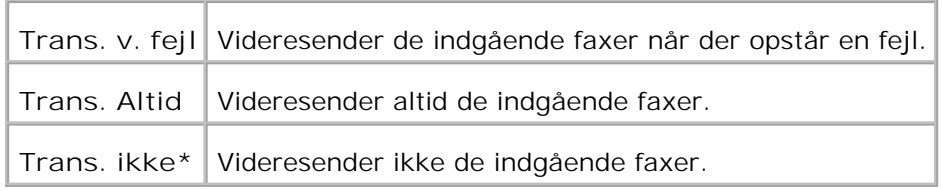

## **V-snd indst. nr.**

**Formål:**

At indstille nummeret på den multifunktionsprinter som altid skal videresende alle indgående faxer til den specificerede destination.

**V-snd indst. udskr.**

At udskrive alle de igangværende faxer, når du kan indstille multifunktionsprinteren altid til at videresende faxerne til den specificerede destination.

**Værdier:**

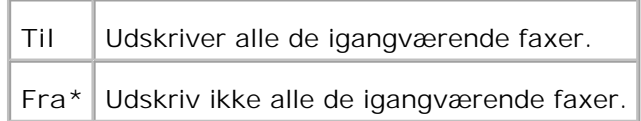

### **Foropkald**

**Formål:**

At vælge om præfiksnummeret skal tilføjes eller ej, når du sender en fax.

#### **Værdier:**

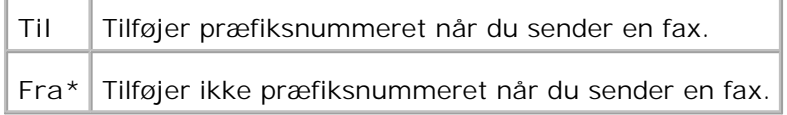

### **Foropkaldsnum.**

#### **Formål:**

At indstille et foropkaldsnummer på op til 5 cifre. Dette nummer sættes ind, før ethvert autoopkaldsnummer startes. Det er anvendeligt for adgang til PABX-udveksling.

### **Annuller størrelse**

### **Formål:**

At indstille multifunktionsprinteren til at annullere enhver overskridelse af sidens bund.

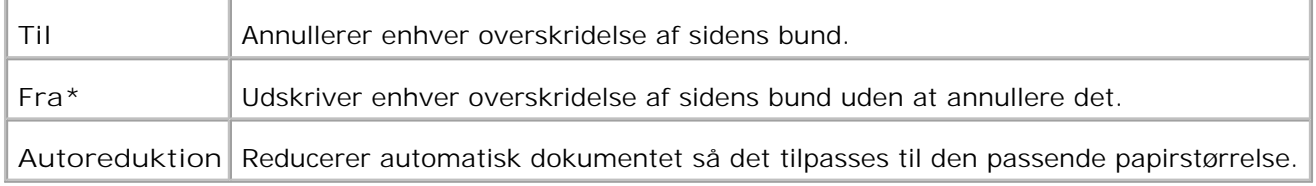

# **Farvefax**

## **Formål:**

At indstille multifunktionsprinteren til at sende og modtage farvefaxer.

### **Værdier:**

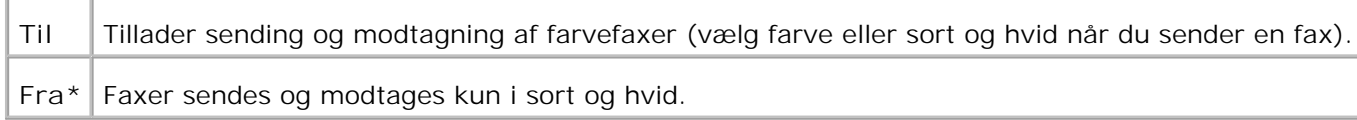

# **Ekstern telefon tilslutningstreshold**

**Formål:**

At indstille tresholdværdien for den eksterne telefon

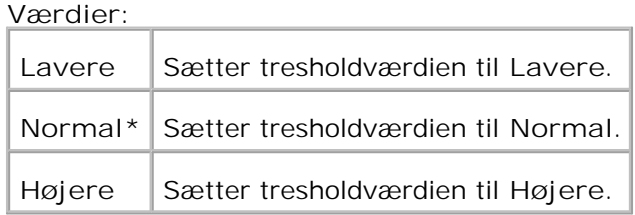

### **Land**

**Formål:**

At vælge det land hvor multifunktionsprinteren anvendes.

# **V-snd fejludskrivning**

**Formål:**

At udskrive de dokumenter der ikke overførtes, da Videresend indstil udskrivning blev sat til Fra.

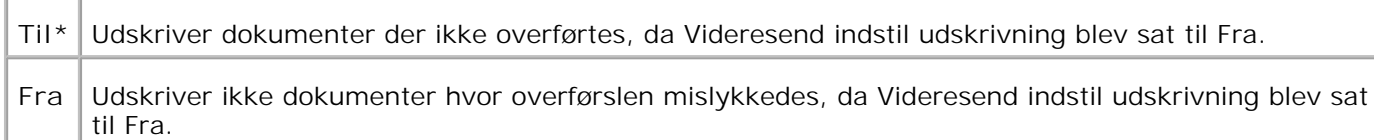

# **Systemindstillinger**

Anvend **Systemindstillinger** menuen til at konfigurere de basale printerindstillinger.

**BEMÆRK:** Værdier, som er mærket med en asterisk (\*) er fabriksstandard-menuindstillinger.

# **Strømspareindstilling 2**

**Formål:**

At aktivere Strømspareindstilling 2.

**Værdier:**

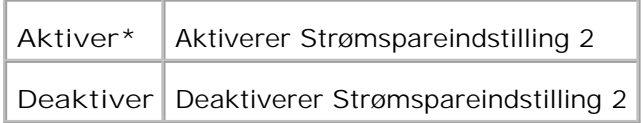

## **Strømsparetimer**

**Formål:**

At specificere det tidsrum, som multifunktionsprinteren venter, efter at et job er afgivet, inden den indstilles til strømspareindstilling.

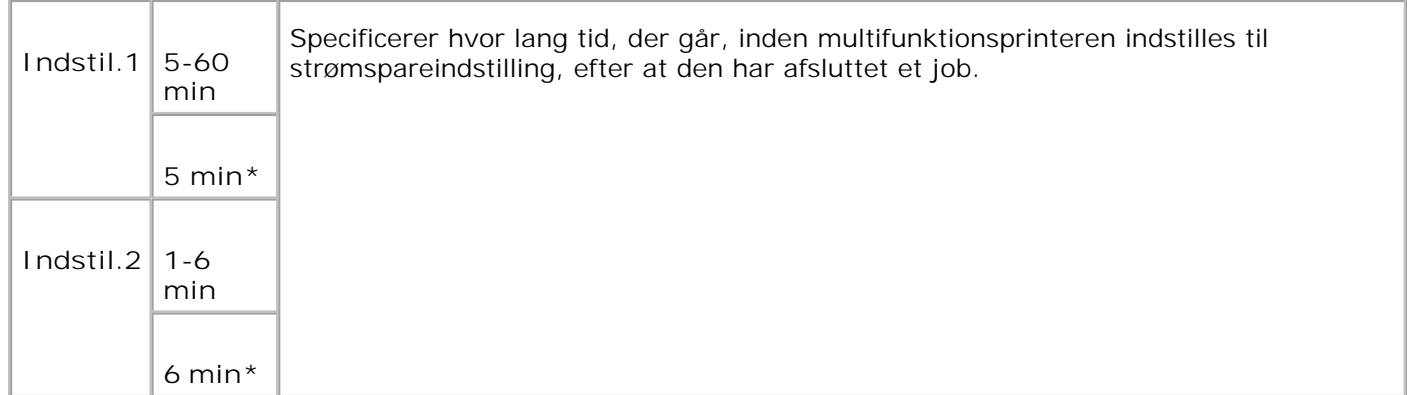

Indtast 5 for at indstille multifunktionsprinteren til strømspareindstilling fem minutter efter at den har afsluttet et job. Dette anvender betydelig mindre energi, men kræver en længere opvarmningstid for multifunktionsprinteren. Indtast 5, hvis din multifunktionsprinter deler et elektrisk kredsløb med rumbelysningen, og du bemærker at lyset flimrer.

Vælg en høj værdi, hvis din multifunktionsprinter er i konstant brug. Under de fleste forhold vil dette holde multifunktionsprinteren parat til operation med et mindstemål af opvarmningstid. Vælg en værdi mellem 5 og 60 minutter for strømbesparelsesindstilling, hvis du ønsker en balance mellem energi og forbrug og et kortere opvarmningstidsrum.

Multifunktionsprinteren vender automatisk igen tilbage standbyindstilling fra strømspareindstilling, når den modtager data fra computeren eller den fjerne faxmaskine. Du kan også genindstille multifunktionsprinteren til standbyindstilling ved at trykke på en hvilken som helst knap på betjeningspanelet.

**Autonulstil**

**Formål:**

Automatisk at nulstille indstillingerne for KOPIER, SCAN eller FAX til standard og vende tilbage til standbyindstillingen efter at du ikke har specificeret nogen indstillinger inden for den specificerede periode.,

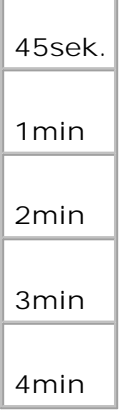

# **Alarmtone**

# **Formål:**

At afgive en alarmtone når der opstår en hændelse tilknyttet til hver funktion.

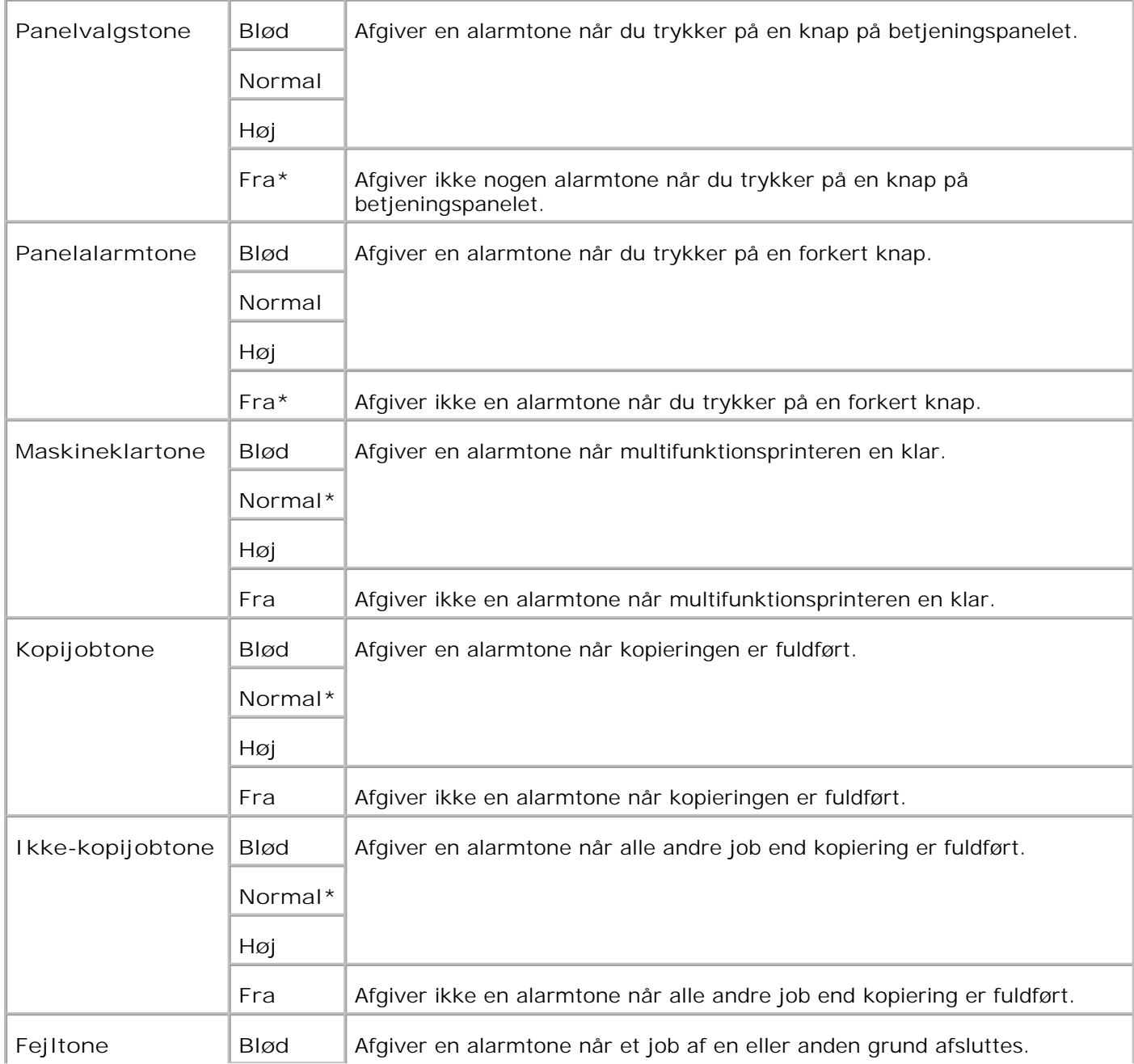

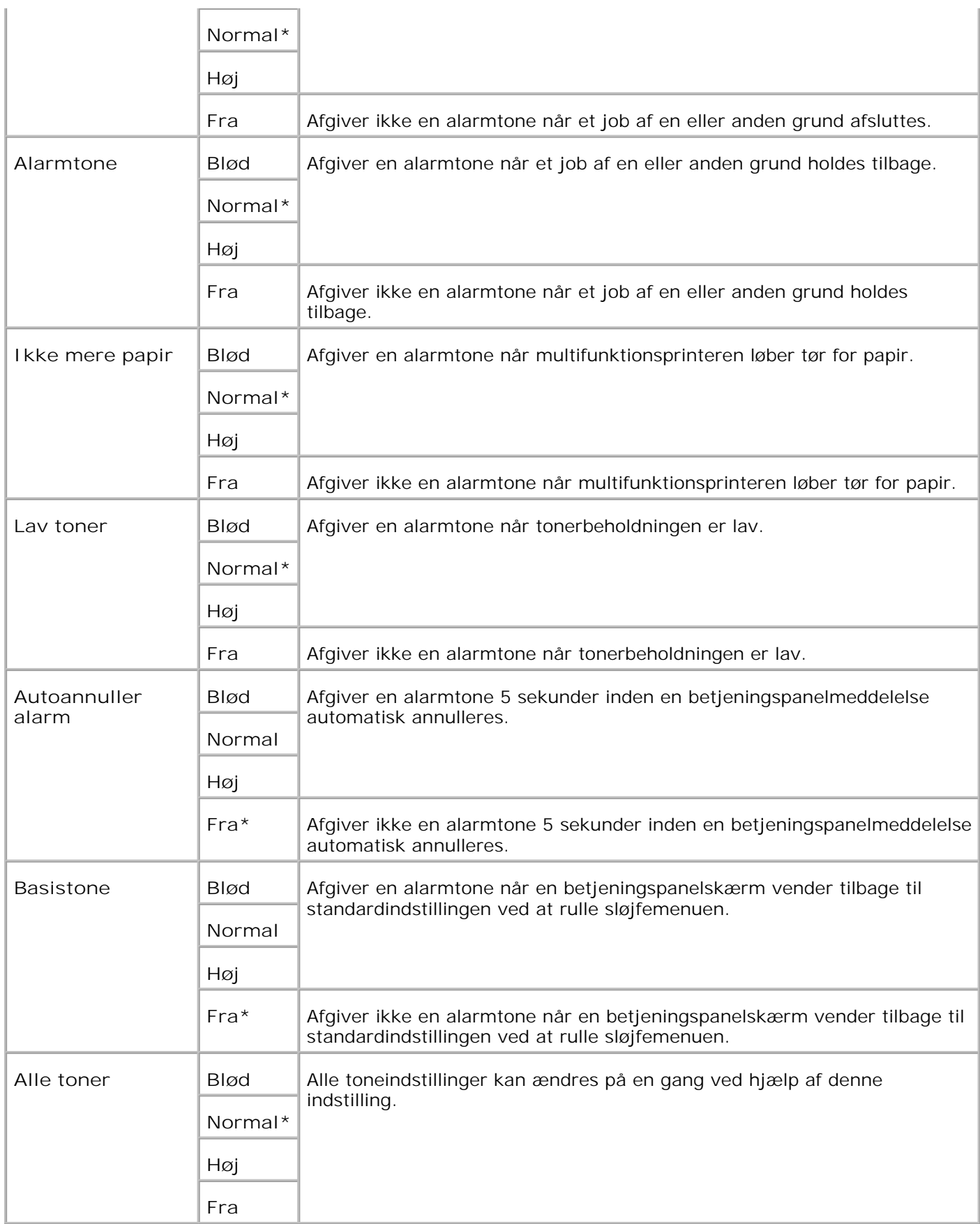

# **Time-out**

### **Formål:**

At specificere hvor lang tid multifunktionsprinteren venter med at modtage yderligere databytes fra computeren. Når denne time-out er udløbet, annulleres udskrivningsjobbet.

### **Værdier:**

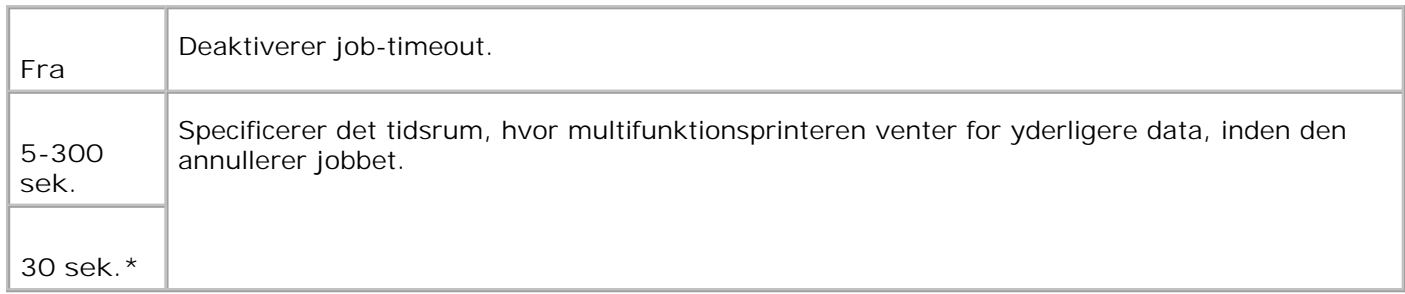

# **Tidsindstillinger**

**Formål:**

At specificere datoformatet.

**Værdier:**

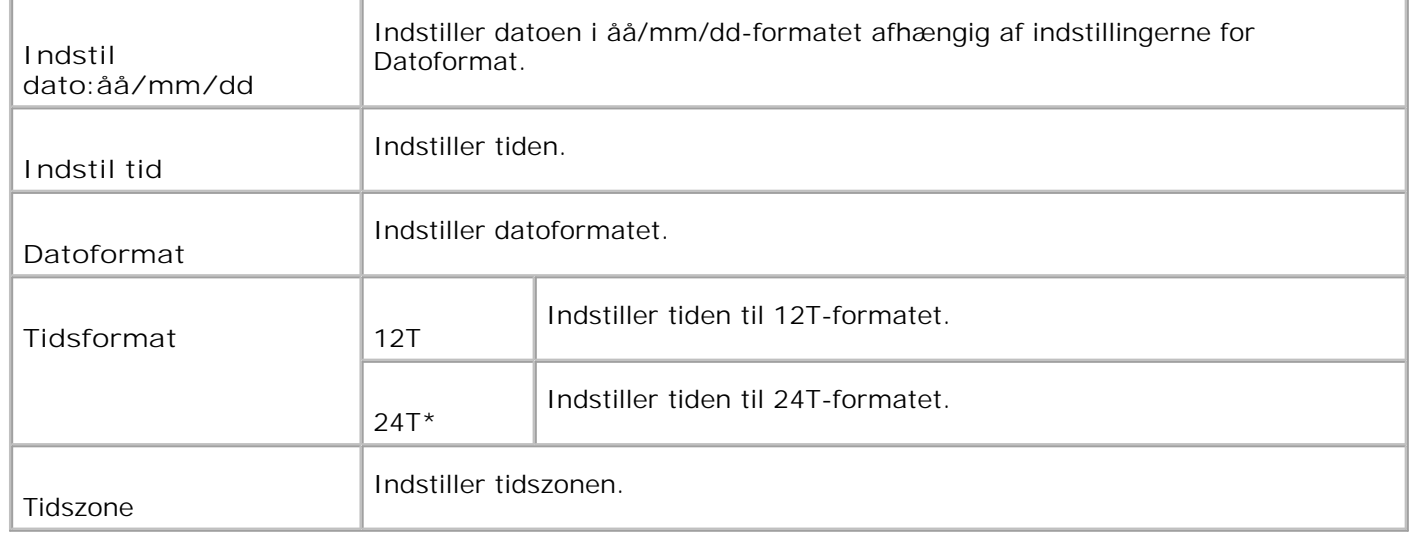

**mm / tomme**

Specificerer standardmåleenheden, vist efter den numeriske værdi på betjeningspanelet.

**Værdier:**

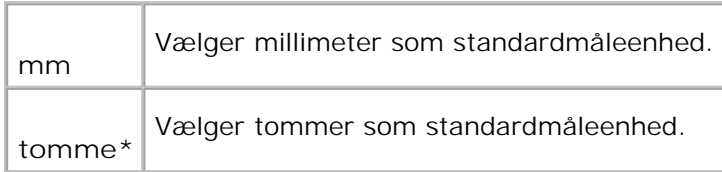

# **Auto log udskrift**

**Formål:**

Automatisk at udskrive jobhistorierapporten når antallet af jobhistorieposter når maksimum.

### **Værdier:**

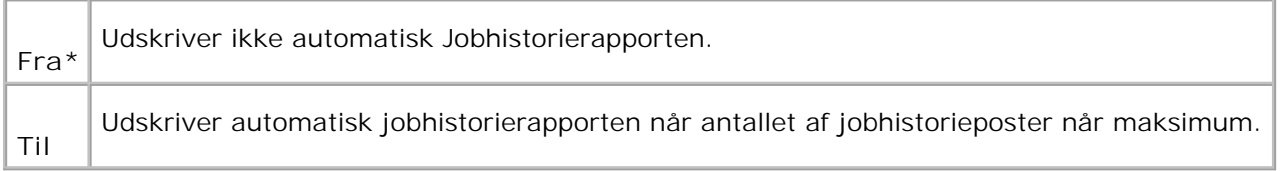

Udskrivningslogger kan også udskrives med brug af **Rapport/liste** menuen.

**Se også:**

"USB-indstillinger"

## **Udskriv ID**

**Formål:**

At specificere en lokalitet, hvor bruger-ID'en udskrives. Denne egenskab er til rådighed for PCL-driveren og ikke til rådighed for PS-driveren.

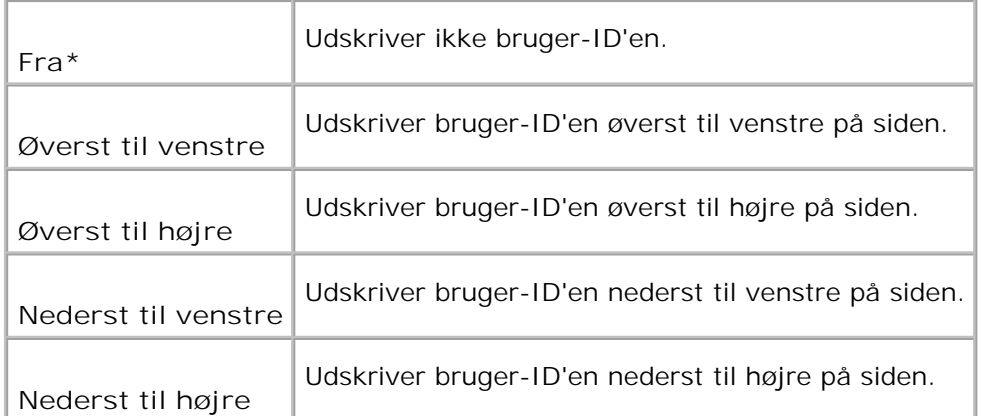

**BEMÆRK:** Når der udskrives på papir af DL-størrelse, vil en del af bruger-ID'en muligvis ikke blive udskrevet korrekt.

# **Udskriv tekst**

**Formål:**

At specificere om multifunktionsprinteren udsender PDL-data, som ikke understøttes af multifunktionsprinteren, som tekst når multifunktionsprinteren modtager den. Tekstdata udskrives på A4 eller brev-størrelse papir.

**Værdier:**

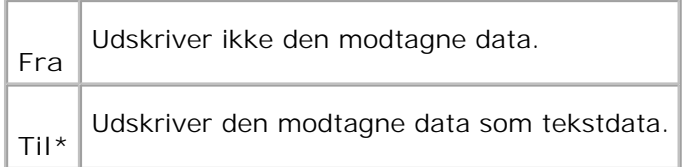

### **Bannerark**

#### **Formål:**

At specificere positionen af bannerarket og også specificere den bakke, i hvilken bannerarket er lagt. Denne egenskab er til rådighed for PCL-driveren og ikke til rådighed for PS-driveren.

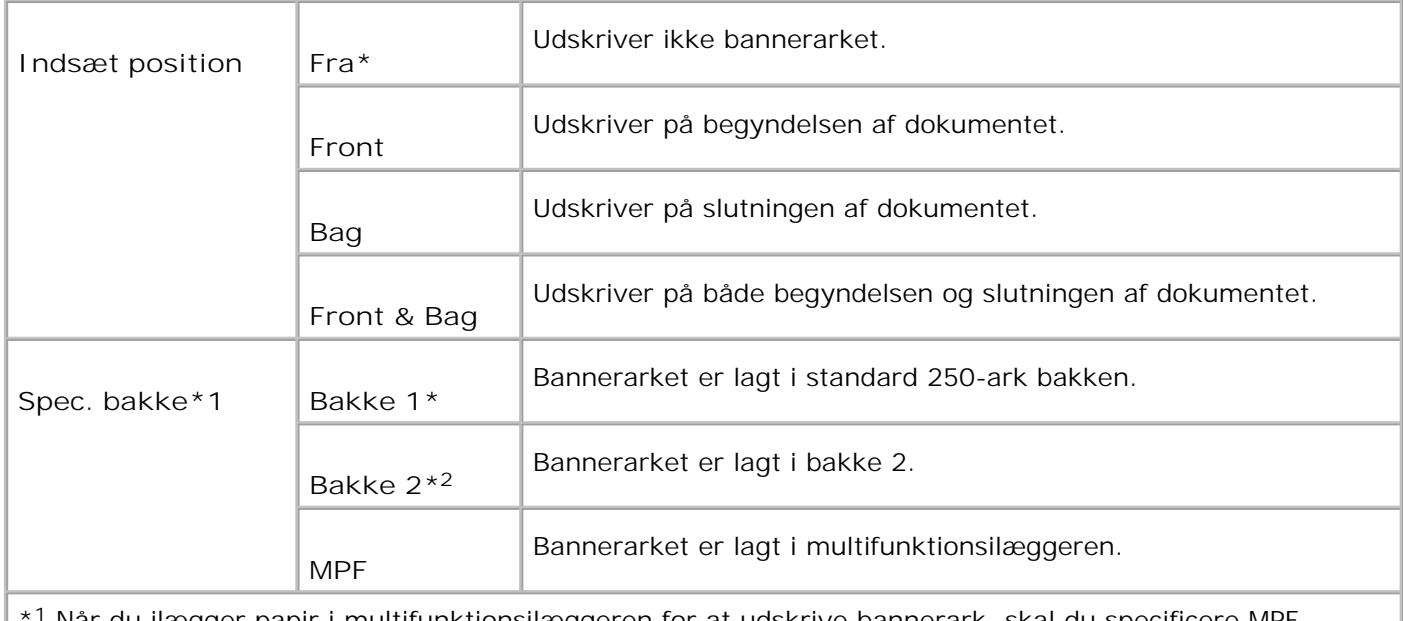

\* <sup>1</sup> Når du ilægger papir i multifunktionsilæggeren for at udskrive bannerark, skal du specificere MPFindstillingen som Panelspecificeret og specificere MPF-papirstørrelse til andet end Driver-størrelse på betjeningspanelet.

\* <sup>2</sup> Vises kun, når en ekstra 550-arks papirilægger er installeret på multifunktionsprinteren.

## **Faxaktivitet**

**Formål:**

At vise information angående de faxer du for nylig har modtaget eller sendt.

**Værdier:**

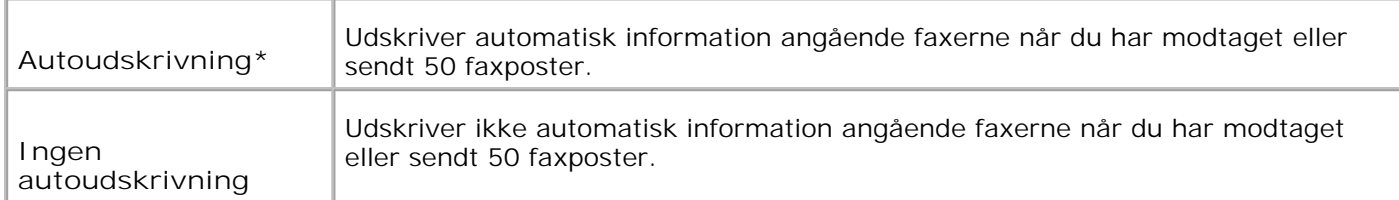

# **Fax transmit**

**Formål:**

At specificere faxtransmitteringens kommunikationsresultat.

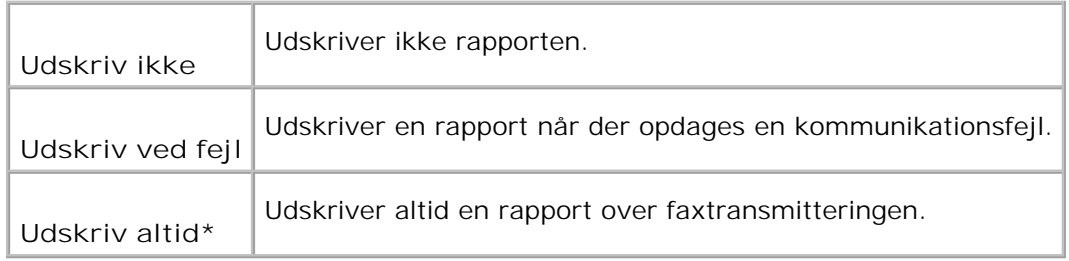

# **Faxudsendelse**

**Formål:**

At specificere kommunikationsresultatet for en fax til flere destinationer.

### **Værdier:**

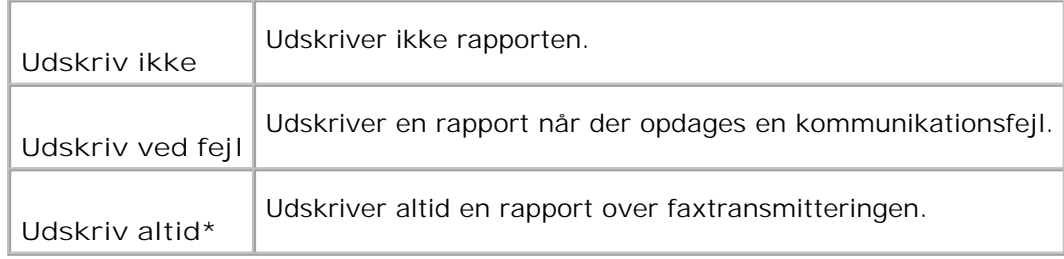

# **Protokolmonitor**

**Formål:**

At specificere protokolmonitor-rapporten for at finde årsagen til kommunikationsproblemet.

**Værdier:**

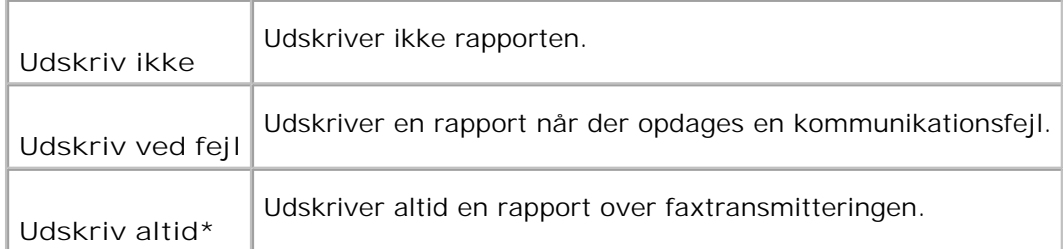

# **RAM Disk**

At allokere hukommelse til RAM disk filsystemet for Sikker udskrivning og Prøveudskrivning egenskaberne. Ændringen bliver effektiv, når der slukkes for multifunktionsprinteren og tændes for den igen.

**Værdier:**

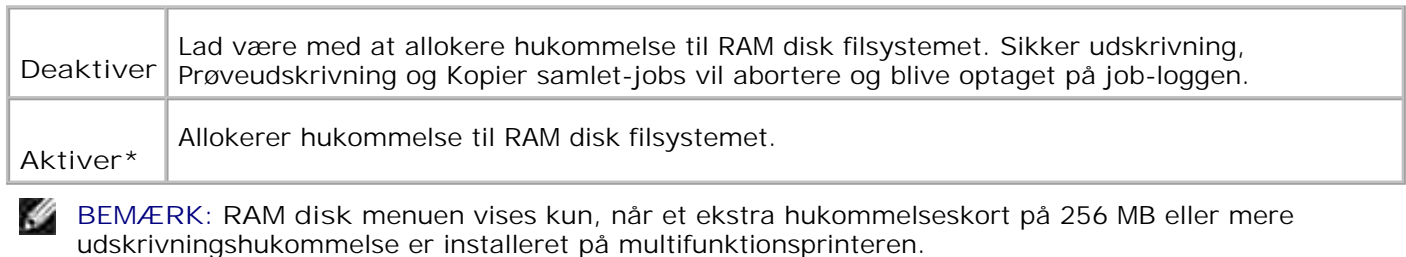

**BEMÆRK:** Start din multifunktionsprinter igen, når du ændrer indstillingen for **RAM disk** menuen.

### **Reservebakke**

**Formål:**

H

Specificerer om der skal anvendes en anden papirstørrelse eller ej, når det papir, som er sat i den specificerede bakke, ikke modsvarer papirstørrelsesindstillingerne for det aktuelle job.

**Værdier:**

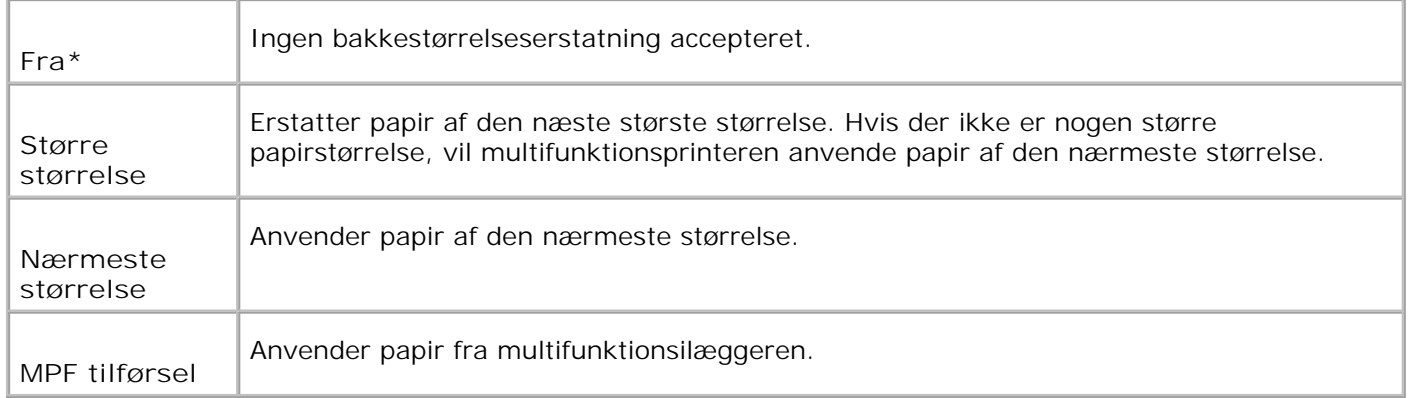

# **Vedligeholdelse**

Anvend **Vedligeholdelse** menuen til at initialisere NV (ikke-flygtig) hukommelsen, konfigurere indstillingerne af planopapirets kvalitetsjusteringer og konfigurere sikkerhedsindstillingerne.

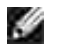

**BEMÆRK:** Værdier, som er mærket med en asterisk (\*) er fabriksstandard-menuindstillinger.

# **Papirdensitet**

**Formål:**

At specificere papirdensiteten.

**Værdier:**

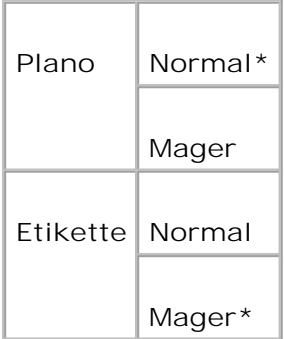

### **Indstil BTR**

**OBS:** Udskrivningskvaliteten varierer afhængig af de indstillingsværdier, du vælger for denne post. O

**Formål:**

At specificere indstillingerne af referencespændingen for overføringsvalsen.

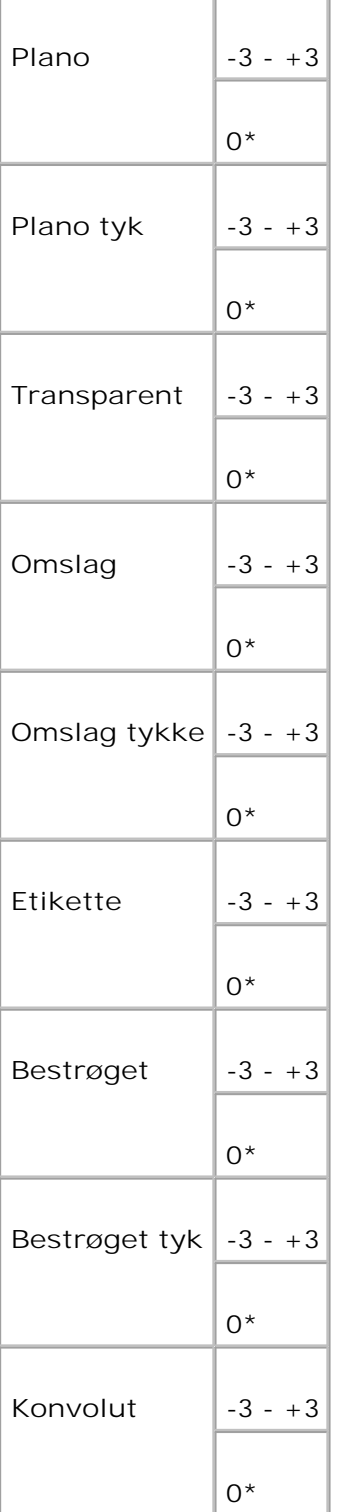

# **Indstil fuser**

OBS: Udskrivningskvaliteten varierer afhængig af de indstillingsværdier, du vælger for denne post.

At specificere temperaturindstillingsværdien for fuserenheden.

**Værdier:**

H

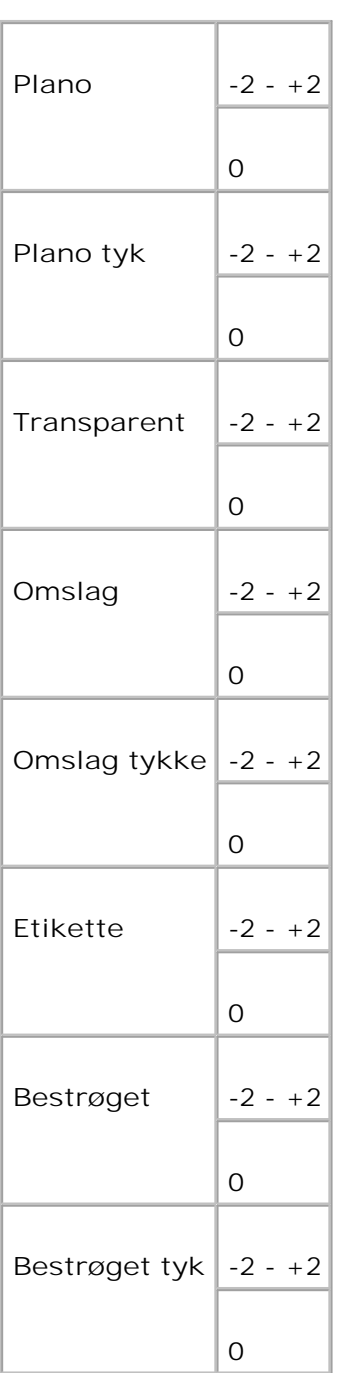

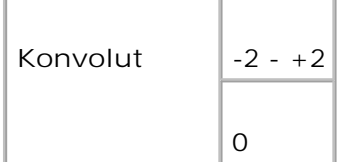

# **Autoreg. indstil**

**Formål:**

At indstille registreringen automatisk.

**Værdier:**

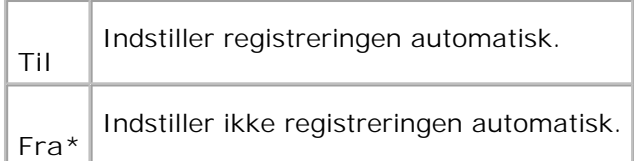

# **Farvereg.indstil**

**Formål:**

At udskrive farveregistreringstabellen og indstille farveregistreringen ved anvendelse af tabellen. Denne funktion er nødvendig efter at multifunktionsprinteren er klargjort eller flyttet.

**Værdier:**

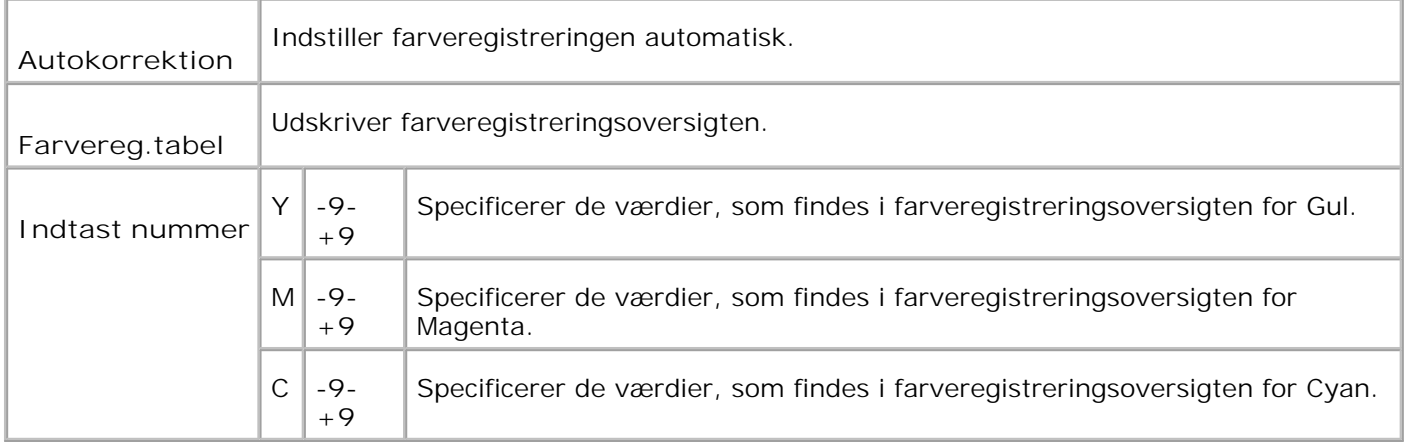

**Initialiser NVM**

At initialisere NVM. Efter at denne funktion er effektueret og reboot af multifunktionsprinteren er fuldført, sættes alle standardindstillingerne tilbage til deres standardværdier.

**Værdier:**

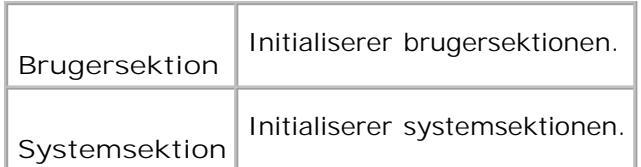

### **Init udskr.måler**

### **Formål:**

At initialisere dataene til udskrivningsmåleren. Når dataene på udskrivningsmåleren initialiseres, nulstilles målerens værdi til 0.

### **Annuller lager**

**Formål:**

At annullere alle filer, som er gemt som Sikker, Gem, og Prøveudskrivning i RAM disken.

**BEMÆRK: Annuller lager** menuen vises kun, når 256 MB eller mere ekstra udskrivningshukommelse H er installeret på multifunktionsprinteren, og **RAM disk** menuen er sat til **Aktiver**.

### **Ikke-DELL toner**

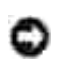

**OBS:** Hvis der anvendes ikke-Dell toner, kan multifunktionsprinteren blive alvorligt ødelagt og er måske ikke dækket af din garanti.

**Formål:**

At specificere, om den genopfyldte udskrivningspatron skal anvendes eller ej. Når denne indstilling er aktiveret, kan du anvende udskrivningspatroner fra andre fabrikanter.

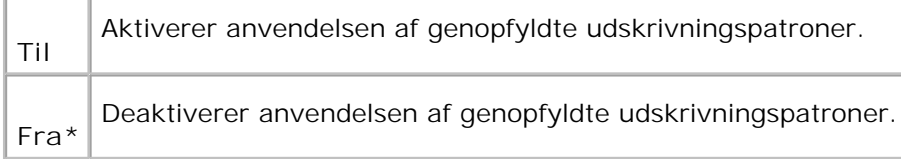

# **Indstil højde**

**Formål:**

For at justere højden på multifunktionsprinterens installationslokalitet.

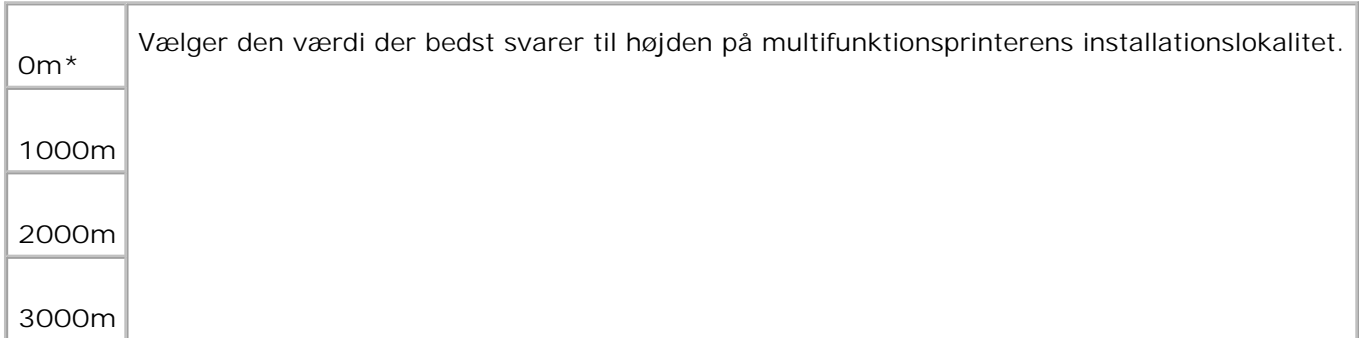

# **Sikkerhedsindst.**

Anvend **Sikkerhedsindst.** menuen til at indstille et kodeord for at begrænse adgangen til menuerne. Dette forhindrer, at poster ændres ved et uheld.

D **BEMÆRK:** Værdier, som er mærket med en asterisk (\*) er fabriksstandard-menuindstillinger.

**Se også:**

"Indstilling af panellås"

**Panellås/Panellåsindstil.**

**Formål:**

For at begrænse adgangen til **Admin.** menuen.

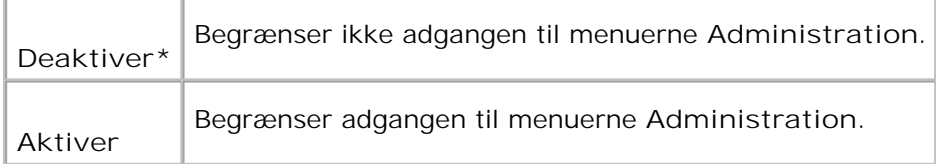

# **Panellås/Ændr kodeord**

**Formål:**

For at indstille et kodeord til at begrænse adgang til **Admin.** menuen.

**Værdier:**

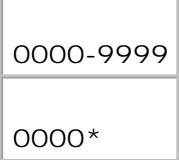

# **Kopiering/scanning/fax Indstilling af lås til kopiering/scanning/fax**

H **BEMÆRK:** Inden du aktiverer Scan/Faxlås, skal du sørge for at Panellås er aktiveret.

**Formål:**

For at begrænse adgangen til menuerne **Kopiering**, **Scanning** og **Fax**.

**Værdier:**

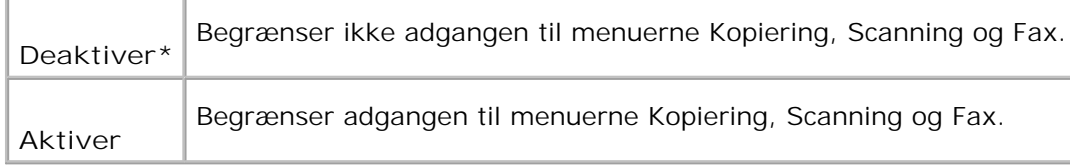

# **Lås til kopiering/scanning/fax/Skift adgangskode**

**Formål:**

At indstille en adgangskode til adgang til menuerne Kopiering, Scanning og Fax.

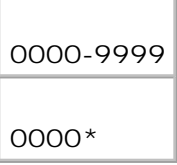

# **Sikker modtag/Indstilling af sikker modtagelse**

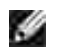

**BEMÆRK:** Inden du aktiverer Sikker modtag., skal du sørge for at Panellås er aktiveret.

**Formål:**

Til indtastning af adgangskode ved udskrivning af modtagne faxdokumenter.

**Værdier:**

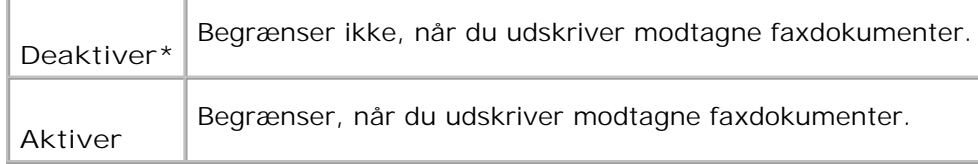

# **Sikker modtagelse/Skift adgangskode**

**Formål:**

At indstille en adgangskode, til når ud modtager en fax.

**Værdier:**

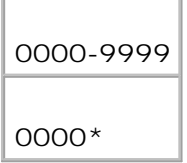

# **Admin. rapporter**

 $\overline{\phantom{a}}$ 

Anvend **Admin. rapporter** menuen til at udskrive forskellige typer **Admin. menu** rapporter og lister.

**Hurtigopkald**

At udskrive Hurtigopkaldsrapporten.

### **Protokolmonitor**

**Formål:**

At udskrive Protokolmonitor-rapporten.

## **Adressebog**

**Formål:**

At udskrive **Adressebog** rapporten.

### **Serveradresse**

**Formål:**

At udskrive Serveradresse-rapporten.

### **Faxaktivitet**

**Formål:**

At udskrive Faxaktivitet-rapporten.

### **Fax venter**

**Formål:**

At udskrive afventende faxer-rapport.

# **Udskr.måler**

### **Formål:**

For at udskrive rapporter om det totale antal sider, der er udskrevet. Når der udskrives med brug af

printerens kontrolpanel eller **Dell Printer Configuration Web Tool**, vil rapporten blive benævnt **Udskriftstørrelsesrapport**.

# **Panelsprog**

**Formål:**

At bestemme sproget for teksten på Betjeningspanel skærmen.

**Værdier:**

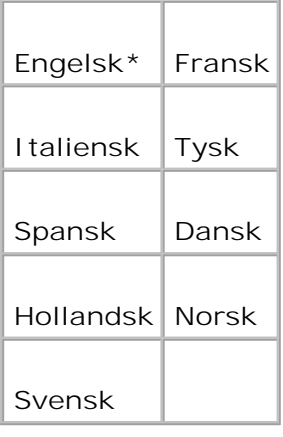

# **Indstilling af panellås**

Denne egenskab forhindrer uautoriserede personer i at ændre de indstillinger, som er foretaget af printeradministratoren. Til almindelig udskirvning kan man vælge poster fra menuen, og printerindstillingerne vil forblive uændrede. Til almindelig udskrivning kan posterne konfigureres med brug af printerdriveren.

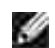

**BEMÆRK:** Deaktivering af betjeningspanelmenuerne forhindrer ikke adgang til **Lagret udskrift** og **Bakke-indstillinger** menuerne.

- 1. Tryk på  $\blacktriangledown$  indtil >OPSÆT. er kommet frem, og tryk derefter på  $\blacktriangledown$ .
- 2. Tryk på  $\blacktriangledown$  indtil >Administ. menu er kommet frem, og tryk derefter på  $\blacktriangledown$ .
- 3. Tryk på  $\blacktriangledown$  indtil >Sikkerhedsindst. er kommet frem, og tryk derefter på  $\blacktriangledown$ .
- 4. Panellås vises. Tryk på  $\blacktriangledown$ .
- 5. Tryk på $\blacktriangleright$  indtil Aktiver er kommet frem, og tryk derefter på  $\blacktriangleright$ .
- 6. Klik på **Tilbage** for at gå tilbage til den foregående menu.
- 7. Tryk på  $\blacktriangledown$  indtil >Admin Menu er kommet frem, og tryk derefter på  $\blacktriangledown$ .
- 8. Indtast kodeordet igen for at bekræfte det indtastede kodeord, og tryk derefter på  $\blacktriangledown$ . Koderodet er nu ændret.

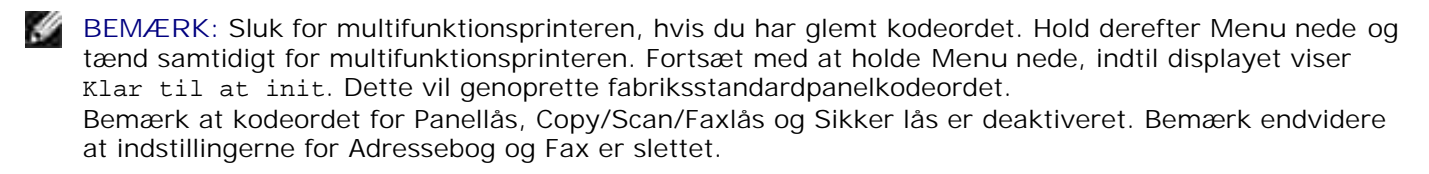

**BEMÆRK:** Hvis panellåsen er Aktiver, er fabriksstandardkodeordet 0000.

**Se også:**

**SP** 

"Panellås/Ændr kodeord"

### **Deaktivering af panellås**

- **BEMÆRK:** Inden du deaktiverer Panellås, skal du sørge for at Copy/Scan/Faxlås og Sikker modtag. er deaktiveret.
- 1. Tryk på  $\blacktriangledown$  indtil >OPSÆT. er kommet frem, og tryk derefter på  $\blacktriangledown$ .
- 2. Tryk på  $\blacktriangledown$  indtil >Administ. menu er kommet frem, og tryk derefter på  $\blacktriangledown$ .
- 3. Tryk på  $\blacktriangledown$  indtil >Sikkerhedsindst. er kommet frem, og tryk derefter på  $\blacktriangledown$ .
- 4. Panellås vises. Tryk på  $\blacktriangledown$ .
- 5. Panellåsindstil. vises. Tryk på  $\checkmark$ .
- 6. Tryk på  $\blacktriangleright$  indtil Deaktiver er kommet frem, og tryk derefter på  $\blacktriangleright$ .

# **Forklaring af din multifunktionsprinter-software**

#### Printerindstillinger-hjælpeprogram

Anvend den *Drivere og hjælpeprogrammer* CD, som fulgte med din multifunktionsprinter, til at installere en kombination af software-programmer, afhængigt af dit operativsystem.

De følgende software-programmer kan kun køre på Windows. De kan ikke køre på Macintosh, UNIX eller Linux.

#### **Udskrivningsstatusvindue**

**Udskrivningsstatusvinduet** gør dig opmærksom på en fejl eller en advarsel, hvis der fx opstår papirstop eller toneren er ved at være opbrugt.

Du kan vælge, om **Printing Status Window** skal vises eller ej under udskrivning. Når der opstår en fejl, kommer fejlmeddelelsen frem på **Udskrivningsstatusvinduet**.

#### **Statusvindue**

På **Statusvinduet**, kan du kontrollere, hvor meget toner og papir, der er tilbage, eller konfigurationen af alternativer for den lokale printer.

#### **Status Monitor Konsol**

Anvend **Statusmonitorkonsollen** til at styre flere **Statusvindue**.

- Vælg en multifunktionsprinter fra listevisningen (eller **Printervalg**) ved at klikke på dens navn for at åbne et **Statusvindue** eller **Dell Printer Configuration Web Tool** for en bestemt printer.
- **Statusmonitorkonsollen** viser **Statusvinduet** for lokale tilslutninger, eller **Dell printerkonfiguration Web-værktøj** for netwærkstilslutninger.

### **Dell Supplies Management System**

Du kan åbne **Dell Supplies Management System** dialogkassen fra **Udskrivningsstatus vinduet**, **Alle**

**programmer** menuen, eller skrivebordsikonet. Du kan også åbne det fra **Statusvinduet**, hvis en tonerfejl opstår.

Du kan bestille tilbehør pr. telefon eller fra webbet.

1. Klik på Start→ Alle Programmer→ Dell printere→ Additional Color Laser Software→ Dell **Supplies Management System**.

**Dell Supplies Management System** vinduet kommer frem.

- 2. Vælg din multifunktionsprinter fra **Vælg printermodel** listen.
- Hvis du bestiller fra webbet: 3.
	- a. Hvis du ikke automatisk kan få information fra multifunktionsprinteren via tovejs kommunikation, vil et vindue, der beder sig om at skrive servicetagnummeret komme frem. Skriv dit Dell printerservicetagnummer i det dertil beregnede felt. Dit servicetagnummer findes på inderside af multifunktionsprinterens frontdør.
	- b. Vælg en URL fra **Vælg genbestil URL** listen.
	- c. Klik på **Besøg Dell-websted for bestilling af printertilbehør**.
- Hvis du bestiller pr. telefon, skal du dreje det nummer, som kommer frem under **Pr. telefon** 4. overskriften.

### **Værktøj til at lave brugeropsætningsdisk**

**Værktøj til at lave brugeropsætningsdisk** programmet, som findes i **LavDisk** mappen **Hjælpeprogrammer** mappen på*Drivere og hjælpeprogrammer* CD'en og printerdriverne, som findes på *Drivere og hjælpeprogrammer*CD'en, anvendes til at lave driverinstallationspakker, som indeholder brugerdriverindstillinger. En driverinstallationspakke kan indeholde en gruppe lagrede printerdriver-indstillinger og anden data for ting som f.eks.:

- Udskrivningsretning og flere-op (dokumentindstillinger)
- Vandmærker
- Font-referencer

Hvis du vil installere printerdriveren med de samme indstillinger for flere computere, som kører det samme operativsystem, skal du lave en opsætningsdisk i en floppy disk eller i en server på netværket. Anvendelse af den opsætningsdisk, du har lavet, vil reducere den arbejdsmængde, som kræves, når du installerer printerdriveren.

Installer på forhånd Dell™ Multifunction Color Laser Printer 3115cn printerdriveren i den computer, på hvilken opsætningsdisken skal laves.

Opsætningsdisken kan kun anvendes på det operativsystem, på hvilket disken blev lavet, eller på computere, som kører det samme operativsystem. Lav en separat opsætningsdisk for andre typer operativsystemer.

### **Opdatering af software**

Firmware- og/eller driveropdateringer kan nedhentes fra **<http://support.dell.com>**.

## **Printerindstillinger-hjælpeprogram**

Ved hjælp af Dell MFP Laser 3115cn Opstarter-vinduet kan du indstille scannesystemdataindstillinger og oprette og redigere indskrivninger i **Adressebogen** fra din computer. Du kan også anvende Dell ScanCenter til at organisere, få adgang til, dele og håndtere dokumenter og billedfiler på din computer.

Når du installerer Dell-softwaren, installeres Dell MFP Laser 3115cn Opstarter automatisk.

Se "Netværk" angående oplysninger omkring installation af softwaren.

**SP BEMÆRK:** For at kunne hente adresselister fra enheden skal computeren være tilsluttet til enheden via USB.

For at åbne Dell MFP Laser 3115cn Opstarter-vinduet:

1. Klik på **Start Programmer Dell printere Dell MFP Color Laser Printer 3115cn Opstarter**.

Dell MFP Laser 3115cn Opstarter-vinduet åbnes.

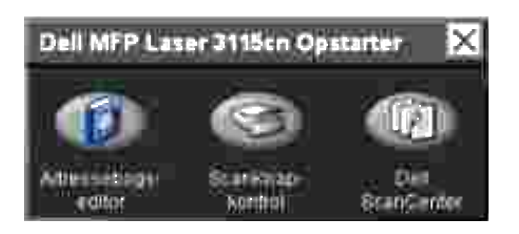

2. Dell MFP Color Laser Printer 3115cn Opstarter-vinduet har tre knapper, Adressebogs-editor, ScanKnapkontrol og Dell ScanCenter.

For at afslutte skal du trykke på X-knappen øverst til højre i vinduet.

For at få detaljer skal du klikke på **Hjælp** knappen for hvert program.

### **Adressebogseditor**

Klik på Adressebogseditor-knappen for at oprette og redigere indskrivninger i **Adressebogen**.

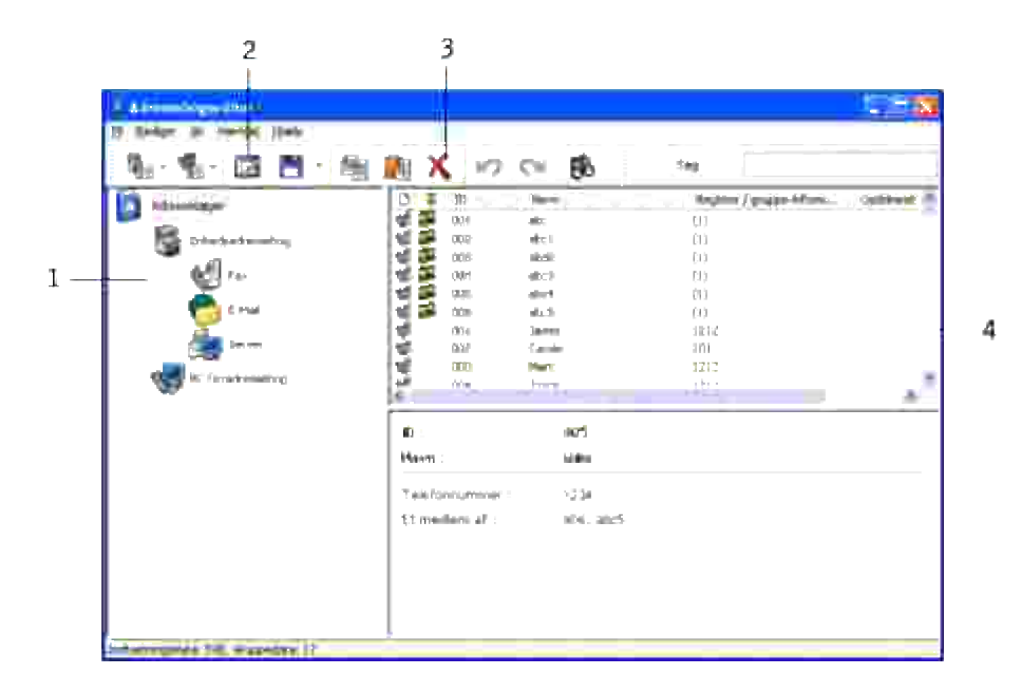

- 1 Udlæs **Adressebogens** indskrivninger fra multifunktionsprinteren til Adressebogseditoren.
- 2 Gør dig i stand til at redigere udvalgte indskrivninger i **Adressebogen** i rediger-dialogkassen.
- 3 Sletter en udvalgt indskrivning i **Adressebogen**.
- 4 Viser **Adressebog** indskrivninger.

#### **Scan-knapkontrol**

Klik på Scan-knapkontrol-knappen for at konfigurere scannedestinationslisten, der kommer frem på betjeningspaneldisplayet, når du trykker på **Start** knappen på betjeningspanelet.

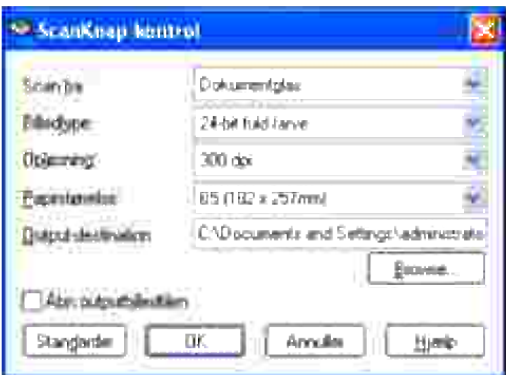

### **Dell ScanCenter**

Dell ScanCenter er et PaperPort-program, som du kan anvende til at scanne med og sende indscanningerne direkte til PaperPort eller andre programmer på din computer, uden først at køre PaperPort. Se PaperPort's Hjælp-menu for yderligere oplysninger om anvendelsen af Dell ScanCenter.

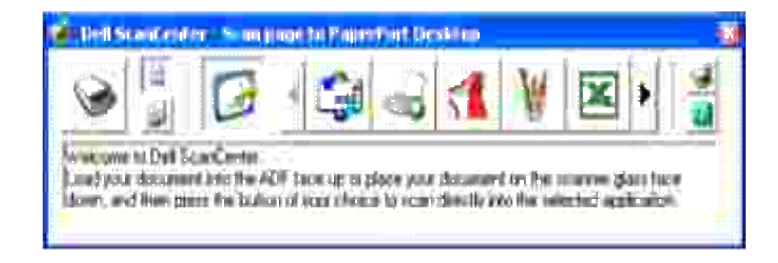

# **Udskrivning**

Dette kapitel dækker tips til udskrivning, hvordan du udskriver visse lister med information fra din multifunktionsprinter, og hvordan et udskrivningsjob annulleres.

- Tips for en succesfuld udskrivning
- Hvordan et job sendes til udskrivning
- Annullering af et udskrivningsjob
- Udskrivning af en rapport-side
- Anvendelse af udskrivnings- og gemfunktionen

### **Tips for en succesfuld udskrivning**

### **Tips for Lagring af udskrivningsmedia**

Gem din udskrivningsmedia på korrekt vis. For mere information, se "Lagring af udskrivningsmedia."

## **Forebyggelse af papirstop**

**BEMÆRK:** Dell anbefaler, at du prøver en begrænset prøve på en udskrivningsmedia, som du **COL** påtænker at anvende med multifunktionsprinteren, inden du køber store mængder.

Ved at vælge den rigtige udskrivningsmedia og lægge den i på korrekt vis, vil du kunne undgå de fleste papirstop. Se de følgende instruktioner for ilægning af udskrivningsmedia:

- "Ilægning af udskrivningsmedia i standardbakken og de optionelle bakker"(som indeholder standard  $\bullet$ 250-ark bakken og den ekstra 550-ark papirilægger)
- "Isætning af multifunktionsilæggeren"
- Forebyggelse af papirstop"

Se "Afhjælpning af papirstop" for instruktioner, hvis der opstår papirstop.

### **Hvordan et job sendes til udskrivning**

For at understøtte alle printer-egenskaberne, anvendes printerdriveren. Når du vælger **Udskriv** fra et softwareprogram, åbnes et vindue, som repræsenterer printerdriveren. Vælg de rigtige indstillinger for det bestemte job, du sender til udskrivning. Udskrivningsindstillinger, som er valgt fra driveren tilsidesætter de standardmenuindstillinger, som er valgt fra printerens betjeningspanel.

Det kan være nødvendigt at klikke på **Egenskaber** eller **Setup** fra den indledende udskrivningskasse for at se alle de disponible systemindstillinger, som du kan ændre. Hvis du ikke er bekendt med en egenskab i printerdrivervinduet, skal du åbne online-Hjælp for yderligere information. Ændring af en papirstørrelse eller –type, som er anderledes end typeindstillingen i betjeningspanelet, kræver at brugeren ændrer brugerpanel bakkeindstillingen, inden jobbet kan udskrives.

Udskrivning af et job fra et typisk Windows program:

- 1. Åbn den fil, du vil udskrive.
- 2. Vælg fra **Fil** menuen **Udskriv**.
- 3. Verificer, at den rigtige printer er valgt i dialogkassen. Modificer systemindstillingerne som ønsket (f.eks. de sider, du vil udskrive, eller antallet af eksemplarer).
- 4. Klik på Egenskaber eller Opsætning for at indstille de systemindstillinger, som ikke er til rådighed fra den første skærm, og klik derefter på **OK**.
- 5. Klik på **OK** eller **Udskriv** for at sende jobbet til den valgte printer.

## **Annullering af et udskrivningsjob**

Et udskrivningsjob kan annulleres på flere forskellige måder.

### **Annullering fra printer betjeningspanelet**

Annullering af et udskrivningsjob, som allerede er påbegyndt:

- 1. Tryk på **Annuller**.
- 2. Tryk på ▲ eller ▼ indtil >ʊdskriv kommer frem på Jobliste-skærmen, og tryk derefter på ♥ . Udskrivning annulleres kun for det aktuelle udskrivningsjob. Alle de følgende udskrivningskøer forstsætter med at blive udskrevet.

#### **Annullering af et job Fra computer, som kører Windows**

#### **Annullering af et job fra proceslinjen**

Når du sender et job til udskrivning, kommer det et lille printer-ikon frem i det højre hjørne af proceslinjen.

- 1. Dobbeltklik på printer-ikonet. En liste med printerjobs kommer frem i printervinduet.
- 2. Vælg det job, du vil annullere.
- 3. Tryk på **Slet** på tastaturet.

#### **Annullering af et job fra skrivebordet**

- 1. Minimer alle programmer for at synliggøre skrivebordet.
- 2. Klik på Start→Printere og faxmaskiner. Klik på **Start Control Pane Hardware and Sound Printere** (for Windows Vista). En liste med disponible printere kommer frem.
- Dobbeltklik på den multifunktionsprinter, du valgte, da du sendte jobbet. 3. En liste med printerjobs kommer frem i printervinduet.
- 4. Vælg det job, du vil annullere.
- 5. Tryk på **Slet** på tastaturet.

## **Udskrivning af en rapport-side**

Ved at anvende **Rapport** menuen kan du udskrive forskellige indstillinger for din multifunktionsprinter, inklusive systemindstillinger, panelindstilling og fontliste. I det følgende beskrives to eksempler på udskrivning fra **Rapport** menuen.

#### **Udskrivning af en systemindstillinger-side**

Udskriv en systemindstillinger-side for at verificere detaljerede systemindstillinger. En udskrevet systemindstillinger-side gør det også muligt at verificere, om ekstraudstyr er blevet installeret korrekt eller ej.

Se "Forklaring af menuer" for at identificere display og betjeningspanel knapperne, hvis du har brug for hjælp.

- 1. Tryk på  $\blacktriangledown$  indtil >OPSÆT. er kommet frem, og tryk derefter på  $\blacktriangledown$ .
- 2. Tryk på  $\blacktriangledown$  indtil >Rapporter er kommet frem, og tryk derefter på  $\blacktriangledown$ .
- 3. Systemindstillinger vises. Tryk på  $\checkmark$ .

Systemindstillinger-siden udskrives.

Meddelelsen Systemindstillinger udskrives vises, mens siden udskrives. Multifunktionsprinteren går tilbage til standbyindstilling, efter at systemindstillinger-siden er blevet udskrevet.

Hvis en anden meddelelse kommer frem, når du udskriver denne side, se "Forklaring af multifunktionsprinter-meddelelserne" for mere information.

### **Uskrivning af en liste med eksempler på fonte**

Udskrivning af eksempler på alle de fonte, som er til rådighed for din multifunktionsprinter.

- 1. Tryk på  $\blacktriangledown$  indtil >OPSÆT. er kommet frem, og tryk derefter på  $\blacktriangledown$ .
- 2. Tryk på  $\blacktriangledown$  indtil >Rapporter er kommet frem, og tryk derefter på  $\blacktriangledown$ .
- 3. Tryk på ₱ indtil enten Liste over PLC-fonte eller Liste over PS-fonte er kommet frem.
	- Vælg Liste over PCL-fonte for at udskrive en liste over de fonte, som er til rådighed for PCL.
	- Vælg Liste over PS-fonte for at udskrive en liste over de fonte, som er til rådighed for Adobe PostScript 3™.
- 4. Tryk på  $\blacktriangledown$ .

Meddelelsen Udskrivning af liste over PCL-fonte eller Udskrivning af liste over PS-fonte er kommet frem og forbliver på betjeningspanelet, indtil siden udskrives. Multifunktionsprinteren går tilbage til standbyindstilling, efter at listen over eksempler på fonte er blevet udskrevet.

## **Anvendelse af udskrivnings- og gemfunktionen**

Når du sender et job til multifunktionsprinteren, kan du specificere i driveren, at du ønsker at multifunktionsprinteren skal gemme jobbet i hukommelsen. Når du er klar til at udskrive jobbet, skal du gå til multifunktionsprinteren og anvende betjeningspanel menuerne til at identificere, hvilket job i hukommelsen du vil udskrive. Du kan anvende denne funktion til at udskrive et konfidentielt job (sikker udskrivning), eller til at verificere et eksemplar, inden du udskriver flere eksemplarer (prøveudskrivning).

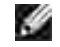

K.

**BEMÆRK:** Multifunktionsprinteren gemmer jobbet, indtil du sletter det ved at anvende betjeningspanelet, eller du slukker for multifunktionsprinteren. Dataen i hukommelsen slettes, når der slukkes for multifunktionsprinteren.

**BEMÆRK:** Udskrivnings- og gemfunktionerne kræver mindst 384 MB disponibel printerhukommelse. Desuden skal du konfigurere indstillingerne af RAM-disken enten på betjeningspanelet eller printerdriveren.

**BEMÆRK:** Afhængigt af dokumenterne kan jobbet være for stort for den disponible hukommelse. I dette tilfælde opstår der en fejl.

**BEMÆRK:** Hvis et dokumentnavn ikke er tildelt dit udskrivningsjob i printerdriveren, vil jobnavnet blive identificeret med brug af PC'ens tid og dato for afgivelse for at skelne det fra andre jobs, som du har gemt under dit navn.

### **Udskrivning og sletning af gemte job**

Når jobs først er gemt i printerhukommelsem, kan du anvende printerens betjeningspanel til at specificere, hvad du vil gøre med et eller flere af jobbene. Du kan vælge enten Sikker udskrivning eller Prøveudskrivning fra "Lagret udskrift". Derefter vælger du dit brugernavn fra listen. Hvis du vælger Sikker udskrivning, skal du skrive det kodeord, du specificerede i driveren, da du sendte jobbet. Se"Sikker udskrivning" angående yderligere information.

Fra enten Sikker udskrivning eller Prøveudskrivning menuposterne, har du tre muligheder:

- Slet ef. udskr.
- Udskriv og gem
- Slet

**BEMÆRK:** For at sende et job som Sikker Udskrivning eller Prøveudskrivning, skal du vælge Sikker Udskrivning eller Prøveudskrivning under Jobtype på Papir/Output-fanen i Egenskaber-dialogkassen.

#### **Udskrivning af gemte og prøvetryk-jobs**

- 1. Tryk på  $\blacktriangledown$  indtil >OPSÆT. er kommet frem, og tryk derefter på  $\blacktriangledown$ .
- 2. Tryk på  $\blacktriangledown$  indtil >Rapporter er kommet frem, og tryk derefter på  $\blacktriangledown$ .
- 3. Tryk på  $\blacktriangledown$  indtil >Lagrede dokumenter er kommet frem, og tryk derefter på  $\blacktriangledown$ .

### **Gem udskrivning**

Hvis du sender et Gem udskrivning-job, udskriver printeren ikke jobbet med det samme, men gemmer det i hukommelsen, så du kan udskrive det senere. Se"Udskrivning og sletning af gemte job" angående yderligere information.

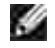

**CO** 

**BEMÆRK:** Multifunktionsprinteren gemmer jobbet, indtil du sletter det ved at anvende betjeningspanelet, eller du slukker for multifunktionsprinteren.

**BEMÆRK:** Når du vælger Slet efter udskrivning, vil det gemte job automatisk blive slettet, efter at det er udskrevet.

### **Prøvetryk**

Hvis du sender et Prøvetryk-job, udskriver multifunktionsprinteren et eksemplar og gemmer de tilbageværende eksemplarer, som du bestilte fra printerdriveren i printerhukommelsen. Anvend Prøveudskrivning funktionen til at kontrollere det første eksemplar for at konstatere, om det er tilfredsstillende, inden du udskriver de tilbageværende eksemplarer.

Se "Udskrivning og sletning af gemte job" hvis du behøver hjælp til at udskrive de yderligere eksemplarer, som er gemt i hukommelsen.

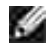

**BEMÆRK:** Multifunktionsprinteren gemmer jobbet, indtil du sletter det ved at anvende betjeningspanelet, eller du slukker for multifunktionsprinteren. Dataen i hukommelsen slettes, når der slukkes for multifunktionsprinteren.

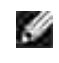

**BEMÆRK:** Når du vælger Slet efter udskrivning, vil det gemte job automatisk blive slettet, efter at det er udskrevet.

### **Sikker udskrivning**

Når du sender et job til multifunktionsprinteren, kan du specificere et kodeord fra driveren. Kodeordet skal indeholde mellem 1 og 12 cifre med brug af tallene 0-9. Jobbet gemmes derefter i printerens hukommelse, indtil du indtaster det samme numeriske kodeord fra printerens betjeningspanel og vælger at udskrive eller slette jobbet. Denne funktion kaldes "Gem udskrivning". Dette sikrer, at jobbet ikke udskrives, inden du er der til at hente det, og at andre, som anvender multifunktionsprinteren, ikke kan udskrive det.

Når du vælger Sikker udskrivning fra Gemt udskrivning efter at have valgt dit brugernavn, vil den følgende meddelelse blive vist:

> Anvend ti-tast [XXXXXXXXXXXXXXXXX]

Anvend knapperne på betjeningspanelet til at indtaste det numeriske kodeord, som er tilknyttet dit konfidentielle job. Når du indtaster kodeordet, vil det kodeord, du indtastede, blive vist for at sikre konfidentialitet.

Hvis du indtaster et ugyldigt kodeord, vil meddelelsen Forkert kodeord komme frem. Vent tre sekunder eller tryk på  $\checkmark$  eller Annuller for at gå tilbage til skærmen til brugervalg.

Hvis du indtaster et ugyldigt kodeord, har du adgang til alle de udskrivningsjob, som modsvarer det brugernavn og kodeord, du har indtastet. De udskrivningsjob, som modsvarer det kodeord, du har indtastet, vises på skærmen. Du kan derefter vælge at udskrive eller slette jobs, som modsvarer det kodeord, du har indtastet. (Se "Udskrivning og sletning af gemte job" for mere information).

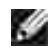

K.

**BEMÆRK:** Multifunktionsprinteren gemmer jobbet, indtil du sletter det ved at anvende betjeningspanelet, eller du slukker for multifunktionsprinteren. Dataen i hukommelsen slettes, når der slukkes for multifunktionsprinteren.

**BEMÆRK:** Når du vælger Slet efter udskrivning, vil det gemte job automatisk blive slettet, efter at det er udskrevet.

# **Kopiering**

- **Ilægning af papir til kopiering**
- Valg af papirbakke
- Klargøring af et dokument
- Kopiering fra dokumentilæggerglasset
- Kopiering fra ADI'en
- Indstilling af kopiindstillinger
- Ændring af standardindstillingerne
- Sætning af Strømsparetimer-indstillingen

## **Ilægning af papir til kopiering**

Instruktionerne for ilægning af udskrivningsmaterialer er de samme, uanset om du udskriver, faxer eller kopierer. Se "Udskrivningsmedia-retningslinier" for yderligere detaljer.

## **Valg af papirbakke**

Efter at du har ilagt udskrivningsmedier til kopiering, skal du vælge den papirbakke, som du vil anvende til kopijobbet.

- 1. Tryk på  $\triangleq$  indtil >KOPIER er kommet frem, og tryk derefter på  $\checkmark$ .
- 2. Tryk på  $\P$  indtil Papirbakke kommer frem.
- 3. Tryk på  $\blacktriangleleft$  eller  $\blacktriangleright$  indtil den ønskede bakke kommer frem, og tryk derefter på  $\blacktriangleright$  . Du kan vælge fra Bakke1, Bakke2 (alternativ) og Multifunktionsilægger.

## **Klargøring af et dokument**

Du kan anvende dokumentilæggerglasset eller Automatisk Dokumentilægger (ADI) til at ilægge et originaldokument til kopiering, scanning og sending af en fax. Anvender du ADI'en, kan du ilægge op til 50 ark af 75 g/m2 (20 lb) dokumenter til et job. Anvender du dokumentilæggerglasset, kan du ilægge et ark af gangen.

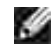

**BEMÆRK:** For at få den bedste kvalitet, især for farve eller gråskala billeder, skal du anvende dokumentilæggerglasset i stedet for ADI'en.

Når du anvender ADI:

- Du skal ikke ilægge dokumenter, der er mindre end 142 gange 148 mm eller større end 216 gange 356 mm.
- Du skal ikke forsøge at fremføre de følgende typer dokumenter:
	- o Karbonpapir eller karbonbelagt papir
	- o Bestrøget papir
	- Gennemsigtigt papir eller tyndt papir
	- o Rynket eller foldet papir
	- o Krøllet eller sammenrullet papir
	- o Iturevet papir
- Fjern alle hæfteklammer og papirklips inden du ilægger dokumenter.
- Sørg for at eventuel lim, blæk eller retteblæk på papiret er helt tørt, inden du ilægger dokumenter.
- Ilæg ikke dokumenter der indeholder papir af forskellige størrelse eller vægt.
- Ilæg ikke hæfter, pjecer, transparenter eller dokumenter der på andre måder ikke er almindelige.

## **Kopiering fra dokumentilæggerglasset**

**BEMÆRK:** Der behøves ikke nogen forbindelse til en computer for at kopiere. H

**BEMÆRK:** Fjern alle dokumenter fra ADI'en inden du kopierer fra dokumentilæggerglasset.

H **BEMÆRK:** Urenheder på dokumentilæggerglasset kan eventuelt forårsage, at der kommer sorte pletter på udskrivningen. For at få det bedste resultat skal du rengøre dokumentilæggerglasset, inden du anvender det. Se "Rengøring af scanner".

For at kopiere fra dokumentilæggerglasset:

1. Løft op og åbn dokumentdækslet.

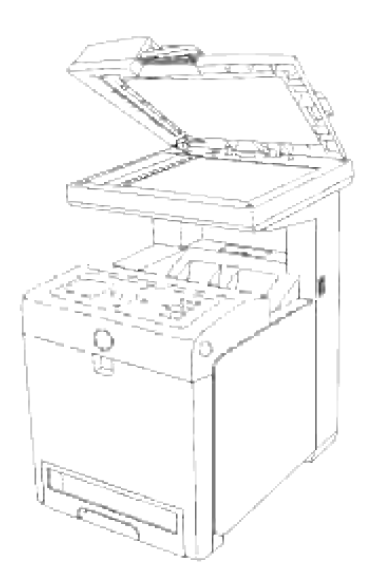

2. Placer dokumentet med siden vendende nedad mod dokumentilæggerglasset og ret det ind efter vejledningen øverst til venstre på glasset.

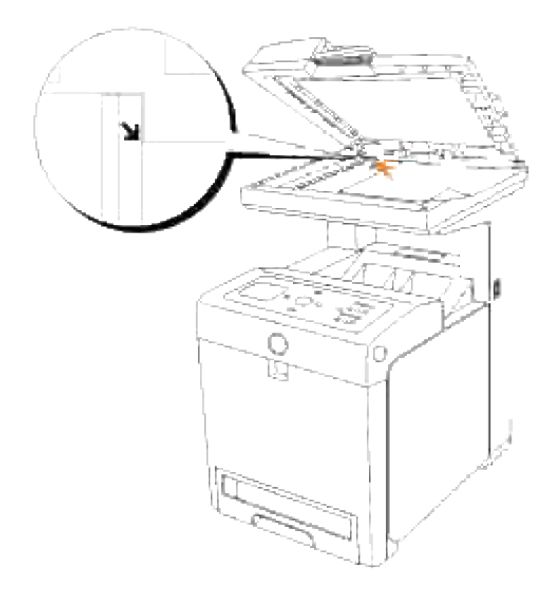

- 3. Luk dokumentdækslet til.
- **BEMÆRK:** Lader du dækslet være åbent, imens du kopierer, kan det påvirke kopikvaliteten og K. tonerforbruget.
- **BEMÆRK:** Hvis du kopierer en side fra en bog eller et blad, skal du løfte dækslet op, indtil at dets **CONTRACT** hængsler fanges af stopperen og derefter lukke dækslet til. Hvis bogen eller bladet er tykkere end 30 mm, skal du kopiere med dækslet åbent.
- 4. Brugerdefiner kopiindstillingerne, inklusive antallet af eksemplarer, kopistørrelse, kontrasten og billedkvaliteten. Se "Indstilling af kopiindstillinger". For at annullere indstillingerne skal du anvende **Annuller** knappen.

5. Tryk på **Start**.

 $\overline{\phantom{a}}$ 

BEMÆRK: Du kan til enhver tid annullere kopijobbet. Tryk på  $\triangleq$  eller  $\blacktriangledown$  for at vælge >Kopier på **SP** Jobliste-skærmen, og tryk derefter på  $\blacktriangledown$ .

### **Kopiering fra ADI'en**

**OBS:** Du skal ikke ilægge mere end 50 ark i ADI'en, eller tillade at der tilføres mere end 50 ark til ADI c outputbakken. ADI outputbakken bør tømmes inden den overstiger 50 ark, ellers kan dine originaldokumenter tage skade.

**BEMÆRK:** Der behøves ikke nogen forbindelse til en computer for at kopiere. H

Ilæg op til 50 ark opadvendende dokumenter på 75 g/m2 (20 lb) i ADI'en med dokumenternes topkant gående ind først. Indstil dokumentstyrene til den rigtige dokumentstørrelse. 1.

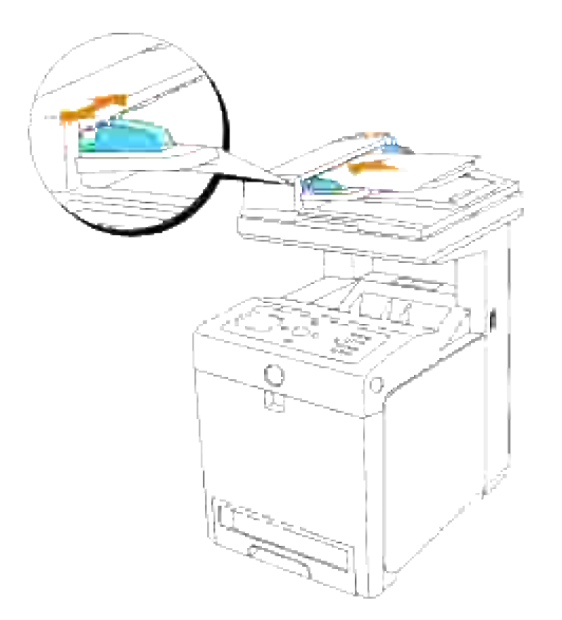

- 2. Brugerdefiner kopiindstillingerne, inklusive antallet af eksemplarer, kopistørrelse, kontrasten og billedkvaliteten. Se "Indstilling af kopiindstillinger". For at annullere indstillingerne skal du anvende **Annuller**.
- 3. Tryk på **Start**.

### **Indstilling af kopiindstillinger**

Sæt de følgende alternativer for det indeværende kopijob inden du trykker **Start** for at kopiere.

#### **Antal eksemplarer**

Du kan vælge antallet af eksemplarer fra 1 til 99.

- Ilæg dokument(erne) vendende opad med den øverste kant ind først i ADI'en. 1. Eller Placer et enkelt dokument med siden vendende nedad på dokumentilæggerglasset. Se "Ilægning af et originaldokument" angående detaljer for ilægning af et dokument.
- 2. Tryk på  $\triangleq$  indtil >KOPIER er kommet frem, og tryk derefter på  $\checkmark$ .
- 3. Tryk på  $\blacktriangledown$  indtil Antal eksemplarer kommer frem.
- 4. Tryk på  $\blacktriangleright$  for at vælge de ønskede indstillinger, og tryk derefter på  $\blacktriangleright$ .
- 5. Tryk på **Start** for at starte med at kopiere.

#### **Farve**

Du kan vælge farve eller sort og hvid kopiering.

- 1. Læg det dokument der skal kopieres på dokumentilæggerglasset og luk dækslet.
- 2. Tryk på  $\triangleq$  indtil >KOPIER er kommet frem, og tryk derefter på  $\blacktriangledown$ .
- 3. Tryk på  $\blacktriangledown$  indtil Farve er kommet frem, og tryk derefter på  $\blacktriangledown$ .
- 4. Tryk på  $\blacktriangleright$  for at vælge de ønskede indstillinger, og tryk derefter på  $\blacktriangleright$ .

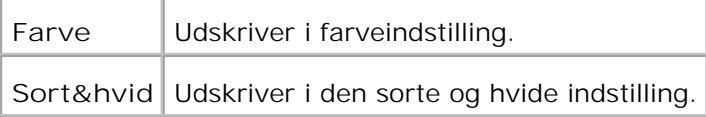

5. Tryk på **Start** for at starte med at kopiere.

#### **Reducer/Forstør**

Du kan reducere eller forstørre størrelsen på et kopieret billede fra 25 procent til 400 procent, når du kopierer originale dokumenter fra dokumentilæggerglasset eller ADI'en.

**BEMÆRK:** Når du tager en reduceret kopi, kan der fremkomme sorte linjer i bunden af din kopi. M

For at vælge fra de forudindstillede kopistørrelser:

- 1. Læg det dokument der skal kopieres på dokumentilæggerglasset og luk dækslet.
- 2. Tryk på  $\triangleq$  indtil >KOPIER er kommet frem, og tryk derefter på  $\checkmark$ .
- 3. Tryk på  $\P$  indtil Reducer/Forstør kommer frem.
- 4. Tryk på  $\blacktriangleright$  for at vælge de ønskede indstillinger, og tryk derefter på  $\blacktriangleright$ .

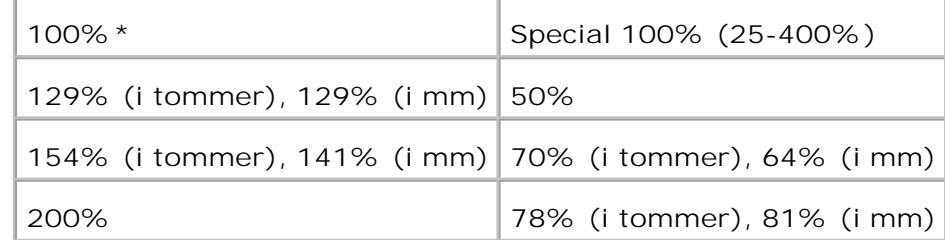

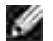

**BEMÆRK:** Du kan indstille værdien i en procentsats for Special.

5. Tryk på **Start** for at starte med at kopiere.

#### **Original type**

Original type-indstillingen anvendes til at forbedre billedkvaliteten ved at vælge dokumenttypen for det indeværende job.

For at vælge billedkvalitet:

- 1. Læg det dokument der skal kopieres på dokumentilæggerglasset og luk dækslet.
- 2. Tryk på  $\blacktriangle$  indtil >KOPIER er kommet frem, og tryk derefter på  $\blacktriangledown$ .
- 3. Tryk på  $\blacktriangledown$  indtil Original type kommer frem.
- 4. Tryk på  $\blacktriangleright$  for at vælge de ønskede indstillinger, og tryk derefter på  $\blacktriangleright$ .

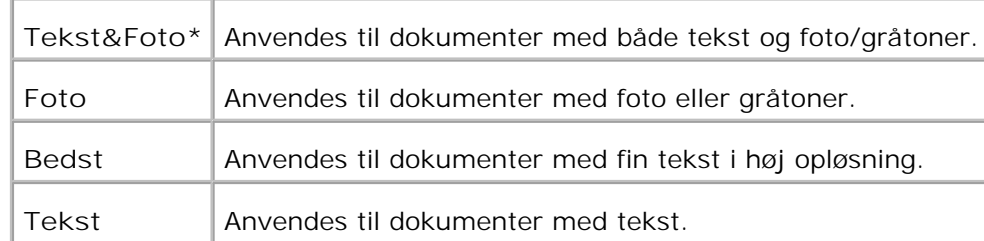

5. Tryk på **Start** for at starte med at kopiere.

#### **Lysere/Mørkere**

Justerer densiteten så kopien gøres lysere eller mørkere end originalen.

For at justere kontrasten:

- 1. Læg det dokument der skal kopieres på dokumentilæggerglasset og luk dækslet.
- 2. Tryk på  $\blacktriangle$  indtil >KOPIER er kommet frem, og tryk derefter på  $\blacktriangledown$ .
- 3. Tryk på  $\blacktriangledown$  indtil Lysere/Mørkere kommer frem.
- 4. Tryk på  $\blacktriangleright$  for at vælge de ønskede indstillinger, og tryk derefter på  $\blacktriangleright$ .

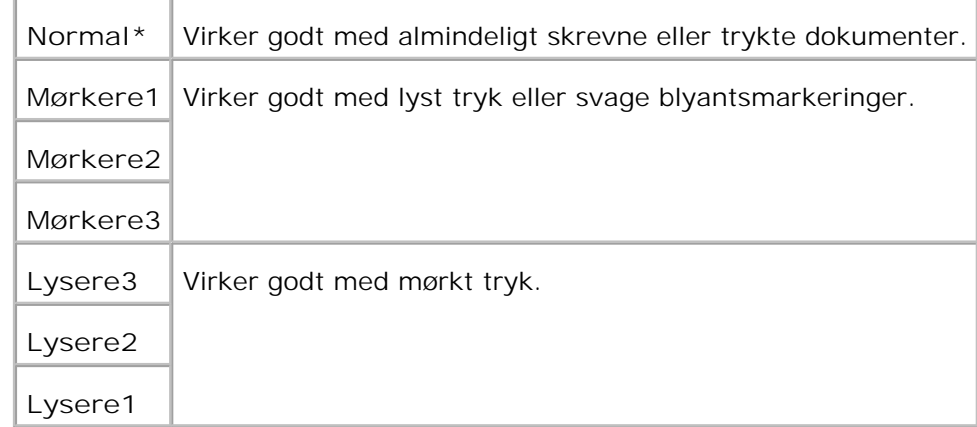

5. Tryk på **Start** for at starte med at kopiere.

### **Skarphed**

Justerer skarpheden så kopien gøres skarpere eller blødere end originalen.

For at justere skarpheden:

- 1. Læg det dokument der skal kopieres på dokumentilæggerglasset og luk dækslet.
- 2. Tryk på  $\triangleq$  indtil >KOPIER er kommet frem, og tryk derefter på  $\checkmark$ .
- 3. Tryk på  $\blacktriangledown$  indtil skarphed kommer frem.
- 4. Tryk på  $\blacktriangleright$  for at vælge de ønskede indstillinger, og tryk derefter på  $\blacktriangleright$ .

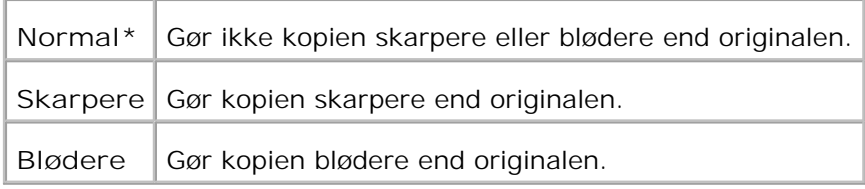

5. Tryk på **Start** for at starte med at kopiere.

#### **Farvemætning**

3.

Justerer farvemængden for at gøre farverne dybere eller lysere end originalen.

For at justere skarpheden:

- 1. Læg det dokument der skal kopieres på dokumentilæggerglasset og luk dækslet.
- 2. Tryk på  $\triangleq$  indtil >KOPIER er kommet frem, og tryk derefter på  $\checkmark$ .
- 3. Tryk på  $\blacktriangledown$  indtil Farvemætning kommer frem.
- 4. Tryk på  $\blacktriangleright$  for at vælge de ønskede indstillinger, og tryk derefter på  $\blacktriangleright$ .

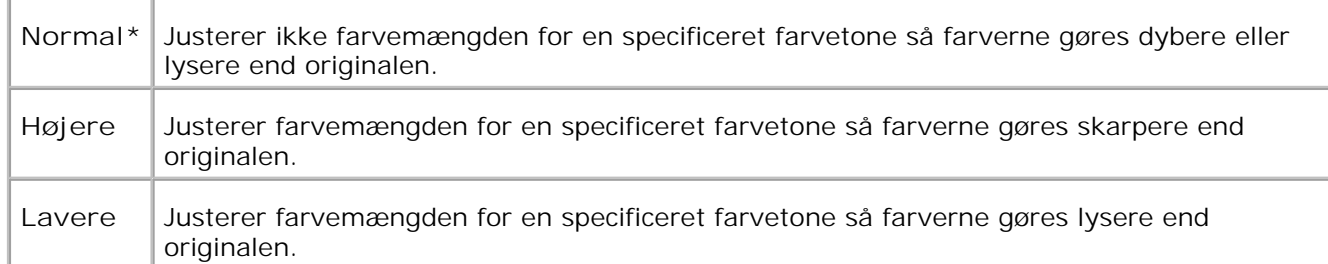

5. Tryk på **Start** for at starte med at kopiere.

### **Autoeksponering**

Justerer den overordnede lysstyrke for at gøre kopien overeksponeret i forhold til originalen.

For at kopiere med Autoeksponering:

- 1. Læg det dokument der skal kopieres på dokumentilæggerglasset og luk dækslet.
- 2. Tryk på  $\blacktriangle$  indtil >KOPIER er kommet frem, og tryk derefter på  $\blacktriangle$ .
- 3. Tryk på  $\blacktriangledown$  indtil Autoeksponering kommer frem.
- 4. Tryk på  $\blacktriangleright$  for at vælge  $\text{ri}$ , og tryk derefter på  $\blacktriangleright$ .
- 5. Tryk på **Start** for at starte med at kopiere.

### **Auto-tilpasning**

Reducerer eller forstørrer automatisk det originale billede så det tilpasses til det papir, der indeværende er ilagt multifunktionsprinteren.

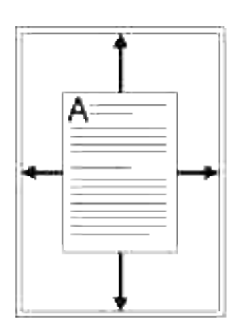

Denne særlige kopiindstilling kan anvendes, når du ilægger et dokument og kun bruger dokumentføderglasset. Når denne indstilling er slået Til, kan et dokument, der lægges på ADF'en, ikke kopieres. Sæt denne indstilling til Fra hvis du ønsker at kopiere dokumenter, der lægges på ADF'en.

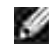

**BEMÆRK:** Du kan ikke justere kopistørrelsen ved hjælp af Reducer/Forstør menuposten, imens Autotilpasning er aktiveret.

For at kopiere med Auto-tilpasning:

- 1. Tryk på  $\triangleq$  indtil >KOPIER er kommet frem, og tryk derefter på  $\checkmark$ .
- 2. Tryk på  $\blacktriangledown$  indtil Auto-tilpasning kommer frem.
- 3. Tryk på  $\blacktriangleright$  for at vælge  $\text{ri.}$ , og tryk derefter på  $\blacktriangleright$ .
- 4. Brugerdefiner kopiindstillingerne hvis det er nødvendigt, inklusive antallet af eksemplarer, kontrasten og billedkvaliteten. Se 'Indstilling af kopiindstillinger".
- 5. Tryk på **Start** for at starte med at kopiere.

#### **2sidet**

Udskriv et to-sidet originaldokument på et ark papir.

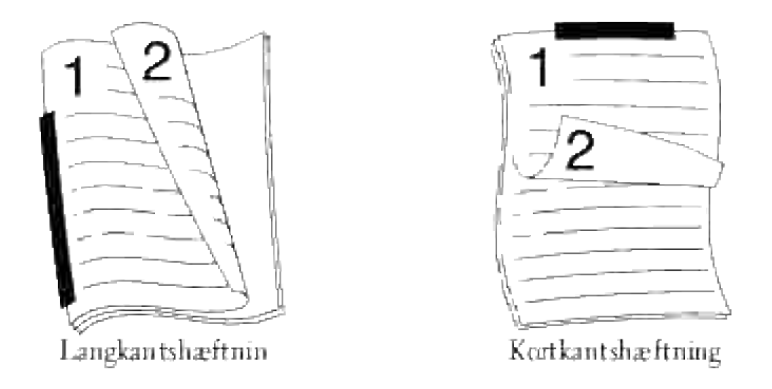

Når du anvender denne egenskab, udskriver multifunktionsprinteren den ene side på den øvre halvdel af papiret og den anden side på den nedre halvdel uden at reducere originalen.

Hvis det originale dokument er større end det område, der kan udskrives på, kan det være, at visse dele ikke udskrives.

For at udføre en 2sidet kopiering:

- Ilæg dokument(erne) vendende opad med den øverste kant ind først i ADI'en. 1. Eller Placer et enkelt dokument med siden vendende nedad på dokumentilæggerglasset. Se "Ilægning af et originaldokument" angående detaljer for ilægning af et dokument.
- 2. Tryk på  $\triangleq$  indtil >KOPIER er kommet frem, og tryk derefter på  $\checkmark$ .
- 3. Tryk på  $\blacktriangledown$  indtil 2sidet kommer frem.
- 4. Tryk på  $\blacktriangleright$  for at vælge den ønskede indstilling, og tryk derefter på  $\blacktriangleright$ .

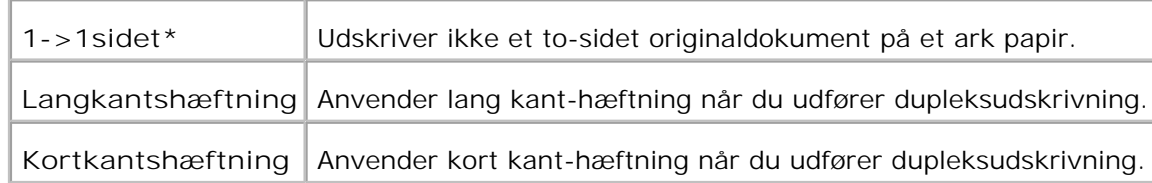

- Brugerdefiner kopiindstillingerne hvis det er nødvendigt, inklusive antallet af eksemplarer, kontrasten 5. og billedkvaliteten. Se "Indstilling af kopiindstillinger".
- 6. Tryk på Start for at starte med at kopiere. Ved dokumenter, der er lagt på dokumentilæggerglasset, vil displayet spørge dig, om du ønsker at ilægge en ny side. Tryk på  $\blacktriangleright$  for at vælge Ja eller Nej, og tryk derefter på  $\blacktriangleright$ .
- 7. Hvis du vælger Ja skal du trykke på  $\blacktriangleright$  for at vælge Fortsæt eller Annuller, og derefter trykke på  $\blacktriangleright$ .

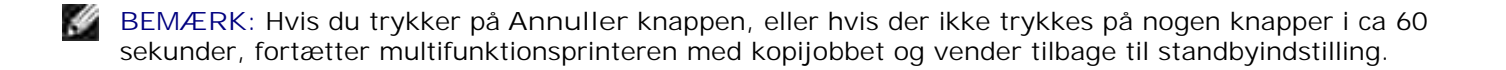

### **Flere op**

Udskriver to originale billeder, så de tilpasses på et ark papir.

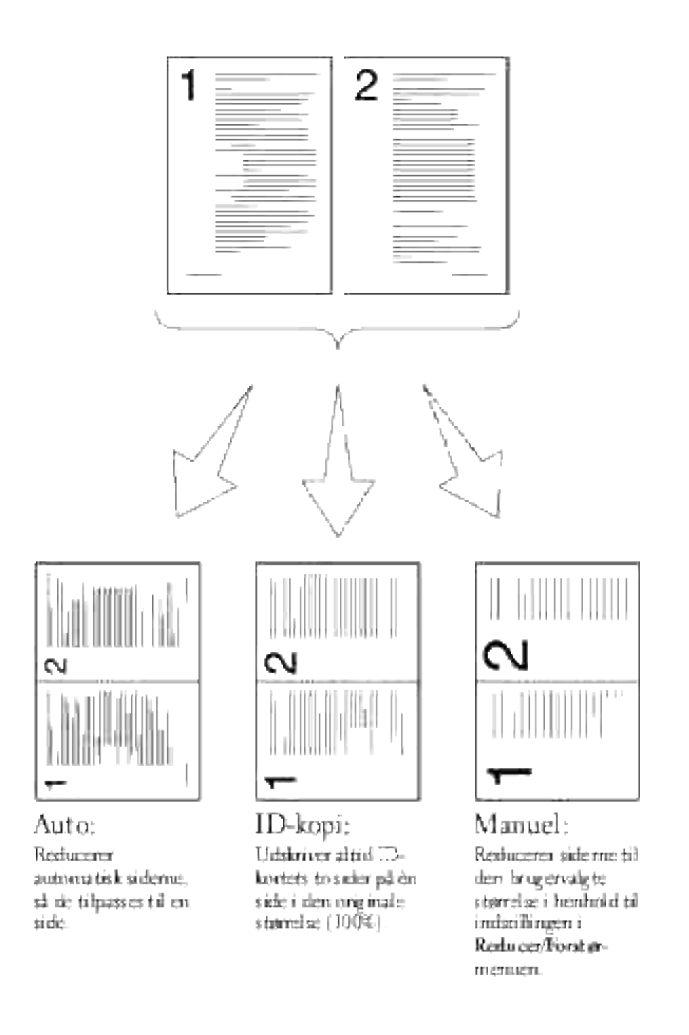

For at kopiere med Flere op:

- Ilæg dokument(erne) vendende opad med den øverste kant ind først i ADI'en. 1. Eller Placer et enkelt dokument med siden vendende nedad på dokumentilæggerglasset. Se "Ilægning af et originaldokument" angående detaljer for ilægning af et dokument.
- 2. Tryk på  $\blacktriangle$  indtil >KOPIER er kommet frem, og tryk derefter på  $\blacktriangledown$ .
- 3. Tryk på ▼ indtil Flere op kommer frem.
- 4. Tryk på  $\blacktriangleright$  for at vælge den ønskede indstilling, og tryk derefter på  $\blacktriangleright$ .

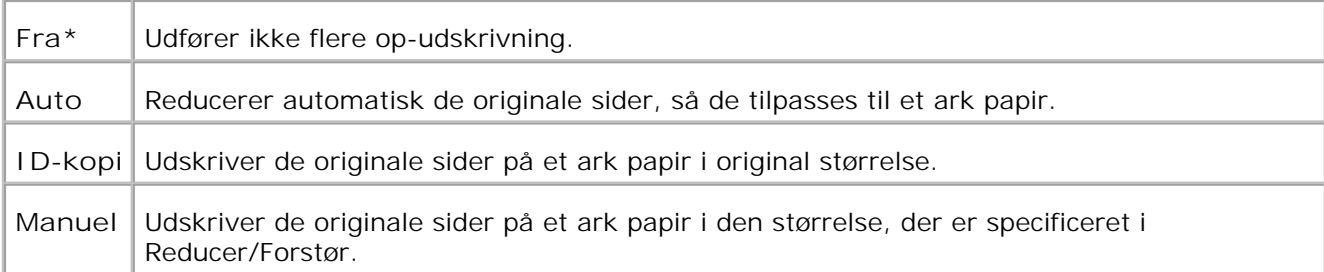

- Brugerdefiner kopiindstillingerne hvis det er nødvendigt, inklusive antallet af eksemplarer, kontrasten 5. og billedkvaliteten. Se "Indstilling af kopiindstillinger".
- 6. Tryk på Start for at starte med at kopiere. Ved dokumenter, der er lagt på dokumentilæggerglasset, vil displayet spørge dig, om du ønsker at ilægge en ny side. Tryk på  $\blacktriangleright$  for at vælge Ja eller  $N$ ej, og tryk derefter på  $\blacktriangleright$ .

#### **Plakatkopiering**

3.

Udskriver et billede på flere ark papir. Du kan klistre de udskrevne sider sammen, sådan at de tilsammen udgør et dokument i plakatstørrelse.

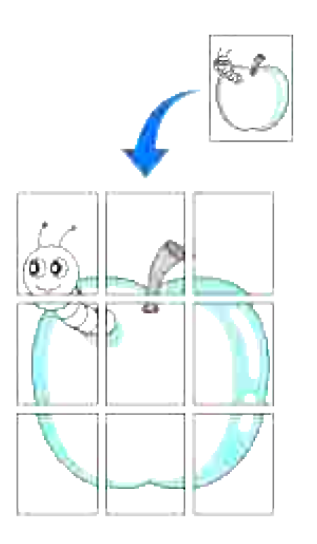

Denne særlige kopiindstilling kan anvendes, når du ilægger et dokument og kun bruger dokumentilæggerglasset.

**BEMÆRK:** Du kan ikke justere kopistørrelsen ved at anvende Reducer/Forstør, når du laver en plakat. w

For at udføre Plakatkopiering:

- 1. Læg de dokumenter der skal kopieres på dokumentilæggerglasset og luk dækslet.
- 2. Tryk på  $\triangleq$  indtil >KOPIER er kommet frem, og tryk derefter på  $\checkmark$ .

3. Tryk på  $\blacktriangledown$  indtil Plakat kommer frem.

1.

- 4. Tryk på  $\blacktriangleright$  for at vælge den ønskede indstilling, og tryk derefter på  $\blacktriangleright$ .
	- **Fra\*** Udskriver ikke et billede på flere ark papir.
	- **2 x 2** Udskriver et billede på 4 ark papir (2 og 2).
	- **3 x 3** Udskriver et billede på 9 ark papir (3 og 3).
	- **4 x 4** Udskriver et billede på 16 ark papir (4 og 4).
- Brugerdefiner kopiindstillingerne hvis det er nødvendigt, inklusive antallet af eksemplarer, kontrasten 5. og billedkvaliteten. Se "Indstilling af kopiindstillinger".
- 6. Tryk på Start for at starte med at kopiere. Dit originale dokument opdeles i 9 dele. Hver del scannes og udskrives en efter en i følgende rækkefølge:

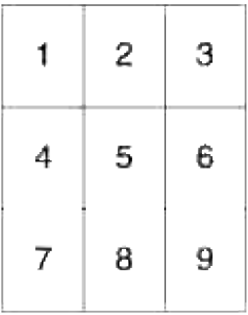

### **Billedgentagelse**

Udskriver flere billedkopier fra originaldokumentet på en enkel side papir. Antallet af billeder bestemmes automatisk af det originale billede og papirstørrelsen.

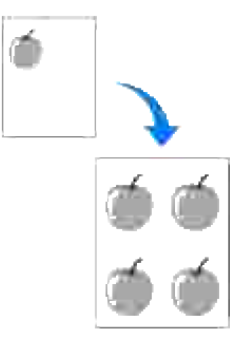

Denne særlige kopiindstilling kan anvendes, når du ilægger et dokument og kun bruger dokumentilæggerglasset.

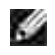

**BEMÆRK:** Du kan ikke justere kopistørrelsen ved hjælp af Reducer/Forstør menuposten, imens Billedgentagelse kopiering er aktiveret.

For at kopiere med Billedgentagelse:

- 1. Tryk på  $\triangleq$  indtil >KOPIER er kommet frem, og tryk derefter på  $\checkmark$ .
- 2. Tryk på  $\blacktriangledown$  indtil Billedgentagelse kommer frem.
- 3. Tryk på  $\blacktriangleright$  for at vælge  $\text{ri}$ , og tryk derefter på  $\blacktriangleright$ .
- 4. Brugerdefiner kopiindstillingerne hvis det er nødvendigt, inklusive antallet af eksemplarer, kontrasten og billedkvaliteten. Se "Indstilling af kopiindstillinger".
- 5. Tryk på **Start** for at starte med at kopiere.

#### **Margin**

Specificerer margin på kopien.

For at udføre en Margin kopiering:

- 1. Læg det dokument der skal kopieres på dokumentilæggerglasset og luk dækslet.
- 2. Tryk på  $\triangleq$  indtil >KOPIER er kommet frem, og tryk derefter på  $\checkmark$ .
- 3. Tryk på  $\blacktriangledown$  indtil Margin kommer frem.
- 4. Tryk på  $\blacktriangleright$  for at vælge  $\text{ri.}$ , og tryk derefter på  $\blacktriangleright$ .
- 5. Tryk på **Start** for at starte med at kopiere.

#### **Samlet**

Sorterer kopi-jobbet. Hvis du for eksempel laver to kopier af tre dokumenter, vil der udskrives et komplet tre-sidet dokument efterfulgt af endnu et komplet dokument.

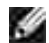

**BEMÆRK:** Kopisamling er kun mulig, når der er installeret et ekstra hukommelseskort.

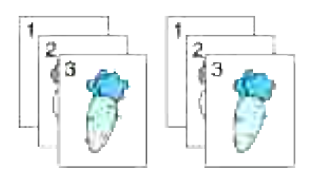

Ilæg dokument(erne) vendende opad med den øverste kant ind først i ADI'en. 1. Eller

Placer et enkelt dokument med siden vendende nedad på dokumentilæggerglasset. Se "Ilægning af et original dokument" angående detaljer for ilægning af et dokument.

- 2. Tryk på  $\triangleq$  indtil >KOPIER er kommet frem, og tryk derefter på  $\checkmark$ .
- 3. Tryk på  $\P$  indtil Samlet kommer frem.
- 4. Tryk på  $\blacktriangleright$  for at vælge Samlet, og tryk derefter på  $\blacktriangleright$ .
- Brugerdefiner kopiindstillingerne hvis det er nødvendigt, inklusive antallet af eksemplarer, kontrasten 5. og billedkvaliteten. Se "Indstilling af kopiindstillinger".
- 6. Tryk på Start for at starte med at kopiere. Ved dokumenter, der er lagt på dokumentilæggerglasset, vil displayet spørge dig, om du ønsker at ilægge en ny side. Tryk på  $\blacktriangleright$  for at vælge Ja eller Nej, og tryk derefter på  $\blacktriangleright$ .
- 7. Hvis du vælger Ja skal du trykke på  $\blacktriangleright$  for at vælge Fortsæt eller Annuller, og derefter trykke på  $\blacktriangleright$ .

## **Ændring af standardindstillingerne**

**Kopi** menualternativerne, inklusive kontrast og billedkvalitet, kan indstilles for de oftest brugte indstillinger. Når du kopierer et dokument, anvendes standardindstillingerne med mindre, at de er ændret ved hjælp af de tilsvarende knapper på betjeningspanelet.

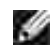

**BEMÆRK:** Trykker du på **Annuller**, imens du indstiller kopialternativerne, annulleres de ændrede indstillinger og vender tilbage til deres standardværdier.

For at tilvirke dine egne standardindstillinger.

- 1. Tryk på  $\blacktriangle$  indtil >KOPIER er kommet frem, og tryk derefter på  $\blacktriangledown$ .
- 2. Tryk på $\blacktriangledown$  indtil >Kopistandarder er kommet frem, og tryk derefter på  $\blacktriangledown$ .
- 3. Tryk på  $\blacktriangledown$  indtil den ønskede menu kommer frem.
- 4. Tryk på  $\blacktriangleright$  for at ændre indstillingen, og tryk derefter på  $\blacktriangleright$ .
- 5. Gentag efter behov trin 3 til 4.
- 6. For at vende tilbage til standbyindstillingen skal du trykke på **Annuller**.

## **Sætning af Strømsparetimer-indstillingen**

Du kan sætte strømsparetimeren til for multifunktionsprinteren. Multifunktionsprinteren venter inden den genskaber standardkopiindstillingerne, hvis du ikke starter med at kopiere, efter at du har ændret dem på betjeningspanelet.

- 1. Tryk på  $\blacktriangledown$  indtil >OPSÆT. er kommet frem, og tryk derefter på  $\blacktriangledown$ .
- 2. Tryk på  $\blacktriangledown$  indtil >Administ. menu er kommet frem, og tryk derefter på  $\blacktriangledown$ .
- 3. Tryk på  $\blacktriangledown$  indtil >Systemindstillinger er kommet frem, og tryk derefter på  $\blacktriangledown$ .
- 4. Tryk på  $\blacktriangledown$  indtil >Strømsparetimer er kommet frem, og tryk derefter på  $\blacktriangledown$ .
- 5. Tryk på  $\blacktriangleright$  for at vælge Indstil.1 eller Indstil.2, og tryk derefter på  $\blacktriangleright$ .

Du kan vælge fra 5-60 minutter i Indstil.1 eller 1-6 minutter i Indstil.2. Vælger du Deaktiver i Strømspareindst.2, betyder det, at multifunktionsprinteren ikke genskaber standardindstillingerne, før du trykker på **Start** for at begynde kopiering eller på **Annuller** for at annullere.

6. For at vende tilbage til standbyindstillingen skal du trykke på **Annuller**.

# **Scanning**

- Scanningsoversigt
- Scanning fra betjeningspanelet
- Scanning med TWAIN-driveren
- Scanning ved brug af Windows Image Acquisition (WIA) Driver
- **Anvendelse af en scanner på netværket.**
- Sending af en e-mail med det scannede billede

## **Scanningsoversigt**

Anvend din Dell™ Multifunction Color Laser Printer 3115cn til at gøre det muligt at redigere billeder og tekst på din computer.

PaperPort er et program til at ordne, finde og dele alle dine papirer og digitale dokumenter med, og det medfølger sammen med din multifunktionsprinter.

Den opløsningsindstilling som du skal anvende, når du scanner, afhænger af, hvilken type det er, og hvordan du tænker dig at anvende billedet eller dokumentet, efter at du har scannet det ind på din computer. Du bør anvende de anbefalede indstillinger for at få de bedste resultater.

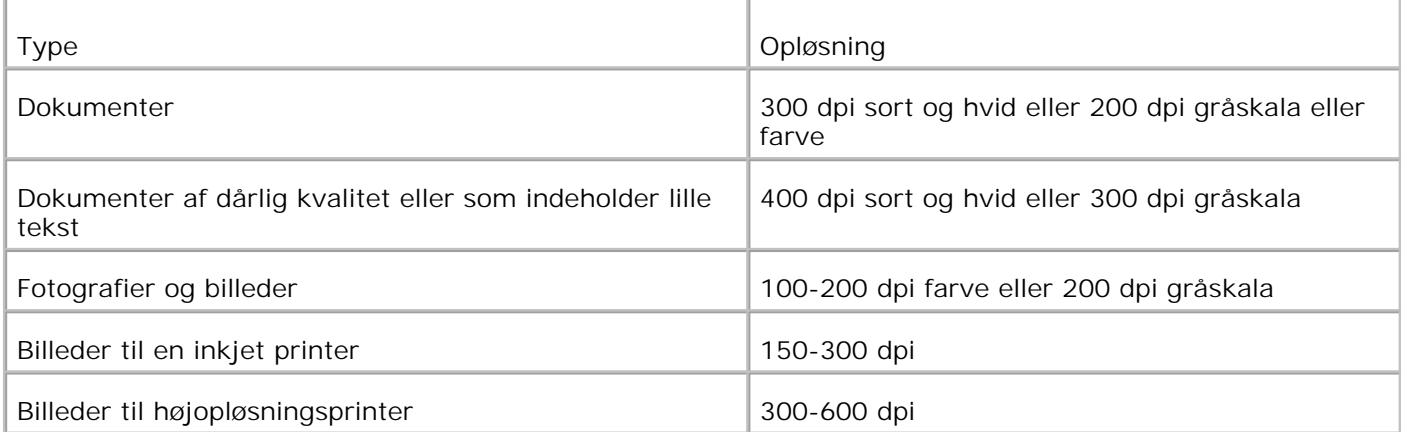

Scanning der overgår disse anbefalede opløsninger, overgår eventuelt programmets kapacitet. Hvis du behøver en opløsning over dem, der anbefales i tabellen oven over, bør du reducere billedets størrelse ved hjælp af vis-funktionen (før-scan), og beskære billedet inden du scanner det.

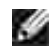

**BEMÆRK:** Du kan anvende PaperPort's indbyggede OCR-software til at kopiere tekst fra scannede dokumenter, sådan at du kan anvende og redigere teksten i ethvert tekstredigerings-, tekstbehandlings- eller regnearksprogram. OCR-processen kræver at tekstbilleder scannes med 150- 600 dpi, og 300 dpi eller 600 dpi anbefales for grafik.

Hvis du foretrækker at anvende et andet program såsom Adobe PhotoShop, skal du tildele det til multifunktionsprinteren ved at vælge det fra listen over tilgængelige programmer via Vælg softwareknappen, hver gang du starter med at scanne. Hvis du ikke tildeler et program til Vælg software-knappen, vælges PaperPort automatisk, hver gang du starter med at scanne. Se "Printerindstillingerhjælpeprogrammer".

**BEMÆRK:** Programmet PaperPort til Windows Vista vil muligvis ikke være tilgængeligt. Du kan finde mere information på Dell Support websitet på **www.support.dell.com** .

Dell ScanCenter er et PaperPort-program, som du kan anvende til at scanne med og sende indscanningerne direkte til PaperPort eller andre programmer på din computer, uden først at køre PaperPort. Dell ScanCenter kører som et separat program fra **Windows Start** -menu og viser Dell ScanCenter-bjælken. Se **PaperPort's Hjælp** -menu for yderligere oplysninger om anvendelsen af Dell ScanCenter.

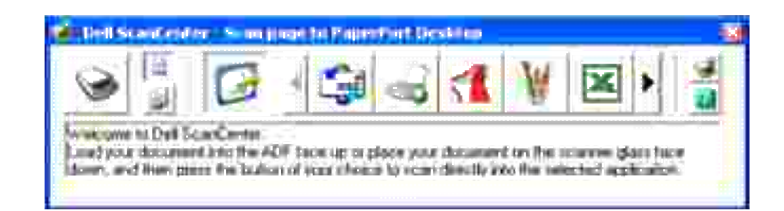

Ikoner på Dell ScanCenter-bjælken repræsenterer de programmer, der er begrænset til PaperPort og Dell ScanCenter. For at scanne og sende et emne til et program skal du klikke på programikonet og derefter scanne emnet. Dell ScanCenter starter automatisk det valgte program, når scanningen er fuldført.

### **Scanning fra betjeningspanelet**

**BEMÆRK:** Sørg for at multifunktionsprinteren er tilsluttet til computeren via USB-kablet.

- Ilæg dokument(erne) vendende opad med den øverste kant ind først i ADI'en. 1. Eller Placer et enkelt dokument med siden vendende nedad på dokumentilæggerglasset. Se "Ilægning af et originaldokument " angående detaljer for ilægning af et dokument.
- Gør et af følgende: 2.
	- o Scanning fra dokumentilæggerglasset Vælg **Dokumentglas** fra Scan-knapkontrol.
	- o Scanning fra ADF Vælg **Dokumentilægger** fra Scan-knapkontrol.
- 3. Tryk på  $\blacktriangledown$  indtil >SCAN er kommet frem, og tryk derefter på  $\blacktriangledown$ .
- 4. Tryk på  $\blacktriangledown$  indtil >Scan til program er kommet frem, og tryk derefter på  $\blacktriangledown$ .
- 5. Tryk på ₱ for at vælge en programfil som du ønsker at sende det scannede billede til og tryk derefter  $p$ å  $\blacktriangledown$  .
- Tryk på **Start** . Det valgte programvindue åbner. Juster scanneindstillingerne og start scanningen. Se 6. programmets brugervejledning for detaljer.

w **BEMÆRK:** Hvis den følgende dialogkasse vises på din pc, skal du vælge **3115cn MFP Scan Button Manager** , og derefter klikke på **OK** .

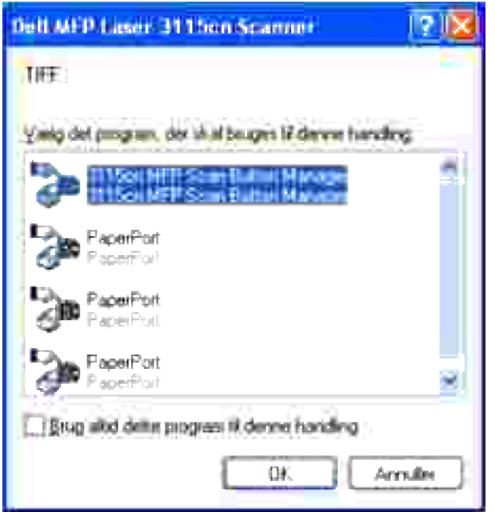

Bemærk at du er nødt til at anvende Scan-knapkontrollen på din computer for at ændre indstillingerne for scanning. For detaljer, se "Printerindstillinger-hjælpeprogram ".

### **Scanning med TWAIN-driveren**

Din multifunktionsprinter understøtter TWAIN-driveren til scanning af billeder. TWAIN er en af standardkomponenterne, der kommer med Microsoft® Windows® 2000, Windows XP, Windows Serwer 2003<sup>®</sup>, Windows Serwer 2008<sup>®</sup> og Windows Vista®, og som fungerer med mange forskellige scannere.

H **BEMÆRK:** Sørg for at multifunktionsprinteren er tilsluttet til computeren via USB-kablet.

For at scanne et billede tegneprogrammet:

- Ilæg dokument(erne) vendende opad med den øverste kant ind først i ADI'en. 1. Eller Placer et enkelt dokument med siden vendende nedad på dokumentilæggerglasset. Se "Ilægning af et originaldokument " angående detaljer for ilægning af et dokument.
- 2. Start et tegneprogram såsom Imaging for Windows.
- **SP BEMÆRK:** Hvis du bruger Windows XP, Windows Server 2003 eller Windows Vista, skal du bruge **PaperPort** i stedet for **Billedbehandling** .
- 3. Klik på **Fil Scan eller hent foto...**

Dialogboksen Tilgængelig scanner vises.

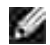

**BEMÆRK:** Hvis dialogboksen **Tilgængelig scanner** ikke vises, skal du vælge knappen **Vælg...** i venstre ramme af vinduet **Scan eller hent foto** .

4. Hvis dialogboksen **Tilgængelig scanner** vises, skal du vælge **Dell MFP Laser 3115cn Scanner** , og

klik derefter på **OK** .

I venstre ramme af vinduet **Scan eller hent foto** skal ud vælge afkrydsningsdialogboksen **Display** og 5. derefter vælge Scan.

Dell MFP Laser 3115cn Scanner-vinduet kommer frem.

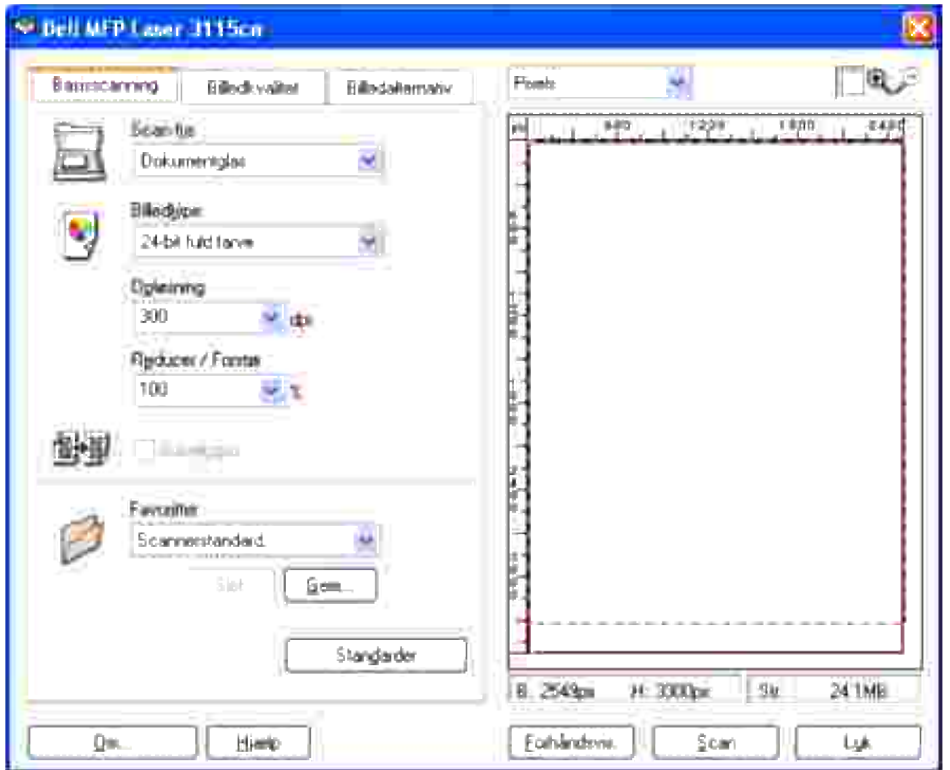

- **BEMÆRK:** Illustrationen kan variere for forskellige operativsystemer. w
- 6. Vælg dine scanningsindstillinger og klik på **Forhåndsvis** for at vise det forhåndsviste billede.
- 7. Vælg de ønskede indstillinger fra **Billedkvalitet** og **Billedalternativ** -fanerne.
- 8. Klik på **Scan** for at starte scanning.
- 9. Indtast et billednavn og vælg et filformat og en placering hvor billedet skal gemmes.
- 10. Følg instruktionerne på skærmen for at redigere billedet efter at det er kopieret over på din computer.

### **Scanning ved brug af Windows Image Acquisition (WIA) Driver**

Din multifunktionsprinter understøtter også Wia-driveren til scanning af billeder. WIA er en af standardkomponenterne, der kommer med Microsoft® Windows Vista® , Windows® XP, og som fungerer med digitalkameraer og scannere. I modsætning til TWAIN-driveren kan du med WIA-driveren scanne et billede

og nemt rette i disse billeder uden at anvende yderligere software.

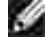

**BEMÆRK:** WIA er ikke til rådighed for Windows 2000.

**BEMÆRK:** Sørg for at multifunktionsprinteren er tilsluttet til computeren via USB-kablet. x

For at scanne et billede tegneprogrammet:

- Ilæg dokument(erne) vendende opad med den øverste kant ind først i ADI'en. 1. Eller Placer et enkelt dokument med siden vendende nedad på dokumentilæggerglasset. Se "Ilægning af et originaldokument " angående detaljer for ilægning af et dokument.
- 2. Start et tegneprogram såsom Microsoft Paint.

**BEMÆRK:** Når du bruger Windows Vista eller Windows Server 2008, skal du bruge Windows Photo **SP** Gallery i stedet for Paint.

Klik på **Fil Fra scanner eller kamera** . 3. Scanningen der anvender Dell MFP Laser 3115cn-vinduet kommer frem.

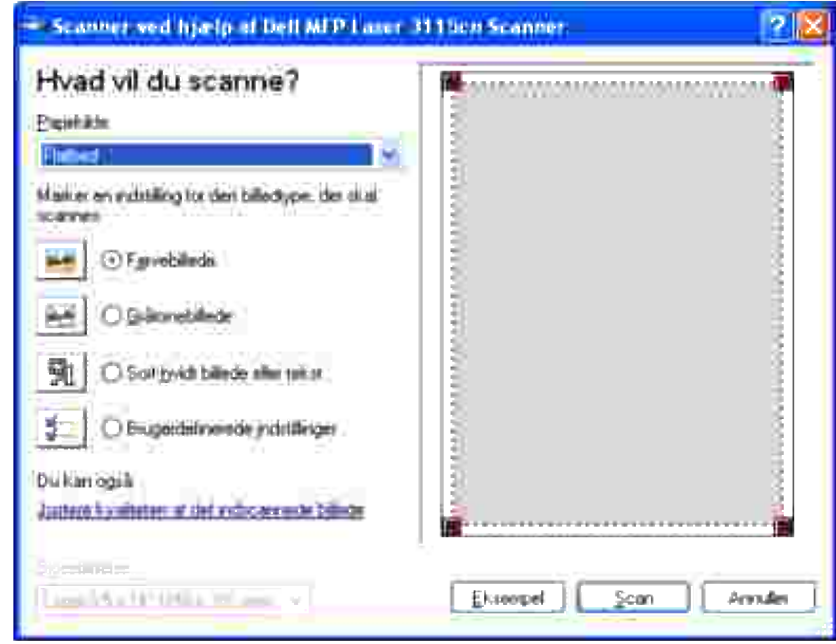

- **BEMÆRK:** Illustrationen kan variere for forskellige operativsystemer. **K** 
	- Vælg dine scanningsindstillinger og klik på **Justere kvaliteten af det indscannede billede** for at vise 4. **Avancerede egenskaber** -dialogkassen.
- 5. Vælg de ønskede egenskaber inklusive lysstyrke og kontrast og klik derefter på **OK** .
- 6. Klik på **Scan** for at starte scanning.
- 7. Indtast et billednavn og vælg et filformat og en placering hvor billedet skal gemmes.

8. Følg instruktionerne på skærmen for at redigere billedet efter at det er kopieret over på din computer.

For at scanne et billede fra **Kontrolpanelet** :

- Ilæg dokument(erne) vendende opad med den øverste kant ind først i ADI'en. 1. Eller Placer et enkelt dokument med siden vendende nedad på dokumentilæggerglasset. Se "Ilægning af et originaldokument " angående detaljer for ilægning af et dokument.
- 2. Klik på **Start Kontrolpanel Printere og anden hardware Scanner og kamera** .
- 3. Dobbeltklik på printer-ikonet. Guiden **Scanner og kamera** starter op.
- 4. Klik på **Næste** for at vise guiden **Scanner og kamera** .

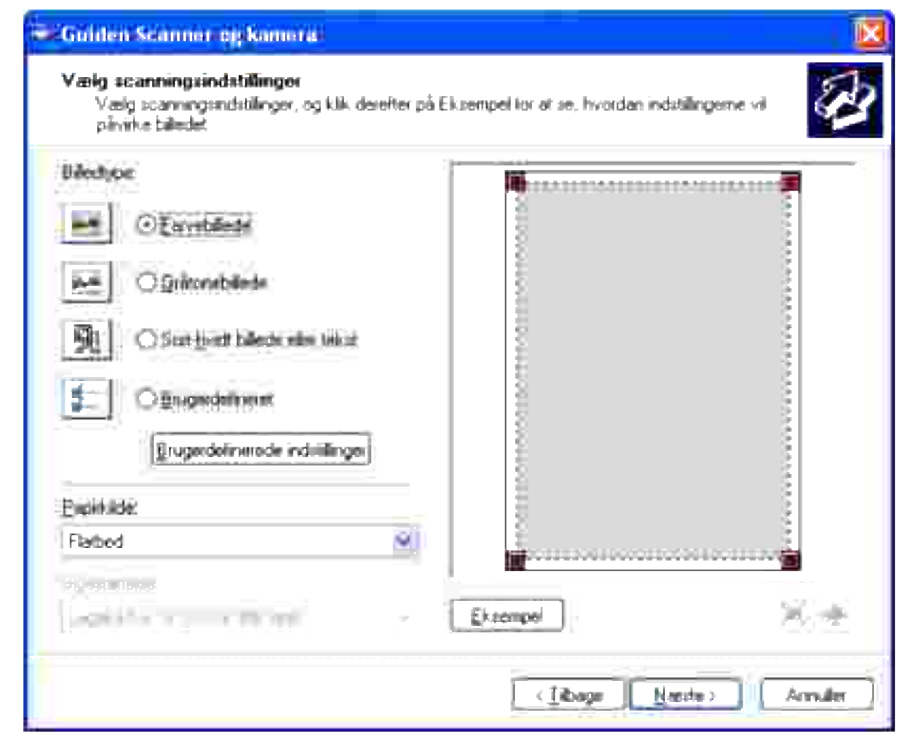

H **BEMÆRK:** Illustrationen kan variere for forskellige operativsystemer.

- 5. Vælg dine scanningsindstillinger og klik på **Næste** .
- 6. Indtast et billednavn og vælg et filformat og en placering hvor billedet skal gemmes.
- 7. Klik på **Næste** for at starte scanning.
- 8. Følg instruktionerne på skærmen for at redigere billedet efter at det er kopieret over på din computer.

### **Anvendelse af en scanner på netværket.**

For at anvende din multifunktionsprinter som en scanner på netværksmiljøet, skal du følge trinene nedenunder:

- Registrer en ny bruger
- Tilvirk en delt mappe på din computer (for scan til computer)
- Start med at sende den scannede fil på netværket.

#### **Registrering af en ny bruger**

1. Fra Dell Printer Configuration Web Tool skal du klikke på **Adressebog** .

"Tilslut til" dialogkassen kommer frem.

2. Hvis det er første gang, du går ind i **Adressebogen** , skal du indtaste følgende standardværdier:

Brugernavn: Indtast "admin ".

Kodeord: Lad det være blankt.

Hvis du allerede har ændret kodeordet, skal du indtaste det korrekte kodeord.

- 3. Tryk på **OK** for at logge ind i **Adressebogen** .
- 4. Klik på **Serveradresse** fanen og klik derefter på **Tilvirk** knappen.

Serveradresse-området kommer frem.

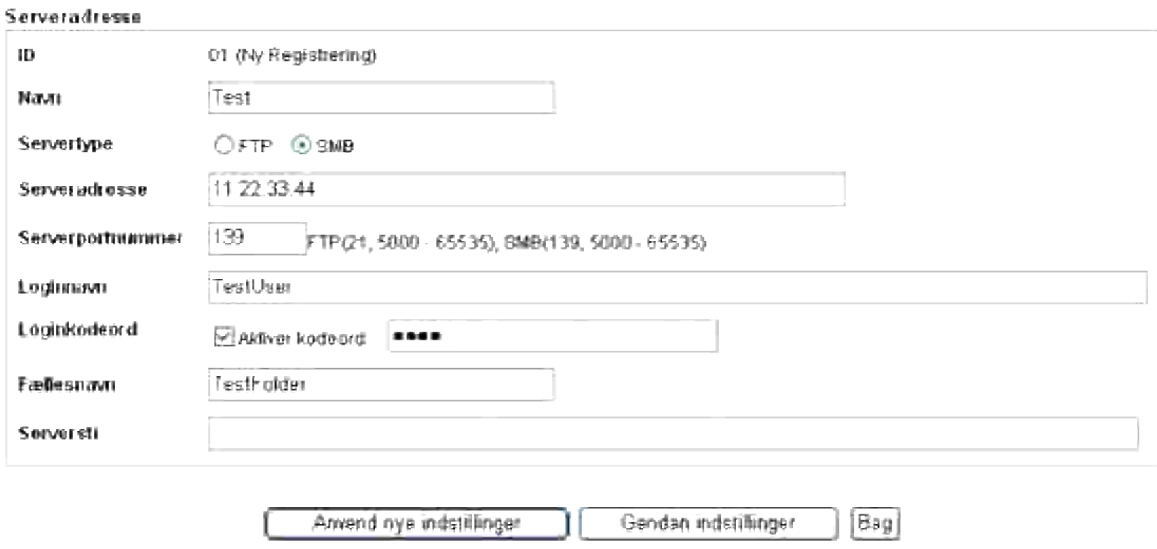

5. Specificer de følgende indstillinger for Serveradresse.

Navn: Indtast navnet Servertype: Vælg **FTP** eller **SMB** . Serveradresse: Indtast IP-adressen på din server. Serverportnummer: Indtast portnummeret. *for Scan til Computer (SMB)* Fællesnavn: Specificer navnet på den delemappe som du tilvirkede. *for Scan til Server (FTP)* Serversti: Specificer stien til FTP-serveren.

- 6. Hvis nødvendigt, skal du afkrydse **Aktiver kodeord** og derefter indtaste kodeordet.
- 7. Klik på **Anvend nye indstillinger** knappen.

### **Tilvirkning af en delemappe på din computer (for scan til computer)**

Du er nødt til at tilvirke en delemappe til datatranport på din pc, når du anvender Scan til computer.

- 1. Tilvirk en mappe i det ønskede register på din computer.
- 2. Højreklik på mappen og klik derefter på **Egenskaber** .

Egenskaber dialogkassen kommer frem.

- 3. Klik på **Deling** fanen og klik på **Del denne mappe** .
- 4. Indtast sharenavnet.

, C **BEMÆRK:** Skriv sharenavnet ned fordi du vil få brug for dette navn i den næste indstillingsprocedure.

5. Sørg for at alle adgangsrettigheder i delemappen er givet.

Se dokumentationen til dit styresystem for detaljer angående indstillingerne for delemappen.

#### **Start med at sende den scannede fil på netværket.**

- 1. På betjeningspanelet skal du trykke på  $\blacktriangledown$  indtil >SCAN er kommet frem, og tryk derefter på  $\blacktriangledown$ .
- 2. Tryk på  $\blacktriangledown$  indtil Scan til netværk kommer frem.
3. Tryk på ¶eller ▶ for at vælge det alternativ du valgte i Registrering af en ny bruger og tryk på  $\checkmark$  .

Server: Gemmer det scannede billede på serveren vha. FTP protokollen.

Computer: Gemmer det scannede billede på computeren vha. SMB protokollen.

**BEMÆRK:** Brugere skal være registreret, før du kan vælge Server/Computer på betjeningspanelet. H

4. Tryk på **Start** for at sende de scannede filer.

#### **Indstillingsproblemer**

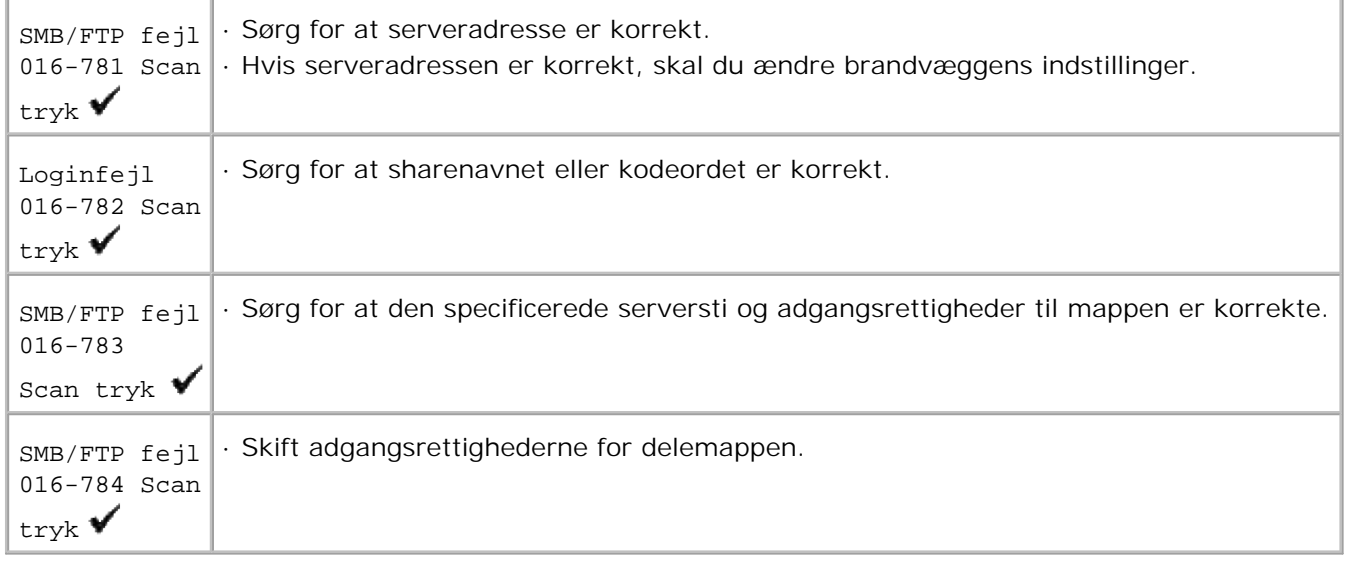

## **Sending af en e-mail med det scannede billede**

For at sende en e-mail hvor det scannede billede er vedhæftet fra din multifunktionsprinter, skal du følge trinene nedenunder:

- Indstil e-mail alarm
- Registrer en bruger
- Start med at sende e-mail med den scannede fil

## **Indstilling af e-mail alarm**

1. Fra Dell Printer Configuration Web Tool skal du klikke på **E-mail alarm** .

E-mailserver alarmindstillinger-siden kommer frem.

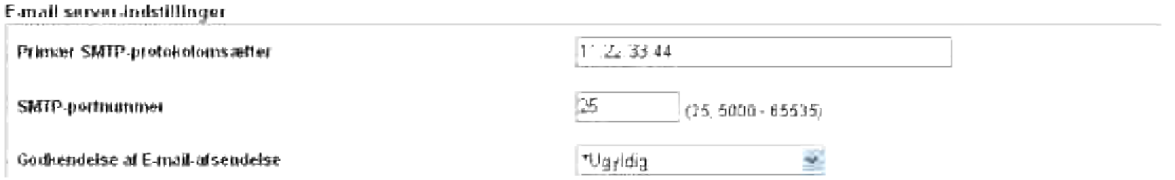

2. Specificer indstillingerne for e-mail som følger:

Primær SMTP-protokolomsætter: Indtast e-mailserverens IP-adresse.

Godkendelse af E-mail-afsendelse: Specificer **Ugyldig** for at aktivere e-mailserveren.

**BEMÆRK:** Hvis fejlmeddelelsen, der indeholder 016-506 eller 016-764 , kommer frem, skal du kontakte din serveradministrator angående indstillingerne for Godkendelse af E-mail-afsendelse.

3. Klik på **Anvend nye indstillinger** knappen.

## **Registrering af en ny bruger**

- Fra Dell Printer Configuration Web Tool skal du klikke på **Adressebog** , og derefter klikke på **E-**1. **mailadresse** fanen.
- 2. Klik på **Tilvirk** knappen.

E-mailserverindstillinger-siden for registrering af en ny bruger kommer frem.

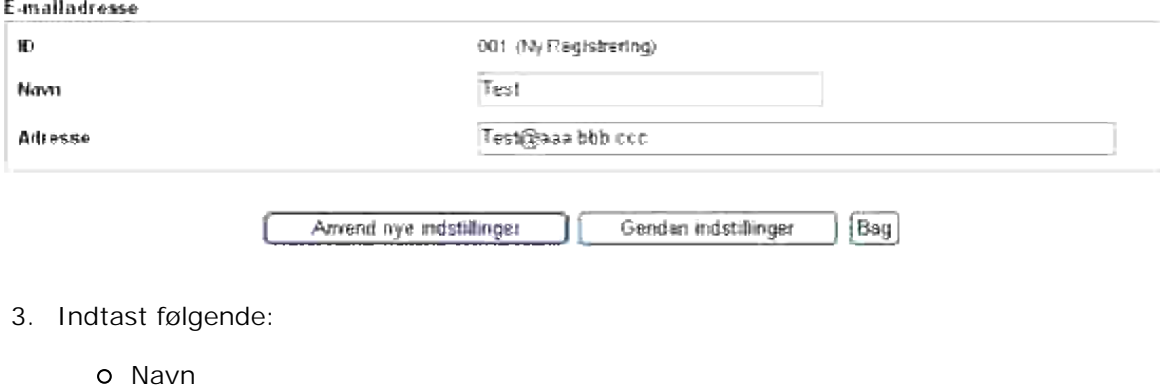

- Adresse
- 4. Klik på **Anvend nye indstillinger** knappen.

#### **Start med at sende e-mail med den scannede fil**

- 1. På betjeningspanelet skal du trykke på  $\blacktriangledown$  indtil >SCAN er kommet frem, og tryk derefter på  $\blacktriangledown$ .
- 2. Tryk på  $\blacktriangledown$  indtil Scan til email er kommet frem, og tryk derefter på  $\blacktriangledown$ .
- 3. Tryk på  $\blacktriangle$  eller  $\blacktriangledown$  for at vælge den nedenstående indstilling, og tryk derefter på  $\blacktriangledown$ .

Indtast Email: Skriv e-mailadressen.

Adressebog: Vælg den e-mailadresse der er registreret i **Adressebogen** .

- **BEMÆRK:** Brugere skal være registreret, før du kan vælge Adressebog på betjeningspanelet.
- 4. Tryk på  $\blacktriangleright$  for at vælge <TO> eller <BCC>.
- 5. Tryk på **Start** for at sende e-mail.

#### **Indstillingsproblemer**

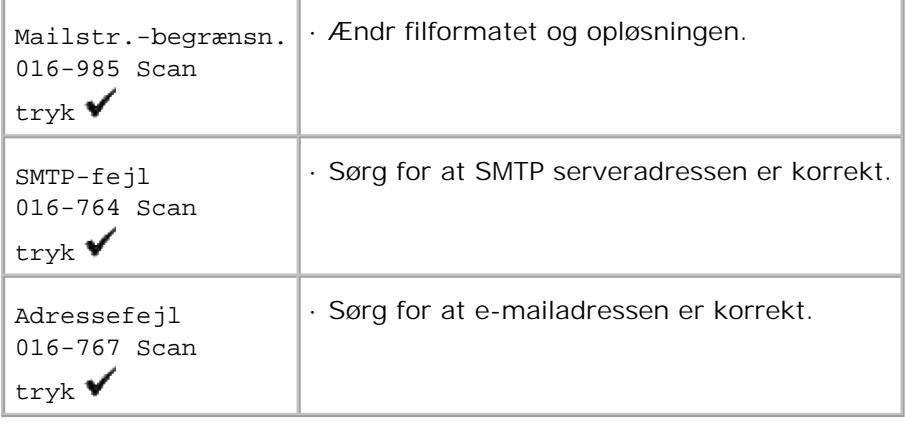

# **Faxning**

- **Indstillingsprocedure for faxsprog**
- **Indstilling af maskine ID**
- **Anvendelse af nummertastaturet til at indtaste tegn med**
- **Indstilling af tiden og datoen**
- **A** Ændring af ur-indstilling
- **O** Indstillingslyde
- Sending af en forsinket fax
- Specificering af Faxindstillinger
- Sending af en fax.
- Sending af en fax fra driveren (Direkte fax)
- Modtagning af en fax.
- **P** Farvefax
- **Automatisk opkald**
- **Andre måder at faxe på**

## **Indstillingsprocedure for faxsprog**

- Det anbefales, at du anvender **Første faxopsætning** i **Windows Installer** . Følg proceduren på 1. skærmen.
- 2. Hvis du ikke anvender Windows styresystem, skal du foretage opsætningen fra betjeningspanelet. Følg nedenstående procedure.
	- a. Tryk på  $\blacktriangledown$  indtil >Land fra Faxindstillinger er kommet frem, og tryk derefter på  $\blacktriangledown$ .
	- b. Vælg det land du anvender. (Standardværdi fra fabrikken: USA )

Initialisering er nødvendig, efter at du har indstillet landet. Når der bedes om genstart af systemet, skal du vælge Ja . Efter genstart vender printeren tilbage til hovedskærmen.

- c. Tryk på ▼ indtil>Tidsindstillinger fra Systemindstillinger er kommet frem, og tryk derefter på  $\blacktriangledown$
- d. Specificer datoen med brug af nummertastaturet.
- e. Specificer klokken med brug af nummertastaturet.
- f. Specificer Tidszone med brug af  $\blacktriangleright$  eller  $\blacktriangleleft$ . (Standardværdi fra fabrikken: -5:00)

**BEMÆRK:** I begge tilfælde initialiseres den information, som registreres på enheden, når du konfigurerer sprogindstillingerne.

## **Indstilling af maskine ID**

I de fleste lande kræves det ved lov, at du indikerer dit faxnummer, på enhver fax du sender. Maskine ID'et, der indeholder dit telefonnummer og navn eller firmanavn, skrives øverst på hver side, der sendes fra din multifunktionsprinter.

- 1. Tryk på  $\blacktriangledown$  indtil >OPSÆT. er kommet frem, og tryk derefter på  $\blacktriangledown$ .
- 2. Tryk på  $\blacktriangledown$  indtil >Administ. menu er kommet frem, og tryk derefter på  $\blacktriangledown$ .
- 3. Tryk på  $\blacktriangledown$  indtil >Faxindstillinger er kommet frem, og tryk derefter på  $\blacktriangledown$ .
- 4. Tryk på  $\blacktriangledown$  indtil >G3ID er kommet frem, og tryk derefter på  $\blacktriangledown$ .
- 5. Indtast dit faxnummer med brug af nummertastaturet.

BEMÆRK: Hvis du indtaster forkert, når du indtaster numre, skal du trykke på <ftps or at slette det sidste ciffer.

- 6. Tryk på  $\blacktriangledown$  når nummeret på displayet er korrekt.
- 7. Tryk på  $\blacktriangledown$  indtil >Send overskriftsnavn er kommet frem, og tryk derefter på  $\blacktriangledown$ .
- 8. Indtast dit navn eller firmanavn med brug af nummertastaturet. Du kan indtaste alfanumeriske tegn med brug af nummertastaturet, inklusive specialsymboler, ved at trykke på 0-knappen. Se "Anvendelse af nummertastaturet til at indtaste tegn med " angående detaljer om hvordan du anvender nummertastaturet til at indtaste alfanumeriske tegn med.
- 9. Tryk på  $\blacktriangledown$  når navnet på displayet er korrekt.
- 10. Klik på **Annuller** for at gå tilbage til standbyindstillingen.

## **Anvendelse af nummertastaturet til at indtaste tegn med**

Hen ad vejen, når du udfører forskellige opgaver, er du måske nødt til at indtaste navne og numre. For eksempel når du sætter din multifunktionsprinter op, skal du indtaste dit navn eller dit firmas navn og telefonnummer. Når du gemmer hurtigopkald eller gruppeopkaldsnumre, er du eventuelt nødt til at indtaste de tilsvarende navne.

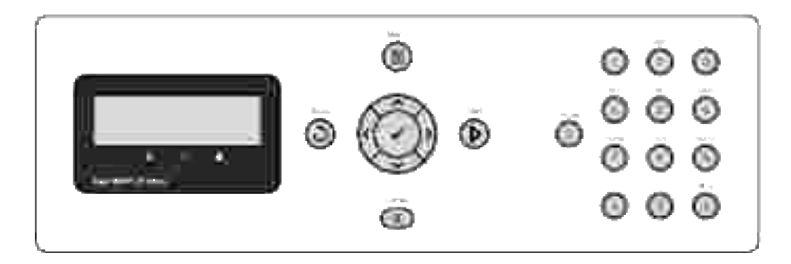

- Når du bliver bedt om at indtaste et bogstav, skal du trykke på den passende knap, indtil det korrekte bogstav kommer frem på skærmen. For fx at indtaste bogstavet O skal du trykke på 6.
- Hver gang du trykker på 6, viser displayet et andet bogstav, M,N O og til sidst 6.
- For at indtaste yderligere bogstaver skal du gentage det første trin.
- $\bullet$  Tryk på  $\checkmark$  når du er færdig.

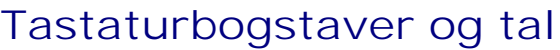

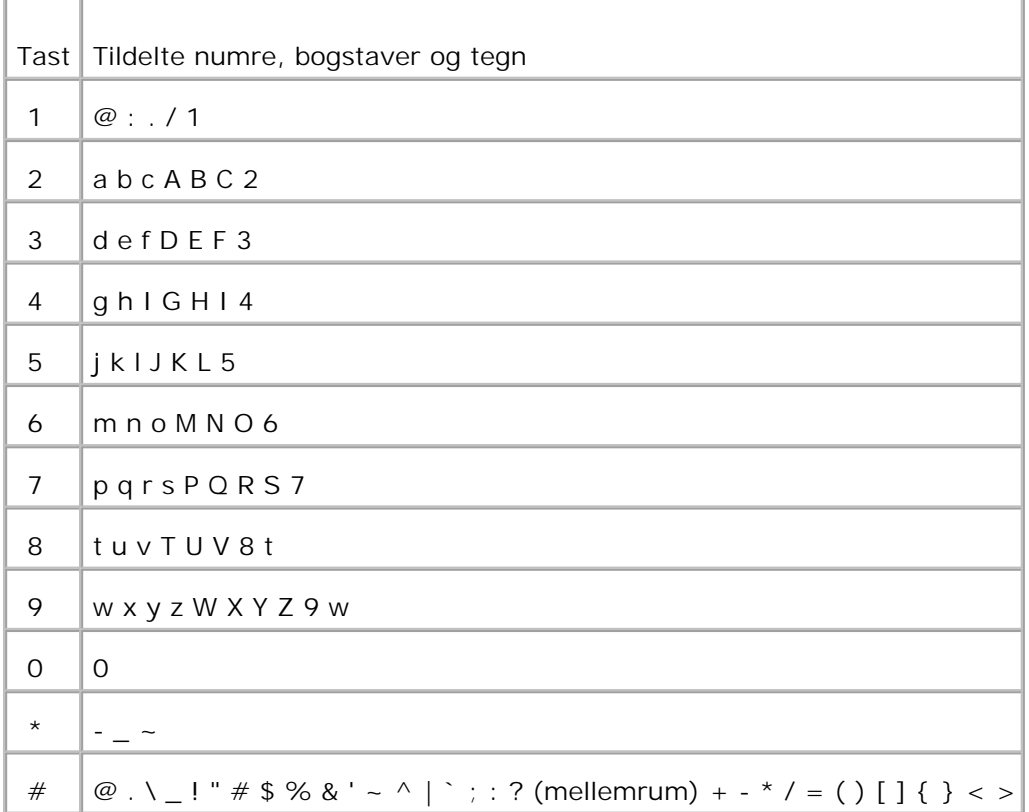

## **Ændring af numre eller navne**

Hvis du indtaster forkert, når du indtaster et nummer eller navn, skal du trykke på < for at slette det sidste ciffer eller tegn. Derefter skal du indtaste det korrekte nummer eller tegn.

## **Indsætning af en pause**

På nogle telefonsystemer er det nødvendigt at taste en adgangskode og lytte efter en anden opkaldstone. Det er nødvendigt at indsætte en pause for at få adgangskoden til at fungere. Indtast fx adgangskoden 9 og tryk derefter på **Pause** inden du indtaster telefonnummeret. "-" kommer frem på displayet for at indikere, hvornår der er indtastet en pause.

## **Indstilling af tiden og datoen**

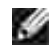

**BEMÆRK:** Det kan være nødvendigt at genindstille den korrekte tid og dato, hvis multifunktionsprinteren har været udsat for et strømsvigt.

For at indstille tiden og datoen:

- 1. Tryk på  $\blacktriangledown$  indtil >OPSÆT. er kommet frem, og tryk derefter på  $\blacktriangledown$ .
- 2. Tryk på  $\blacktriangledown$  indtil >Administ. menu er kommet frem, og tryk derefter på  $\blacktriangledown$ .
- 3. Tryk på  $\blacktriangledown$  indtil >Systemindstillinger er kommet frem, og tryk derefter på  $\blacktriangledown$ .
- 4. Tryk på  $\blacktriangledown$  indtil >Tidsindstillinger er kommet frem, og tryk derefter på  $\blacktriangledown$ .
- 5. Tryk på  $\blacktriangledown$  indtil >Indstil dato er kommet frem, og tryk derefter på  $\blacktriangledown$ .
- 6. Indtast den korrekte dato med brug af nummertastaturet.

H BEMÆRK: Hvis du indtaster forkert, når du indtaster numre, skal du trykke på <fr or at genindtaste cifferet.

- 7. Tryk på ◆ når datoen på displayet er korrekt.
- 8. Tryk på  $\blacktriangledown$  indtil >Indstil tid er kommet frem, og tryk derefter på  $\blacktriangledown$ .
- 9. Indtast den korrekte tid med brug af nummertastaturet.
- 10. Tryk på  $\checkmark$  når tiden på displayet er korrekt.
- 11. Klik på **Annuller** for at gå tilbage til standbyindstillingen.

**BEMÆRK:** Multifunktionsprinteren bipper, og vil ikke lade dig gå videre til næste trin, hvis der er indtastet et forkert nummer.

## **Ændring af ur-indstilling**

Du kan sætte klokken i enten et 12-timers eller 24-timers format.

- 1. Tryk på  $\blacktriangledown$  indtil >OPSÆT. er kommet frem, og tryk derefter på  $\blacktriangledown$ .
- 2. Tryk på  $\blacktriangledown$  indtil >Administ. menu er kommet frem, og tryk derefter på  $\blacktriangledown$ .
- 3. Tryk på  $\blacktriangledown$  indtil >Systemindstillinger er kommet frem, og tryk derefter på  $\blacktriangledown$ .
- 4. Tryk på  $\blacktriangledown$  indtil >Tidsindstillinger er kommet frem, og tryk derefter på  $\blacktriangledown$ .
- 5. Tryk på  $\blacktriangledown$  indtil >Tidsformat er kommet frem, og tryk derefter på  $\blacktriangledown$ .
- 6. Tryk på  $\blacktriangleright$  indtil det ønskede format kommer frem og tryk derefter på  $\blacktriangleright$ .
- 7. Klik på **Annuller** for at gå tilbage til standbyindstillingen.

## **Indstillingslyde**

#### **Højttaler, klokke, tastlyde og alarmlyde**

- 1. Tryk på  $\blacktriangledown$  indtil >OPSÆT. er kommet frem, og tryk derefter på  $\blacktriangledown$ .
- 2. Tryk på  $\blacktriangledown$  indtil >Administ. menu er kommet frem, og tryk derefter på  $\blacktriangledown$ .
- 3. Tryk på  $\blacktriangledown$  indtil >Systemindstillinger er kommet frem, og tryk derefter på  $\blacktriangledown$ .
- 4. Tryk på  $\blacktriangledown$  indtil >Alarmtone er kommet frem, og tryk derefter på  $\blacktriangledown$ .
- 5. Tryk på  $\blacktriangledown$  indtil den ønskede tone kommer frem og tryk derefter på  $\blacktriangledown$ .
- 6. Tryk på  $\blacktriangleright$  indtil den ønskede lydstyrke kommer frem og tryk derefter på  $\blacktriangleright$ . Multifunktionsprinteren fungerer normalt, selv om klokken er slået fra.
- 7. Klik på **Annuller** for at gå tilbage til standbyindstillingen.

#### **Lydstyrke for højttaler**

- **BEMÆRK:** Du kan kun slå højttaleren til/fra, når telefonlinjen er tilsluttet.
	- 1. Tryk på  $\blacktriangledown$  indtil >FAX er kommet frem, og tryk derefter på  $\blacktriangledown$ .
	- 2. Tryk på  $\blacktriangledown$  indtil > On Hook kommer frem.
- 3. Tryk på  $\blacktriangleright$  for at vælge  $\text{ri}$ , og tryk derefter på  $\blacktriangleright$ .
- 4. Klik på **Annuller** for at gå tilbage til standbyindstillingen.

## **Sending af en forsinket fax**

Den forsinkede start-indstilling kan anvendes til at gemme scannede dokumenter, der skal transmitteres på et specificeret tidspunkt for at kunne udnytte lavere langdistancetakster.

- Ilæg dokument(erne) vendende opad med den øverste kant ind først i ADI'en. 1. Eller Placer et enkelt dokument med siden vendende nedad på dokumentilæggerglasset. Se "Ilægning af et originaldokument " angående detaljer for ilægning af et dokument.
- 2. Tryk på  $\blacktriangledown$  indtil >FAX er kommet frem, og tryk derefter på  $\blacktriangledown$ .
- 3. Juster dokumentopløsningen så den passer til dine faxbehov (se "Justering af dokumentopløsningen "). Se "Lysere/Mørkere " hvis du behøver at ændre kontrasten.
- 4. Tryk på  $\blacktriangledown$  indtil >Forsinket start kommer frem.
- 5. Tryk på  $\blacktriangleright$  for at vælge  $\text{ri}$ , og tryk derefter på  $\blacktriangleright$ .
- 6. Indtast starttiden med brug af nummertastaturet.
- 7. Indtast nummeret på den fjerne maskine med brug af nummertastaturet og tryk derefter på  $\blacktriangledown$ . Du kan anvende hurtigopkald eller gruppeopkaldsnumre til at indtaste nummeret. For detaljer, se "Automatisk opkald ". Tryk på Start for at scanne data.

Når Forsinket start-indstilling er aktiveret, gemmer din multifunktionsprinter alle dokumenter, der skal faxes i dens hukommelse og sender dem på det programmerede tidspunkt. Når faxning i Forsinket start-indstilling er afsluttet, slettes dataene i hukommelsen.

## **Specificering af Faxindstillinger**

#### **Ændring af Faxindstillinger-alternativer**

- 1. Tryk på  $\blacktriangledown$  indtil >OPSÆT. er kommet frem, og tryk derefter på  $\blacktriangledown$ .
- 2. Tryk på  $\blacktriangledown$  indtil >Administ. menu er kommet frem, og tryk derefter på  $\blacktriangledown$ .
- 3. Tryk på  $\blacktriangledown$  indtil >Faxindstillinger er kommet frem, og tryk derefter på  $\blacktriangledown$ .
- 4. Tryk på  $\blacktriangledown$  indtil den ønskede menupost er kommet frem, og tryk derefter på  $\blacktriangledown$ .
- 5. Anvend ▶ til at få status eller anvend nummertastaturet til at indtaste værdien for det alternativ du har valgt.
- 6. Tryk på  $\checkmark$  for at gemme valget.
- 7. Klik på **Tilbage** for at gå tilbage til den foregående skærm.
- 8. Gentag trin 4 til 7 hvis nødvendigt.
- 9. For at vende tilbage til standbyindstillingen skal du trykke på **Annuller** .

## **Tilgængelige Faxindstillinger-alternativer**

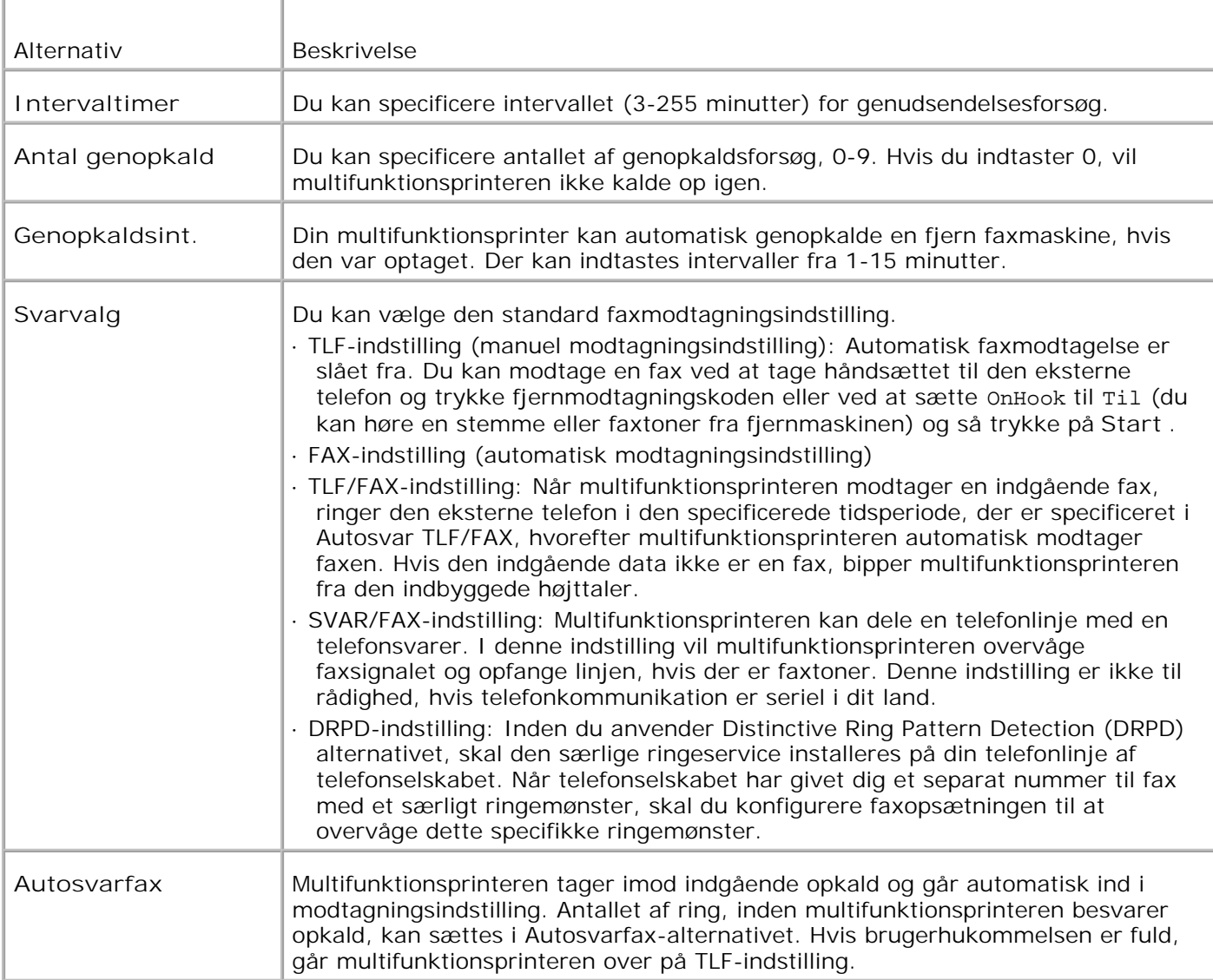

Du kan anvende følgende indstillingsalternativer til konfigurering af faxsystemet:

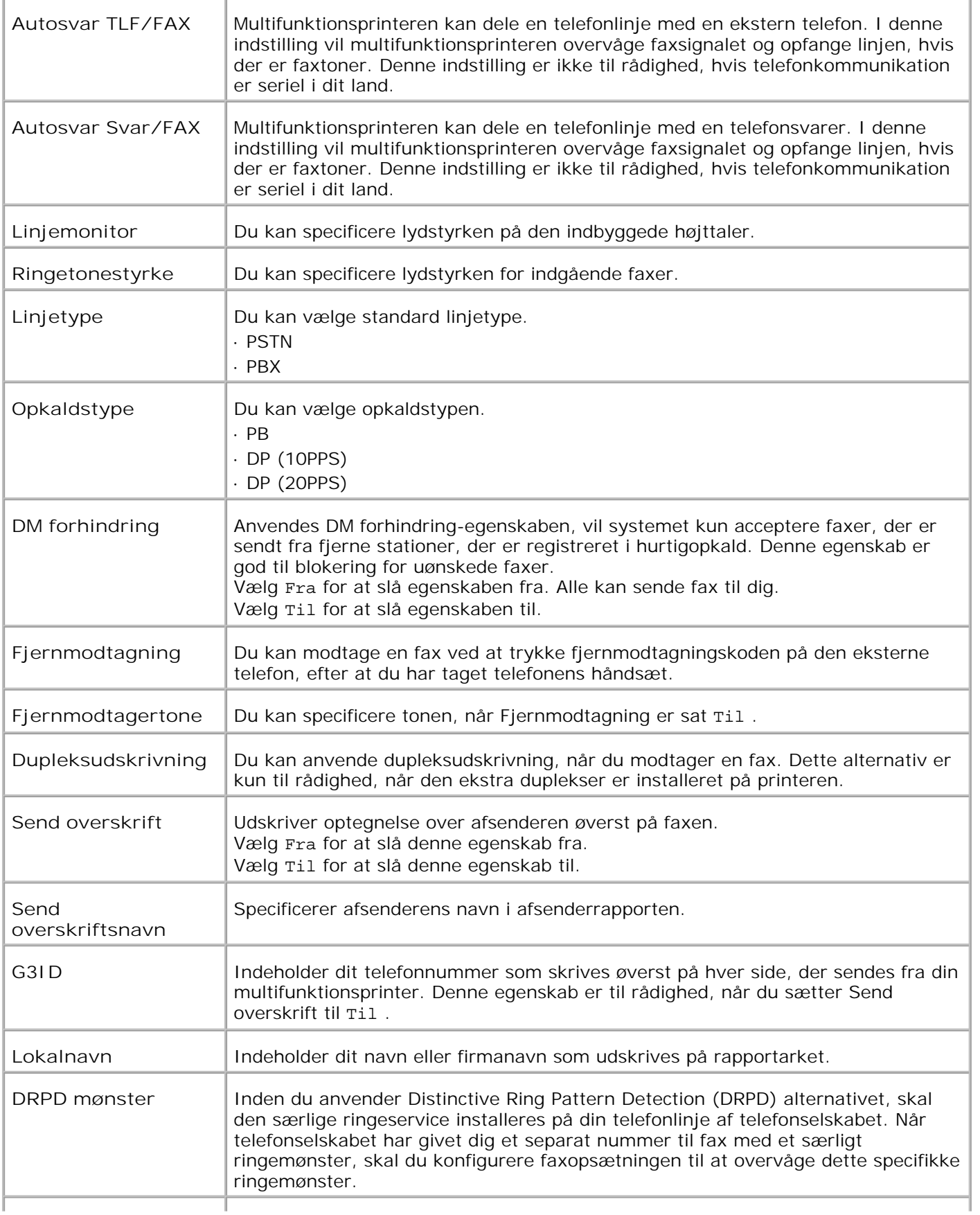

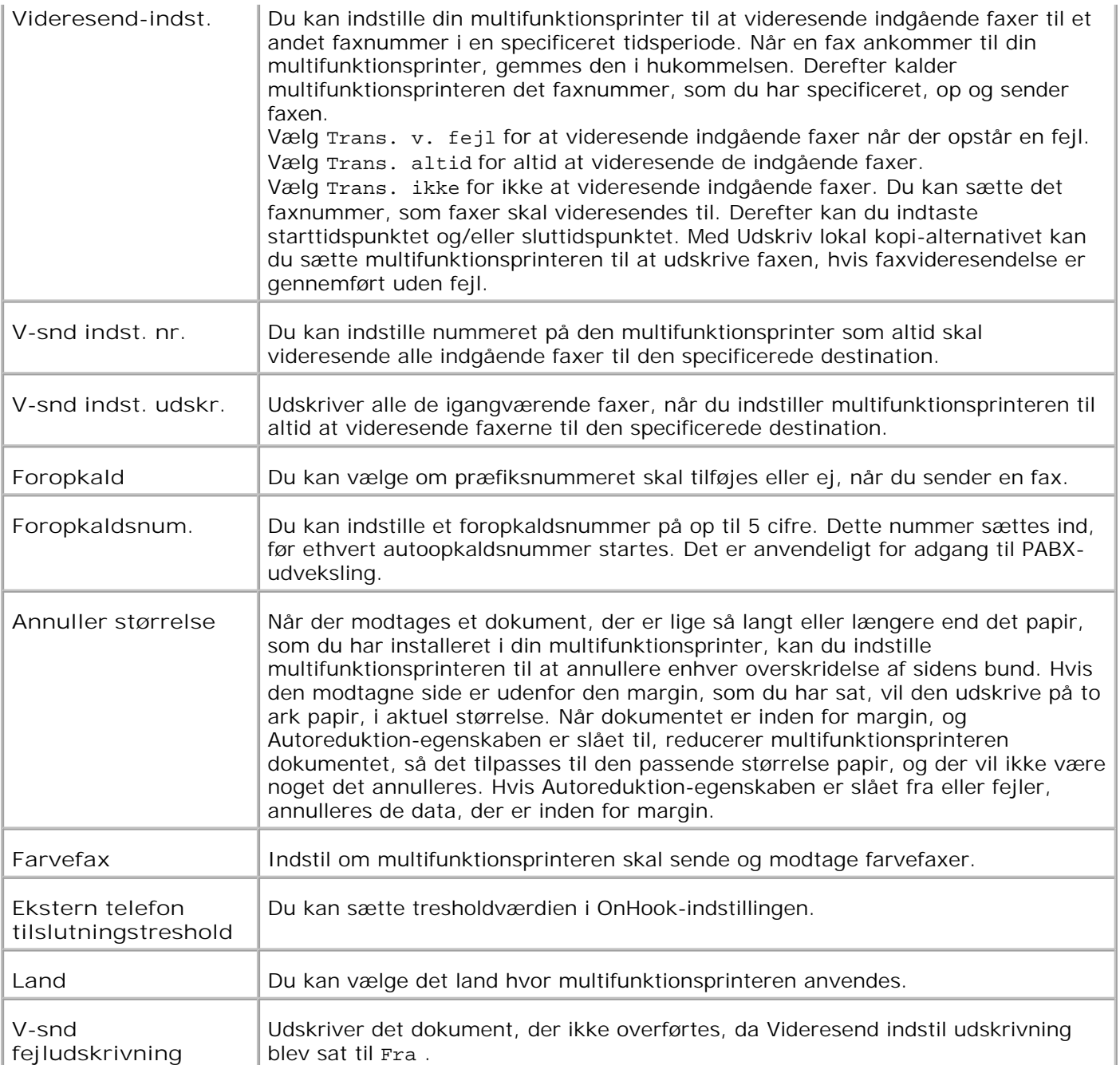

**BEMÆRK:** Foropkald understøtter kun de omgivelser, hvor du sender en fax til et nummer på den eksterne linje. Du skal foretage følgende fra betjeningspanelet for at kunne anvende Foropkald.

- 1. Anvend  $\blacktriangledown$  og  $\blacktriangleright$  til at vælge OPSÆT.  $\rightarrow$  Admin. menu  $\rightarrow$  Faxindstillinger  $\rightarrow$  Linjetype . Vælg PBX og tryk derefter på  $\blacktriangledown$  .
- 2. Anvend  $\blacktriangledown$  og  $\blacktriangleright$  til at vælge OPSÆT.  $\rightarrow$  Admin. menu  $\rightarrow$  Faxindstillinger  $\rightarrow$  Foropkald . Vælg Til og tryk derefter på  $\blacktriangledown$ .
- Anvend  $\blacktriangledown$  og  $\blacktriangleright$  til at vælge OPSÆT.  $\rightarrow$  Admin. menu  $\rightarrow$  Faxindstillinger  $\rightarrow$  Foropkaldsnum. . Indtast et forhåndsnummer på maksimalt fem cifre, fra 0-9, \*, og #. 3.

## **Sending af en fax.**

Du kan faxe data fra din multifunktionsprinter. Du kan også direkte faxe data, der er overført fra en computer, der kører Windows.

## **Ilægning af et originaldokument**

Du kan anvende ADI'en eller dokumentilæggerglasset til at ilægge et originaldokument til faxning. Anvender du ADI'en, kan du ilægge op til 50 ark af 75 g/m2 (20 lb) papir på en gang. Anvender du dokumentilæggerglasset, kan du ilægge et ark af gangen.

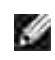

**BEMÆRK:** Sørg for at der ikke er nogen dokumenter i ADI'en. Hvis opdages et dokument i ADI'en, har det en højere prioritet end dokumentet på dokumentilæggerglasset.

**BEMÆRK:** For at få den bedste kvalitet, især for gråskala billeder, skal du anvende **SP** dokumentilæggerglasset i stedet for ADI'en.

For at faxe et dokument med Automatisk Dokumentilægger (ADI):

1. Placer dokument(et/erne) vendende opad i ADI'en med dokumenternes øverste kant ind først. Indstil dokumentstyrene til den rigtige dokumentstørrelse.

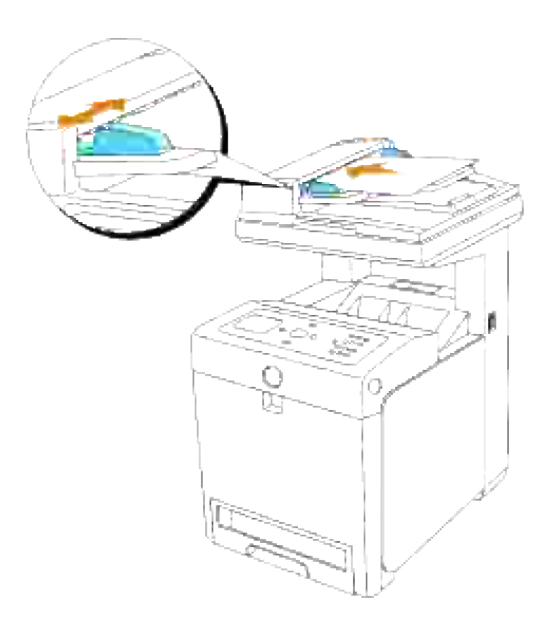

2. Se "Justering af dokumentopløsningen " for justering af dokumentopløsningen.

For at faxe et dokument fra dokumentilæggerglasset:

1. Åbn dokumentdækslet op.

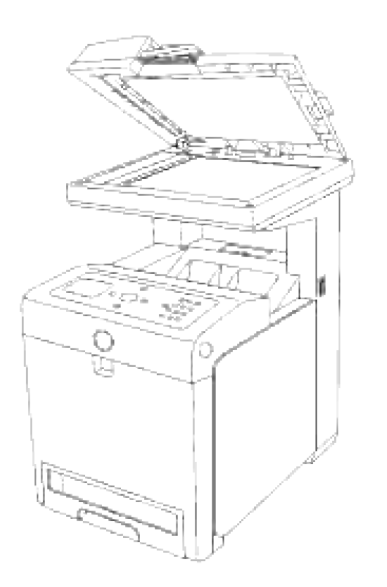

2. Placer dokumentet med siden vendende nedad mod dokumentilæggerglasset og ret det ind efter vejledningen øverst til venstre på glasset.

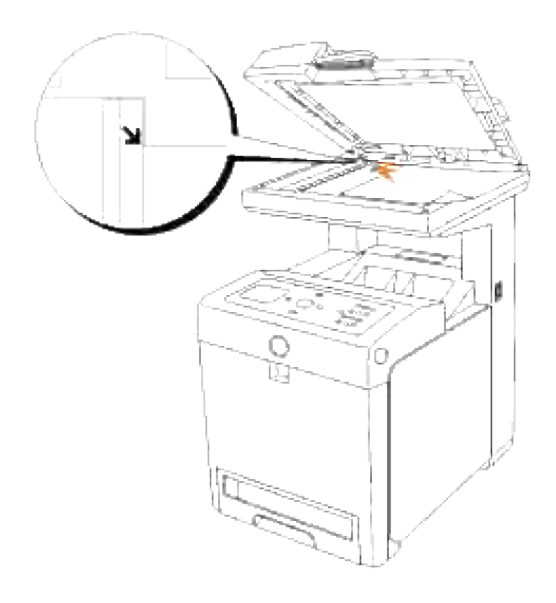

- 3. Se "Justering af dokumentopløsningen " for justering af dokumentopløsningen.
- 4. Luk dokumentdækslet til.

**BEMÆRK:** Hvis du faxer en side fra en bog eller et blad, skal du løfte dækslet op, indtil at dets **CO** hængsler fanges af stopperen og derefter lukke dækslet til. Hvis bogen eller bladet er tykkere end 30 mm, skal du faxe med dækslet åbent.

## **Justering af dokumentopløsningen**

Anvend Dokumentopløsning-indstillingen til at forbedre outputkvaliteten på originalen eller ved scanning af fotografiske materialer.

- 1. Tryk på  $\blacktriangledown$  indtil >FAX er kommet frem, og tryk derefter på  $\blacktriangledown$ .
- 2. Tryk på ▼ indtil >Opløsning kommer frem.

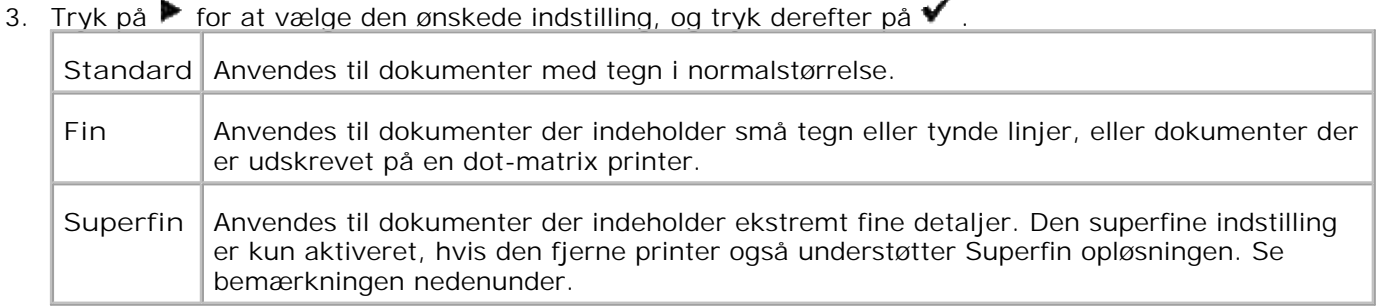

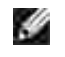

**BEMÆRK:** Faxer, der er scannet i Superfin opløsning, transmitteres med den af modtagerapparatets højest understøttede opløsning.

## **Original type**

Original type-indstillingen anvendes til at forbedre billedkvaliteten ved at vælge dokumenttypen for det indeværende faxjob.

For at vælge billedkvalitet:

- 1. Læg det dokument der skal faxes på dokumentilæggerglasset og luk dækslet.
- 2. Tryk på  $\blacktriangledown$  indtil >FAX er kommet frem, og tryk derefter på  $\blacktriangledown$ .
- 3. Tryk på  $\blacktriangledown$  indtil >Original type kommer frem.

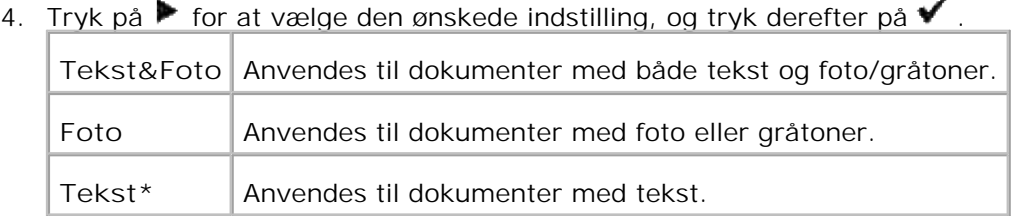

5. Tryk på **Start** for at starte faxning.

## **Lysere/Mørkere**

Justerer densiteten så faxen gøres lysere eller mørkere end originalen.

For at justere kontrasten:

- 1. Læg det dokument der skal faxes på dokumentilæggerglasset og luk dækslet.
- 2. Tryk på  $\blacktriangledown$  indtil >FAX er kommet frem, og tryk derefter på  $\blacktriangledown$ .
- 3. Tryk på  $\blacktriangledown$  indtil >Lysere/Mørkere kommer frem.

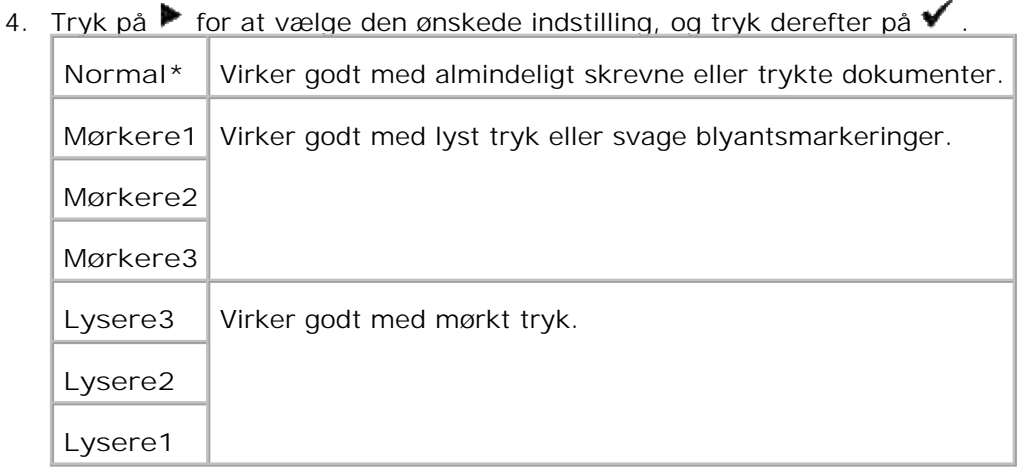

5. Tryk på **Start** for at starte faxning.

## **Automatisk sending af en fax**

- Ilæg dokument(erne) vendende opad med den øverste kant ind først i ADI'en. 1. Eller Placer et enkelt dokument med siden vendende nedad på dokumentilæggerglasset. Se "Ilægning af et originaldokument " angående detaljer for ilægning af et dokument.
- 2. Tryk på  $\blacktriangledown$  indtil >FAX er kommet frem, og tryk derefter på  $\blacktriangledown$ .
- 3. Juster dokumentopløsningen så den passer til dine faxbehov (se "Justering af dokumentopløsningen "). Se "Lysere/Mørkere " hvis du behøver at ændre kontrasten.
- 4. Tryk på  $\blacktriangledown$  indtil > $\texttt{Telefohbog}$  er kommet frem, og tryk derefter på  $\blacktriangledown$  . Du kan anvende hurtigopkald- eller gruppeopkaldsnumre. For detaljer, se "Automatisk opkald ".
- 5. Tryk på  $\blacktriangledown$  indtil det ønskede nummer kommer frem.
- 6. Tryk på Start.

Ved dokumenter, der er lagt på dokumentilæggerglasset, vil displayet spørge dig, om du ønsker at ilægge en ny side. Tryk på  $\blacktriangleright$  for at vælge Ja eller  $N$ ej, og tryk derefter på  $\blacktriangleright$ . Efter alle siderne er scannet, skal du vælge Nej, når displayet viser "En anden side? "

7. Nummeret ringes op, og multifunktionsprinteren begynder at sende faxen, når den fjerne faxmaskine er klar.

**BEMÆRK:** Tryk på **Annuller** for at annullere faxjobbet på et hvilket som helst tidspunkt imens du sender faxen.

#### **Manuel sending af en fax.**

- Ilæg dokument(erne) vendende opad med den øverste kant ind først i ADI'en. 1. Eller Placer et enkelt dokument med siden vendende nedad på dokumentilæggerglasset. Se "Ilægning af et originaldokument " angående detaljer for ilægning af et dokument.
- 2. Tryk på  $\blacktriangledown$  indtil >FAX er kommet frem, og tryk derefter på  $\blacktriangledown$ .
- 3. Juster dokumentopløsningen så den passer til dine faxbehov (se "Justering af dokumentopløsningen "). Se "Lysere/Mørkere " hvis du behøver at ændre kontrasten.
- 4. Tryk på  $\blacktriangledown$  indtil >Telefonnummer kommer frem.
- 5. Indtast nummeret på den fjerne faxmaskine med brug af nummertastaturet.
- Når du hører en høj faxtone fra den fjerne faxmaskine: 6.
	- Hvis dokumentet ilægges på ADI'en, skal du trykke på Start.
	- o Hvis dokumentet ikke ilægges på ADI'en, skal du trykke på **indtil den ønskede indstilling** kommer frem og derefter trykke på  $\blacktriangledown$  .

**Kale** BEMÆRK: Tryk på Annuller og **√** for at annullere faxjobbet på et hvilket som helst tidspunkt, imens du sender faxen.

#### **Bekræft transmitteringer**

Når den sidste side i dit dokument er blevet sendt vellykket af sted, vil multifunktionsprinteren bippe og vende tilbage til standbyindstillingen.

Hvis der går noget galt, imens du sender din fax, vil der komme en meddelelse frem på displayet. Se "Forklaring af multifunktionsprinter-meddelelserne " for at få en liste over fejlmeddelelser og deres betydninger.

Hvis du modtager en fejlmeddelelse, skal du trykke på **Annuller** for at annullere meddelelsen og forsøge at sende dokumentet igen.

Du kan sætte din multifunktionsprinter til at udskrive en bekræftelsesrapport efter hver faxtransmittering. Se "Udskrivning af en rapport " for yderligere detaljer.

#### **Automatisk genopkald**

Hvis det nummer, du har ringet op, er optaget, eller der ikke er noget svar, når du sender en fax, vil multifunktionsprinteren automatisk genopkalde nummeret hvert minut i henhold til det antal, der er indstillet under genopkaldsindstillingerne.

## **Sending af en fax fra driveren (Direkte fax)**

Du kan sende en fax direkte fra din computer vha. driveren.

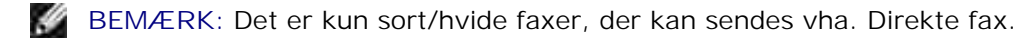

## **Eksempel**

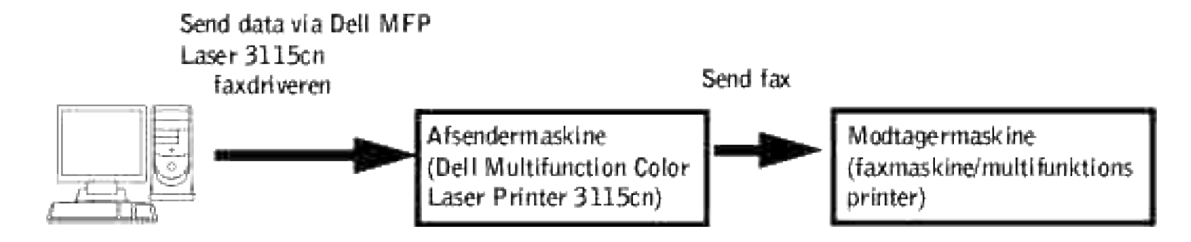

### **Procedure**

- H **BEMÆRK:** Navnene på dialogkasserne og knapperne kan muligvis afvige, fra dem der gives i den følgende procedure, afhængig af hvilket program du anvender.
- 1. Åbn den fil du vil sende med fax.
- 2. Åbn udskrivningsdialogkassen fra programmet og vælg derefter Dell MFP Laser 3115cn Fax.
- 3. Klik på **Indstillinger** .

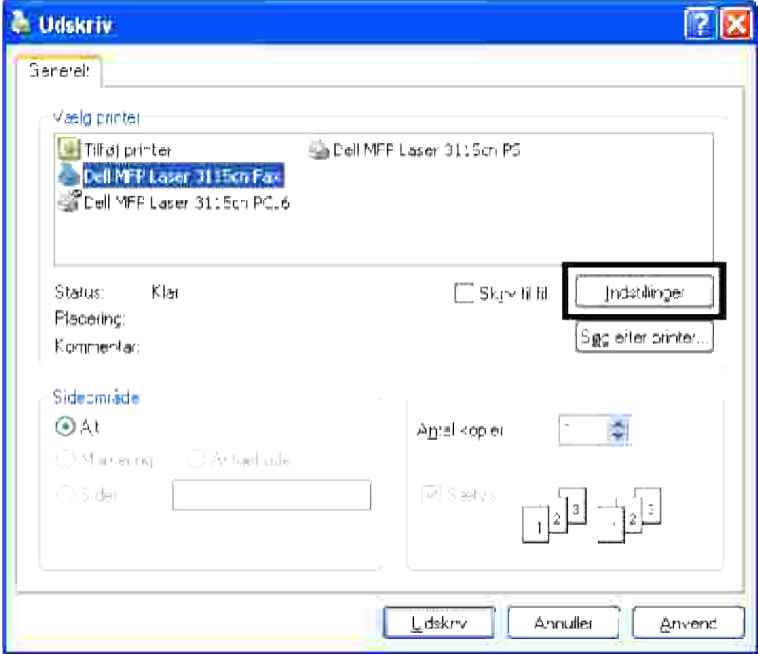

3.

Dialogkassen **Udskrivningsindstillinger** åbnes. Du kan anvende Faxindstillinger til at sætte følgende 4. indstillinger.

**BEMÆRK:** De indstillinger, der udføres her, anvendes kun til et enkelt faxjob. H

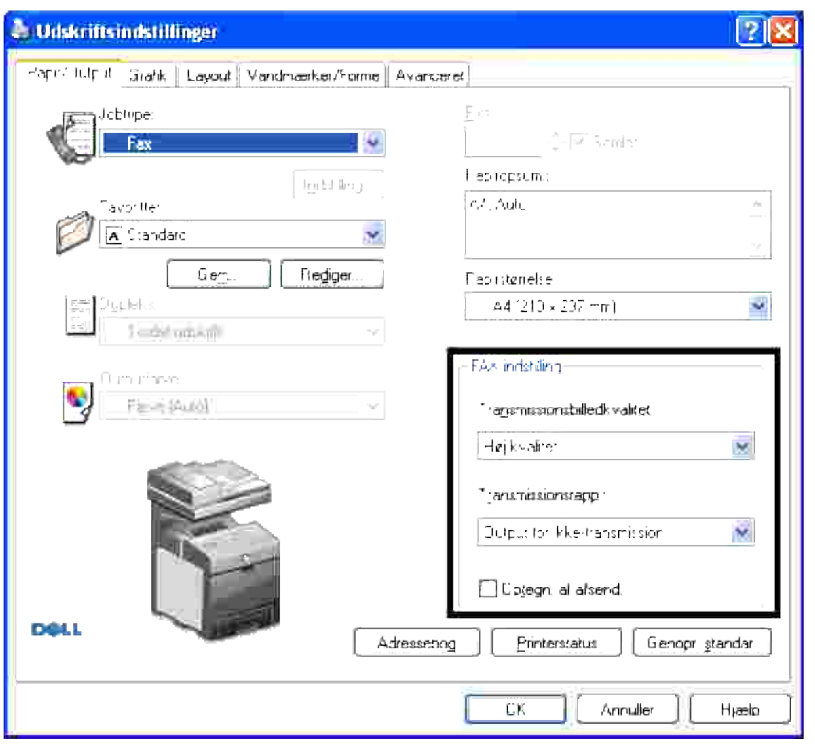

**a. Transmissionsbilledkvalitet**

**Formål:**

For at vælge outputkvalitet.

**Værdier:**

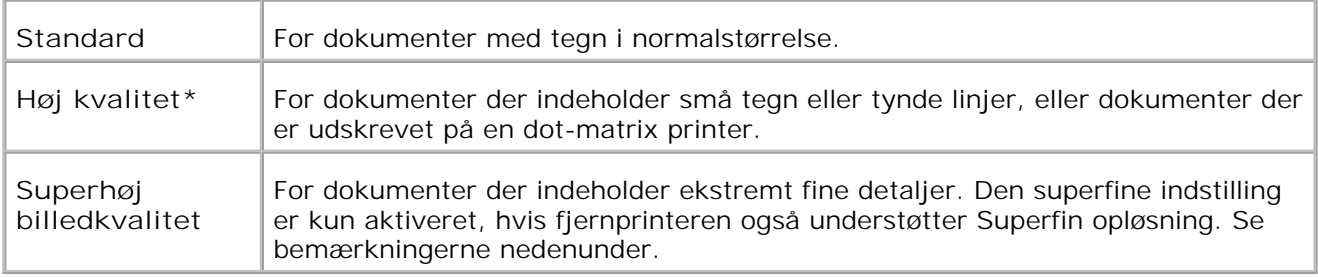

H **BEMÆRK:** Faxer udskrives i Superhøj billedkvalitet vha. Direkte fax drivertransmit ved den højeste opløsning, som er understøttet af det modtagende apparat.

#### **b. Transmissionsrapp.**

**Formål:**

At specificere faxtransmitteringens kommunikationsresultat.

**Værdier:**

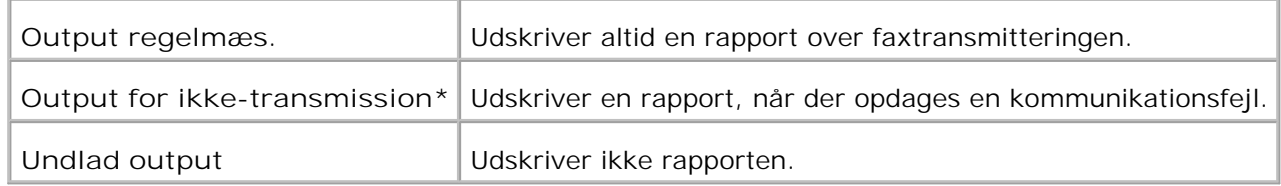

#### **c. Optegn. af afsend.**

Udskriver optegnelse over afsenderen øverst på faxen. Vælg Fra for at slå denne egenskab fra. Vælg Til for at slå denne egenskab til.

- 5. Klik på **OK** for at lukke Printerindstillinger dialogboksen.
- 6. Klik på **Udskriv** . Indstil/kontroller faxtransmission: dialogkasse åbner.
- 7. Indtast destinationen for modtageren. Den følgende procedure er for indtastning af destinationen. Angående detaljer om hvordan man indtaster destinationen, kan du se Hjælp-filen for driveren.
	- a. Indtast navnet og telefonnummeret direkte.
	- b. Specificer en destination der kan gemmes i Telefonbog på pc'en.
	- c. Specificer en destination der gemmes i Adressebog på Dell Multifunction Color Laser Printer

\* Dette kan kun anvendes, hvis pc'en og Dell Multifunction Color Laser Printer 3115cn tilsluttes vha. et USB-kabel.

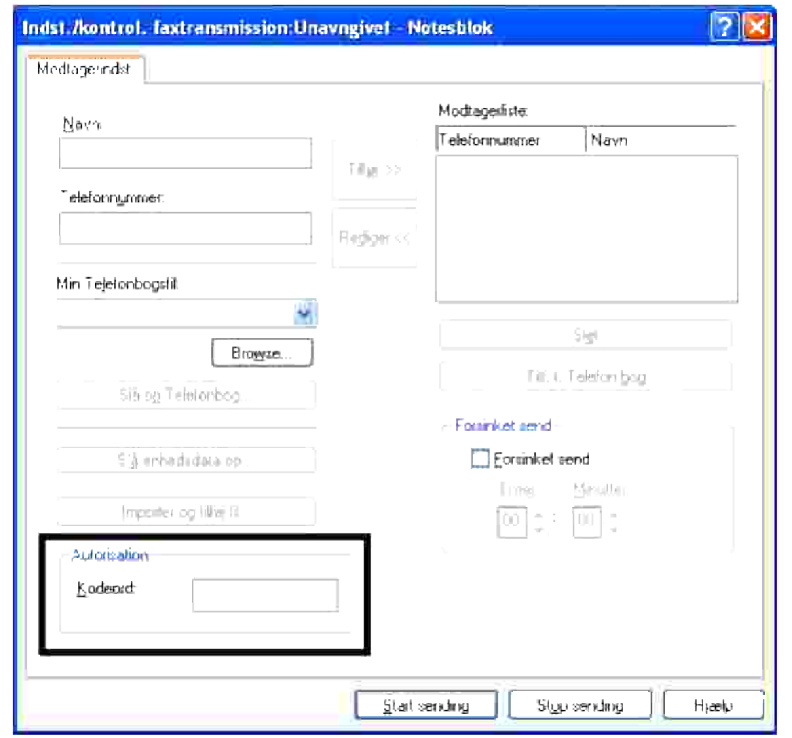

**BEMÆRK:** Indtast kodeordet i Kodeord-feltet i Godkendelse-området inden du sender en fax fra Dell MFP Laser 3115cn Fax, hvis Indstil Scan/Fax (OPSÆT.  $\rightarrow$  Admin.menu  $\rightarrow$  Sikkerhedsindst.) indstillingerne på Dell Multifunction Color Laser Printer 3115cn er blevet sat. Hvis du ikke indtaster det korrekte kodeord, vil faxen ikke blive sendt. Du kan kontrollere om faxen blev korrekt sendt på Jobhistorierapporten (OPSÆT.  $\rightarrow$  Rapporter  $\rightarrow$  Jobhistorie).

## **Modtagning af en fax.**

#### **Om modtagningsindstillinger**

**BEMÆRK:** For at anvende TLF/FAX eller Svar/Fax-indstillingen skal du tilslutte en telefonsvarer til H telefonstikket ( $\geq$ ) på bagsiden af din multifunktionsprinter.

Når hukommelsen er fyldt op, modtages faxen i TLF-indstilling.

## **Ilægning af papir til modtagning af faxer**

Instruktionerne for at ilægge papir i papirbakken er de samme, som når du udskriver, faxer eller kopierer med undtagelse af, at faxer kun kan udskrives på Brev-, A4- eller Legal-størrelse papir. Se "Ilægning af

udskrivningsmedia " angående detaljer for ilægning af papir. Se "Udskrivningsmedia-retningslinier " angående detaljer omkring indstilling af papirtype og størrelse i bakken.

## **Automatisk modtagning i FAX-indstilling**

Din multifunktionsprinter er forudindstillet til fax-indstilling fra fabrikken.

Når du modtager en fax, besvarer multifunktionsprinteren opkaldet på et specificeret antal ring, og modtager automatisk faxen.

Se "Tilgængelige Faxindstillinger-alternativer "angående antallet af ring.

Se "Indstillingslyde " hvis du ønsker at justere ringestyrken.

## **Manuel modtagning i TLF-indstilling**

Du kan modtage en fax ved at tage håndsættet til den eksterne telefon og trykke fjernmodtagningskoden (se "Tilgængelige Faxindstillinger-alternativer ") eller ved at sætte OnHook til Til (du kan høre en stemme eller faxtoner fra fjernmaskinen) og så trykke på **Start** .

Multifunktionsprinteren begynder at modtage en fax og vender tilbage til standbyindstilling, når modtagningen er gennemført.

## **Automatisk modtagning i TLF/FAX eller Svar/FAXindstillingen**

For at anvende TLF/FAX eller Svar/Fax-indstillingen skal du tilslutte en telefonsvarer til telefonstikket (2.) på bagsiden af din multifunktionsprinter.

Hvis opkalderen efterlader en besked, gemmer telefonsvareren beskeden, som den normalt vil gøre. Hvis din multifunktionsprinter hører en faxtone på linjen, starter den automatisk med at modtage faxen.

**SP BEMÆRK:** Hvis du har sat din multifunktionsprinter på SVAR/FAX-indstilling og din telefonsvarer er slukket, eller der ikke er nogen telefonsvarer tilsluttet til din multifunktionsprinter, vil din multifunktionsprinter automatisk gå ind i FAX-indstilling efter et forudindstillet antal ring.

#### **Manuel modtagning med en ekstern telefon**

Denne egenskab virker bedst, når du anvender en ekstern telefon, der er tilsluttet til telefonstikket ( $\sim$ ) på bagsiden af din multifunktionsprinter. Du kan modtage fax, fra nogen du taler med på den eksterne telefon, uden at du behøver at gå hen til faxmaskinen.

Når du modtager en opringning på den eksterne telefon og hører faxtoner, skal du trykke de to-cifrede taster på den eksterne telefon.

Multifunktionsprinteren modtager dokumentet.

Tryk på knapperne i langsom rækkefølge. Hvis du stadig kan høre faxtonen fra den fjerne maskine, skal du prøve at trykke på de to-cifrede taster en gang til.

Fjernmodtagningskoden er fra fabrikken sat til Fra . Den første og sidste asterisk er fastsat, men du kan udskifte det midterste tal, til det du ønsker. Se "Tilgængelige Faxindstillinger-alternativer " angående

## **Modtagning af faxer med DRPD-indstilling**

DRPD-indstillingen er en service fra telefonselskabet, der gør brugeren i stand til at anvende en enkelt telefonlinje til at besvare flere forskellige telefonnumre. Det nummer, du ringes op på, identificeres ved de forskellige ringemønstre, der består af forskellige kombinationer af lange og korte ringetoner.

Inden du anvender Distinctive Ring Pattern Detection (DRPD) alternativet, skal den særlige ringeservice installeres på din telefonlinje af telefonselskabet. For at sætte Distinctive Ring Pattern Detection op behøver du en anden telefonlinje på stedet, hvor du befinder dig,eller nogen der er i stand til at ringe dit faxnummer op udefra.

For at sætte DRPD-indstillingen op:

- 1. Tryk på  $\blacktriangledown$  indtil >OPSÆT. er kommet frem, og tryk derefter på  $\blacktriangledown$ .
- 2. Tryk på  $\blacktriangledown$  indtil >Administ. menu er kommet frem, og tryk derefter på  $\blacktriangledown$ .
- 3. Tryk på  $\blacktriangledown$  indtil >Faxindstillinger er kommet frem, og tryk derefter på  $\blacktriangledown$ .
- 4. Tryk på  $\blacktriangledown$  indtil >DRPD mønster kommer frem.
- 5. Anvend  $\blacktriangleright$  for at vælge den ønskede indstilling, og tryk derefter på  $\blacktriangleright$ .
- 6. For at vende tilbage til standbyindstillingen skal du trykke på **Annuller** .

For at modtage faxer i DRPD-indstilling behøver du at opsætte menuen til DRPD; se "Tilgængelige Faxindstillinger-alternativer ".

Din multifunktionsprinter understøtter fem DRPD-mønstre. Hvis denne service tilbydes af dit telefonselskab, skal du spørge dit telefonselskab om hvilket mønster, du skal vælge for at kunne anvende denne service.

## **Modtagning af faxer i hukommelsen**

Idet din multifunktionsfunktionsprinter er et multitasking-apparat, kan den modtage faxer, imens du kopierer eller udskriver. Hvis du modtager en fax, imens du kopierer, udskriver, er løbet tør for papir eller toner, gemmer din multifunktionsprinteren indkommende faxer i hukommelsen. Så snart at du er færdig med at kopiere, udskrive eller udskifte forbrugsstoffer, udskriver multifunktionsprinteren automatisk faxen.

## **Forespørgselsmodtagning**

Du kan modtage faxer fra den fjerne faxmaskine, når du ønsker at modtage dem.

- 1. Tryk på  $\blacktriangledown$  indtil >FAX er kommet frem, og tryk derefter på  $\blacktriangledown$ .
- 2. Tryk på  $\blacktriangledown$  indtil >F-spørg.modtag. kommer frem.
- 3. Tryk på  $\blacktriangleright$  for at vælge  $\text{ri}$  , og tryk derefter på  $\blacktriangleright$ .

## **Farvefax**

Du kan anvende farvefaxfunktionen på din multifunktionsprinter.

## **Vilkår for faxning i farve**

For at sende og modtage farvefaxer skal du kontrollere følgende vilkår.

- Kontroller at den faxmaskine, der sender eller modtager faxer, er indstillet til farvefaxer.
- Du kan kun sende en side, hvis sender en fax vha. dokumentilæggerglasset.
- Hvis afsenderen eller modtageren ikke er en Dell Multifunction Color Laser Printer 3115cn, vil farvefaxfunktionen muligvis ikke fungere ordentligt. Hvis det er tilfældet, skal du sende faxen i sort og hvid.
- Farvefaxer kan ikke sendes, imens en fax er ved sendes eller modtages.
- Automatisk genopkald udføres ikke, hvis der opstår en transmissionsfejl, imens en farvefax ved at sendes.
- Farvefaxer videresendes ikke, selv om Videresend indstillinger er indstillet.
- Farvefaxer kan ikke sendes vha. direkte fax.
- Farvefaxmaskiner kan ikke sende dokumenter til flere destinationer på en gang.

#### **Indstilling af farvefaxfunktionen**

For at anvende farvefaxfunktionen skal du slå farvefaxfunktionen til. Standardindstillingen fra fabrikken er Fra.

Indstilling af farvefaxfunktionen:

- 1. Tryk på  $\blacktriangledown$  indtil >OPSÆT . vises og tryk derefter på  $\blacktriangledown$ .
- 2. Tryk på  $\blacktriangledown$  indtil >Admin. menu vises og tryk derefter på  $\blacktriangledown$ .
- 3. Tryk på  $\blacktriangledown$  indtil >Faxindstillinger vises og tryk derefter på  $\blacktriangledown$ .
- 4. Tryk på  $\blacktriangledown$  indtil >Farve vises og tryk derefter på  $\blacktriangledown$ .
- 5. Tryk på  $\blacktriangleright$  for at vælge  $\texttt{nil}$  og tryk derefter på  $\blacktriangleright$ .

## **Ændringer i menuen for farvefaxindstillinger**

Faxmenuen på betjeningspanelet ændres, når Farvefax slås til eller fra.

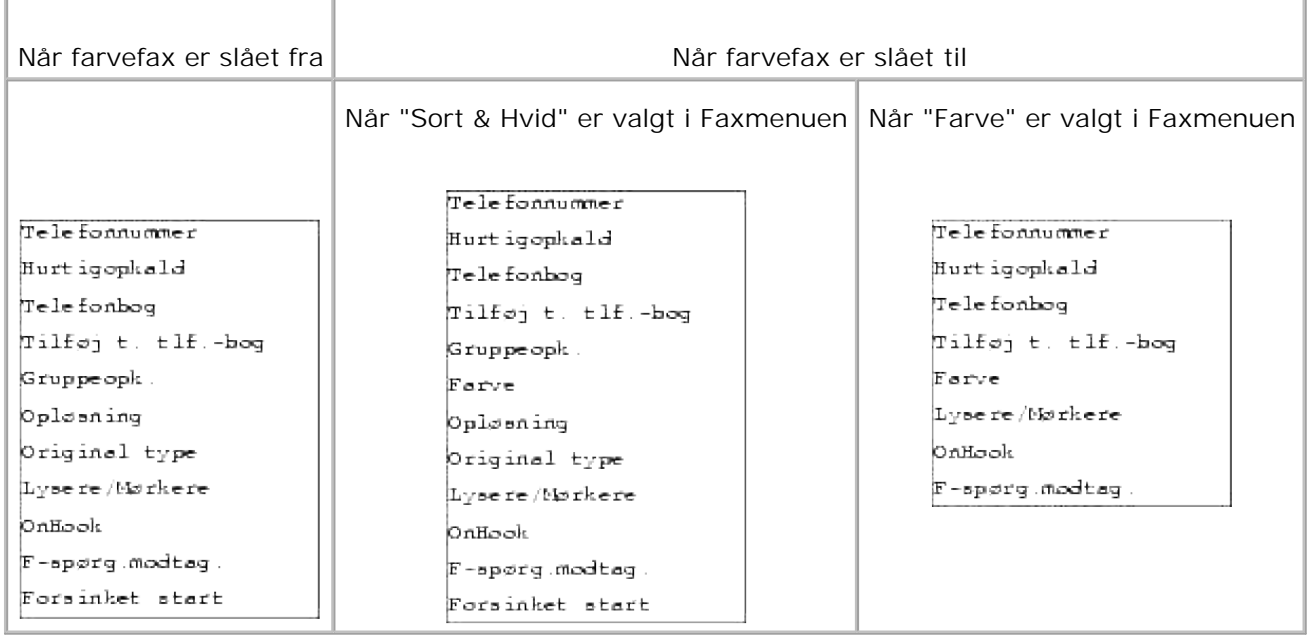

### **Kontrol af om en fax blev sendt i farve**

Selv om du sender en farvefax, sendes faxen i sort og hvid, hvis modtageren ikke har en farvefax, eller hvis farvefaxfunktionen er slået fra. Den følgende procedure forklarer, hvordan du kontrollerer om en fax blev sendt i farve eller i sort og hvid.

#### **Kontroller på panelet:**

Farve eller Sort & Hvid vises på betjeningspanelet, imens en fax er ved at sendes.

- Imens en fax sendes i farve, vil Farve vises på den fjerde linje af LCD-panelet.
- Imens en fax sendes i sort og hvid, vil Sort & Hvid vises på den fjerde linje af LCD-panelet.

#### **Kontroller på aktivitetsrapporten:**

Du kan kontrollere Indstilling-området på aktivitetsrapporten.

- Hvis faxen blev sendt i farve, vil "Farve" være at finde på rapporten.
- Hvis faxen blev sendt i sort og hvid, vil G3, SG3 eller ECM være at finde på rapporten.
- Hvis en fax, sendt som farve, ændres til sort og hvid, vil \*G3, \*SG3 eller \*ECM være at finde på rapporten.

#### **Kontroller på monitorrapporten:**

Du se i indstillingsområdet på monitorrapporten, om en monitorrapport er indstillet til at udskrives ved Fax transmit (OPSÆT.  $\rightarrow$  Admin. menu  $\rightarrow$  Systemindstil. ).

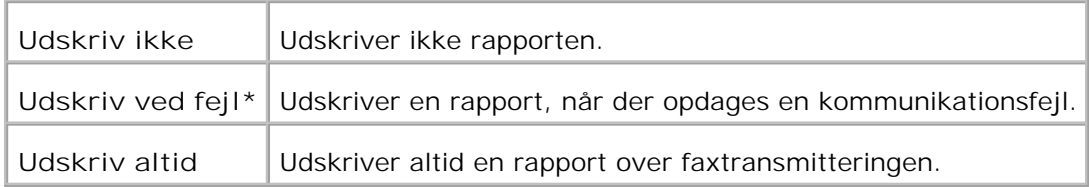

- Hvis faxen blev sendt i farve, vil "Farve" være at finde på rapporten.
- Hvis faxen blev sendt i sort og hvid, vil G3, SG3 eller ECM være at finde på rapporten.
- Hvis en fax, sendt som farve, ændres til sort og hvid, fordi modtageren ikke kunne acceptere en farvefax, vil \*G3, \*SG3 eller \*ECM være at finde på rapporten.

## **Automatisk opkald**

## **Hurtigopkald**

Du kan gemme op til 200 ofte kaldte numre på hurtigopkaldsplaceringer (001-200)

Hvis der er et hurtigopkaldsjob, specificeret i forsinket fax eller genopkald, og du så ændrer hurtigopkaldsnummeret fra betjeningspanelet eller Dell Printer Configuration Web Tool, er det muligt at faxdestinationen ændres.

#### **Lagring af nummer til hurtigopkald**

- 1. Tryk på  $\blacktriangledown$  indtil >FAX er kommet frem, og tryk derefter på  $\blacktriangledown$ .
- 2. Tryk på  $\blacktriangledown$  indtil >Tilføj t. tlf.-bog kommer frem og tryk derefter på  $\blacktriangledown$ .
- 3. Tryk på  $\blacktriangledown$  indtil >Hurtigopkald er kommet frem, og tryk derefter på  $\blacktriangledown$ .
- 4. Indtast det tre-cifrede hurtigopkaldsnummer mellem 001 og 200 med brug af nummertastaturet og tryk derefter på  $\blacktriangledown$ .
- 5. Indtast indstillingerne for Navn, Telefonnummer og Slet opkald med brug af  $\blacktriangledown$ ,  $\blacktriangledown$  og nummertasterne. Hvis der allerede er gemt et nummer på den placering, som du vælger, vil displayet vise nummeret, så du kan ændre det. For at starte forfra på et andet hurtigopkaldsnummer, skal du trykke på **Tilbage** .
- 6. Indtast det nummer du ønsker at gemme med brug af nummertastaturet og tryk derefter på  $\blacktriangledown$ . For at indsætte en pause imellem numrene skal du trykke på **Pause** . "-" kommer frem på displayet.
- For at tildele et navn til nummeret skal du indtaste navnet. Se "Anvendelse af nummertastaturet til at 7. indtaste tegn med " angående detaljer for hvordan du indtaster navne. Hvis du ikke ønsker at tildele et navn, skal du springe dette trin over.
- 8. Tryk på **Tilbage** når navnet fremstår korrekt eller uden at indtaste et navn.

9. For at gemme flere faxnumre skal du gentage trin 4 til 6. For at vende tilbage til standbyindstillingen skal du trykke på **Annuller** .

## **Sending af en fax med hurtigopkald**

- Ilæg dokument(erne) vendende opad med den øverste kant ind først i ADI'en. 1. Eller Placer et enkelt dokument med siden vendende nedad på dokumentilæggerglasset. Se "Ilægning af et originaldokument " angående detaljer for ilægning af et dokument.
- For at indtaste hurtigopkaldsnummeret skal du gøre et af følgende: 2.
	- a. Tryk på  $\blacktriangledown$  indtil >FAX er kommet frem, og tryk derefter på  $\blacktriangledown$ .
	- b. Tryk på  $\blacktriangledown$  indtil >Hurtigopkald kommer frem.
	- c. Indtast det tre-cifrede hurtigopkaldsnummer mellem 001 og 200 med brug af nummertastaturet og tryk derefter på  $\blacktriangledown$ .

Navnet på den korresponderende indtastning vises kort. Tryk på  $\blacktriangledown$  for at bekræfte navnet igen.

- 3. Juster dokumentopløsningen så den passer til dine faxbehov (se "Justering af dokumentopløsningen "). Se "Lysere/Mørkere " hvis du behøver at ændre kontrasten.
- 4. Dokumentet scannes ind i hukommelsen. Når dokumentet er lagt på dokumentilæggerglasset, vil LCD displayet spørge dig, om du ønsker at sende en ny side. Tryk på  $\blacktriangleright$  for at vælge Ja for at tilføje flere dokumenter eller for at vælge Nej for at begynde at sende faxen med det samme og tryk derefter på  $\blacktriangledown$ .
- Faxnummeret, der er gemt på hurtigopkaldsplaceringen, kaldes automatisk op. Dokumentet sendes, 5. når den fjerne faxmaskine svarer.
- **BEMÆRK:** Med asterisken (\*) i det første ciffer kan du sende et dokument til flere lokationer. Hvis du \* fx indtaster 00\*, kan du sende et dokument til de lokationer, der er registreret imellem 001 og 009.

## **Gruppeopkald**

Hvis du ofte sender det samme dokument til adskillige destinationer, kan du oprette en gruppe af disse destinationer og sætte dem under en to-cifret gruppeopkaldsplacering. Derved kan du anvende gruppeopkaldsnummer-indstillingen til at sende det samme dokument til alle destinationerne i gruppen.

**BEMÆRK:** Du kan ikke inkludere et gruppeopkaldsnummer i et andet gruppeopkaldsnummer.

## **Indstilling af gruppeopkald**

- 1. Tryk på  $\blacktriangledown$  indtil >FAX er kommet frem, og tryk derefter på  $\blacktriangledown$ .
- 2. Tryk på  $\blacktriangledown$  indtil >Tilføj t. tlf.-bog kommer frem og tryk derefter på  $\blacktriangledown$ .
- 3. Tryk på  $\blacktriangledown$  indtil >Gruppeopk. er kommet frem, og tryk derefter på  $\blacktriangledown$ .
- 4. Indtast det et-cifrede hurtigopkaldsnummer mellem 1 og 6 med brug af nummertastaturet og tryk derefter på  $\blacktriangledown$ .

Hvis der allerede er gemt et nummer på den placering, som du vælger, vil displayet vise nummeret, så du kan ændre det. For at starte forfra på et andet hurtigopkaldsnummer, skal du trykke på **Tilbage** .

- 5. Indtast det nummer du ønsker at gemme med brug af nummertastaturet og tryk derefter på  $\blacktriangledown$ . For at indsætte en pause imellem numrene skal du trykke på **Pause** . "-" kommer frem på displayet.
- For at tildele et navn til nummeret skal du indtaste navnet. Se "Anvendelse af nummertastaturet til at 6. indtaste tegn med " angående detaljer for hvordan du indtaster navne. Hvis du ikke ønsker at tildele et navn, skal du springe dette trin over.
- 7. Tryk på **Tilbage** når navnet fremstår korrekt eller uden at indtaste et navn.
- 8. For at gemme flere faxnumre skal du gentage trin 4 til 6. For at vende tilbage til standbyindstillingen skal du trykke på **Annuller** .

### **Redigering af gruppeopkaldsnumre**

Du kan slette et specifikt hurtigopkaldsnummer fra en udvalgt gruppe eller tilføje et nyt nummer til en udvalgt gruppe.

- 1. Tryk på  $\blacktriangledown$  indtil >FAX er kommet frem, og tryk derefter på  $\blacktriangledown$ .
- 2. Tryk på  $\blacktriangledown$  indtil >Tilføj t. tlf.-bog kommer frem og tryk derefter på  $\blacktriangledown$ .
- 3. Tryk på  $\blacktriangledown$  indtil >Gruppeopk. er kommet frem, og tryk derefter på  $\blacktriangledown$ .
- 4. Indtast det et-cifrede hurtigopkaldsnummer mellem 1 og 6 med brug af nummertastaturet og tryk derefter på  $\blacktriangledown$ .

**BEMÆRK:** Når du sletter det sidste hurtigopkaldsnummer i en gruppe, slettes selv gruppen ikke.

5. Tryk på Tilbage.

1.

Hvis du ønsker at redigere en anden gruppe, skal du starte forfra på trin 4. 6. For at vende tilbage til standbyindstillingen skal du trykke på **Annuller** .

### **Sending en fax med gruppeopkald (Multiadresse transmittering)**

Du kan anvende gruppeopkald til Udsending eller Forsinkede transmitteringer.

Følg proceduren for den ønskede operation (se ""Sending af en forsinket fax " for Forsinket transmittering.

Du kan anvende et eller flere gruppenummer til èn operation. Fortsæt derefter proceduren for at fuldføre den ønskede operation.

Din multifunktionsprinter scanner automatisk det dokument, der er lagt i den Automatiske Dokumentilægger eller på dokumentilæggerglasset, ind i hukommelsen. Multifunktionsprinteren kalder alle de numre, der er inkluderet i gruppen op.

### **Udskriver en hurtigopkaldsliste**

Du kan checke din automatiske opkaldsindstilling ved at udskrive en hurtigopkaldsliste.

- 1. Tryk på  $\blacktriangledown$  indtil >OPSÆT. er kommet frem, og tryk derefter på  $\blacktriangledown$ .
- 2. Tryk på  $\blacktriangledown$  indtil >Administ. menu er kommet frem, og tryk derefter på  $\blacktriangledown$ .
- 3. Tryk på  $\blacktriangledown$  indtil >Admin. rapporter er kommet frem, og tryk derefter på  $\blacktriangledown$ .
- 4. Tryk på  $\blacktriangleright$  indtil >Hurtigopkald er kommet frem, og tryk derefter på  $\blacktriangleright$  . Der udskrives en liste over dine hurtigopkaldsindtastninger.

## **Andre måder at faxe på**

## **Anvendelse af sikker modtagningsindstilling**

Det kan være, at du har behov for at forhindre, at de faxer, du modtager, er tilgængelige for uautoriserede folk. Du kan slå den sikre fax-indstilling til med Sikker modtag.-alternativet, for at forhindre at alle modtagne faxer udskrives, når multifunktionsprinteren ikke er under opsyn. I den sikre fax-indstilling går alle indgående faxer ind i hukommelsen. Når indstillingen slås fra, vil de gemte faxer blive printet ud.

**BEMÆRK: Sørg for at Panellås er aktiveret inden operation.** 

For at slå sikker modtagningsindstilling til:

- 1. Tryk på  $\blacktriangledown$  indtil >OPSÆT. er kommet frem, og tryk derefter på  $\blacktriangledown$ .
- 2. Tryk på  $\blacktriangledown$  indtil >Administ. menu er kommet frem, og tryk derefter på  $\blacktriangledown$ .
- 3. Tryk på  $\blacktriangledown$  indtil >Sikkerhedsindst. er kommet frem, og tryk derefter på  $\blacktriangledown$ .
- 4. Tryk på  $\blacktriangledown$  indtil >Sikker modtag. er kommet frem, og tryk derefter på  $\blacktriangledown$ .
- 5. Tryk på  $\blacktriangledown$  indtil >Sik. modt. indst. er kommet frem, og tryk derefter på  $\blacktriangledown$ .
- 6. Tryk på  $\blacktriangleright$  for at vælge  $\lambda$ ktiver, og tryk derefter på  $\blacktriangleright$ .
- 7. Tryk på  $\blacktriangledown$  for at vælge *Endr* kodeord, og tryk derefter på  $\blacktriangledown$ .
- 8. Indtast en firecifret kode som du ønsker at anvende med brug af nummertastaturet og tryk derefter på  $\checkmark$  .
- , C

6.

**BEMÆRK:** Når du sætter Sik. modt. indst. til Aktiver , sættes 0000 som standard.

For at vende tilbage til standbyindstillingen skal du trykke på **Annuller** . 9. Når en der modtages en fax i sikker modtagningsindstilling, gemmer din multifunktionsprinter den i hukommelsen og JOBSTATUS-skærmen viser "Sikker modtag. " for at fortælle dig, at der er gemt en fax.

For at udskrive modtagne dokumenter:

- 1. Tryk på  $\blacktriangledown$  indtil >JOBSTATUS er kommet frem, og tryk derefter på  $\blacktriangledown$ .
- 2. Tryk på  $\blacktriangledown$  indtil >Sikker modtag. er kommet frem, og tryk derefter på  $\blacktriangledown$ .
- 3. Indtast kodeordet, og tryk derefter på  $\blacktriangledown$ . De faxer, der er gemt i hukommelsen, udskrives.

For at slå sikker modtagningsindstilling fra:

- Gå ind i **Sikker modtag.** -menuen ved at følge trin 1 til 5 i "For at slå sikker modtagningsindstilling 1. til:".
- 2. Tryk på  $\blacktriangledown$  for at vælge Deaktiver, og tryk derefter på  $\blacktriangledown$ .
- 3. For at vende tilbage til standbyindstillingen skal du trykke på **Annuller** .

#### **Udskrivning af rapporter**

Følgende rapporter er til rådighed:

#### **Hurtigopkald**

Denne liste viser alle de numre, der indeværende er gemt i printerens hukommelse som hurtigopkaldsnumre.

Du kan udskrive denne Hurtigopkaldsliste fra betjeningspanelet; se "Udskriver en hurtigopkaldsliste ".

#### **Adressebog**

Denne liste viser alle de numre, der indeværende er gemt i printerens hukommelse som **Adressebog** information.

#### **Serveradresse**

Denne liste viser alle de numre, der indeværende er gemt i printerens hukommelse som

Serveradresseinformation.

#### **Faxaktivitet**

Denne rapport viser information angående de faxer du for nylig har modtaget eller sendt.

#### **Fax venter**

Denne liste viser status over afventende faxer. Du kan eventuelt udskrive denne liste for at bekræfte ændringer, efter at du har ændret nogle indstillinger.

## **Udskrivning af en rapport**

- 1. Tryk på  $\blacktriangledown$  indtil >OPSÆT. er kommet frem, og tryk derefter på  $\blacktriangledown$ .
- 2. Tryk på  $\blacktriangledown$  indtil >Administ. menu er kommet frem, og tryk derefter på  $\blacktriangledown$ .
- 3. Tryk på  $\blacktriangledown$  indtil >Admin. rapporter er kommet frem, og tryk derefter på  $\blacktriangledown$ .
- 4. Tryk på <sup>■</sup> for at vælge den rapport eller liste du ønsker at printer ud. Der udskrives en liste over dine hurtigopkaldsindtastninger. Hurtigopkald: Hurtigopkaldsliste Adressebog: Adressebogsliste Serveradresse: Serveradresseliste Faxaktivitet: Faxaktivitetsinformation Fax venter: Afventende faxer Udskr.måler Udskrivningsvolumen
- 5. Tryk på  $\blacktriangledown$ . Den valgte information skrives ud.

## **Ændring af indstillingsalternativerne**

- 1. Tryk på  $\blacktriangledown$  indtil >FAX er kommet frem, og tryk derefter på  $\blacktriangledown$ .
- 2. Tryk på  $\blacktriangledown$  indtil >Faxstandarder er kommet frem, og tryk derefter på  $\blacktriangledown$ .
- 3. Tryk på  $\blacktriangledown$  for at vælge den ønskede menupost, og tryk derefter på  $\blacktriangledown$ .
- 4. Når det alternativ du ønsker, kommer frem på displayet, skal du trykke på  $\blacktriangleright$  for at vælge den ønskede status eller den ønskede værdi, med brug af nummertastaturet.
- 5. Tryk på  $\checkmark$  for at gemme valget.
- 6. Du kan til enhver tid afslutte opsætningsindstillingen ved at trykke på **Annuller** .

#### **Anvendelse af en telefonsvarer**

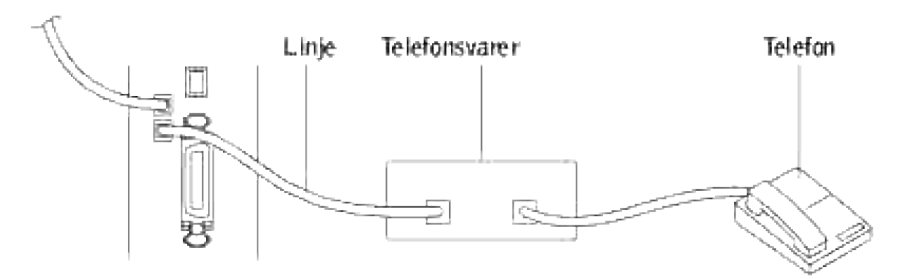

Du kan tilslutte en telefonsvarer (TS) direkte på bagsiden af din multifunktionsprinter som vist ovenover.

- Sæt din multifunktionsprinter til Svar/FAX-indstilling og sæt Autosvar Svar/FAX til at specificere tiden for TAD.
- Når TAD besvarer opkaldet, overvåges det af multifunktionsprinteren, der overtager linjen, hvis der modtages faxtoner, og derefter starter med at modtage faxen.
- Hvis telefonsvareren er slukket, går multifunktionsprinteren automatisk ind i Fax-indstilling efter det forudindstillede antal ring.
- Hvis du besvarer opkaldet og hører faxtoner , vil multifunktionsprinteren besvare faxen, hvis du

 $\rightarrow$  sætter OnHook til Til (du kan høre en stemme eller faxtoner fra den fjerne maskine), og derefter trykker på **Start** og lægger røret på. Eller

 $\rightarrow$  Tast den to-cifrede fjernmodtagningskode og læg røret på.

#### **Anvendelse af et computermodem**

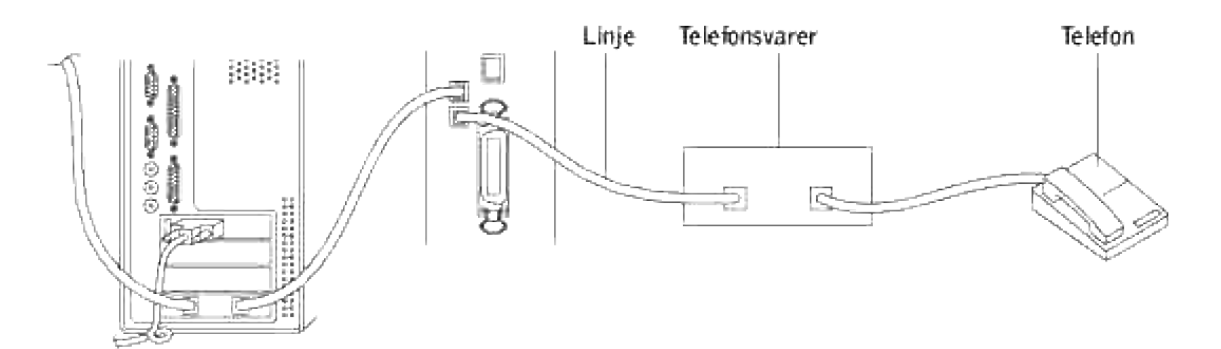

Hvis ønsker at anvende dit computermoden til faxning eller til opkobling på Internettet, skal du tilslutte computermodemet direkte på bagsiden af din multifunktionsprinter med telefonsvareren (TS) som vist oven over.

- Sæt din multifunktionsprinter til Svar/FAX-indstilling og sæt Autosvar Svar/FAX til at specificere tiden for TAD.
- Sluk for computermodemets faxmodtager-egenskab.
- Du skal ikke anvende computermodemet, hvis din multifunktionsprinter sender eller modtager en fax.
- Følg instruktionerne der følger med dit computermodem og faxprogrammet til fax via computermodemet.
- Hvis du ønsker at indfange billeder vha. din multifunktionsprinter og Dell ScanDirect™, skal du sende billeder til dit faxprogram med computermodemet.

# **Netværk**

- Om deling af multifunktionsprinteren på et netværk
- Klargøring af lokalt delt printer
- **Peg og udskriv**
- Peer-to-Peer
- Klargøring af en netværk-tilsluttet printer
- Udskrivning af en netværkskonfigurationsside
- Indstilling af netværksprotokoller
- Statisk adressering
- Dynamisk adressering BOOTP/DHCP)
- Genopretning af netværkskonfiguration
- Nulstilling af netværksinterfacekortet

## **Om deling af multifunktionsprinteren på et netværk**

## **Lokalt delt printer**

Du kan tilslutte multifunktionsprinteren direkte til en udvalgt computer, der kaldes "værtscomputer" på netværket. Multifunktionsprinteren kan derefter deles af andre brugere på netværket igennem en Windows® 98, Windows Me, Windows 2000, Windows XP, Windows Vista eller Windows Server 2008, eller Windows NT 4.0 netværksprinterforbindelse.

## **Tilsluttet netværk-tilsluttet printer**

Din multifunktionsprinter har en indbygget netværksgrænseflade. Se "Tilslutning af multifunktionsprinteren til netværket" for detaljer.

## **Udskrivning på tværs af netværk**

Uanset om multifunktionsprinteren er lokalt tilsluttet eller netværkstilsluttet, skal du installere Dell™ Multifunction Color Laser Printer 3115cn softwaren på hver computer, der udskriver dokumenter på multifunktionsprinteren.

## **Klargøring af lokalt delt printer**

Du kan dele din nye printer på netværket ved at anvende *Drivere og hjælpeprogrammer* CD'en, som følger

med din multifunktionsprinter, eller anvende Microsofts peg og udskriv eller "peer-to-peer" metode. Hvis du imidlertid anvender en af Microsoft-metoderne, vil du ikke have alle egenskaberne, som f.eks. statusmonitor og andre printer-hjælpeprogrammer, som er installeret med *Drivere og hjælpeprogrammer* CD'en.

For at dele en lokal-tilsluttet printer på netværket, skal du dele multifunktionsprinteren, og derefter installere den delte printer på netværksklienter:

- 1. Klik på **Start Indstillinger Printere og faxenheder(Printere for Windows 2000)**.
- 2. Højreklik på dette printer-ikon og vælg **Egenskaber**.
- Fra **Deling** fanen, afkrydses **Del denne printer (Delt for Windows 2000)** afkrydsningsfeltet, og 3. skriv derefter et navn i **Sharenavn (Delt som for Windows 2000)** tekstkassen.
- 4. Klik på Ekstra drivere og vælg operativsystemerne for alle netværksklienter, som udskriver til denne multifunktionsprinter.
- 5. Klik på OK. Hvis du mangler filer, bedes du om at sætte serveroperativsystem-CD'en i.

#### For Windows Vista

- 1. Klik på **Start Control Panel Hardware and Sound Printere**.
- 2. Højreklik på printerens ikon og vælg **Sharing**.
- 3. Klik på **Change sharing options** knappen.
- 4. Dialogboksen "Windows skal bruge din tilladelse til at fortsætte" vises.
- 5. Klik på **Continue** knappen.
- 6. Vælg afkrydsningsfeltet **Del denne printer**, og indtast derefter navnet i tekstboksen **Del navn**.
- 7. Klik på Øvrige drivere, og vælg operativsystemerne for alle netværksklienter, der udskriver på denne printer.
- 8. Klik på **OK**.

#### Til Windows Server 2008

- 1. Klik på **Start Kontrolpanel Printere**.
- 2. Højreklik på printerikonet, og vælg **Deling**.
- 3. Vælg afkrydsningsfeltet **Del denne printer**, og indtast derefter navnet i tekstboksen **Del navn**.
- 4. Klik på Øvrige drivere, og vælg operativsystemerne for alle netværksklienter, der udskriver på denne printer.
- 5. Klik på **OK**.

PLC-driveren understøtter en ekstra driver for Windows Vista (ikke inklusive Itanium). Følg nedenstående instruktioner for at registrere den ekstra driver.

- 1. Klik på **Start Control Panel Hardware and Sound Printere**.
- 2. Højreklik på printerens ikon og vælg **Sharing**.
- 3. Klik på **Change sharing options** knappen.
- 4. Klik på **Continue** knappen.
- 5. Klik på Additional Drivers og vælg processorerne for alle netværksklienter, som udskriver med denne printer.
- 6. Klik på **OK**.

5.

7. Klik på **Browse** knappen og find driveren på *Drivere og hjælpeprogrammer* CD'en.

Bekræftelse af at multifunktionsprinteren deltes på korrekt vis:

- Sørg for at printerobjektet i **Printere og faxenheder (Printere for Windows 2000)** mappen viser, at den deles. I Windows 2000, f.eks., vises en hånd nedenunder printer-ikonet.
- Browse **Mine netværkssteder (Netværk nabolag for Windows 2000)**. Find værtsnavnet på serveren og søg efter det fællesnavn, som du har forsynet multifunktionsprinteren med.

Nu da multifunktionsprinteren er delt, kan du installere multifunktionsprinteren på netværksklienter, som anvender peg og udskriv metoden eller peer-to-peer metoden.

## **Peg og udskriv**

Denne metode er sædvanligvis den bedste af systemresourcerne. Serveren håndterer driver-modifikationer og udskrivningsjob-behandling. Dette lader netværksklienter returnere til deres programmer meget hurtigere.

Hvis du anvender peg og udskriv metoden, kopieres et undersæt af driverinformation fra serveren til klientcomputeren. Dette er nok information til at sende et udskrivningsjob til multifunktionsprinteren.

- Dobbeltklik på Windows skrivebordet på klient-computeren på **Mine netværkssteder (Netværk** 1. **nabolag** for Windows 2000**)**.
- 2. Lokaliser værtsnavnet på server-computeren, og dobbeltklik derefter på værtsnavnet.
- Højreklik på den delte printers navn, og klik på **Installer**. 3. Vent på at driverinformationen skal blive kopieret fra server-computeren til klient-computeren og på at et nyt printerobjekt skal blive føjet til **Printere og faxenheder (Printere** for Windows 2000**)** mappen. Den tid, det tager, varierer, baseret på netværkstrafik og andre faktorer. Luk **Mine netværkssteder (Netværk nabolag** for Windows 2000**)**.
- 4. Udskriv en testside for at verificere udskrivningsinstallationen.
- 5. Klik på **Start Indstillinger Printere og faxenheder(Printere** for Windows 2000**)**.
- 6. Vælg den multifunktionsprinter, du netop har skabt.
- 7. Klik på **Fil Egenskaber**.
- 8. Fra **Generelt** fanen, klikkes på **Udskriv testside (Udskriv en testside** for Windows 2000**)**.

Når en testside er udskrevet korrekt, er printerinstallationen fuldført.

**Til Windows Vista og Windows Server 2008**

- 1. På Windows skrivebordet på klient-computeren, skal du klikke på **Start Network**.
- 2. Lokaliser værtsnavnet på server-computeren, og dobbeltklik derefter på værtsnavnet.
- 3. Højreklik på den delte printers navn, og klik på **Connect**.
- 4. Klik på **Installer driver**.
- 5. Klik på Continue i User Account Control dialogkassen (Du kan springe dette trin over i Windows Server 2008).
- 6. Vent, indtil driveroplysningerne er blevet kopieret fra servercomputeren til klientcomputeren, og på at et nyt printerobjekt føjes til dialogboksen **Printere**. Varigheden afhænger af netværkstrafikken og øvrige faktorer.
- 7. Udskriv en testside for at verificere printerdriverinstallationen.
- Klik på **Start Control Panel Hardware and Sound Printere** (**Start Kontrolpanel Printere** til 8. Windows Server 2008).
- 9. Højreklik på den printer du lige har oprettet og vælg **Properties**.
- 10. Fra **Generelt** fanen, skal du klikke på **Print Test Page**.

Hvis testsiden er udskrives korrekt, er printerdriverinstallationen fuldført.

### **Peer-to-Peer**

Hvis du anvender peer-to-peer metoden, installeres printerdriveren helt på hver klient-computer. Netværksklienter bevarer kontrollen med driver-modifikationer. Klient-computeren håndterer behandlingen af udskrivningsjobbet.

- 1. Klik på **Start Indstillinger Printere og faxenheder(Printere** for Windows 2000**)**.
- 2. Klik på **Tilføj printer** for at starte **Tilføj printer** guiden.
- 3. Klik på **Næste (Netværksprintserver** for Windows 2000**)**.
- Vælg **En netværksprinter** eller **en printer, der er tilsluttet en anden computer**, og klik derefter 4. på **Næste** (For Windows 2000 skal du vælge netværksprinteren fra **Delte printere** listen). Hvis multifunktionsprinteren ikke er angivet, skal du skrive multifunktionsprinterens sti i tekstkassen. For eksempel: \\<serverværtsnavn>\<delt printers navn> Server-værtsnavnet er navnet på den server-computer, som identificerer den til netværket. Den delte printers navn er det navn, som er tildelt under server-installationsprocessen.
- Klik på **Sog efter en printer** og klik derefter på **Ja** (For Windows 2000 klikkes på **OK**). 5. Hvis dette er en ny printer, kan du blive bedt om at installere en printerdriver. Hvis ingen systemdriver er til rådighed, er du nødt til at skaffe en sti til disponible drivere.
- Vælg om du ønsker, at denne multifunktionsprinter skal være standardprinteren for klienten, og klik 6. derefter på **Næste** og derefter på **Afslut** (For Windows 2000 skal du klikke på **Afslut**).
- Udskriv en testside for at verificere printerinstallationen: 7.
	- a. Klik på **Start Indstillinger Printere og faxenheder(Printere** for Windows 2000**)**.
	- b. Vælg den multifunktionsprinter, du netop har skabt.
	- c. Klik på **Fil Egenskaber**.

2.

Fra **Generelt** fanen, klikkes på **Udskriv testside (Udskriv en testside** for Windows 2000**)**. d. Når en testside er udskrevet korrekt, er printerinstallationen fuldført.

**Til Windows Vista og Windows Server 2008**

- Klik på **Start Control Panel Hardware and Sound Printere** (**Start Kontrolpanel Printere** til 1. Windows Server 2008).
- 2. Klik på **Add a printer** for at starte guiden **Add Printer**.
- Vælg **Add a network, wireless or Bluetooth printer** og klik derefter på **Next**. Hvis printeren er på 3. listen, skal du vælge printeren og klikke på **Next**, eller vælge **The printer that I want isn't listed**, og indtaste navnet på printeren i **Select a shared printer by name** tekstkassen og klikke på **Next**.

For eksempel: \\< server-værtsnavn >\<delt printernavn>

Server-værtsnavnet er navnet på den server-computer, som identificerer den til netværket. Det delte printernavn er det navn, som er tildelt printeren under server-installationsprocessen.

- 4. Hvis dette er en ny printer, kan du blive bedt om at installere en printerdriver. Hvis ingen systemdriver er til rådighed, er du nødt til at tildele en sti til disponible drivere.
- 5. Vælg om du ønsker at denne printer skal være standardprinteren for klienten, og klik derefter på **Next**.
- 6. Hvis du ønsker at bekræfte printerdriverinstallationen, skal du klikke på **Print a test page**.
- 7. Klik på **Finish**.

# **Klargøring af en netværk-tilsluttet printer**

Du skal indstille netværksprotokollerne på din multifunktionsprinter for at kunne anvende den som din netværksprinter. Indstilling af protokoller kan udføres ved at anvende det medfølgende netværksprogram.

Du kan konfigurere de grundlæggende netværksparametre gennem multifunktionsprinterens betjeningspanel. Anvend printerens betjeningspanel til at gøre følgende:

- Udskrive en netværkskonfigurationsside
- Konfigurere TCP/IP

#### **Konfigurering af netværksparametre på betjeningspanelet**

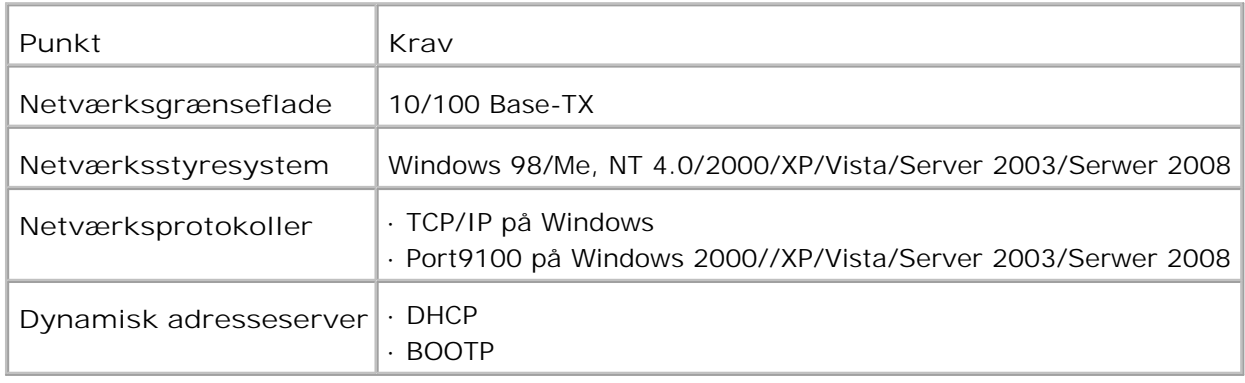

## **Udskrivning af en netværkskonfigurationsside**

På netværkskonfigurationssiden kan du se, hvordan netværksinterfacekortet på din multifunktionsprinter er konfigureret. Standardindstillingerne passer til de fleste programmer.

- 1. Tryk på  $\blacktriangledown$  indtil >OPSÆT. er kommet frem, og tryk derefter på  $\blacktriangledown$ .
- 2. Tryk på  $\blacktriangledown$  indtil >Administ. menu er kommet frem, og tryk derefter på  $\blacktriangledown$ .
- 3. Tryk på  $\blacktriangledown$  indtil >Admin. rapporter er kommet frem, og tryk derefter på  $\blacktriangledown$ .
- 4. Tryk på  $\blacktriangledown$  indtil >Serveradresse er kommet frem, og tryk derefter på  $\blacktriangledown$ .

Netværkskonfigurationssiden udskrives.

**Indstilling af netværksprotokoller**

Når du først installerer din multifunktionsprinter, er alle understøttede netværksprotokoller aktiverede, når du tænder for din multifunktionsprinter. Hvis en netværksprotokol er aktiveret, kan det være, at multifunktionsprinteren aktivt transmitterer på netværket, selv om protokollen ikke er i brug. Dette kan betyde en mindre stigning i netværkstrafik. For at eliminere unødvendig trafik kan du deaktivere protokoller, der ikke er i brug.

- 1. Tryk på  $\blacktriangledown$  indtil >OPSÆT. er kommet frem, og tryk derefter på  $\blacktriangledown$ .
- 2. Tryk på  $\blacktriangledown$  indtil >Administ. menu er kommet frem, og tryk derefter på  $\blacktriangledown$ .
- 3. Tryk på  $\blacktriangledown$  indtil >Tilsluttet net eller >Trådløst net kommer frem og tryk derefter på  $\blacktriangledown$ .
- 4. Tryk på  $\blacktriangledown$  indtil >Protokol er kommet frem, og tryk derefter på  $\blacktriangledown$ .
- 5. Tryk på  $\blacktriangleright$  for at vælge de ønskede indstillinger, og tryk derefter på  $\blacktriangleright$ .
	- Port9100
	- o FTP
	- SNMP UDP
	- E-mail alarm
	- EWS

#### **Konfigurering af TCP/IP**

- Statisk adressering: TCP/IP-adresse er bestemt manuelt af systemadministratoren.
- Dynamisk adressering BOOTP/DHCP(standard): TCP/IP-adresse er bestemt automatisk af en DHCPeller BOOTP-server på dit netværk.

### **Statisk adressering**

For at indtaste TCP/IP-adressen fra din multifunktionsprinters betjeningspanel, skal du udføre følgende trin:

- 1. Tryk på  $\blacktriangledown$  indtil >OPSÆT. er kommet frem, og tryk derefter på  $\blacktriangledown$ .
- 2. Tryk på  $\blacktriangledown$  indtil >Administ. menu er kommet frem, og tryk derefter på  $\blacktriangledown$ .
- 3. Tryk på  $\blacktriangledown$  indtil >Tilsluttet net eller >Trådløst net kommer frem og tryk derefter på  $\blacktriangledown$ .
- 4. Tryk på  $\blacktriangledown$  indtil >TCP/IP er kommet frem, og tryk derefter på  $\blacktriangledown$ .

5. Tryk på  $\blacktriangledown$  indtil >IP-adresse er kommet frem, og tryk derefter på  $\blacktriangledown$ .

En IP-adresse består af 4 bytes.

IP-adresse

.

 $*$  0. 0. 0. 0.

Indtast et tal mellem 0 og 255 for hver oktet.

- 6. Indtast tallene fra tastaturet og tryk derefter på  $\blacktriangleright$  for at bevæge dig imellem oktetterne og tryk på '
- 7. Gentag 5 for at fuldføre adressen fra den 1. byte til den 4. byte.
- 8. Gentag 5 til trin 8 for at konfigurere de andre TCP/IP-parametre.

### **Dynamisk adressering BOOTP/DHCP)**

For automatisk at bestemme TCP/IP-adressen med en DHCP- eller BOOTP-server på dit netværk skal du tage følgende trin:

- 1. Tryk på  $\blacktriangledown$  indtil >OPSÆT. er kommet frem, og tryk derefter på  $\blacktriangledown$ .
- 2. Tryk på  $\blacktriangledown$  indtil >Administ. menu er kommet frem, og tryk derefter på  $\blacktriangledown$ .
- 3. Tryk på  $\blacktriangledown$  indtil >Tilsluttet net eller >Trådløst net kommer frem og tryk derefter på  $\blacktriangledown$ .
- 4. Tryk på  $\blacktriangledown$  indtil >TCP/IP er kommet frem, og tryk derefter på  $\blacktriangledown$ .
- 5. Tryk på  $\blacktriangleright$  indtil >DHCP eller >BOOTP er kommet frem, og tryk derefter på  $\blacktriangleright$ .

### **Genopretning af netværkskonfiguration**

Du kan sætte netværkskonfigurationen tilbage til standardindstillingen.

- 1. Tryk på  $\blacktriangledown$  indtil >OPSÆT. er kommet frem, og tryk derefter på  $\blacktriangledown$ .
- 2. Tryk på  $\blacktriangledown$  indtil >Administ. menu er kommet frem, og tryk derefter på  $\blacktriangledown$ .
- 3. Tryk på  $\blacktriangledown$  indtil >Tilsluttet net eller >Trådløst net kommer frem og tryk derefter på  $\blacktriangledown$ .
- 4. Tryk på  $\blacktriangledown$  indtil >Initialiser NVM er kommet frem, og tryk derefter på  $\blacktriangledown$ .

5. Tryk på  $\blacktriangledown$  for at vælge Ja, og tryk derefter på  $\blacktriangledown$ .

Netværkskonfigurationen er genoprettet.

3.

6. Sluk og tænd igen for multifunktionsprinteren eller nulstil netværksinterfacekortet.

#### **Nulstilling af netværksinterfacekortet**

Du kan nulstille netværksinterfacekortet, hvis der et problem med netværket.

- 1. Tryk på  $\blacktriangledown$  indtil >OPSÆT. er kommet frem, og tryk derefter på  $\blacktriangledown$ .
- 2. Tryk på  $\blacktriangledown$  indtil >Administ. menu er kommet frem, og tryk derefter på  $\blacktriangledown$ .
- 3. Tryk på  $\blacktriangledown$  indtil >Tilsluttet net er kommet frem, og tryk derefter på  $\blacktriangledown$ .
- 4. Tryk på  $\blacktriangledown$  indtil >Initialiser NVM er kommet frem, og tryk derefter på  $\blacktriangledown$ .
- 5. Tryk på  $\blacktriangleright$  for at vælge Ja, og tryk derefter på  $\blacktriangleright$ .

# **Forklaring af fonte**

- Skrifttyper og fonte
- Bitmapfonte og konturfonte
- **Permanente fonte**
- Symbolsæt

# **Skrifttyper og fonte**

En font er et sæt af tegn og symboler, som er lavet med et særskilt design. Det særskilte design kaldes en skrifttype. De skrifttyper, du vælger føjer personlighed til et dokument. Velvalgte skrifttyper gør det nemmere at læse et dokument.

Multifunktionsprinteren har mange residente fonte i PCL 5/PCL 6 og Adobe PostScript 3. Se "Permanente fonte" angående en liste over alle residente fonte.

#### **Vægt og stil**

Skrifttyper findes ofte i forskellig vægt og stil. Disse variationer modificerer den originale skrifttype, så du f.eks. kan fremhæve vigtige ord i teksten eller fremhæve bogtitler. Den forskellige vægt og stil er beregnet til at komplementere den originale skrifttype.

Vægt refererer til tykkelsen af de linjer, som danner tegnene. Tykkere linjer giver mørkere tegn. Nogle ord, som almindeligvis anvendes til at beskrive vægten af en skrifttype, er fed, medium, lys, sort og kraftig.

Stil refererer til andre modifikationer af skrifttypen, som f.eks. hældning og bredde. Kursiv og skrå er stilarter, hvor tegnene hælder. Smal, sammentrængt og bred er tre almindelige stilarter, som modificerer tegnbredderne.

Nogle fonte kombinerer flere vægt- og stilmodifikationerm f.eks. Helvetica Smal Fed Skrå. En gruppe af flere vægt- og stilvariationer af en enkelt skrifttype kaldes en skrifttype-familie. De fleste skrifttypefamilier har fire variationer: almindelig, kursiv (skrå), fed og fed kursiv (fed skrå). Nogle familier har flere variationer, som den følgende illustration af Helvetica skrifttype-familien viser:

> Helvetics. Helvetica Oblique Helvetica Bold Helvetica Bold Oblique Helvetica Narrow Helvetica Narrow Oblique Helvetica Narrow Bold

ABCDEFGHIJKLMNOabcdefghijkimno1234567890 ABCDEFGHIJKLMNOabcdefghijklmno1234567890 ABCDEFGHIJKLMNOabcdefghijkimno1234567890 ABCDEFGHIJKLMNOabcdefghijkimno1234567890 ABCDEFGHUKLMNOabcdefghijkImno1234567890 ABCDEFGHLIKLAtNOsbcdefghljklmno1234567890 ABCDEFGHIJKLMNQabcdefghijklmno1234567890 Helvetica Narrow Bold Oblique ABCDEFGHUKLMNOabcdefghijkimna1234567890

#### **Pitch og punkt størrelse**

Størrelsen af en font er specificeret som enten en pitch eller en punkt størrelse, afhængigt af, om fonten er fast mellemrum eller proportional.

Ifast mellemrum fonte, har hvert tegn den samme bredde. Pitch anvendes til at specificere størrelsen af fonte med fast mellemrum. Den e r et mål for det antal tegn, som vil blive udskrevet på en enkelt vandret tommetype. F.eks. udskriver alle 10-pitch fonte 10 tegn pr. tomme (cpi) og alle 12-pitch fonte udskriver 12 cpi:

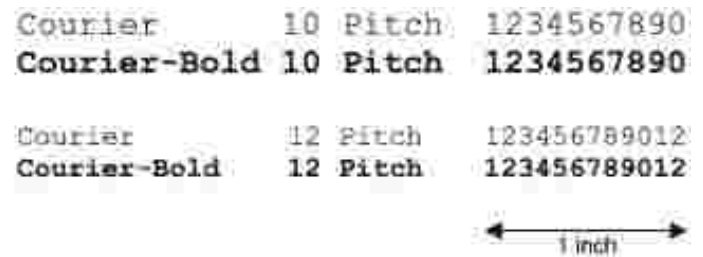

I proportionale (eller typografiske) fonte, kan hver karakter have en forskellig bredde. Da proportionale fonte har tegn med forskellige bredder, specificeres fontstørrelsen i punktstørrelse, ikke pitch. Punktstørrelse refererer til højden af tegnene i fonten. Et point defineres som 1/72 tomme. Tegnene i en font, som er udskrevet med 24-punkt, vil blive dobbelt så store som tegnene i den samme font, som er udskrevet med 12-punkt.

Den følgende illustration viser eksempler på en font, som er udskrevet i forskellige punktstørrelser:

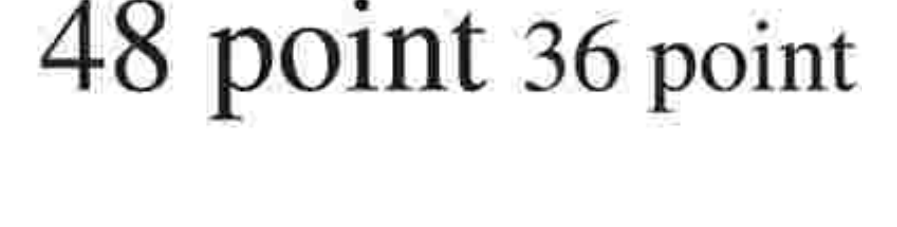

24 point 18 point 12 point 10 point

Punktstørrelsen af en font er defineret som afstanden fra toppen af det højeste tegn til bunden af det laveste tegn i fonten. På grund af definitionen af punktstørrelsen kan forskellige fonte, som udskrives med den samme punktstørrelse, fremstå ret forskellige i størrelse. Dette skyldes, at der er andre fontparametre, som påvirker udseendet af fonten. Punktstørrelsen af en font er imidlertid en udmærket specifikation af den relative størrelse af en font. De følgende eksempler illustrerer to meget forskellige poportionale fonter 14 punkt:

## **Bitmapfonte og konturfonte**

Denne multifunktionsprinter anvender både bitmapfonte og konturfonte.

Bitmap fonte gemmes i printerens hukommelse som prædefinerede mønstre af dele, som repræsenterer en skrifttype med en specifik størrelse, stil og opløsning. Den følgende illustration viser et eksempel på et tegn fra en bipmapfont.

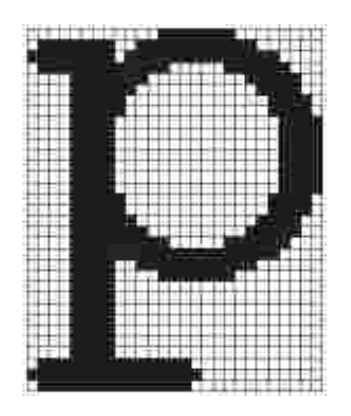

Bitmapfonte findes i forskellige skrifttypestil og punktstørrelser som fonte, der kan nedhentes.

Kontur fonte (også kaldet vektor fonte) gemmes som computerprogrammer, som definerer konturerne af tegnene i fonten. Hver gang du udskriver tegn fra en konturfont, laver multifunktionsprinteren en bitmap med tegnene i den punktstørrelse, du vælger, og gemmer den midlertidigt i printerens hukommelse.

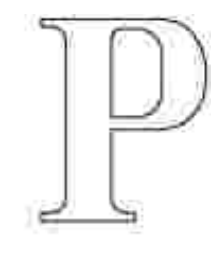

Р  $P_{p}$  Disse midlertidige bitmapfonte slettes, når du slukker for eller nulstiller multifunktionsprinteren. Konturfonte giver udskrivningsfleksibilitet i mange forskellige punktstørrelsser.

Din multifunktionsprinter anvender forskellige konturfontformater til nedhentning af fonte til multifunktionsprinteren. PCL 5/PCL 6 anvender Intellifont og TrueType konturfonte. Adobe PostScript 3 anvender Type 1 og TrueType konturfonte. Der er tusinder af forskellige konturfonte til rødighed i disse forskellige fontformater fra forskellige font-producenter.

Hvis du agter at anvende mange bitmapfonte og konturfonte, der kan nedhentes, eller hvis du agter at anvende mange forskellige størrelser af konturfonte, kan det være nødvendigt at anskaffe ekstra hukommelse til din multifunktionsprinter.

#### **Permanente fonte**

Din multifunktionsprinter er udstyret med permanente fonte, som er gemt permanent i printerens hukommelse. Forskellige fonte er til rådighed i PCL 5/PCL 6 og Adobe PostScript 3. Nogle af de mest populære skrifttyper, som f.eks. Courier og TimesNew (PCL 5/PCL 6)/Times New Roman (Adobe PostScript 3), er til rådighed for alle printersprog.

Den følgende oversigt viser alle de permanente fonte i din multifunktionsprinter. Se "Uskrivning af en liste med eksempler på fonte" angående instruktioner for, hvordan man udskriver eksempler på fontene. Du kan vælge de permanente fonte fra dit softwareprogram. Du kan også vælge fontene fra betjeningspanelet, hvis du anvender PCL 5.

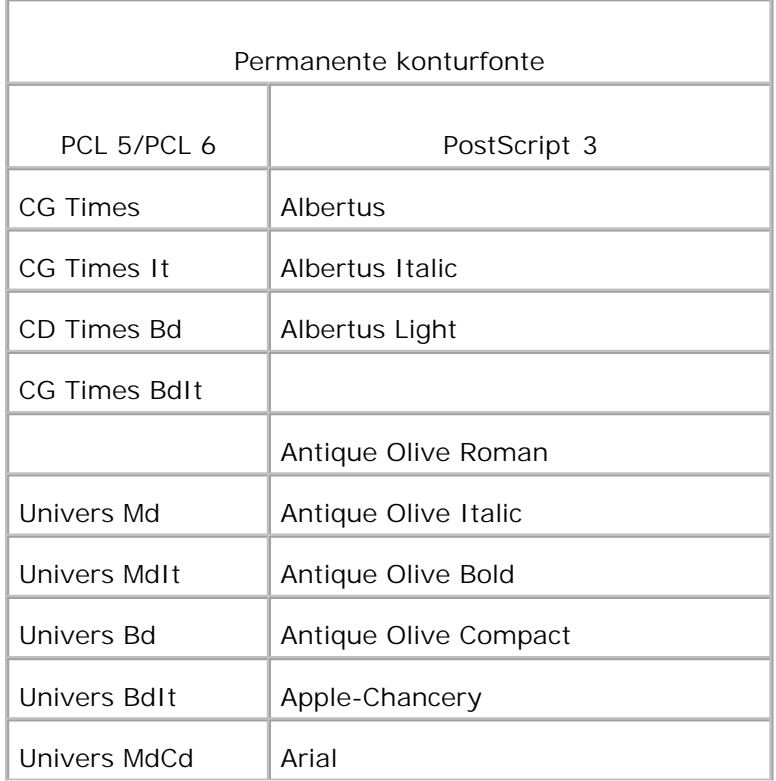

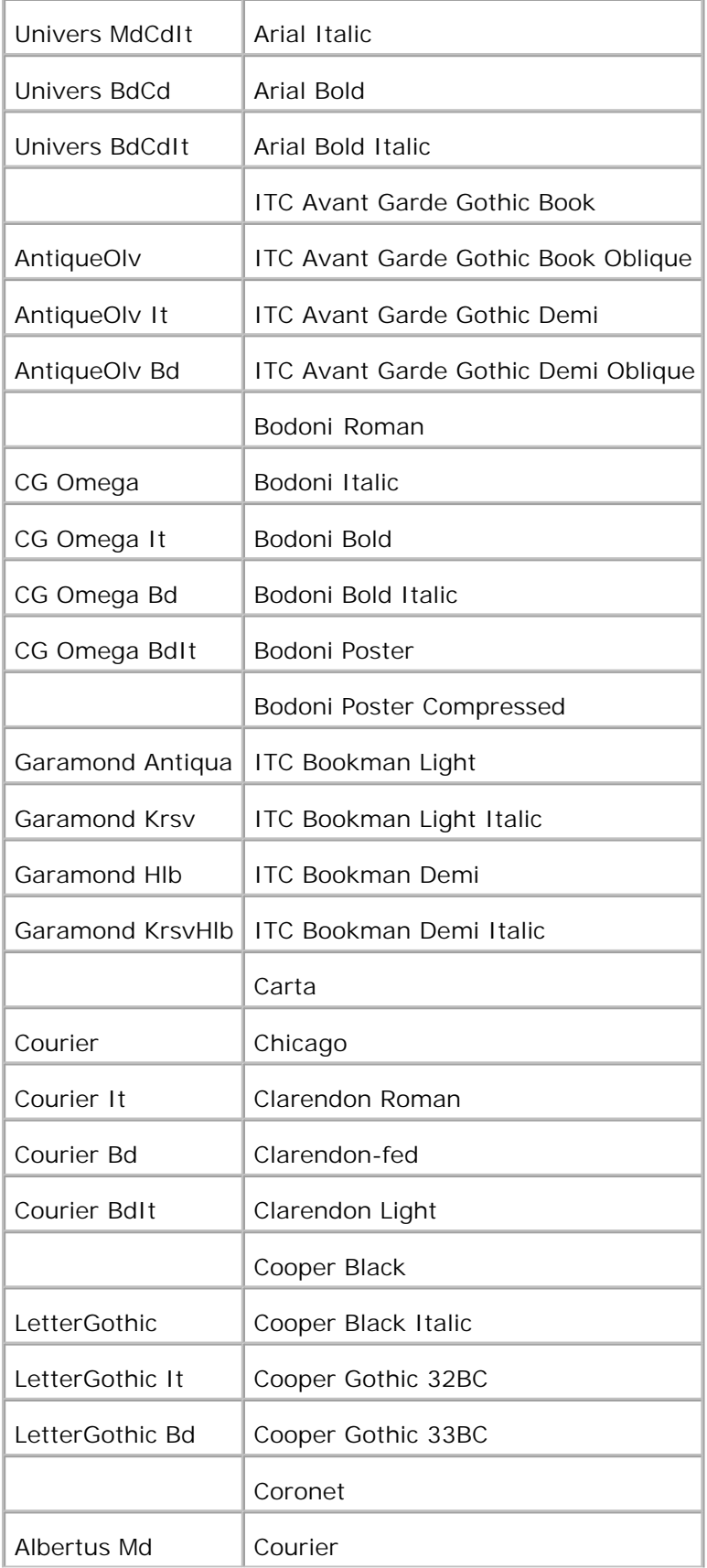

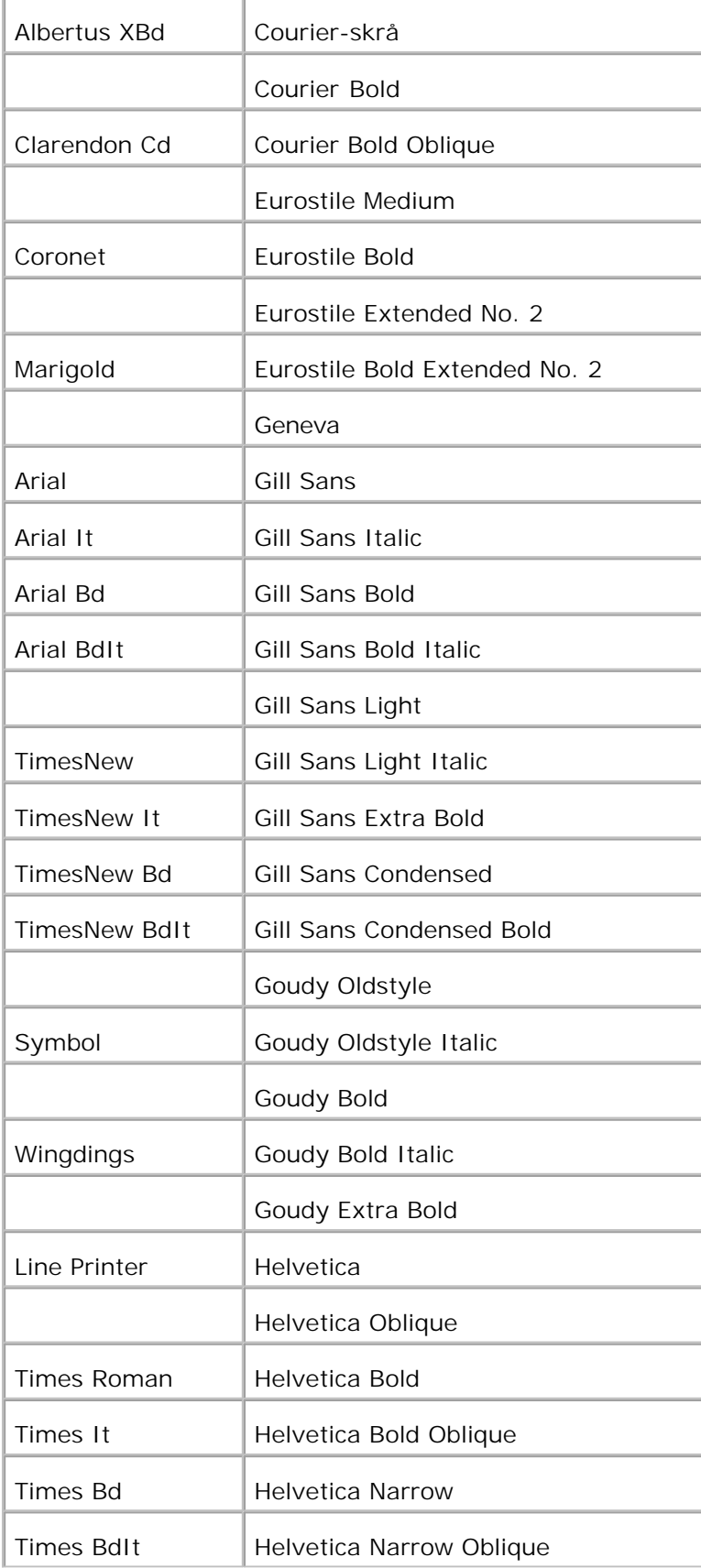

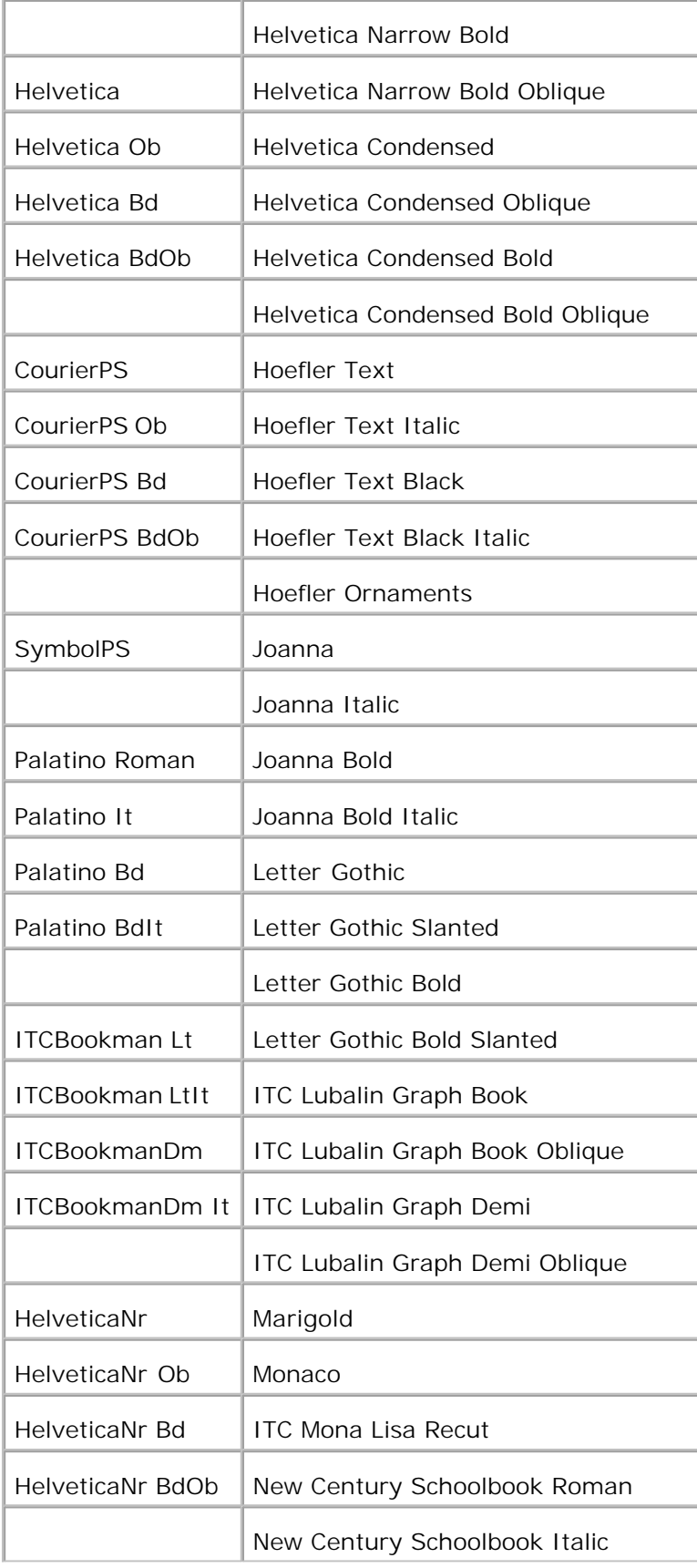

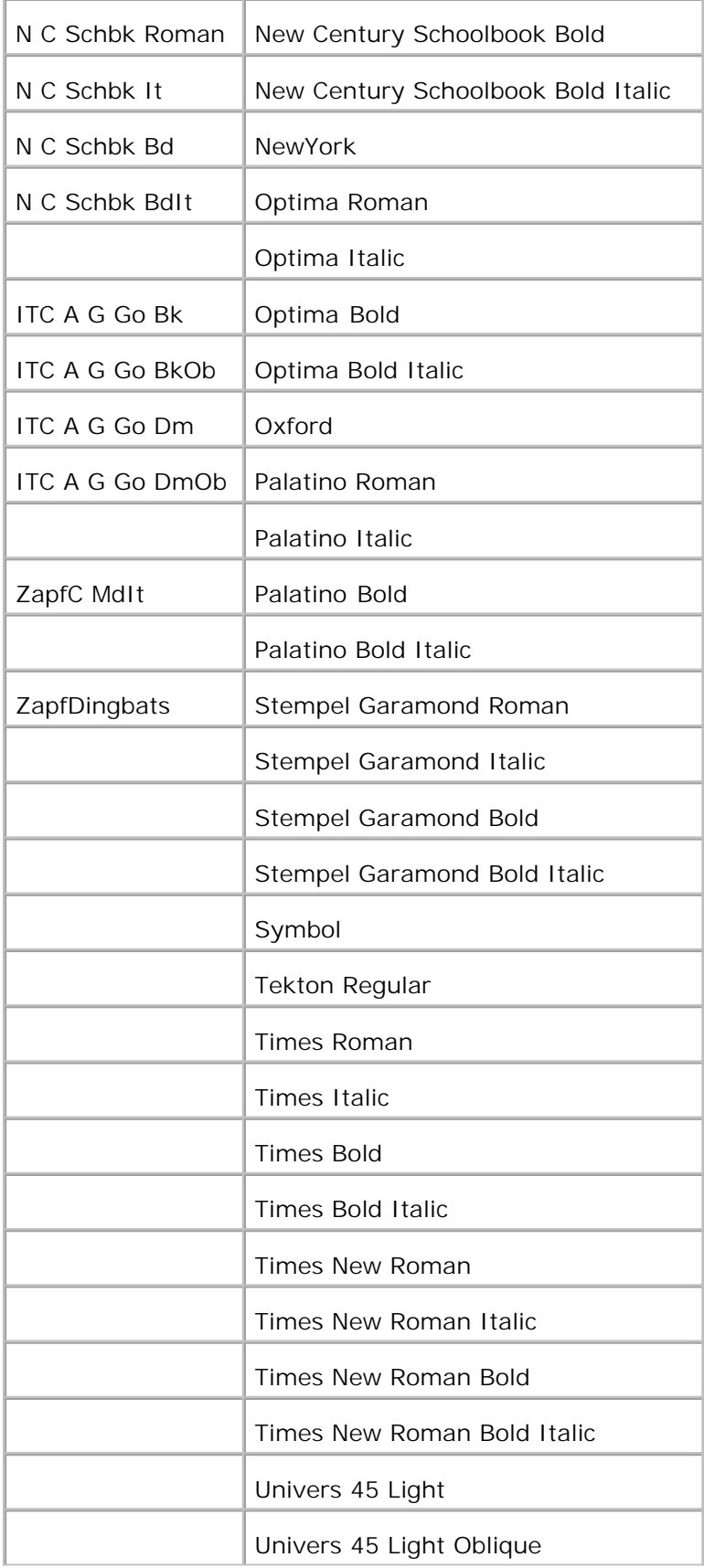

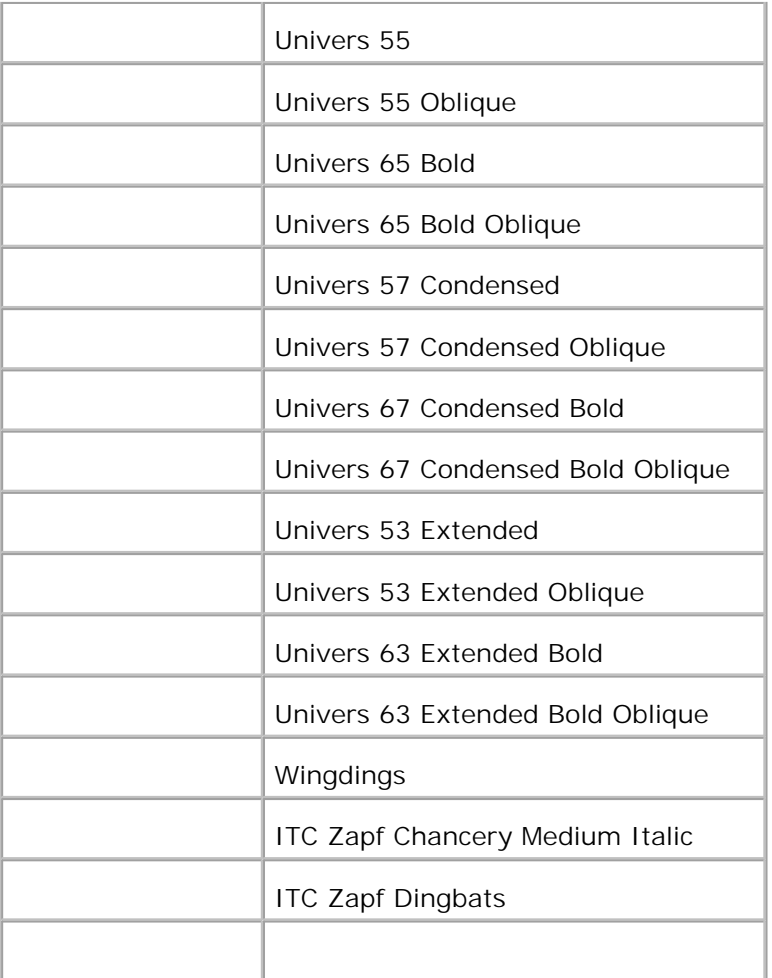

### **Symbolsæt**

Et symbolsæt er en samling af alfabetiske og numeriske tegn, tegnsætning og specielle tegn, som er til rådighed i den valgte font. Symbolsæt understøtter kravene om forskellige sprog eller specifikke programmer, som f.eks. matematiske symboler, som anvendes til videnskabelige tekster.

I PCL 5/PCL 6, definerer et symbolsæt også, hvilket tegn der udskrives for hver tast på tastaturet (eller mere specifikt, for hvert *kodepunkt*). Nogle programmer kræver forskellige tegn ved nogle kodepunkter. For at understøtte flere programmer og sprog, er din multifunktionsprinter udstyret med 36 symbolsæt for de permanente PCL 5/PCL 6-fonte.

### **Symbolsæt for PCL 5/PCL 6**

Ikke alle fontnavne understøtter alle de angivne symbolsæt.

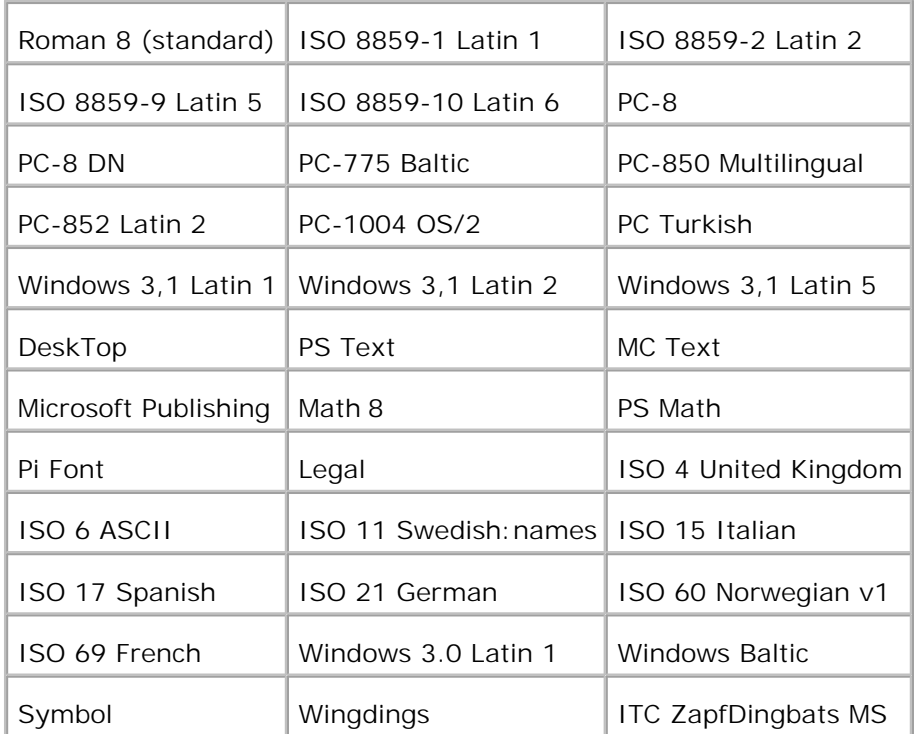

# **Forklaring af multifunktionsprintermeddelelserne**

Printerens betjeningspanel viser meddelelser, som beskriver multifunktionsprinterens aktuelle status, og som angiver mulige problemer med multifunktionsprinteren, som du er nødt til at løse. Dette emne har en liste over alle printer-meddelelser, forklarer havd de betyder, og informerer om, hvordan man sletter meddelelserne.

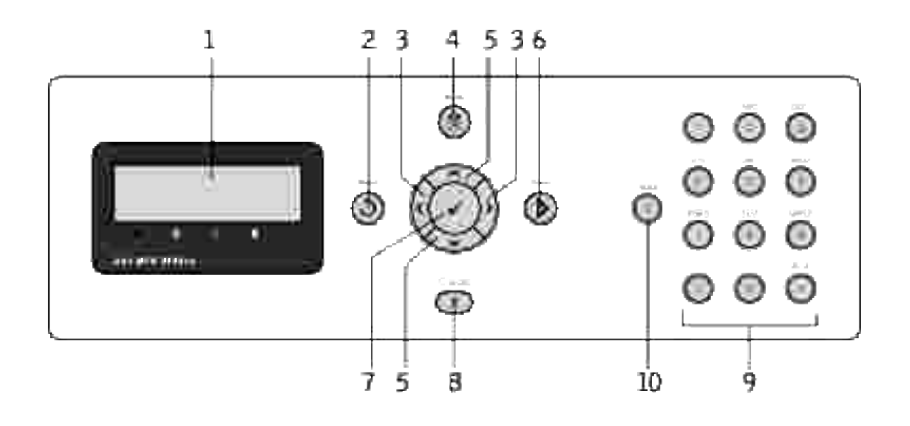

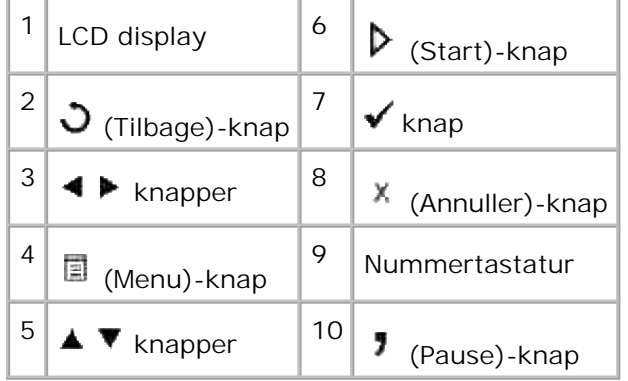

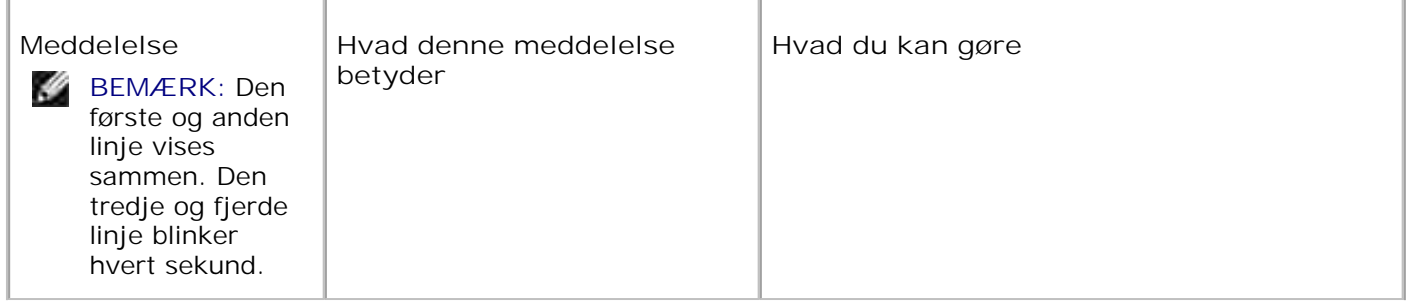

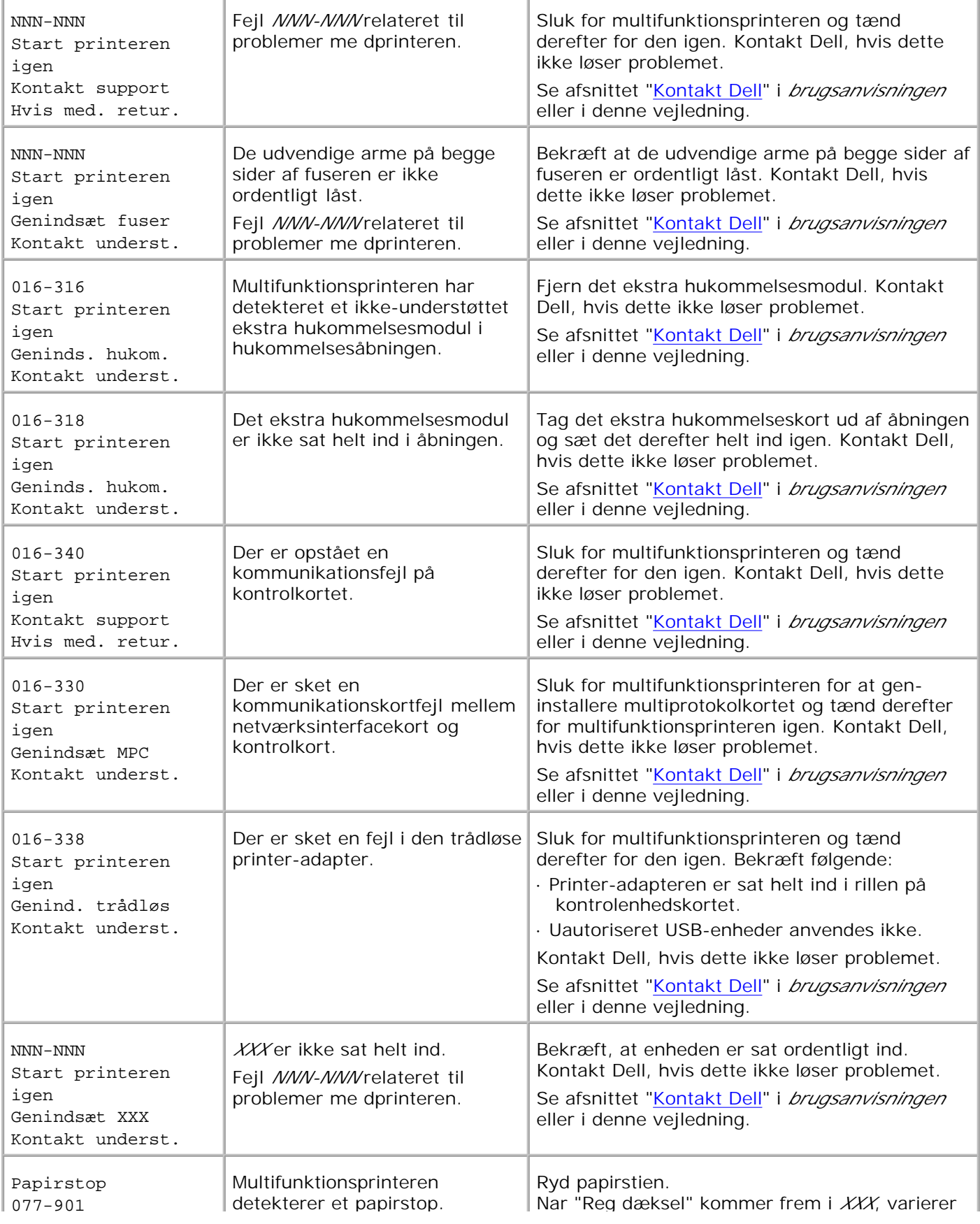

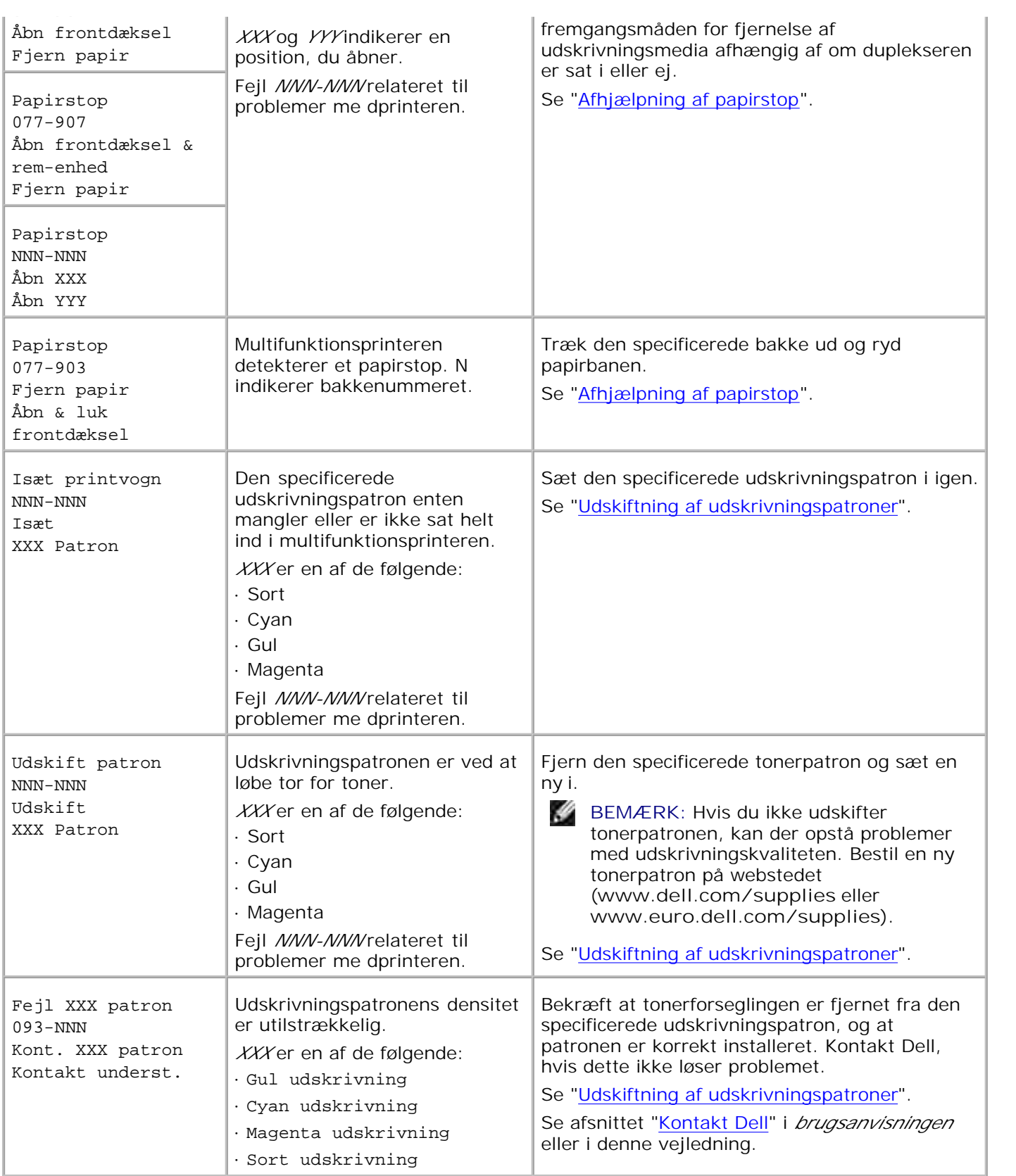

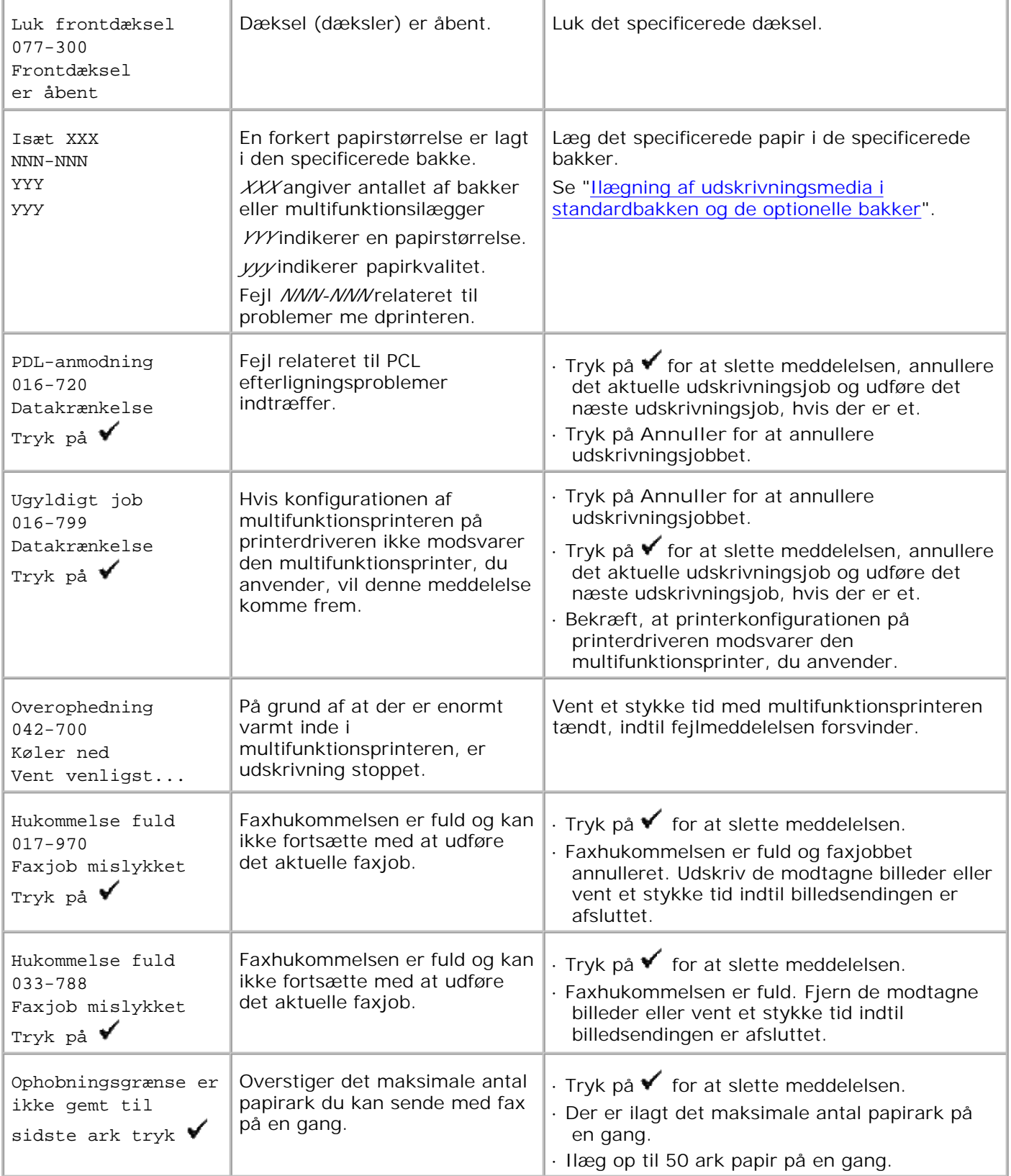

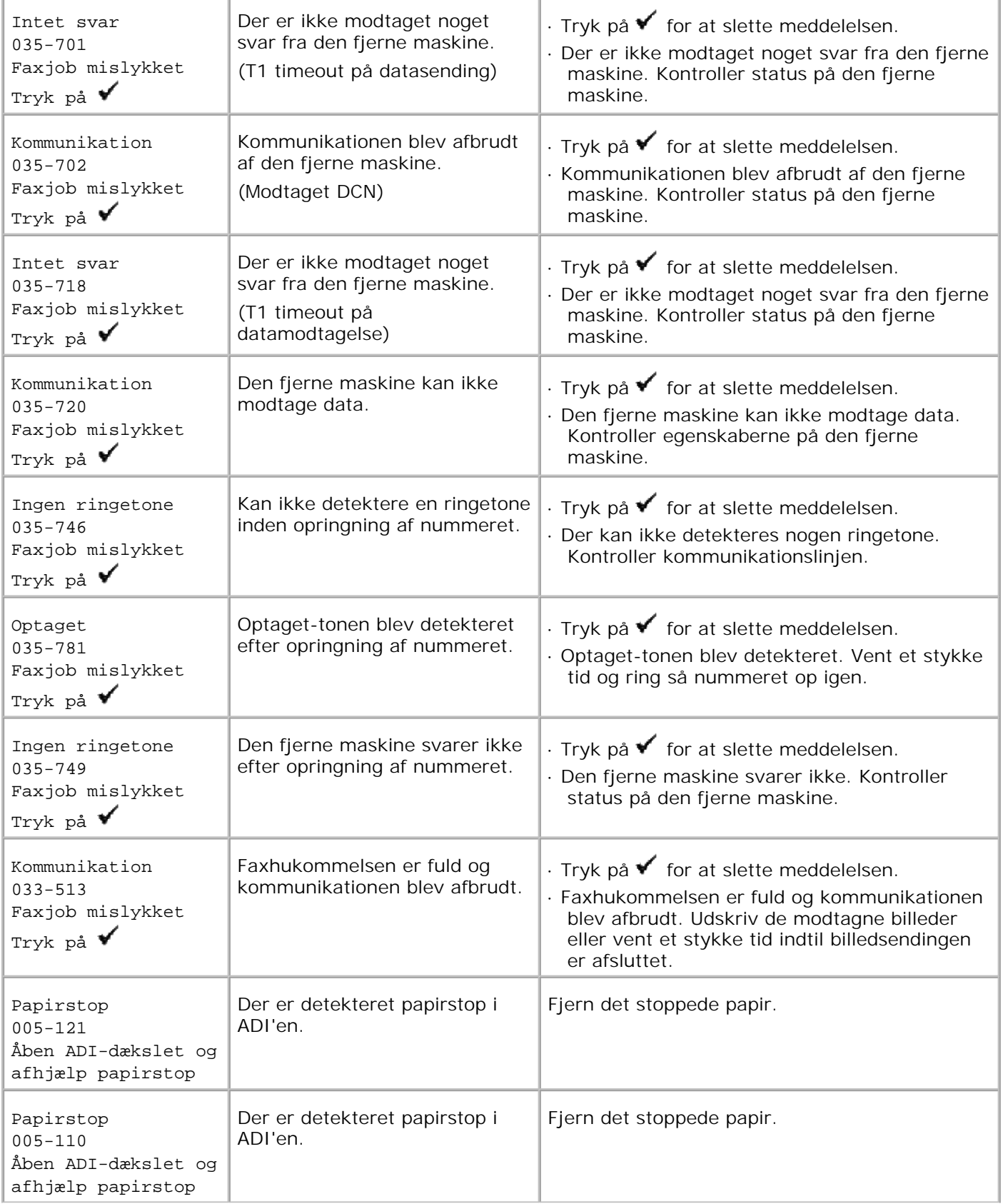

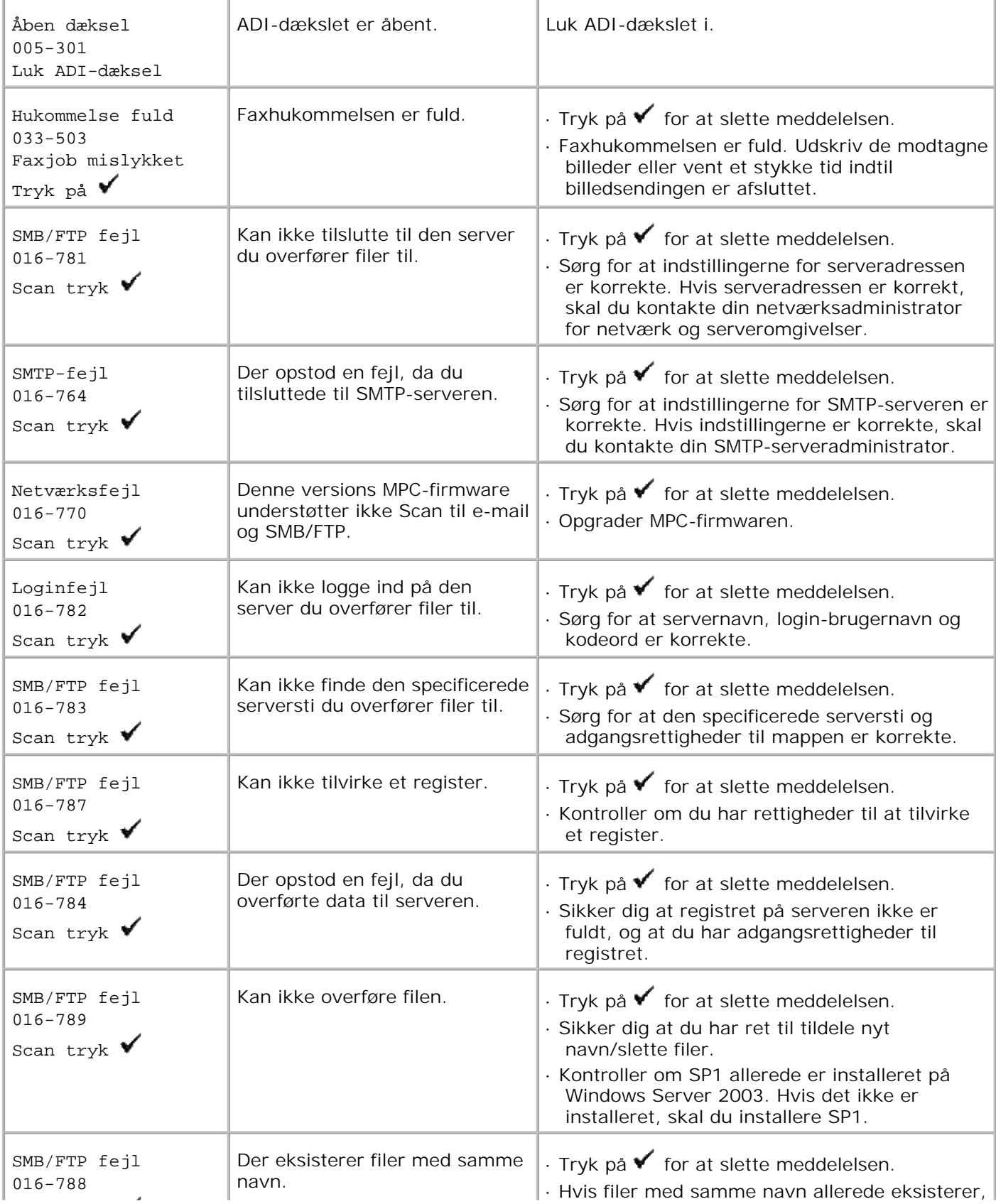

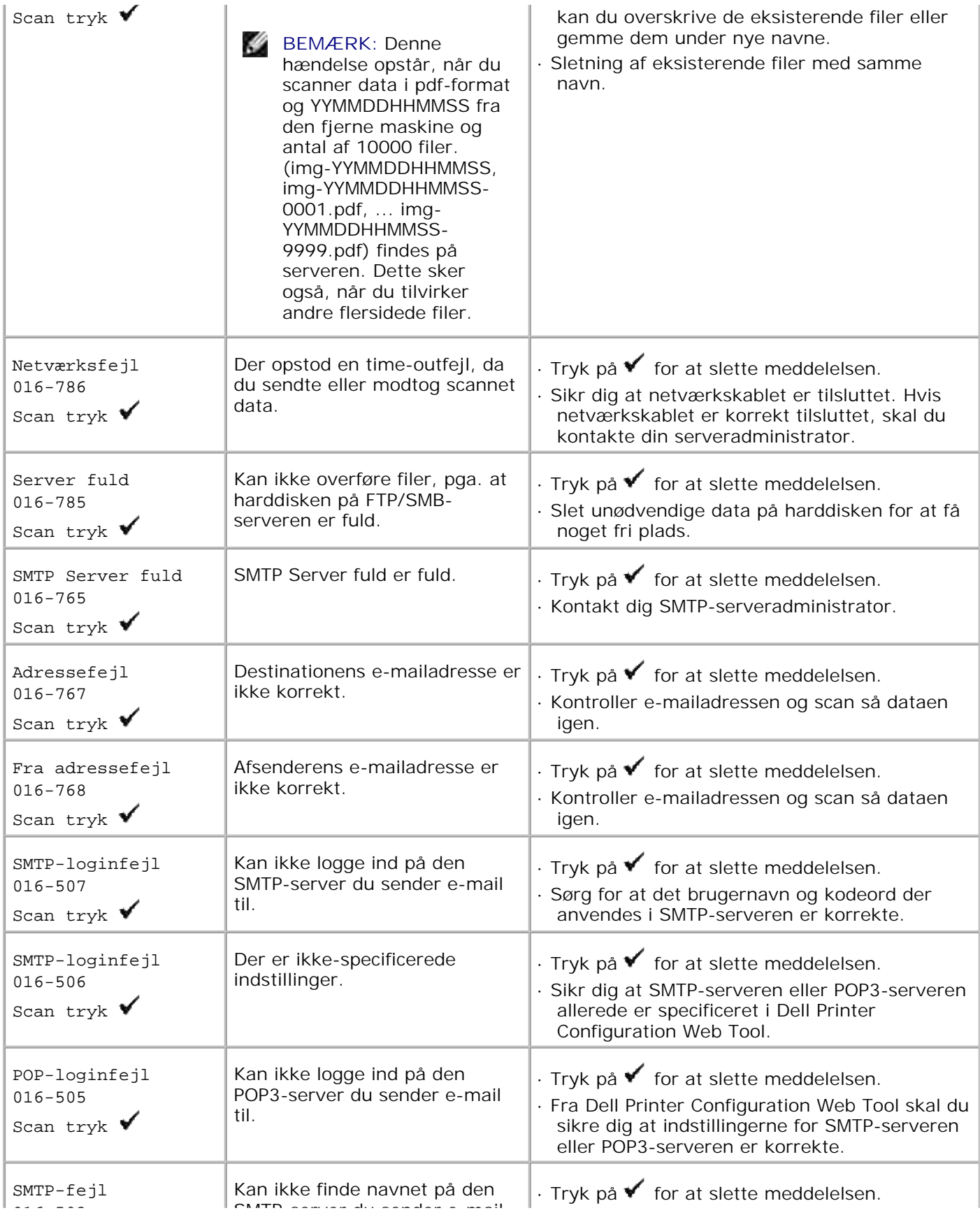

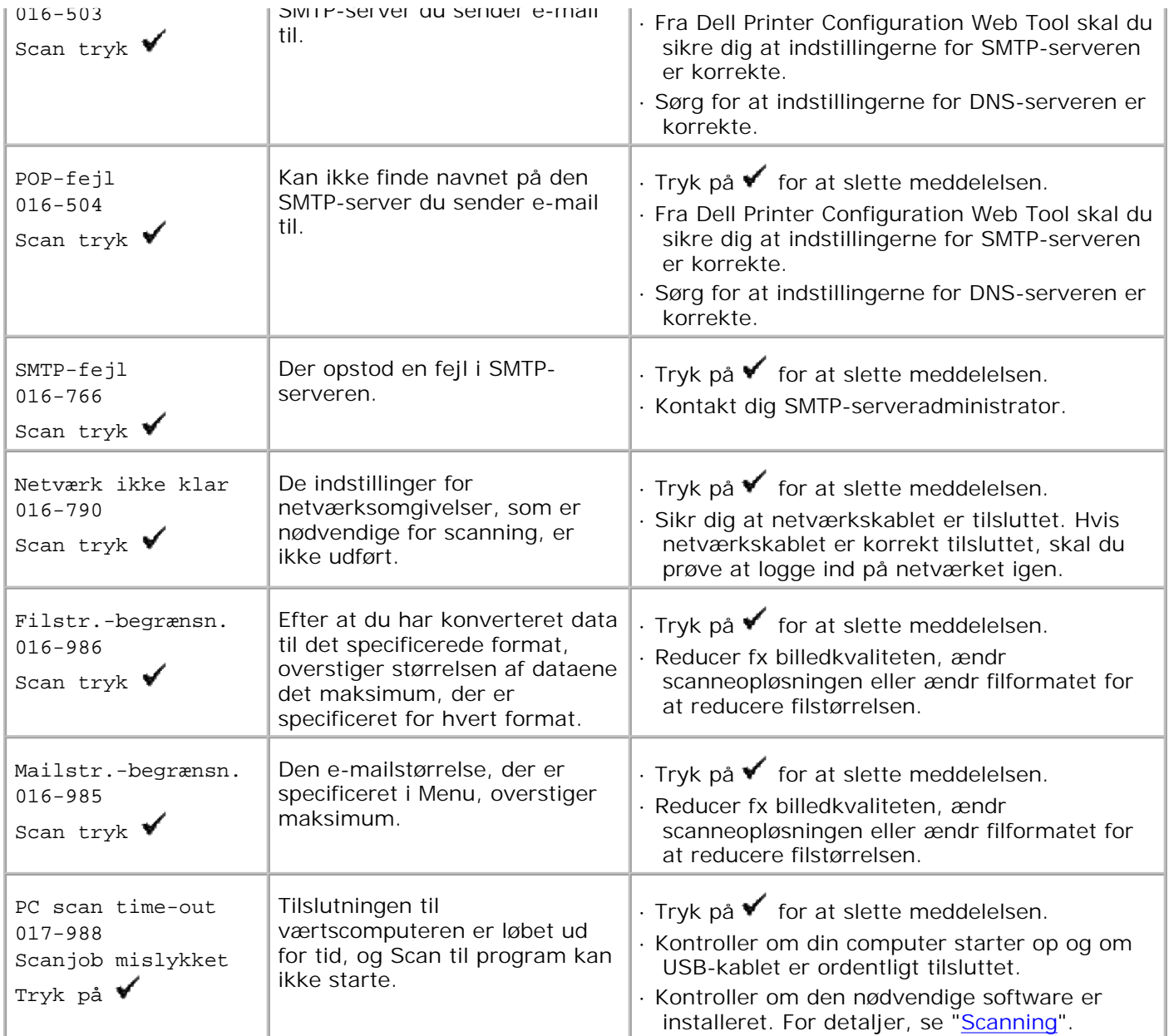

# **Afhjælpning af papirstop**

Omhyggeligt valg af udskrivningsmedia og korreekt papirilægning vil forebygge de fleste papirstop. Se"Udskrivningsmedia-retningslinier" angående yderligere information.

- Forebyggelse af papirstop
- Identifikation af stedet for papirstop
- Fjernelse af fastklemt papir fra ADI'en
- Fjernelse af fastklemt papir fra multifunktionsilæggeren
- Fjernelse af fastklemt papir fra standardbakken
- Fjernelse af fastklemt papir fra fuserenheden
- Fjernelse af fastklemt papir fra multifunktionsilæggeren
- **•** Fjernelse af fastklemt papir fra det ekstra bakkemodul

**BEMÆRK:** Dell anbefaler, at du foretager en prøve, inden du køber store mængder udskrivningsmedia.

# **Forebyggelse af papirstop**

- Anvend kun anbefalet udskrivningsmedia. Se"Udskrivningsmedia-retningslinier" angående yderligere information.
- $\bullet$ Se "Ilægning af udskrivningsmedia i standardbakken og de optionelle bakker" og"Isætning af multifunktionsilæggeren" angående korrekt ilægning af udskrivningsmedia.
- Overbelast ikke udskrivningsmediakilderne. Sørg for, at stakken af udskrivningsmedia ikke overstiger den maksimale højde som indikeret af ilægningslinjemærkaterne i bakkerne.
- Læg ikke rynket, furet, fugtigt og krøllet udskrivningsmedia i.
- Bøj, udluft og udret udskrivningsmedia, inden det lægges i. Hvis der opstår papirstop i udskrivningsmediaen, kan du forsøge at ilægge et ark ad gangen gennem multifunktionsilæggeren.
- Anvend ikke udskrivningsmedia, som du selv har beskåret eller trimmet.
- Bland ikke udskrivningsmediastørrelser, -vægt eller -typer i den samme udskrivningsmediakilde.
- Sørg for, at den anbefalede udskrivningsside vender opad, når du lægger udskrivningsmediaen i. Når du imidlertid anvender multifunktionsilæggeren, skal den anbefalede udskrivningsside vende nedad.
- Opbevar altid udskrivningsmedia under acceptable forhold. For mere information, se "Lagring af udskrivningsmedia."
- Fjern ikke ilæggerbakken under et udskrivningsjob,
- Tryk alle bakker godt ind, når de er sat i.
- Sørg for, at alle kabler, som er sluttet til multifunktionsprinteren, er korrekt tilsluttet.
- Overstramning af styrene kan medføre papirstop.

Tør ilæggervalserne i bakkerne eller multifunktionsilæggeren af med en klud der er let fugtet med  $\bullet$ vand, hvis der ofte opstår papirstop på grund af forkert ilægning.

### **Identifikation af stedet for papirstop**

Den følgende illustration viser, hvor der kan opstå papirstop langs udskrivningsmediastien.

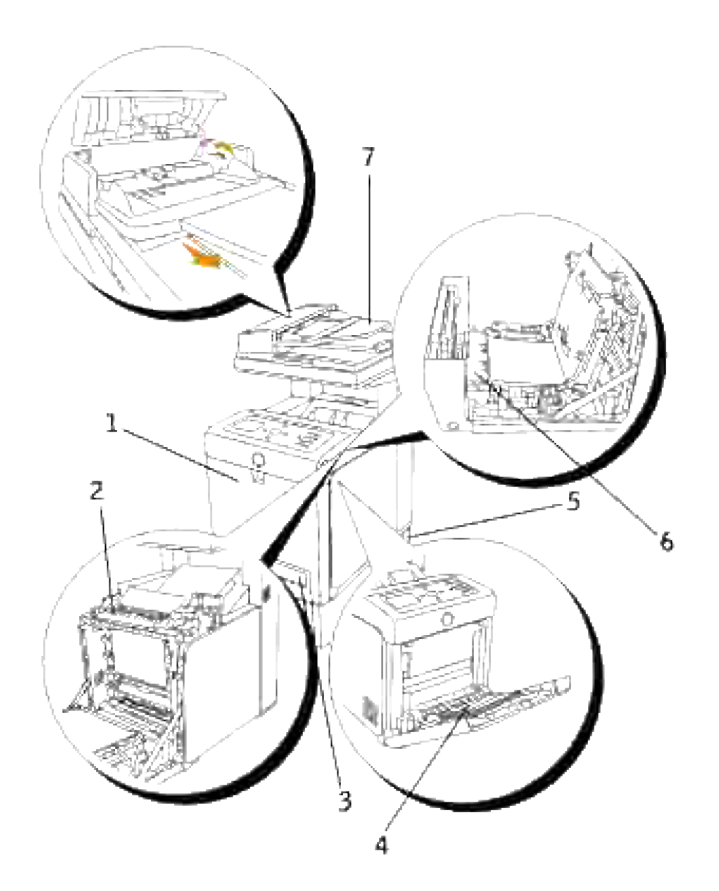

Л

**FORSIGTIG: Forsøg ikke at afhjælpe papirstop ved hjælp af værktøj eller instrumenter. Dette kan bevirke, at multifunktionsprinteren tager varig skade.**

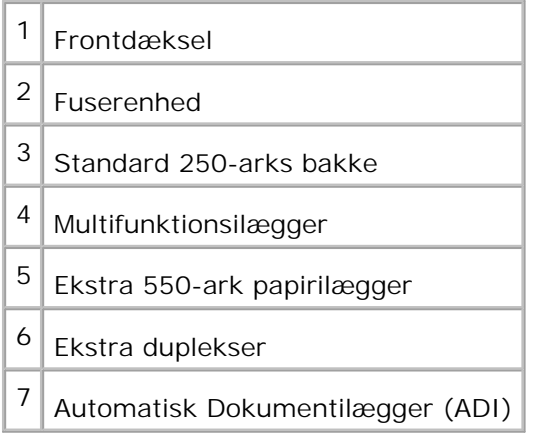

# **Fjernelse af fastklemt papir fra ADI'en**

Når et dokument fastklemmes, imens det passerer igennem den Automatiske Dokumentilægger (ADI), fjernes papirstoppet med følgende procedure.

**K BEMÆRK:** For at forhindre dokumentstop skal du anvende dokumentilæggerglasset til tykke, tynde og blandede dokumenter.

1. Fjern de tilbageværende dokumenter fra ADI'en.

Hvis dokumentet er fastklemt i papirfremføringsområdet:

a. Åbn ADI-dækslet op.

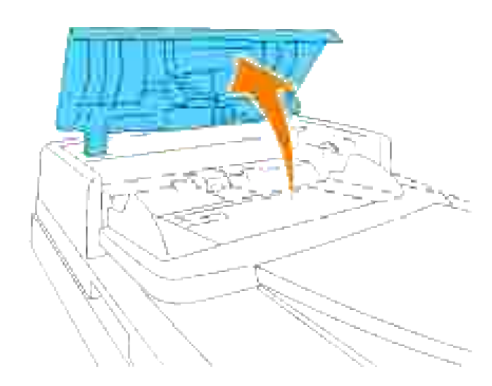

b. Fjern dokumentet ved forsigtigt at trække det lige op.

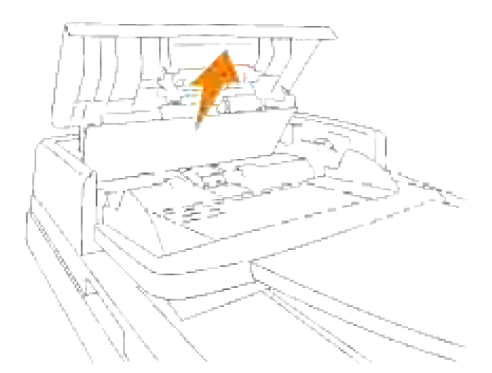

Hvis du synes, at det er svært at trække dokumentet ud,skal du dreje på knappen bag dækslet.

a. Luk ADI-dækslet i. Læg derefter dokumentet tilbage i ADI'en.

Hvis dokumentet er fastklemt i papirudgangsområdet:

Åbn dokumentdækslet op og drej på knappen for at fjerne de fejlfremførte dokumenter fra ADI a. outputbakken.

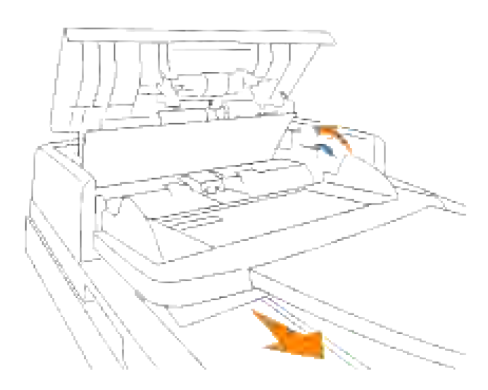

- b. Luk dokumentdækslet til. Læg derefter dokumenterne tilbage i ADI'en.
- 2. Hvis du ikke kan se papiret, eller papiret ikke bevæger sig, da du trak, skal du åbne dokumentdækslet op.
- 3. Fjern dokumentet fra valsen eller fra fremføringsområdet ved forsigtigt at trække det til højre.
- 4. Luk dokumentdækslet til. Læg derefter dokumenterne tilbage i ADI'en.

### **Fjernelse af fastklemt papir fra multifunktionsilæggeren**

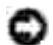

**OBS:** For at beskytte udskrivningspatronernes tromler imod skarpt lys, skal du lukke frontdækslet inden for fem minutter. Hvis frontdækslet forbliver åbent i mere end fem minutter, kan det være at udskriftskvaliteten forringes.

**BEMÆRK:** For at løse meddelelsen, som vises på betjeningspanelet, skal du fjerne alle  $\mathscr{L}$ udskrivningsmedia fra udskrivningsmediastien.

Træk det fastklemte papir ud af multifunktionsilæggeren. Hvis der ikke synes at være noget fastklemt 1. papir, eller det er svært at fjerne papiret, skal du lukke multifunktionsilæggeren og gå videre til næste trin for at fjerne det fastklemte papir inde fra multifunktionsprinteren.

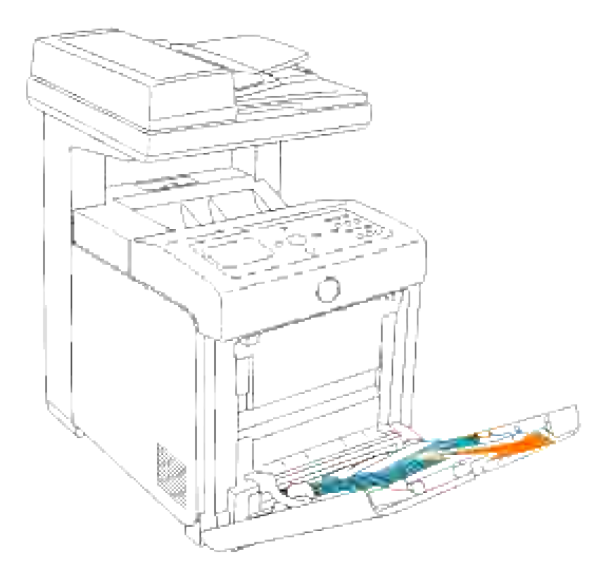

Tag 250-ark bakken ud fra multifunktionsprinteren og træk derefter det resterende fastklemte papir ud 2.fra multifunktionsprinteren. Hvis der ikke synes at være noget fastklemt papir, eller det er svært at fjerne papiret, skal du gå videre til næste trin for at fjerne det fastklemte papir inde fra multifunktionsprinteren.

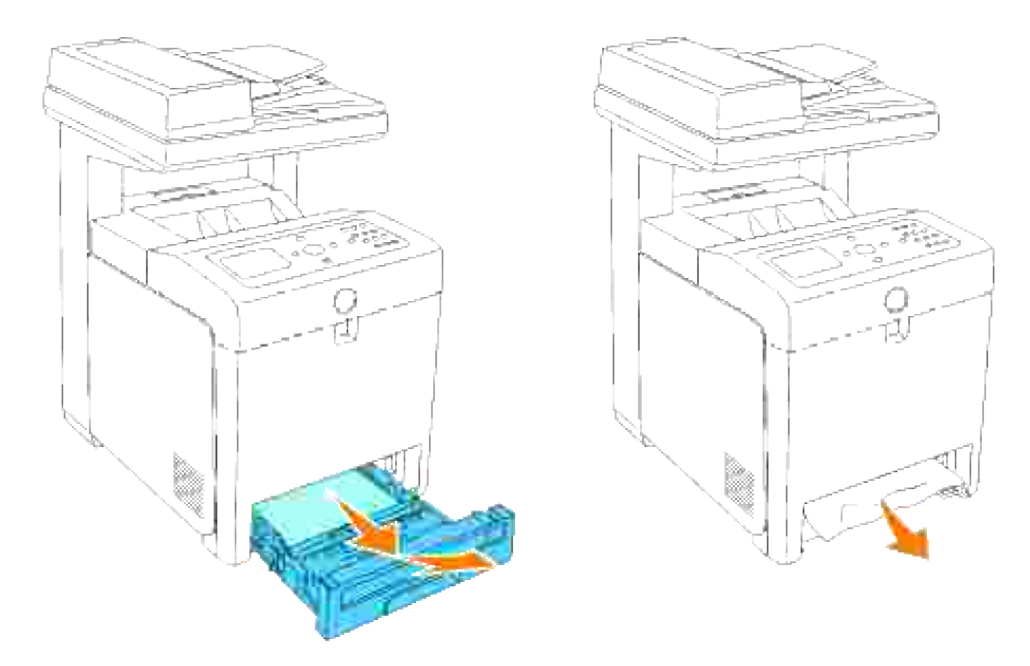

Tryk på knappen (højre side) for at åbne frontdækslet og fjern det fastklemte papir. Bekræft derefter at der ikke er nogen papirrester tilbage inden i multifunktionsprinteren. 3.

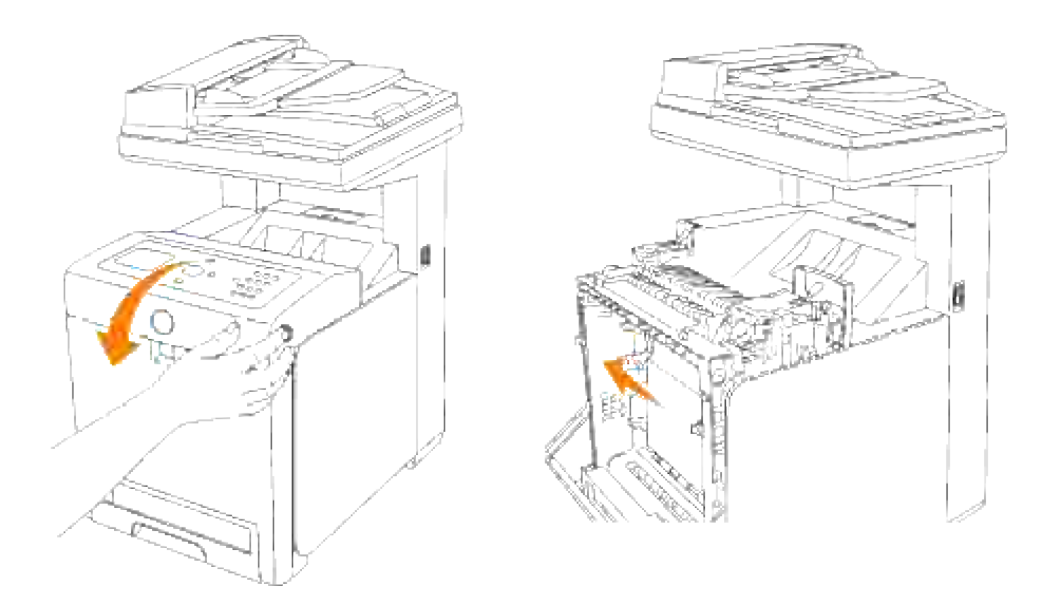

4. Sæt bakken tilbage ind i multifunktionsprinteren og tryk på den, indtil den stopper.

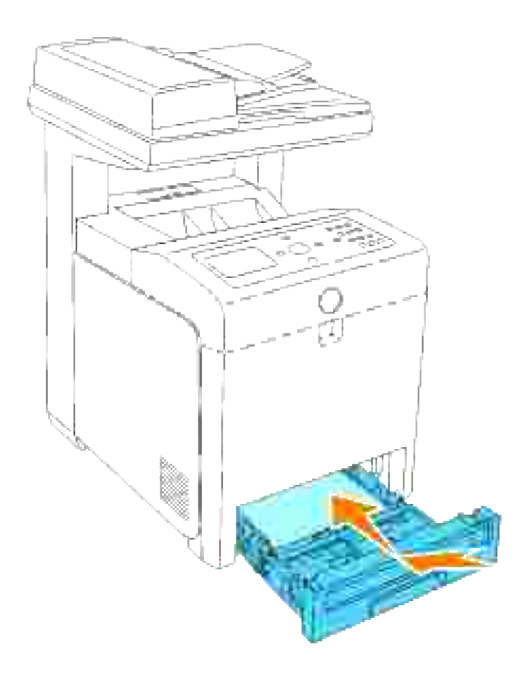

5. Åbn og luk frontdækslet.

# **Fjernelse af fastklemt papir fra standardbakken**

**OBS:** For at beskytte udskrivningspatronernes tromler imod skarpt lys, skal du lukke frontdækslet ෆ inden for fem minutter. Hvis frontdækslet forbliver åbent i mere end fem minutter, kan det være at udskriftskvaliteten forringes.

**SP** 

**BEMÆRK:** For at løse meddelelsen, som vises på betjeningspanelet, skal du fjerne alle udskrivningsmedia fra udskrivningsmediastien.

1. Træk multifunktionsprinterens bakke ud, indtil den stopper. Hold i bakken med begge hænder, løft den forreste del lidt op, og tag den ud af multifunktionsprinteren.

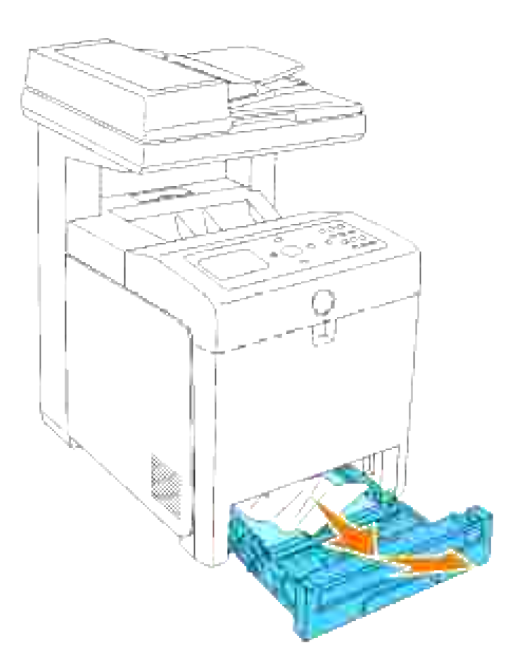

2. Fjern alt fastklemt og/eller krøllet papir fra bakken.

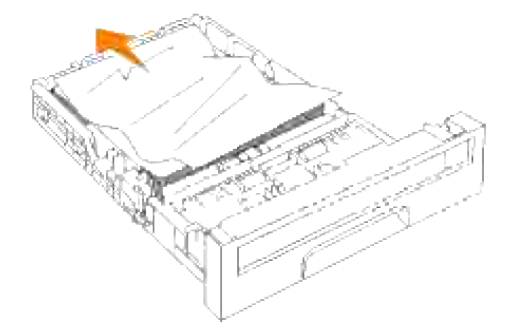

Træk forsigtigt det fastklemte papir ud så det ikke går i stykker. Hvis det stadig er svært at fjerne papiret, skal du gå videre til næste trin for at fjerne det fastklemte papir inde fra multifunktionsprinteren. 3.

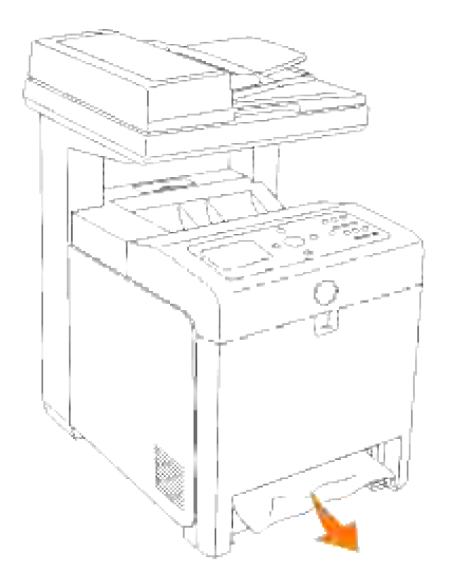

Tryk på knappen (højre side) for at åbne frontdækslet og fjern det fastklemte papir. Bekræft derefter at der ikke er nogen papirrester tilbage inden i multifunktionsprinteren. 4.

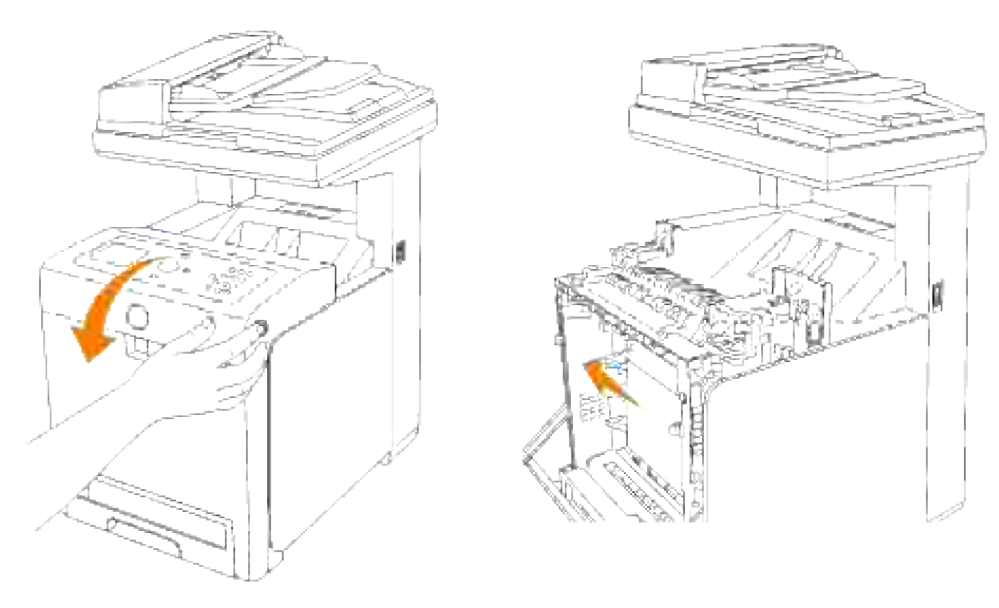

5. Luk frontdækslet.

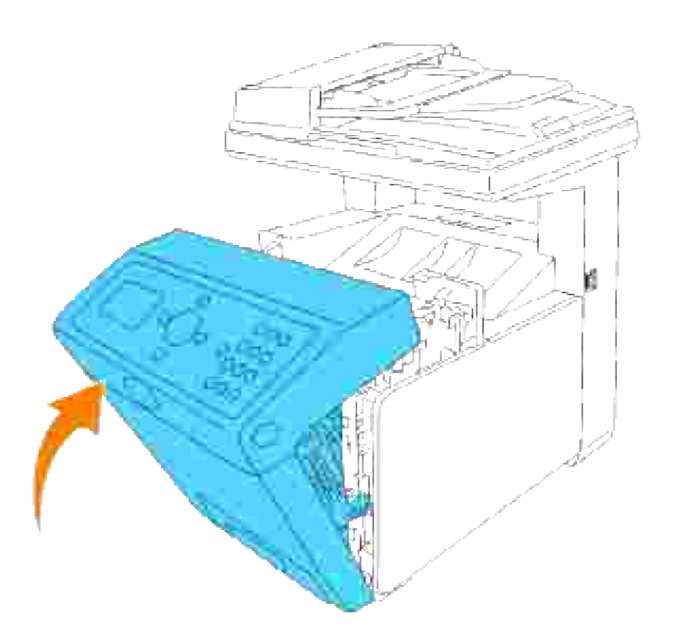

6. Sæt bakken ind i multifunktionsprinteren og tryk på den, indtil den stopper.

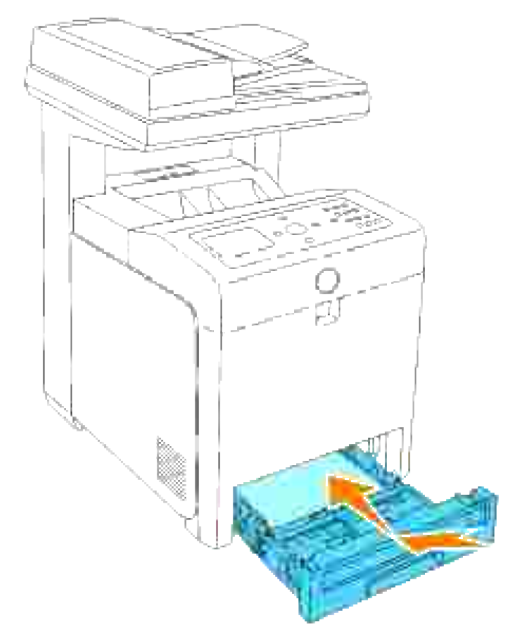

ຒ

**A FORSIGTIG: Brug ikke for megen magt på bakken. Dette kan bevirke, at bakken eller multifunktionsprinterens indre lider skade.**

### **Fjernelse af fastklemt papir fra fuserenheden**

**OBS:** Sørg for at der ikke er noget, der berører eller ridser overfladen (sort film) på overføringsremenheden. Ridser, snavs eller olie fra dine hænder på overføringsrem-enhedens film kan forringe udskrivningskvaliteten.

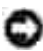

OBS: For at beskytte udskrivningspatronernes tromler imod skarpt lys, skal du lukke frontdækslet inden for fem minutter. Hvis frontdækslet forbliver åbent i mere end fem minutter, kan det være at udskriftskvaliteten forringes.

**BEMÆRK:** For at løse meddelelsen, som vises på betjeningspanelet, skal du fjerne alle udskrivningsmedia fra udskrivningsmediastien.

- 1. Sluk for multifunktionsprinteren og vent 30 minutter.
- 2. Tryk på knappen (højre side) og åbn frontdækslet.

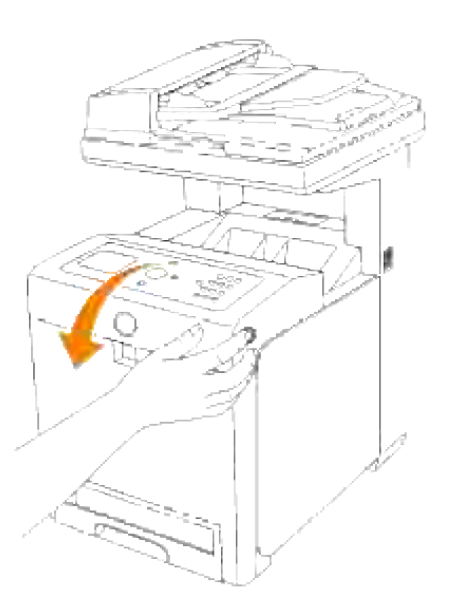

Løft låsemekanismerne i begge ender af fuserenheden, og fjern det fastklemte papir. Hvis du ikke kan 3.finde noget fastklemt papir, skal du gå videre til næste trin.

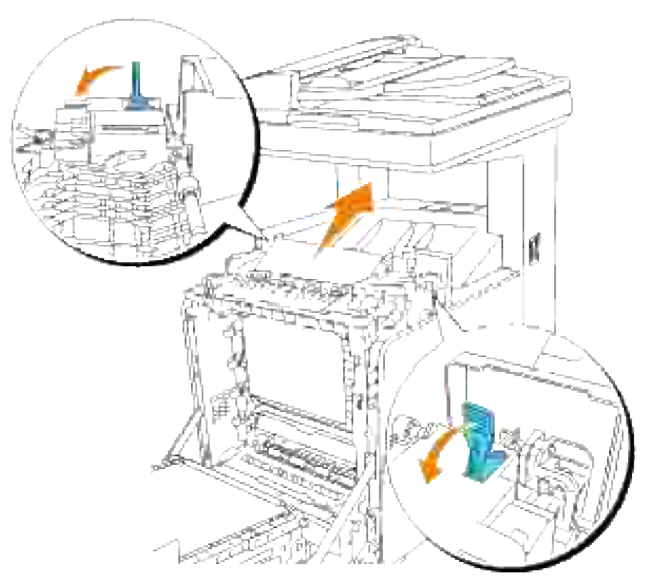

**FORSIGTIG: Fuserenheden er varm. Rør ikke ved fuseren, da du kan brænde dig.**

4. Åbn fuserenhedens dæksel og fjern det fastklemte papir.

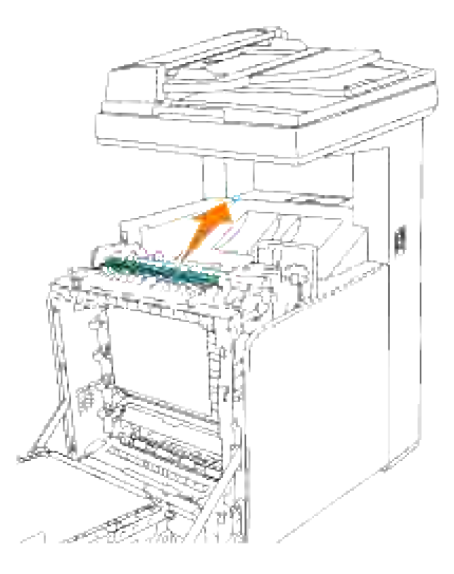

5. Luk fuserenhedens dæksel og tryk ned på låsemekanismerne i begge ender af fuserenheden.
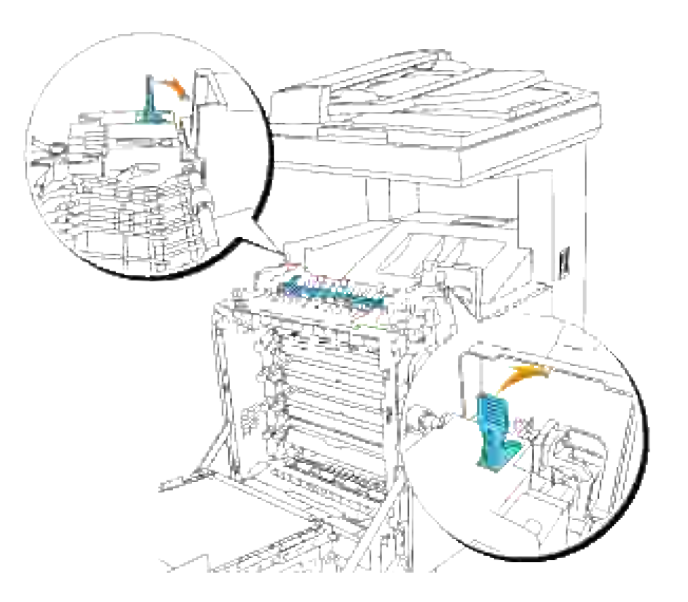

6. Bekræft at der ikke er nogen papirrester tilbage inden i multifunktionsprinteren og luk derefter frontdækslet.

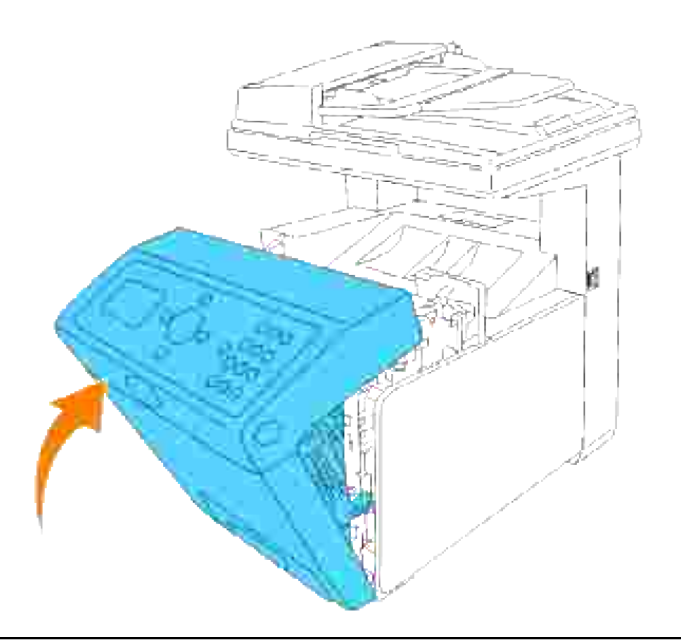

## **Fjernelse af fastklemt papir fra multifunktionsilæggeren**

**OBS:** Sørg for at der ikke er noget, der berører eller ridser overfladen (sort film) på overføringsremenheden. Ridser, snavs eller olie fra dine hænder på overføringsrem-enhedens film kan forringe udskrivningskvaliteten.

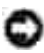

**OBS:** For at beskytte udskrivningspatronernes tromler imod skarpt lys, skal du lukke frontdækslet inden for fem minutter. Hvis frontdækslet forbliver åbent i mere end fem minutter, kan det være at udskriftskvaliteten forringes.

**BEMÆRK:** For at løse meddelelsen, som vises på betjeningspanelet, skal du fjerne alle udskrivningsmedia fra udskrivningsmediastien.

1. Tryk på knappen (højre side) og åbn frontdækslet.

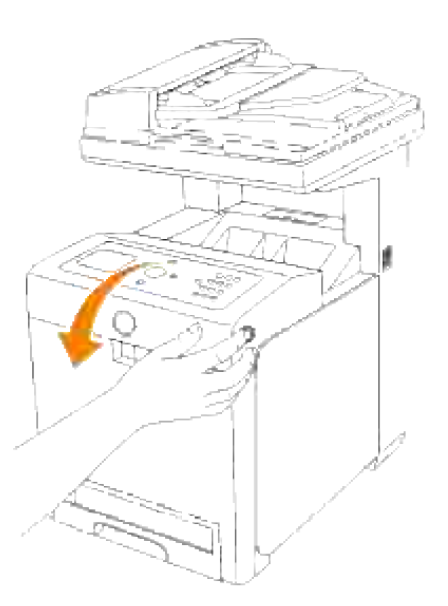

Træk det fastklemte papir ud fra duplekseren. Hvis du ikke kan finde noget fastklemt papir, skal du gå 2. videre til næste trin

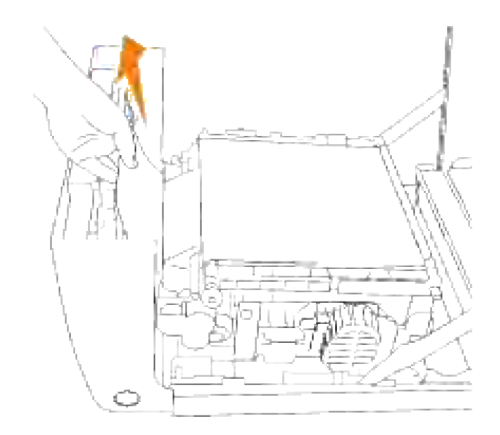

3. Træk op i frigørelsesmekanismerne og drej overføringsrem-enheden som vist på illustrationen.

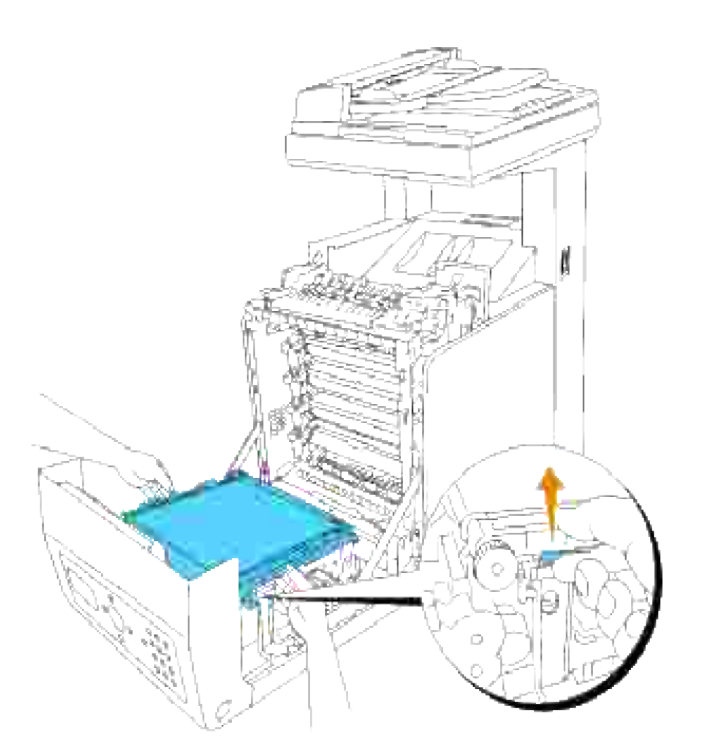

4. Fjern det fastklemte papir og luk overføringsrem-enheden.

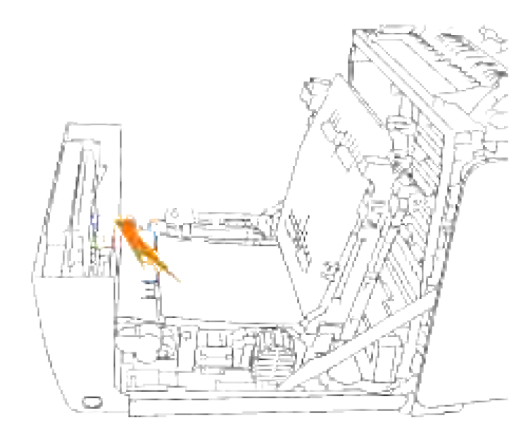

5. Luk frontdækslet.

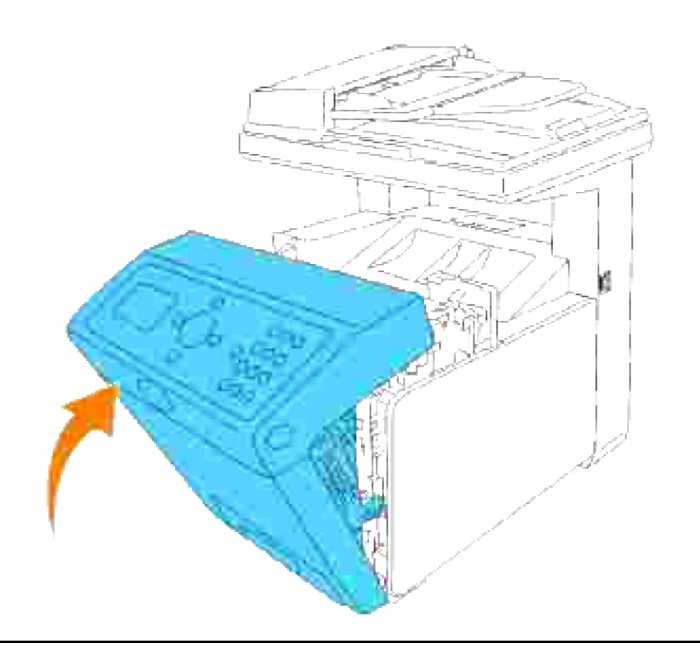

## **Fjernelse af fastklemt papir fra det ekstra bakkemodul**

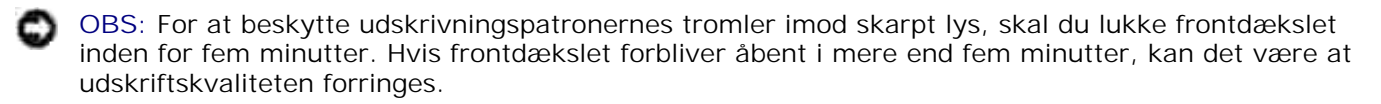

**SP BEMÆRK:** For at løse meddelelsen, som vises på betjeningspanelet, skal du fjerne alle udskrivningsmedia fra udskrivningsmediastien.

- 1. Træk multifunktionsprinterens bakke ud, indtil den stopper. Hold i bakken med begge hænder, løft den forreste del lidt op, og tag den ud af multifunktionsprinteren.
- **BEMÆRK:** Papir i den ekstra 550-ark papirilægger fremføres til multifunktionsprinteren fra den **CO** forreste del af 250-arks bakken, hvorfor papir, som er klemt fast i 250-ark bakken, kan blokere det ekstra bakkemodul i multifunktionsprinteren, så du ikke kan åbne dem. Søg efter det fastklemte papir i rækkefølge, begyndende med den ekstra 550-ark papirilægger.

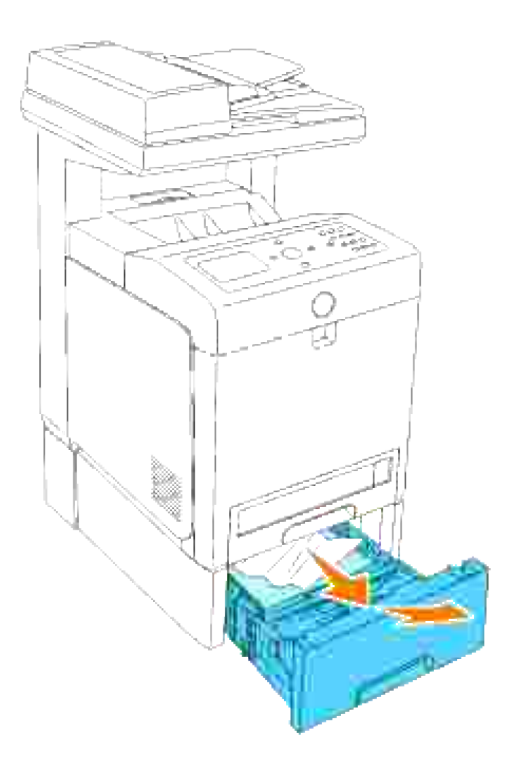

2. Fjern alt fastklemt og/eller krøllet papir fra bakken.

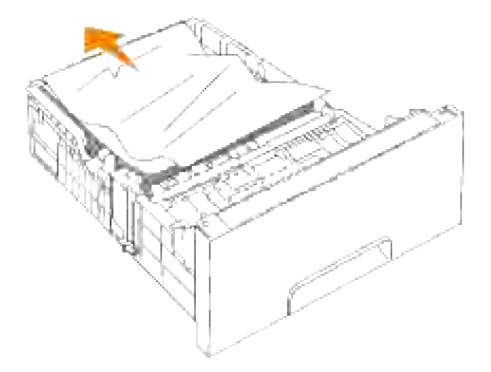

Træk forsigtigt det fastklemte papir ud så det ikke går i stykker. Hvis det stadig er svært at fjerne papiret, skal du gå videre til næste trin for at fjerne det fastklemte papir inde fra multifunktionsprinteren. 3.

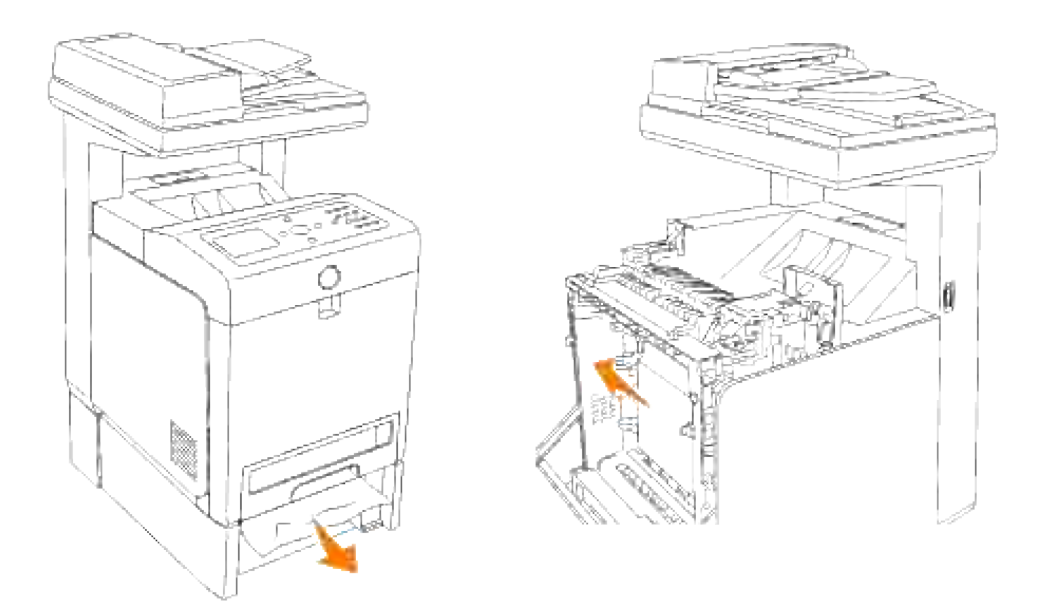

Tryk på knappen (højre side) for at åbne frontdækslet og fjern det fastklemte papir. Bekræft derefter at der ikke er nogen papirrester tilbage inden i multifunktionsprinteren. 4.

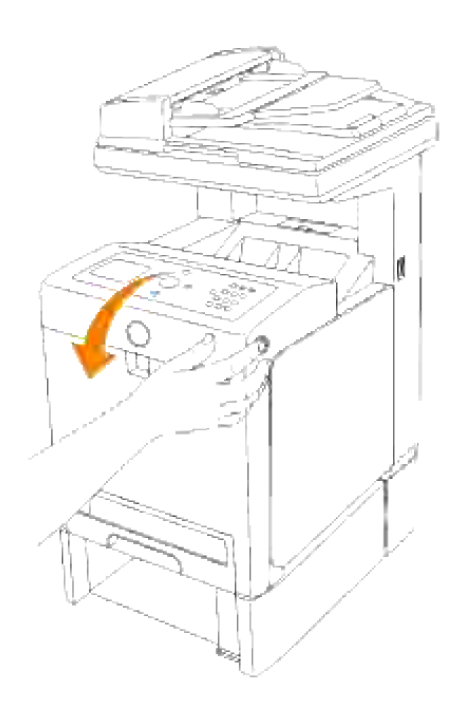

5. Luk frontdækslet.

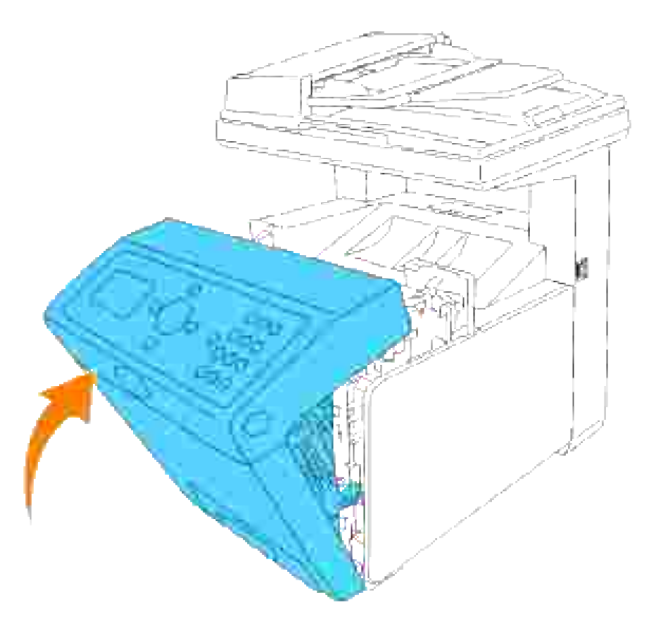

**BEMÆRK:** Hvis papirstopmeddelelsen ikke forsvinder, efter at du har lukket frontdækslet, skal du H trække 250-arks bakken ud af multifunktionsprinteren og fjerne det stoppede papir.

6. Sæt bakken tilbage ind i multifunktionsprinteren og tryk på den, indtil den stopper.

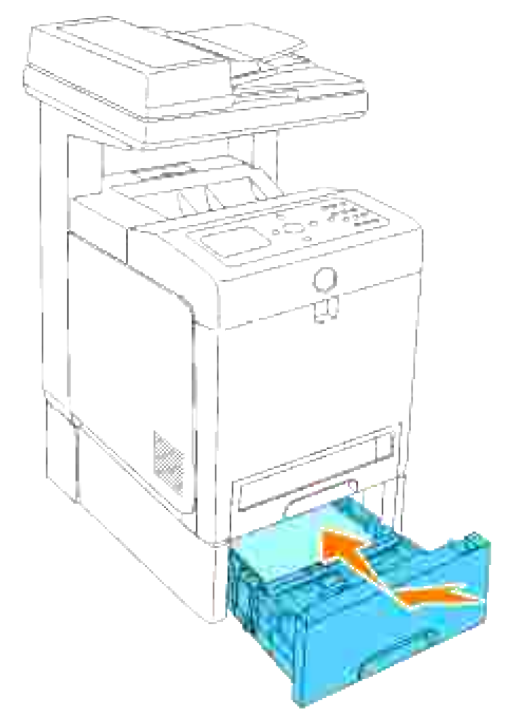

**FORSIGTIG: Brug ikke for megen magt på bakken. Dette kan bevirke, at bakken eller multifunktionsprinterens indre lider skade.**

# **Fejlfinding**

Dette afsnit indeholder følgende instruktioner:

- 1. Instruktioner for konfiguration af din printer:
	- A. Brugerindstillinger
		- o Opsætningsmenu.
		- Klargøring til udskrivning for Brev af Plano fra multifunktionsilæggeren
		- o Klargøring til udskrivning for Brev af Plano fra Bakke 1
		- o Klargøring til udskrivning for Brev af Plano fra Bakke2
		- o Klargøring til udskrivning for Brev af Transparent fra multifunktionsilæggeren
		- o Klargøring til udskrivning for Konvolut fra multifunktionsilæggeren
		- Klargøring af papirstørrelse
		- o Klargør papirtype
	- B. Konfiguration
		- o Parallel Printing
		- USB udskrivning
		- o Netværksopsætning
		- Sikkerhedindstillings
- 2. Fejlfindingsinstruktioner:
	- o Diagnostic Menu Map (Customer Mode)
	- o Testing "Print Quality"
	- Tester "TonerPalletCheck" eller "ContaminationChk"
- 3. Andre problemer:
	- Hvordan du udskifter udskrivningspatroner
- Hvordan du udskifter fuserenheden
- Hvordan du udskifter valser
- Fjernelse af den brugte overføringsrem-enhed

Dette afsnit vil hjælpe dig med at løse problemer med multifunktionsprinteren, alternativerne og udskrivningskvaliteten.

- **•** Fejlfinding
- Basale printerproblemer
- Display-problemer
- Udskrivningsproblemer
- Problemer med udskrivningskvaliteten
- Kopieringsproblemer
- **•** Faxproblemer
- Scanningsproblemer
- Problemer med alternativer
- Andre problemer
- Kontakt til service
- **•** Fejlfindingsoversigt
- **Installation af printer drivere**

## **Basale printerproblemer**

Nogle printerproblemer kan nemt løses. Kontroller følgende, hvis der opstår et problem med din multifunktionsprinter:

- Hvis der kommer en meddelelse frem på betjeningspanelet, skal du se under "Forklaring af multifunktionsprinter-meddelelserne."
- At multifunktionsprinterens netledning er tilsluttet multifunktionsprinteren og en korrekt jordet elektrisk stikkontakt.
- Der er tændt for printeren.
- Stikkontakten er ikke strømførende ved nogen kontakt eller afbryder.
- Andet elektrisk udstyr, som er tilsluttet kontakten, fungerer.
- Alle alternativer er korrekt installeret.
- Hvis du har kontrolleret alt ovenstående, og der stadig er et problem, skal du slukke for multifunktionsprinteren, vente 10 sekunder, og derefter tænde for multifunktionsprinteren igen. Dette løser ofte problemet.

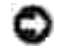

# **Display-problemer**

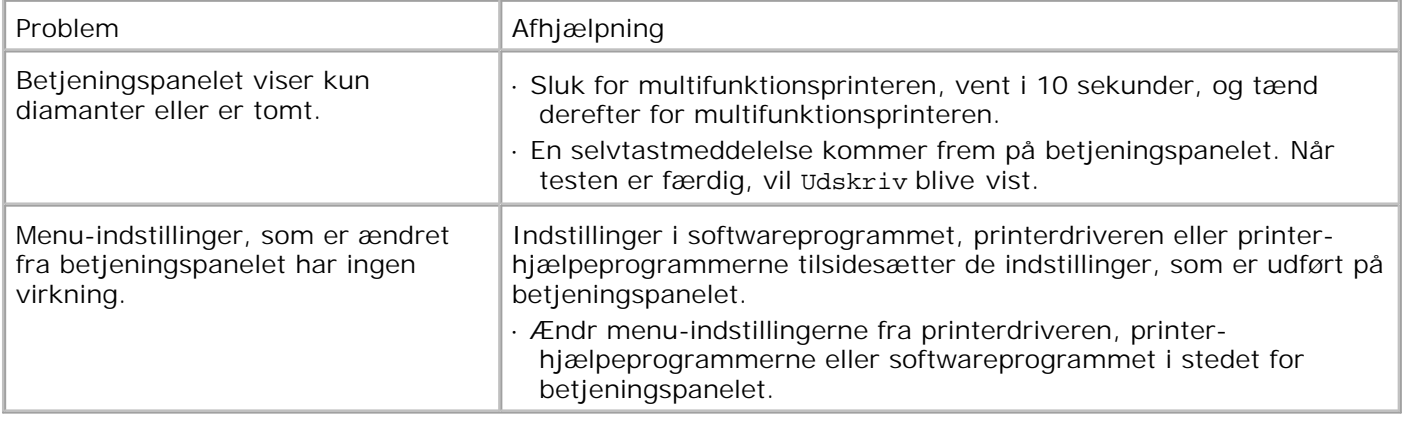

# **Udskrivningsproblemer**

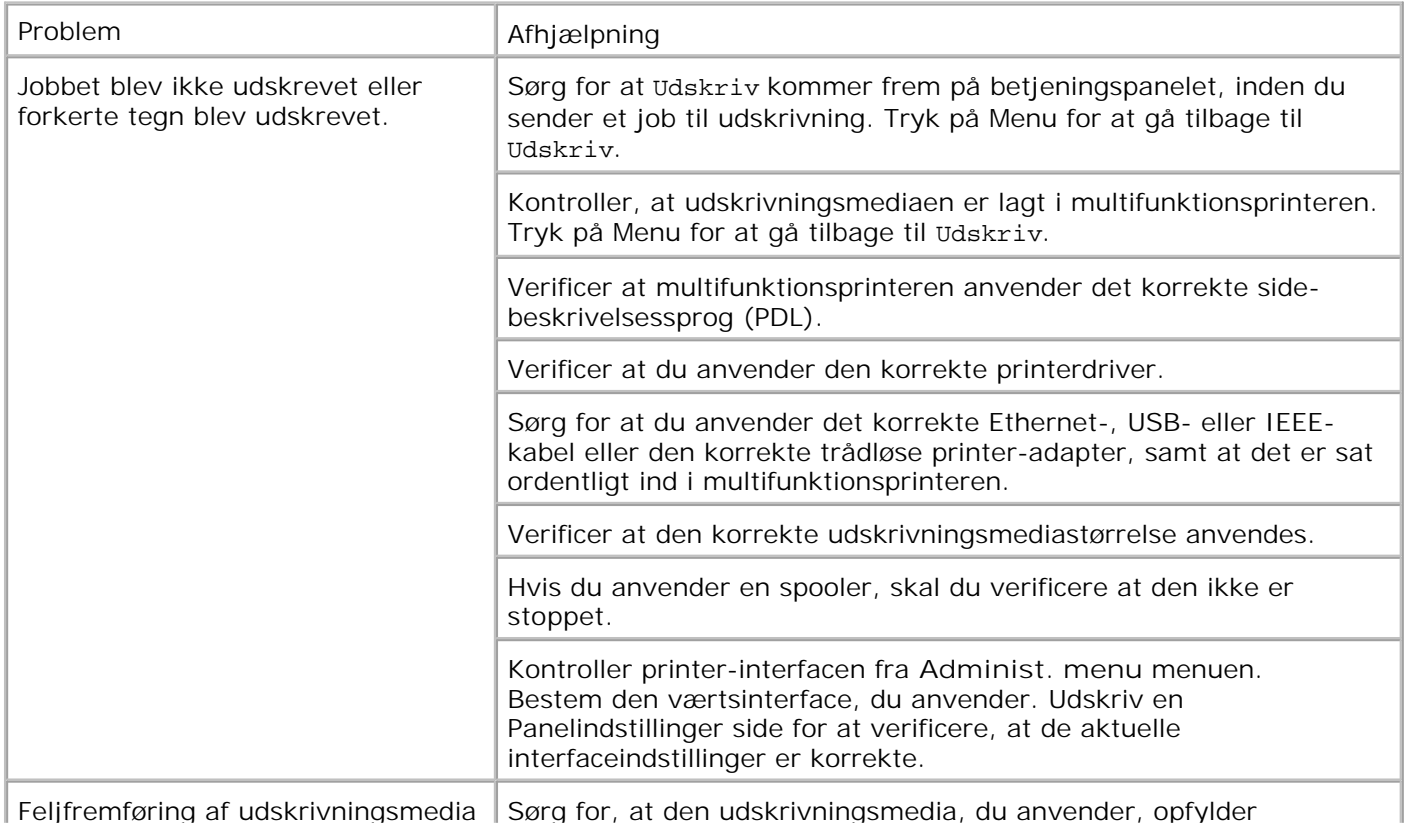

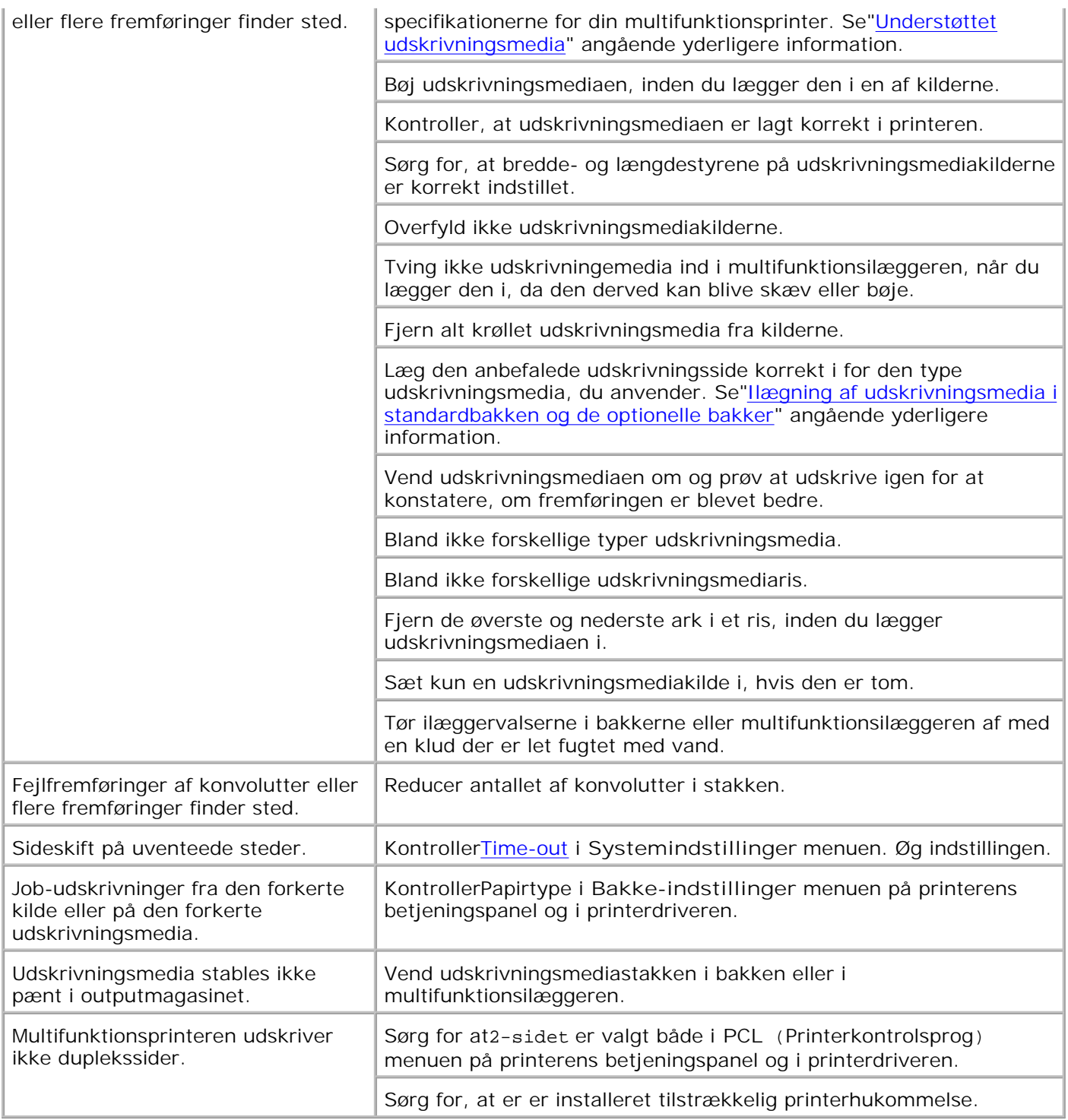

# **Problemer med udskrivningskvaliteten**

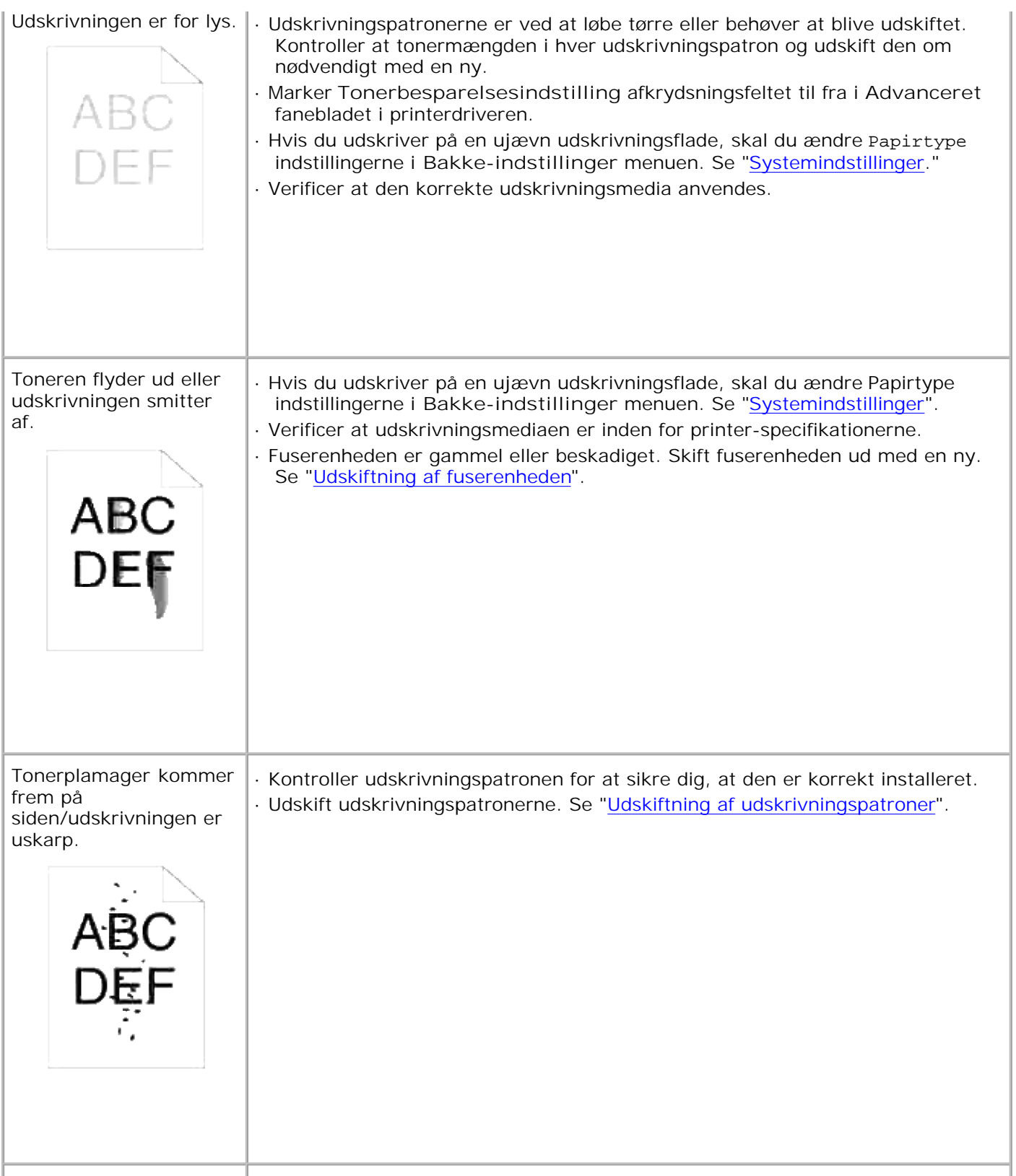

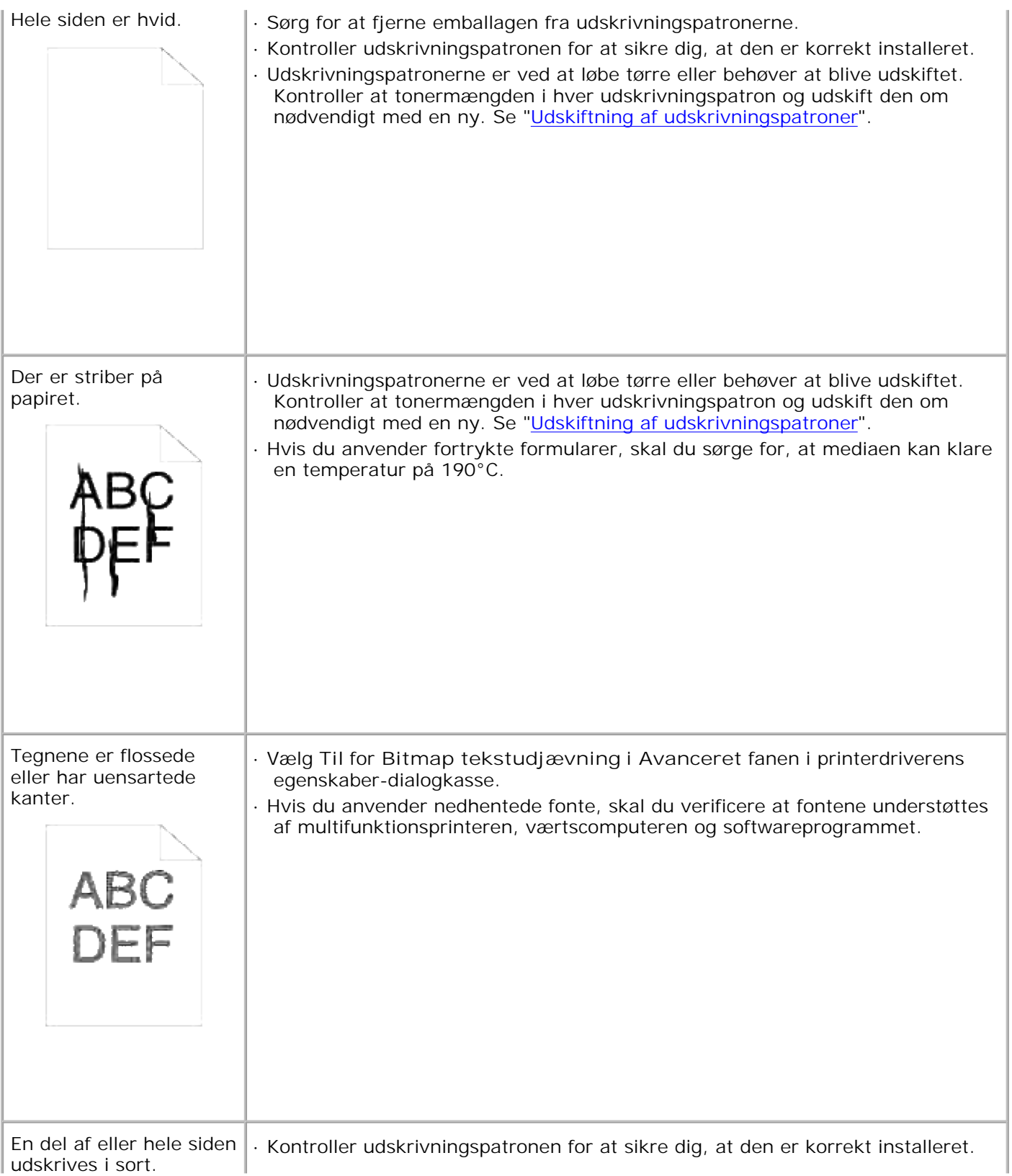

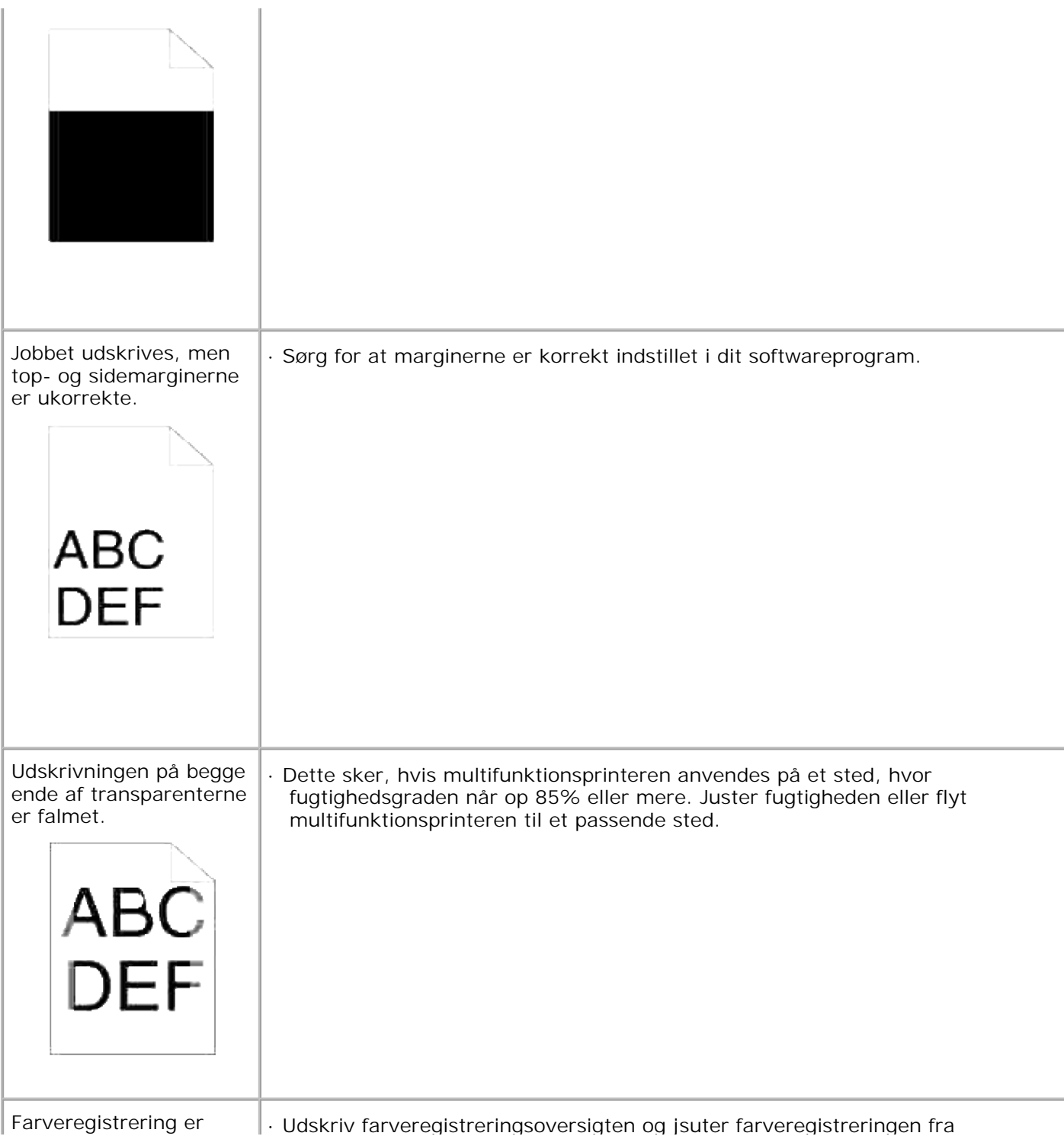

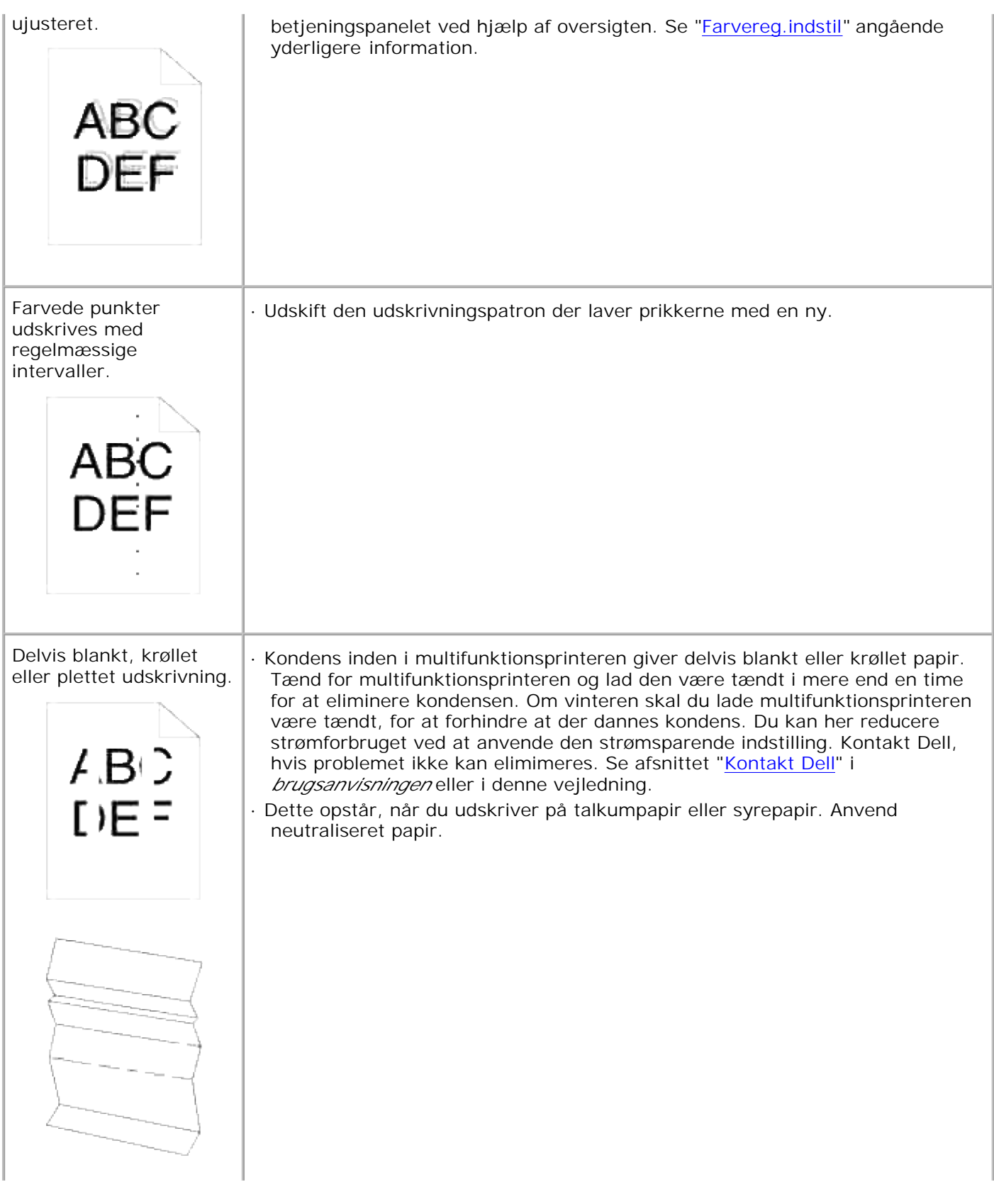

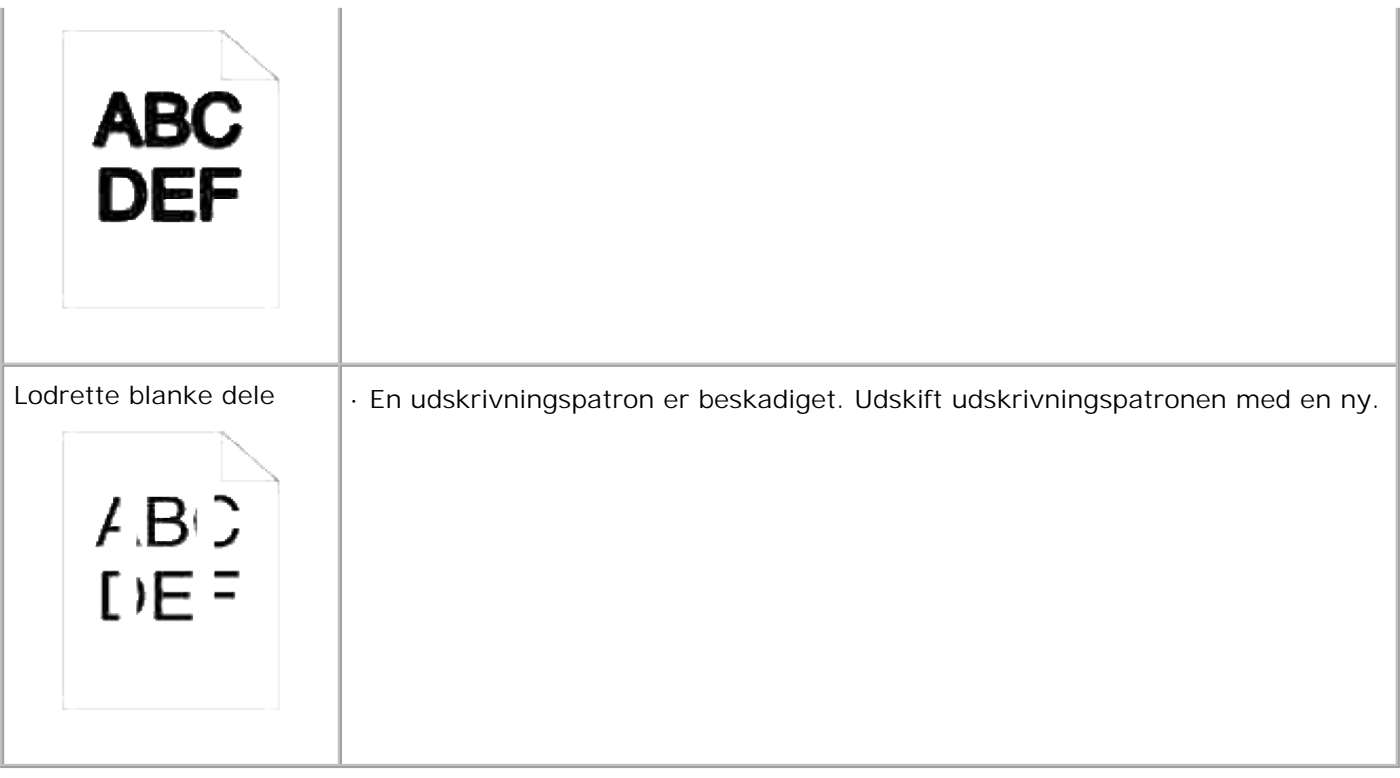

# **Kopieringsproblemer**

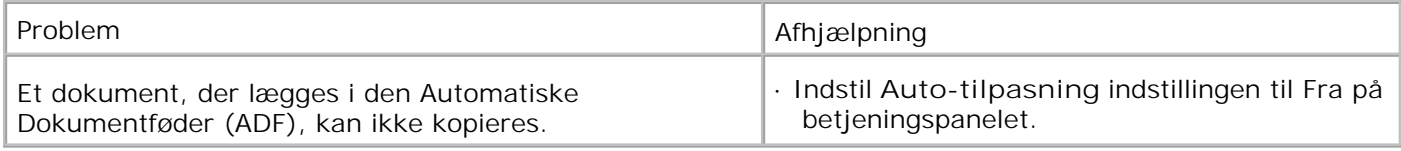

# **Faxproblemer**

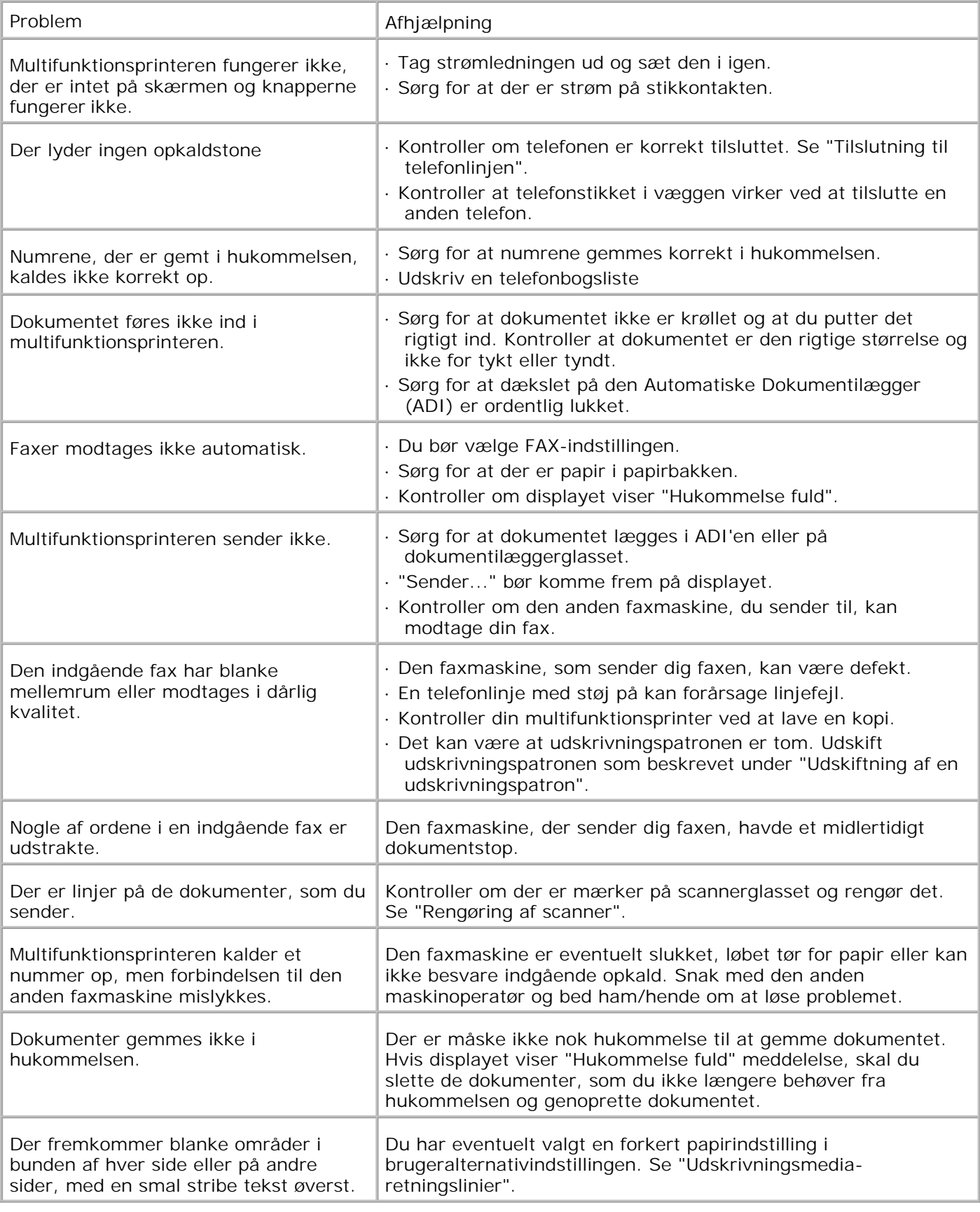

# **Scanningsproblemer**

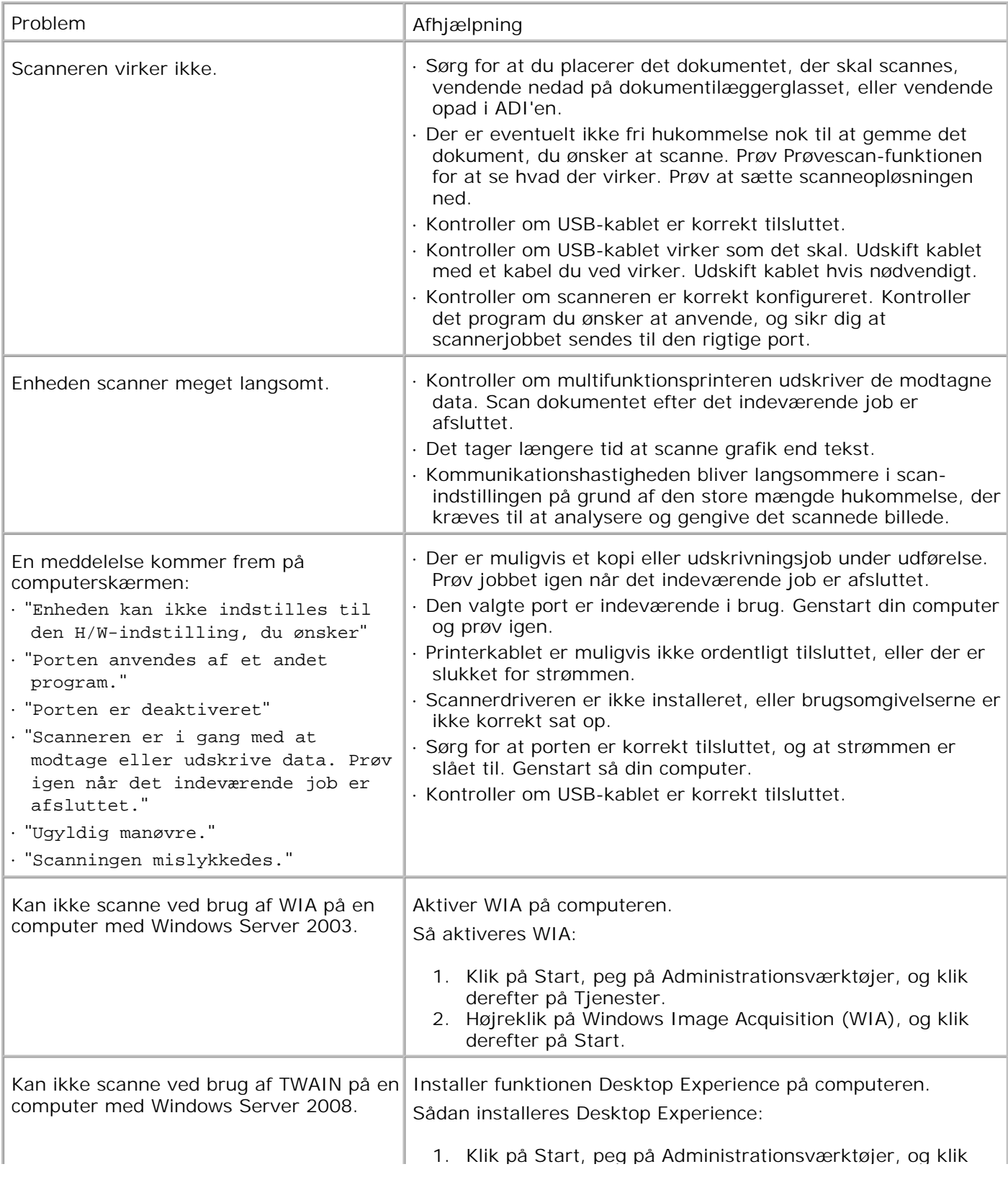

derefter på Serverstyring.

- 2. Under Funktionsoversigt skal du klikke på Tilføj funktioner.
- Vælg afkrydsningsfeltet Desktop Experience, klik på 3. Næste, og klik derefter på Installer.
- 4. Genstart computeren.

## **Problemer med alternativer**

Hvis et alternativ ikke fungerer korrekt ifølge instruktionerne eller holder op med at fungere:

- Sluk for multifunktionsprinteren, vent i 10 sekunder, og tænd derefter for multifunktionsprinteren. Hvis dette ikke løser problemet, skal du tage multifunktionsprinteren ud af forbindelse og kontrollere tilslutningen mellem alternativet og multifunktionsprinteren.
- Udskriv systemindstillinger siden for at konstatere, om alternativet er angivet i Installerede alternativer-listen. Installer alternativet igen, hvis det ikke er angivet. Se "Udskrivning af en systemindstillinger-side".
- Kontroller, at alternativet er valgt i den printerdriver, du anvender.

I den følgende oversigt angives printer-alternativerne og afhjælpningsforanstaltninger for relaterede problemer. Kontakt kundeservice, hvis den foreslåede afhjælpningsforanstaltning ikke eliminerer problemet.

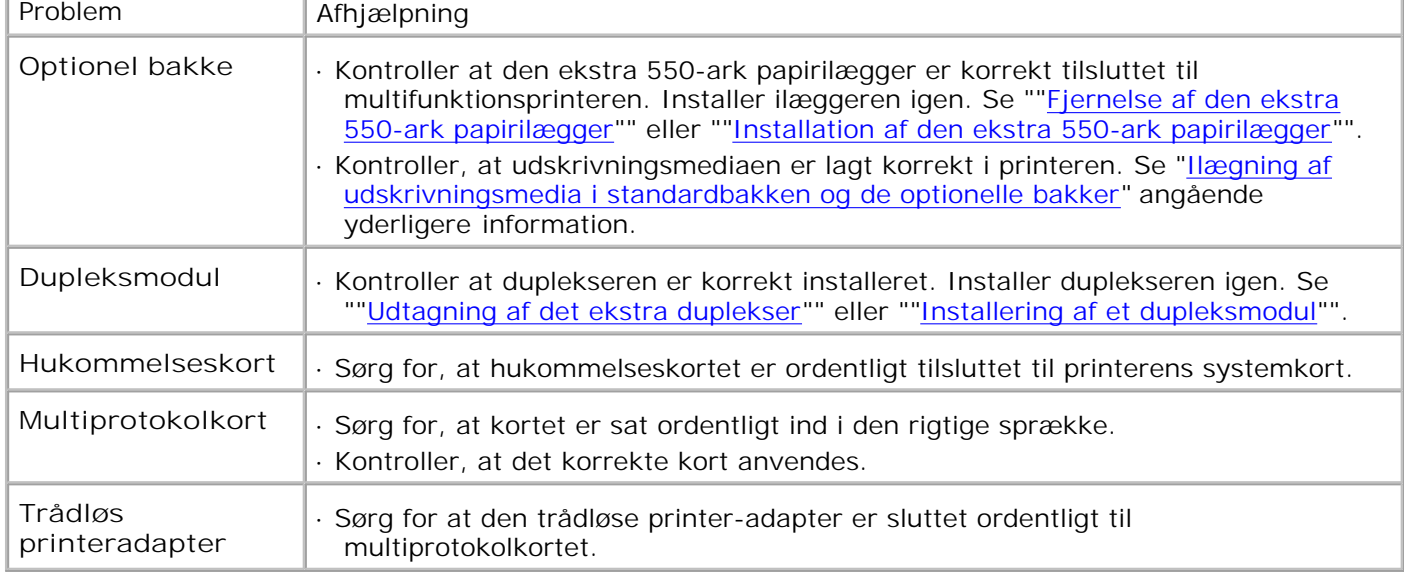

# **Andre problemer**

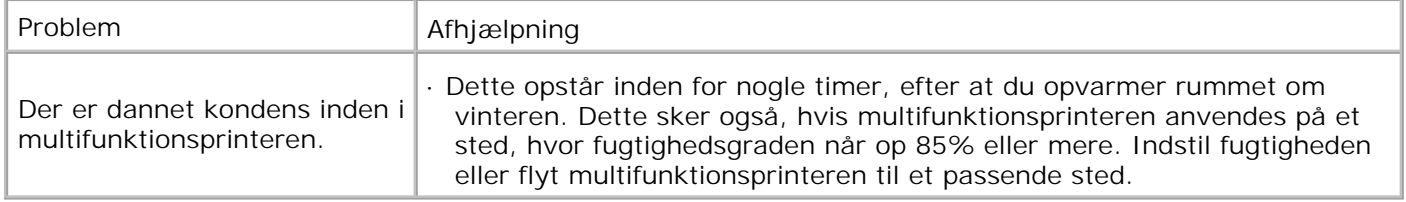

## **Kontakt til service**

Hvis du ringer efter printerservice, bør du være forberedt på at skulle beskrive det problem, du har, eller fejlmeddelelsen på displayet.

Du skal kende din printermodeltype og dens serienummer. Se mærkaten på bagsiden af multifunktionsprinteren nær kontrolenhedskortet for denne information.

# **Fejlfindingsoversigt**

## **Instruktioner for konfiguration af din printer**

### **Brugerindstillinger**

Opsætningsmenu

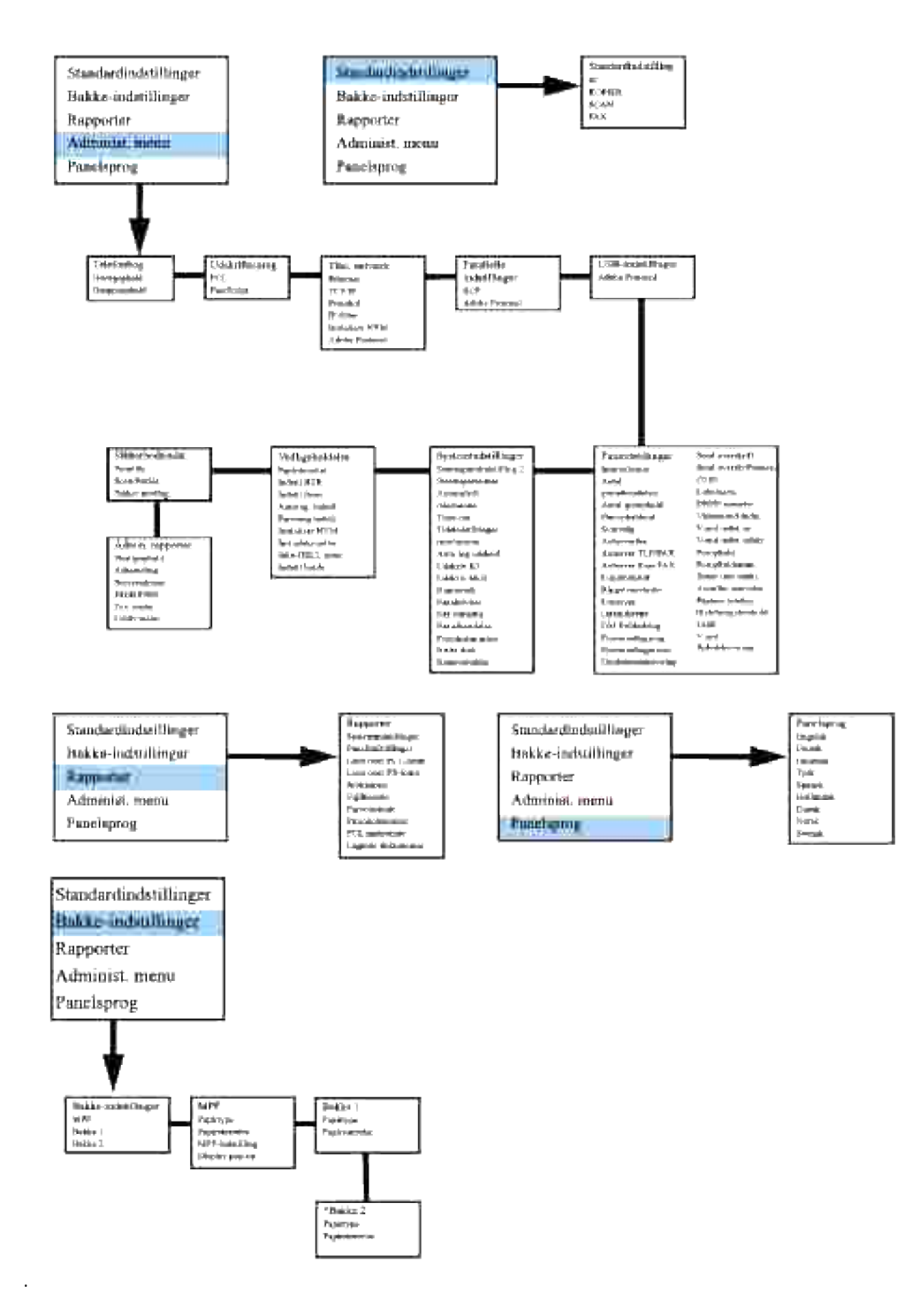

\* Vises kun, når en ekstra 550-ark papirilægger er installeret på multifunktionsprinteren.

#### **Klargøring til udskrivning for Brev af Plano fra multifunktionsilæggeren**

- 1. På printerens betjeningsmenu skal du trykke på ▼ indtil >oPSÆT. er kommet frem, og tryk derefter på  $\checkmark$  .
- 2. Tryk på  $\blacktriangledown$  indtil >Bakke-indstillinger er kommet frem, og tryk derefter på  $\blacktriangledown$ .
- 3. Tryk på  $\blacktriangledown$  indtil >MPF er kommet frem, og tryk derefter på  $\blacktriangledown$ .
- 4. Tryk på  $\blacktriangledown$  indtil >Papirtype er kommet frem, og tryk derefter på  $\blacktriangledown$ .
- 5. Tryk på  $\blacktriangleleft$  eller  $\blacktriangleright$  indtil Plano er kommet frem, og tryk derefter på  $\blacktriangleright$ .
- 6. Vi har nu indstillet MPF-typen til Plano.
- 7. Klik på **Tilbage** for at gå tilbage til den foregående menu.
- 8. Tryk på  $\blacktriangledown$  indtil >Papirstørrelse er kommet frem, og tryk derefter på  $\blacktriangledown$ .
- 9. Tryk på  $\blacktriangleleft$  eller  $\blacktriangleright$  indtil Brev er kommet frem, og tryk derefter på  $\blacktriangleright$ .
- 10. Vi har nu indstillet MPF-typen til Brev.
- 11. Ilæg nu papirstakken af brevstørrelse i MPF'en.
- 12. MPF/Brev vil komme frem på skærmen.
- 13. Tryk på ✔ for at gemme denne indstilling.
- 14. MPF/Plano vil nu komme frem på skærmen.
- 15. Tryk på  $\checkmark$  for at gemme denne indstilling.
- 16. Alle hardware-indstillingerne på multifunktionsprinteren er nu korrekte.

Alle screenshots af softwareindstillingerne er nu fra WORD, dette udførtes i Word 2003. Hvis du imidlertid i ethvert program går til Fil →Udskriv og derefter klikker på Egenskaber knappen, vil det samme driveregenskabervindue komme frem.

- 17. Åbn Word og opret et nyt dokument.
- 18. Gå til **Fil Udskriv**.
- 19. Vælg **Dell MFP Laser 3115cn** fra listen med printere.
- 20. Klik på **Indstillinger**-knappen.
- 21. Dette frembringer **Udskrivningsindstillinger**.
- 22. Klik på **Papir/Output**-fanen.
- 23. Vælg **Papirstørrelse** til Brev.
- 24. Vælg **Papirkilde** til MPF.
- 25. Vælg **MPF Papirtype** til Plano.
- 26. Klik på **OK**.
- 27. Printerdriveren er nu korrekt klargjort.

28. Klik på **Udskriv**.

26.

#### **Klargøring til udskrivning for Brev af Plano fra Bakke 1**

- 1. På printerens betjeningsmenu skal du trykke på ▼ indtil >oPSÆT. er kommet frem, og tryk derefter på  $\checkmark$
- 2. Tryk på  $\blacktriangledown$  indtil >Bakke-indstillinger er kommet frem, og tryk derefter på  $\blacktriangledown$ .
- 3. Tryk på  $\blacktriangledown$  indtil >Bakke 1 er kommet frem, og tryk derefter på  $\blacktriangledown$ .
- 4. Tryk på  $\blacktriangledown$  indtil >Papirtype er kommet frem, og tryk derefter på  $\blacktriangledown$ .
- 5. Tryk på  $\blacktriangleleft$  eller  $\blacktriangleright$  indtil Plano er kommet frem, og tryk derefter på  $\blacktriangleright$ .
- 6. Vi har nu indstillet Bakke1-typen til Plano.
- 7. Klik på **Tilbage** for at gå tilbage til den foregående menu.
- 8. Tryk på  $\blacktriangledown$  indtil >Papirstørrelse er kommet frem, og tryk derefter på  $\blacktriangledown$ .
- 9. Tryk på  $\triangleleft$  eller  $\blacktriangleright$  indtil Auto er kommet frem, og tryk derefter på  $\blacktriangleright$ .
- 10. Vi har nu indstillet Bakke1-størrelsen til Brev.
- 11. Ilæg nu papirstakken af brevstorrelse i Bakke 1.
- 12. Bakke 1/Brev vil komme frem pa skærmen.
- 13. Tryk på  $\checkmark$  for at gemme denne indstilling.
- 14. Bakke 1/Plano vil nu komme frem på skærmen.
- 15. Tryk på ✔ for at gemme denne indstilling.
- 16. Alle hardware-indstillingerne på multifunktionsprinteren er nu korrekte.

Alle screenshots af softwareindstillingerne er nu fra WORD, dette udførtes i Word 2003. Hvis du imidlertid i ethvert program går til Fil →Udskriv og derefter klikker på Egenskaber knappen, vil det samme driveregenskabervindue komme frem.

- 17. Åbn Word og opret et nyt dokument.
- 18. Gå til **Fil Udskriv**.
- 19. Vælg **Dell MFP Laser 3115cn** fra listen med printere.
- 20. Klik på **Indstillinger**-knappen.
- 21. Dette frembringer **Udskrivningsindstillinger**.
- 22. Klik på **Papir/Output**-fanen.
- 23. Vælg **Papirstørrelse** til Brev.
- 24. Vælg **Papirkilde** til Bakke 1.
- 25. Klik på **OK**.

20.

- 26. Printerdriveren er nu korrekt klargjort.
- 27. Klik på **Udskriv**.

#### **Klargøring til udskrivning for Brev af Plano fra Bakke2**

- 1. På printerens betjeningsmenu skal du trykke på ▼ indtil >oPSÆT. er kommet frem, og tryk derefter på  $\checkmark$  .
- 2. Tryk på  $\blacktriangledown$  indtil >Bakke-indstillinger er kommet frem, og tryk derefter på  $\blacktriangledown$ .
- 3. Tryk på  $\blacktriangledown$  indtil >Bakke 2 er kommet frem, og tryk derefter på  $\blacktriangledown$ .
- 4. Tryk på  $\blacktriangledown$  indtil >Papirtype er kommet frem, og tryk derefter på  $\blacktriangledown$ .
- 5. Tryk på  $\triangleleft$  eller  $\blacktriangleright$  indtil Plano er kommet frem, og tryk derefter på  $\blacktriangleright$ .
- 6. Vi har nu indstillet Bakke2-typen til Plano.
- 7. Klik på **Tilbage** for at gå tilbage til den foregående menu.
- 8. Tryk på  $\blacktriangledown$  indtil >Papirstørrelse er kommet frem, og tryk derefter på  $\blacktriangledown$ .
- 9. Tryk på  $\triangleleft$  eller  $\blacktriangleright$  indtil Auto er kommet frem, og tryk derefter på  $\blacktriangleright$ .
- 10. Vi har nu indstillet Bakke2-størrelsen til Brev.
- 11. Ilæg nu papirstakken af brevstorrelse i Bakke 2.
- 12. Bakke 2/Brev vil komme frem pa skærmen.
- 13. Tryk på ✔ for at gemme denne indstilling.
- 14. Bakke 2/Plano vil nu komme frem på skærmen.
- 15. Tryk på ✔ for at gemme denne indstilling.
- 16. Alle hardware-indstillingerne på multifunktionsprinteren er nu korrekte.

Alle screenshots af softwareindstillingerne er nu fra WORD, dette udførtes i Word 2003. Hvis du imidlertid i ethvert program går til Fil →Udskriv og derefter klikker på Egenskaber knappen, vil det samme driveregenskabervindue komme frem.

- 17. Åbn Word og opret et nyt dokument.
- 18. Gå til **Fil Udskriv**.
- 19. Vælg **Dell MFP Laser 3115cn** fra listen med printere.
- 20. Klik på **Indstillinger**-knappen.
- 21. Dette frembringer **Udskrivningsindstillinger**.
- 22. Klik på **Papir/Output**-fanen.
- 23. Vælg **Papirstørrelse** til Brev.
- 24. Vælg **Papirkilde** til Bakke 2.
- 25. Klik på **OK**.
- 26. Printerdriveren er nu korrekt klargjort.
- 27. Klik på **Udskriv**.

#### **Klargøring til udskrivning for Brev af Transparent fra multifunktionsilæggeren**

- 1. På printerens betjeningsmenu skal du trykke på ▼ indtil >oPSÆT. er kommet frem, og tryk derefter på .
- 2. Tryk på  $\blacktriangledown$  indtil >Bakke-indstillinger er kommet frem, og tryk derefter på  $\blacktriangledown$ .
- 3. Tryk på  $\blacktriangledown$  indtil >MPF er kommet frem, og tryk derefter på  $\blacktriangledown$ .
- 4. Tryk på  $\blacktriangledown$  indtil >Papirtype er kommet frem, og tryk derefter på  $\blacktriangledown$ .
- 5. Tryk på  $\triangleleft$  eller  $\blacktriangleright$  indtil Transparent er kommet frem, og tryk derefter på  $\blacktriangleright$ .
- 6. Vi har nu indstillet MPF-typen til Transparent.
- 7. Klik på **Tilbage** for at gå tilbage til den foregående menu.
- 8. Tryk på  $\blacktriangledown$  indtil >Papirstørrelse er kommet frem, og tryk derefter på  $\blacktriangledown$ .
- 9. Tryk på  $\triangleleft$  eller  $\blacktriangleright$  indtil Brev er kommet frem, og tryk derefter på  $\blacktriangleright$ .
- 10. Vi har nu indstillet MPF-typen til Brev.
- 11. Ilæg nu papirstakken af brevstørrelse i MPF'en.
- 12. MPF/Brev vil komme frem på skærmen.
- 13. Tryk på ✔ for at gemme denne indstilling.
- 14. MPF/Transparent vil nu komme frem pa skærmen.
- 15. Tryk på  $\checkmark$  for at gemme denne indstilling.
- 16. Alle hardware-indstillingerne på multifunktionsprinteren er nu korrekte.

Alle screenshots af softwareindstillingerne er nu fra WORD, dette udførtes i Word 2003. Hvis du imidlertid i ethvert program går til Filer →Udskriv og derefter klikker på Egenskaber knappen, vil det samme driveregenskabervindue komme frem.

- 17. Åbn Word og opret et nyt dokument.
- 18. Gå til **Filer Udskriv**.
- 19. Vælg **Dell MFP Laser 3115cn** fra listen med printere.
- 20. Klik på **Indstillinger**-knappen.
- 21. Dette frembringer **Udskrivningsindstillinger**.
- 22. Klik på **Papir/Output**-fanen.
- 23. Vælg **Papirstørrelse** til Brev.
- 24. Vælg **Papirkilde** til MPF.
- 25. Vælg **MPF Papirtype** til Transparent.
- 26. Klik på **OK**.
- 27. Printerdriveren er nu korrekt klargjort.
- 28. Klik på **Udskriv**.

#### **Klargøring til udskrivning for Konvolut fra multifunktionsilæggeren**

- 1. På printerens betjeningsmenu skal du trykke på ▼ indtil >oPSÆT. er kommet frem, og tryk derefter på  $\checkmark$  .
- 2. Tryk på  $\blacktriangledown$  indtil >Bakke-indstillinger er kommet frem, og tryk derefter på  $\blacktriangledown$ .
- 3. Tryk på  $\blacktriangledown$  indtil >MPF er kommet frem, og tryk derefter på  $\blacktriangledown$ .
- 4. Tryk på  $\blacktriangledown$  indtil >Papirtype er kommet frem, og tryk derefter på  $\blacktriangledown$ .
- 5. Tryk på  $\blacktriangleleft$  eller  $\blacktriangleright$  indtil Konvolut er kommet frem, og tryk derefter på  $\blacktriangleright$ .
- 6. Vi har nu indstillet MPF-typen til Konvolut.
- 7. Klik på **Tilbage** for at gå tilbage til den foregående menu.
- 8. Tryk på  $\blacktriangledown$  indtil >Papirstørrelse er kommet frem, og tryk derefter på  $\blacktriangledown$ .
- 9. Tryk på  $\triangleleft$  eller  $\blacktriangleright$  indtil Konvolut er kommet frem, og tryk derefter på  $\blacktriangleright$ .
- 10. Vi har nu indstillet MPF-typen til Konvolut.
- 11. Ilæg nu papirstakken af Konvolutstørrelse i MPF.
- 12. MPF/Konvolut vil komme frem pa skærmen.
- 13. Tryk på  $\checkmark$  for at gemme denne indstilling.
- 14. MPF/Konvolut vil nu komme frem pa skærmen.
- 15. Tryk på  $\checkmark$  for at gemme denne indstilling.
- 16. Alle hardware-indstillingerne på multifunktionsprinteren er nu korrekte.

Alle screenshots af softwareindstillingerne er nu fra WORD, dette udførtes i Word 2003. Hvis du imidlertid i ethvert program går til Filer →Udskriv og derefter klikker på Egenskaber knappen, vil det samme driveregenskabervindue komme frem.

- 17. Åbn Word og opret et nyt dokument.
- 18. Gå til **Filer Udskriv**.
- 19. Vælg **Dell MFP Laser 3115cn** fra listen med printere.
- 20. Klik på **Indstillinger**-knappen.
- 21. Dette frembringer **Udskrivningsindstillinger**.
- 22. Klik på **Papir/Output**-fanen.
- 23. Vælg **MPF Papirtype** til Konvolut.
- 24. Vælg **Papirkilde** til MPF.
- 25. Vælg **Papirstørrelse** til Konvolut.
- 26. Klik på **OK**.
- 27. Printerdriveren er nu korrekt klargjort.
- 28. Klik på **Udskriv**.

#### **Klargøring af papirstørrelse**

- 1. På printerens betjeningsmenu skal du trykke på ▼ indtil >oPSÆT. er kommet frem, og tryk derefter på  $\checkmark$  .
- 2. Tryk på  $\blacktriangledown$  indtil >Bakke-indstillinger er kommet frem, og tryk derefter på  $\blacktriangledown$ .
- 3. Tryk på  $\blacktriangledown$  indtil den passende papirkilde (MPF) er kommet frem, og tryk derefter på  $\blacktriangledown$ .
- 4. Tryk på  $\blacktriangledown$  indtil >Papirtype er kommet frem, og tryk derefter på  $\blacktriangledown$ .
- 5. Tryk på  $\blacktriangleleft$  eller  $\blacktriangleright$  indtil den passende papirtype (Plano) er kommet frem, og tryk derefter på  $\blacktriangleright$ .
- 6. Vi har nu indstillet MPF-typen til Plano.

2.

- 7. Klik på **Tilbage** for at gå tilbage til den foregående menu.
- 8. Tryk på  $\blacktriangledown$  indtil >Papirstørrelse er kommet frem, og tryk derefter på  $\blacktriangledown$ .
- 9. Tryk på  $\blacktriangleleft$  eller  $\blacktriangleright$  indtil den passende papirstørrelse (Brev) er kommet frem, og tryk derefter på  $\blacktriangleright$ .
- 10. Vi har nu indstillet MPF-typen til Brev.
- 11. Ilæg nu papirstakken af brevstørrelse i MPF'en.
- 12. MPF/Brev vil komme frem på skærmen.
- 13. Tryk på  $\checkmark$  for at gemme denne indstilling.
- 14. MPF/Plano vil nu komme frem på skærmen.
- 15. Tryk på ✔ for at gemme denne indstilling.
- 16. Alle hardware-indstillingerne på multifunktionsprinteren er nu korrekte.

Alle screenshots af softwareindstillingerne er nu fra WORD, dette udførtes i Word 2003. Hvis du imidlertid i ethvert program går til Fil →Udskriv og derefter klikker på Egenskaber knappen, vil det samme driveregenskabervindue komme frem.

- 17. Åbn Word og opret et nyt dokument.
- 18. Gå til **Fil Udskriv**.
- 19. Vælg **Dell MFP Laser 3115cn** fra listen med printere.
- 20. Klik på **Indstillinger**-knappen.
- 21. Dette frembringer **Udskrivningsindstillinger**.
- 22. Klik på **Papir/Output**-fanen.
- 23. Vælg **Papirstørrelse** til Brev.
- 24. Vælg **Papirkilde** til MPF.
- 25. Vælg **Papirtype** til Plano.
- 26. Klik på **OK**.

#### **Klargør papirtype**

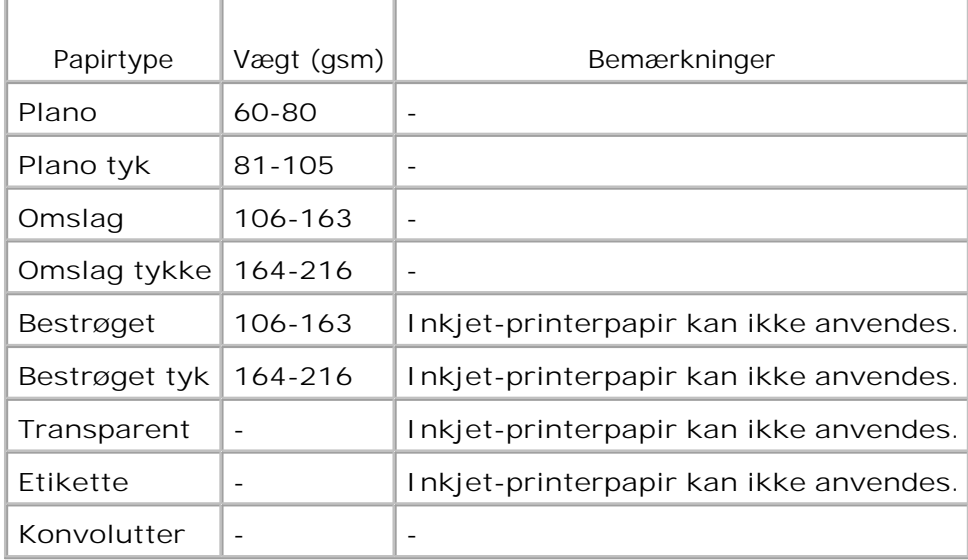

## **Konfiguration**

#### **Parallel Printing**

En lokal printer er en printer, som et sluttet til din computer eller en udskrivningsserver ved hjælp af et USBkabel eller et parallelkabel. Hvis din multifunktionsprinter er tilsluttet til et netværk og ikke din computer, se afsnittet "Netværksopsætning".

## **Installation af printer drivere**

Når du installerer printerdriveren, skal du også installere faxdriveren.

Når printerdriveren er installeret, skal du udfore indstillingerne af de **Installerbare alternativer** i Printeregenskaber, som er nodvendige i henhold til de alternativer, du har installeret.

### **Microsoft® Windows Vista®**

1. Sæt *Drivere og hjælpeprogrammer* CD'en i din computer.

**BEMÆRK:** Klik på **Continue** i **User Account Control** dialogkassen. D

- 2. Klik på **Personal Installation**.
- 3. Slut din printer til din computer.

På dette tidspunkt aktiveres Plug and Play automatisk, og printeren installeres. Hvis Plug and Play ikke aktiveres, skal du klikke på **Install**.

Når Plug and Play er færdiggjort, går installationen automatisk videre til næste trin.

- Marker enten **Typical Installation** eller **Custom Installation** radioknappen, og klik derefter på **Next**. 4. Hvis du vælger **Custom Installation**, kan du vælge den bestemte software, du ønsker at installere.
- 5. Når Congratulations! skærmen vises, skal du om nødvendigt klikke på Print Test Page. Klik på **Finish**.

### **Windows® XP, Windows XP 64-bit Edition, Windows Server® 2003, Windows Server 2003 64-bit Edition Windows Server ® 2008, Windows Server 2008 64-bit Edition, og Windows 2000**

- 1. Slut din multifunktionsprinter til din computer med USB-kabel eller parallelkabel. Tænd derefter for multifunktionsprinteren.
- 2. Når **Ny Hardware Wizard fundet** vises, skal du klikke på **Annuller**.
- 3. Sæt *Drivere og hjælpeprogrammer* CD'en i din computer.

**BEMÆRK:** Hvis CD'en ikke automatisk starter, skal du klikke på **Start Kør**, skrive D:\CDFE.exe (hvor D er drevbogstavet for din CD), og derefter klikke på **OK**.

- 4. Vælg **Personlig installation**, og klik derefter på **Næste**.
- 5. Klik på **Installer**.
- 6. Når dialogkassen Ny hardware fundet kommer frem, skal du følge instruktionerne på skærmen for at installere printerdriveren på din computer.
- 7. Når **Ny Hardware Wizard fundet** skærmen vises, skal du klikke på **Afslut**.
- Vælg enten **Standard installation** eller **Brugertilpasset installation** fra installationsguiden og klik 8. derefter på **Installer**. Hvis du vælger **Brugertilpasset installation**, kan du vælge den bestemte software, du ønsker at installere.
- Når **Tillykke!** skærmen vises, skal du klikke på **Afslut**. Hvis nødvendigt kan du klikke på **Udskriv** 9. **testside** for at udskrive en testside.

### **Windows NT® 4.0**

- Slut din multifunktionsprinter til din computer med parallelkabel. Tænd derefter for 1. multifunktionsprinteren.
- 2. Sæt *Drivere og hjælpeprogrammer* CD'en i din computer.
- 3. Vælg **Personlig installation**, og klik derefter på **Næste**.
- 4. Marker på **Tilføj printer** skærmen portnavnet fra **Portnavn** combo-afkrydsningsfeltet, og indstil

derefter printerens alternativer under **Printer-konfiguration**. Klik på **Næste**.

- Vælg enten **Standard installation** eller **Brugertilpasset installation** fra installationsguiden og klik 5. derefter på **Installer**. Hvis du vælger **Brugertilpasset installation**, kan du vælge den bestemte software, du ønsker at installere.
- 6. Adobe-licensaftalen vises. Klik, hvis du kan acceptere aftalen, og klik derefter på **Installer**.
- 7. Når **Tillykke!** skærmen vises, skal du klikke på **Afslut**.

#### **USB udskrivning**

En lokal printer er en printer, som et sluttet til din computer eller en udskrivningsserver ved hjælp af et USBkabel eller et parallelkabel. Hvis din multifunktionsprinter er tilsluttet til et netværk og ikke din computer, se afsnittet "Netværksopsætning".

#### **Netværksopsætning**

**SP BEMÆRK:** Hvis du vil anvende denne multifunktionsprinter i UNIX- eller Linux-omgivelser, skal du installere et UX-filter eller en Linux-driver. For mere information om, hvordan disse installeres og anvendes, henviser vi til din *Brugsanvisning*.

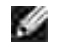

**BEMÆRK:** Når du anvender et CD-drev i Linux-omgivelser, skal du montere CD'en i overenstemmelse med din systemomgivelser. Kommandostrengene er monter/media/cdrom.

### **Deaktiver firewall til Microsoft® Windows® XP, Windows Server® 2003 (efter SP1), Windows Vista® eller Windows Server® 2008 for installation af printersoftware**

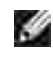

**BEMÆRK:** Det er ikke sikkert, at dette trin er nødvendigt, hvis du har installeret Windows XP Servicepakke 2.

Hvis din multifunktionsprinter er sluttet direkte til et netværk, og den firewall, der er indbygget i operativsystemet, er aktiveret, kan du ikke se din netværkstilsluttede printer (printere), når du kører Dell™ printerinstallationssoftwaren. For at forhindre denne situation, skal du deaktivere den firewall, der er indbygget i operativsystemet, inden du installerer Dell-printersoftwaren. Udfør følgende trin for at deaktivere eller aktivere din firewall som er indbygget i operativsystemet:

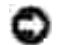

**OBS:** Dell anbefaler, at du aktiverer din firewall, der er indbygget i operativsystemet, efter at du har installeret printersoftwaren. Aktivering af den firewall der er indbygget i operativsystemet, efter at du har installeret printersoftwaren, begrænser ikke brugen af din netværksprinter.

- 1. Klik på **Start** knappen og klik på **Hjælp og understøttelse**.
- 2. Skriv i **Søg** kassen brandvæg og klik derefter på den grønne pil.
- Klik på **Vælg et job** listen på **Aktiver eller deaktiver internettilslutning-brandvæg** og følg 3.derefter anvisningerne på skærmen.

### **Udskriv og kontroller systemindstillinger-siden**

- 1. Udskriv systemindstillinger siden.
	- a. Tryk på  $\blacktriangledown$  indtil >OPSÆT. er kommet frem, og tryk derefter på  $\blacktriangledown$ .
	- b. Tryk på  $\blacktriangledown$  indtil >Rapporter er kommet frem, og tryk derefter på  $\blacktriangledown$ .
	- c. Systemindstillinger vises. Tryk på  $\blacktriangledown$ .

Systemindstillinger-siden udskrives.

2. Verificer IP-adressen under TCP/IP-overskriften.

Hvis IP-adressen er 0.0.0.0, skal du vente et par minutter med at løse IP-adressen automatisk, og derefter udskrive Systemindstillinger siden igen.

### **Klargøring af printer**

- **SP BEMÆRK:** Når du anvender **IPv6-indstilling** til netværksudskrivning, kan du ikke installere printerdriveren fra *Drivere og hjælpeprogrammer* CD'en. Anvend **Tilføj printer** guiden i Windows Vista. For detaljer, se "Udskrivning med WSD (Web Services for Devices)" i *Brugervejledningen*.
- 1. Sæt *Drivere og hjælpeprogrammer* CD'en i din computer.
- $\mathscr{L}$ **BEMÆRK: Hvis CD'en ikke automatisk starter, skal du klikke på Start →Kør, skrive D:\CDFE.exe** (hvor D er drevbogstavet for din CD), og derefter klikke på **OK**.

**BEMÆRK:** For Windows Vista skal du klikke på **Continue** , når **User Account Control** dialogkassen **K** vises.

- 2. Vælg **Netværksinstallation**, og klik derefter på **Næste**.
- Vælg **Konfigurer ny tilsluttet printer eller Installer driver og software for eksisterende** 3. **netværksprinter**, og klik derefter på **Næste**.
- 4. Vælg **Lokal installation**, og klik derefter på **Næste**.

Fjerninstallation:

a. Vælg **Fjerninstallation**, og klik derefter på **Næste**.

**BEMÆRK:** Fjerninstallation imellem Windows NT og de følgende styresystemer ikke understøttet.

- Windows XP Professional x64 Edition
- Windows Server 2003 x64 Edition
- Windows Server 2008 x64 Edition
- Windows Vista
- Windows Vista x64

**BEMÆRK:** Installation på Windows XP Home Edition, Windows Vista Home Basic, Windows Vista Home Premium, Windows Vista x64 Home Basic og Windows Vista x64 Home Premium er ikke understøttet.

- b. Indtast et computernavn, bruger-ID og kodeord. Klik på **Tilføj**.
- c. Klik på **Næste**.

Vælg den multifunktionsprinter, du ønsker at installere fra printerlisten, og klik derefter på **Næste**. 5. Hvis målprinteren ikke vises på listen, skal du klikke på **Opdater** for at opfriske listen eller klikke på **Tilføj printer** for manuelt at føje en multifunktionsprinter til listen. Du kan specificere IP-adressen og portnavnet her.

Hvis du har installeret denne multifunktionsprinter på server-computeren, skal du markere **Jeg klargør denne printer på en server** afkrydsningsfeltet.

**BEMÆRK:** Når du anvender AutoIP, vises 0.0.0.0 i installationsprogrammet. Inden du kan fortsætte, **SP** skal du indtaste en gyldig IP-adresse.

- Specificer printerindstillingerne og klik derefter på click **Næste**. 6.
	- a. Indtast printernavnet.
	- b. Hvis du ønsker, at andre brugere i netværket skal have adgang til multifunktionsprinteren, skal du vælge **Del denne printer med andre computere i netværket** og derefter indtaste et fælles-navn, som brugerne nemt kan identificere.
	- c. Hvis du ønsker at indstille en multifunktionsprinter som standardprinter, skal du vælge printeren og derefter klikke på **Indstil denne printer som standard** afkrydsningsfeltet.
	- Hvis du vil begrænse farveudskrivning, skal du vælge det rigtige **Dell ColorTrack** alternativ. d. Indtast kodeord når **Farve - Kodeord aktiveret** er valgt som **Dell ColorTrack**.
	- Hvis postscript-driveren er til rådighed, og du vil installere den, skal du markere **PostScript-**e. **driver** afkrydsningsfeltet.
- Vælg den software og dokumentation, du vil installere, og klik derefter på **Næste**. Du kan specificere 7. destinationsmappen for at installere Dell-softwaren og dokumentationen. For at ændre destinationsmappen, skal du klikke på **Browser**.
- 8. Adobe-licensaftalen vises. Klik, hvis du kan acceptere aftalen, og klik derefter på **Installer**.
- Når **Tillykke!** skærmen vises, skal du klikke på **Afslut**. Hvis nødvendigt kan du klikke på **Udskriv** 9. **testside** for at udskrive en testside.

Anvend **Dell printerkonfiguration Web-værktøjet** til at overvåge status af din netværksprinter uden at forlade dit skrivebord. Du kan se og/eller ændre printerkonfigurationsindstillingerne, overvåge

tonerniveauet, og når det er tid at bestille udskiftningsforbrugsdele, behøver du blot at klikke på Dell tilbehørslinket fra din web-browser.

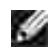

**BEMÆRK: Dell Printer Configuration Web Tool** er ikke til rådighed, når multifunktionsprinteren er lokalt sluttet til en computer eller en udskrivningsserver.

For at starte **Dell printerkonfiguration Web-værktøjet**, skal du skrive netværksprinterens IP-adresse i din web-browser, hvorefter printerkonfigurationen vil komme frem på skærmen. Se din *Brugsanvisning* angående mere information.

Du kan indstille **Dell Printer Configuration Web Tool** til at sende dig en e-mail, når multifunktionsprinteren skal have tilbehør eller intervention.

Klargøring af e-mail alarmer:

- 1. Start **Dell printerkonfiguration Web-værktøjet**.
- 2. Klik på **E-Mail alarm** linket.
- Indtast under **Klargøring af e-mail lister og -alarmer** Primær SMTP-protokolomsætter, Svaradresse 3. og indtast din e-mail adresse eller tastoperatørens e-mail adresse i e-mail listekassen.
- 4. Klik på **Anvend nye indstillinger**.

**BEMÆRK:** SMTP-serveren vil vise **Tilslutning i gang**, indtil der sker en fejl.

### **Bestemmelse af indstillingerne for det trådløse netværk**

Du er nødt til at kende indstillingerne for det trådløse netværk for at kunne klargøre den trådløse printer. For detaljer angående indstillingerne skal du kontakte din netværksadministrator.

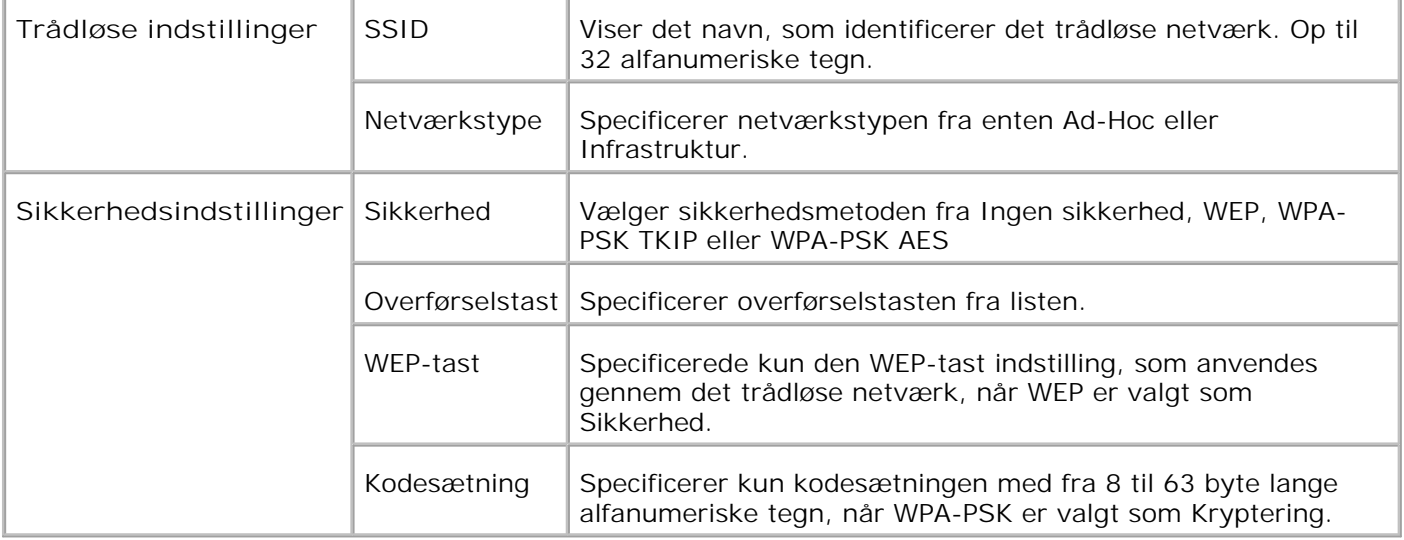

**BEMÆRK:** For at indstille WPA2-PSK som sikkerhed, vælg WPA-PSK AES.

### **Trådløs installation med brug af USB-tilslutning**

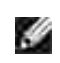

**BEMÆRK:** Det ekstra multiprotokolkort med den trådløse LAN-adapter monteret på, skal være installeret på multifunktionsprinteren.

#### **Trin 1. Installer en multifunktionsprinter til det allerede eksisterende trådløse netværk (når trådløs-indstilling allerede er indstillet på din computer)**

- 1. Sæt *Drivere og hjælpeprogrammer* CD'en i din computer.
- *Drivere og hjælpeprogrammer* CD bør nu automatisk starte installationen. 2. Hvis CD'en ikke automatisk starter, skal du klikke på Start →Kør, skrive D:\Setup.exe (hvor D er drevbogstavet for din CD), og derefter klikke på **OK**.
- **BEMÆRK:** For Windows Vista skal du klikke på **Continue** , når **User Account Control** dialogkassen vises.
- 3. Vælg **Netværksinstallation** knappen og klik derefter på **Næste**.
- Vælg **Konfigurer trådløs printer med brug af USB-tilslutning (anbefales)** knappen og klik 4. derefter på **Næste**.
- 5. Nulstil multifunktionsprinterens trådløse indstilling ved hjælp af følgende trin på Nulstil trådløs **indstilling** skærmen.
- På den liste der vises på **Vælg printer** skærmen, skal du markere afkrydsningsfeltet ud for den 6. printer, som du opsætter den trådløse indstilling for derefter klikke på **Næste**. På **Indtast trådløse netværksindstillinger** skærmen skal du sætte hver enkelt trådløs indstillingspost og derefter klikke på **Næste**. Når du vælger **Fastsat IP** knappen for **IP adressetildeling**, skal du klikke på **Skift...** og indtaste IP-adressen og subnet-masken på skærmen.
- **SP BEMÆRK:** Når du indtaster en fastsat IP-adresse, skal du undgå adressen "169.254.*xxx.xxx*", der anvendes af AutoIP.
- 7. Indstil hver post på **Indtast printerindstillinger** skærmen og klik derefter på **Næste**.
- På **Printersoftware** skærmen skal du specificere den software, som du ønsker at installere samt 8. installationssti, og derefter klikke på **Næste**. Herefter vil den trådløse indstilling, der er specificeret på **Indtast trådløse netværksindstillinger** skærmen sendes til multifunktionsprinteren.
- På **Trådløs konfiguration er nu fuldført** skærmen skal du klikke på **Næste**. Idet der allerede er en 9. trådløs indstilling på din computer, behøver du ikke at udføre noget på denne skærm.
- På **Indstilling Klar Printer** skærmen skal du bekræfte, at den rigtige IP-adresse er tildelt til den 10.multifunktionsprinter, som den trådløse indstilling er sat op til og derefter klikke på **Installer**.

**BEMÆRK: Hvis dit system kører et af følgende operativsystemer:** 

- Windows XP x64
- Windows Server® 2003 x64
- Windows Server® 2008 x64
- Windows Vista x64
- Windows Vista x86

spring trin 11 over og gå videre til trin 12.

- Hvis du vælger **Jeg gør denne printer klar på serveren**afkrydsningsfeltet på **Vælg printer** 11. skærmen og også vælger **PostScript-driver** afkrydsningsfeltet på **Indtast printerindstillinger** skærmen, kommer **Adobe Systems Inc. licensaftale** skærmen frem. Vælg **Jeg accepterer licensaftalens termer** knappen og klik derefter på **Installer**.
- På **Tillykke!** skærmen skal du klikke på **Udfør** for at afslutte installationen. Der vil blive udskrevet en 12. testside med den installerede printer ved at klikke på **Udskriv testside** knappen.

#### **Trin 2. Opret et nyt trådløst netværksmiljø for både din computer og multifunktionsprinter (når du behøver at opsætte et trådløst netværk på din computer)**

- 1. Sæt *Drivere og hjælpeprogrammer* CD'en i din computer.
- *Drivere og hjælpeprogrammer* CD bør nu automatisk starte installationen. 2. Hvis CD'en ikke automatisk starter, skal du klikke på Start →Kør, skrive D:\Setup.exe (hvor D er drevbogstavet for din CD), og derefter klikke på **OK**.
- **BEMÆRK:** For Windows Vista skal du klikke på **Continue** , når **User Account Control** dialogkassen **SP** vises.
- 3. Vælg **Netværksinstallation** knappen og klik derefter på **Næste**.
- Vælg **Konfigurer trådløs printer med brug af USB-tilslutning (anbefales)** knappen og klik 4. derefter på **Næste**.
- 5. Nulstil multifunktionsprinterens trådløse indstilling ved hjælp af følgende trin på Nulstil trådløs **indstilling** skærmen.
- På listen på **Vælg printer** skærmen skal du markere afkrydsningsfeltet ud for den printer, som du 6. opsætter den trådløse indstilling for derefter klikke på **Næste**.
- **BEMÆRK:** Når du indtaster en fastsat IP-adresse, skal du undgå adressen "169.254.*xxx.xxx*", der **SP** anvendes af AutoIP.
- På **Indtast trådløse netværksindstillinger** skærmen skal du sætte hver enkelt trådløs 7. indstillingspost og derefter klikke på **Næste**. Når du vælger **Fastsat IP** knappen for **IP adressetildeling**, skal du klikke på **Skift...** og indtaste IP-adressen og subnet-masken på skærmen.
- 8. Indstil hver post på **Indtast printerindstillinger** skærmen og klik derefter på **Næste**.
- På **Printersoftware** skærmen skal du specificere den software, som du ønsker at installere samt 9. installationssti, og derefter klikke på **Næste**. Herefter vil den trådløse indstilling, der er specificeret på **Indtast trådløse netværksindstillinger** skærmen sendes til multifunktionsprinteren.
- På **Trådløs konfiguration er nu fuldført** skærmen skal du oprette den trådløse indstilling, som blev 10. sendt til multifunktionsprinteren på din computer, ved at følge de nedenstående trin og derefter klikke på **Næste**.

**For Windows XP og Windows Server 2003:**

- a. Vælg **Netværksforbindelser** fra **Kontrolpanelet**.
- b. Højreklik på **Trådløs netværksforbindelse** og vælg **Egenskaber**.
- c. Vælg **Trådløse netværk**-fanen.
- d. Sørg for at afkrydsningsfeltet Brug Windows til at konfigurere det trådløse netværk er markeret.
- e. Klik på **Avanceret**.
- f. Gør et af følgende:

*Når trådløs ad-hoc-indstilling er sat på multifunktionsprinteren:*

Vælg **Kun computer-til-computer-netværk (til bestemte formål)** og luk **Avanceret** dialogkassen.

#### *Når trådløs infrastruktur-indstilling er sat på multifunktionsprinteren:*

- Vælg **Kun netværk med adgangspunkt (infrastruktur)** og luk **Avanceret** dialogkassen.
- g. Klik på **Tilføj** for at vise Egenskaber for trådløst netværk.
- h. Indtast den indstilling som du sendte til multifunktionsprinteren og klik på **OK**.
- i. Klik på **Flyt op** for at flytte indstillingen op øverst på listen.
- j. Klik på **OK** for at lukke **Egenskaber** dialogboksen.

#### **For Windows Vista:**

- a. Åbn **Control Panel**.
- b. Vælg **Network and Internet**.
- c. Vælg **Network and Sharing Center**.
- d. Vælg **Connect to a network**.
- Vælg den indstilling du sender til multifunktionsprinteren fra netværksposterne under **Connect** e. **to a network**.
- f. Vælg Connect Anyway i advarselsdialogkassen der angiver, at du er ved at gå ind på et usikkert område.
- g. Klik på **Close** i dialogkassen når du har bekræftet at tilslutningen er lykkedes.

**Til Windows Server 2008:**

a. Åbn **Kontrolpanel**.

 $\overline{\phantom{a}}$ 

- b. Vælg **Netværks- og delingscenter**.
- c. Vælg **Opret forbindelse til et netværk**.
- Vælg den indstilling, du sender til printeren fra de netværkselementer, der er anført under **Opret** d. **forbindelse til et netværk**.
- Vælg **Opret forbindelse alligevel** i advarselsdialogboksen, der indikerer, at du er på vej ind i et e. usikkert område.
- f. Klik på **Luk** i dialogboksen, når du har bekræftet, af forbindelsen er blevet oprettet korrekt.
- På **Indstilling Klar Printer** skærmen skal du bekræfte, at den rigtige IP-adresse er tildelt til den 11. multifunktionsprinter, som den trådløse indstilling er sat op til og derefter klikke på **Installer**.

**BEMÆRK: Hvis dit system kører et af følgende operativsystemer:** 

- Windows XP x64
- Windows Server® 2003 x64
- Windows Server® 2008 x64
- Windows Vista x64
- Windows Vista x86

spring trin 12 over og gå videre til trin 13.

- Hvis du vælger **Jeg gør denne printer klar på serveren**afkrydsningsfeltet på **Vælg printer** 12. skærmen og også vælger **PostScript-driver** afkrydsningsfeltet på **Indtast printerindstillinger** skærmen, kommer **Adobe Systems Inc. licensaftale** skærmen frem. Vælg **Jeg accepterer licensaftalens termer** knappen og klik derefter på **Installer**.
- På **Tillykke!** skærmen skal du klikke på **Udfør** for at afslutte installationen. Der vil blive udskrevet en 13. testside med den installerede printer ved at klikke på **Udskriv testside** knappen.

Anvend **Dell printerkonfiguration Web-værktøjet** til at overvåge status af din netværksprinter uden at forlade dit skrivebord. Du kan se og/eller ændre printerkonfigurationsindstillingerne, overvåge tonerniveauet, og når det er tid at bestille udskiftningsforbrugsdele, behøver du blot at klikke på Dell tilbehørslinket fra din web-browser.

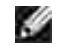

**BEMÆRK: Dell Printer Configuration Web Tool** er ikke til rådighed, når multifunktionsprinteren er lokalt sluttet til en computer eller en udskrivningsserver.

# **Trådløs installation med brug af trådløs tilslutning**

### **Trin 1. Installer en multifunktionsprinter til det allerede eksisterende trådløse netværk (når trådløs-indstilling allerede er indstillet på din computer)**

1. Sæt *Drivere og hjælpeprogrammer* CD'en i din computer.

**BEMÆRK: Hvis CD'en ikke automatisk starter, skal du klikke på Start** $\rightarrow$ **Kør, og derefter skrive** D:\Setup.exe (hvor D er drevbogstavet for din CD), og derefter klikke på **OK**.

**CONTRACT BEMÆRK:** For Windows Vista skal du klikke på **Continue** , når **User Account Control** dialogkassen vises.

- 2. Vælg **Netværksinstallation** knappen og klik derefter på **Næste**.
- Vælg **Konfigurer trådløs printer med brug af trådløs tilslutning (avanceret)** knappen og klik 3. derefter på **Næste**.
- Nulstil multifunktionsprinterens trådløse indstilling ved hjælp af følgende trin på **Nulstil trådløs** 4. **indstilling** skærmen.
- Opret trådløs-indstillingen på din computer ved at følge trinene på **Muliggør kommunikation med** 5. **printer** skærmen og klik på **Næste**.

Trinene er som følger:

**For Windows XP og Windows Server 2003:**

- a. Vælg **Netværksforbindelser** fra **Kontrolpanelet**.
- b. Højreklik på **Trådløs netværksforbindelse** og vælg **Egenskaber**.
- c. Vælg **Trådløse netværk**-fanen.
- d. Sørg for at afkrydsningsfeltet Brug Windows til at konfigurere det trådløse netværk er markeret.

**BEMÆRK:** Sørg for at skrive de indeværende trådløse computerindstillinger under trin d og f ned, sådan at du kan genskabe dem senere.

- e. Klik på **Avanceret** knappen.
- Vælg **Kun computer-til-computer-netværk (til bestemte formål)** og luk **Avanceret** f. dialogkassen.
- g. Klik på **Tilføj** knappen for at vise Egenskaber for trådløst netværk.
- h. På fanen **Tilknytning** skal du indtaste følgende information og klikke på **OK**.

Netværksnavn (SSID): dell\_device Netværksgodkendelse: Åben Datakryptering: Deaktiveret Ad hoc netværk: Afkrydset

- i. Klik på **Flyt op** for at flytte det nyligt tilføjede SSID til toppen af listen.
- j. Klik på **OK** for at lukke **Egenskaber** dialogboksen.

**For Windows Vista:**

- a. Åbn **Control Panel**.
- b. Vælg **Network and Internet**.
- c. Vælg **Network and Sharing Center**.
- d. Vælg **Connect to a network**.
- e. Vælg **dell\_device** fra netværksposterne under **Connect to a network**.
- f. Vælg Connect Anyway i advarselsdialogkassen der angiver, at du er ved at gå ind på et usikkert område.
- g. Klik på **Close** i dialogkassen når du har bekræftet at tilslutningen er lykkedes.

**Til Windows Server 2008:**

- a. Åbn **Kontrolpanel**.
- b. Vælg **Netværks- og delingscenter**.
- c. Vælg **Opret forbindelse til et netværk**.
- d. Vælg **dell\_device** fra de netværkselementer, der er anført i **Opret forbindelse til et netværk**.
- Vælg **Opret forbindelse alligevel** i advarselsdialogboksen, der indikerer, at du er på vej ind i et e. usikkert område.
- f. Klik på **Luk** i dialogboksen, når du har bekræftet, af forbindelsen er blevet oprettet korrekt.
- På **Indtast trådløse netværksindstillinger** skærmen skal du sætte hver enkelt trådløs 6. indstillingspost og derefter klikke på **Næste**.
- Når du vælger **Fastsat IP** knappen for **IP Adressetildeling**, skal du klikke på **Skift...** og indtaste IP-7. adressen og subnet-masken på skærmen.

**BEMÆRK:** Når du indtaster en fastsat IP-adresse, skal du undgå adressen "169.254.*xxx.xxx*", der anvendes af AutoIP.

- 8. Indstil hver post på **Indtast printerindstillinger** skærmen og klik derefter på **Næste**.
- På **Printersoftware** skærmen skal du specificere den software, som du ønsker at installere samt 9. installationssti, og derefter klikke på **Næste**. Herefter vil den trådløse indstilling, der er specificeret på **Indtast trådløse netværksindstillinger** skærmen sendes til multifunktionsprinteren.
- På **Trådløs konfiguration er nu fuldført** skærmen skal du ændre den trådløse indstilling på din 10. computer, til den samme som blev sendt til multifunktionsprinteren og derefter klikke på **Næste**.

**For Windows XP og Windows Server 2003:**

- a. Vælg **Netværksforbindelser** fra **Kontrolpanelet**.
- b. Højreklik på **Trådløs netværksforbindelse** og vælg **Egenskaber**.
- c. Vælg **Trådløse netværk**-fanen.
- d. Klik på **Avanceret**.
- e. Gør et af følgende:

*Når trådløs ad-hoc-indstilling er sat på multifunktionsprinteren:*

Vælg **Kun computer-til-computer-netværk (til bestemte formål)** og luk **Avanceret** dialogkassen.

*Når trådløs infrastruktur-indstilling er sat på multifunktionsprinteren:*

- Vælg **Kun netværk med adgangspunkt (infrastruktur)** og luk **Avanceret** dialogkassen.
- Vælg den indstilling som du sendte til multifunktionsprinteren på listen i **Foretrukne netværk** f. gruppen.
- g. Klik på **Flyt op** for at flytte indstillingen op øverst på listen.
- h. Klik på **OK** for at lukke **Egenskaber** dialogboksen.

**For Windows Vista:**

- a. Åbn **Control Panel**.
- b. Vælg **Network and Internet**.
- c. Vælg **Network and Sharing Center**.
- d. Vælg **Connect to a network**.
- Vælg den oprindelige indstilling fra netværksposter under **Connect to a network** og klik på e. **Connect**.

**Til Windows Server 2008:**

a. Åbn **Kontrolpanel**.

e.

- b. Vælg **Netværks- og delingscenter**.
- c. Vælg **Opret forbindelse til et netværk**.
- Vælg den oprindelige indstilling fra de netværkselementer, der er anført i **Opret forbindelse til** d. **et netværk**, og klik derefter på **Forbind**.
- På **Indstilling Klar Printer** skærmen skal du bekræfte, at den rigtige IP-adresse er tildelt til den 11. multifunktionsprinter, som den trådløse indstilling er sat op til og derefter klikke på **Installer**.

**BEMÆRK: Hvis dit system kører et af følgende operativsystemer:** 

- Windows XP x64
- Windows Server® 2003 x64
- Windows Server® 2008 x64
- Windows Vista x64
- Windows Vista x86

spring trin 12 over og gå videre til trin 13.

- Hvis du vælger **Jeg gør denne printer klar på serveren**afkrydsningsfeltet på **Vælg printer** 12. skærmen og også vælger **PostScript-driver** afkrydsningsfeltet på **Indtast printerindstillinger** skærmen, kommer **Adobe Systems Inc. licensaftale** skærmen frem. Vælg **Jeg accepterer licensaftalens termer** knappen og klik derefter på **Installer**.
- På **Tillykke!** skærmen skal du klikke på **Udfør** for at afslutte installationen. Der vil blive udskrevet en 13. testside med den installerede printer ved at klikke på **Udskriv testside** knappen.

### **Trin 2. Opret et nyt trådløst netværksmiljø for både din computer og multifunktionsprinter (når du behøver at opsætte et trådløst netværk på din computer)**

1. Sæt *Drivere og hjælpeprogrammer* CD'en i din computer.

**BEMÆRK: Hvis CD'en ikke automatisk starter, skal du klikke på Start** $\rightarrow$ **Kør, og derefter skrive** D:\Setup.exe (hvor D er drevbogstavet for din CD), og derefter klikke på **OK**.

**BEMÆRK:** For Windows Vista skal du klikke på **Continue** , når **User Account Control** dialogkassen K. vises.

- 2. Vælg **Netværksinstallation** knappen og klik derefter på **Næste**.
- Vælg **Konfigurer trådløs printer med brug af trådløs tilslutning (avanceret)** knappen og klik 3. derefter på **Næste**.
- Nulstil multifunktionsprinterens trådløse indstilling ved hjælp af følgende trin på **Nulstil trådløs** 4. **indstilling** skærmen.
- Opret trådløs-indstillingen på din computer ved at følge trinene på **Muliggør kommunikation** med 5. printer-skærmen og klik derefter på **Næste**. Trinene er som følger:

**For Windows XP og Windows Server 2003:**

- a. Vælg **Netværksforbindelser** fra **Kontrolpanelet**.
- b. Højreklik på **Trådløs netværksforbindelse** og vælg **Egenskaber**.
- c. Vælg **Trådløse netværk**-fanen.
- d. Sørg for at afkrydsningsfeltet Brug Windows til at konfigurere det trådløse netværk er markeret.

**BEMÆRK:** Sørg for at skrive de indeværende trådløse computerindstillinger under trin d og f  $\mathscr{L}$ ned, sådan at du kan genskabe dem senere.

- e. Klik på **Avanceret** knappen.
- Vælg **Kun computer-til-computer-netværk (til bestemte formål)** og luk **Avanceret** f. dialogkassen.
- g. Klik på **Tilføj** knappen for at vise **Egenskaber for trådløst netværk**.
- h. På fanen **Tilknytning** skal du indtaste følgende information og klikke på **OK**.

Netværksnavn (SSID): dell\_device Netværksgodkendelse: Åben Datakryptering: Deaktiveret Ad hoc netværk: Afkrydset

- i. Klik på **Flyt op** for at flytte det nyligt tilføjede SSID til toppen af listen.
- j. Klik på **OK** for at lukke **Egenskaber** dialogboksen.

**For Windows Vista:**

- a. Åbn **Control Panel**.
- b. Vælg **Network and Internet**.
- c. Vælg **Network and Sharing Center**.
- d. Vælg **Connect to a network**.
- e. Vælg **dell\_device** fra netværksposterne under **Connect to a network**.
- f. Vælg **Connect Anyway** i advarselsdialogkassen der angiver, at du er ved at gå ind på et

usikkert område.

g. Klik på **Close** i dialogkassen når du har bekræftet at tilslutningen er lykkedes.

**Til Windows Server 2008:**

- a. Åbn **Kontrolpanel**.
- b. Vælg **Netværks- og delingscenter**.
- c. Vælg **Opret forbindelse til et netværk**.
- d. Vælg **dell\_device** fra de netværkselementer, der er anført i **Opret forbindelse til et netværk**.
- Vælg **Opret forbindelse alligevel** i advarselsdialogboksen, der indikerer, at du er på vej ind i et e. usikkert område.
- f. Klik på **Luk** i dialogboksen, når du har bekræftet, af forbindelsen er blevet oprettet korrekt.
- På **Indtast trådløse netværksindstillinger** skærmen skal du sætte hver enkelt trådløs 6. indstillingspost og derefter klikke på **Næste**.
- Når du vælger **Fastsat IP** knappen for **IP adressetildeling**, skal du klikke på **Skift...** og indtaste IP-7. adressen og subnet-masken på skærmen.

**BEMÆRK:** Når du indtaster en fastsat IP-adresse, skal du undgå adressen "169.254.*xxx.xxx*", der æ anvendes af AutoIP.

- 8. Indstil hver post på **Indtast printerindstillinger** skærmen og klik derefter på **Næste**.
- På **Printersoftware** skærmen skal du specificere den software, som du ønsker at installere samt 9. installationssti, og derefter klikke på **Næste**. Herefter vil den trådløse indstilling, der er specificeret på **Indtast trådløse netværksindstillinger** skærmen sendes til multifunktionsprinteren.
- På **Trådløs konfiguration er nu fuldført** skærmen skal du oprette den trådløse indstilling, som blev 10. sendt til multifunktionsprinteren på din computer, ved at følge de nedenstående trin og derefter klikke på **Næste**.

**For Windows XP og Windows Server 2003:**

- a. Vælg **Netværksforbindelser** fra **Kontrolpanelet**.
- b. Højreklik på **Trådløs netværksforbindelse** og vælg **Egenskaber**.
- c. Vælg **Trådløse netværk**-fanen.
- d. Sørg for at afkrydsningsfeltet **Brug Windows til at konfigurere det trådløse netværk** er

markeret.

- e. Klik på **Avanceret**.
- f. Gør et af følgende:

*Når trådløs ad-hoc-indstilling er sat på multifunktionsprinteren:*

Vælg **Kun computer-til-computer-netværk (til bestemte formål)** og luk **Avanceret** dialogkassen.

*Når trådløs infrastruktur-indstilling er sat på multifunktionsprinteren:*

- Vælg **Kun netværk med adgangspunkt (infrastruktur)** og luk **Avanceret** dialogkassen.
- g. Klik på **Tilføj** for at vise **Egenskaber for trådløst netværk**.
- h. Indtast den indstilling som du sendte til multifunktionsprinteren og klik på **OK**.
- i. Klik på **Flyt op** for at flytte indstillingen op øverst på listen.
- j. Klik på **OK** for at lukke **Egenskaber** dialogboksen.

**For Windows Vista:**

- a. Åbn **Control Panel**.
- b. Vælg **Network and Internet**.
- c. Vælg **Network and Sharing Center**.
- d. Vælg **Connect to a network**.
- Vælg den indstilling du sender til multifunktionsprinteren fra netværksposterne under **Connect** e. **to a network**.
- f. Vælg Connect Anyway i advarselsdialogkassen der angiver, at du er ved at gå ind på et usikkert område.
- g. Klik på **Close** i dialogkassen når du har bekræftet at tilslutningen er lykkedes.

**Til Windows Server 2008:**

- a. Åbn **Kontrolpanel**.
- b. Vælg **Netværks- og delingscenter**.
- c. Vælg **Opret forbindelse til et netværk**.
- Vælg den indstilling, du sender til printeren fra de netværkselementer, der er anført under **Opret** d. **forbindelse til et netværk**.
- Vælg **Opret forbindelse alligevel** i advarselsdialogboksen, der indikerer, at du er på vej ind i et e. usikkert område.
- f. Klik på **Luk** i dialogboksen, når du har bekræftet, af forbindelsen er blevet oprettet korrekt.
- På **Indstilling Klar Printer** skærmen skal du bekræfte, at den rigtige IP-adresse er tildelt til den 11. multifunktionsprinter, som den trådløse indstilling er sat op til og derefter klikke på **Installer**.

**BEMÆRK: Hvis dit system kører et af følgende operativsystemer:** 

- Windows XP x64
- Windows Server® 2003 x64
- Windows Server® 2008 x64
- Windows Vista x64
- Windows Vista x86

spring trin 12 over og gå videre til trin 13.

- Hvis du vælger **Jeg gør denne printer klar på serveren**afkrydsningsfeltet på **Vælg printer** 12. skærmen og også vælger **PostScript-driver** afkrydsningsfeltet på **Indtast printerindstillinger** skærmen, kommer **Adobe Systems Inc. licensaftale** skærmen frem. Vælg **Jeg accepterer licensaftalens termer** knappen og klik derefter på **Installer**.
- På **Tillykke!** skærmen skal du klikke på **Udfør** for at afslutte installationen. Der vil blive udskrevet en 13. testside med den installerede printer ved at klikke på **Udskriv testside** knappen.

Anvend **Dell printerkonfiguration Web-værktøjet** til at overvåge status af din netværksprinter uden at forlade dit skrivebord. Du kan se og/eller ændre printerkonfigurationsindstillingerne, overvåge tonerniveauet, og når det er tid at bestille udskiftningsforbrugsdele, behøver du blot at klikke på Dell tilbehørslinket fra din web-browser.

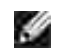

**BEMÆRK: Dell Printer Configuration Web Tool** er ikke til rådighed, når multifunktionsprinteren er lokalt sluttet til en computer eller en udskrivningsserver.

# **Anvendelse af Dell Printer Configuration Web Tool**

### **Trin 1. Installer en multifunktionsprinter til det allerede eksisterende trådløse netværk (når trådløs-indstilling allerede er indstillet på din computer)**

**For Dynamic Host Configuration Protocol netværk:**

1. Opret trådløs-indstilling på din computer ved at følge nedenstående trin:

**For Windows XP og Windows Server 2003:**

a. Vælg **Netværksforbindelser** fra **Kontrolpanelet**.

- b. Højreklik på **Trådløs netværksforbindelse** og vælg **Egenskaber**.
- c. Vælg **Trådløse netværk**-fanen.
- d. Sørg for at afkrydsningsfeltet Brug Windows til at konfigurere det trådløse netværk er markeret.

**BEMÆRK:** Sørg for at skrive de indeværende trådløse computerindstillinger under trin d og f ned, sådan at du kan genskabe dem senere.

- e. Klik på **Avanceret** knappen.
- Vælg **Kun computer-til-computer-netværk (til bestemte formål)** og luk **Avanceret** f. dialogkassen.
- g. Klik på **Tilføj** knappen for at vise **Egenskaber for trådløst netværk**.
- h. På fanen **Tilknytning** skal du indtaste følgende information og klikke på **OK**.

Netværksnavn (SSID): dell\_device Netværksgodkendelse: Åben Datakryptering: Deaktiveret Ad hoc netværk: Afkrydset

- i. Klik på **Flyt op** for at flytte det nyligt tilføjede SSID til toppen af listen.
- j. Klik på **OK** for at lukke **Egenskaber** dialogboksen.

**SP BEMÆRK:** Hvis dit styresystem er ældre end Windows 2000, skal du oprette indstillinger i henhold den manual om trådløs indstillingsværktøj, som du fik fra producenten af dit trådløse udstyr.

**For Windows Vista:**

- a. Åbn **Control Panel**.
- b. Vælg **Network and Internet**.
- c. Vælg **Network and Sharing Center**.
- d. Vælg **Connect to a network**.
- e. Vælg **dell\_device** fra netværksposterne under **Connect to a network**.
- f. Vælg Connect Anyway i advarselsdialogkassen der angiver, at du er ved at gå ind på et usikkert område.
- g. Klik på **Close** i dialogkassen når du har bekræftet at tilslutningen er lykkedes.

**Til Windows Server 2008:**

- a. Åbn **Kontrolpanel**.
- b. Vælg **Netværks- og delingscenter**.
- c. Vælg **Opret forbindelse til et netværk**.
- d. Vælg **dell\_device** fra de netværkselementer, der er anført i **Opret forbindelse til et netværk**.
- Vælg **Opret forbindelse alligevel** i advarselsdialogboksen, der indikerer, at du er på vej ind i et e. usikkert område.
- f. Klik på **Luk** i dialogboksen, når du har bekræftet, af forbindelsen er blevet oprettet korrekt.
- 2. Kontroller IP-adressen der tildeltes af AutoIP på multifunktionsprinteren.

For eksempel, 168.254.1.1

- 3. Kontroller at IP-adressen på din computer er tildelt med DHCP.
- 4. Åben Dell Printer Configuration Web Tool med brug af webbrowseren.

For eksempel, http://168.254.1.1/

- 5. Ændr multifunktionsprinterens trådløse indstilling på Dell Printer Configuration Web Tool.
- 6. Genindstil multifunktionsprinteren.
- 7. Genopret trådløs-indstillingen på din computer.

**For Windows XP og Windows Server 2003:**

- a. Vælg **Netværksforbindelser** fra **Kontrolpanelet**.
- b. Højreklik på **Trådløs netværksforbindelse** og vælg **Egenskaber**.
- c. Vælg **Trådløse netværk**-fanen.
- d. Klik på **Avanceret**.
- e. Gør et af følgende:

#### *Når trådløs ad-hoc-indstilling er sat på multifunktionsprinteren:*

Vælg **Kun computer-til-computer-netværk (til bestemte formål)** og luk **Avanceret** dialogkassen.

#### *Når trådløs infrastruktur-indstilling er sat på multifunktionsprinteren:*

Vælg **Kun netværk med adgangspunkt (infrastruktur)** og luk **Avanceret** dialogkassen.

- Vælg den indstilling som du sendte til multifunktionsprinteren på listen i **Foretrukne netværk** f. gruppen.
- g. Klik på **Flyt op** for at flytte indstillingen op øverst på listen.
- h. Klik på **OK** for at lukke **Egenskaber** dialogboksen.

**BEMÆRK:** Hvis dit styresystem er ældre end Windows 2000, skal du oprette indstillinger i henhold den manual om trådløs indstillingsværktøj, som du fik fra producenten af dit trådløse udstyr.

**For Windows Vista:**

- a. Åbn **Control Panel**.
- b. Vælg **Network and Internet**.
- c. Vælg **Network and Sharing Center**.
- d. Vælg **Connect to a network**.
- Vælg den oprindelige indstilling fra netværksposter under **Connect to a network** og klik på e. **Connect**.

**Til Windows Server 2008:**

- a. Åbn **Kontrolpanel**.
- b. Vælg **Netværks- og delingscenter**.
- c. Vælg **Opret forbindelse til et netværk**.
- Vælg den oprindelige indstilling fra de netværkselementer, der er anført i **Opret forbindelse til** d. **et netværk**, og klik derefter på **Forbind**.

#### **For fastsat IP-netværk:**

1. Opret trådløs-indstilling på din computer ved at følge nedenstående trin:

**For Windows XP og Windows Server 2003:**

- a. Vælg **Netværksforbindelser** fra **Kontrolpanelet**.
- b. Højreklik på **Trådløs netværksforbindelse** og vælg **Egenskaber**.
- c. Vælg **Trådløse netværk**-fanen.
- d. Sørg for at afkrydsningsfeltet **Brug Windows til at konfigurere det trådløse netværk** er

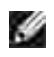

**BEMÆRK:** Sørg for at skrive de indeværende trådløse computerindstillinger under trin d og f ned, sådan at du kan genskabe dem senere.

- e. Klik på **Avanceret** knappen.
- Vælg **Kun computer-til-computer-netværk (til bestemte formål)** og luk **Avanceret** f. dialogkassen.
- g. Klik på **Tilføj** knappen for at vise **Egenskaber for trådløst netværk**.
- h. På fanen **Tilknytning** skal du indtaste følgende information og klikke på **OK**.

Netværksnavn (SSID): dell\_device Netværksgodkendelse: Åben

Datakryptering: Deaktiveret

Ad hoc netværk: Afkrydset

- i. Klik på **Flyt op** for at flytte det nyligt tilføjede SSID til toppen af listen.
- j. Klik på **OK** for at lukke **Egenskaber** dialogboksen.

**BEMÆRK:** Hvis dit styresystem er ældre end Windows 2000, skal du oprette indstillinger i henhold den manual om trådløs indstillingsværktøj, som du fik fra producenten af dit trådløse udstyr.

**For Windows Vista:**

- a. Åbn **Control Panel**.
- b. Vælg **Network and Internet**.
- c. Vælg **Network and Sharing Center**.
- d. Vælg **Connect to a network**.
- e. Vælg **dell\_device** fra netværksposterne under **Connect to a network**.
- f. Vælg Connect Anyway i advarselsdialogkassen der angiver, at du er ved at gå ind på et usikkert område.
- g. Klik på **Close** i dialogkassen når du har bekræftet at tilslutningen er lykkedes.

**Til Windows Server 2008:**

- a. Åbn **Kontrolpanel**.
- b. Vælg **Netværks- og delingscenter**.
- c. Vælg **Opret forbindelse til et netværk**.
- d. Vælg dell\_device fra de netværkselementer, der er anført i **Opret forbindelse til et netværk**.
- Vælg **Opret forbindelse alligevel** i advarselsdialogboksen, der indikerer, at du er på vej ind i et e. usikkert område.
- f. Klik på **Luk** i dialogboksen, når du har bekræftet, af forbindelsen er blevet oprettet korrekt.
- 2. Kontroller IP-adressen på din computer.

For eksempel, 1.2.3.4

3. Indstil IP-adressen på din multifunktionsprinter.

For eksempel, 1.2.3.5

4. Åben Dell Printer Configuration Web Tool med brug af webbrowseren.

For eksempel, http://1.2.3.5/

- 5. Ændr multifunktionsprinterens trådløse indstilling på Dell Printer Configuration Web Tool.
- 6. Genindstil multifunktionsprinteren.
- 7. Genopret trådløs-indstillingen på din computer.

**For Windows XP og Windows Server 2003:**

- a. Vælg **Netværksforbindelser** fra **Kontrolpanelet**.
- b. Højreklik på **Trådløs netværksforbindelse** og vælg **Egenskaber**.
- c. Vælg **Trådløse netværk**-fanen.
- d. Klik på **Avanceret**.
- e. Gør et af følgende:

*Når trådløs ad-hoc-indstilling er sat på multifunktionsprinteren:*

Vælg **Kun computer-til-computer-netværk (til bestemte formål)** og luk **Avanceret** dialogkassen.

#### *Når trådløs infrastruktur-indstilling er sat på multifunktionsprinteren:*

Vælg **Kun netværk med adgangspunkt (infrastruktur)** og luk **Avanceret** dialogkassen.

- Vælg den indstilling som du sendte til multifunktionsprinteren på listen i **Foretrukne netværk** f. gruppen.
- g. Klik på **Flyt op** for at flytte indstillingen op øverst på listen.
- h. Klik på **OK** for at lukke **Egenskaber** dialogboksen.

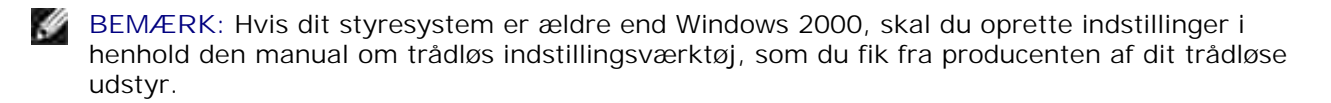

**For Windows Vista:**

- a. Åbn **Control Panel**.
- b. Vælg **Network and Internet**.
- c. Vælg **Network and Sharing Center**.
- d. Vælg **Connect to a network**.
- Vælg den oprindelige indstilling fra netværksposter under **Connect to a network** og klik på e. **Connect**.

**Til Windows Server 2008:**

- a. Åbn **Kontrolpanel**.
- b. Vælg **Netværks- og delingscenter**.
- c. Vælg **Opret forbindelse til et netværk**.
- Vælg den oprindelige indstilling fra de netværkselementer, der er anført i **Opret forbindelse til** d. **et netværk**, og klik derefter på **Forbind**.

### **Trin 2. Opret et nyt trådløst netværksmiljø for både din computer og multifunktionsprinter (når du behøver at opsætte et trådløst netværk på din computer)**

#### **For Dynamic Host Configuration Protocol netværk:**

1. Opret trådløs-indstilling på din computer ved at følge nedenstående trin:

**For Windows XP og Windows Server 2003:**

- a. Vælg **Netværksforbindelser** fra **Kontrolpanelet**.
- b. Højreklik på **Trådløs netværksforbindelse** og vælg **Egenskaber**.
- c. Vælg **Trådløse netværk**-fanen.
- d. Sørg for at afkrydsningsfeltet Brug Windows til at konfigurere det trådløse netværk er markeret.

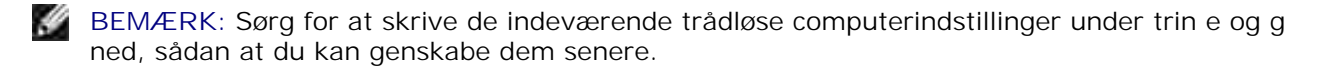

- e. Klik på **Avanceret** knappen.
- Vælg **Kun computer-til-computer-netværk (til bestemte formål)** og luk **Avanceret** f. dialogkassen.
- g. Klik på **Tilføj** knappen for at vise **Egenskaber for trådløst netværk**.
- h. På fanen **Tilknytning** skal du indtaste følgende information og klikke på **OK**.

Netværksnavn (SSID): dell\_device

Netværksgodkendelse: Åben

Datakryptering: Deaktiveret

Ad hoc netværk: Afkrydset

- i. Klik på **Flyt op** for at flytte det nyligt tilføjede SSID til toppen af listen.
- j. Klik på **OK** for at lukke **Egenskaber** dialogboksen.
- H **BEMÆRK:** Hvis dit styresystem er ældre end Windows 2000, skal du oprette indstillinger i henhold den manual om trådløs indstillingsværktøj, som du fik fra producenten af dit trådløse udstyr.

**For Windows Vista:**

- a. Åbn **Control Panel**.
- b. Vælg **Network and Internet**.
- c. Vælg **Network and Sharing Center**.
- d. Vælg **Connect to a network**.
- e. Vælg **dell\_device** fra netværksposterne under **Connect to a network**.
- f. Vælg Connect Anyway i advarselsdialogkassen der angiver, at du er ved at gå ind på et usikkert område.
- g. Klik på **Close** i dialogkassen når du har bekræftet at tilslutningen er lykkedes.

**Til Windows Server 2008:**

a. Åbn **Kontrolpanel**.

- b. Vælg **Netværks- og delingscenter**.
- c. Vælg **Opret forbindelse til et netværk**.
- d. Vælg **dell\_device** fra de netværkselementer, der er anført i **Opret forbindelse til et netværk**.
- Vælg **Opret forbindelse alligevel** i advarselsdialogboksen, der indikerer, at du er på vej ind i et e. usikkert område.
- f. Klik på **Luk** i dialogboksen, når du har bekræftet, af forbindelsen er blevet oprettet korrekt.
- 2. Kontroller IP-adressen der tildeltes af AutoIP på multifunktionsprinteren.

For eksempel, 168.254.1.1

- 3. Kontroller at IP-adressen på din computer er tildelt med DHCP.
- 4. Åben Dell Printer Configuration Web Tool med brug af webbrowseren.

For eksempel, http://168.254.1.1

- 5. Se "Udskrivningsserverindstillinger" i "Dell Printer Configuration Web Tool" for at oprette en trådløs indstilling.
- 6. Genindstil multifunktionsprinteren.
- 7. Genopret trådløs-indstillingen på din computer.

**For Windows XP og Windows Server 2003:**

- a. Vælg **Netværksforbindelser** fra **Kontrolpanelet**.
- b. Højreklik på **Trådløs netværksforbindelse** og vælg **Egenskaber**.
- c. Vælg **Trådløse netværk**-fanen.
- d. Sørg for at afkrydsningsfeltet Brug Windows til at konfigurere det trådløse netværk er markeret.
- e. Klik på **Avanceret**.
- f. Gør et af følgende:

*Når trådløs ad-hoc-indstilling er sat på multifunktionsprinteren:*

Vælg **Kun computer-til-computer-netværk (til bestemte formål)** og luk **Avanceret** dialogkassen.

*Når trådløs infrastruktur-indstilling er sat på multifunktionsprinteren:*

- Vælg **Kun netværk med adgangspunkt (infrastruktur)** og luk **Avanceret** dialogkassen.
- g. Klik på **Tilføj** for at vise **Egenskaber for trådløst netværk**.
- h. Indtast den indstilling som du sendte til multifunktionsprinteren og klik på **OK**.
- i. Klik på **Flyt op** for at flytte indstillingen op øverst på listen.
- j. Klik på **OK** for at lukke **Egenskaber** dialogboksen.

**BEMÆRK:** Hvis dit styresystem er ældre end Windows 2000, skal du oprette indstillinger i  $\mathscr{L}$ henhold den manual om trådløs indstillingsværktøj, som du fik fra producenten af dit trådløse udstyr.

**For Windows Vista:**

- a. Åbn **Control Panel**.
- b. Vælg **Network and Internet**.
- c. Vælg **Network and Sharing Center**.
- d. Vælg **Connect to a network**.
- Vælg den indstilling du sender til multifunktionsprinteren fra netværksposterne under **Connect** e. **to a network**.
- f. Vælg Connect Anyway i advarselsdialogkassen der angiver, at du er ved at gå ind på et usikkert område.
- g. Klik på **Close** i dialogkassen når du har bekræftet at tilslutningen er lykkedes.

**Til Windows Server 2008:**

- a. Åbn **Kontrolpanel**.
- b. Vælg **Netværks- og delingscenter**.
- c. Vælg **Opret forbindelse til et netværk**.
- Vælg den indstilling, du sender til printeren fra de netværkselementer, der er anført under **Opret** d. **forbindelse til et netværk**.
- Vælg **Opret forbindelse alligevel** i advarselsdialogboksen, der indikerer, at du er på vej ind i et e. usikkert område.
- f. Klik på **Luk** i dialogboksen, når du har bekræftet, af forbindelsen er blevet oprettet korrekt.

**For fastsat IP-netværk:**

1. Opret trådløs-indstilling på din computer ved at følge nedenstående trin:

**For Windows XP og Windows Server 2003:**

- a. Vælg **Netværksforbindelser** fra **Kontrolpanelet**.
- b. Højreklik på **Trådløs netværksforbindelse** og vælg **Egenskaber**.
- c. Vælg **Trådløse netværk**-fanen.
- d. Sørg for at afkrydsningsfeltet Brug Windows til at konfigurere det trådløse netværk er markeret.

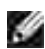

**BEMÆRK:** Sørg for at skrive de indeværende trådløse computerindstillinger under trin d og f ned, sådan at du kan genskabe dem senere.

- e. Klik på **Avanceret** knappen.
- Vælg **Kun computer-til-computer-netværk (til bestemte formål)** og luk **Avanceret** f. dialogkassen.
- g. Klik på **Tilføj** knappen for at vise **Egenskaber for trådløst netværk**.
- h. På fanen **Tilknytning** skal du indtaste følgende information og klikke på **OK**.

Netværksnavn (SSID): dell\_device Netværksgodkendelse: Åben Datakryptering: Deaktiveret Ad hoc netværk: Afkrydset

- i. Klik på **Flyt op** for at flytte det nyligt tilføjede SSID til toppen af listen.
- j. Klik på **OK** for at lukke **Egenskaber** dialogboksen.

**BEMÆRK:** Hvis dit styresystem er ældre end Windows 2000, skal du oprette indstillinger i  $\mathscr{L}$ henhold den manual om trådløs indstillingsværktøj, som du fik fra producenten af dit trådløse udstyr.

**For Windows Vista:**

- a. Åbn **Control Panel**.
- b. Vælg **Network and Internet**.
- c. Vælg **Network and Sharing Center**.
- d. Vælg **Connect to a network**.
- e. Vælg **dell\_device** fra netværksposterne under **Connect to a network**.
- f. Vælg Connect Anyway i advarselsdialogkassen der angiver, at du er ved at gå ind på et usikkert område.
- g. Klik på **Close** i dialogkassen når du har bekræftet at tilslutningen er lykkedes.

**Til Windows Server 2008:**

a. Åbn **Kontrolpanel**.

 $\overline{\phantom{a}}$ 

- b. Vælg **Netværks- og delingscenter**.
- c. Vælg **Opret forbindelse til et netværk**.
- d. Vælg dell\_device fra de netværkselementer, der er anført i **Opret forbindelse til et netværk**.
- Vælg **Opret forbindelse alligevel** i advarselsdialogboksen, der indikerer, at du er på vej ind i et e. usikkert område.
- f. Klik på **Luk** i dialogboksen, når du har bekræftet, af forbindelsen er blevet oprettet korrekt.
- 2. Kontroller IP-adressen på din computer.

For eksempel, 1.2.3.4

3. Indstil IP-adressen på din multifunktionsprinter.

For eksempel, 1.2.3.5

4. Åben Dell Printer Configuration Web Tool med brug af webbrowseren.

For eksempel, http://1.2.3.5

- 5. Ændr multifunktionsprinterens trådløse indstilling på Dell Printer Configuration Web Tool.
- 6. Genindstil multifunktionsprinteren.
- 7. Genopret trådløs-indstillingen på din computer.

**For Windows XP og Windows Server 2003:**

- a. Vælg **Netværksforbindelser** fra **Kontrolpanelet**.
- b. Højreklik på **Trådløs netværksforbindelse** og vælg **Egenskaber**.
- c. Vælg **Trådløse netværk**-fanen.
- d. Sørg for at afkrydsningsfeltet Brug Windows til at konfigurere det trådløse netværk er markeret.
- e. Klik på **Avanceret**.
- f. Gør et af følgende:

*Når trådløs ad-hoc-indstilling er sat på multifunktionsprinteren:*

Vælg **Kun computer-til-computer-netværk (til bestemte formål)** og luk **Avanceret** dialogkassen.

*Når trådløs infrastruktur-indstilling er sat på multifunktionsprinteren:*

- Vælg **Kun netværk med adgangspunkt (infrastruktur)** og luk **Avanceret** dialogkassen.
- g. Klik på **Tilføj** for at vise **Egenskaber for trådløst netværk**.
- h. Indtast den indstilling som du sendte til multifunktionsprinteren og klik på **OK**.
- i. Klik på **Flyt op** for at flytte indstillingen op øverst på listen.
- j. Klik på **OK** for at lukke **Egenskaber** dialogboksen.
- **BEMÆRK:** Hvis dit styresystem er ældre end Windows 2000, skal du oprette indstillinger i henhold den manual om trådløs indstillingsværktøj, som du fik fra producenten af dit trådløse udstyr.

**For Windows Vista:**

- a. Åbn **Control Panel**.
- b. Vælg **Network and Internet**.
- c. Vælg **Network and Sharing Center**.
- d. Vælg **Connect to a network**.
- Vælg den indstilling du sender til multifunktionsprinteren fra netværksposterne under **Connect** e. **to a network**.
- f. Vælg Connect Anyway i advarselsdialogkassen der angiver, at du er ved at gå ind på et usikkert område.
- g. Klik på **Close** i dialogkassen når du har bekræftet at tilslutningen er lykkedes.

**Til Windows Server 2008:**

- a. Åbn **Kontrolpanel**.
- b. Vælg **Netværks- og delingscenter**.
- c. Vælg **Opret forbindelse til et netværk**.
- Vælg den indstilling, du sender til printeren fra de netværkselementer, der er anført under **Opret** d. **forbindelse til et netværk**.
- Vælg **Opret forbindelse alligevel** i advarselsdialogboksen, der indikerer, at du er på vej ind i et e. usikkert område.
- f. Klik på **Luk** i dialogboksen, når du har bekræftet, af forbindelsen er blevet oprettet korrekt.

# **Trådløs printerklargøring gennem Dell Printer Configuration Web Tool - Avanceret klargøring**

### **Adgangspunkt (Infrastruktur, DHCP-netværk)**

1. Opret nye trådløse indstillinger på din computer.

b.

**For Windows XP og Windows Server 2003:**

- a. Vælg **Netværksforbindelser** fra **Kontrolpanelet**.
- b. Højreklik på **Trådløs netværksforbindelse** og vælg **Egenskaber**.
- c. Vælg **Trådløse netværk**-fanen.
- d. Sørg for at afkrydsningsfeltet Brug Windows til at konfigurere det trådløse netværk er markeret.
- **BEMÆRK:** Sørg for at skrive de indeværende trådløse computerindstillinger under trin d og g ned, sådan at du kan genskabe dem senere.
	- e. Klik på **Avanceret** knappen.
	- Vælg **Kun computer-til-computer-netværk (til bestemte formål)** og luk **Avanceret** f. dialogkassen.
	- g. Klik på **Tilføj** knappen for at vise Egenskaber for trådløst netværk.
	- h. På fanen **Tilknytning** skal du indtaste følgende information og klikke på **OK**.

Netværksnavn (SSID): dell\_device Netværksgodkendelse: Åben Datakryptering: Deaktiveret

Ad hoc netværk: Afkrydset

- i. Klik på **Flyt op** for at flytte det nyligt tilføjede SSID til toppen af listen.
- j. Klik på **OK** for at lukke Egenskaber-dialogboksen.

**BEMÆRK:** Hvis dit styresystem er ældre end Windows 2000, skal du oprette indstillinger i henhold w den manual om trådløs indstillingsværktøj, som du fik fra producenten af dit trådløse udstyr.

**For Windows Vista:**

i.

- a. Åbn **Control Panel**.
- b. Vælg **Network and Internet**.
- c. Vælg **Network and Sharing Center**.
- d. Vælg **Connect to a network**.
- e. Vælg **dell\_device** fra netværksposterne under **Connect to a network**.
- f. Vælg Connect Anyway i advarselsdialogkassen der angiver, at du er ved at gå ind på et usikkert område.
- g. Klik på **Close** i dialogkassen når du har bekræftet at tilslutningen er lykkedes.

**Til Windows Server 2008:**

- a. Åbn **Kontrolpanel**.
- b. Vælg **Netværks- og delingscenter**.
- c. Vælg **Opret forbindelse til et netværk**.
- d. Vælg dell\_device fra de netværkselementer, der er anført i **Opret forbindelse til et netværk**.
- Vælg **Opret forbindelse alligevel** i advarselsdialogboksen, der indikerer, at du er på vej ind i et e. usikkert område.
- f. Klik på **Luk** i dialogboksen, når du har bekræftet, af forbindelsen er blevet oprettet korrekt.
- 2. Indstil printerens trådløs adapter IP-adresse.
	- a. Nulstil indstillingerne af trådløs adapter til standard.
	- i. Tryk på **Menu** på printerens **kontrolpanel**.
	- ii. Rul ned og vælg **Administ. menu**.
	- iii. Rul ned og vælg **Trådløst net**.
	- iv. Rul ned og vælg **Nulstil MPC**.
	- v. Start multifunktionsprinteren igen.
		- b. Hent den trådløse adapter IP-adresse på multifunktionsprinteren.
- i. Tryk på **Menu** på printerens **kontrolpanel**.
- ii. Rul ned og vælg **Administ. menu**.
- iii. Rul ned og vælg **Trådløst net**.
- iv. Rul ned og vælg **TCP/IP**.
- v. Rul ned og vælg **IP-adresse**.
- (Standard IP-adresseområde: 169.254. *xxx*.*yyy*, hvor "*xxx*" og "*yyy*" er variabler i området fra 0 til 255)
- Gå ind på Dell Printer Configuration Web Tool med din computerbrowser. 3.
	- a. Tildel TCP/IP-adressen ved DHCP-indstilling (Ændr TCP/IP-egenskaberne for automatisk at få IPadressen).
	- b. Sørg for at din computer har det samme IP-adresseområde som printerens trådløse adapter.

For eksempel, 169.254. *xxx.zzz*, hvor "*xxx*" og "*zzz*" er variabler i området fra 0 til 255

Gå ind på Dell Printer Configuration Web Tool med brug af webbrowseren og indtast de trådløse c. printer-adapter indstillinger i browserens adressefelt.

For eksempel, http://169.254.*xxx.yyy*/, hvor "*xxx*" og "*yyy*" er variabler i området fra 0 til 255 (Din trådløse adapter IP-adresse)

- Ændr trådløse indstillinger (SSID/ kommunikationsindstilling) fra Dell Printer Configuration Web d. Tool.
- i. Klik på **Udskrivningsserver-indstilling** på den venstre navigationsbar.
- ii. Klik på **Udskrivningsserver-indstilling**-fanen.
- iii. Klik på **TCP/IP**-underfanen.
- iv. Vælg **DHCP**.
- v. Klik på **Anvend ny indstilling** knappen uden at starte multifunktionsprinteren igen (Ignorer instruktionerne på skærmen om at starte multifunktionsprinteren igen).
- vi. Klik på **Trådløs LAN**-underfanen.
- vii. Ændr **SSID**-indstillingen (i henhold til dit adgangspunkt SSID) og ændr **Netværkstype** til **Infrastruktur**.
- viii. Klik på **Start printer igen for at anvende nye indstillinger** knappen.
- 4. Når først printerens trådløse adapter er ordentligt konfigureret, kan du anvende den almindelige printerinstallationsmetode til at fuldføre driverinstallationen.
- For at kommunikere med multifunktionsprinteren skal du genoprette de tidligere trådløse indstillinger 5. på din computer.
- 6. Genopret de tidligere trådløse indstillinger på din computer.

**For Windows XP og Windows Server 2003:**

- a. Vælg **Netværksforbindelser** fra **Kontrolpanelet**.
- b. Højreklik på **Trådløs netværksforbindelse** og vælg **Egenskaber**.
- c. Vælg **Trådløse netværk**-fanen.
- d. Klik på **Avanceret**knappen.
- Vælg **Kun netværk med adgangspunkt (infrastruktur)** og luk Avanceret dialogkassen. e. (Gælder for multifunktionsprintere med trådløs infrastruktur-indstilling).
- Vælg den indstilling som du sendte til multifunktionsprinteren på listen i **Foretrukne netværk** f. gruppen.
- g. Klik på **Flyt op** for at flytte indstillingen op øverst på listen.
- h. Klik på **OK** for at lukke Egenskaber-dialogboksen.

**BEMÆRK:** Hvis dit styresystem er ældre end Windows 2000, skal du oprette indstillinger i henhold **K** den manual om trådløs indstillingsværktøj, som du fik fra producenten af dit trådløse udstyr.

**For Windows Vista:**

- a. Åbn **Control Panel**.
- b. Vælg **Network and Internet**.
- c. Vælg **Network and Sharing Center**.
- d. Vælg **Connect to a network**.
- Vælg den indstilling du sender til multifunktionsprinteren fra netværksposterne under **Connect** e. **to a network**.
- f. Vælg Connect Anyway i advarselsdialogkassen der angiver, at du er ved at gå ind på et usikkert område.
- g. Klik på **Close** i dialogkassen når du har bekræftet at tilslutningen er lykkedes.

**Til Windows Server 2008:**

- a. Åbn **Kontrolpanel**.
- b. Vælg **Netværks- og delingscenter**.
- c. Vælg **Opret forbindelse til et netværk**.
- Vælg den indstilling, du sender til printeren fra de netværkselementer, der er anført under **Opret** d. **forbindelse til et netværk**.
- Vælg **Opret forbindelse alligevel** i advarselsdialogboksen, der indikerer, at du er på vej ind i et e. usikkert område.

f. Klik på **Luk** i dialogboksen, når du har bekræftet, af forbindelsen er blevet oprettet korrekt.

### **Adgangspunkt (Infrastruktur, Fast IP-netværk)**

- 1. Sørg for at din computers og adgangspunktets adresser er inden for samme IP-område. Sørg for at adresserne for subnet-masken og protokolomsætteren på din computer matcher adgangspunktindstillingerne.
- 2. Opret nye trådløse indstillinger på din computer ved at følge nedenstående trin:

**For Windows XP og Windows Server 2003:**

- a. Vælg **Netværksforbindelser** fra **Kontrolpanelet**.
- b. Højreklik på **Trådløs netværksforbindelse** og vælg **Egenskaber**.
- c. Vælg **Trådløse netværk**-fanen.
- d. Sørg for at afkrydsningsfeltet Brug Windows til at konfigurere det trådløse netværk er markeret.

**BEMÆRK:** Sørg for at skrive de indeværende trådløse computerindstillinger under trin d og f ned, sådan at du kan genskabe dem senere.

- e. Klik på **Avanceret** knappen.
- f. Vælg Kun computer-til-computer-netværk (til bestemte formål) og luk Avanceretdialogkassen.
- g. Klik på **Tilføj** knappen for at vise Egenskaber for trådløst netværk.
- h. På fanen **Tilknytning** skal du indtaste følgende information og klikke på **OK**.

Netværksnavn (SSID): dell\_device Netværksgodkendelse: Åben Datakryptering: Deaktiveret Ad hoc netværk: Afkrydset

- i. Klik på Flyt op for at flytte det nyligt tilføjede SSID til toppen af listen.
- j. Klik på OK for at lukke Egenskaber dialogboksen.

**BEMÆRK:** Hvis dit styresystem er ældre end Windows 2000, skal du oprette indstillinger i henhold den manual om trådløs indstillingsværktøj, som du fik fra producenten af dit trådløse udstyr.

**For Windows Vista:**

- a. Åbn **Control Panel**.
- b. Vælg **Network and Internet**.
- c. Vælg **Network and Sharing Center**.
- d. Vælg **Connect to a network**.
- e. Vælg **dell\_device** fra netværksposterne under **Connect to a network**.
- f. Vælg Connect Anyway i advarselsdialogkassen der angiver, at du er ved at gå ind på et usikkert område.
- g. Klik på **Close** i dialogkassen når du har bekræftet at tilslutningen er lykkedes.

**Til Windows Server 2008:**

- a. Åbn **Kontrolpanel**.
- b. Vælg **Netværks- og delingscenter**.
- c. Vælg **Opret forbindelse til et netværk**.
- d. Vælg **dell\_device** fra de netværkselementer, der er anført i **Opret forbindelse til et netværk**.
- Vælg **Opret forbindelse alligevel** i advarselsdialogboksen, der indikerer, at du er på vej ind i et e. usikkert område.
- f. Klik på **Luk** i dialogboksen, når du har bekræftet, af forbindelsen er blevet oprettet korrekt.
- 3. Kontroller IP-, subnet- og protokolomsætteradresserne på din computer.

For eksempel, IP: 192.168.1.1 Subnet-maske 255.255.0.0

- 4. Indstil IP-adressen fra multifunktionsprinterens Kontrolpanel til at være inden for det samme område som din computer. Sørg for at adresserne for subnet-masken og protokolomsætteren på multifunktionsprinteren matcher computerindstillingerne.
	- a. Tryk på **Menu** knappen.
	- b. Rul til **Admin** menuen.
	- c. Vælg **Trådløst net**.
	- d. Vælg **TCP/IP**.
	- e. Vælg **Hent IP-adresse**.
	- f. Vælg **Panel**.
- g. Rul tilbage til **IP-adresse**.
- h. Indtast IP-adressen manuelt ved hjælp af retningstasterne på kontrolpanelet og tryk på enterknappen.

For eksempel, 192.168.1.2

e.

- i. Rul tilbage til **Subnet-maske**.
- Indtast subnet-maskeadressen manuelt ved hjælp af retningstasterne på **Kontrolpanelet** og j. tryk på <Enter> knappen.
- k. Rul tilbage til **Protokolomsætter-adresse**.
- Indtast protokolomsætteradressen manuelt ved hjælp af retningstasterne på **Kontrolpanelet** og l. tryk på <Enter> knappen.
- m. Genstart multifunktionsprinteren.
- 5. Åben Dell Printer Configuration Web Tool med brug af webbrowseren.

For eksempel, http://:192.168.1.2

- Ændr trådløs indstilling for multifunktionsprinteren på Dell Printer Configuration Web Tool. 6.
	- a. Klik på **Udskrivningsserver-indstilling** på den venstre navigationsbar.
	- b. Klik på **Udskrivningsserver-indstilling**-fanen.
	- c. Klik på **Trådløs LAN**-underfanen.
	- Ændr SSID-indstillingen (i henhold til dit adgangspunkt SSID) og ændr **Netværkstype** til d. **Infrastruktur**.
	- e. Klik på **Start printer igen for at anvende nye indstillinger** knappen.
- 7. Genopret de tidligere trådløse indstillinger på din computer.

**For Windows XP og Windows Server 2003:**

- a. Vælg **Netværksforbindelser** fra **Kontrolpanelet**.
- b. Højreklik på **Trådløs netværksforbindelse** og vælg **Egenskaber**.
- c. Vælg **Trådløse netværk**-fanen.
- d. Klik på **Avanceret**.
- e. Gør et af følgende:

*Når trådløs ad-hoc-indstilling er sat på multifunktionsprinteren:*

Vælg **Kun computer-til-computer-netværk (til bestemte formål)** og luk **Avanceret** dialogkassen.

*Når trådløs infrastruktur-indstilling er sat på multifunktionsprinteren:*

- Vælg **Kun netværk med adgangspunkt (infrastruktur)** og luk **Avanceret** dialogkassen.
- Vælg den indstilling som du sendte til multifunktionsprinteren på listen i **Foretrukne netværk** f. gruppen.
- g. Klik på **Flyt op** for at flytte indstillingen op øverst på listen.

**For Windows Vista:**

- a. Åbn **Control Panel**.
- b. Vælg **Network and Internet**.
- c. Vælg **Network and Sharing Center**.
- d. Vælg **Connect to a network**.
- Vælg den indstilling du sender til multifunktionsprinteren fra netværksposterne under **Connect** e. **to a network**.
- f. Vælg Connect Anyway i advarselsdialogkassen der angiver, at du er ved at gå ind på et usikkert område.
- g. Klik på **Close** i dialogkassen når du har bekræftet at tilslutningen er lykkedes.

**Til Windows Server 2008:**

- a. Åbn **Kontrolpanel**.
- b. Vælg **Netværks- og delingscenter**.
- c. Vælg **Opret forbindelse til et netværk**.
- Vælg den indstilling, du sender til printeren fra de netværkselementer, der er anført under **Opret** d. **forbindelse til et netværk**.
- Vælg **Opret forbindelse alligevel** i advarselsdialogboksen, der indikerer, at du er på vej ind i et e. usikkert område.
- f. Klik på **Luk** i dialogboksen, når du har bekræftet, af forbindelsen er blevet oprettet korrekt.
- 8. Klik på **OK** for at lukke **Egenskaber** dialogboksen.

D **BEMÆRK:** Hvis dit styresystem er ældre end Windows 2000, skal du oprette indstillinger i henhold den manual om trådløs indstillingsværktøj, som du fik fra producenten af dit trådløse udstyr.

#### **Sikkerhedindstillings**

- 1. Tryk på  $\blacktriangledown$  indtil >OPSÆT. er kommet frem, og tryk derefter på  $\blacktriangledown$ .
- 2. Tryk på  $\blacktriangledown$  indtil >Administ. menu er kommet frem, og tryk derefter på  $\blacktriangledown$ .
- 3. Tryk på  $\blacktriangledown$  indtil >Sikkerhedsindst. vises. Tryk på  $\blacktriangledown$ .
- 4. Tryk på  $\blacktriangledown$  indtil den ønskede indstilling vises. Tryk på  $\blacktriangledown$ .

At indstille eller ændre kodeordet for at begrænse adgangentil menuerne fra betjeningspanelet.

Indstil kodeordet for **Dell Printer Configuration Web Tool** fra **Indstil kodeord** i **Udskrivningsserverindstillinger**.

**Værdier:**

**K** 

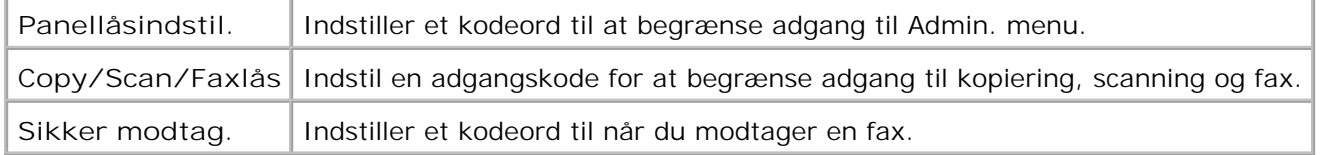

**BEMÆRK:** Denne menu indstiller et kodeord til låsning af betjeningspanelet. Hvis du ændrer kodeordet for **Dell printerkonfiguration Web-værktøjet**, skal du klikke på **Indstil kodeord** på den venstre ramme og indstille kodeordet.

# **Fejlfindingsinstruktioner**

Anvend brugertilpasningsindstillingen til at finde den del i multifunktionsprinteren, som er årsag til et problem.

#### **Diagnostic Menu Map (Customer Mode)**

- 1. Sluk for multifunktionsprinteren.
- 2. Tænd for multifunktionsprinteren, idet du holder  $\triangle$  og  $\blacktriangledown$  nede. **Brugerindstilling** menuen kommer frem.

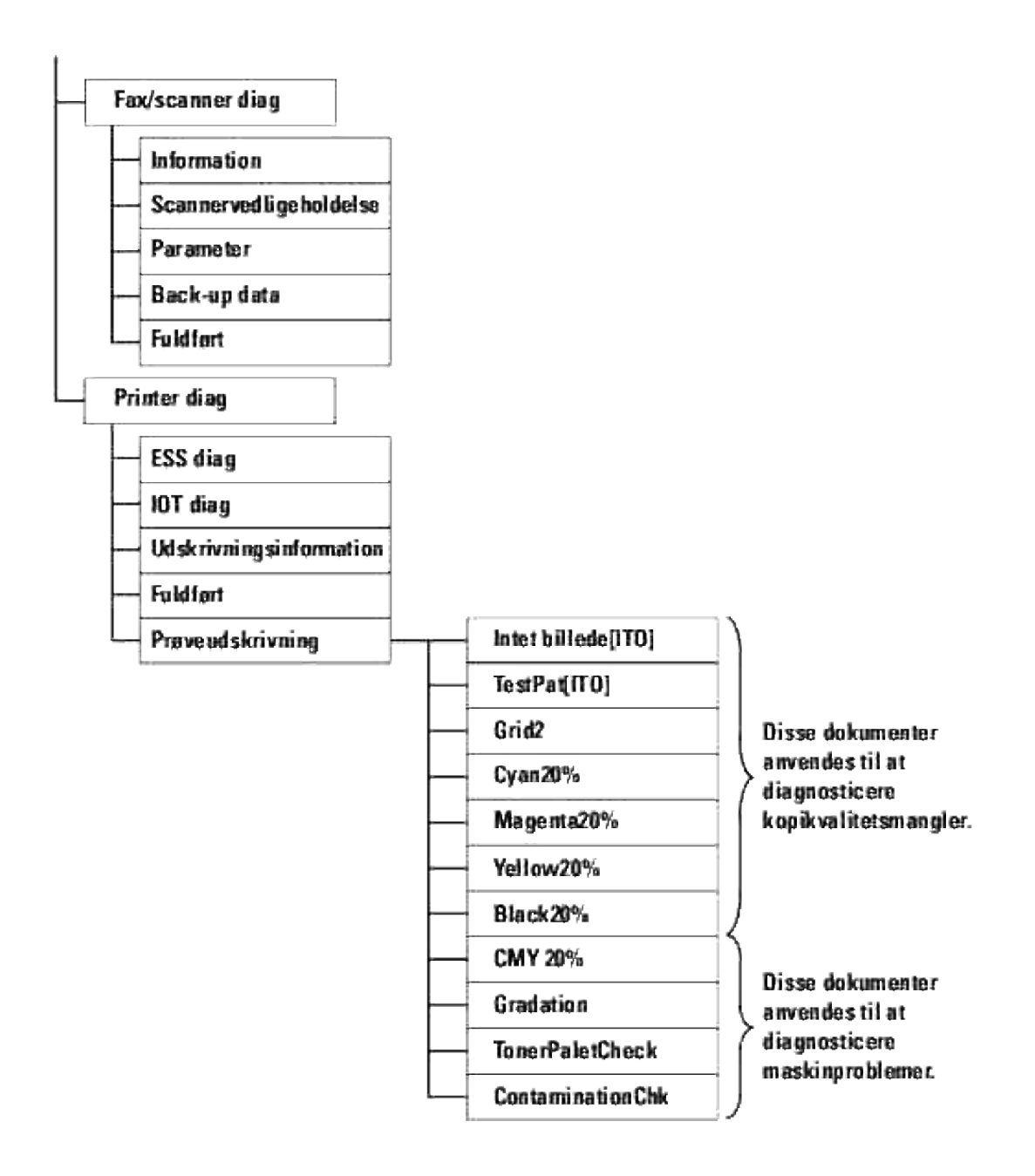

## **Testing "Print Quality"**

"Print Quality" anvendes til at diagnosticere defekter i udskrivningskvaliteten.

1. Gå på Brugerindstilling menuen ned til Cyan20%, Magenta20%, Gul20%, eller Sort20% og tryk på  $\blacktriangledown$ .

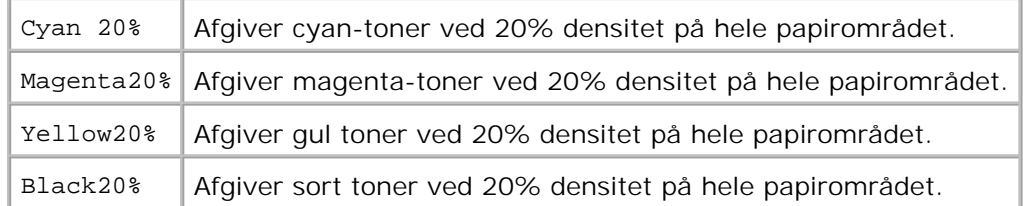

Kontakt Dell, når du har fået testresultaterne.

# **Tester "TonerPalletCheck" eller "ContaminationChk"**

"Toner Pallet Check" og "ContaminationChk" anvendes til at diagnosticere maskinproblemer.

1. Gå på Brugerindstilling menuen ned til TonerPalletCheck eller ContaminationChk, og tryk på  $\blacktriangledown$ .

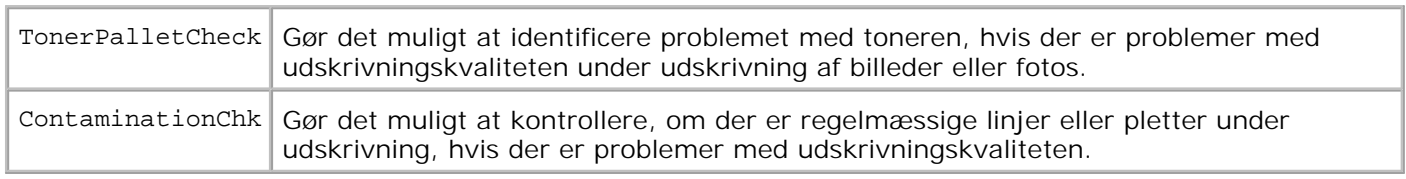

Kontakt Dell, når du har fået testresultaterne.

## **Ændr ECM indstillingen**

Du kan aktivere eller deaktivere ECM indstillingen. På menuen Kunde-indstilling, gå ned til Fax/scanner dialog->Parameter->Fax parameter->ECM kapabilitet, og tryk derefter på  $\blacktriangledown$ .

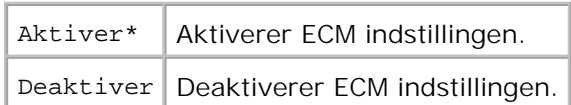

### **Slet NVRAM**

Du kan genoprette de originale fabriksstandardindstillinger ved initialisering af NVRAM.

- 1. Tryk på  $\blacktriangledown$  indtil >OPSÆT. er kommet frem, og tryk derefter på  $\blacktriangledown$ .
- 2. Tryk på  $\blacktriangledown$  indtil >Administ. menu er kommet frem, og tryk derefter på  $\blacktriangledown$ .
- 3. Tryk på $\blacktriangledown$  indtil >Vedligeholdelse er kommet frem, og tryk derefter på  $\blacktriangledown$ .
- 4. Tryk på  $\blacktriangledown$  indtil >Init NVRAM er kommet frem, og tryk derefter på  $\blacktriangledown$ .

5. Er du sikker? meddelelsen kommer frem på betjeningspanelet. Tryk på  $\checkmark$ .

Sluk for multifunktionsprinteren og tænd derefter for den igen.

# **Andet**

3.

### **Hvordan du udskifter udskrivningspatroner**

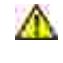

**FORSIGTIG: Inden du udfører nogen af de følgende procedurer, bør du læse og følge sikkerhedsforskrifterne i din** *Brugsanvisning* **eller** *Produktinformationsguiden***.**

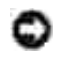

**OBS:** For at beskytte udskrivningspatronernes tromler imod skarpt lys, skal du lukke frontdækslet inden for fem minutter. Hvis frontdækslet forbliver åbent i mere end fem minutter, kan det være at udskriftskvaliteten forringes.

Dell patroner kan kun fås gennem Dell. Du kan bestille mere online på **<http://www.dell.com/supplies>** eller pr. telefon. Se afsnittet "Kontakt Dell" i *Brugsanvisningen* eller i denne vejledning vedr. oplysninger om bestilling via telefon.

Dell anbefaler Dell patroner til din multifunktionsprinter. Dell yder ingen garanti for problemer, som er forårsaget af anvendelse af tilbehør, dele og komponenter, som ikke er fremstillet af Dell.

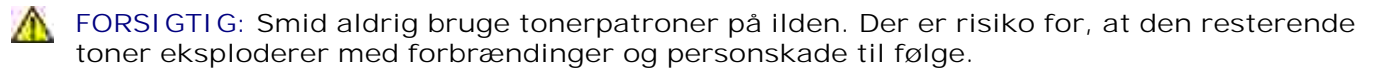

**A** FORSIGTIG: Idet den brugte udskrivningspatron måske spilder noget toner, skal du ikke **ryste den.**

# **Udtagning af den brugte udskrivningspatron**

1. Tryk på knappen (højre side) og åbn frontdækslet.

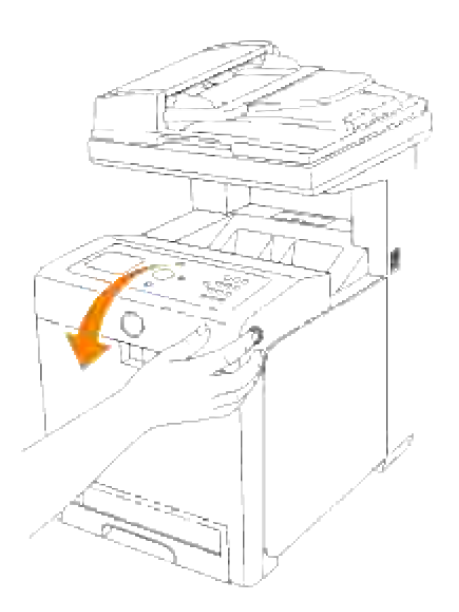

2. Tag fat i grebene i begge enderne af den udskrivningspatron som du vil udskifte og træk den ud.

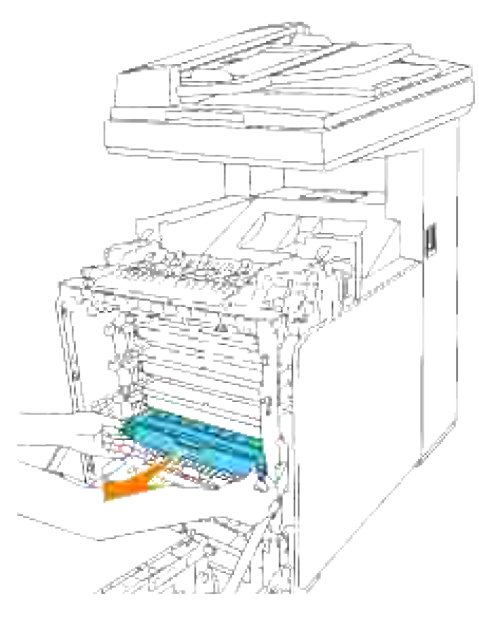

**FORSIGTIG: Idet den brugte udskrivningspatron måske spilder noget toner, skal du ikke**  $\Lambda$ **ryste den.**

# **Installation af den nye udskrivningspatron**

Vælg den nye udskrivningspatron, hvis farve modsvarer farven på grebene på den udskrivningspatron, 1.der skal udskiftes, og ryst den fem eller seks gange for at få toneren jævnt fordelt.

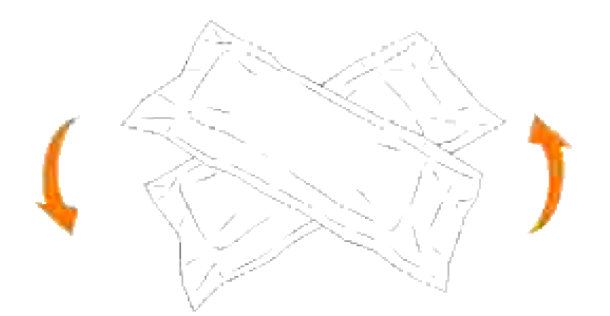

2. Tag udskrivningspatronen ud af dens indpakning.

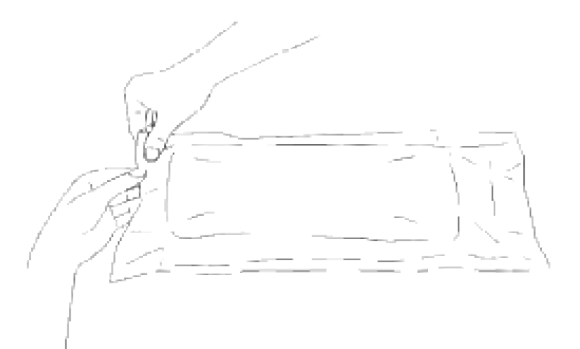

- H **BEMÆRK:** For at beskytte tromlen imod skarpt lys, skal du ikke fjerne det orange beskyttelsesdæksel fra udskrivningspatronen, før patronen er indsat i dens åbning på multifunktionsprinteren.
	- Fjern forseglingen helt fra udskrivningspatronen ved at trække i den løse ende på 3. udskrivningspatronens ende.

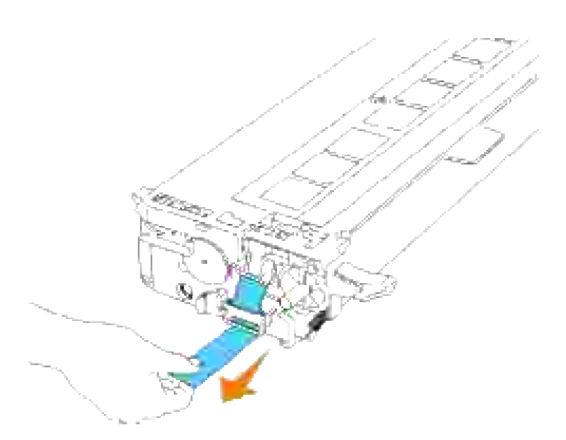

**BEMÆRK:** Træk forseglingen lige ud. Hvis seglet trækkes i diagonal retning, kan det revne. V

Tag fat om begge grebene på udskrivningspatronen med etiketten vendende opad og skub patronen 4.ind i den samme farve åbning. Sørg for at patronen er sat helt ind.
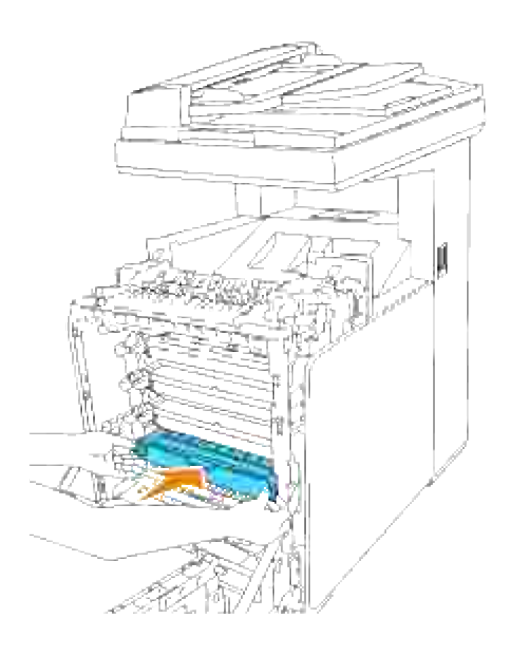

5. Fjern det orange beskyttelsesdæksel på den installerede udskrivningspatron og smid det ud.

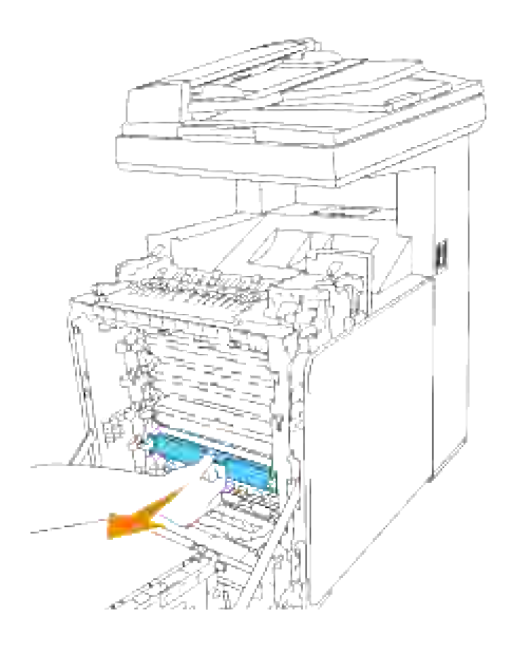

6. Luk frontdækslet.

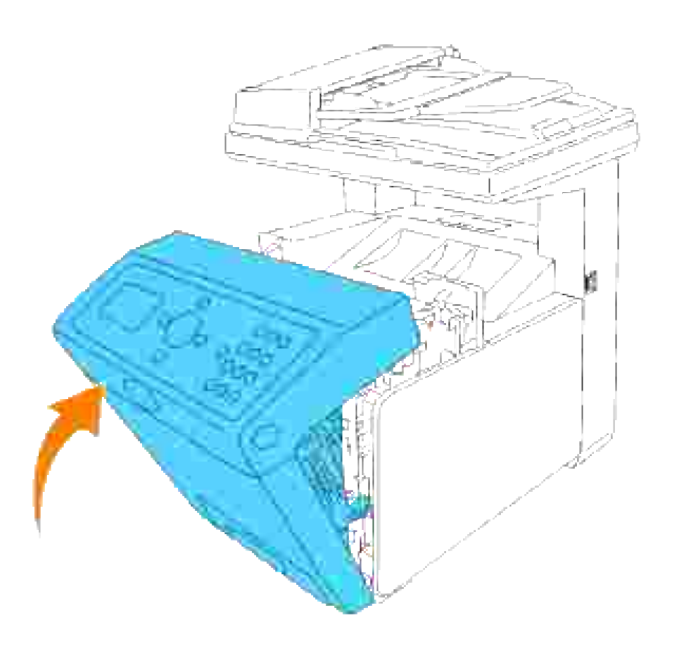

#### **Hvordan du udskifter fuserenheden**

**FORSIGTIG: For at forhindre elektrisk stød, skal du altid slukke for multifunktionsprinteren og tage netledningen ud fra det jordforbundne udtag, inden du udfører vedligeholdelse.**

**FORSIGTIG: Inden du udfører nogen af de følgende procedurer, bør du læse og følge sikkerhedsforskrifterne i din** *Brugsanvisning* **eller** *Produktinformationsguiden***.**

**OBS:** For at beskytte udskrivningspatronernes tromler imod skarpt lys, skal du lukke frontdækslet inden for fem minutter. Hvis frontdækslet forbliver åbent i mere end fem minutter, kan det være at udskriftskvaliteten forringes.

v **BEMÆRK:** Fjern evt. udskrivningsjob fra outputbakken, og luk multifunktionsilæggeren, inden du åbner frontdækslet.

Dell fuserenheder kan kun fås gennem Dell. Se afsnittet "Kontakt Dell" i *Brugsanvisningen* eller i denne vejledning vedr. oplysninger om bestilling via telefon.

Dell anbefaler Dell fuserenheder til din multifunktionsprinter. Dell yder ingen garanti for problemer, som er forårsaget af anvendelse af tilbehør, dele og komponenter, som ikke er fremstillet af Dell.

#### **Udtagning af den brugte fuserenhed**

**FORSIGTIG: For at undgå at brænde dig, må du ikke udskifte fuserenheden umiddelbart efter udskrivning, da fuserenheden bliver meget varm under denne proces.**

- 1. Sluk for multifunktionsprinteren og vent 30 minutter på at fuserenheden køler af, inden du fjerner den.
- 2. Tryk på knappen (højre side) og åbn frontdækslet.

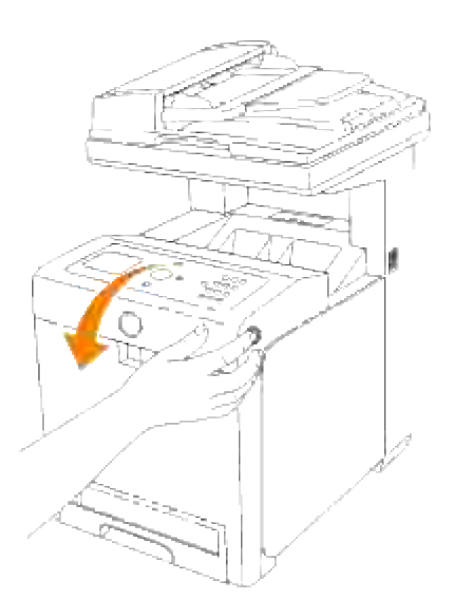

3. Løft papir-overforingsslisken op til dens oprejste position.

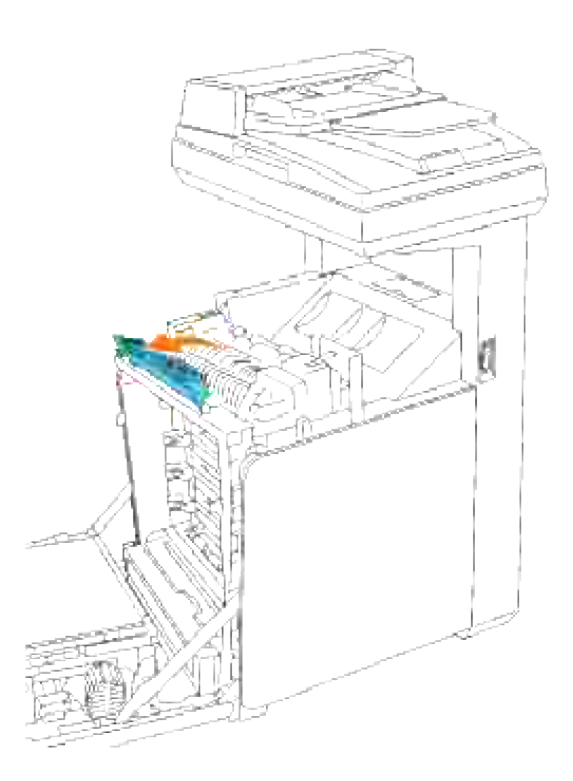

4. Løsn låsemekanismerne i begge ender af fuserenheden.

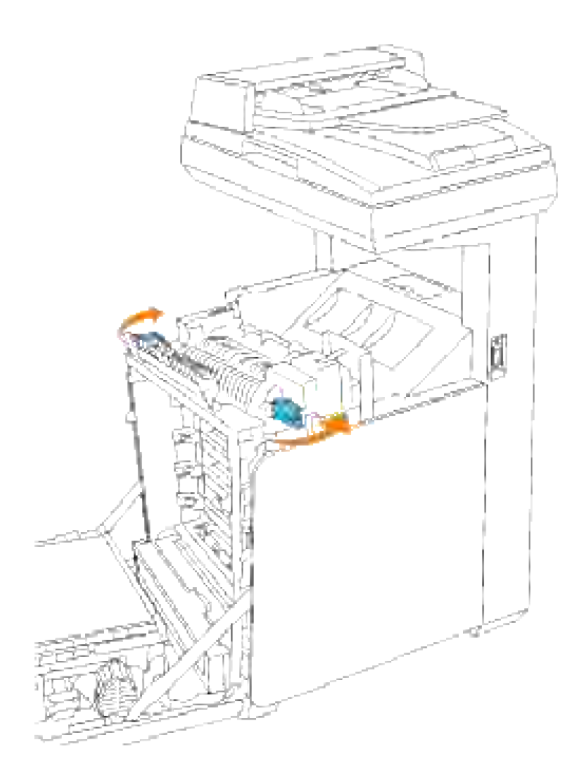

Hold fast i begge sider på den installerede fuserenhed og træk den forsigtigt mod multifunktionsprinterens forside for at frigøre forbindelsen på den højre side og løft den derefter opad for at fjerne den. 5.

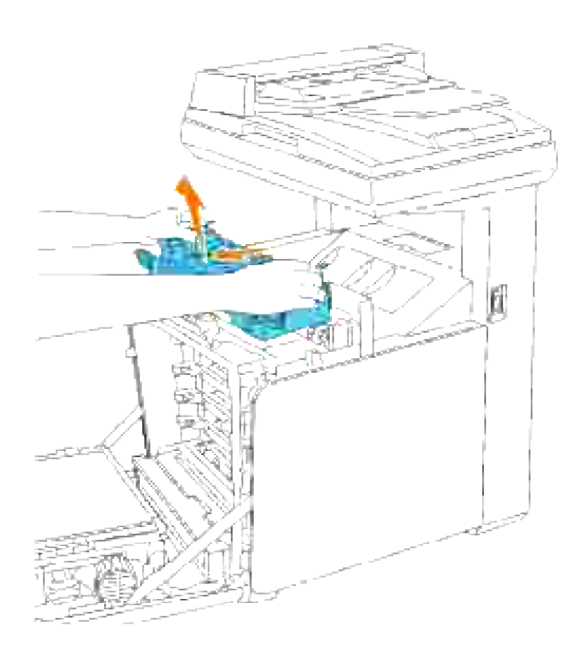

## **Installation af en nye fuserenhed**

- 1. Pak en ny fuserenhed ud og hold fast i begge sider af fuserenheden med begge hænder.
- Med fuserenhedens konnektor vendende imod åbningen, skal du skubbe konnektoren helt ind i 2. åbningen.

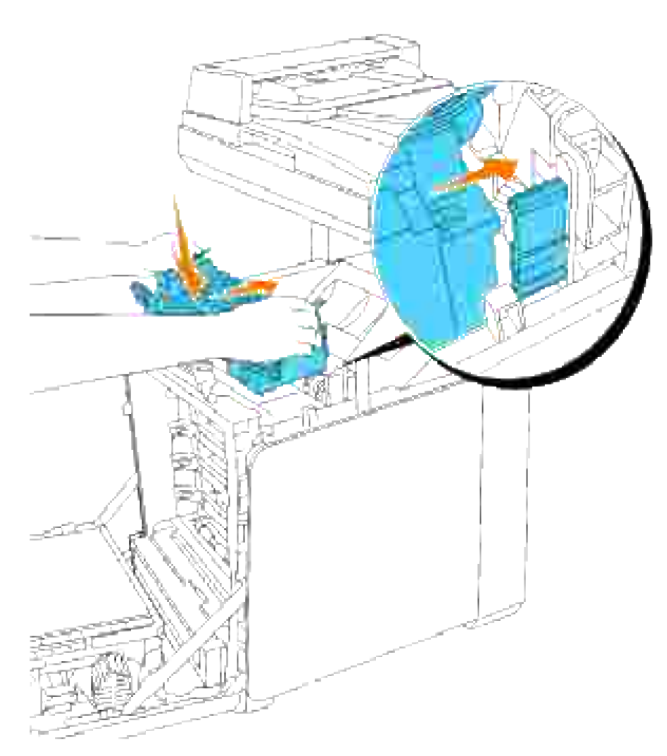

H **BEMÆRK:** Kontroller at fuserkonnektoren sidder ordentligt.

3. Lås begge låsemekanismer i fuserenhedens ender.

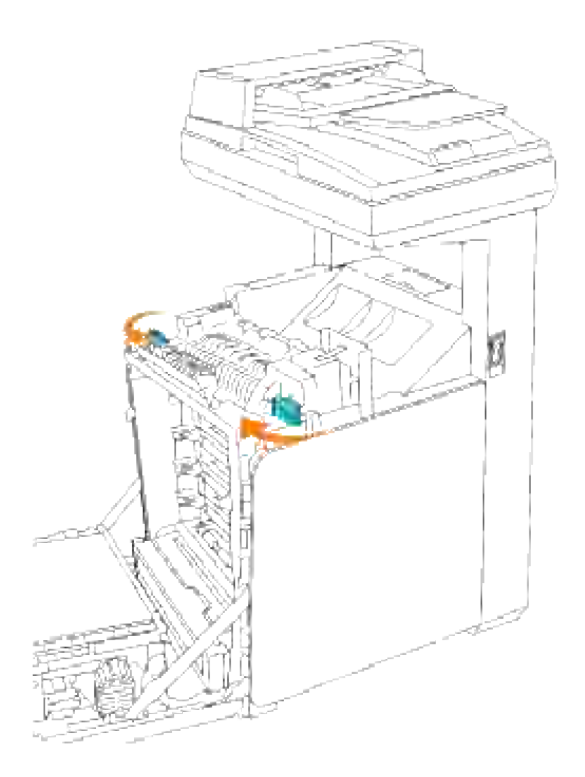

4. Sænk papir-overføringsslisken ned til dens vandrette position.

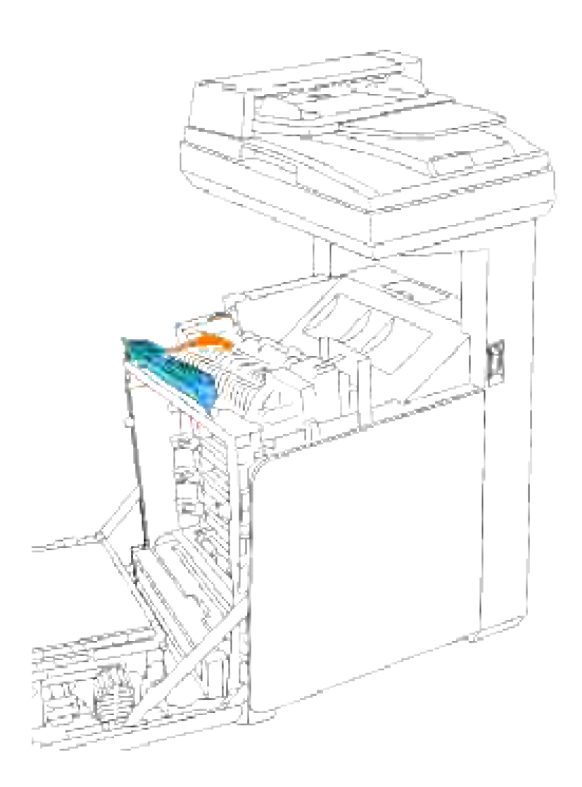

5. Luk frontdækslet.

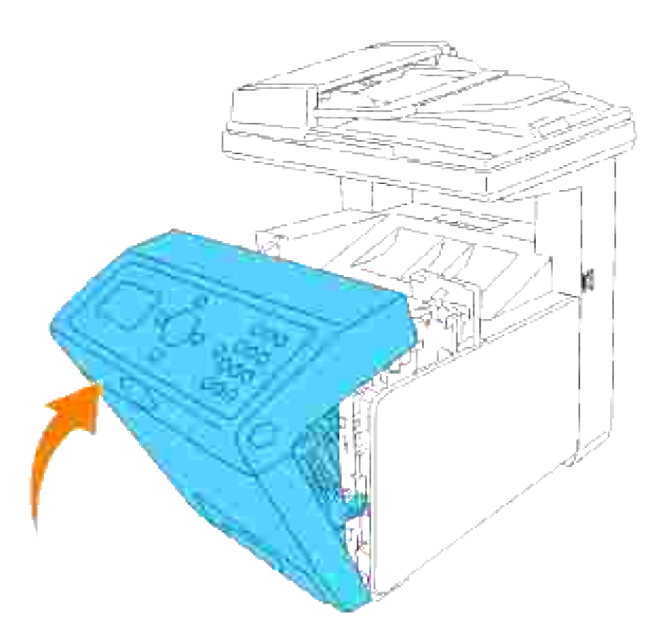

#### **Hvordan du udskifter valser**

Der er tre separatorvalser i multifunktionsprinteren, der behøver at blive udskiftet med jævne mellemrum. En befinder sig i bakken, og de andre er inden i multifunktionsprinteren. Alle separatorer udskiftes egentlig på den samme måde, som den der er beskrevet i dette afsnit.

**FORSIGTIG: For at forhindre elektrisk stød, skal du altid slukke for multifunktionsprinteren og tage netledningen ud fra det jordforbundne udtag, inden du udfører vedligeholdelse.**

**FORSIGTIG: Inden du udfører nogen af de følgende procedurer, bør du læse og følge**  $\sqrt{N}$ **sikkerhedsforskrifterne i din** *Brugsanvisning* **eller** *Produktinformationsguiden***.**

Dell separatorvalser kan kun fås gennem Dell. Se afsnittet "Kontakt Dell" i *Brugsanvisningen* eller i denne vejledning vedr. oplysninger om bestilling via telefon.

Dell anbefaler Dell separatorvalser til din multifunktionsprinter. Dell yder ingen garanti for problemer, som er forårsaget af anvendelse af tilbehør, dele og komponenter, som ikke er fremstillet af Dell.

#### **Udtagning af den brugte separatorvalse i bakken**

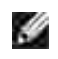

**BEMÆRK:** Fjern evt. udskrivningsjob fra bakken, inden du trækker bakken ud af multifunktionsprinteren.

1. Træk multifunktionsprinterens bakke ud, indtil den stopper. Hold i bakken med begge hænder, løft den forreste del lidt op, og tag den ud af multifunktionsprinteren.

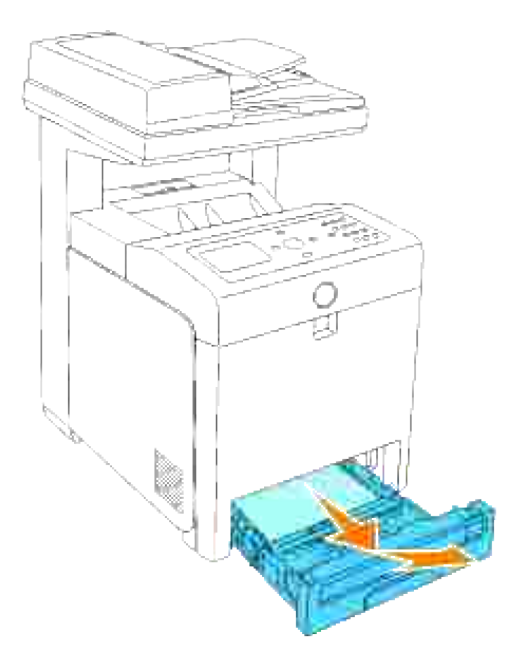

**BEMÆRK:** Fjern alt papir fra bakken inden du åbner separatorvalsedækslet.

2. Skub grebene tilbage på begge sider af separatorvalsedækslet som vist på den følgende illustration og åbn dækslet op.

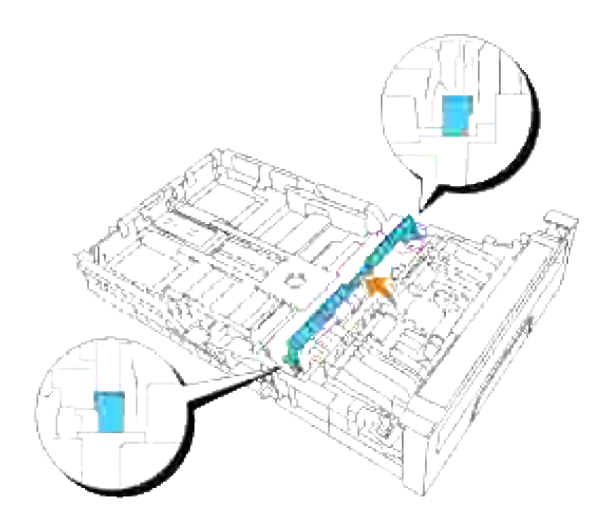

3. Drej separatorvalsen rundt indtil valsekrogen kan ses.

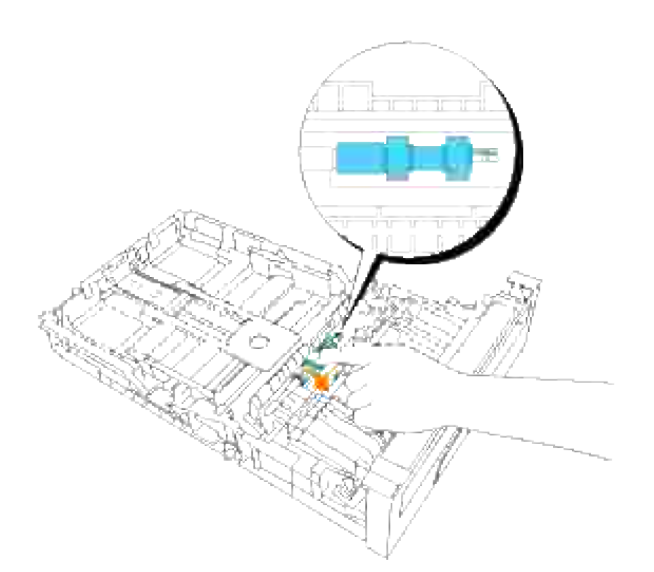

4. Træk separatorvalsekrogen ud af rillen i akslen og skyd derefter separatorvalsen til højre.

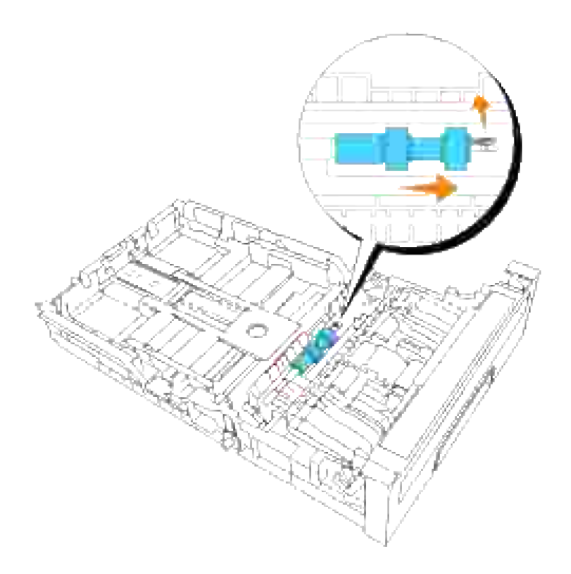

## **Installation af den nye separatorvalse i bakken**

1. Ret hullet på den nye separatorvalse ind efter akslen.

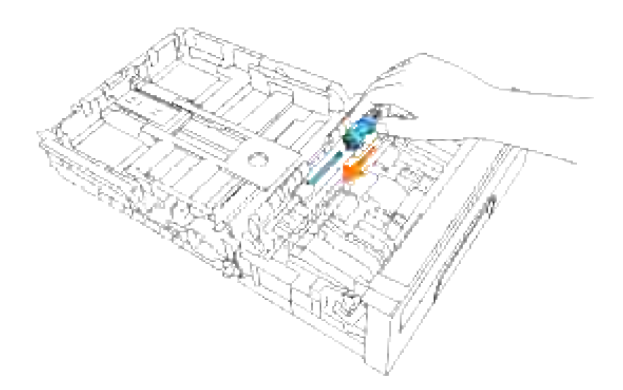

Skyd separatorvalsen hen langs akslen sådan at fremspringene passer fuldstændig med åbningerne, og valsekrogen igen er placeret inde i rillen på akslen. 2.

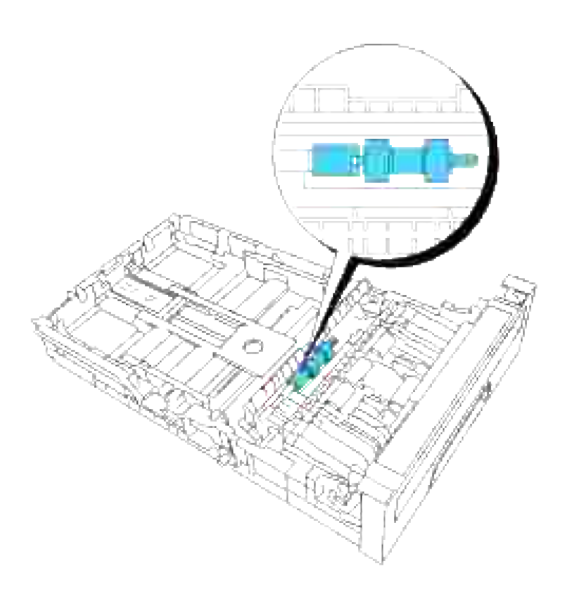

3. Luk separatorvalsedækslet i indtil begge sider klikker på plads.

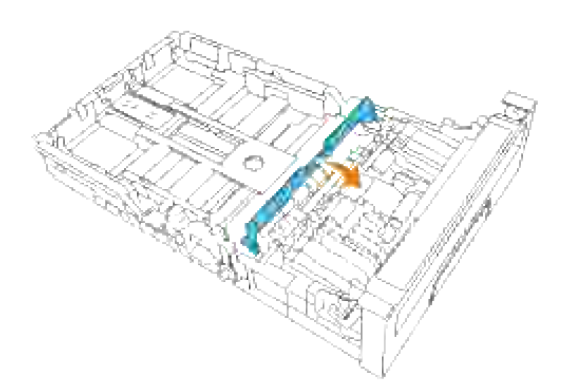

4. Ilæg papir i bakken og genindsæt den ind i multifunktionsprinteren.

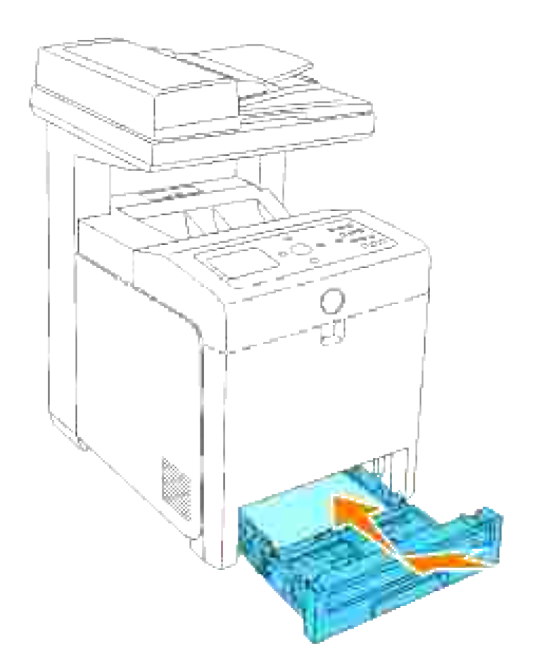

## **Udtagning af den brugte separatorvalse i multifunktionsprinteren**

1. Træk multifunktionsprinterens bakke ud, indtil den stopper. Hold i bakken med begge hænder, løft den forreste del lidt op, og tag den ud af multifunktionsprinteren.

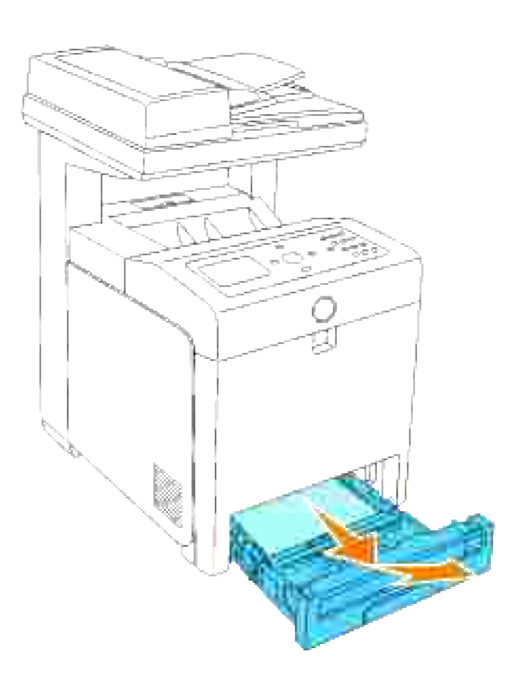

2. Drej separatorvalsen rundt indtil valsekrogen kan ses.

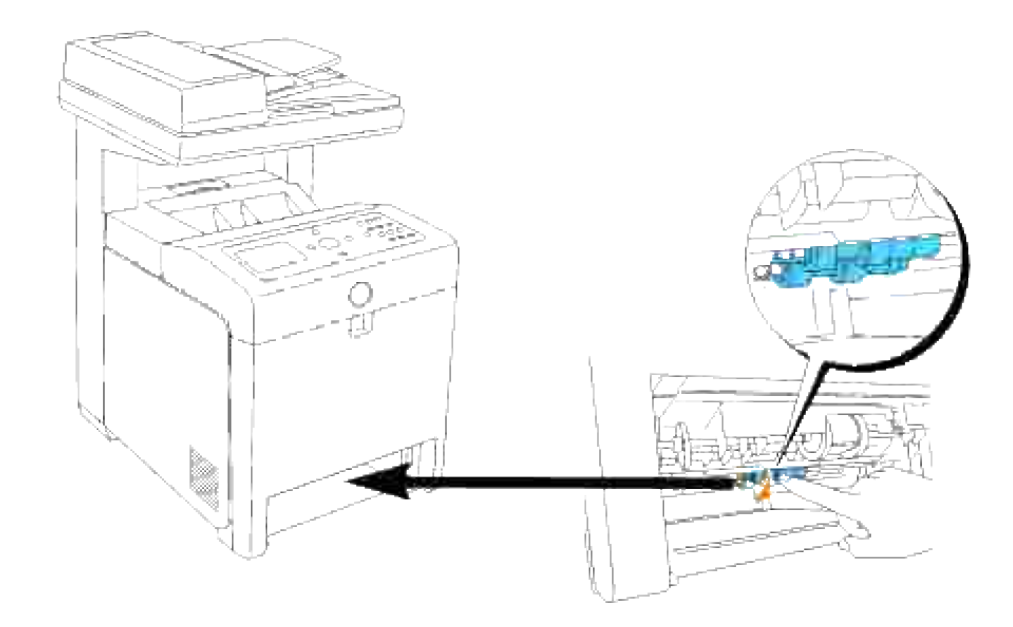

H **BEMÆRK:** Valsen er placeret cirka 165 mm inde i maskinen, målt fra starten af papirbakkeåbningen.

3. Træk separatorvalsekrogen ud af rillen på akslen og skyd derefter separatorvalsen til venstre.

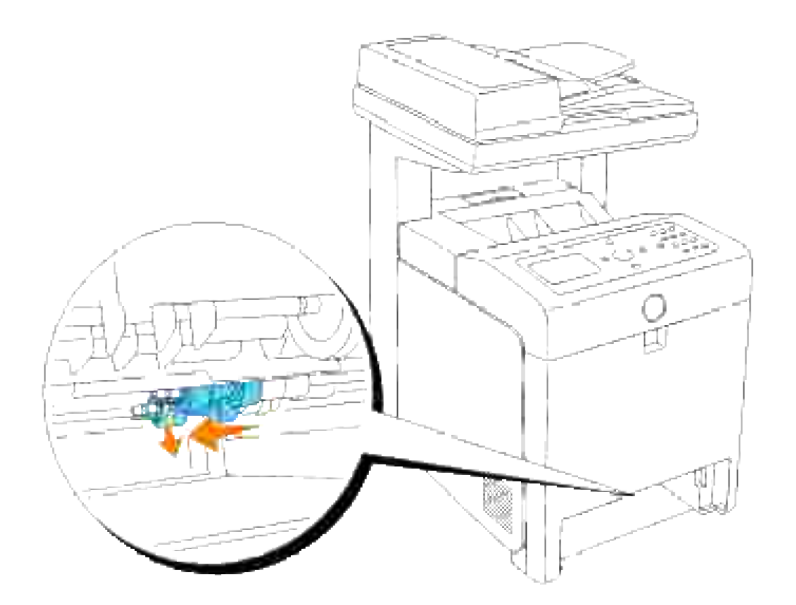

4. Gentag trin 2 og 3 for at fjerne den anden separatorvalse inde fra multifunktionsprinteren.

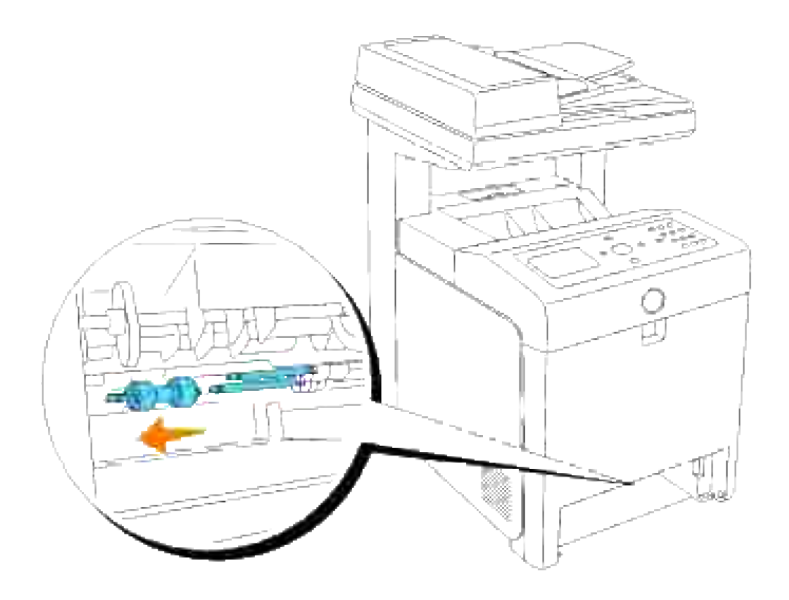

### **Installation af den nye separatorvalse inde i multifunktionsprinteren**

1. Ret hullet på den nye separatorvalse ind efter akslen.

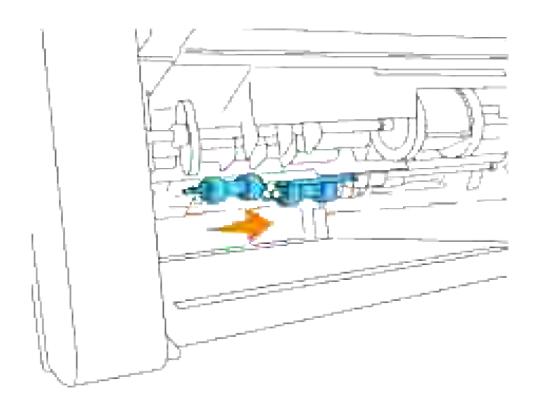

2. Skyd separatorvalsen hen langs akslen sådan at fremspringene passer fuldstændig med åbningerne, og valsekrogen igen er placeret inde i rillen på akslen.

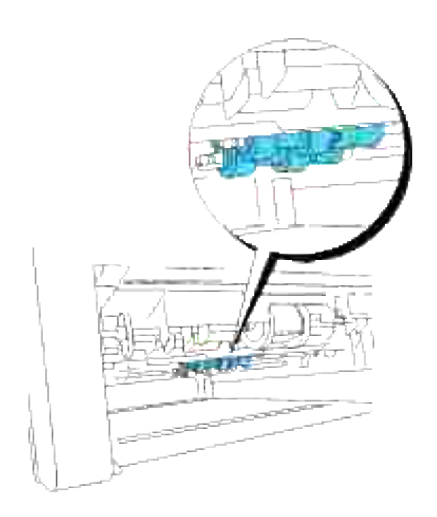

3. Udskift bakken i multifunktionsprinteren.

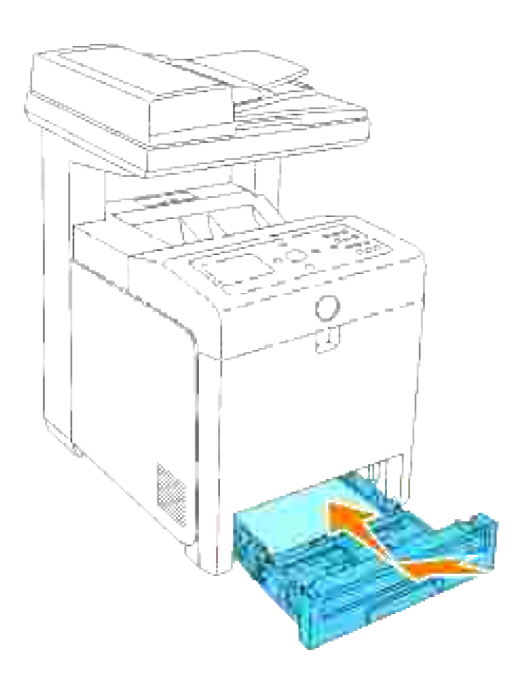

#### **Udskiftning af overføringsrem-enheden**

**FORSIGTIG: Inden du udfører nogen af de følgende procedurer, bør du læse og følge**  $\Lambda$ **sikkerhedsforskrifterne i din** *Brugsanvisning* **eller** *Produktinformationsguiden***.**

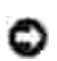

**OBS:** Sørg for at der ikke er noget, der berører eller ridser overfladen (sort film) på overføringsremenheden. Ridser, snavs eller olie fra dine hænder på overføringsrem-enhedens film kan forringe udskrivningskvaliteten.

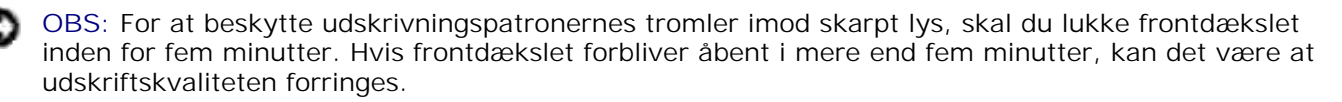

Dell overføringsrem-enheder kan kun fås gennem Dell. Se afsnittet "Kontakt Dell" i *Brugsanvisningen* eller i denne vejledning vedr. oplysninger om bestilling via telefon. Dell anbefaler, at du anvender Dell overføringsrem-enheder til din multifunktionsprinter. Dell yder ingen garanti for problemer, som er forårsaget af anvendelse af tilbehør, dele og komponenter, som ikke er fremstillet af Dell.

#### **Fjernelse af den brugte overføringsrem-enhed**

**BEMÆRK:** Fjern evt. udskrivningsjob fra outputbakken, og luk multifunktionsilæggeren, inden du K. åbner frontdækslet.

- 1. Sørg for, at der er slukket for multifunktionsprinteren.
- 2. Tryk på sideknappen og åbn frontdækslet.

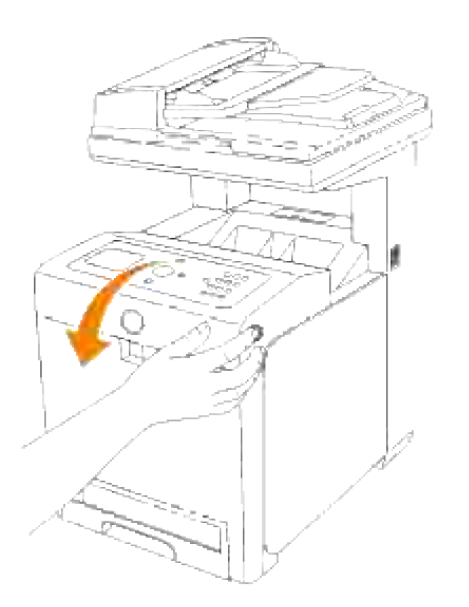

3. Træk op i frigørelsesmekanismerne og drej overføringsrem-enheden som vist på illustrationen.

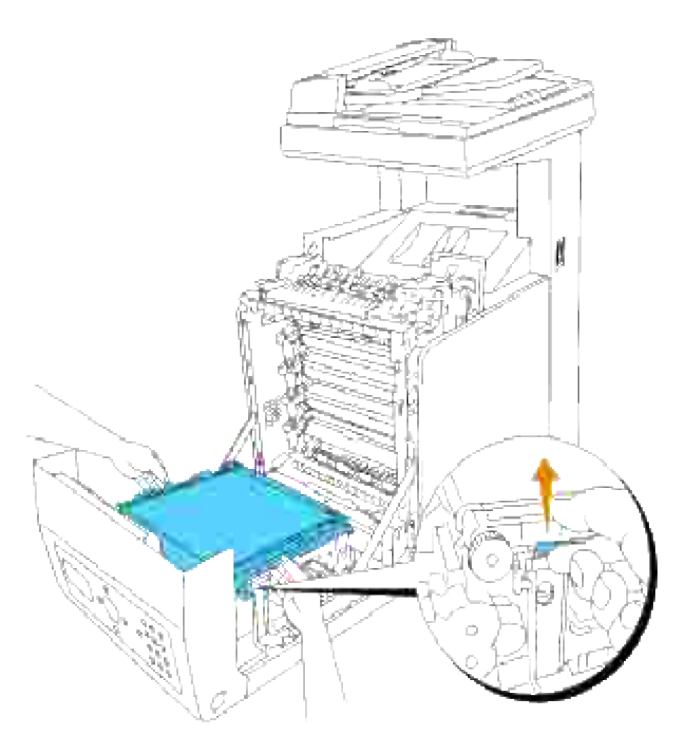

- **FORSIGTIG: Undlad at røre noget inden i multifunktionsprinteren. Nogle af delene kan være varme. Lad multifunktionsprinteren få tid til at køle af, inden du forsøger at fjerne dele i dette område.**
- 4. Hold med begge hænder på begge sider af overføringsrem-enheden og træk den venstre side af enheden op indtil tappen på den venstre side kommer ud af rillen. Flyt derefter overføringsremenheden til højre og tag enheden ud fra multifunktionsprinteren.

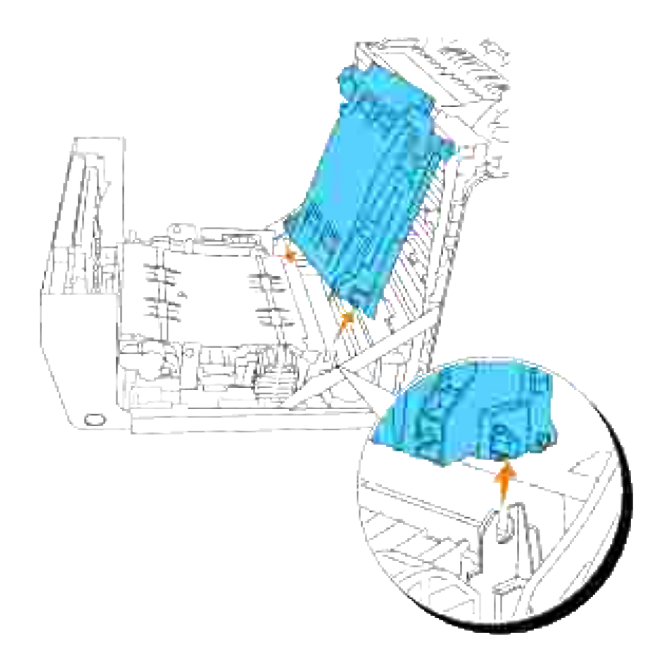

**Installation af en ny overføringsrem-enhed**

- 1. Pak en ny overføringsrem-enhed ud.
- Indsæt den venstre tap ind i det tilsvarende hul på rem-enhedens venstre side, ret den højre tap ind efter rillen og skub derefter ned på overføringsrem-enhedens højre side for at sætte den på plads. 2.

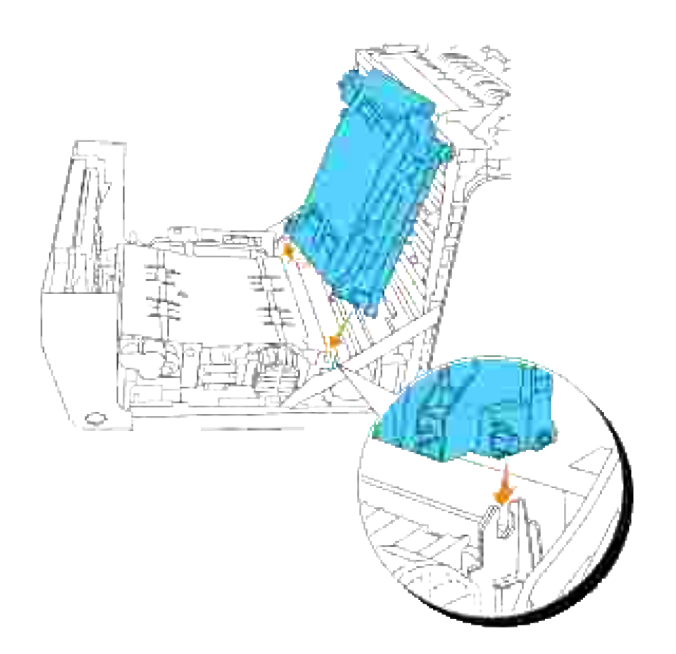

3. Luk overføringsrem-enheden ved at trække den ned indtil den klikker.

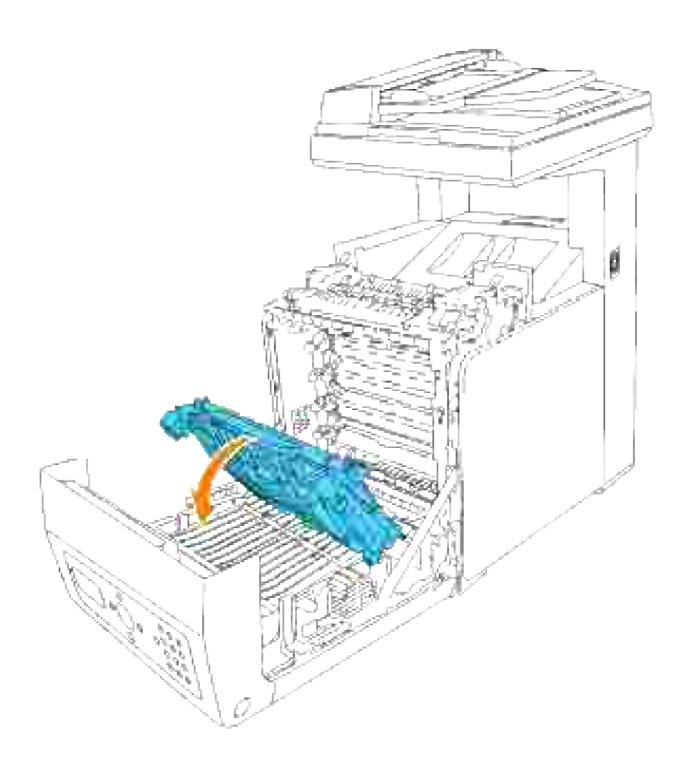

4. Fjern beskyttelsesfilmen fra den installerede overføringsrem-enhed og smid det ud.

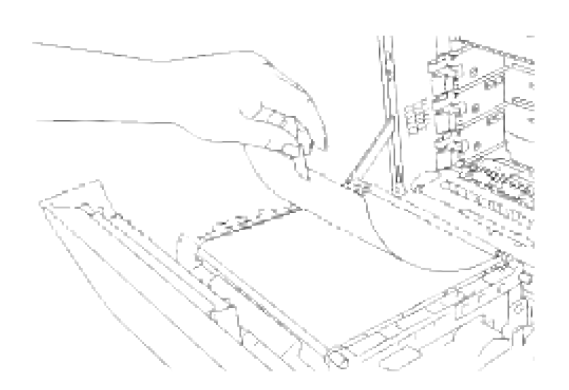

5. Luk frontdækslet.

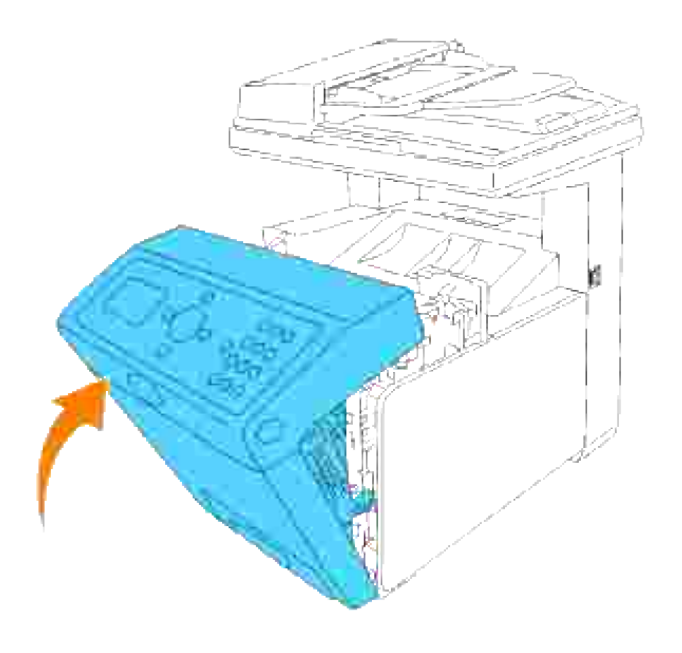

# **Udskrivning med WSD (Web Services for Devices)**

Dette afsnit giver oplysninger om netværksudskrivning med WSD, Microsofts nye Windows Vista-protokol.

Klargøring af printer

# **Klargøring af printer**

Du kan installere din nye printer på netværket ved at anvende *Drivere og hjælpeprogrammer* CD'en, som følger med din printer, eller anvende Microsofts Windows **Tilføj printer** guide.

Men når du anvender **IPv6-indstilling**, kan du ikke installere printerdriveren fra *Drivere og hjælpeprogrammer* CD'en. Anvend **Tilføj printer** guiden.

### **Installation af en printerdriver ved hjælp af Tilføj printer guiden.**

- 1. Klik på **Start Kontrolpanel Hardware og lyd Printere**.
- 2. Klik på **Tilføj en printer** for at starte **Tilføj printer** guiden.
- 3. Vælg **Tilføj netværksprinter, trådløs printer eller Bluetooth-printer**.
- På listen over tilgængelige printere skal du vælge den, du ønsker at anvende, og derefter klikke på 4. **Næste**. Hvis din computer ikke er tilsluttet til et netværk, er det kun printere, der er står i **Active Directory** under dit domæne, der vises på listen.
- 5. Hvis der bedes om det, skal du installere printerdriveren på din computer. Hvis du bedes om et administratorkodeord eller en bekræftelse, skal du indtaste kodeordet eller yde en bekræftelse.
- 6. Fuldfør de yderligere trin i guiden og klik derefter på **Udfør**.
- 7. Udskriv en testside for at verificere udskrivningsinstallationen.
- 8. Klik på Start→ Kontrolpanel→ Hardware og lyd→ Printere.
- 9. Højreklik på den printer du lige oprettede og klik derefter på **Egenskaber**.
- På **Generelt** fanen, klik på **Udskriv testside**. Når en testside er udskrevet korrekt, er 10.printerinstallationen fuldført.

# **Vedligeholdelse af din multifunktionsprinter**

For at opretholde optimal udskrivningskvalitet, kræver din printer, at du udfører visse periodiske tiltag. Hvis multifunktionsprinteren anvendes af flere personer, kan det være en god ide at vælge en tastoperatør til at opretholde din multifunktionsprinter. Referer udskrivningsproblemer og vedligeholdelsesopgaver til denne tastoperatør.

- Bestemmelse af status af tilbehør
- Besparelse af tilbehør
- Bestilling af tilbehør
- Opbevaring af udskrivningsmedia
- Opbevaring af forbrugsdele
- Udskiftning af udskrivningspatroner
- Udskiftning af fuserenheden
- Udskiftning af separatorvalsen
- Udskiftning af overføringsrem-enheden
- Indstilling af farveregistreringen
- Rengøring af scanner
- Rengøring af valsen i ADI'en

## **Bestemmelse af status af tilbehør**

Hvis din multifunktionsprinter er sluttet til netværket, kan **Dell Printer Configuration Web Tool** give øjeblikkelig feedback angående resterende tonerniveauer. Skriv printerens IP-adresse i din web-browser for at se informationen. For at anvende E-Mail Alarm klargøringsproceduren, som fortæller dig, hvornår multifunktionsprinteren kræver nyt tilbehør, skal du skrive dit navn eller navnet på tastoperatøren i e-mail listekassen.

På betjeningspanelet, kan du også bekræfte følgende:

- $\bullet$ Alt tilbehør eller vedligeholdelsesdele, som kræver udskiftning pr. meddelelse.( Multifunktionsprinteren kan imidlertid kun vise information om en del ad gangen).
- Mængden af toner der er tilbage i hver udskrivningspatron

## **Besparelse af tilbehør**

Du kan ændre adskillige indstillinger i dit softwareprogram eller på betjeningspanelet for at spare på toner og papir.

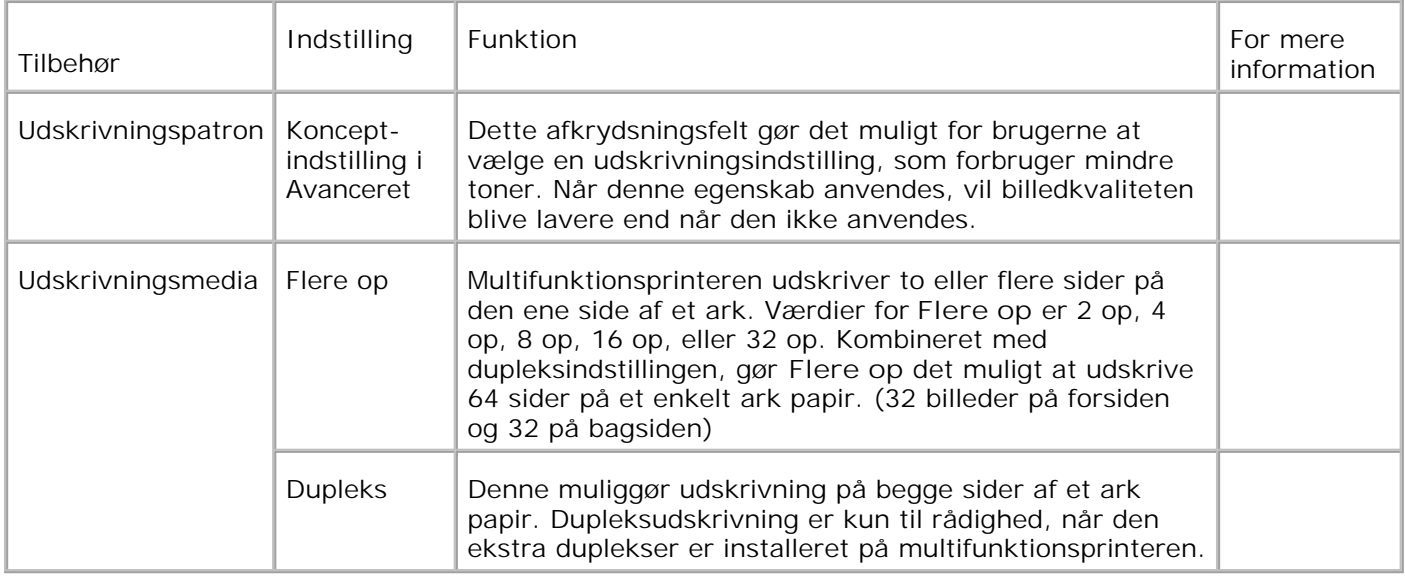

## **Bestilling af tilbehør**

Du kan bestille forbrugsdele fra Dell på internettet, hvis du anvender en netværksprinter. Skriv din multifunktionsprinters IP-adresse i din web-browser, start **Dell Printer Configuration Web Tool**, og klik på **Bestil tilbehør på:** for at bestille toner til din multifunktionsprinter.

Du kan også bestille toner på følgende måde.

1. Klik på Start→ Alle Programmer→ Dell printere→ Additional Color Laser Software→ Dell **Supplies Management System**.

**Dell Supplies Management System** vinduet kommer frem.

- 2. Vælg din multifunktionsprinter fra **Vælg printermodel** listen.
- Hvis du bestiller fra webbet: 3.
	- a. Hvis du ikke automatisk kan få information fra multifunktionsprinteren via tovejs kommunikation, vil et vindue, der beder sig om at skrive servicetagnummeret komme frem. Skriv dit Dell printerservicetagnummer i det dertil beregnede felt. Dit servicetagnummer findes på inderside af multifunktionsprinterens frontdør.
	- b. Vælg en URL fra **Vælg genbestil URL** listen.
	- c. Klik på **Besøg Dell-websted for bestilling af printertilbehør**.
- Hvis du bestiller pr. telefon, skal du dreje det nummer, som kommer frem under **Pr. telefon** 4.overskriften.

# **Opbevaring af udskrivningsmedia**

Der er flere ting, du kan gøre, hvis du vil undgå potentielle problemer med papirfremføringen og en uensartet udskrivningskvalitet.

- Den bedste udskrivningskvalitet opnås ved at man gemmer udskrivningsmedia i omgivelser, hvor temperaturen er omkring 21°C (70°F) og fugtighedsgraden er 40%.
- Opbevar papkasser med udskrivningsmedia på en palle eller en hylde i stedet for direkte på gulvet.
- Hvis du opbevarer enkelte pakker med udskrivningsmedia uden for den originale emballage, skal du sikre dig, at de står på en plan flade, så kanterne ikke bøjes eller krølles.
- Anbring ikke noget oven på pakkerne med udskrivningsmedia.

## **Opbevaring af forbrugsdele**

Opbevar forbrugsdele i deres originale emballage, indtil du skal bruge dem. Opbevar ikke forbrugsdele i:

- Temperaturer over 40°C (104°F).
- Under forhold med ekstreme ændringer i fugtighed og temperatur.
- Direkte sol.
- Steder med støv.
- En bil i et længere tidsrum.
- Under forhold, hvor der er korrosive gasser.
- Under forhold, hvor luften indeholder salt.

## **Udskiftning af udskrivningspatroner**

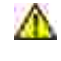

**FORSIGTIG: Inden du udfører nogen af de følgende procedurer, bør du læse og følge sikkerhedsforskrifterne i din** *Brugsanvisning* **eller** *Produktinformationsguiden***.**

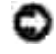

**OBS:** For at beskytte udskrivningspatronernes tromler imod skarpt lys, skal du lukke frontdækslet inden for fem minutter. Hvis frontdækslet forbliver åbent i mere end fem minutter, kan det være at udskriftskvaliteten forringes.

Dell patroner kan kun fås gennem Dell. Du kan bestille mere online på **<http://www.dell.com/supplies>** eller pr. telefon. Se afsnittet "Kontakt Dell" i *Brugsanvisningen* eller i denne vejledning vedr. oplysninger om bestilling via telefon.

Dell anbefaler, at du anvender Dell udskrivningspatroner til din multifunktionsprinter. Dell yder ingen garanti for problemer, som er forårsaget af anvendelse af tilbehør, dele og komponenter, som ikke er fremstillet af Dell.

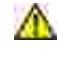

**FORSIGTIG: Smid aldrig bruge tonerpatroner på ilden. Der er risiko for, at den resterende toner eksploderer med forbrændinger og personskade til følge.**

**FORSIGTIG: Idet den brugte udskrivningspatron måske spilder noget toner, skal du ikke**  $\triangle$ **ryste den.**

### **Udtagning af den brugte tonerpatron**

1. Tryk på knappen (højre side) og åbn frontdækslet.

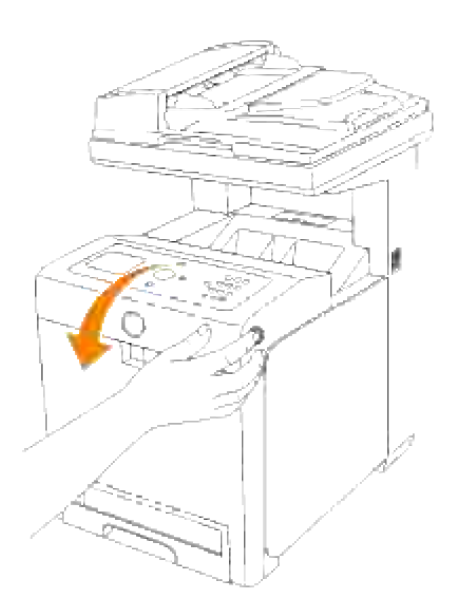

2. Tag fat i grebene i begge enderne af den udskrivningspatron som du vil udskifte og træk den ud.

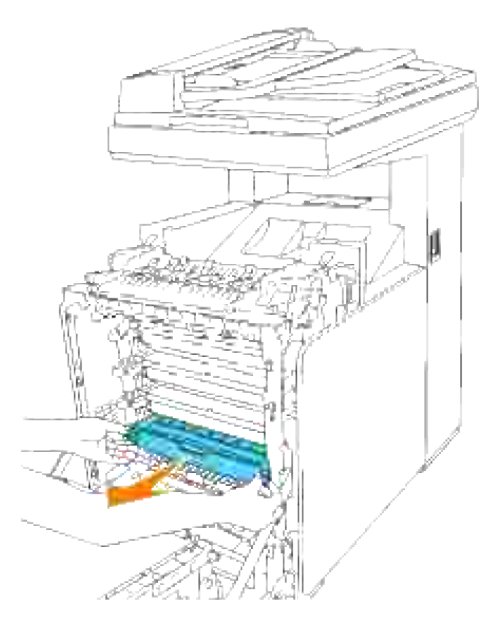

**FORSIGTIG: Idet den brugte udskrivningspatron måske spilder noget toner, skal du ikke**  $\Lambda$ **ryste den.**

### **Installation af den nye udskrivningspatron**

Vælg den nye udskrivningspatron, hvis farve modsvarer farven på grebene på den udskrivningspatron, der skal udskiftes, og ryst den fem eller seks gange for at få toneren jævnt fordelt. 1.

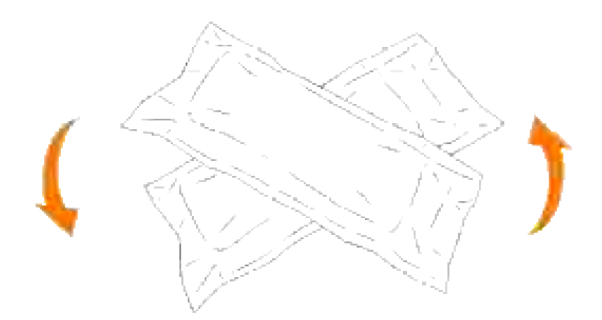

2. Tag udskrivningspatronen ud af dens indpakning.

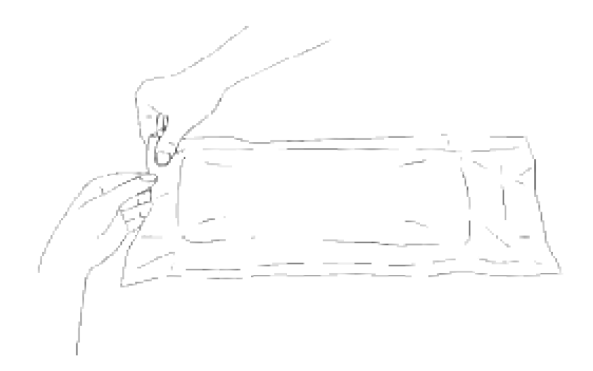

- H **BEMÆRK:** For at beskytte tromlen imod skarpt lys, skal du ikke fjerne det orange beskyttelsesdæksel fra udskrivningspatronen, før patronen er indsat i dens åbning på multifunktionsprinteren.
	- Fjern forseglingen helt fra udskrivningspatronen ved at trække i den løse ende på 3. udskrivningspatronens ende.

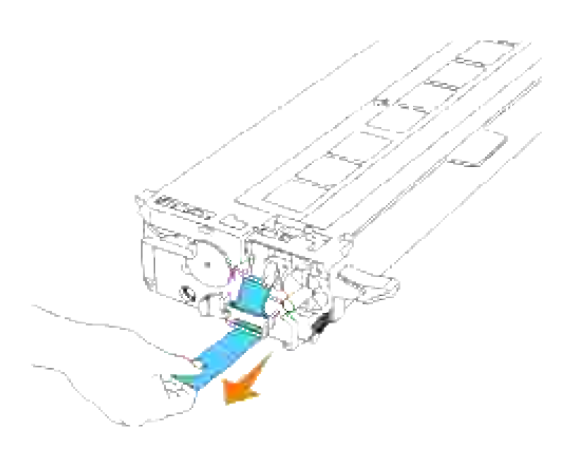

H **BEMÆRK:** Træk forseglingen lige ud. Hvis seglet trækkes i diagonal retning, kan det revne.

Tag fat om begge grebene på udskrivningspatronen med etiketten vendende opad og skub patronen 4.ind i den samme farve åbning. Sørg for at patronen er sat helt ind.

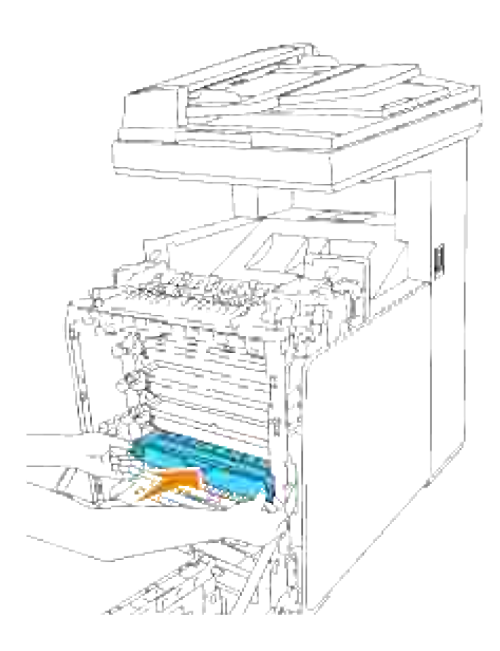

5. Fjern det orange beskyttelsesdæksel på den installerede udskrivningspatron og smid det ud.

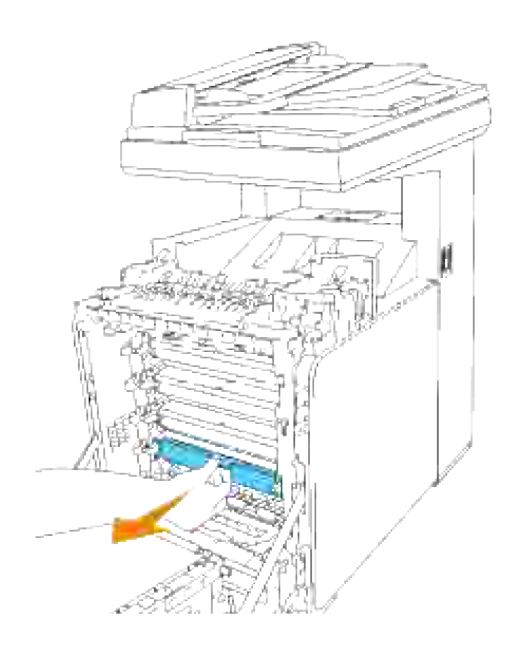

6. Luk frontdækslet.

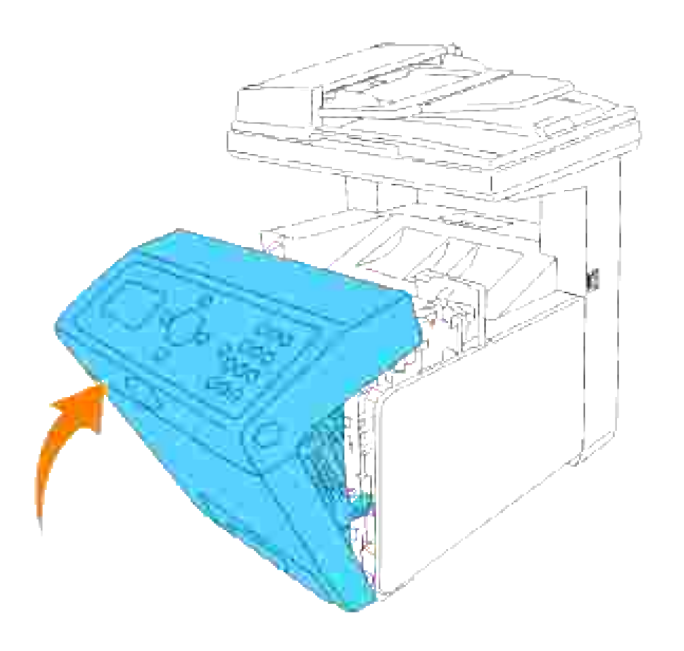

## **Udskiftning af fuserenheden**

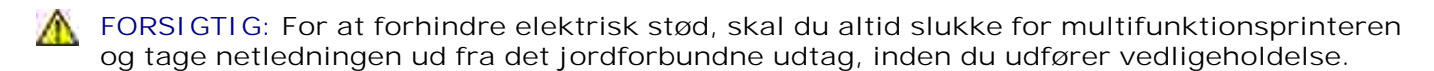

**FORSIGTIG: Inden du udfører nogen af de følgende procedurer, bør du læse og følge sikkerhedsforskrifterne i din** *Brugsanvisning* **eller** *Produktinformationsguiden***.**

**OBS:** For at beskytte udskrivningspatronernes tromler imod skarpt lys, skal du lukke frontdækslet inden for fem minutter. Hvis frontdækslet forbliver åbent i mere end fem minutter, kan det være at udskriftskvaliteten forringes.

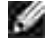

**BEMÆRK:** Fjern evt. udskrivningsjob fra outputbakken, og luk multifunktionsilæggeren, inden du åbner frontdækslet.

Dell fuserenheder kan kun fås gennem Dell. Se afsnittet "Kontakt Dell" i *Brugsanvisningen* eller i denne vejledning vedr. oplysninger om bestilling via telefon.

Dell anbefaler Dell fuserenheder til din multifunktionsprinter. Dell yder ingen garanti for problemer, som er forårsaget af anvendelse af tilbehør, dele og komponenter, som ikke er fremstillet af Dell.

#### **Udtagning af den brugte fuserenhed**

**FORSIGTIG: For at undgå at brænde dig, må du ikke udskifte fuserenheden umiddelbart efter udskrivning, da fuserenheden bliver meget varm under denne proces.**

- 1. Sluk for multifunktionsprinteren og vent 30 minutter på at fuserenheden køler af, inden du fjerner den.
- 2. Tryk på knappen (højre side) og åbn frontdækslet.

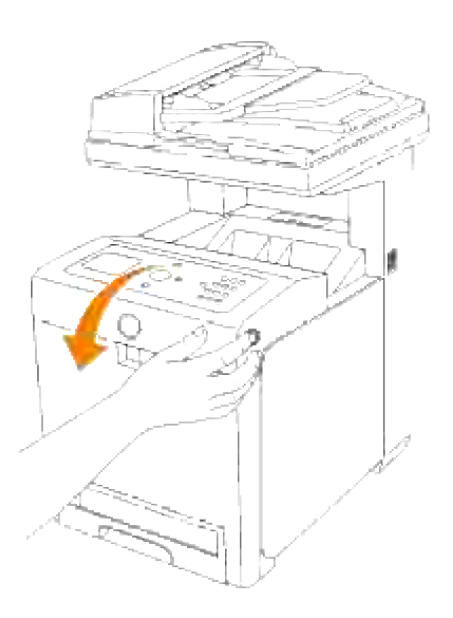

3. Løft papir-overforingsslisken op til dens oprejste position.

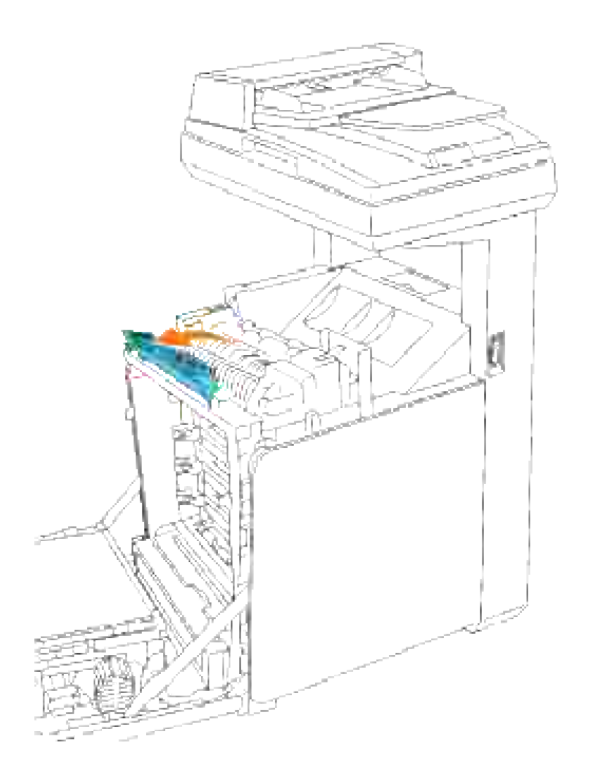

4. Løsn låsemekanismerne i begge ender af fuserenheden.

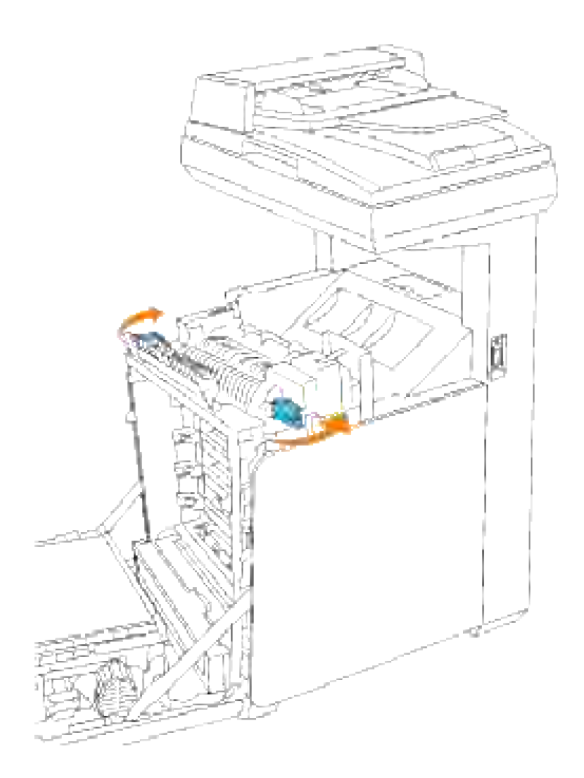

Hold fast i begge sider på den installerede fuserenhed og træk den forsigtigt mod multifunktionsprinterens forside for at frigøre forbindelsen på den højre side og løft den derefter opad for at fjerne den. 5.

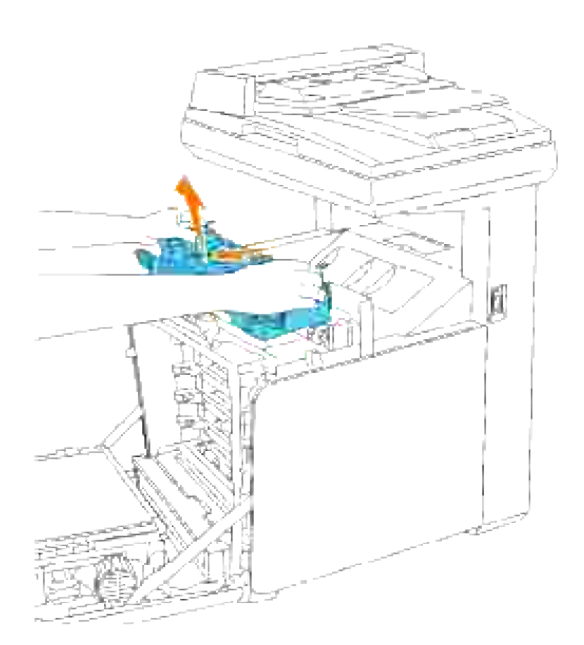

## **Installation af en nye fuserenhed**

- 1. Pak en ny fuserenhed ud og hold fast i begge sider af fuserenheden med begge hænder.
- Med fuserenhedens konnektor vendende imod åbningen, skal du skubbe konnektoren helt ind i 2. åbningen.

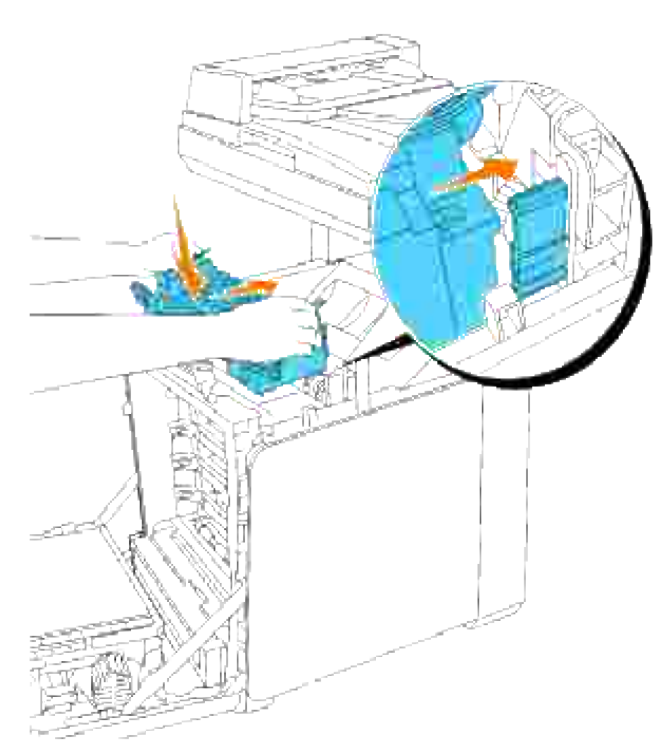

H **BEMÆRK:** Kontroller at fuserkonnektoren sidder ordentligt.

3. Lås begge låsemekanismer i fuserenhedens ender.

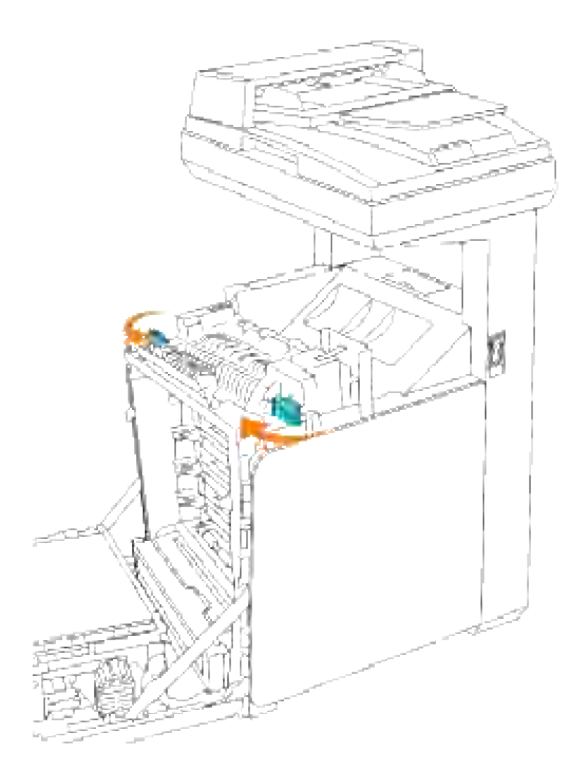

4. Sænk papir-overføringsslisken ned til dens vandrette position.

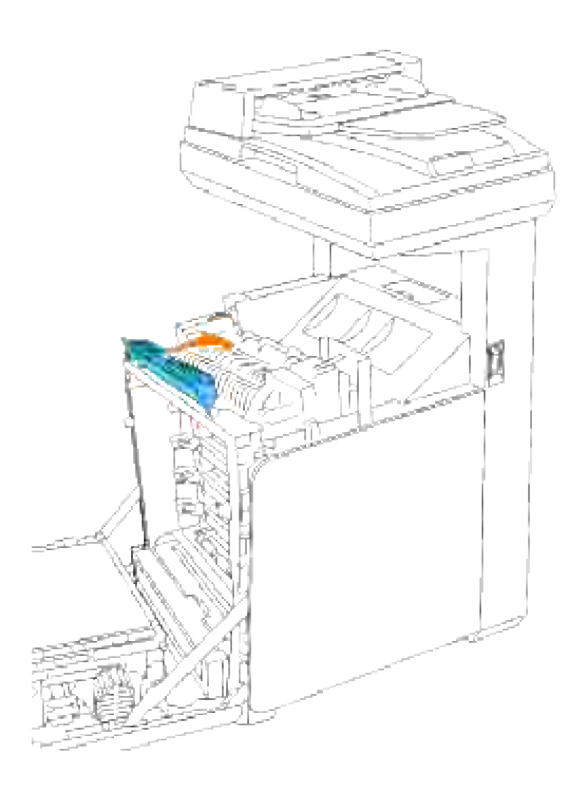

5. Luk frontdækslet.

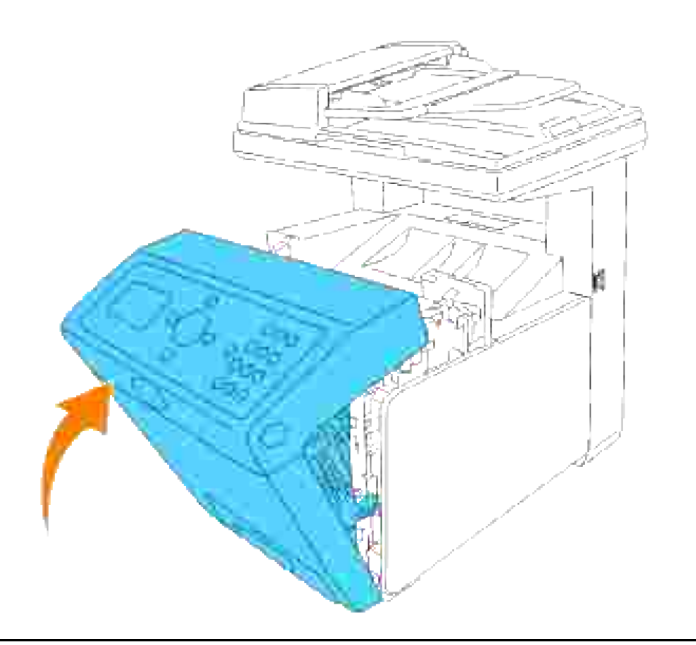

## **Udskiftning af separatorvalsen**

Der er tre separatorvalser i multifunktionsprinteren, der behøver at blive udskiftet med jævne mellemrum. En befinder sig i bakken, og de andre er inden i multifunktionsprinteren. Alle separatorer udskiftes egentlig på den samme måde, som den der er beskrevet i dette afsnit.

**FORSIGTIG: For at forhindre elektrisk stød, skal du altid slukke for multifunktionsprinteren og tage netledningen ud fra det jordforbundne udtag, inden du udfører vedligeholdelse.**

**FORSIGTIG: Inden du udfører nogen af de følgende procedurer, bør du læse og følge sikkerhedsforskrifterne i din** *Brugsanvisning* **eller** *Produktinformationsguiden***.**

Dell separatorvalser kan kun fås gennem Dell. Se afsnittet "Kontakt Dell" i *Brugsanvisningen* eller i denne vejledning vedr. oplysninger om bestilling via telefon.

Dell anbefaler Dell separatorvalser til din multifunktionsprinter. Dell yder ingen garanti for problemer, som er forårsaget af anvendelse af tilbehør, dele og komponenter, som ikke er fremstillet af Dell.

#### **Udtagning af den brugte separatorvalse i bakken**

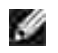

 $\Lambda$ 

**BEMÆRK:** Fjern evt. udskrivningsjob fra bakken, inden du trækker bakken ud af multifunktionsprinteren.

1. Træk multifunktionsprinterens bakke ud, indtil den stopper. Hold i bakken med begge hænder, løft den forreste del lidt op, og tag den ud af multifunktionsprinteren.

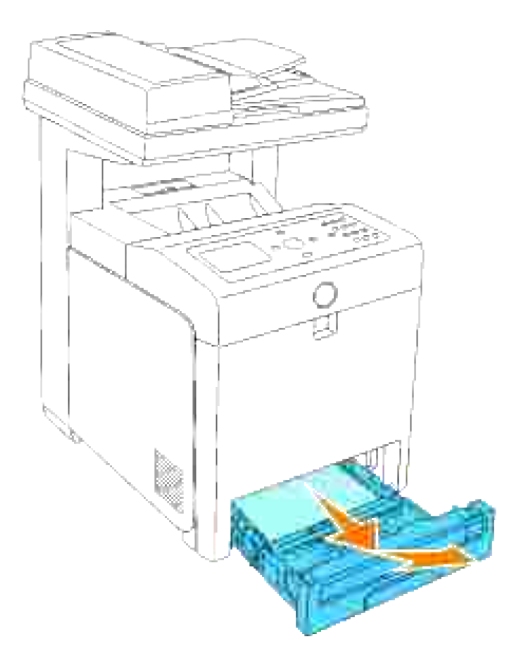

**BEMÆRK:** Fjern alt papir fra bakken inden du åbner separatorvalsedækslet.

2. Skub grebene tilbage på begge sider af separatorvalsedækslet som vist på den følgende illustration og åbn dækslet op.

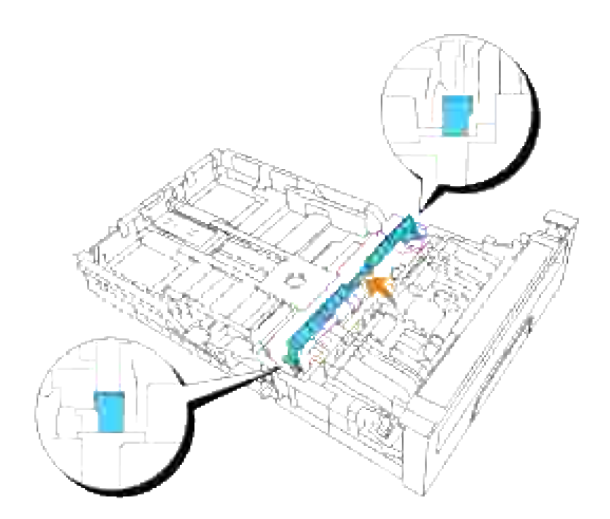

3. Drej separatorvalsen rundt indtil valsekrogen kan ses.

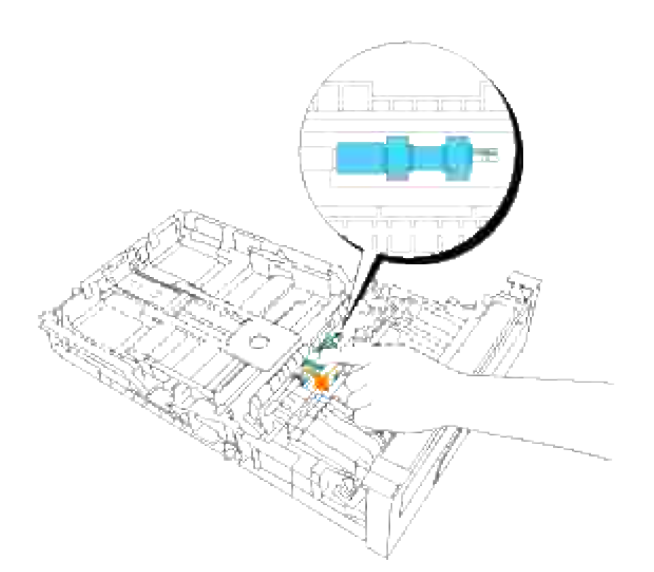

4. Træk separatorvalsekrogen ud af rillen i akslen og skyd derefter separatorvalsen til højre.

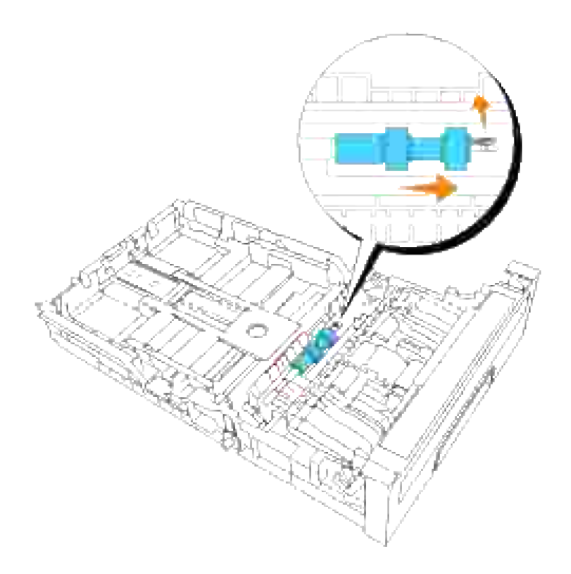

## **Installation af den nye separatorvalse i bakken**

1. Ret hullet på den nye separatorvalse ind efter akslen.

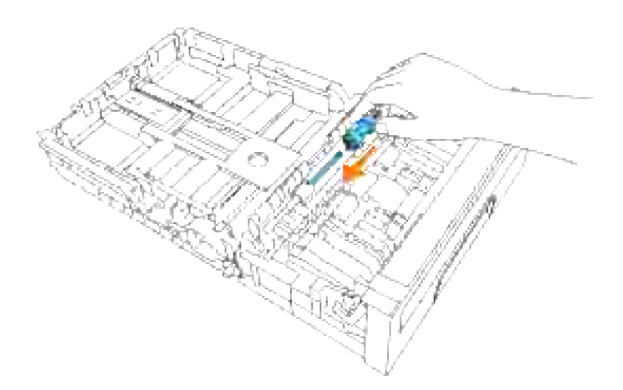

Skyd separatorvalsen hen langs akslen sådan at fremspringene passer fuldstændig med åbningerne, og valsekrogen igen er placeret inde i rillen på akslen. 2.

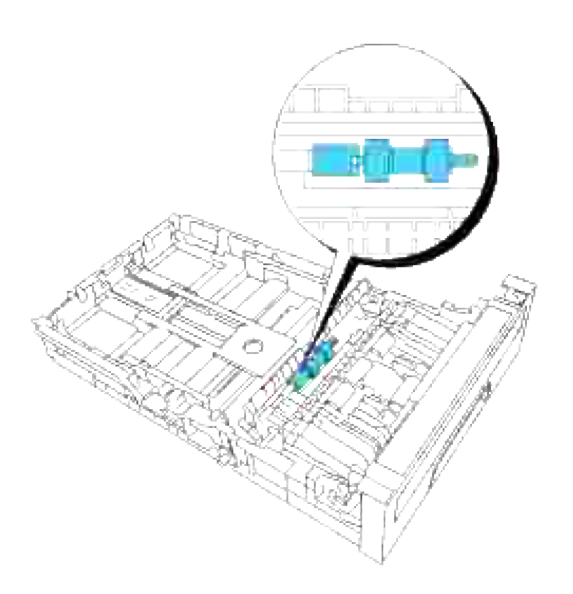

3. Luk separatorvalsedækslet i indtil begge sider klikker på plads.

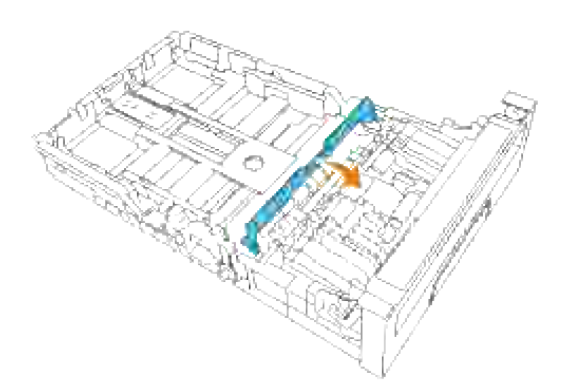

4. Ilæg papir i bakken og genindsæt den ind i multifunktionsprinteren.

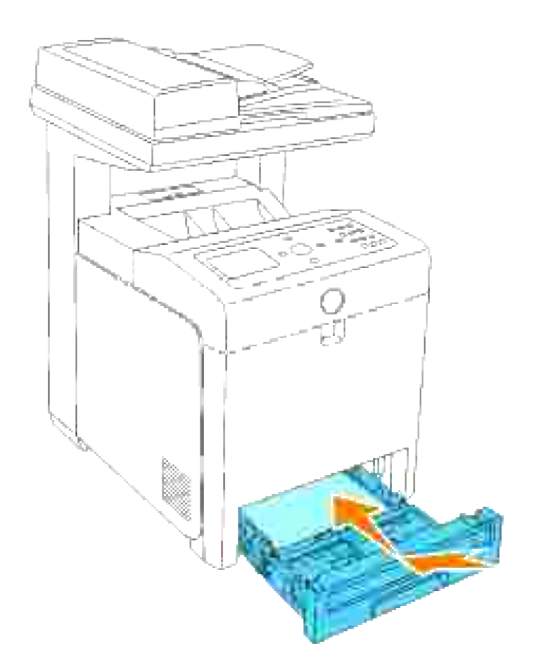

## **Udtagning af den brugte separatorvalse i multifunktionsprinteren**

1. Træk multifunktionsprinterens bakke ud, indtil den stopper. Hold i bakken med begge hænder, løft den forreste del lidt op, og tag den ud af multifunktionsprinteren.

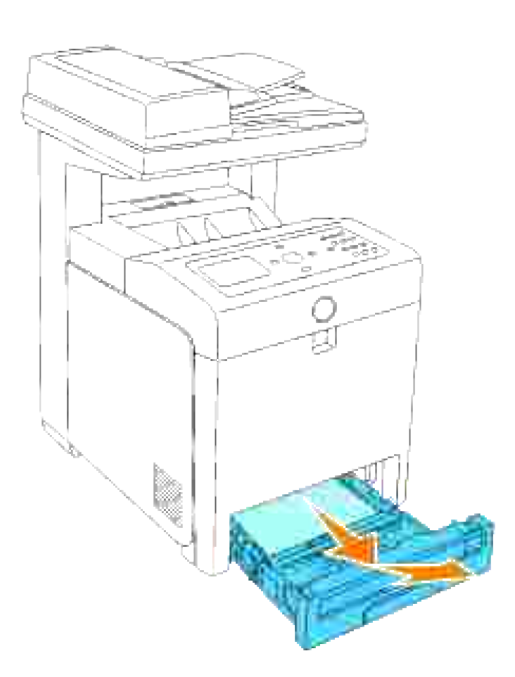

2. Drej separatorvalsen rundt indtil valsekrogen kan ses.
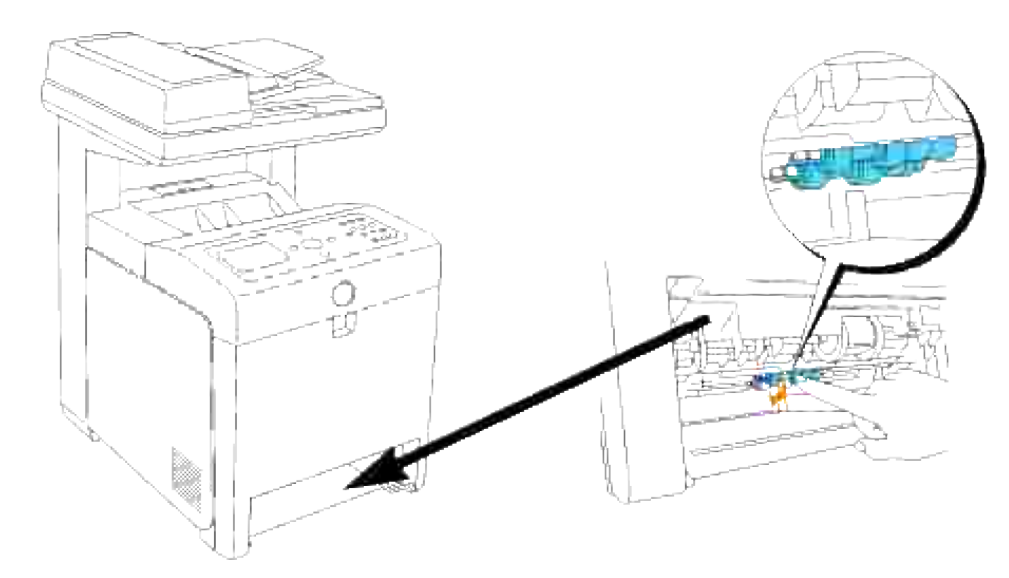

**BEMÆRK:** Valsen er placeret cirka 165 mm inde i maskinen, målt fra starten af papirbakkeåbningen.

3. Træk separatorvalsekrogen ud af rillen på akslen og skyd derefter separatorvalsen til venstre.

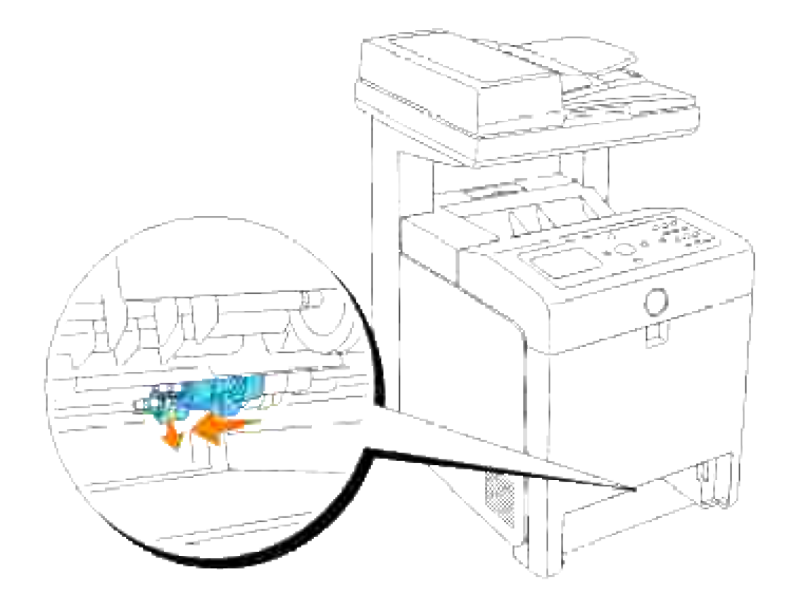

4. Gentag trin 2 og 3 for at fjerne den anden separatorvalse inde fra multifunktionsprinteren.

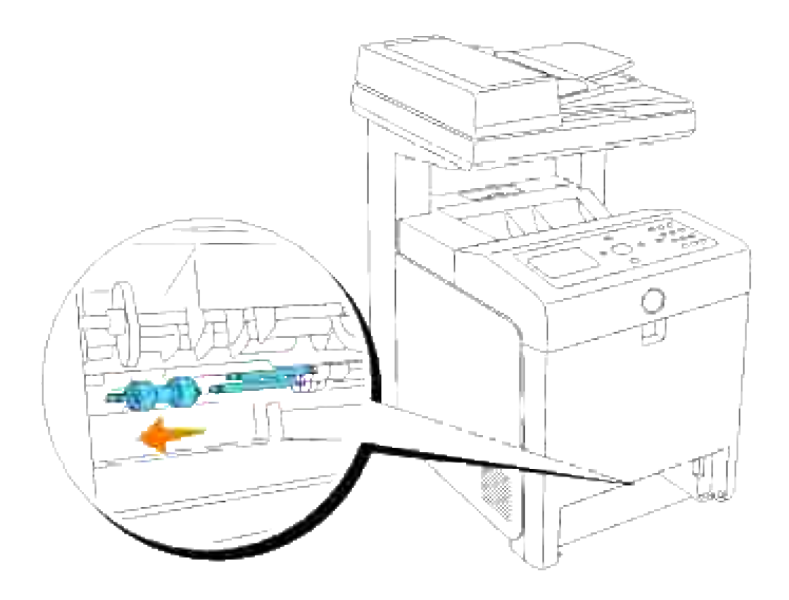

### **Installation af den nye separatorvalse inde i multifunktionsprinteren**

1. Ret hullet på den nye separatorvalse ind efter akslen.

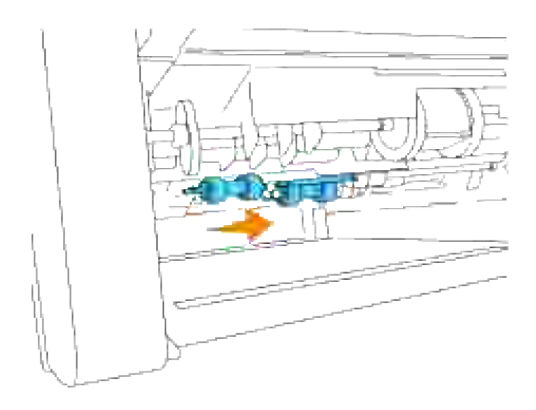

2. Skyd separatorvalsen hen langs akslen sådan at fremspringene passer fuldstændig med åbningerne, og valsekrogen igen er placeret inde i rillen på akslen.

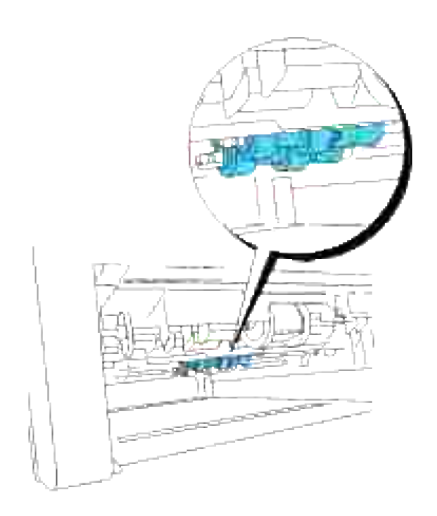

3. Udskift bakken i multifunktionsprinteren.

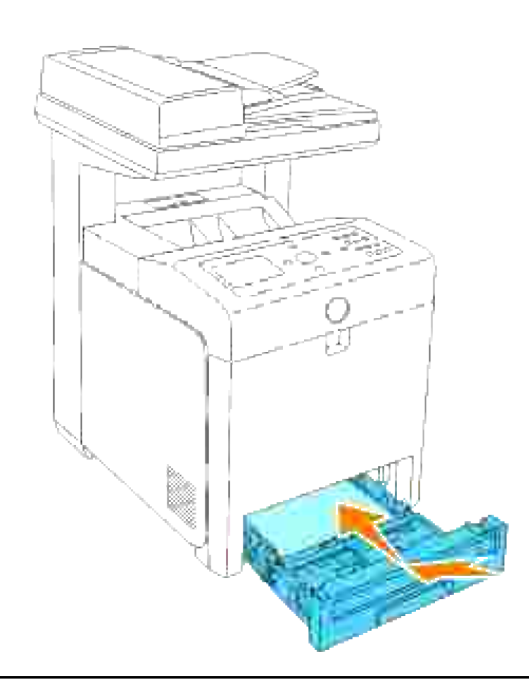

o

ຕ

## **Udskiftning af overføringsrem-enheden**

**FORSIGTIG: Inden du udfører nogen af de følgende procedurer, bør du læse og følge sikkerhedsforskrifterne i din** *Brugsanvisning* **eller** *Produktinformationsguiden***.**

**OBS:** Sørg for at der ikke er noget, der berører eller ridser overfladen (sort film) på overføringsremenheden. Ridser, snavs eller olie fra dine hænder på overføringsrem-enhedens film kan forringe udskrivningskvaliteten.

**OBS:** For at beskytte udskrivningspatronernes tromler imod skarpt lys, skal du lukke frontdækslet inden for fem minutter. Hvis frontdækslet forbliver åbent i mere end fem minutter, kan det være at udskriftskvaliteten forringes.

Dell overføringsrem-enheder kan kun fås gennem Dell. Se afsnittet "Kontakt Dell" i *Brugsanvisningen* eller i denne vejledning vedr. oplysninger om bestilling via telefon. Dell anbefaler, at du anvender Dell overføringsrem-enheder til din multifunktionsprinter. Dell yder ingen garanti for problemer, som er forårsaget af anvendelse af tilbehør, dele og komponenter, som ikke er fremstillet af Dell.

### **Fjernelse af den brugte overføringsrem-enhed**

H **BEMÆRK:** Fjern evt. udskrivningsjob fra outputbakken, og luk multifunktionsilæggeren, inden du åbner frontdækslet.

- 1. Sørg for, at der er slukket for multifunktionsprinteren.
- 2. Tryk på knappen (højre side) og åbn frontdækslet.

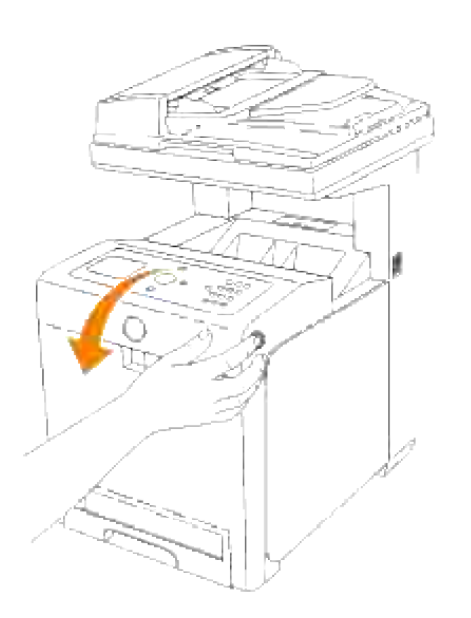

3. Træk op i frigørelsesmekanismerne og drej overføringsrem-enheden som vist på illustrationen.

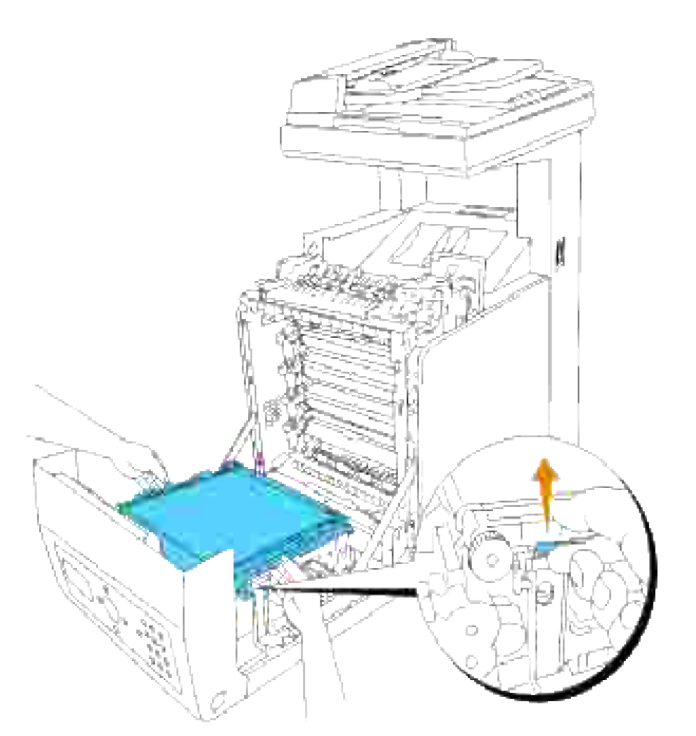

- **FORSIGTIG: Undlad at røre noget inden i multifunktionsprinteren. Nogle af delene kan være varme. Lad multifunktionsprinteren få tid til at køle af, inden du forsøger at fjerne dele i dette område.**
- 4. Hold med begge hænder på begge sider af overføringsrem-enheden og træk den venstre side af enheden op indtil tappen på den venstre side kommer ud af rillen. Flyt derefter overføringsremenheden til højre og tag enheden ud fra multifunktionsprinteren.

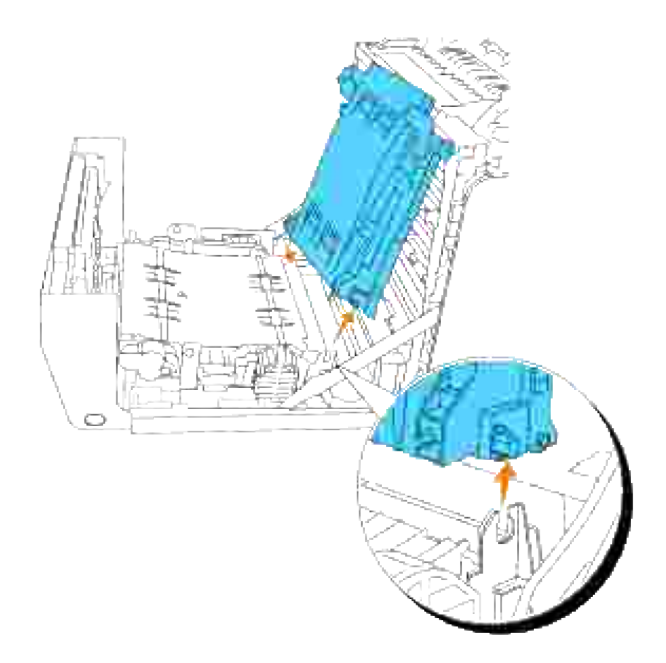

**Installation af en ny overføringsrem-enhed**

- 1. Pak en ny overføringsrem-enhed ud.
- Indsæt den venstre tap ind i det tilsvarende hul på rem-enhedens venstre side, ret den højre tap ind efter rillen og skub derefter ned på overføringsrem-enhedens højre side for at sætte den på plads. 2.

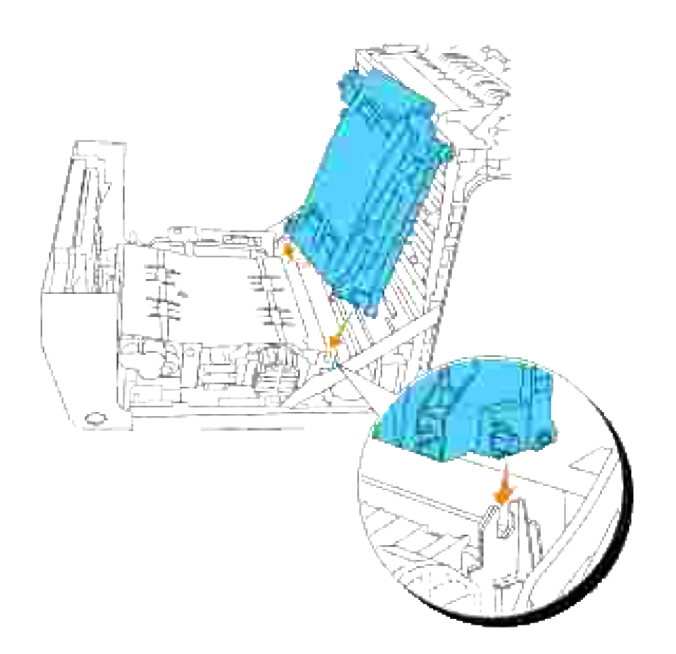

3. Luk overføringsrem-enheden ved at trække den ned indtil den klikker.

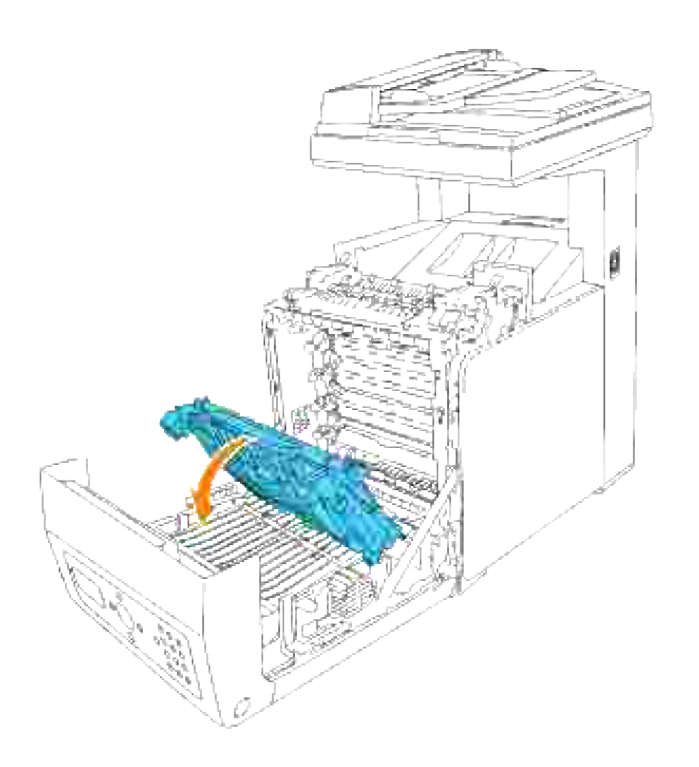

4. Fjern beskyttelsesfilmen fra den installerede overføringsrem-enhed og smid det ud.

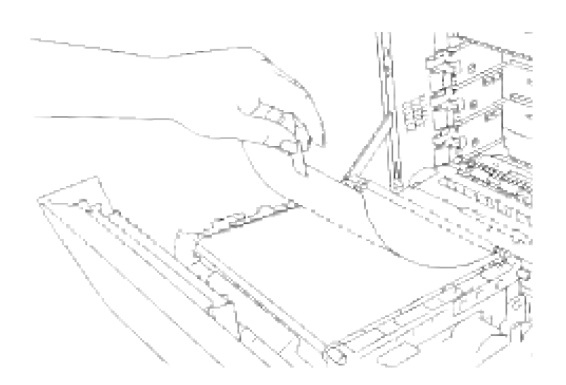

5. Luk frontdækslet.

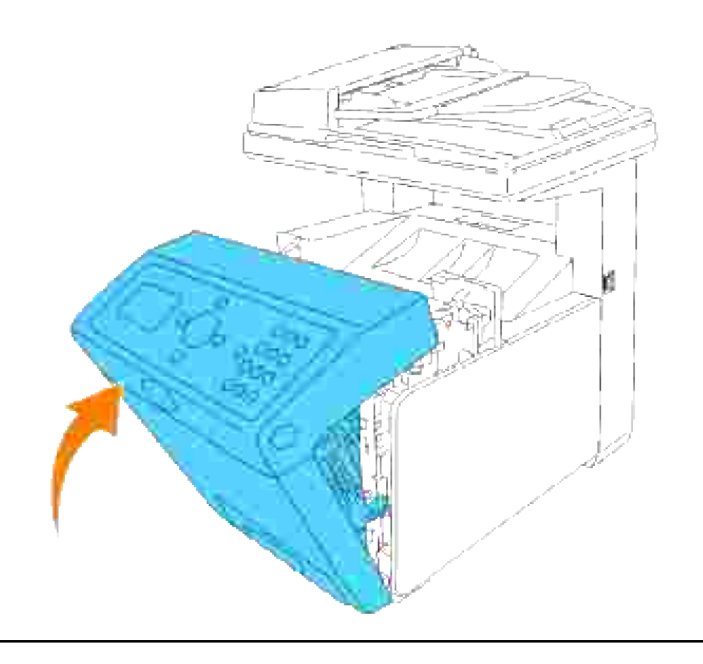

## **Indstilling af farveregistreringen**

Gå frem som beskrevet herunder for at indstille farveregistreringen, når du installerer multifunktionsprinteren for første gang eller flytter den til et nyt sted. Se "Operatørpanel" and "Farvereg.indstil" angående information om betjeningspanelet.

## **Udskrivning af farveregistreringsoversigten**

Anvend betjeningspanelet til at udskrive farveregistreringsoversigten.

- 1. Tryk på  $\blacktriangledown$  indtil >OPSÆT. er kommet frem, og tryk derefter på  $\blacktriangledown$ .
- 2. Tryk på  $\blacktriangledown$  indtil >Administ. menu er kommet frem, og tryk derefter på  $\blacktriangledown$ .
- 3. Tryk på $\blacktriangledown$  indtil >Vedligeholdelse er kommet frem, og tryk derefter på  $\blacktriangledown$ .
- 4. Tryk på  $\blacktriangledown$  indtil >Farvereg.indstil er kommet frem, og tryk derefter på  $\blacktriangledown$ .
- 5. Tryk på  $\blacktriangledown$  indtil >Farvereg.tabel er kommet frem, og tryk derefter på  $\blacktriangledown$ .

Farveregistreringsoversigten udskrives.

### **Bestemmelse af værdier**

Find fra linjerne til højre for **Y** (gul), **M** (magenta) og **C** (cyan) mønsteret værdierne for de linjer, som er mest lige.

**BEMÆRK:** Du kan også anvende de tætteste farver i gittermønsteret for at finde de linjer, som er mest lige. De farver, som udskrives med den højeste densitet, er dem ved siden af de linjer, som er mest lige. Når 0 er værdien nærmest nærmest den linje, som er mest lige, behøver du ikke at indstille farveregistreringen. Hvis værien ikke er 0, skal du følge den procedure, som er udstukket i "Indtastning af værdier".

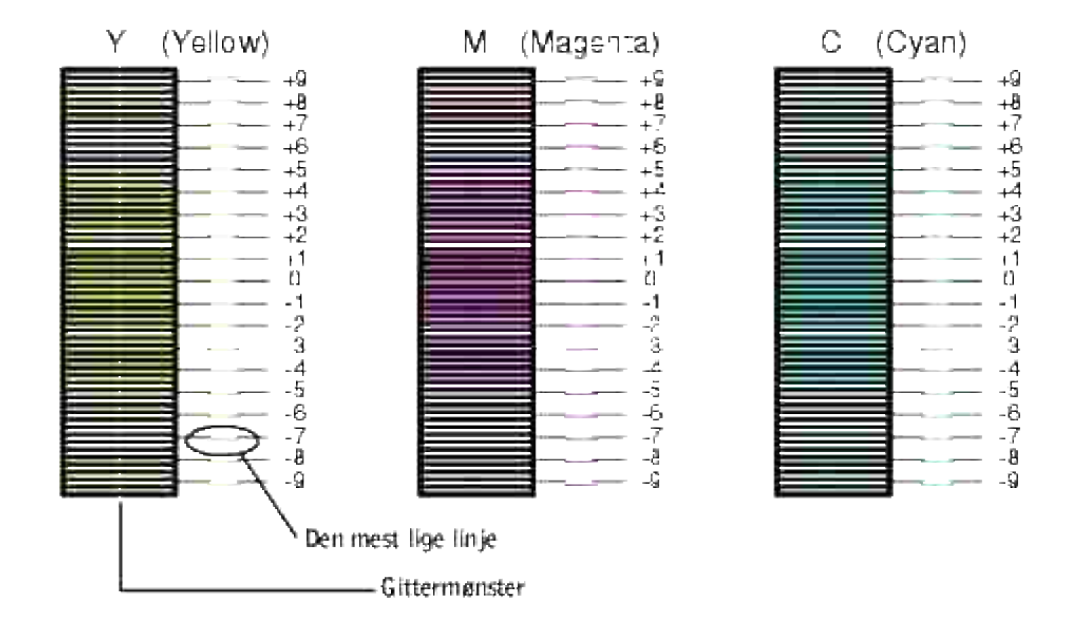

### **Indtastning af værdier**

Indtast med brug af betjeningspanelet de værdier, som du fundet i farveregistreringsoversigten for at udføre indstillingerne.

- 1. Tryk på  $\blacktriangledown$  indtil >OPSÆT. er kommet frem, og tryk derefter på  $\blacktriangledown$ .
- 2. Tryk på  $\blacktriangledown$  indtil >Administ. menu er kommet frem, og tryk derefter på  $\blacktriangledown$ .
- 3. Tryk på  $\blacktriangledown$  indtil >Vedligeholdelse er kommet frem, og tryk derefter på  $\blacktriangledown$ .
- 4. Tryk på  $\blacktriangledown$  indtil >Farvereg.indstil er kommet frem, og tryk derefter på  $\blacktriangledown$ .
- 5. Tryk på  $\blacktriangledown$  indtil > Indtast nummer er kommet frem, og tryk derefter på  $\blacktriangledown$ .

Cursoren placeres ved det første ciffer i Indtast nummer.

- 6. Tryk på  $\triangleq$  eller  $\blacktriangledown$  indtil du når den værdi (f.eks. +3) som vises i oversigten.
- 7. Tryk en gang på  $\blacktriangleright$  og flyt cursoren til den næste værdi.
- 8. Gentag trin 6 og 7 for at indtaste alle cifrene i Indtast tal, og tryk derefter på  $\checkmark$ .
- 9. Tryk på  $\blacktriangledown$  indtil >Farvereg.tabel er kommet frem, og tryk derefter på  $\blacktriangledown$  . Farveregistreringsoversigten udskrives med den nye værdier.
- Indstillingen af farveregistreringen er fuldført, når de mest lige **Y** (gule), **M** (magenta), og **C** (cyan) 10. linjer er ved siden af den **0** linje.
- **A FORSIGTIG: Når farveregistreringsoversigten er udskrevet, må du ikke slukke for multifunktionsprinteren, før printermotoren er standset.**

**BEMÆRK:** Hvis **0** ikke er ved siden af de mest lige linjer, skal du bestemme værdierne og indstille **COL** multifunktionsprinteren igen.

## **Rengøring af scanner**

Holder du scanneren ren, er det med til at sikre, at du får de bedst mulige kopier. Dell anbefaler, at scanneren rengøres hver dag, inden den tages i brug og igennem dagen, om nødvendigt.

- 1. Fugt en klud af blødt fnugfrit stof eller et papirhåndklæde med vand.
- 2. Åbn dokumentdækslet op.

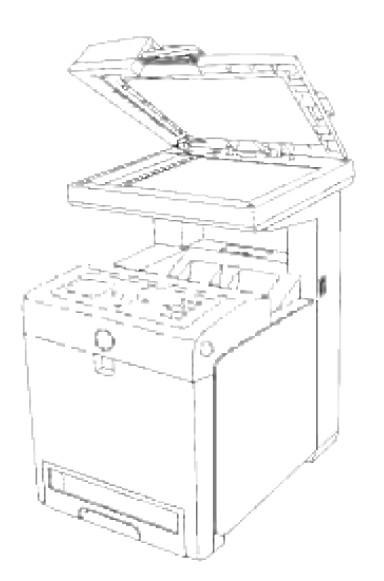

3. Tør overfladen på dokumentilæggerglasset og ADI-glasset af, indtil det er rent og tørt.

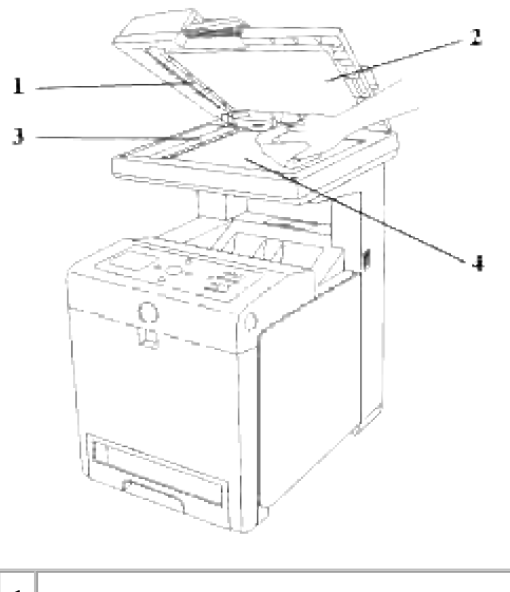

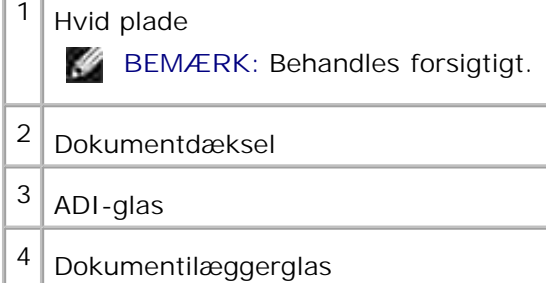

- 4. Tør undersiden på det hvide dokumentdæksel og den hvide plade af indtil det er rent og tørt.
- 5. Luk dokumentdækslet til.

## **Rengøring af valsen i ADI'en**

Holder du de to valser i ADI'en rene, er det med til at sikre, at du får de bedst mulige kopier. Dell anbefaler, at valserne rengøres med regelmæssige intervaller.

1. Åbn ADI-dækslet op.

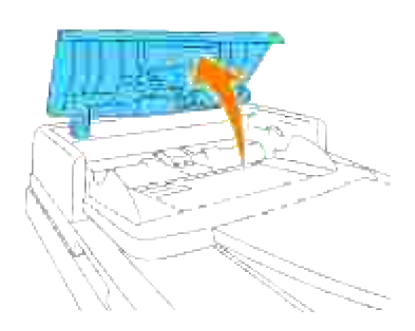

2. Tør valsen af med en tør blød fnugfri klud eller køkkenrulle indtil den er ren.

Hvis valserne bliver snavset til med trykfarve, kan papiret fra ADI'en også blive snavset til. Hvis det er tilfældet, skal du fugte en blød fnugfri klud eller et papirhåndklæde med et neutralt rensemiddel eller vand, og derefter fjerne snavset fra valsen indtil den er ren og tør.

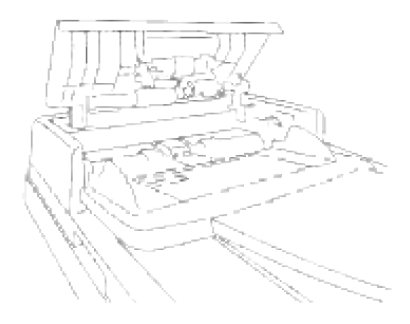

# **Udtagning af alternativer**

Hvis printeren skal flyttes, eller printerens og udskrivningsmediaens alternativer skal flyttes til et nyt sted, skal alle udskrivningsmediaalternativer fjernes fra printeren. Inden transport skal du emballere multifunktionsprinteren og udskrivningsmedia-alternativerne godt, så beskadigelse undgås.

- Fjernelse af den ekstra 550-ark papirilægger
- Udtagning af det ekstra duplekser
- Udtagning af det ekstra hukommelseskort
- Udtagning af det ekstra multiprotokolkort
- Fjernelse af den trådløse printer-adapter

## **Fjernelse af den ekstra 550-ark papirilægger**

**BEMÆRK:** Hvis du fjerner den ekstra 550-ark papirilægger, skal du huske at slukke for **SP** multifunktionsprinteren, tage netledningen ud af forbindelse, og tage alle kabler ud fra bagsiden af multifunktionsprinteren, inden du fuldfører disse opgaver.

- 1. Sluk for multifunktionsprinteren og tag multifunktionsprinterens netledning ud af forbindelse.
- Træk multifunktionsprinterens bakke ud, indtil den stopper. Hold i bakken med begge hænder, løft den 2. forreste del lidt op, og tag den ud af multifunktionsprinteren.

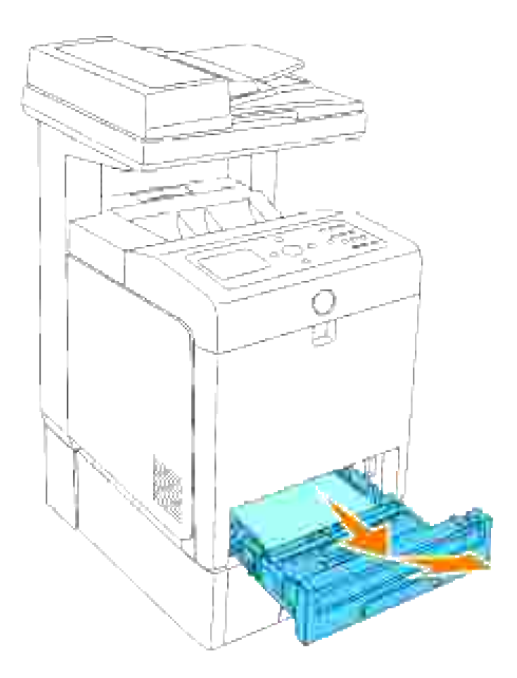

Skru de to skruer af, der sammenføjer multifunktionsprinteren og den ekstra 550-ark papirilægger, 3.ved hjælp af en mønt eller lignende genstand.

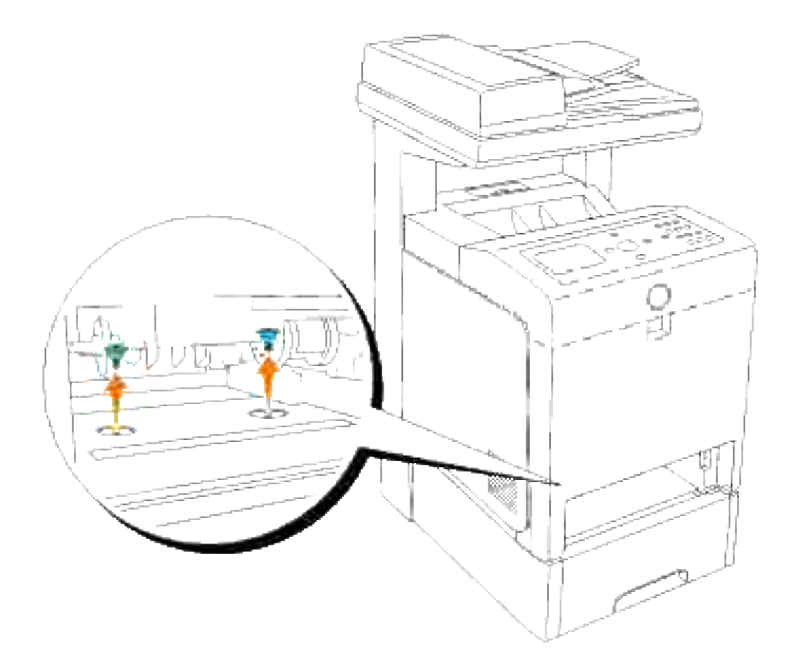

3.

- 4. Løft forsigtigt multifunktionsprinteren af bakkemodulet og anbring den på en plan overflade.
- **FORSIGTIG: For at løfte multifunktionsprinteren på sikker vis, skal den løftes af to personer, der vender mod for- og bagsiden. Løft aldrig multifunktionsprinteren, mens du vender front mod dens højre og venstre side.**

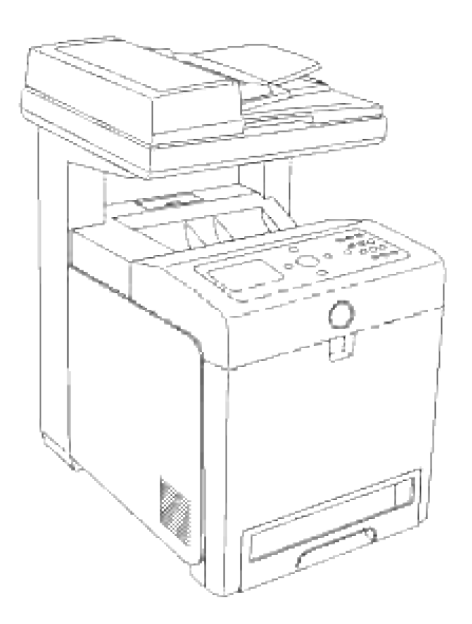

5. Sæt bakken ind i multifunktionsprinteren og tryk på den, indtil den stopper.

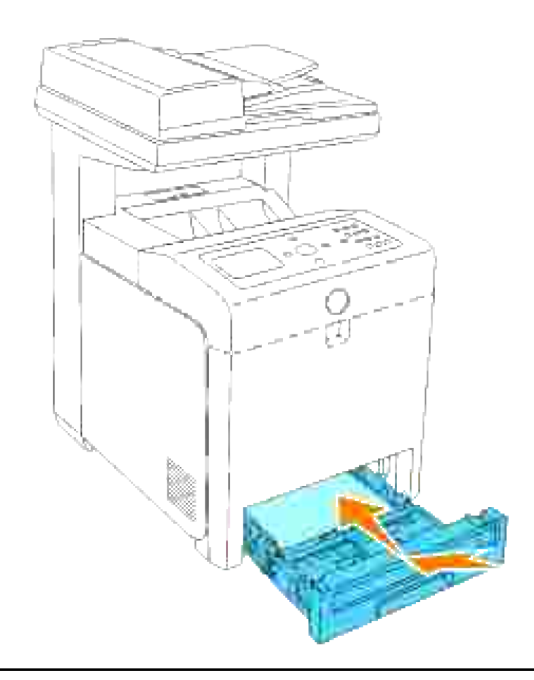

## **Udtagning af det ekstra duplekser**

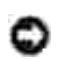

**OBS:** Sørg for at der ikke er noget, der berører eller ridser overfladen (sort film) på overføringsremenheden. Ridser, snavs eller olie fra dine hænder på overføringsrem-enhedens film kan forringe udskrivningskvaliteten.

**OBS:** For at beskytte udskrivningspatronernes tromler imod skarpt lys, skal du lukke frontdækslet inden for fem minutter. Hvis frontdækslet forbliver åbent i mere end fem minutter, kan det være at udskriftskvaliteten forringes.

- 1. Sørg for at multifunktionsprinteren er slukket, og at netledningen er hevet ud fra bagsiden af multifunktionsprinteren.
- 2. Tryk på knappen (højre side) og åbn frontdækslet.

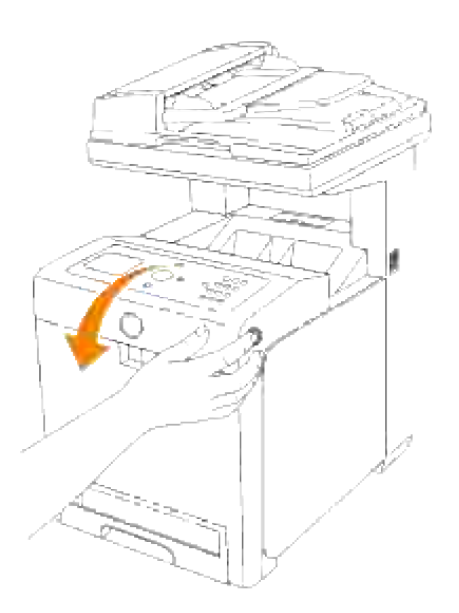

3. Træk op i frigørelsesmekanismerne og drej overføringsrem-enheden som vist på illustrationen.

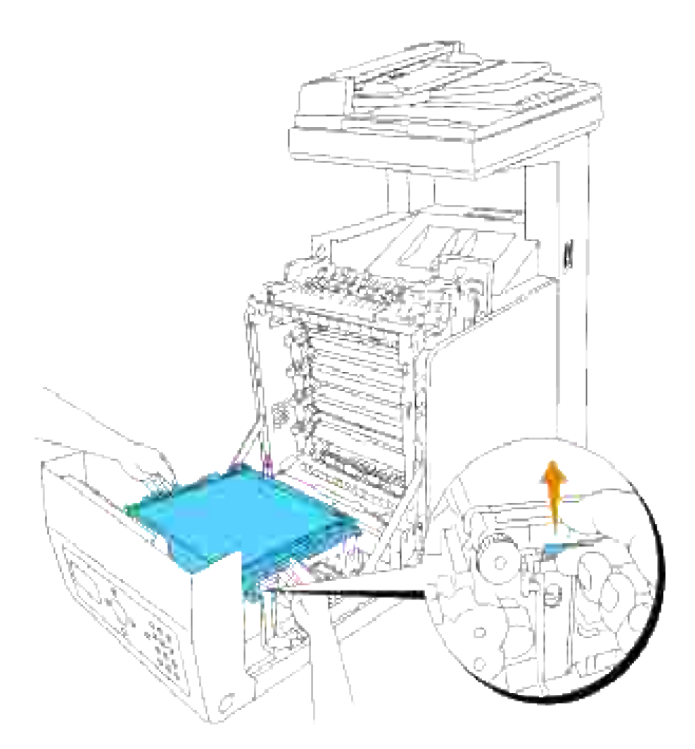

Hold duplekserens lås som vist på den følgende illustration og træk duplekseren ud fra multifunktionsprinteren. 4.

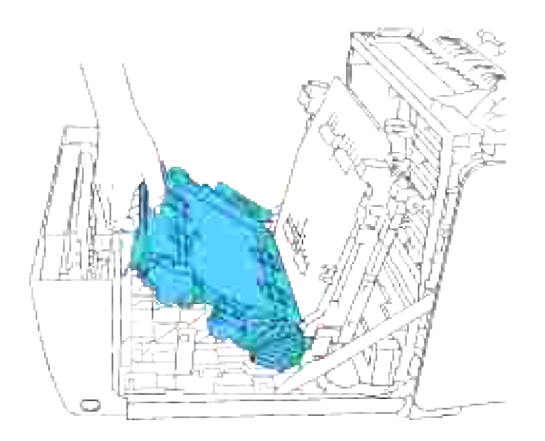

5. Luk overføringsrem-enheden ved at trække den ned.

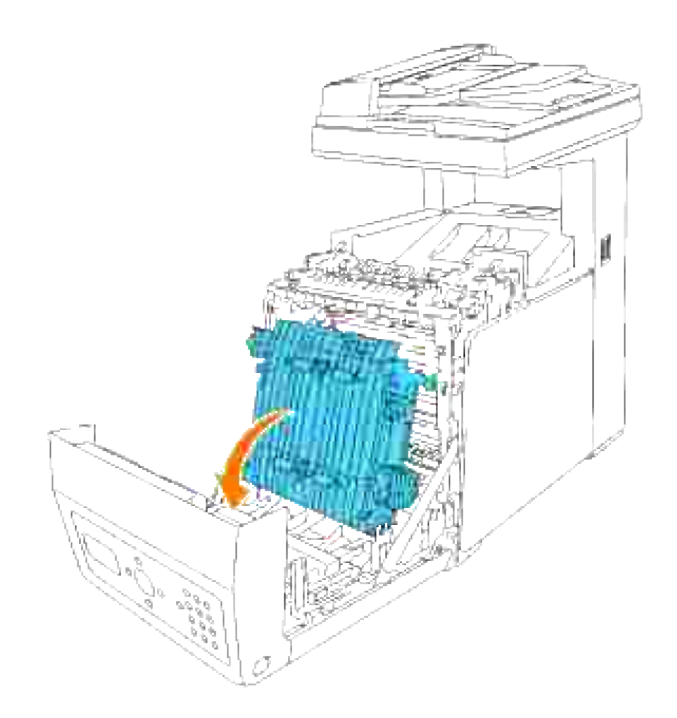

6. Luk frontdækslet.

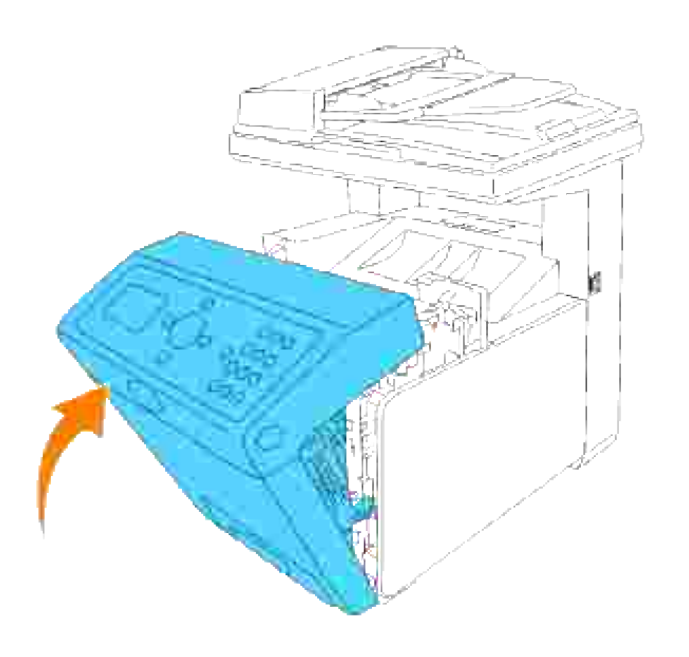

## **Udtagning af det ekstra hukommelseskort**

- 1. Sørg for, at der er slukket for multifunktionsprinteren, og tag alle kabler, inklusive netledningen, ud af bagsiden af multifunktionsprinteren.
- 2. Skru forsigtigt skruen på kontrolpanelets dæksel mod urets retning og åbn dækslet op.

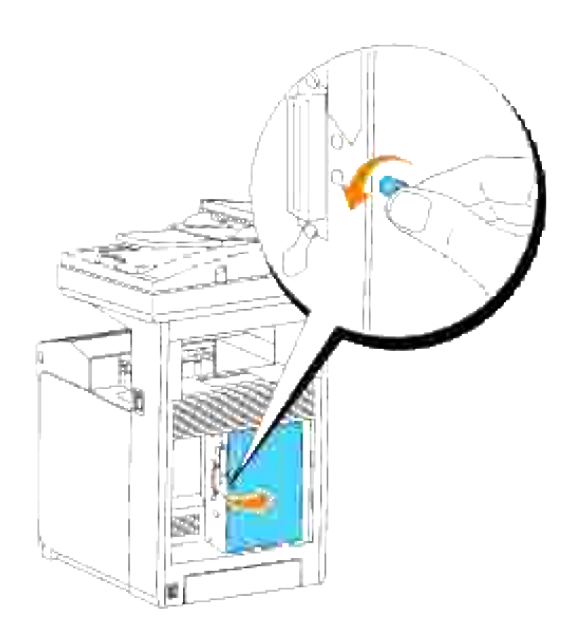

3. Træk låsene på begge indsatsens kanter udad på samme tid, så kan du trække hukommelseskortet op.

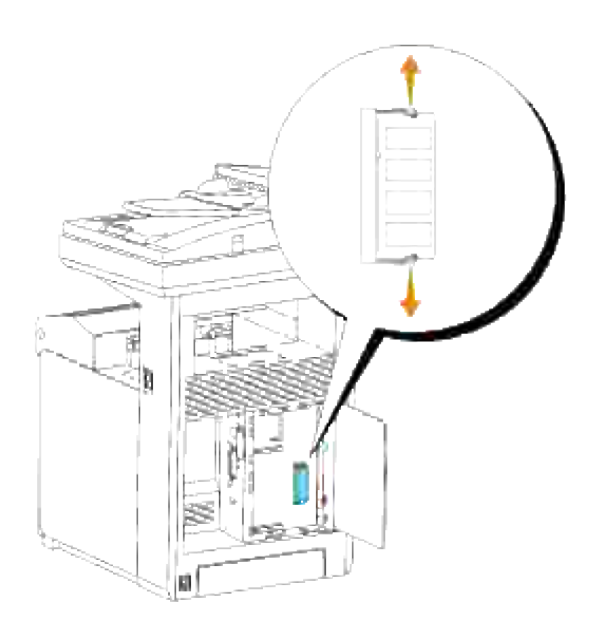

4. Hold fast i hukommelseskortet og træk det ud.

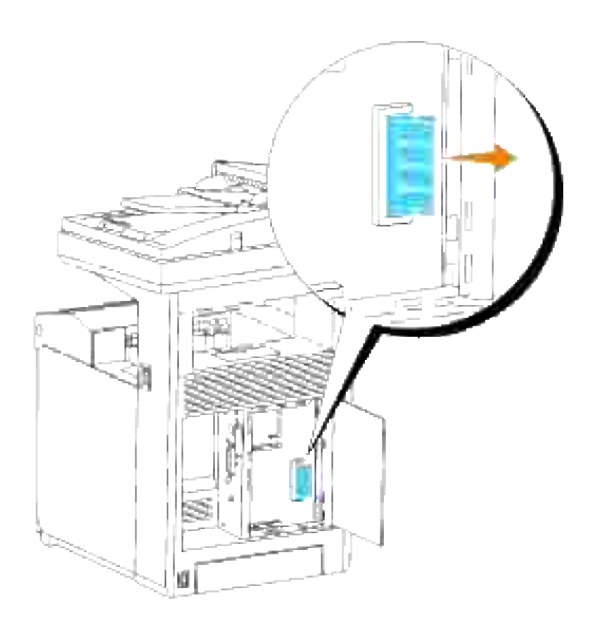

5. Luk kontroltavledækslet og drej skruen i urets retning.

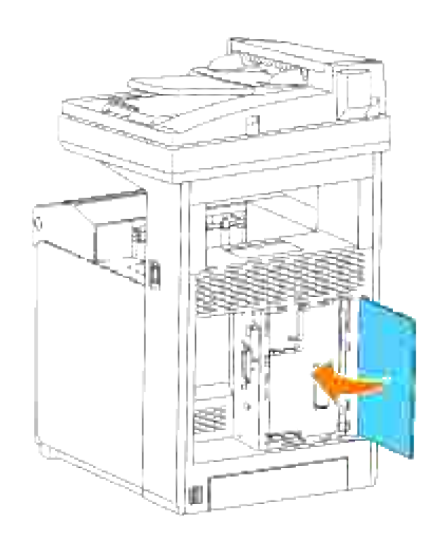

## **Udtagning af det ekstra multiprotokolkort**

**BEMÆRK:** Hvis den ekstra trådløse printer-adapter også er installeret, skal den tages ud først. H

- 1. Sørg for, at der er slukket for multifunktionsprinteren, og tag alle kabler, inklusive netledningen, ud fra bagsiden af multifunktionsprinteren.
- 2. Skru forsigtigt skruen på kontrolpanelets dæksel mod urets retning og åbn dækslet op.

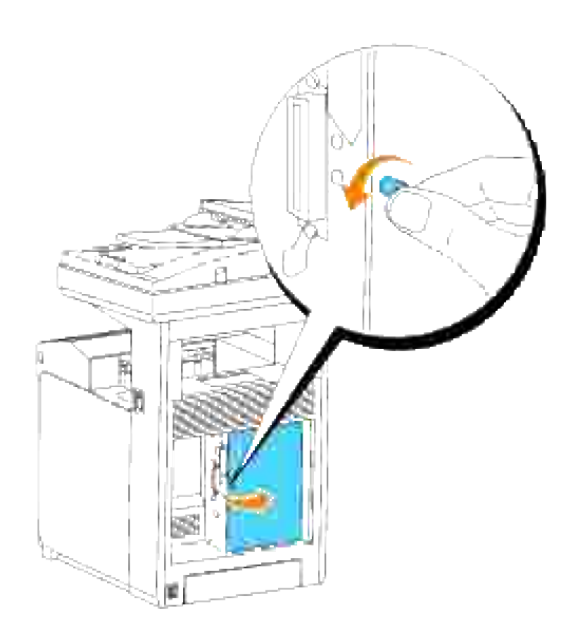

3. Fjern de to skruer fra multifunktionskortet på bagsiden af kontroltavlen.

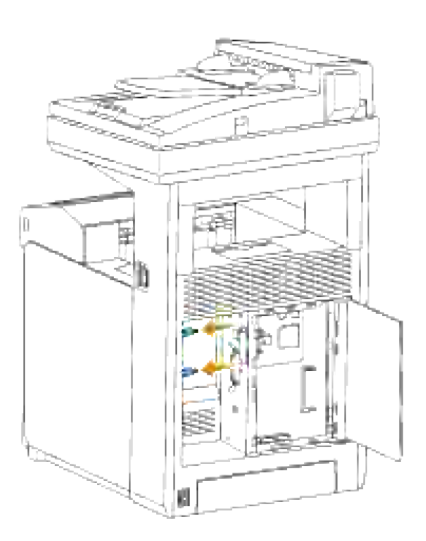

4. Tag fat i multiprotokolkortet og tag det ud af kontroltavlen.

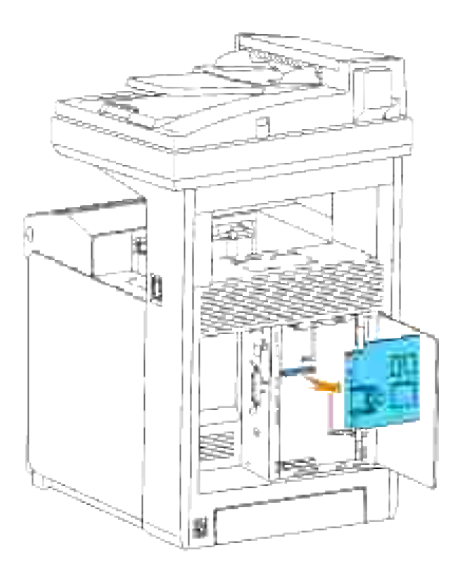

5. Luk kontroltavledækslet og drej skruen i urets retning.

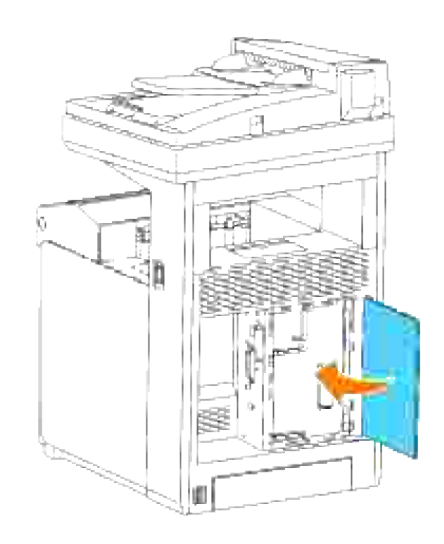

## **Fjernelse af den trådløse printer-adapter**

- 1. Sørg for, at der er slukket for multifunktionsprinteren.
- 2. Skru forsigtigt skruen på kontrolpanelets dæksel mod urets retning og åbn dækslet op.

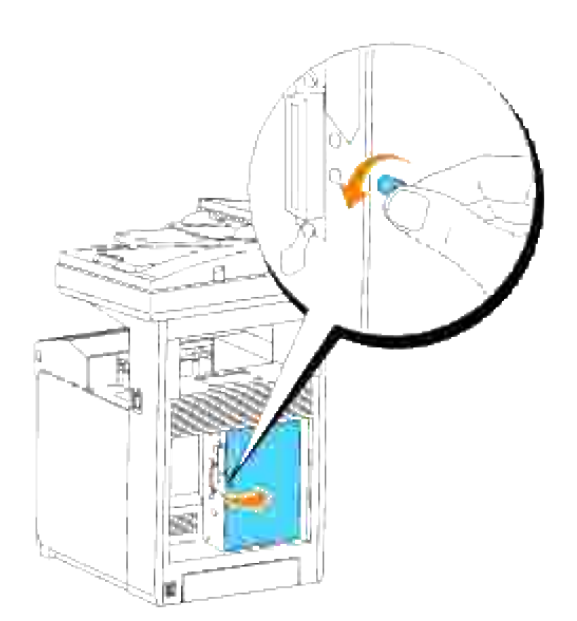

3. Tag hætten til den trådløse printer-adapter af fra kontroltavlen ved at frigøre hættens kroge.

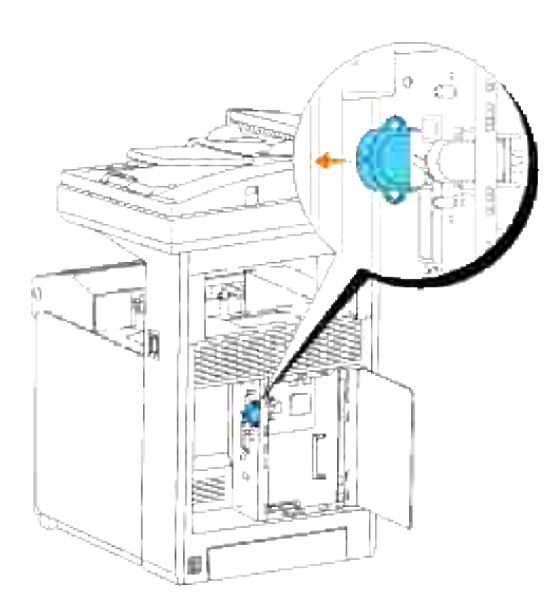

4. Fjern den trådløse printer-adapter fra multifunktionsprinteren.

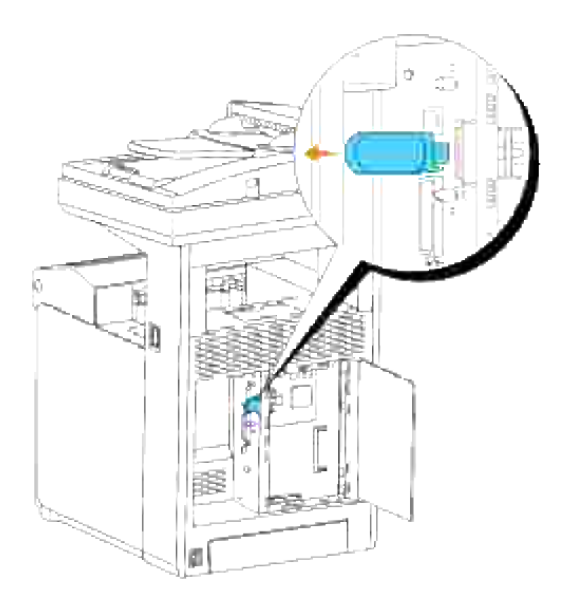

Monter pladen ved at spænde skruen på bagsiden af multifunktionsprinteren for at dække den trådløse printer-adapter-indgang. 5.

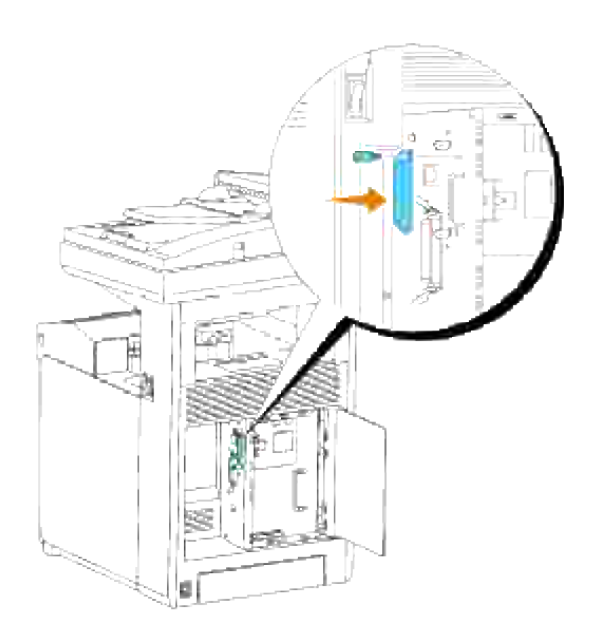

6. Luk kontroltavledækslet og drej skruen i urets retning.

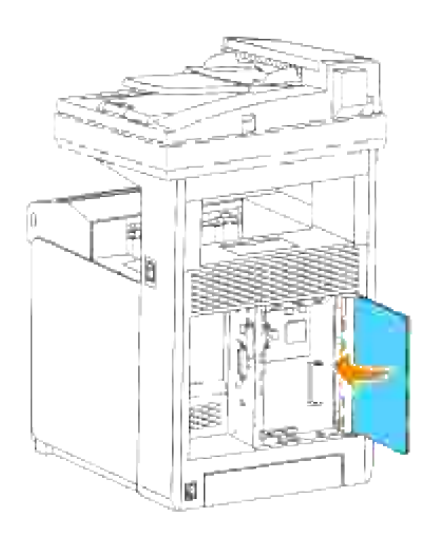

# **Printer-specifikationer**

- OS-kompabilitet
- Strømforsyning
- Mål
- Hukommelse
- Side-beskrivelse sprog (PDL)/efterligning, operativsystem og interface.
- Miljø
- **Kabler**
- Kopimaskinespecifikation
- **Scannerspecifikation**
- **Faksimile specifikationer**

## **OS-kompabilitet**

Din Dell™ Multifunction Color Laser Printer 3115cn er kompatibel med Windows® (Windows Vista®, Windows<sup>®</sup> XP, Windows XP 64-bit Edition, Windows Server<sup>®</sup> 2003, Windows Server 2003 Enterprise x64 Edition, Windows Server® 2008, Windows Server 2008 Enterprise x64 Edition, Windows 2000, Windows NT® 4.0); Mac OS  $X^3$  (10.2.8/10.3.9/10.4.x); Novell<sup>®3</sup> (3.X, 4.X, 5.X, 6, 6.5), men understøtter ikke <sup>1</sup>; Linux<sup>3</sup> (RedHat ES 3/4 (engelsk), SuSE 9.2/9.3 (engelsk), TurboLinux 10 Desktop (engelsk)), men understøtter ikke  $2$ ; Unix<sup>3</sup> (RedHat AS 2.1, HP-UX 11.i, Solaris 9/10) (engelsk).

<sup>1</sup> Din Dell Multifunction Color Laser Printer 3115cn er kompatibel med Microsoft, Novell og Linux operativsystemer, men Dell telefonunderstøttelse understøtter kun gratis fabriksindstillede operativsystemer (Microsoft) de første 30 dage. Se **<http://www1.us.dell.com/content/products/compare.aspx/laser?> c=us&cs=555&l=en&s=biz** angående flere detaljer. Kunden skal selv købe teknisk understøttelse fra fabrikanten af operativsystemet for at kunne få teknisk assistance udover de første 30 dage.

<sup>2</sup> Hvis kunden har andre operativsystemer, som f.eks.Novell eller Linux, og har købt Gold Technical Support (for mere information om Gold Technical Support, se

**<http://www1.us.dell.com/content/topics/global.aspx/services/en/gts?>**

**c=us&cs=555&l=en&s=biz**), vil telefonisk understøttelse være den bedste mulighed for at løse operativsystem-problemet. Hvis fabrikanten skal kontaktes, påhviler det kunden at betale en ekstra afgift for den understøttelse. Den eneste gang Dell betaler for trediemandsunderstøttelsen er, n[r Delle er ansvarlig for sagen. Med hensyn til at få multifunktionsprinteren installeret og i drift, er dette en konfiguration, og kunden skal derfor betale for det.

<sup>3</sup> Mac OS X, Novell, Linux og UNIX understøtter kun netværksscanning og udskrivning.

## **Strømforsyning**

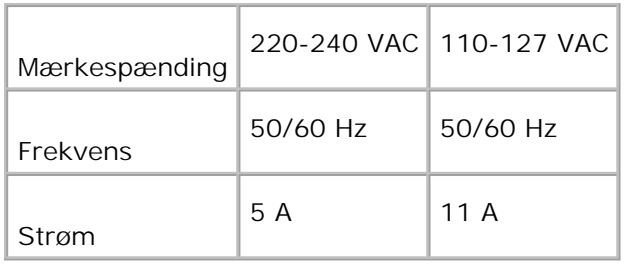

## **Mål**

Højde: 730 mm (28,74 tom.) Bredde: 460 mm (18,11 tom.) Dybde: 520 mm (20,47 tom.)

Vægt (ikke inklusive patron): 35 kg (77,2 lb)

## **Hukommelse**

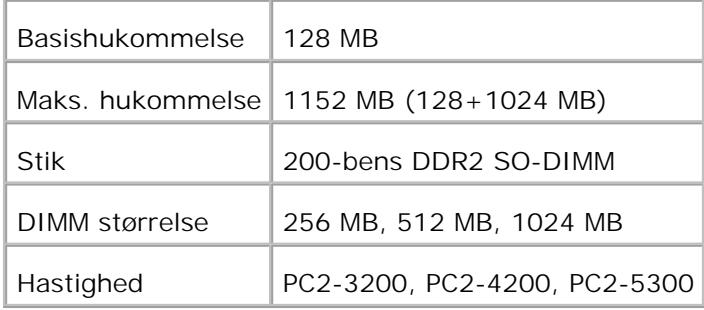

## **Side-beskrivelse sprog (PDL)/efterligning, operativsystem og interface.**

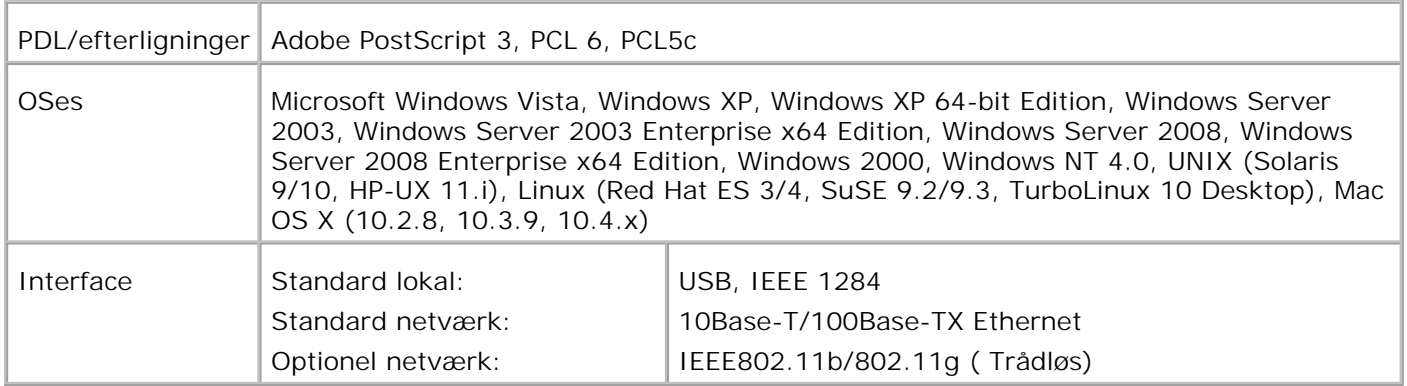

## **MIB kompatibilitet**

En styringsinformationsbase (MIB) er en database, som indeholder information om netværksenheder (som f.eks. adaptere, broer, routere og computere). Denne information hjælper nettværksadmistratorer med at styre netværket (analysere udførelser, trafik, fejl osv.). Dell Multifunction Color Laser Printer 3115cn er i overensstemmelse med standard industri MIB-specifikationer, således at multifunktionsprinteren kan genkendes og styres af forskellige printer- og netværksstyresoftwaresystemer, som f.eks. IBM Tivoli, Hewlett-Packard OpenView, CA Unicenter, Hewlett-Packard Web JetAdmin osv.

## **Miljø**

## **Anvendelse**

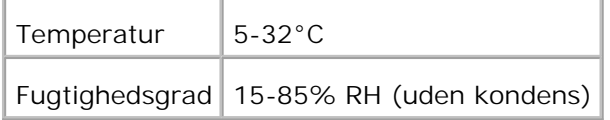

### **Garanti for udskrivningskvalitet.**

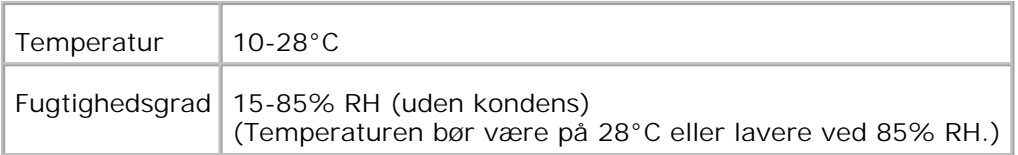

## **Opbevaring**

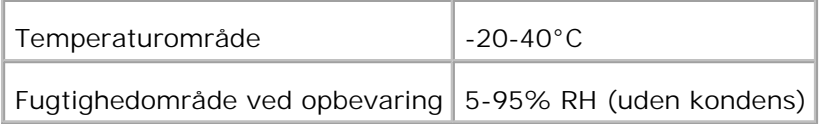

## **Højde**

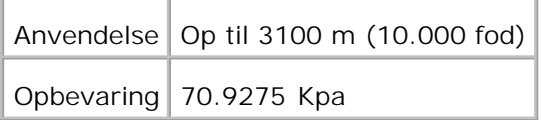

## **Kemisk emission**

## **Kabler**

Dit mellemkabel skal opfylde de følgende krav:

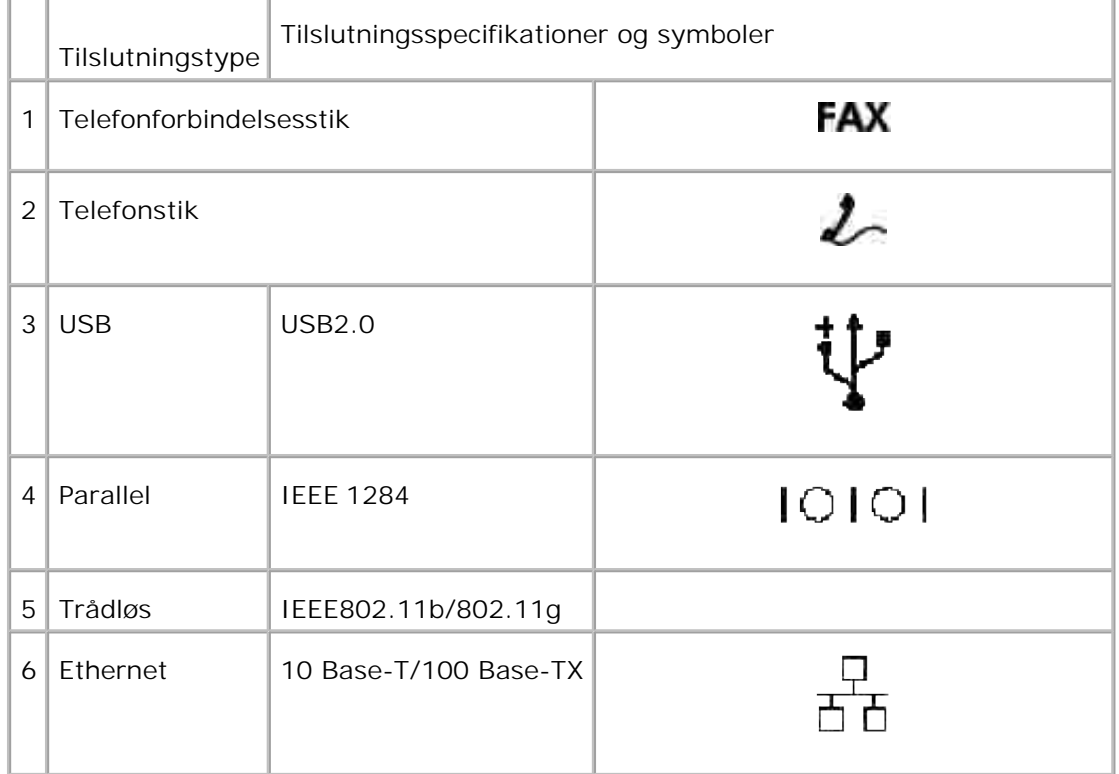

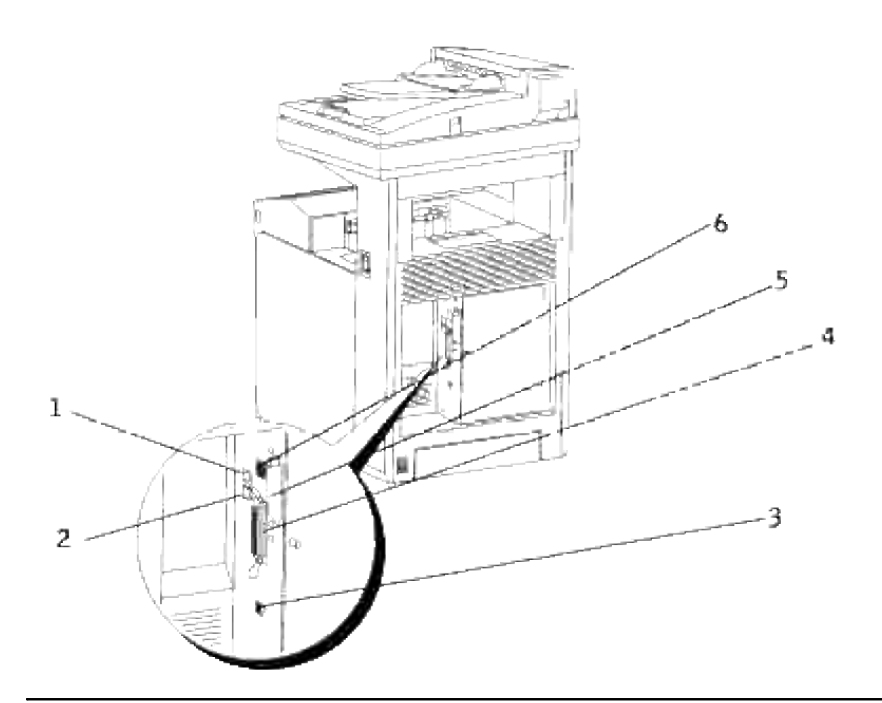

# **Kopimaskinespecifikation**

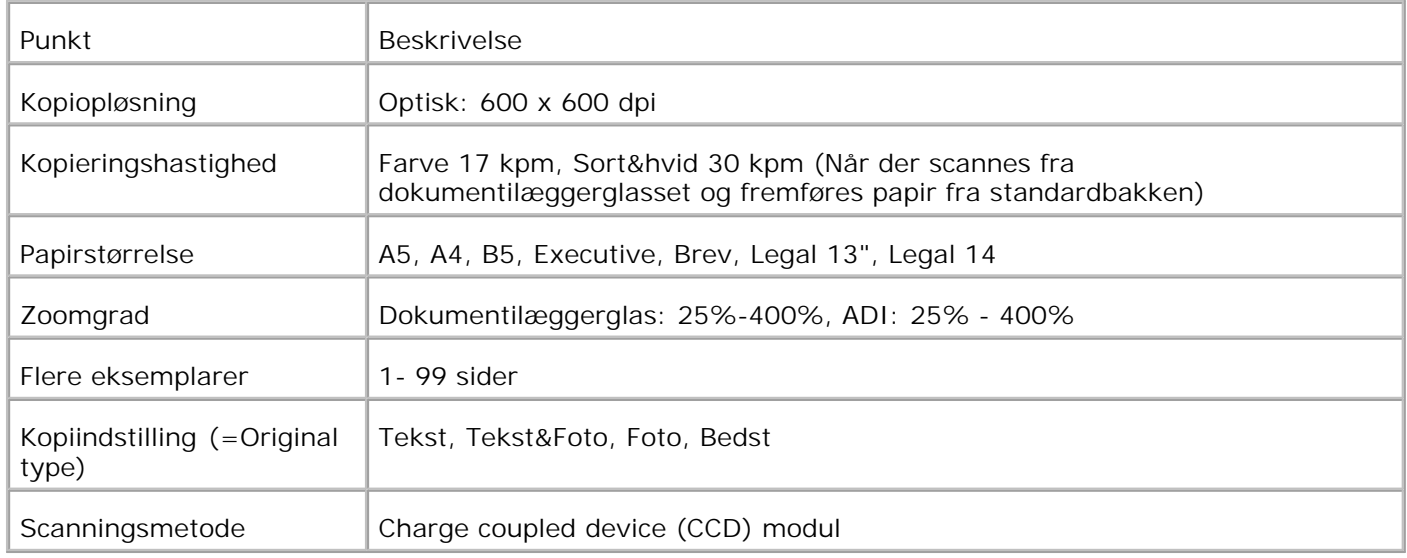

# **Scannerspecifikation**

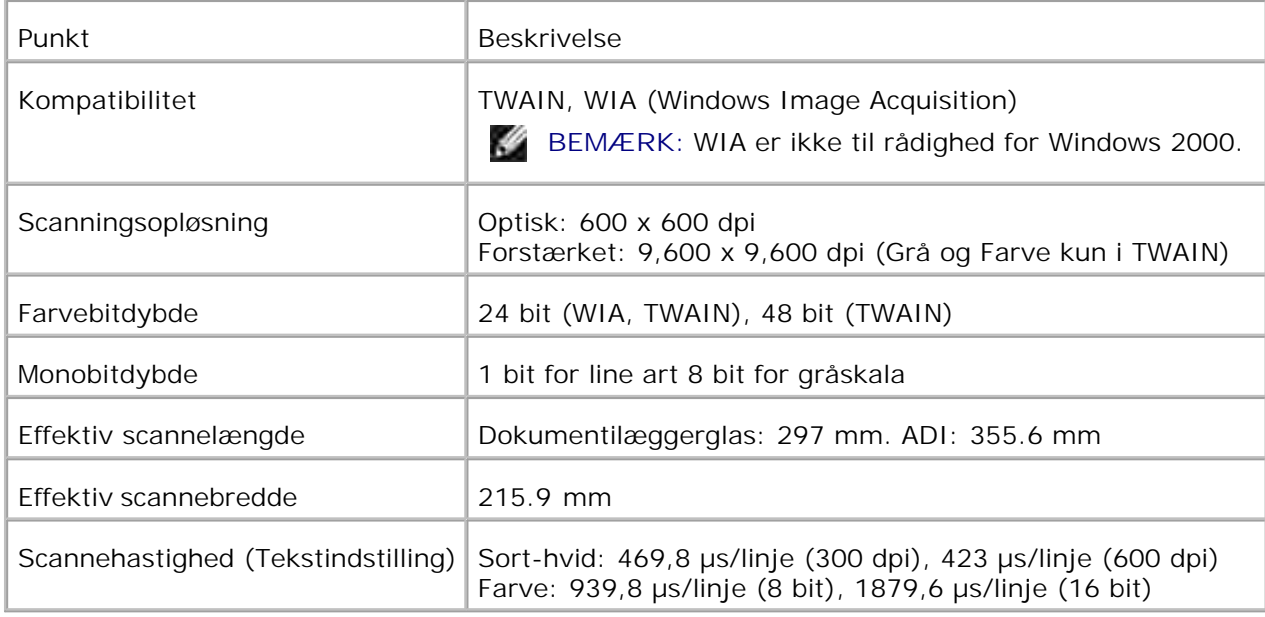

# **Faksimile specifikationer**

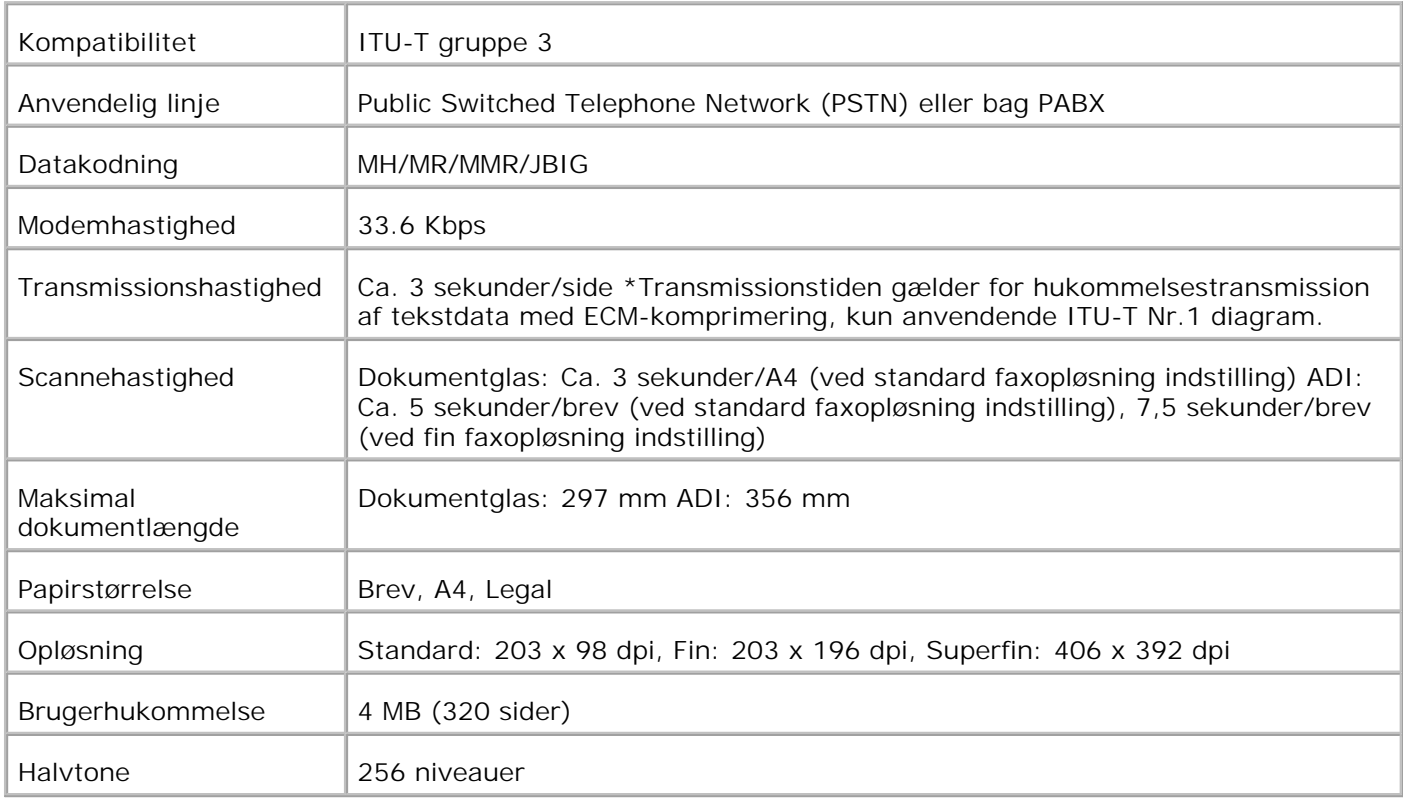

# **Udskrivning med UNIX-filter (UNIX/Linux)**

- **Oversigt**
- **Installation af UNIX-filteret**
- Afinstallation af UNIX-filteret
- Udskrivning og anvendelse af hjælpeprogrammer
- Forsigtighedsregler og begrænsninger

## **Oversigt**

## **UNIX-filteret**

I dette afsnit beskrives UNIX-filterets egenskaber og dets brugsomgivelser.

#### **Egenskaber**

UNIX-filteret er en hjælpeprogrammel, som konverterer filer, som er lavet af UNIX-arbejdsstationen til et format, som er i overensstemmelse med det PostScript-sprog, som er indlæst i multifunktionsprinteren. Programmelen indeholder software, som konverterer tekstfiler, SunRaster-billedfiler (kun Sun/Solaris), TIFFbilledfiler og XWD-billedfiler til PostScript-sprogprogrammet. Desuden gør den brug af printer-egenskaben til at udskrive på følgende vis.

- Input papirvalg
- Dobbeltsidet udskrivning
- Output papirvalg

**OBS:** Afhængigt af printer-konfigurationerne, vil nogle muligvis ikke kunne anvende UNIX-filter.

#### **Brugsomgivelser**

Tekstfiler, SunRaster-billedfiler (kun til Solaris), TIFF (Tagged Image File Format)-billedfiler og XWD (X Windows Dump)-billedfiler, som er modtaget fra en arbejdsstation, som er sluttet til multifunktionsprinteren ved hjælp af et USB-kabel eller et parallelkabel (herefter kaldet lokal arbejdsstation) eller fra en arbejdsstation på netværket (herefter kaldet fjern-arbejdsstation), kan konverteres til PostScriptsprogprogrammet og sendes til multifunktionsprinteren.

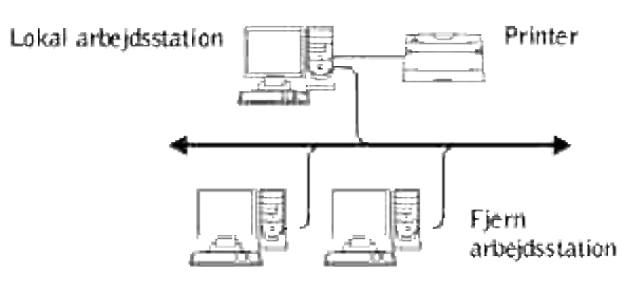

I tilgift kan den også anvendes i omgivelser, hvor en multifunktionsprinter, som er installeret med et grænsefladekredsløb, tilsluttes direkte til netværket.

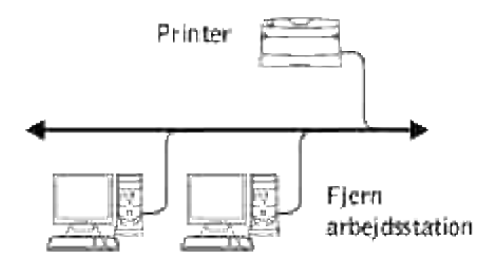

## **Inden UNIX-filteret tages i brug**

Kontroller følgende poster, inden du anvender UNIX-filteret. Klargør multifunktionsprinteren som vist herunder, inden du gør arbejdsstationen klar:

1. Kontroller om Ipd-porten fungerer eller ej, når du anvender netværksomgivelserne. Hvis Ipd-porten ikke fungerer, skal du indstille LPD til Til på betjeningspanelet. (Obligatorisk) Se "Protokol" for yderligere information.

Når en parallelport eller en USB-port skal anvendes, skal du sikre dig, at USB-portene fungerer. (Obligatorisk)

- 2. Klargør IP-adressen og subnet-masken, når multifunktionsprinteren anvendes i netværket. (Obligatorisk)
- Gør TBCP (Tagged Binary Communication Protocol)-filter-funktionen disponibel, hvis TBCP (Tagged 3.Binary Communication Protocol)-filter-funktionen er installeret på multifunktionsprinteren. Se"Adobe protocol" angående yderligere information.

## **Installation af UNIX-filteret**

## **Inden installationen**

#### Følgende kræves til installationen

Understøttet operativsystem er beskrevet i "Side-beskrivelse sprog (PDL)/efterligning, operativsystem og interface.".

Disk-kapacitet: 20 MD fri disk plads er påkrævet, inklusive midlertidig arbejdsplads til installation.

- Log på som rodkonto for at udføre operationen her. Kontakt din systemadministrator, hvis du ikke har noget rodprivlegium.
- Output-printer skal være registreret i arbejdsstationen, inden UNIX-filteret tages i brug. (HP-UX) Brug sam kommandoen til registrering af output-printer. Se den HP-EX-relaterede brugsanvisning angående yderligere information.

#### **Filer, som tilføjes med instalaltionen**

De følgende filer vil blive tilføjet, når UNIX-filteret installeres.

#### **Solaris**

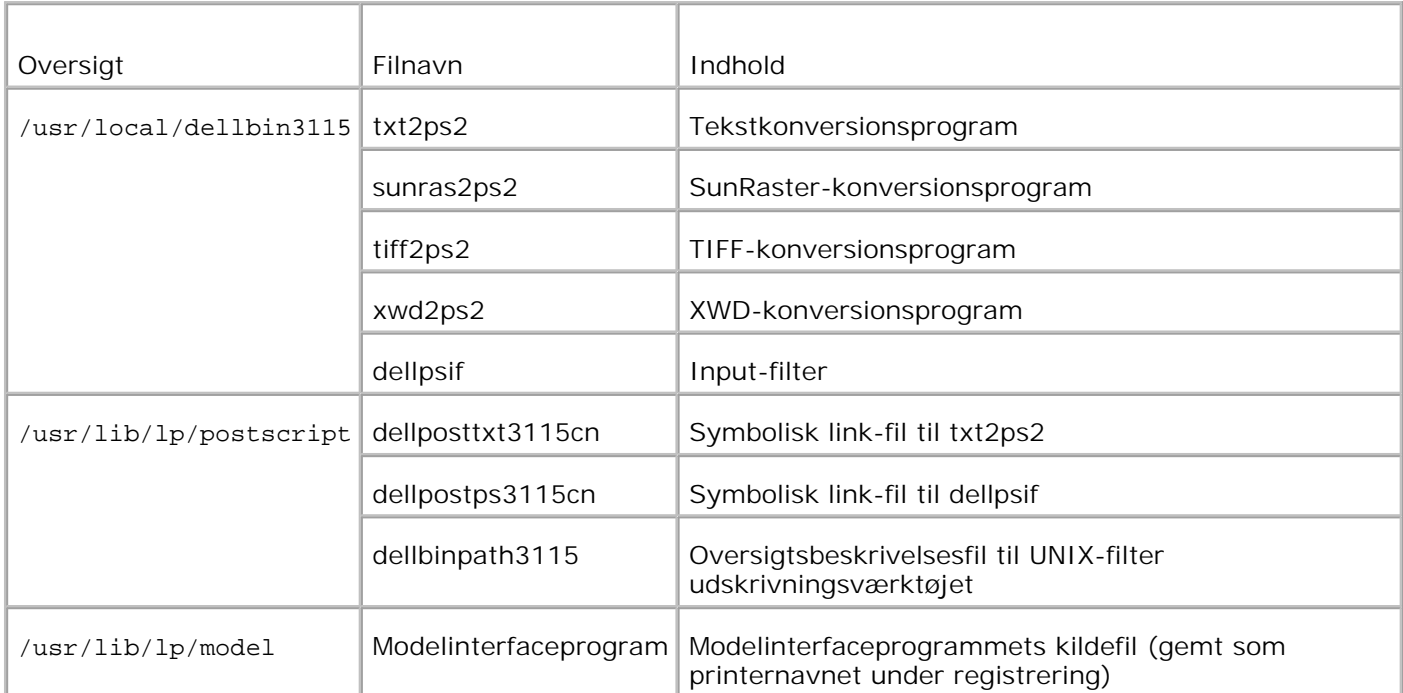

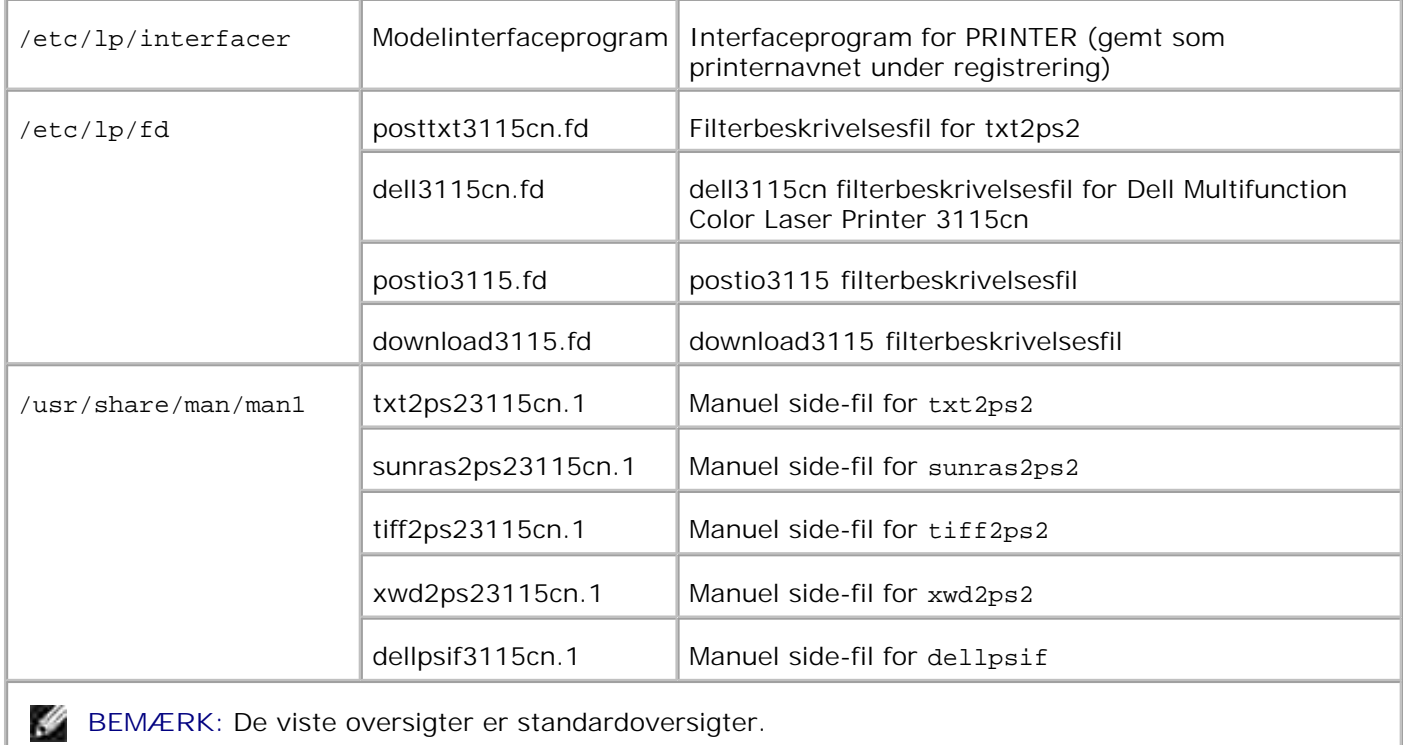

#### **Linux**

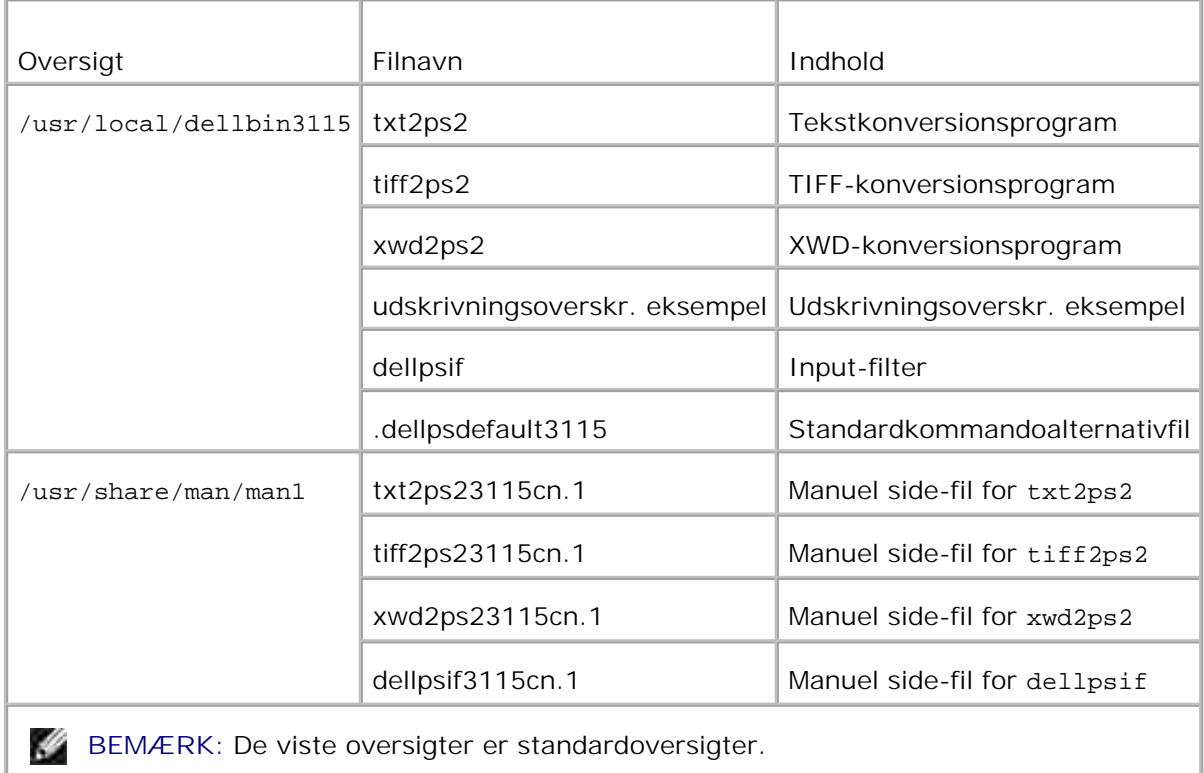

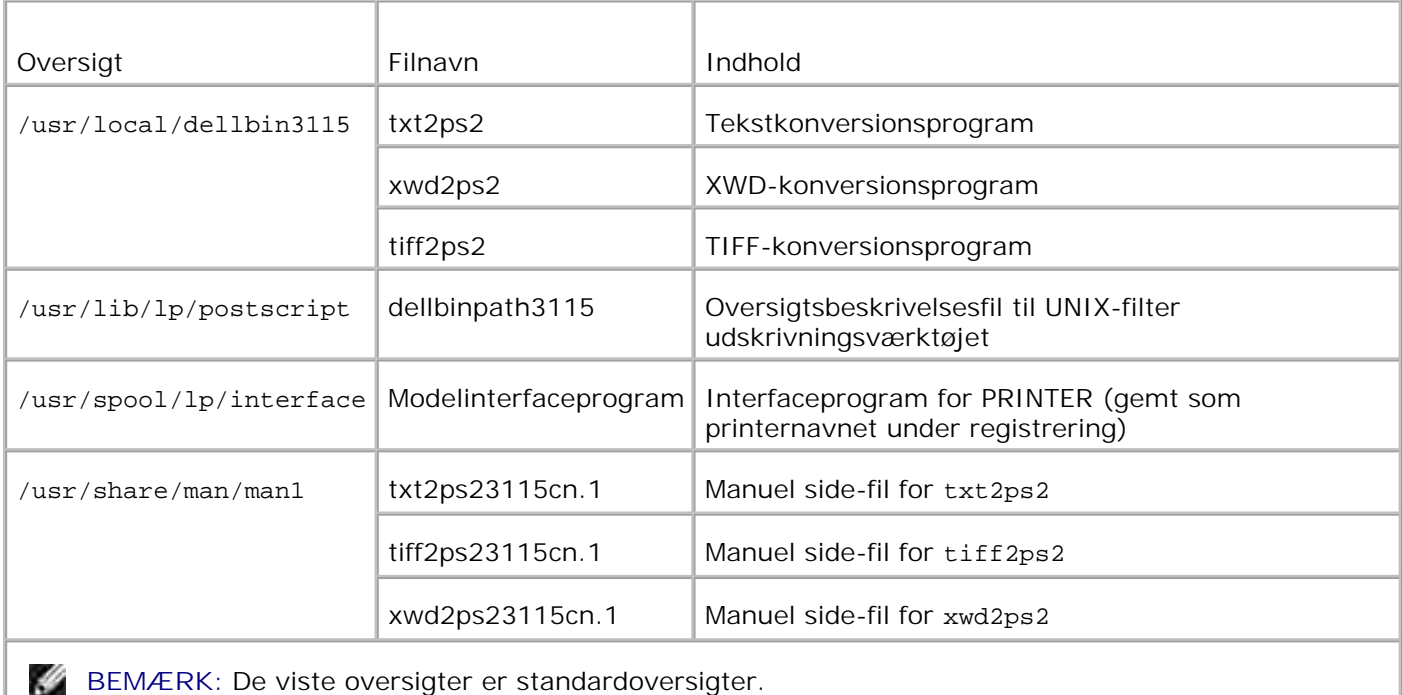

### **Oversigt over installationsprocedure**

I dette afsnit gives information om installation af UNIX-filteret med brug af UNIX-arbejdsstationen.

#### **Linux**

- 1. Klargør multifunktionsprinteren og netværket.
- 2. Sæt *Drivere og hjælpeprogrammer* CD'en i den lokale arbejdsstation.
- 3. Kør installationsprogrammet og begynd installationen.
- 4. Rediger /etc/printcap og udskriv for at teste multifunktionsprinteren.

#### **Solaris**

- 1. Klargør multifunktionsprinteren og netværket.
- 2. Sæt *Drivere og hjælpeprogrammer* CD'en i den lokale arbejdsstation.
- 3. Kør installationsprogrammet og begynd installationen.
- 4. Udskriv for at teste multifunktionsprinteren.

#### **HP-UX**

4.

- 1. Klargør multifunktionsprinteren og netværket.
- 2. Sæt *Drivere og hjælpeprogrammer* CD'en i den lokale arbejdsstation.
- 3. Kør installationsprogrammet og begynd installationen.
- 4. Udskriv for at teste multifunktionsprinteren.

### **Anvendelse med Linux**

#### **Installation af software**

- 1. Sæt *Drivere og hjælpeprogrammer* CD'en i CD-ROM'en på den lokale arbejdsstation. Hvis CD-ROM-drevet ikke er monteret på din arbejdsstation, skal du uddrage filer med brug af en anden arbejdsstation, som har et CD-ROM-drev, for at overføre de filer til din arbejdsstation.
- 2. Log på som rodkonto og uddrag installationsprogrammet fra *Drivere og hjælpeprogrammer* CD'en.

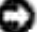

**OBS:** Kontakt din systemadministrator, hvis du ikke har noget rodprivilegium.

```
# mount /dev/cdrom /mnt/cdrom
# cd /tmp
# cp /mnt/cdrom/UXFILTER.tar /tmp
# tar xvf ./UXFILTER.tar
```
BEMÆRK: CD-ROM er af og til automatisk monteret.

Skriv ./install.sh og kør installationsprogrammet. 3.

```
#./install.sh
```
Vælg den printermodel, som skal installeres. 4.

```
Printermodel?
    1. Dell MFP Color Laser 3115cn
    2. Exit
Indtast proces nr.(1/2)? : 1
```
Den spørger, om du ønsker at installere filteret. Skriv <y>. 5.

```
Installer filter? (y/n) [y] : y
```
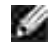

**BEMÆRK:** Hvis [ ] kommer frem i en meddelelse, vil standardværdien komme frem indeni [ ]. Den vil blive valgt, når du trykker på <Indtast> tasten.

Diskstatus på arbejdsstationen vises. 20 MD fri diskplads kræves til til installation af filteret.

6. Specificer den oversigt, hvor filteret skal installeres. For at installere i /usr/local/dellbin3115, skal du trykke på <Indtast> tasten. For at ændre oversigten, skal du specificere en. Ændr oversigten til.

Enter Library directory name [/usr/local/dellbin3115]

7. Bekræft den oversigt, som skal installeres.

```
directory is '/usr/local/dellbin3115' (y/n)[n] : y
```
Installationen af softwaren er fuldført.

### **Indstilling af multifunktionsprinteren**

```
Skriv systemindstillingen i /etc/printcap eller
/etc/printcap.localreferencing/usr/local/dellbin3115/printcap.sample.
```
Linux (LPRng):

```
/etc/printcap.local or /etc/printcap
lp:\`:bk:\&:bkf:\`:lpd_bounce=true:\
  :sd=/var/spool/lpd/lp:\
  :af=/var/spool/lpd/lp/lp.acct:\
  :lf=/var/spool/lpd/lp/log:\
  :rm=PrinterHostName:\
  :rp=ps:\
  :if=/usr/local/dellbin3115/dellpsif:
```
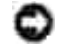

**OBS:** Oversigten til spooling kan laves i partitionen med tilstrækkelig diskplads. Hvis der ikke er nogen spooling-oversigt, er det ikke muligt at udskrive store filer.

**OBS:** Kontofilerne eller loggede filer kan laves med det filnavn, som er specificeret i den specificerede oversigtssti.

### **Anvendelse med Solaris**

#### **Installation/Systemindstilling**

Sæt *Drivere og hjælpeprogrammer* CD'en i CD-ROM'en på den lokale arbejdsstation. 1. Hvis CD-ROM-drevet ikke er monteret på din arbejdsstation, skal du uddrage filer med brug af en
anden arbejdsstation, som har et CD-ROM-drev, for at overføre de filer til din arbejdsstation.

2. Log på som rodkonto og uddrag installationsprogrammet fra *Drivere og hjælpeprogrammer* CD'en.

**OBS:** Kontakt din systemadministrator, hvis du ikke har noget rodprivilegium.

```
# cd /tmp
# cp /cdrom/cdrom0/UXFILTER.tar /tmp
# tar xvf ./UXFILTER.tar
```
Skriv ./install.sh og kør installationsprogrammet. 3.

```
#./install.sh
```
Vælg den printermodel, som skal installeres. 4.

```
Printermodel?
 1. Dell MFP Color Laser 3115cn
 2. Exit
Indtast proces nr.(1/2)? : 1
```
Den følgende menu vises. Vælg <1> og klargør den lokale printer. 5.

```
Solaris installation til Dell MFP Laser Printer 3115cn Type Printer
 1. Set Local Printer
 2. Set Remote Printer
Indtast proces nr.(1/2)? : 1
```
Skriv tilslutningsportens enhedsnavn. 6.

```
Indtast port-enhedsnavn? [/dev/ecpp0] : /dev/bpp0
```
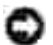

**OBS:** Specificer enhedsfilen i den disponible kommunikationsport.

Skriv, når Klargør fjern printer er valgt, værtsnavnet på serveren eller værtsnavnet på 7. multifunktionsprinteren.

```
Indtast værtsnavn? : server
server-værtsnavn er 'server' (y/n)[y] : y
```
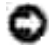

**OBS:** Værtsnavnet på serveren skal være forregistreret hos DNS, NIS, NIS+ eller /etc/værter.

8. Skriv, når Indstil fjern printer er valgt, navnet på fjernprinteren.

```
Indtast server-printer-navn? : ps
server-printer-navn er 'ps' (y/n)[y] : y
```
**OBS:** Skriv ps , når multifunktionsprinteren er en netværkstilslutningsprinter.

9. Skriv det printernavn, som skal registreres med systemet.

```
Indtast printer-navn? [dell3115cn] : dell3115cn
Printer-name is 'dell3115cn' (y/n)[y] : y
```
10. Specificer den oversigt, hvor hjælpeprogrammet skal installeres. For at installere i /usr/local/dellbin3115, skal du trykke på <Indtast> tasten. For at ændre oversigten, skal du specificere en.

```
Indtast binær-oversigtens navn? [/usr/local/dellbin3115] :
```
11. Hvis dette hjælpeprogram er blevet installeret tidligere, vil brugeren blive forespurgt, om den tidligere version skal overskrives.

```
directory is '/usr/local/dellbin3115' (y/n)[n] : y
```
12. Hvis serveren, som er indtastet i 5, og multifunktionsprinteren er tilsluttet ved netværket, skal du skrive <y>. Hvis serveren og multifunktionsprinteren er lokalt tilsluttet, skal du skrive <n>.

```
'dell3115cn'is network printer?:(y/n)[y] : y
```
Installationen af softwaren er fuldført.

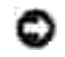

**OBS:** Det er ikke sikkert at udskrivningen fungerer, hvis printerindstillingerne modificeres eller ændres (admintool) efter installationen.

# **Anvendelse med HP-UX**

### **Installationsprocedure**

- **BEMÆRK:** Værtsnavnet på den output-printer, som du vil specificere i 6, skal være forregistreret med H en sam kommando.
- 1. Sæt *Drivere og hjælpeprogrammer* CD'en i CD-ROM'en på den lokale arbejdsstation.
- 2. Log på som rodkonto og uddrag installationsprogrammet fra *Drivere og hjælpeprogrammer* CD'en.

**OBS:** Kontakt din systemadministrator, hvis du ikke har noget rodprivilegium.

```
# mount -F cdfs -o cdcase /dev/dsk/c1t2d0 /cdrom
# cd /tmp
# cp /cdrom/uxfilter.tar /tmp
# tar xvf UXFILTER.tar
```
1.

**BEMÆRK:** /dev/ds/clt2d0 er et eksempel Specificer CD-ROM enhedsfilen for alle arbejdsstationer.

Skriv ./install.sh og kør installationsprogrammet. 3.

```
#./install.sh
```
Vælg den printermodel, som skal installeres. 4.

```
Printermodel?
 1. Dell MFP Color Laser 3115cn
 2. Exit
Indtast proces nr.(1/2)? : 1
```
5. Specificer den oversigt, hvor hjælpeprogrammet skal installeres.

```
Enter install directory name /usr/local/dellbin3115] :
directory is '/usr/local/dellbin3115' (y/n)[n] : y
```
Skriv navnet på output-printeren. Skriv delllp3115cn. Skriv det printernavn, som skal registreres med 6. systemet.

```
Indtast output-printer-navn? : delllp3115cn
output-printer-name is 'delllp3115cn' (y/n)[y]: y
```
**SP** BEMÆRK: De registrerede printernavn kan verificers ved at man eksekverer 1 pstat -v.

7. Skriv det logiske printernavn. Skriv delll3115cn. Skriv et printernavn, som ikke allerede er registreret med systemet.

```
Indtast logisk-printer-navn? : dell3115cn
Printer-name is 'dell3115cn' (y/n)[y] : y
```
8. Hjælpeprogrammet vil blive installeret i den i 5. Registreringen vil blive udført her, således at den logiske printer, som er registreret i 7, kan åbne hjælpeprogrammet. Da denne proces udføres automatisk, er ingen input påkrævet. Når ovenstående trin er udført, er installationen fuldført.

# **Afinstallation af UNIX-filteret**

# **Om afinstallation**

UNIX-filteret leveres ikke med et afinstallationsprogram. Gå frem på følgende måde for at afinstallere UNIXfilteret.

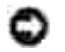

**OBS:** Log på som rodkonto for at udføre operationen her. Kontakt din systemadministrator, hvis du ikke har noget rodprivlegium.

### **Linux**

- 1. Slet beskrivelserne for hver multifunktionsprinter fra /etc/printcap.
- 2. Slet den tilføjede spool-oversigt.
- 3. Start lpd igen.
- 4. Slet alle de oversigter, som indeholder UNIX-filtre og filerne i disse oversigter, som er lavet under installationen. De følgende oversigter skal slettes.

/usr/local/dellbin3115

Ovennævnte oversigter er standardoversigter, som er lavet under installationen. Hvis du har specificeret andre oversigter for installationen, skal disse oversigter slettes.

### **Solaris**

1. Slet den multifunktionsprinter, som blev registreret med systemet. Anvend det printernavn, som blev lavet under installationen og lpadmin kommandoen.

# lpadmin -x printernavn

2. Slet de filtre, som er registreret med systemet. Slet de filtre, som er registreret under installationen med brug af lpfilter kommandoen.

```
# lpfilter -f dell3115cn -x (til Dell Multifunction Color Laser Printer 3115cn)
# lpfilter -f download3115 -x
# lpfilter -f postio3115cn -x
# lpfilter -f posttxt3115cn -x
```
Slet de symbolske filer, som er nødvendige for at kalde filteret op. Slet de følgende filer fra /usr/lib/lp/postscript. 3.

dellposttxt3115cn dellpostps3115cn dellbinpath3115

- 4. Slet interfaceprogramfilerne i *Valgt printertypenavn* fra /usr/lib/lp/model. Slet også interfaceprogramfilerne i *Valgt printernavn* fra /etc/lp/interfaces.
- 5. Slet alle de oversigter, som indeholder UNIX-filtre og filerne i disse oversigter, som er lavet under installationen. De følgende oversigter skal slettes.

/usr/local/dellbin3115

6. Slet filterbeskrivelsesfilerne. Slet de følgende filer fra /etc/lp/fd. Filterbeskrivelsesfiler for diverse printere.

```
dell3115cn.fd (til Dell Multifunction Color Laser Printer 3115cn)
download3115.fd
postio3115cn.fd
posttxt3115cn.fd
```
### **HP-UX**

1. Slet den multifunktionsprinter, som blev registreret med systemet. Anvend sam kommandoen til at slette printeropsætningen under installationen.

# sam

2. Slet alle de oversigter, som indeholder UNIX-filtre og filerne i disse oversigter, som er lavet under installationen. De følgende oversigter skal slettes.

/usr/local/dellbin3115 (oversigt specificeret under installationen)

# **Udskrivning og anvendelse af hjælpeprogrammer**

# **Udskrivning (Linux)**

I dette afsnit gives der information om udskrivning med filteret. For at udskrive skal du specificere den multifunktionsprinter, som er registreret med /etc/printcap som outputdestinationen.

### **Udskrivning fra Linux**

Udskrivning til standardprinteren:

Hvis multifunktionsprinteren er registreret som standardprinter, kan navnet på multifunktionsprinteren forkortes og specificeres som vist i det følgende eksempel.

```
% lpr filenavn
```
Udskrivning til andre multifunktionsprintere:

For at udskrive til en multifunktionsprinter, som er benævnt *dell3115cn*, skal du skrive følgende:

% lpr -Pdell3115cn *filename*

Valg af en papirbakke til udskrivningen:

For at vælge en papirbakke til udskrivning er du nødt til først at køre .dellpsdefault3115 filen, for at definere den multifunktionsprinter, der anvender den ønskede papirbakke.

For at vælge bakke 2 (ekstra 550-ark papirilægger) til udskrivning skal du køre .dellpsdefault3115 filen og definere multifunktionsprinteren, sådan at den tilføres papir fra bakke 2. *Specificer bakke2*, der er det definerede printernavn, som følger:

% lpr -Ptray2 *filename*

Om /usr/local/dellbin3115/.dellpsdefault3115:

Dette er filen til systemstandardindstillingerne, når forskellige hjælpeprogrammer anvendes via /etc/printcap. I det følgende betegnes den som *standardkommando alternativ-indstillingsfilen*.

**Metode:**

Gå frem som følger for at definere en multifunktionsprinter benævnt*a4d*, som udskriver på A4 med den langkantshæftningsegenskaben aktiveret.

**Procedure:**

1. Registrer printeren *a4d* med /etc/printcap.

Linux (LPRng):

```
/etc/printcap.local eller /etc/printcap
a4d:\`:bk:\&:bkf:\setminus:lpd_bounce=true:\
 :sd=/var/spool/lpd/a4d:\
 :af=/var/spool/lpd/a4da4d.acct:\
 :lf=/var/spool/lpd/a4d/log:\
 :rm=PrinterHostName:\
 :rp=ps:\
 :if=/usr/local/dellbin3115/dellpsif_a4d:
```
2. Log på som rodkonto og lav det symboliske link for dellpsif\_a4d i IF Filter til udskrivning på A4 med den lange kant hæftningsegenskab aktiveret.

Føj de følgende beskrivelser til den standardalternativindstillingsfil, som specificerer de 3. brugerdefinerede kommandoer i dellpsif\_a4d i IF Filter. /usr/local/dellbin3115/.dellpsdefault3115

dellpsif\_a4d -IA4 -D

4. Når printernavnet *a4d* er specificeret, kan udskrivning udføres på A4 med den lange kant hæftningsegeskaben aktiveret.

% lpr -Pa4d *filename*

# **Udskrivning (Solaris)**

I dette afsnit gives der information om udskrivning, som gør brug af filteret. For at udskrive fra Solaris, skal du specificere den multifunktionsprinter, som blev registreret under installationen af filtre som outputdestinationen.

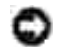

**OBS:** For at anvende lp kommandoen, skal du kontrollere, at brugsomgivelserne for spooleren er korrekt sat op (aktiveret, disponible) med brug af lpstat kommandoen (lpstat-p all). For detaljer om alternativerne for lp kommandoen og lpstat kommandoen eller hvordan man gør brug af dem, se de relaterede brugsanvisninger for Solaris.

#### **Udskrivning fra Solaris**

Udskrivning til standardprinteren:

Hvis multifunktionsprinteren er registreret som standardprinter, kan navnet på multifunktionsprinteren forkortes og specificeres som vist i det følgende eksempel.

% lp *filenavn*

Udskrivning til andre printere:

For at udskrive til en multifunktionsprinter, som er benævnt *dell3115cn*, skal du skrive følgende:

% lp -d dell3115cn *filnavn*

**BEMÆRK:** Navnet på printeren kan bekræftes ved udførelse af lpstat -v. ×

For at ændre standardprinteren midlertidigt til udskrivning:

For at ændre standardprinteren, skal printernavnet indstilles i omgivelsesvariablen LPDEST. For at indstille en multifunktionsprinter benævnt *dell3115cn* som standardprinter til udskrivning, skal du skrive følgende:

```
% setenv LPDEST dell3115cn
```
% lp *filenavn*

К

**BEMÆRK:** Hvis denne metode anvendes, kan en standardprinter sættes op for hver bruger.

**BEMÆRK:** Ovenstående eksempel beskriver den opsætningsmetoden, som udføres, når csh anvendes.

Valg af en papirbakke til udskrivningen:

For at vælge en papirbakke til udskrivningen, skal du specificere papirbakken efter -y alternativet i 1p kommandoen.

D **BEMÆRK:** Afhængigt af de installerede alternativer, vil de disponible papirbakker være forskellige.

For at indstille en multifunktionsprinter benævnt *dell3115cn* som standardprinter til udskrivning, skal du skrive følgende:

```
% lp -d dell3115cn -y landscape -y letter filename
```
De følgende alternativer kan specificeres med 1p kommandoen. For at udskrive tekstfiler:

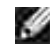

**BEMÆRK:** Den udskriver i henhold til den længde og bredde, som er specificeret med lpadmin kommandoen.

-y dobbelt

Indstiller udskrivning til to-kolonners udskrivning.

-y landskab

Drejer billedet 90° og anvender papiret i landskabsretning.

```
-y size=n
```
Indstiller fonten til n punkt.

-y udkolonne=*n*

Dette alternativ konverterer tekst til enkeltbyte-tekst og indstiller udskrivning til at begynde fra den n. kolonne.

-y kontur=*n*

Indstiller udskrivningen til at begynde fra den n.linje.

-y font=*font*

Indstiller fonten til udskrivning af enkelt-byte alfanumeriske tegn. Hvis den specificerede font ikke er til rådighed for multifunktionsprinteren, vil standardfontene blive anvendt.

**BEMÆRK:** For at specificere en font, skal du skrive fontnavnet som-det-er efter the -y font= alternativet.

% lp -y font=Courier-Oblique *filename*

D **BEMÆRK:** Se listen over PS-fonte angående information om de fonte, som er til rådighed.

-y margin=*u:b:r:l*

Specificerer marginen på en side i tommer. *ø* (øverste margin), *n* (nederste margin), *h* (højre margin), og *v* (venstre margin) er positive reelle tal (op til to decimalkommaer). Standarden er *0*.

#### -y ps

Den indtastede fil vil blive behandlet som PostScript-filen. Hvis filen ikke begynder med "%!", vil "%!" blive udsendt til begyndelseslinjen. Det vil blive ignoreret, om filen indeholder "%!" eller ej.

Udskrivning af tekst/PostScript filer:

-y DuplexBook

Aktiverer den lange kant hæftningsegenskaben. Når den er specificeret, vil udskrivningsretningen eller –positionen blive justeret, og begge sider af papiret udskrives, så den længste kant af siderne kan hæftes.

-y DupleksListe

Aktiverer den korte kant hæftningsegenskab. Når den er specificeret, vil udskrivningsretningen eller -positionen blive justeret, og begge sider af papiret udskrives, så den korteste kant af siderne kan hæftes.

-y *bakke-input*

Papirbakke-relaterede parametre, som kan specificeres med lp kommandoen, er som følger:

tray1 Fremfør papir fra bakke 1 (standard 250-arks bakke).

tray2 Fremfør papir fra bakke 2 (ekstra 550-ark papirilægger).

 $a<sub>4</sub>$ Fremfør papir fra bakken med A4 (210 x 297 mm).

a5 Fremfør papir fra bakken med A5 (148 x 210 mm).

b5

Fremfør papir fra bakken med B5 (182 x 257 mm).

letter Fremfør papir fra bakken med brev (8,5 x 11 tommer).

folio

Fremfør papir fra bakken med folio (8,5 x 13 tommer).

legal

Fremfør papir fra bakken med Legal (8,5 x 14 tommer).

executive

Fremfør papir fra bakken med Executive (7,25 x 10,5 tommer).

monarch

Fremfør papir fra bakken med Monarch (3,875 x 7,5 tommer).

com10

Fremfør papir fra bakken med Konvolut #10 (4,125 x 9,5 tommer).

dl

Fremfør papir fra bakken med DL (110 x 220 mm).

c5

Fremfør papir fra bakken med C5 (162 x 229 mm).

#### *M*x*N*mm

Fremfør papir fra bakken med MxNmm defineret af brugere. Muligt specificeret område: Bredde: 76,2-220,0 mm Længde: 98,0-355,6 mm

#### *M*x*N*tommer

Fremfør papir fra bakken med MxN tommer defineret af brugere. Muligt specificeret område: Bredde: 3,00-8,66 tommer Længde: 3,86-14,0 tommer Hvis dette alternativ ikke er specificeret eller den specificerede bakke ikke er til rådighed, skal papiret fremføres fra standardbakken.

#### -y toner\_save

Aktiverer *spar toner* indstillingen til udskrivning. Udskrivningsresultatet vil blive svagere end ved normal udskrivning.

-y nc=*n*

Specificerer antallet af output-eksemplarer (værdien af eksemplarer skal være et positivt heltal) Hvis dette alternativ ikke specificeres, vil 1 blive valgt.

-y cl

Specificerer at udskrivningen skal være samlet. Hvis eksemplarer alternativet ikke specificeres, vil dette alternativ blive ignoreret.

-y ps

Den indtastede fil vil blive behandlet som PostScript-filen. Hvis filen ikke begynder med  $\epsilon$ !, vil%! blive udsendt til begyndelseslinjen. Hvis en fil indeholder %!, vil dette alternativ blive ignoreret.

-y msi

Specificerer multifunktionsilægger.

-y m=*type*

Specificerer multifunktionsilægger papirtype.

Disponible multifunktionsilægger papirtyper er følgende:

B Fint papir/skrivemaskinepapir/plano papir 2 BB Fint papir bagside/skrivemaskinepapir/plano papir 2 – Side 2 P Brevpapir/plano/plano papir 1 PB Brevpapir bagside/plano/plano papir 1 – Side 2 H1 Tykt papir/ekstratykt 1/omslag 1 H1B Tykt papir bagside/ekstra tykt 1/omslag 1 – Side 2 H2 Tykt papir2/ekstra tykt 2/omslag 2 H2B Tykt papir2 bagside/ekstra tykt 2/omslag 2 – Side 2 OHP **Transparent** L Etikettepapir/etiketter  $C<sub>2</sub>$ Bestrøget/bestrøget 2/bestrøget papir 2 C2B Bestrøget bagside/bestrøget 2/bestrøget papir 2- Side 2 C3 Bestrøget tyk/bestrøget 3/bestrøget papir 3 C3B Bestrøget tyk bagside/bestrøget 3/bestrøget papir 3- Side 2  $\mathbf{E}$ Konvolut Hvis dette alternativ ikke er specificeret, kan multifunktionsilægger papirtype for multifunktionsprinteren anvendes. -y mfo=*indstilling* Specificerer retningen af multifunktionsilægger.

Disponible retninger for multifunktionsilægger er følgende:

le Landskab ler Landskab (drejet)

se Portræt

ser Portræt (drejet)

#### -y po=*n*

Specificerer alternativ bakke.

Alternative bakker, der er til rådighed, er følgende:

 $\Omega$ Brug systemindstillinger

1 Displaymeddelelse

2 Fremfør fra multifunktionsilægger

3 Anvend nærmeste størrelse (indstil for at tilpasse)

4 Anvend større størrelse (juster for at tilpasse)

5 Anvend nærmeste størrelse (ingen zoom)

6 Anvend større størrelse (ingen zoom)

#### -y st=*indstilling*

Specificerer fremføringsseparatorer fra.

Disponible fremføringsseparatorer fra det følgende:

auto Auto-bakke/Auto

1 1.bakke/bakke 1 (standard 250-arks bakke)

2

2. bakke/bakke 2 (ekstra 550-ark papirilægger)

off Fra

-y sp Specificerer udskrevne separatorer.

-y sb

Specificerer Spring blanke sider over.

```
-y cm=indstilling
```
Specificerer outputfarve.

Disponible outputfarver er følgende:

c Farve (CMYK)

k

Sort

```
-y pr=mode
```
Specificerer udskrivningsindstilling.

Disponible udskrivningsindstillinger er følgende:

hs Høj hastighed hq

Høj kvalitet

```
-y cc=indstilling
```
Specificerer billedtyper.

Disponible billedtyper er følgende:

0 Fra 1 Foto 2 sRGB 3 Standard/ Normal 4

Præsentation

Dette alternativ er kun til rådighed for farveudskrivning og når indgangsdata er RGB-data.

#### -y gc=*mode*

Specificerer RGB gammakorrektion.

Disponible RGB gammakorrektioner er følgende:

1.0

1.0

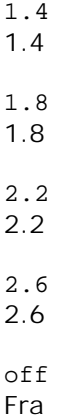

Dette alternativ er kun til rådighed for farveudskrivning og når indgangsdata er RGB-data.

```
-y sc=mode
```
Specificerer skærm. Disponible skærme er følgende:

0 Finhed

1 Gradation

2 Auto

3

Til transparent

```
-y gg=indstilling
```
Specificerer grå garanteret.

Disponible grå garanteret-indstillinger er følgende:

on Til off

Fra

Dette alternativ er kun til rådighed for farveudskrivning.

#### -y ct

Specificerer farvetransformation.

Dette alternativ er kun til rådighed for farveudskrivning.

#### -y br=*mode*

Specificerer lysstyrkeindstilling.

Disponible alternativværdier for lysstyrkeindstilling er som følger:

```
+5
Lysere 5
+4
Lysere 4
+3
Lysere 3
+2
Lysere 2
+1
Lysere 1
+0Normal
-1
Mørkere 1
-2
Mørkere 2
-3
Mørkere 3
-4
Mørkere 4
-5
Mørkere 5
```

```
-y rgbc=mode
```
Specificerer RGB farvekorrektion.

Disponible RGB farvekorrektioner er følgende.

10 Perceptuel

11 Mætning

12 Relativ trichromatisk

13 Absolut trichromatisk

Dette alternativ er kun til rådighed for farveudskrivning og når indgangsdata er RGB-data.

-y rgbpr=*mode*

Specificerer RGB inputprofil.

Disponible alternativværdier for RGB inputprofil er som følger:

 $\Omega$ sRGB

1 AdobeRGB

Dette alternativ er kun til rådighed for farveudskrivning og når indgangsdata er RGB-data.

-y rgbtb=*mode*

Specificerer RGB farvetemperatur.

Disponible alternativværdier for RGB farvetemperatur er følgende:

5000 5.000K 6000 6.000K 9300

9.300K

Dette alternativ er kun til rådighed for farveudskrivning og når indgangsdata er RGB-data.

-y cb=cyan-lav:cyan-mellem:cyan-høj:magenta-lav:magenta-mellem:magenta-høj:gullav:gul-mellem:gul høj:sort-lav:sort-mellem:sort-høj

Specificerer indstillingsværdier for farvebalance for hver farve/densitet:

Disponible indstillingsværdier er som følger:

```
+3
Mørkere 3
+2
Mørkere 2
+1
Mørkere 1
0
Normal
-1
Lysere 1
-2
Lysere 2
-3
Lysere 3
-cb
```
Alternativværdi skal specificeres i følgende rækkefølge:

Cyan lav densitet, Cyan medium densitet, Cyan høj densitet, Magenta lav densitet, Magenta medium densitet, Magenta høj densitet, Gul lav densitet, Gul medium densitet, Gul høj densitet, Sort lav densitet, Sort medium densitet, Sort høj densitet

Hvis der ikke er specificeret nogen værdi, opfattes det som "0" (Normal).

Hvis du fx ønsker at specificere "Lys 2" for Cyan medium densitet, "Mørk 3" for Gul høj densitet og "Mørk 2" for Sort lav densitet kan det specificeres ved at anvende en de følgende:

 $-Cb=0$ : -2:0:0:0:0:0:0:0:+3: +2:0:0

 $-Cb=:-2:::::::+3:+2::$ 

-y -hld=*Udskrivningstype:Bruger-ID:Kodeord:Dokumentnavn*

Sikker udskrift

*Udskrivningstype*

gem

Sikker udskrivning/gem udskrivning

prøve

Prøvetryk

*BrugerID*

Op til otte enkelt-byte tegn fra 0x20 to 0x7E, undtagen 0x20 " " (blank) og 0x3A":" (kolon).

*Kodeord*

Op til 12 enkelt-byte tegn fra 0x30 til 0x39 (numeriske tegn).

*Dokumentnavn*

Op til 12 enkelt-byte tegn fra 0x20 to 0x7E, undtagen 0x20 " " (blank) og 0x3A":" (kolon).

Sikker udskrift

-y -hld=gem:*Bruger-ID:Kodeord:Dokumentnavn*

-y hld=gem:*Bruger-ID:Kodeord:*

Gem udskrivning

-y hld=gem:*Bruger-ID:Dokumentnavn:*

-y hld=store:*UserID::*

Prøvetryk

-y hld=prøve:*Bruger-ID:Dokumentnavn*

-y hld=prøve:*Bruger-ID::*

-y -jown= jobejernavn: Password Authentication Setting

Specificerer job-ejer-navnet og kodeord til godkendelse.

- Når der kun er specificeret job-ejer-navn (-Jown=jobejernavn:) (ikke specificeret noget kodeord), godkendelseskodeord opfattes som ikke specificeret.
- Når der kun er specificeret kodeord (-Jown=:kodeord) (intet jobejernavn specificeret), anvendes login-brugernavnet som jobejernavn. Indtastet kodeord anvendes som godkendelseskodeord.
- Når der hverken er specificeret jobejernavn eller kodeord (-Jown=:), anvendes brugernavnet som jobejernavn, og godkendelseskodeordet opfattes som ikke specificeret.
- Når et jobejernavn overstiger den tilladte tegnlængde, ignoreres de ekstra tegn.
- Når der er specificeret et uacceptabel tegn som jobejernavn, anvendes "Ukendt bruger" som jobejernavn.

**SP BEMÆRK:** Til jobejernavn kan der anvendes alfanumeriske tegn og symboler med undtagelse af mellemrum og kolon.

**BEMÆRK:** Der kan anvendes op til 32 tegn til brugernavnet.

Når et ikke-tilladt tegn specificeres i kodeordet, eller hvis et specificeret kodeord ikke er inden for det tilladte område for tegnlængde, opfattes godkendelseskodeordet som ikke specificeret.

**BEMÆRK:** Der kan kun anvendes tal som kodeord.

**BEMÆRK:** Den tilladte kodeordslængde er mellem 4 og 12 tegn.

Jown i ufuldstændig form opfattes som om, der ikke er blevet lavet nogen godkendelsesindstilling. Hvis godkendelsesindstillingen i et sådan tilfælde er lavet med omgivelsesvariablen, anvendes den som indstillingsinformation.

# **Udskrivning (HP-UX)**

I dette afsnit gives information om udskrivning fra den registrerede, logiske printer under installationen.

### **Udskrivning fra HP-UX**

Udskrivning til standardprinteren:

Hvis multifunktionsprinteren er registreret som standardprinter, kan navnet på multifunktionsprinteren forkortes og specificeres som vist i det følgende eksempel.

% lp *filenavn*

K.

Udskrivning til andre printere:

For at udskrive til en multifunktionsprinter, som er benævnt dell3115cn, skal du skrive følgende:

% lp -d dell3115cn *filnavn*

For at ændre standardprinteren midlertidigt til udskrivning:

For at ændre standardprinteren, skal printernavnet indstilles i omgivelsesvariablen PRINTER. For at indstille en multifunktionsprinter benævnt dell3115cn som standardprinter til udskrivning, skal du skrive følgende:

```
% setenv PRINTER dell3115cn
% lp filenavn
```
Udskrivning af tilføjede alternativer:

For at udskrive med alternativerne, skal du specificere alternativet for lp kommandoen med brug af -o som følger:

De disponible alternativer er de samme som txt2ps2/tiff2ps/xwd2ps2. Afhængigt af de installerede alternativer, vil de disponible papirbakker være forskellige.

%lp -d dell3115cn -o r -o ILT *filename*

Udskrivning med brug af filformat:

Udskrivning af tekstfiler:

% lp -d dell3115cn *filename*

Udskrivning af XWD-filer:

% lp -d dell3115cn -o XWD *filename*

Udskrivning af TIFF-format filer:

% lp -d dell3115cn -o TIF *filename*

Udskrivning af PostScript-filer:

% lp -d dell3115cn *filename*

Udskrivning af PostScript filer som tekstfiler:

% lp -d dell3115cn -o TX *filename*

For PostScript-filer med alternativer indstillet, som f.eks. papirvalg etc., vil det samme alternativ blive ignoreret, hvis det specificeres.

### **Godkendelsesudskrivning.**

Dette afsnit giver information om, hvordan du kan specificere det brugernavn og kodeord, der anvendes til godkendelsesudskrivning i omgivelsesvariablen.

### **Specificering af brugernavn**

### **For at specificere brugernavn til godkendelsesudskrivning:**

Du kan specificere et unikt brugernavn i omgivelsesvariablen som følger:

```
% setenv JOWN3115U " jobownername"
```
Du kan specificere log ind-navnet som brugernavn som følger:

% setenv JOWN3115U ""

**BEMÆRK:** Der kan anvendes op til 32 tegn til brugernavnet. Når et brugernavn overstiger den tilladte tegnlængde, ignoreres de ekstra tegn.

**BEMÆRK:** Hvis du specificerer filteralternativet, når en godkendelsesudskrivning allerede er specificeret, vil filteralternativet have en højere prioritet end godkendelsesudskrivningen.

### **Specificering af kodeordet.**

#### **For at specificere kodeordet til godkendelsesudskrivning:**

Hvis du ønsker at specificere kodeordet i godkendelsesudskrivning, kan du specificere kodeordet i omgivelsesvariablen som følger:

% setenv JOWN3115P "password"

Hvis du ikke specificerer et særligt kodeord, kan du skrive som følger:

% setenv JOWN3115P ""

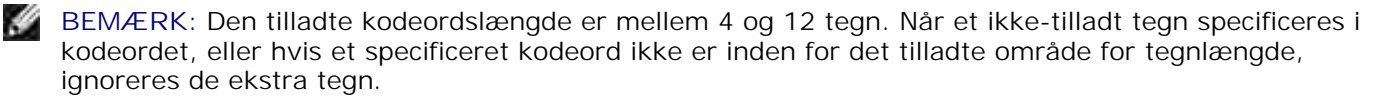

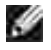

H

**BEMÆRK: Hvis du specificerer filteralternativet, når en godkendelsesudskrivning allerede er** specificeret, vil filteralternativet have en højere prioritet end godkendelsesudskrivningen.

**BEMÆRK:** Hvis du kun specificerer kodeordet uden at specificere brugernavnet i omgivelsesvariablen, **SP** opfattes log ind-navnet som brugernavn.

**OBS:** Hvis du indtaster kodeordet i log ind-filen for automatisk at allokere omgivelsesvariablen, når du logger ind, anbefales det, at du specificerer et passende adgangsprivilegium, der kan forhindre ikke-autoriserede brugere i at læse log ind-filen.

# **txt2ps2 (Linux/Solaris/HP-UX)**

### **Format**

/usr/local/dellbin3115/txt2ps2 [-d] [-D] [-I*Bakke-input*] [-t] [-2] [-r] [-F] [-l*linjer*] [ w*kolonner*] [-*ooutkolonner*] [-L*konturer*] [-e*n*] [-s*størrelse*] [-E] [-f*font*] [-Nc=*eksemplarer*] [-cl] [-ps] [-mg=*op:bund:højre:venstre*] [-Hd=*position:format:side*] [-Hf*font*] [-MSI] [-

M=*type*] [-Mfo=*indstilling*] [-Po*n*] [-St=*indstilling*] [-Sp] [-Sb] [-Cm=*mode*] [-Pr=*indstilling*] [-Cc=*indstilling*] [-Gc=*indstilling*] [-Sc=*indstilling*] [-Gg=*indstilling*] [-Cb=*cyan-lav:cyanmellem:cyan-høj:magenta-lav:magenta-mellem:magenta-høj:gul-lav;gul-mellem:gul-høj:sortlav:sort-mellem:sort-høj*] [-Hld=*Printtype:Bruger-ID:Kodeord:Dokumentname*] [- Jown=*jobejernavn:kodeord*] [*filname*...]

## **Funktion**

Læser tekst, konverterer den til PostScript-sprogprogrammet, og skriver til standardoutput. Hvis filnavnet ikke er specificeret, vil standardoutput blive regnet for kommandoinput.

Ved at skrive karakterstrenge i omgivelsesvariablen TXT2PS2OPTION, kan indtastning af et alternativ ved kommandolinjen udelades.

Ved omgivelsesvariablen TXT2PS2OPTION og kommandolinjen vil multifunktionsprinteren udsende et 10 punkts fontstørrelse i portrætretningen, hvis der ikke specificeres noget alternativ.

Ved omgivelsesvariablenvariablen TXT2PS2OPTION og kommandolinjen, hvis det samme alternativ specificeres, vil det ved kommandolinjen specificerede gælde.

txt2ps2 undsender PostScript-sprogprogrammet, som justerer linjen/kolonnen i henhold til papirstørrelsen. Derfor behøver brugeren ikke være opmærksom på papirstørrelsen. Hvis der er et alternativ med at specificere linjen/kolonnen, vil automatisk linjefremføring i henhold til papirstørrelsen ikke blive udført. Udskrivning vil blive udført i hennhold til den specificerede linje/kolonne.

txt2ps2 fortolker de følgende kontrolkoder. Andre kontrolkoder/udefinerede koder vil blive konverteret til oktale tal og udsendt som-de-er.

LF

Linjefremføring

FF

Formfremføring (modificerbar med alternativ)

TAB

8-kolonners tabulatorstop (modificerbar med alternativ)

 $BS$ 

Tilbagerykning 1 tegn

### **Alternativ**

-d

Aktiverer den korte kant hæftningsegenskab. Når den er specificeret, vil udskrivningsretningen eller positionen blive justeret, og begge sider af papiret udskrives, så den korteste kant af siderne kan hæftes. Dette alternativ er kun til rådighed, når den ekstra duplekser er installeret på multifunktionsprinteren.

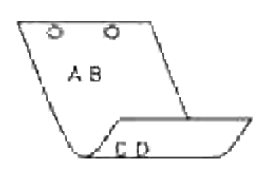

#### -D

Aktiverer den lange kant hæftningsegenskaben. Når den er specificeret, vil udskrivningsretningen eller –positionen blive justeret, og begge sider af papiret udskrives, så den længste kant af siderne kan hæftes. Dette alternativ er kun til rådighed, når den ekstra duplekser er installeret på multifunktionsprinteren.

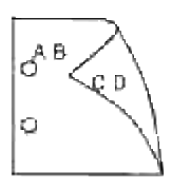

#### -I*tray-input*

Specificerer papirbakken. En papirbakke kan vælges ved direkte specifikation af en bakke eller ved specifikation af en papirstørrelse.

Når en papirstørrelse er specificeret, vil bakken med den specificerede papirstørrelse automatisk blive fundet og valgt.

Parametrene for valg af en papirbakke er som følger:

1

Fremfør papir fra bakke 1 (standard 250-ark bakke).

### 2

Fremfør papir fra bakke 2 (ekstra 550-ark papirilægger).

### A4

Fremfør papir fra bakken med A4 (210 x 297 mm).

### A5

Fremfør papir fra bakken med A5 (148 x 210 mm).

#### B5

Fremfør papir fra bakken med B5 (182 x 257 mm).

#### LT

#### FL

Fremfør papir fra bakken med folio (8,5 x 13 tommer).

#### LG

Fremfør papir fra bakken med Legal (8,5 x 14 tommer).

#### EX

Fremfør papir fra bakken med Executive (7,25 x 10,5 tommer).

#### MO

Fremfør papir fra bakken med Monarch (3,875 x 7,5 tommer).

#### COM10

Fremfør papir fra bakken med Konvolut #10 (4,125 x 9,5 tommer).

#### DL

Fremfør papir fra bakken med DL (110 x 220 mm).

#### C5

Fremfør papir fra bakken med C5 (162 x 229 mm).

#### *M*x*N*mm

Fremfør papir fra bakken med MxNmm defineret af brugere. Muligt specificeret område: Bredde: 76,2-220,0 mm Længde: 98.0-355,6 mm

#### *M*x*N*tommer

Fremfør papir fra bakken med MxN tommer defineret af brugere. Muligt specificeret område: Bredde: 3,00-219,96 mm Længde: 3.86-35,56 cm

Hvis dette alternativ ikke er specificeret eller den specificerede bakke ikke er til rådighed, skal papiret fremføres fra standardbakken.

#### $-<sup>+</sup>$

Aktiverer *spar toner* indstillingen til udskrivning. Udskrivningsresultatet vil blive svagere end ved normal udskrivning. I nogle tilfælde vil dette alternativ blive ignoreret.

#### -2

Indstiller udskrivning til to-kolonners udskrivning.

 $-r$ 

Drejer billedet 90° og anvender papiret i landskabsretning.

#### -F

Ignorerer formfremføringskoden (FF).

#### -l*linjer*

Specificerer antallet af linjer pr. side.

#### -w*kolonner*

Specificerer antallet af kolonner pr. linje.

#### -o*udkolonner*

Konverterer udskrivningsdata til enkelt-byte text og indstiller udskrivningen til at starte fra udkolonnerne.

#### -l*konturer*

Udskriver tekst fra kontur-kolonnerne.

-e*n*

Udvider vandrette faner til *n* kolonner (mellemrum). Standarden er 8.

-s*størrelse*

Specificerer fontstørrelsen som punktstørrelse. Standarden er 10.

#### $-F<sub>i</sub>$

Denne funktion aktiverer billedfremhævelsesfunktionen. Dette alternativ vil blive ignoreret for modeller uden billedforstærkningsmekanismen.

#### -f*font*

Indstiller fonten.

H **BEMÆRK:** De disponible fonte er begrænset til fonten i multifunktionsprinteren. For mere information, se "Forklaring af fonte."

#### -Nc=*kopier*

Specificerer antallet af output-eksemplarer (værdien af eksemplarer skal være et positivt heltal)

Specificerer at udskrivningen skal være samlet. Hvis eksemplareralternativet ikke specificeres, vil dette alternativ blive ignoreret.

-ps

Den indtastede fil vil blive behandlet som PostScript-filen. Hvis filen ikke begynder med %!, vil%! blive udsendt til begyndelseslinjen. Hvis en fil indeholder %!, vil den blive behandlet på samme måde som dellpsif.

#### -mg=*op:bund:højre:venstre*

Specificerer marginen på en side i tommer. Den øverste margin, den nerste margin, den højre margin og den venstre margin er positive heltal (op til to decimalkommaer). Standarden er 0.

 $-mg=0:0:0:3$ 

Indstiller den venstre margin til 3 tommer.

 $-mg=3:3:0:5$ 

Indstiller den øverste margin til 3 tommer, den nederste margin til 3 tommer og den venstre margin til 5 tommer. Hvis marginen er 0, kan den udelades.

 $-mq = : : : 3$ 

Indstiller den venstre margin til 3 tommer.

#### -Hd=*position*:*format*:*side*

Specificerer den position, som brugerinformationen for overskriften eller fodnoten udsendes ved. *position* specificerer output-positionen. Men dette alternativ er kun til rådighed for konvertering af tekstfiler.

ul

Output i det øverste, venstre hjørne af papiret.

 $\overline{u}$ 

Output i det øverste, højre hjørne af papiret.

dl

Output i det nederste, venstre hjørne af papiret.

dr

Output i det nederste, højre hjørne af papiret.

*format* specificerer indholdet og output-rækkefølgen. Dette alternativ kan ikke udelades. Hvis det udelades, vil uh blive specificeret som standardværdi.

 $-c1$ 

u

Brugernavn

h

Værtsnavn

 $\ddot{}$ 

Dato og tid

Hvis output-indholdet specificeres som tuh, vil det blive udsendt som følger: Dato og tid bruger: *brugernavn* Vært: *værtsnavn*

*side* specificerer den side, der skal udskrives. Dette alternativ kan ikke udelades.

f

Udskriv kun den øverste side.

(standard i tilfælde af konversion af PostScript-filer)

a

Udskriv alle sider.

(standard i tilfælde af konversion af tekst-filer)

Specificer disse alternativer som følger:

I det tilfælde, hvor en tekstfil konverteres, skal du udskrive værtsnavnet efterfulgt af brugernavnet i det øverst, højre hjørne af papiret, udskriv alle sider. (udskrivning af brugernavn, værtsnavn, alle sider er standard)

-Hd=*ur* -Hd=*ur:uh* -Hd=*ur:uh:a*

I det tilfælde, hvor en PostScript-fil konverteres, skal du udskrive værtsnavnet efterfulgt af af dato og tid i det nederste, venstre hjørne af papiret, udskrive alle sider (a alternativ-værdien er nødvendig, fordi *udskriv kun den øverste side* er standard, når en PostScript-fil konverteres).

-Hd=*dl:th:a*

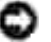

**OBS:** Hvis papirstørrelsen ikke er specificeret, vil overskriften og fodnoten blive udskrevet ved positionen af A4-størrelse som standard. Hvis papirstørrelsen er specificeret med lp kommando, vil udskrivningspositionen for overskriften eller fodnoten ikke blive ændret fra positionen af papirstørrelsen specificeret af txt2ps2. Specificer papirstørrelsen samtidigt, når overskriften og fodnoten anvendes. Somme tider udskrives alle sider ikke, selv om udskrivning af alle sider er specificeret, når konvertering af PostScriptfilen er specificere. Specificer i sådanne tilfælde *udskrivning af kun den øverste side*. Specificer tidszonen (GMT etc.).ved at anvende TZ omgivelsesvariablen.

#### -Hf*font*

Specificer den font, med hvilken overskrift og fodnote skal udskrives. Europæiske fonte, som er de samme som alfanumeriske fonte af halv størrelse, kan anvendes. Helvetica er specificeret som standard. Hvis den forkerte font specificeres, kan multifunktionsprinterens europæiske standardfont anvendes. Hvis overskrift/fodnote udskrivningsalternativet er specificeret, vil fontspecifikationen for overskriften/fodnoten blive ignoreret.

 $-MSL$ 

Specificerer multifunktionsilægger.

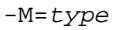

Specificerer multifunktionsilægger papirtype. Disponible multifunktionsilægger papirtyper er følgende: B Fint papir/skrivemaskinepapir/plano papir 2 BB Fint papir bagside/skrivemaskinepapir/plano papir 2 – Side 2 P Brevpapir/plano/plano papir 1 PB Brevpapir bagside/plano/plano papir 1 – Side 2 H1 Tykt papir/ekstratykt 1/omslag 1 H1B Tykt papir bagside/ekstra tykt 1/omslag 1 – Side 2  $H<sub>2</sub>$ Tykt papir2/ekstra tykt 2/omslag 2 HB2 Tykt papir2 bagside/ekstra tykt 2/omslag 2 – Side 2 OHP Transparent L Etikettepapir/etiketter  $C<sub>2</sub>$ 

Bestrøget/bestrøget 2/bestrøget papir 2

C2B

```
Bestrøget bagside/bestrøget 2/bestrøget papir 2- Side 2
```
#### C3

Bestrøget tyk/bestrøget 3/bestrøget papir 3

### C3B

Bestrøget tyk bagside/bestrøget 3/bestrøget papir 3- Side 2

#### $\mathbf E$

Konvolut

Hvis dette alternativ ikke er specificeret, kan multifunktionsilægger papirtype for multifunktionsprinteren anvendes.

#### -Mfo=*mode*

Specificerer retningen af multifunktionsilægger. Disponible retninger for multifunktionsilægger er følgende:

#### le

Landskab

#### ler

Landskab (drejet)

#### se

Portræt

#### ser

Portræt (drejet)

#### -Po*n*

Specificerer alternativ bakke. Alternative bakker, der er til rådighed, er følgende:

### 0

Brug systemindstillinger

#### 1

Displaymeddelelse

#### 2

Fremfør fra multifunktionsilægger

3

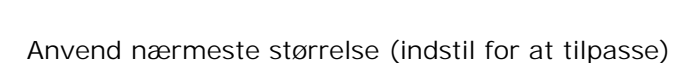

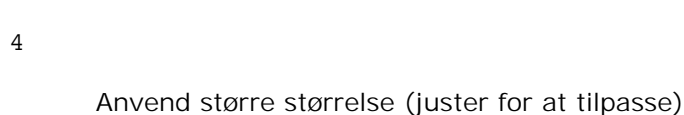

#### 5

Anvend nærmeste størrelse (ingen zoom)

#### 6

Anvend større størrelse (ingen zoom)

#### -St=*indstilling*

Specificerer fremføringsseparatorer fra. Disponible fremføringsseparatorer fra er som følger:

#### auto

Auto-bakke/Auto

#### 1

1.bakke/bakke 1 (standard 250-arks bakke)

#### 2

2. bakke/bakke 2 (ekstra 550-ark papirilægger)

#### fra

Fra

#### -Sp

Specificerer udskrevne separatorer. Kun disponible når papirbakken for separatorer er specificeret.

#### -Sb

Specificerer Spring blanke sider over.

#### -Cm=*indstilling*

Specificerer outputfarve. Disponible outputfarver er følgende:

c

Farve (CMYK)

k

Sort

#### -Pr=*indstilling*

Specificerer udskrivningsindstilling. Disponible udskrivningsindstillinger er følgende:

hs

Høj hastighed

hq

Høj kvalitet

-Cc=*indstilling*

Specificerer RGB farvekorrektion. Disponible RGB farvekorrektioner er følgende:

0

Fra

1

Foto

2

sRGB

#### 3

Standard/ Normal

4

Præsentation

Dette alternativ er kun til rådighed for farveudskrivning og når indgangsdata er RGB-data.

#### -Gc=*mode*

Specificerer RGB gammakorrektion. Disponible RGB gammakorrektioner er følgende:

1.0

1.0

1.4

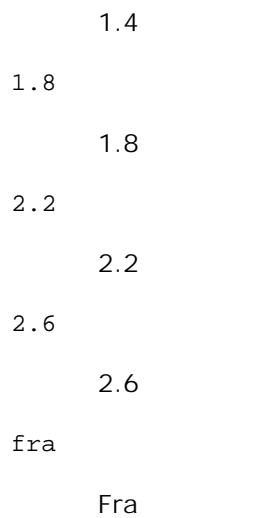

Dette alternativ er kun til rådighed for farveudskrivning og når indgangsdata er RGB-data.

#### -Sc=*mode*

Specificerer skærm.

Disponible skærme er følgende:

0

Finhed

1

**Standard** 

### 2

Auto

3

Gradation

-Gg=*indstilling*

Specificerer grå garanteret. Disponible grå garanteret alternativer er følgende:

til

Til

fra

Fra

Dette alternativ er kun til rådighed for farveudskrivning.

Specificerer farvetransformation. Dette alternativ er kun til rådighed for farveudskrivning.

```
-Br=indstilling
```
Specificerer lysstyrkeindstilling.

Disponible alternativværdier for lysstyrkeindstilling er som følger:

+5

Lysere 5 +4 Lysere 4 +3 Lysere 3 +2 Lysere 2 +1 Lysere 1  $+0$ Normal -1 Mørkere 1 -2 Mørkere 2 -3 Mørkere 3 -4

-5

Mørkere 5

Mørkere 4

-RGBc=*mode*

 $-ct$ 

Specificerer RGB farvekorrektion.

Disponible RGB farvekorrektioner er følgende:

10

Perceptuel

11

Mætning

12

Relativ trichromatisk

13

Absolut trichromatisk

Dette alternativ er kun til rådighed for farveudskrivning og når indgangsdata er RGB-data.

#### -RGBPr=*indstilling*

Specificerer RGB inputprofil.

Disponible alternativværdier for RGB inputprofil er som følger:

0

sRGB

1

AdobeRGB

Dette alternativ er kun til rådighed for farveudskrivning og når indgangsdata er RGB-data.

#### -RGBTp=*mode*

Specificerer RGB farvetemperatur.

Disponible alternativværdier for RGB farvetemperatur er følgende:

5000

5000K

6000

6000K

9300

9300K

Dette alternativ er kun til rådighed for farveudskrivning og når indgangsdata er RGB-data.

-Cb=*cyan-lav:cyan-mellem:cyan-høj:magenta-lav:magenta-mellem:magenta-høj:gul-lav:gulmellem:gul høj:sort-lav:sort-mellem:sort-høj*

Specificerer indstillingsværdier for farvebalance for hver farve/densitet.

Disponible indstillingsværdier er som følger:

+3

Mørkere 3

 $+2$ 

Mørkere 2

+1

Mørkere 1

#### 0

Normal

#### -1

Lysere 1

#### $-2$

Lysere 2

#### -3

Lysere 3

 $-<sub>ch</sub>$ 

Alternativværdi skal specificeres i følgende rækkefølge:

Cyan lav densitet, Cyan medium densitet, Cyan høj densitet, Magenta lav densitet, Magenta medium densitet, Magenta høj densitet, Gul lav densitet, Gul medium densitet, Gul høj densitet, Sort lav densitet, Sort medium densitet, Sort høj densitet

Hvis der ikke er specificeret nogen værdi, opfattes det som "0" (Normal).

Hvis du fx ønsker at specificere "Lys 2" for Cyan medium densitet, "Mørk 3" for Gul høj densitet og "Mørk 2" for Sort lav densitet kan det specificeres ved at anvende en de følgende:

 $-Cb=0$ : -2:0:0:0:0:0:0:0:+3:+2:0:0

 $-Cb =:-2:::::::+3:+2::$ 

-Hld=*Udskrivningstype:Bruger-ID:Kodeord:Dokumentnavn*

#### Sikker udskrift

*Udskrivningstype*

gem

Sikker udskrivning/gem udskrivning

prøve

Prøvetryk

#### *BrugerID*

```
Op til otte enkelt-byte tegn fra 0x20 to 0x7E, undtagen 0x20 " " (blank) og 0x3A":" (kolon).
```
*Kodeord*

Op til 12 enkelt-byte tegn fra 0x30 til 0x39 (numeriske tegn).

#### *Dokumentnavn*

Op til 12 enkelt-byte tegn fra 0x20 to 0x7E, undtagen 0x20 " " (blank) og 0x3A":" (kolon).

Sikker udskrift

-Hld=gem:*Bruger-ID:Kodeord:Dokumentnavn*

-Hld=gem:*Bruger-ID:Kodeord:*

#### Gem udskrivning

-Hld=gem:*Bruger-ID::Dokumentnavn*

-Hld=gem:*Bruger-ID::*

#### Prøvetryk

-Hld=prøve:*Bruger-ID::Dokumentnavn*

-Hld=prøve:*Bruger-ID::*

**OBS:** Sørg for, at du kun specificerer Sikker Udskrivning, når du direkte udskriver data til en multifunktionsprinter. Det er ikke sikkert, at Sikker Udskrivning er til rådighed, når det er nødvendigt at udskrive data gennem en anden server eller når det er nødvendigt at data skal håndteres af et andet program som f.eks. PostScript filer. Samlet specificeres automatisk, når du specificerer Prøveudskrivning.

-Jown=*jobejernavn: Indstilling af kodeord* til godkendelse

Specificerer job-ejer-navnet og kodeord til godkendelse.

- Når der kun er specificeret job-ejer-navn (-Jown=jobejernavn:) (ikke specificeret noget kodeord), godkendelseskodeord opfattes som ikke specificeret.
- Når der kun er specificeret kodeord (-Jown=:kodeord) (intet jobejernavn specificeret), anvendes login-brugernavnet som jobejernavn. Indtastet kodeord anvendes som

godkendelseskodeord.

- Når der hverken er specificeret jobejernavn eller kodeord (-Jown=:), anvendes brugernavnet som jobejernavn, og godkendelseskodeordet opfattes som ikke specificeret.
- Når et jobejernavn overstiger den tilladte tegnlængde, ignoreres de ekstra tegn.
- Når der er specificeret et uacceptabel tegn som jobejernavn, anvendes "Ukendt bruger" som jobejernavn.

**BEMÆRK:** Til jobejernavn kan der anvendes alfanumeriske tegn og symboler med undtagelse af mellemrum og kolon.

**BEMÆRK:** Der kan anvendes op til 32 tegn til brugernavnet.

Når et ikke-tilladt tegn specificeres i kodeordet, eller hvis et specificeret kodeord ikke er inden for det tilladte område for tegnlængde, opfattes godkendelseskodeordet som ikke specificeret.

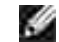

**BEMÆRK:** Der kan kun anvendes tal som kodeord.

**BEMÆRK:** Den tilladte kodeordslængde er mellem 4 og 12 tegn.

Jown i ufuldstændig form opfattes som om, der ikke er blevet lavet nogen godkendelsesindstilling. Hvis godkendelsesindstillingen i et sådan tilfælde er lavet med omgivelsesvariablen, anvendes den som indstillingsinformation.

### **Eksempel**

For at konvertere programlisten for file.txt filen til PostScript-sprogprogrammet, som indstiller papiret til landskabsretning og udskriver i 2-op indstilingen, skal du skrive følgende:

 $%$  txt2ps2 -r -2 file.txt | lpr (for Linux) % txt2ps2 -r -2 file.txt | lp (for Solaris/HP-UX)

For at konvertere file.txt til PostScript-sprogprogrammet og udsende det til file.ps filen, skal du skrive følgende:

```
% txt2ps2 file.txt > file.ps
% lpr file.ps (for Linux)
% lp file.ps (for Solaris/HP-UX)
```
For at konvertere output-resultatet af kommandoen til PostScript-sprogprogram med brug af txt2ps2 og udskrive det til multifunktionsprinteren, skal du skrive følgende:

```
% ls -alF | txt2ps2 | lpr (for Linux)
% ls -alF | txt2ps2 | lp (for Solaris/HP-UX)
```
### **Omgivelsesvariabel**
#### TXT2PS2OPTION

Alternative indstilinger baseret på omgivelsesvariablen. For at udskrive i 2-op indstilling, 8-punkter- og landskabsretning, skal du skrive følgende:

% setenv TXT2PS2OPTION "-2 -s8 -r"

For at anvende de samme alternativer som dem i dellpsif-filteret specificeret af printcap, skal du skrive følgende:

% setenv TXT2PS2OPTION "<dellpsif>"

## **Fil**

/usr/local/dellbin3115/.dellpsdefault3115 Dette er standardkommandoalternativindstillingsfilen for individuelle brugere.

## **Vigtigt**

- Når det samme alternativ specificeres to gange, vil den sidste indstilling gælde. Da TXT2PS2OPTION er analyseret før kommandolinjens alternativ, er det muligt at midlertidigt at modificere de alternativer, som allerede er indstillet i TXT2PS2OPTION ved at skrive på kommandolinjen.
- Kommentarbeskrivelsen (% page:m n) af sidenummeret kan ikke udsendes til PostScript-programfil, som udsendes af standardalternativet txt2ps2. Når udsendelse af txt2ps2 således skal regnes for udsendelse af et andet program (psrev i TRANSCRIPT, etc.), skal du tilføje sidenummerbeskrivelsen ved at indsætte linjekommandoen (-I*linjer*).
- Hvis en BS-kode findes ved begyndelsen af en linje, vil udskrivningspositionen af det næste tegn være til venstre for begyndelsen af linjen.
- Hvis der er flere tabulatorkoder på en linje, kan tabulatorpositionen være forkert som et resultat af den automatiske linjefremføring. Anvend i et sådant tilfælde -I eller -w alternativet.
- Antallet af kolonner, som er specificeret med -w alternativet er ikke det faktiske antal udskrevne tegn. Det faktiske antal enkelt-byte tegn, der skal udskrives, opnås ved at trækker outputkolonnepositionen (outkolonner), som er specificeret af o alternativet, fra antallet af kolonner, som er specificeret af -w alternativet,

-mg alternativet kan ikke specificeres, når -w, -l, -o, og -Lalternativet er specificeret.

Startpositionerne for marginerne i marginkommandoen (-mg=*u:b:r:l*) er ikke sat mod kanten af papiret. Marginerne er sat mod det udskrivningsbare område på papiret, som er tilladt af multifunktionsprinteren.

Anvend kun -ps alternativet, når en PostScript-fil, som ikke indeholder nogen %! ved begyndelsen af filen, anvendes som PostScript-fil. Hvis en normal tekst sendes ind, vil den ikke fungere korrekt.

■ I HP-UX betragter txt2ps2 filer skrevet af PostScript, som indeholder %! ved begyndelsen af filen, som PostScript-filer. For at udskrive PostScript-filer som tekst-filer, skal du specificere TX alternativet. Med dette alternativ vil PostScript-filer blive behandlet som tekst-filer.

## **sunras2ps2 (Solaris)**

## **Format**

/usr/local/dellbin3115/sunras2ps2 [-d] [-D] [-I*bakke-input*] [-t] [-r] [-n] [-l=*venstre*,*bund*] [-s=*bredde*,*højde*] [-S=*bredde*] [-E] [-Nc=*eksemplarer*] [-Cl] [-Hd=*position: format*] [-Hf*font*] [-MSI] [-M=*type*] [-Mfo*=indstilling*] [-Po*n*] [-St=*indstilling*] [-Sp] [-Sb] [-Cm=*indstilling*] [-Pr=*indstilling*] [-Cc=*indstilling*] [-Gc=*indstilling*] [-Sc=*indstilling*] [-Gg=*indstilling*] [- Ct] [-Br=*indstilling*] [-RGBc=*indstilling*] [-RGBPr=*indstilling*] [-RGBTp=*indstilling*] [- Cb=*cyan-lav:cyan-mellem:cyan-høj:magenta-lav:magenta-mellem:magenta-høj:gul-lav;gulmellem:gul-høj:sort-lav:sort-mellem:sort-høj*] [-Hld=*Udskrivningstype:Bruger-ID:Kodeord:Dokumentnavn*] [-Jown= jobejernavn:kodeord] [*filnavn*...]

## **Funktion**

Læser SunRaster-data, konverterer den til PostScript-sprogprogrammet, og skriver til standardoutput. Hvis filnavnet ikke er specificeret, vil standardoutput blive regnet for kommandoinput. SunRaster-filer med en pixeldybde på 1, 8, 24 og 32 bits kan specificeres.

sunran2ps2 tager filnavn som det er lavet 72dpi og beregner outputstørrelsen. For således at specificere SunRaster-filer, som er lavet i andre opløsninger, skal du specificere option (-s, -S) udtrykkeligt.

## **Alternativ**

-d

Aktiverer den korte kant hæftningsegenskab. Når den er specificeret, vil udskrivningsretningen eller positionen blive justeret, og begge sider af papiret udskrives, så den korteste kant af siderne kan hæftes. Dette alternativ er kun til rådighed, når den ekstra duplekser er installeret på multifunktionsprinteren.

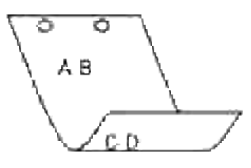

#### $-D$

Aktiverer den lange kant hæftningsegenskaben. Når den er specificeret, vil udskrivningsretningen eller –positionen blive justeret, og begge sider af papiret udskrives, så den længste kant af siderne kan hæftes. Dette alternativ er kun til rådighed, når den ekstra duplekser er installeret på multifunktionsprinteren.

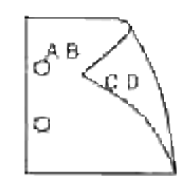

#### -I*tray-input*

Specificerer papirbakken.

En papirbakke kan vælges ved direkte specifikation af en bakke eller ved specifikation af en papirstørrelse.

Når en papirstørrelse er specificeret, vil bakken med den specificerede papirstørrelse automatisk blive fundet og valgt.

Parametrene for valg af en papirbakke er som følger:

#### 1

Fremfør papir fra bakke 1 (standard 250-ark bakke).

#### 2

Fremfør papir fra bakke 2 (ekstra 550-ark papirilægger).

### $A<sub>4</sub>$

Fremfør papir fra bakken med A4 (210 x 297 mm).

### A5

Fremfør papir fra bakken med A5 (148 x 210 mm).

#### B5

Fremfør papir fra bakken med B5 (182 x 257 mm).

#### LT

Fremfør papir fra bakken med brev (8,5 x 11 tommer).

#### FL

Fremfør papir fra bakken med folio (8,5 x 13 tommer).

#### LG

Fremfør papir fra bakken med Legal (8,5 x 14 tommer).

#### EX

Fremfør papir fra bakken med Executive (7,25 x 10,5 tommer).

#### MO

Fremfør papir fra bakken med Monarch (3,875 x 7,5 tommer).

#### COM10

```
Fremfør papir fra bakken med Konvolut #10 (4,125 x 9,5 tommer).
```
#### DL

Fremfør papir fra bakken med DL (110 x 220 mm).

#### C5

Fremfør papir fra bakken med C5 (162 x 229 mm).

#### *M*x*N*mm

Fremfør papir fra bakken med MxNmm defineret af brugere.

Muligt specificeret område: Bredde: 76,2-220,0 mm Længde: 98,0-355,6 mm

#### *M*x*N*tommer

Fremfør papir fra bakken med MxN tommer defineret af brugere.

Muligt specificeret område: Bredde: 3,00-219,96 mm Længde: 3,86-14,0 tommer

Hvis dette alternativ ikke er specificeret eller den specificerede bakke ikke er til rådighed, skal papiret fremføres fra standardbakken.

#### $-t$

Aktiverer *spar toner* indstillingen til udskrivning. Udskrivningsresultatet vil blive svagere end ved normal udskrivning. I nogle tilfælde vil dette alternativ blive ignoreret.

#### -r

Drejer billedet 90° og anvender papiret i landskabsretning.

#### -n

Deaktiverer tilføjelsen af visningssiden. Den anvendes, når filer, der er konverteret til PostScriptsprogprogrammet, sammenflettes med filer, som er lavet med andre programmer.

#### -l=*left*,*bottom*

Specificerer udskrivningspositionen Udskrivningen vil blive udført fra venstre og bunden af siden. Standarden er 0,25 tommer for både venstre og bund.

-s=*width*,*height*

Specificerer output-størrelsen. Udskrivningen vil blive udført med bredden og højden i tommer.

#### -S=*width*

Indstiller bredden af output-størrelsen i tommer. Højden vil blive automatisk beregnet i henhold til bredden.

#### -E

Denne funktion aktiverer billedfremhævelsesfunktionen. I nogle tilfælde vil dette alternativ blive ignoreret.

#### -Nc=*kopier*

Specificerer antallet af output-eksemplarer (værdien af eksemplarer skal være et positivt heltal)

#### $-CI$

Specificerer at udskrivningen skal være samlet. Hvis eksemplareralternativet ikke specificeres, vil dette alternativ blive ignoreret.

#### -Hd=*position:format*

Specificerer den position, som brugerinformationen for overskriften eller fodnoten udsendes ved. *position* specificerer output-positionen. Men dette alternativ er kun til rådighed for konvertering af tekstfiler.

#### ul

Output i det øverste, venstre hjørne af papiret.

#### ur

Output i det øverste, højre hjørne af papiret.

#### dl

Output i det nederste, venstre hjørne af papiret.

#### dr

Output i det nederste, højre hjørne af papiret.

*format* specificerer indholdet og output-rækkefølgen. Dette alternativ kan ikke udelades. Hvis det udelades, vil uh blive specificeret som standardværdi.

u

Brugernavn

h

Værtsnavn

Dato og tid Hvis output-indholdet specificeres som tuh, vil det blive udsendt som følger: Dato og tid bruger: *brugernavn* Vært: *værtsnavn*.

Specificer disse alternativer som følger. I det tilfælde, hvor en tekstfil konverteres, skal du udskrive værtsnavnet efterfulgt af brugernavnet i det øverst, højre hjørne af papiret, udskriv alle sider. (udskrivning af brugernavn, værtsnavn, alle sider er standard)

-Hd=*ur* -Hd=*ur:uh*

-Hf*font*

Specificer den font, med hvilken overskrift og fodnote skal udskrives. Europæiske fonte, som er de samme som alfanumeriske fonte af halv størrelse, kan anvendes. Helvetica er specificeret som standard.

Hvis den forkerte font specificeres, kan multifunktionsprinterens europæiske standardfont anvendes. Hvis overskrift/fodnote udskrivningsalternativet er specificeret, vil fontspecifikationen for overskriften/fodnoten blive ignoreret.

#### $-MSL$

Specificerer multifunktionsilægger.

#### -M=*type*

Specificerer multifunktionsilægger papirtype. Disponible multifunktionsilægger papirtyper er følgende:

B

Fint papir/skrivemaskinepapir/plano papir 2

#### BB

```
Fint papir bagside/skrivemaskinepapir/plano papir 2 – Side 2
```
P

Brevpapir/plano/plano papir 1

## PB

Brevpapir bagside/plano/plano papir 1 – Side 2

#### H1

Tykt papir/ekstratykt 1/omslag 1

#### H1B

Tykt papir bagside/ekstra tykt 1/omslag 1 – Side 2

t

 $_{\rm H2}$ 

HB2

OHP

 $\mathbb L$ 

C2

C2B

C3

C3B

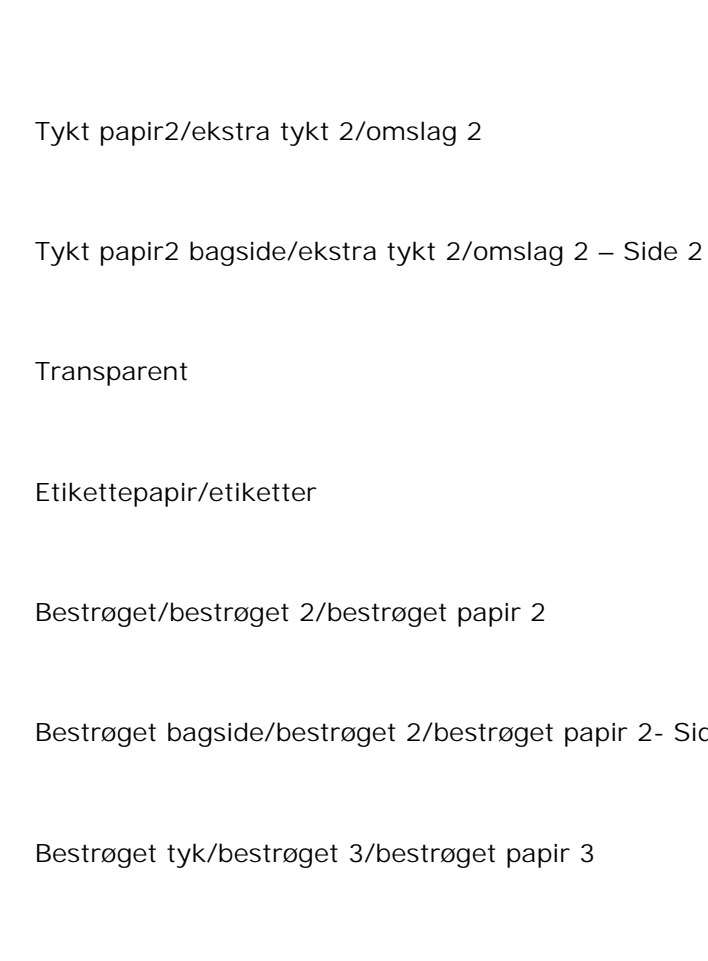

Bestrøget tyk bagside/bestrøget 3/bestrøget papir 3- Side 2

### E

Konvolut

Hvis dette alternativ ikke er specificeret, kan multifunktionsilægger papirtype for multifunktionsprinteren anvendes.

Side 2

#### -Mfo=*mode*

Specificerer retningen af multifunktionsilægger. Disponible retninger for multifunktionsilægger er følgende:

le

Landskab

ler

Landskab (drejet)

se

Portræt

ser

## Portræt (drejet)

#### -Po*n*

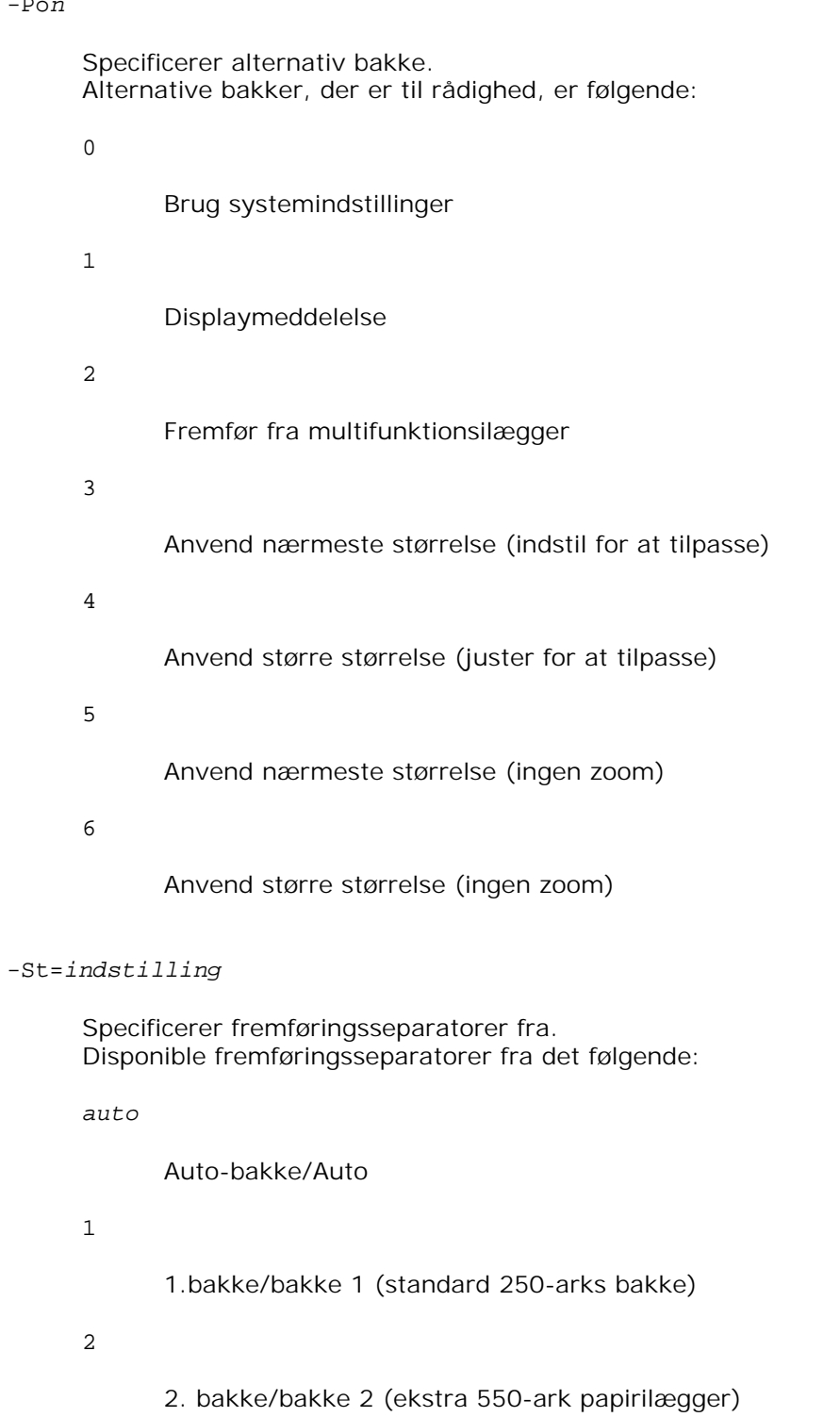

## fra

Fra

-Sp

Specificerer udskrevne separatorer. Kun disponible når papirbakken for separatorer er specificeret.

-Sb

Specificerer Spring blanke sider over.

-Cm=*indstilling*

Specificerer outputfarve. Disponible outputfarver er følgende:

c

Farve (CMYK)

k

Sort

-Pr=*indstilling*

Specificerer udskrivningsindstilling. Disponible udskrivningsindstillinger er følgende:

hs

Høj hastighed

hq

Høj kvalitet

-Cc=*indstilling*

Specificerer billedtyper. Disponible billedtyper er følgende:

0

Fra

1

Foto

2

sRGB

3

Standard/ Normal

4

## Præsentation

Dette alternativ er kun til rådighed for farveudskrivning og når indgangsdata er RGB-data.

#### -Gc=*mode*

Specificerer RGB gammakorrektion. Disponible RGB gammakorrektioner er følgende:

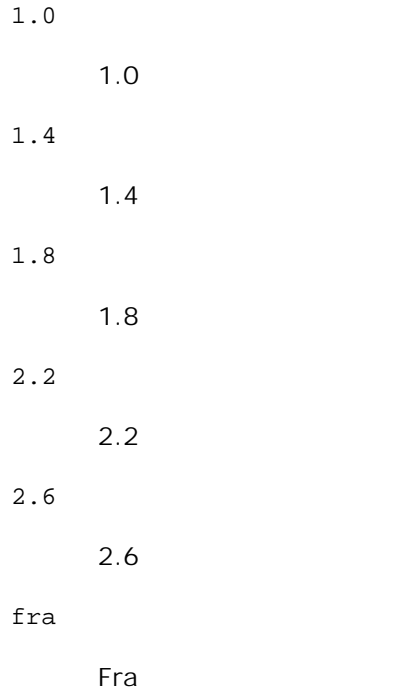

Dette alternativ er kun til rådighed for farveudskrivning og når indgangsdata er RGB-data.

-Sc=*mode*

Specificerer skærm. Disponible skærme er følgende:

0

Finhed

1

Gradation

2

Auto

3

#### Til transparent

```
-Gg=indstilling
```
Specificerer grå garanteret. Disponible grå garanteret alternativer er følgende:

til

Til

fra

Fra

Dette alternativ er kun til rådighed for farveudskrivning.

#### -Ct

Specificerer farvetransformation.

Dette alternativ er kun til rådighed for farveudskrivning.

#### -Br=*mode*

Specificerer lysstyrkeindstilling.

Disponible alternativværdier for lysstyrkeindstilling er som følger:

## +5

Lysere 5

```
+4
```
Lysere 4

```
+3
```
Lysere 3

## $+2$

Lysere 2

## +1

Lysere 1

### $+0$

Normal

-1

Mørkere 1

```
-2
```
Mørkere 2

## -3

Mørkere 3

## -4

Mørkere 4

## -5

Mørkere 5

## -RGBc=*mode*

Specificerer RGB farvekorrektion.

Disponible RGB farvekorrektioner er følgende:

10

Perceptuel

## 11

Mætning

## 12

Relativ trichromatisk

## 13

Absolut trichromatisk

Dette alternativ er kun til rådighed for farveudskrivning og når indgangsdata er RGB-data.

## -RGBPr=*mode*

Specificerer RGB inputprofil.

Disponible alternativværdier for RGB inputprofil er som følger:

0

sRGB

1

#### AdobeRGB

Dette alternativ er kun til rådighed for farveudskrivning og når indgangsdata er RGB-data.

### -RGBTp=*mode*

Specificerer RGB farvetemperatur.

Disponible alternativværdier for RGB farvetemperatur er følgende:

5000

5.000K

6000

6.000K

9300

9300K

Dette alternativ er kun til rådighed for farveudskrivning og når indgangsdata er RGB-data.

```
-Cb=cyan-lav:cyan-mellem:cyan-høj:magenta-lav:magenta-mellem:magenta-høj:gul-lav:gul-
mellem:gul høj:sort-lav:sort-mellem:sort-høj
```
Specificerer indstillingsværdier for farvebalance for hver farve/densitet.

Disponible indstillingsværdier er som følger:

+3

Mørkere 3

+2

Mørkere 2

+1

Mørkere 1

## 0

Normal

## -1

Lysere 1

## $-2$

Lysere 2

-3

Lysere 3

 $-<sub>ch</sub>$ 

Alternativværdi skal specificeres i følgende rækkefølge:

Cyan lav densitet, Cyan medium densitet, Cyan høj densitet, Magenta lav densitet, Magenta medium densitet, Magenta høj densitet, Gul lav densitet, Gul medium densitet, Gul høj densitet, Sort lav densitet, Sort medium densitet, Sort høj densitet

Hvis der ikke er specificeret nogen værdi, opfattes det som "0" (Normal).

Hvis du fx ønsker at specificere "Lys 2" for Cyan medium densitet, "Mørk 3" for Gul høj densitet og "Mørk 2" for Sort lav densitet kan det specificeres ved at anvende en de følgende:

 $-Cb=0$ : -2:0:0:0:0:0:0: $+3$ : +2:0:0

 $-Cb =:-2::::::::+3:-2::$ 

-Hld=*Udskrivningstype:Bruger-ID:Kodeord:Dokumentnavn*

#### Sikker udskrift

*Udskrivningstype*

```
gem
```
Sikker udskrivning/gem udskrivning

prøve

Prøvetryk

#### *BrugerID*

```
Op til otte enkelt-byte tegn fra 0x20 to 0x7E, undtagen 0x20 " " (blank) og 0x3A":" (kolon).
```
*Kodeord*

Op til 12 enkelt-byte tegn fra 0x30 til 0x39 (numeriske tegn).

#### *Dokumentnavn*

Op til 12 enkelt-byte tegn fra 0x20 to 0x7E, undtagen 0x20 " " (blank) og 0x3A":" (kolon).

#### Sikker udskrift

-Hld=gem:*Bruger-ID:Kodeord:Dokumentnavn*

-Hld=gem:*Bruger-ID:Kodeord:*

#### Gem udskrivning

-Hld=gem:*Bruger-ID::Dokumentnavn*

-Hld=gem:*Bruger-ID::*

-Hld=prøve:*Bruger-ID::Dokumentnavn*

-Hld=prøve:*Bruger-ID::*

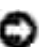

**OBS:** Sørg for, at du kun specificerer Sikker Udskrivning, når du direkte udskriver data til en multifunktionsprinter. Det er ikke sikkert, at Sikker Udskrivning er til rådighed, når det er nødvendigt at udskrive data gennem en anden server eller når det er nødvendigt at data skal håndteres af et andet program som f.eks. PostScript filer. Samlet specificeres automatisk, når du specificerer Prøveudskrivning.

-Jown=*jobejernavn: Indstilling af kodeord* til godkendelse

Specificerer job-ejer-navnet og kodeord til godkendelse.

- Når der kun er specificeret job-ejer-navn (-Jown=jobejernavn:) (ikke specificeret noget kodeord), godkendelseskodeord opfattes som ikke specificeret.
- Når der kun er specificeret kodeord (-Jown=:kodeord) (intet jobejernavn specificeret), anvendes login-brugernavnet som jobejernavn. Indtastet kodeord anvendes som godkendelseskodeord.
- Når der hverken er specificeret jobejernavn eller kodeord (-Jown=:), anvendes brugernavnet som jobejernavn, og godkendelseskodeordet opfattes som ikke specificeret.
- Når et jobejernavn overstiger den tilladte tegnlængde, ignoreres de ekstra tegn.
- Når der er specificeret et uacceptabel tegn som jobejernavn, anvendes "Ukendt bruger" som jobejernavn.

**BEMÆRK:** Til jobejernavn kan der anvendes alfanumeriske tegn og symboler med undtagelse af mellemrum og kolon.

**BEMÆRK:** Der kan anvendes op til 32 tegn til brugernavnet.

Når et ikke-tilladt tegn specificeres i kodeordet, eller hvis et specificeret kodeord ikke er inden for det tilladte område for tegnlængde, opfattes godkendelseskodeordet som ikke specificeret.

**BEMÆRK:** Der kan kun anvendes tal som kodeord.

**BEMÆRK:** Den tilladte kodeordslængde er mellem 4 og 12 tegn.

Jown i ufuldstændig form opfattes som om, der ikke er blevet lavet nogen godkendelsesindstilling. Hvis godkendelsesindstillingen i et sådan tilfælde er lavet med omgivelsesvariablen, anvendes den som indstillingsinformation.

## **Eksempel**

For at udsende det viste skærmbillede til en fil med brug af snapshot-kommandoen og konvertere filen til PostScript-sprogprogrammet med brug af sunras2ps2 kommandoen, skal du skrive følgende.

```
% sunras2ps2 file.rs > file.ps
```
For at udsende det viste skærmbillede til en fil med brug af snapshot-kommandoen og du konvertere filen til PostScript-sprogprogrammet med brug af sunras2ps2 kommandoen og sende det til en multifunktionsprinter, skal du skrive følgende:

% sunras2ps2 file.rs | lp

## **Vigtigt**

- Hvis -s og -S er specificeret samtidigt eller hvis det samme alternativ er specificeret to gange, vil den sidste indstilling gælde.
- $\bullet$  Hvis output-størrelsen (-s, -s) ikke er specificeret, vil skalainddeling blive udført, hvor en pixel i rasterdataen regnes for en pixel i multifunktionsprinteren.
- Hvis udskrivningspositionsalternativet specificerer et punkt uden for multifunktionsprinterens udskrivningsbare område, vil data uden for det udskrivningsbare område ikke blive udskrevet.

# **tiff2ps2 (Linux/Solaris/HP-UX)**

## **Format**

/usr/local/dellbin3115/tiff2ps2 [-d] [-D] [-I*bakke-input*] [-t] [-r] [-n] [-l=*venstre*,*bund*] [-s=*bredde*,*højde*] [-S=*bredde*] [-E] [-Nc=*eksemplarer*] [-Cl] [-Hd=*position*:*format*] [-Hf*font*] [-MSI] [-M=*type*] [-Mfo*=indstilling*] [-Po*n*] [-St=*indstilling*] [-Sp] [-Sb] [-Cm=*indstilling*] [-Pr=*indstilling*] [-Cc=*indstilling*] [-Gc=*indstilling*] [-Sc=*indstilling*] [-Gg=*indstilling*] [- Ct] [-Br=*indstilling*] [-RGBc=*indstilling*] [-RGBPr=*indstilling*] [-RGBTp=indstilling] [- Cb=*cyan-lav:cyan-mellem:cyan-høj:magenta-lav:magenta-mellem:magenta-høj:gul-lav;gulmellem:gul-høj:sort-lav:sort-mellem:sort-høj*] [-Hld=*Udskrivningstype:Bruger-ID:Kodeord:Dokumentnavn*] [-Jown= *jobejernavn:kodeord*] [*filnavn*...]

## **Funktion**

Læser TIFF-data, konverterer den til PostScript-sprogprogrammet, og skriver til standardoutput. Hvis filnavnet ikke er specificeret, vil standardoutput blive regnet for kommandoinput. TIFF-filer med en pixeldybde på 1, 4, 8, 24 og 32 bits kan specificeres.

Der er fire typer understøttede komprimeringsformater.

Huffman komprimering (CCITT Gruppe 3 transformeret Huffman kør længde kodning)

Fax-CCITT3 komprimering (facsimile-kompatibel CCITT Gruppe 3)

PackBits komprimering

Non-komprimering

Selv i ovenstående komprimeringsformat, vil den TIFF-fil, som har flere billeder i en enkelt fil, ikke blive understøttet.

tiff2ps2 tager et filnavn, som er lavet i 72 dpi og beregner output-størrelsen. For således at specificere TIFFfiler, som er lavet i andre opløsninger, skal du specificere størrelsesalternativet (-s, -S) udtrykkeligt til konverteringen.

## **Alternativ**

#### -d

Aktiverer den korte kant hæftningsegenskab. Når den er specificeret, vil udskrivningsretningen eller positionen blive justeret, og begge sider af papiret udskrives, så den korteste kant af siderne kan hæftes. Dette alternativ er kun til rådighed, når den ekstra duplekser er installeret på multifunktionsprinteren.

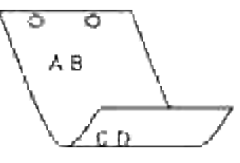

#### $-D$

Aktiverer den lange kant hæftningsegenskaben. Når den er specificeret, vil udskrivningsretningen eller –positionen blive justeret, og begge sider af papiret udskrives, så den længste kant af siderne kan hæftes. Dette alternativ er kun til rådighed, når den ekstra duplekser er installeret på multifunktionsprinteren.

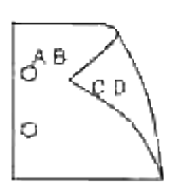

#### -I*tray-input*

Specificerer papirbakken.

En papirbakke kan vælges ved direkte specifikation af en bakke eller ved specifikation af en papirstørrelse.

Når en papirstørrelse er specificeret, vil bakken med den specificerede papirstørrelse automatisk blive fundet og valgt.

Parametrene for valg af en papirbakke er som følger:

1

Fremfør papir fra bakke 1 (standard 250-ark bakke).

#### 2

Fremfør papir fra bakke 2 (ekstra 550-ark papirilægger).

#### A4

Fremfør papir fra bakken med A4 (210 x 297 mm).

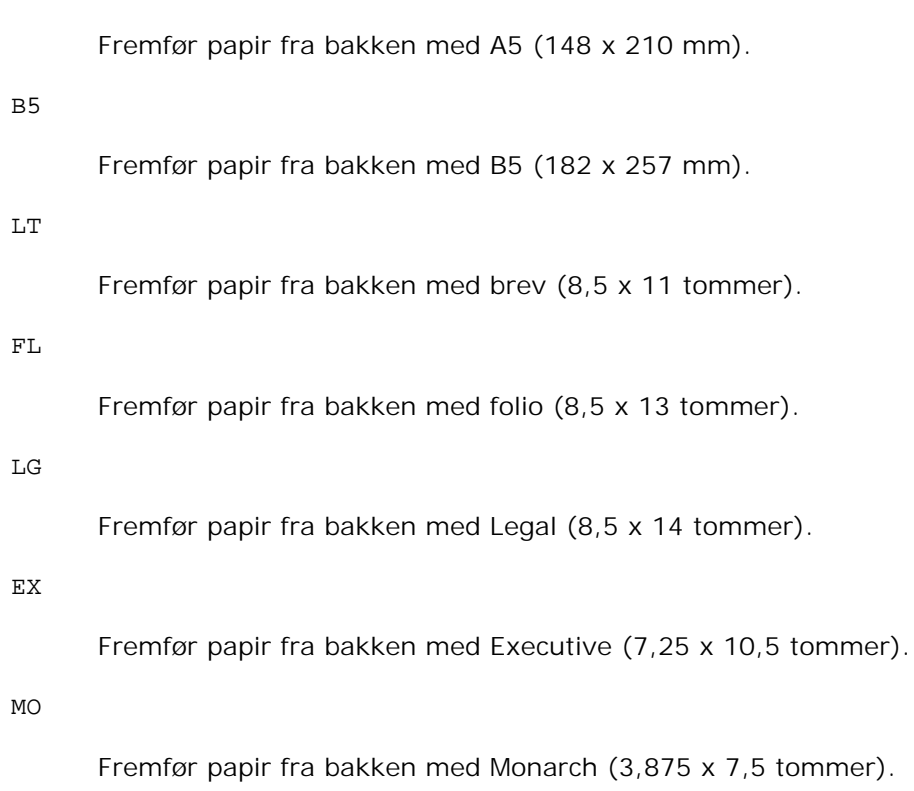

#### COM10

A5

Fremfør papir fra bakken med Konvolut #10 (4,125 x 9,5 tommer).

#### DL

Fremfør papir fra bakken med DL (110 x 220 mm).

#### $C<sub>5</sub>$

Fremfør papir fra bakken med C5 (162 x 229 mm).

#### *M*x*N*mm

Fremfør papir fra bakken med MxNmm defineret af brugere. Muligt specificeret område: Bredde: 76,2-220,0 mm Længde: 98,0-355,6 mm

#### *M*x*N*tommer

Fremfør papir fra bakken med MxN tommer defineret af brugere. Muligt specificeret område: Bredde: 3,00-219,96 mm Længde: 3,86-14,0 tommer

Hvis dette alternativ ikke er specificeret eller den specificerede bakke ikke er til rådighed, skal papiret fremføres fra standardbakken.

 $-<sub>+</sub>$ 

Aktiverer *spar toner* indstillingen til udskrivning. Udskrivningsresultatet vil blive svagere end ved normal udskrivning. I nogle tilfælde vil dette alternativ blive ignoreret.

 $-r$ 

Drejer billedet 90° og anvender papiret i landskabsretning.

#### -n

Deaktiverer tilføjelsen af visningssiden. Den anvendes, når filer, der er konverteret til PostScriptsprogprogrammet, sammenflettes med filer, som er lavet med andre programmer.

## -l=*left*,*bottom*

Specificerer udskrivningspositionen Udskrivningen vil blive udført fra venstre og bunden af siden. Standarden er 0,25 tommer for både venstre og bund.

#### -s=*width*,*height*

Specificerer output-størrelsen. Udskrivningen vil blive udført med bredden og højden i tommer.

#### -S=*width*

Indstiller bredden af output-størrelsen i tommer. Højden vil blive automatisk beregnet i henhold til bredden.

#### $-E$

Denne funktion aktiverer billedfremhævelsesfunktionen. I nogle tilfælde vil dette alternativ blive ignoreret.

#### -Nc=*kopier*

Specificerer antallet af output-eksemplarer (værdien af eksemplarer skal være et positivt heltal)

#### $-CI$

Specificerer at udskrivningen skal være samlet. Hvis eksemplareralternativet ikke specificeres, vil dette alternativ blive ignoreret.

#### -Hd=*position*:*format*

Specificerer den position, som brugerinformationen for overskriften eller fodnoten udsendes ved. *position* specificerer output-positionen. Men dette alternativ er kun til rådighed for konvertering af tekstfiler.

ul

Output i det øverste, venstre hjørne af papiret.

#### $11r$

Output i det øverste, højre hjørne af papiret.

#### dl

Output i det nederste, venstre hjørne af papiret.

#### dr

Output i det nederste, højre hjørne af papiret.

*format* specificerer indholdet og output-rækkefølgen. Dette alternativ kan ikke udelades. Hvis det udelades, vil uh blive specificeret som standardværdi.

u

Brugernavn

h

Værtsnavn

t

Dato og tid Hvis output-indholdet specificeres som tuh, vil det blive udsendt som følger: Dato og tid bruger: *brugernavn* Vært: *værtsnavn*.

Specificer disse alternativer som følger:

I det tilfælde, hvor en tekstfil konverteres, skal du udskrive værtsnavnet efterfulgt af brugernavnet i det øverst, højre hjørne af papiret, udskriv alle sider. (udskrivning af brugernavn, værtsnavn, alle sider er standard)

-Hd=*ur* -Hd=*ur*:*uh*

#### -Hf*font*

Specificer den font, med hvilken overskrift og fodnote skal udskrives. Europæiske fonte, som er de samme som alfanumeriske fonte af halv størrelse, kan anvendes. Helvetica er specificeret som standard.

Hvis den forkerte font specificeres, kan multifunktionsprinterens europæiske standardfont anvendes. Hvis overskrift/fodnote udskrivningsalternativet er specificeret, vil fontspecifikationen for overskriften/fodnoten blive ignoreret.

#### $-MSL$

Specificerer multifunktionsilægger.

-M=*type*

Specificerer multifunktionsilægger papirtype. Disponible multifunktionsilægger papirtyper er følgende: B Fint papir/skrivemaskinepapir/plano papir 2 BB Fint papir bagside/skrivemaskinepapir/plano papir 2 – Side 2 P Brevpapir/plano/plano papir 1 PB Brevpapir bagside/plano/plano papir 1 – Side 2 H1 Tykt papir/ekstratykt 1/omslag 1 H1B Tykt papir bagside/ekstra tykt 1/omslag 1 – Side 2  $H<sub>2</sub>$ Tykt papir2/ekstra tykt 2/omslag 2 HB2 Tykt papir2 bagside/ekstra tykt 2/omslag 2 – Side 2 OHP **Transparent**  $\mathbb L$ Etikettepapir/etiketter C2 Bestrøget/bestrøget 2/bestrøget papir 2 C2B Bestrøget bagside/bestrøget 2/bestrøget papir 2- Side 2 C3 Bestrøget tyk/bestrøget 3/bestrøget papir 3

### C3B

Bestrøget tyk bagside/bestrøget 3/bestrøget papir 3- Side 2

E

#### Konvolut

Hvis dette alternativ ikke er specificeret, kan multifunktionsilægger papirtype for multifunktionsprinteren anvendes.

#### -Mfo=*mode*

Specificerer retningen af multifunktionsilægger. Disponible retninger for multifunktionsilægger er følgende:

le

Landskab

ler

Landskab (drejet)

se

Portræt

ser

Portræt (drejet)

#### -Po*n*

Specificerer alternativ bakke. Alternative bakker, der er til rådighed, er følgende:

0

Brug systemindstillinger

1

Displaymeddelelse

2

Fremfør fra multifunktionsilægger

3

Anvend nærmeste størrelse (indstil for at tilpasse)

4

Anvend større størrelse (juster for at tilpasse)

5

Anvend nærmeste størrelse (ingen zoom)

6

#### Anvend større størrelse (ingen zoom)

#### -St=*indstilling*

Specificerer fremføringsseparatorer fra. Disponible fremføringsseparatorer fra det følgende:

auto

Auto-bakke/Auto

1

1.bakke/bakke 1 (standard 250-arks bakke)

2

2. bakke/bakke 2 (ekstra 550-ark papirilægger)

#### fra

Fra

#### -Sp

Specificerer udskrevne separatorer. Kun disponible når papirbakken for separatorer er specificeret.

-Sb

Specificerer Spring blanke sider over.

-Cm=*indstilling*

Specificerer outputfarve. Disponible outputfarver er følgende:

c

Farve (CMYK)

k

Sort

-Pr=*indstilling*

Specificerer udskrivningsindstilling. Disponible udskrivningsindstillinger er følgende: hs

Høj hastighed

hq

Høj kvalitet

-Cc=*indstilling*

Specificerer billedtyper. Disponible billedtyper er følgende:

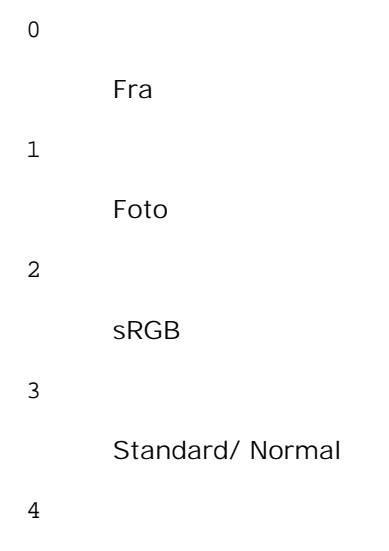

Præsentation

Dette alternativ er kun til rådighed for farveudskrivning og når indgangsdata er RGB-data.

#### -Gc=*mode*

Specificerer RGB gammakorrektion. Disponible RGB gammakorrektioner er følgende:

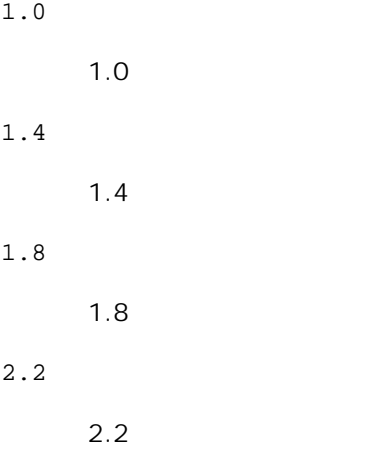

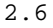

2.6

fra

Fra

Dette alternativ er kun til rådighed for farveudskrivning og når indgangsdata er RGB-data.

### -Sc=*mode*

Specificerer skærm. Disponible skærme er følgende: 0 Finhed 1 Gradation 2 Auto 3 Til transparent

```
-Gg=indstilling
```
Specificerer grå garanteret. Disponible grå garanteret alternativer er følgende:

til

Til

fra

Fra

Dette alternativ er kun til rådighed for farveudskrivning.

### $-ct$

Specificerer farvetransformation. Dette alternativ er kun til rådighed for farveudskrivning.

-Br=*mode*

Specificerer lysstyrkeindstilling.

Disponible alternativværdier for lysstyrkeindstilling er som følger:

```
+5
      Lysere 5
+4
      Lysere 4
+3
      Lysere 3
+2
     Lysere 2
+1
     Lysere 1
+0Normal
-1
      Mørkere 1
-2
      Mørkere 2
-3
      Mørkere 3
-4
      Mørkere 4
-5
      Mørkere 5
```
## -RGBc=*mode*

Specificerer RGB farvekorrektion.

Disponible RGB farvekorrektioner er følgende:

10

Perceptuel

11

#### Mætning

12

Relativ trichromatisk

13

Absolut trichromatisk

Dette alternativ er kun til rådighed for farveudskrivning og når indgangsdata er RGB-data.

### -RGBPr=*indstilling*

Specificerer RGB inputprofil.

Disponible alternativværdier for RGB inputprofil er som følger:

0

sRGB

1

AdobeRGB

Dette alternativ er kun til rådighed for farveudskrivning og når indgangsdata er RGB-data.

-RGBTp=*mode*

Specificerer RGB farvetemperatur.

Disponible alternativværdier for RGB farvetemperatur er følgende:

5000

5000K

6000

6000K

9300

9300K

Dette alternativ er kun til rådighed for farveudskrivning og når indgangsdata er RGB-data.

-Cb=*cyan-lav:cyan-mellem:cyan-høj:magenta-lav:magenta-mellem:magenta-høj:gul-lav:gulmellem:gul høj:sort-lav:sort-mellem:sort-høj*

Specificerer indstillingsværdier for farvebalance for hver farve/densitet.

Disponible indstillingsværdier er som følger:

+3

Mørkere 3

#### +2

Mørkere 2

#### +1

Mørkere 1

#### 0

Normal

#### -1

Lysere 1

### $-2$

Lysere 2

### -3

Lysere 3

### $-cb$

Alternativværdi skal specificeres i følgende rækkefølge:

Cyan lav densitet, Cyan medium densitet, Cyan høj densitet, Magenta lav densitet, Magenta medium densitet, Magenta høj densitet, Gul lav densitet, Gul medium densitet, Gul høj densitet, Sort lav densitet, Sort medium densitet, Sort høj densitet

Hvis der ikke er specificeret nogen værdi, opfattes det som "0" (Normal).

Hvis du fx ønsker at specificere "Lys 2" for Cyan medium densitet, "Mørk 3" for Gul høj densitet og "Mørk 2" for Sort lav densitet kan det specificeres ved at anvende en de følgende:

 $-Cb=0$ : -2:0:0:0:0:0:0:0:+3:+2:0:0

 $-Cb =:-2::::::::+3:-2::$ 

#### -Hld=*Udskrivningstype:Bruger-ID:Kodeord:Dokumentnavn*

#### Sikker udskrift

#### *Udskrivningstype*

gem

Sikker udskrivning/gem udskrivning

prøve

### Prøvetryk

*BrugerID*

Op til otte enkelt-byte tegn fra 0x20 to 0x7E, undtagen 0x20 " " (blank) og 0x3A":" (kolon).

*Kodeord*

Op til 12 enkelt-byte tegn fra 0x30 til 0x39 (numeriske tegn).

#### *Dokumentnavn*

Op til 12 enkelt-byte tegn fra 0x20 to 0x7E, undtagen 0x20 " " (blank) og 0x3A":" (kolon).

#### Sikker udskrift

-Hld=gem:*Bruger-ID:Kodeord:Dokumentnavn*

-Hld=gem:*Bruger-ID:Kodeord:*

#### Gem udskrivning

-Hld=gem:*Bruger-ID::Dokumentnavn*

-Hld=gem:*Bruger-ID::*

#### Prøvetryk

-Hld=prøve:*Bruger-ID::Dokumentnavn*

-Hld=prøve:*Bruger-ID::*

**OBS:** Sørg for, at du kun specificerer Sikker Udskrivning, når du direkte udskriver data til en multifunktionsprinter. Det er ikke sikkert, at Sikker Udskrivning er til rådighed, når det er nødvendigt at udskrive data gennem en anden server eller når det er nødvendigt at data skal håndteres af et andet program som f.eks. PostScript filer. Samlet specificeres automatisk, når du specificerer Prøveudskrivning.

-Jown=*jobejernavn: Indstilling af kodeord* til godkendelse

Specificerer job-ejer-navnet og kodeord til godkendelse.

- Når der kun er specificeret job-ejer-navn (-Jown=jobejernavn:) (ikke specificeret noget kodeord), godkendelseskodeord opfattes som ikke specificeret.
- Når der kun er specificeret kodeord (-Jown=:kodeord) (intet jobejernavn specificeret), anvendes login-brugernavnet som jobejernavn. Indtastet kodeord anvendes som godkendelseskodeord.
- Når der hverken er specificeret jobejernavn eller kodeord (-Jown=:), anvendes brugernavnet som jobejernavn, og godkendelseskodeordet opfattes som ikke specificeret.
- Når et jobejernavn overstiger den tilladte tegnlængde, ignoreres de ekstra tegn.
- Når der er specificeret et uacceptabel tegn som jobejernavn, anvendes "Ukendt bruger" som jobejernavn.

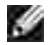

**BEMÆRK:** Til jobejernavn kan der anvendes alfanumeriske tegn og symboler med undtagelse af mellemrum og kolon.

**BEMÆRK:** Der kan anvendes op til 32 tegn til brugernavnet.

Når et ikke-tilladt tegn specificeres i kodeordet, eller hvis et specificeret kodeord ikke er inden for det tilladte område for tegnlængde, opfattes godkendelseskodeordet som ikke specificeret.

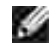

**BEMÆRK:** Der kan kun anvendes tal som kodeord.

**BEMÆRK:** Den tilladte kodeordslængde er mellem 4 og 12 tegn.

Jown i ufuldstændig form opfattes som om, der ikke er blevet lavet nogen godkendelsesindstilling. Hvis godkendelsesindstillingen i et sådan tilfælde er lavet med omgivelsesvariablen, anvendes den som indstillingsinformation.

## **Eksempel**

For at konvertere TIFF-billedet til PostScript-sprogprogrammet og sende det til en fil, skal du skrive følgende:

```
% tiff2ps2 file.rs > file.ps
```
For at sende TIFF-billedet til en multifunktionsprinter, skal du skrive følgende:

```
% tiff2ps2 file.tiff | lpr (for Linux)
% tiff2ps2 file.tiff | lp (for Solaris/HP-UX)
```
## **Vigtigt**

- Hvis -s og -s er specificeret samtidigt eller hvis det samme alternativ er specificeret to gange, vil den sidste indstilling gælde.
- Hvis output-størrelsen (-s, -s) ikke er specificeret, vil skalainddeling blive udført, hvor en pixel i TIFFdataen regnes for en pixel i multifunktionsprinteren.
- Hvis udskrivningspositionsalternativet (-1*venstre bund*) specificerer et punkt uden for multifunktionsprinterens udskrivningsbare område, vil data uden for det udskrivningsbare område ikke blive udskrevet.

# **txwd2ps2 (Linux/Solaris/HP-UX)**

## **Format**

```
/usr/local/dellbin3115/xwd2ps2 [-d] [-D] [-Ibakke-input] [-t] [-r] [-n] [-l=venstre,bund] [-
s=bredde,højde] [-S=bredde] [-E] [-Nc=eksemplarer] [-Cl] [-Hd=position:format] [-Hffont] [-
```
MSI] [-M=*type*] [-Mfo*=indstilling*] [-Po*n*] [-St=*indstilling*] [-Sp] [-Sb] [-Cm=*indstilling*] [- Pr=*indstilling*] [-Cc=*indstilling*] [-Gc=*indstilling*] [-Sc=*indstilling*] [-Gg=*indstilling*] [- Ct] [-Br=*indstilling*] [-RGBc=*indstilling*] [-RGBPr=*mode*] [-RGBTp=indstilling] [-Cb=*cyanlav:cyan-mellem:cyan-høj:magenta-lav:magenta-mellem:magenta-høj:gul-lav;gul-mellem:gulhøj:sort-lav:sort-mellem:sort-høj*] [-Hld=*Udskrivningstype:Bruger-ID:Kodeord:Dokumentnavn*] [- Jown= *jobejernavn:kodeord*] [*filnavn*...]

## **Funktion**

Læser TXWD-data, konverterer den til PostScript-sprogprogrammet, og skriver til standardoutput. Hvis filnavnet ikke er specificeret, vil standardoutput blive regnet for kommandoinput. XWD-filer med en pixeldybde på 1, 4, 8, 24 og 32 bits kan specificeres.

Der er tre typer understøttede komprimeringsformater.

Den visuelle klasse er Statisk Grå og pixelen er 1 bit.

Den visuelle klasse er Pseudo Farve og pixelen er 4 bits eller 8 bits. Billedformatet er Zpixmap. Den visuelle klasse er Sand Farve og pixlen er 24 bits eller 32 bits. Billedformatet er Zpixmap. xwd2ps2 tager filnavn som det er lavet 72dpi og beregner outputstørrelsen. For således at specificere TXWD-filer, som er lavet i andre opløsninger, skal du specificere størrelsesalternativet (-s, -S) udtrykkeligt til konverteringen.

## **Alternativ**

-d

Aktiverer den korte kant hæftningsegenskab. Når den er specificeret, vil udskrivningsretningen eller positionen blive justeret, og begge sider af papiret udskrives, så den korteste kant af siderne kan hæftes. Dette alternativ er kun til rådighed, når den ekstra duplekser er installeret på multifunktionsprinteren.

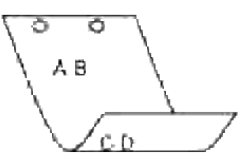

#### $-D$

Aktiverer den lange kant hæftningsegenskaben. Når den er specificeret, vil udskrivningsretningen eller –positionen blive justeret, og begge sider af papiret udskrives, så den længste kant af siderne kan hæftes. Dette alternativ er kun til rådighed, når den ekstra duplekser er installeret på multifunktionsprinteren.

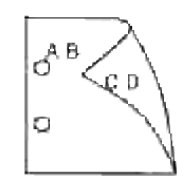

#### -I*tray-input*

Specificerer papirbakken.

En papirbakke kan vælges ved direkte specifikation af en bakke eller ved specifikation af en papirstørrelse.

Når en papirstørrelse er specificeret, vil bakken med den specificerede papirstørrelse automatisk blive fundet og valgt.

Parametrene for valg af en papirbakke er som følger:

#### 1

Fremfør papir fra bakke 1 (standard 250-ark bakke).

#### 2

Fremfør papir fra bakke 2 (ekstra 550-ark papirilægger).

### $A<sub>4</sub>$

Fremfør papir fra bakken med A4 (210 x 297 mm).

### A5

Fremfør papir fra bakken med A5 (148 x 210 mm).

#### B5

Fremfør papir fra bakken med B5 (182 x 257 mm).

#### LT

Fremfør papir fra bakken med brev (8,5 x 11 tommer).

#### FL

Fremfør papir fra bakken med folio (8,5 x 13 tommer).

#### LG

Fremfør papir fra bakken med Legal (8,5 x 14 tommer).

#### EX

Fremfør papir fra bakken med Executive (7,25 x 10,5 tommer).

#### MO

Fremfør papir fra bakken med Monarch (3,875 x 7,5 tommer).

#### COM10

```
Fremfør papir fra bakken med Konvolut #10 (4,125 x 9,5 tommer).
```
#### $DT<sub>1</sub>$

Fremfør papir fra bakken med DL (110 x 220 mm).

#### C5

Fremfør papir fra bakken med C5 (162 x 229 mm).

#### *M*x*N*mm

Fremfør papir fra bakken med MxN mm defineret af brugere. Muligt specificeret område: Bredde: 76,2-220,0 mm Længde: 98,0-355,6 mm

#### *M*x*N*tommer

Fremfør papir fra bakken med MxN tommer defineret af brugere. Muligt specificeret område: Bredde: 3,00-219,96 mm Længde: 3,86-14,0 tommer

Hvis dette alternativ ikke er specificeret eller den specificerede bakke ikke er til rådighed, skal papiret fremføres fra standardbakken.

#### -t

Aktiverer *spar toner* indstillingen til udskrivning. Udskrivningsresultatet vil blive svagere end ved normal udskrivning. I nogle tilfælde vil dette alternativ blive ignoreret.

#### $-r$

Drejer billedet 90° og anvender papiret i landskabsretning.

#### -n

Deaktiverer tilføjelsen af visningssiden. Den anvendes, når filer, der er konverteret til PostScriptsprogprogrammet, sammenflettes med filer, som er lavet med andre programmer.

#### -l=*left*,*bottom*

Specificerer udskrivningspositionen Udskrivningen vil blive udført fra venstre og bunden af siden. Standarden er 0,25 tommer for både venstre og bund.

#### -s=*width*,*height*

Specificerer output-størrelsen. Udskrivningen vil blive udført med bredden og højden i tommer.

#### -S=*width*

Indstiller bredden af output-størrelsen i tommer. Højden vil blive automatisk beregnet i henhold til bredden.

#### $-E$

Denne funktion aktiverer billedfremhævelsesfunktionen. I nogle tilfælde vil dette alternativ blive ignoreret.

#### -Nc=*kopier*

Specificerer antallet af output-eksemplarer (værdien af eksemplarer skal være et positivt heltal)

#### $-CI$

Specificerer at udskrivningen skal være samlet. Hvis eksemplareralternativet ikke specificeres, vil dette alternativ blive ignoreret.

#### -Hd=*position*:*format*

Specificerer den position, som brugerinformationen for overskriften eller fodnoten udsendes ved. *position* specificerer output-positionen. Men dette alternativ er kun til rådighed for konvertering af tekstfiler.

ul

Output i det øverste, venstre hjørne af papiret.

#### ur

Output i det øverste, højre hjørne af papiret.

#### dl

Output i det nederste, venstre hjørne af papiret.

#### dr

Output i det nederste, højre hjørne af papiret.

*format* specificerer indholdet og output-rækkefølgen. Dette alternativ kan ikke udelades. Hvis det udelades, vil uh blive specificeret som standardværdi.

u

Brugernavn

h

Værtsnavn

t

Dato og tid Hvis output-indholdet specificeres som tuh, vil det blive udsendt som følger: Dato og tid bruger: *brugernavn* Vært: *værtsnavn*.

#### -Hf*font*

Specificer den font, med hvilken overskrift og fodnote skal udskrives. Europæiske fonte, som er de samme som alfanumeriske fonte af halv størrelse, kan anvendes. Helvetica er specificeret som standard.

Hvis den forkerte font specificeres, kan multifunktionsprinterens europæiske standardfont anvendes. Hvis overskrift/fodnote udskrivningsalternativet er specificeret, vil fontspecifikationen for overskriften/fodnoten blive ignoreret.

#### -MSI

Specificerer multifunktionsilægger.

#### -M=*type*

Specificerer multifunktionsilægger papirtype. Disponible multifunktionsilægger papirtyper er følgende:

#### B

Fint papir/skrivemaskinepapir/plano papir 2

#### BB

Fint papir bagside/skrivemaskinepapir/plano papir 2 – Side 2

#### P

Brevpapir/plano/plano papir 1

#### PB

```
Brevpapir bagside/plano/plano papir 1 – Side 2
```
#### H1

Tykt papir/ekstratykt 1/omslag 1

#### H1B

Tykt papir bagside/ekstra tykt 1/omslag 1 – Side 2

#### H2

Tykt papir2/ekstra tykt 2/omslag 2

#### HB2

Tykt papir2 bagside/ekstra tykt 2/omslag 2 – Side 2

OHP

## Transparent

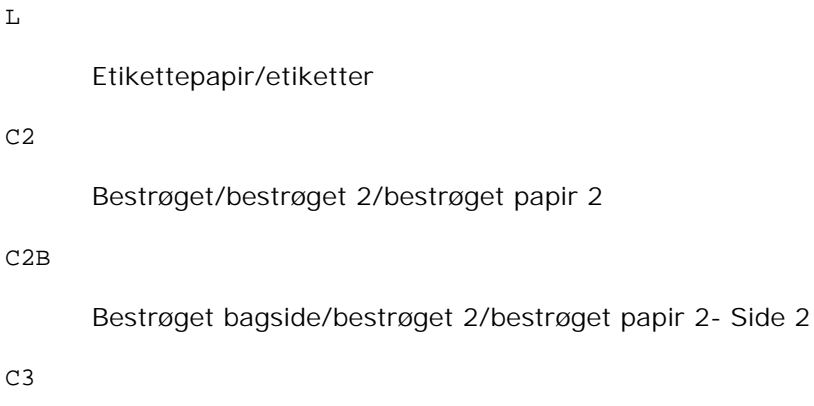

Bestrøget tyk/bestrøget 3/bestrøget papir 3

## C3B

Bestrøget tyk bagside/bestrøget 3/bestrøget papir 3- Side 2

#### $\mathbf E$

Konvolut

Hvis dette alternativ ikke er specificeret, kan multifunktionsilægger papirtype for multifunktionsprinteren anvendes.

#### -Mfo=*mode*

Specificerer retningen af multifunktionsilægger. Disponible retninger for multifunktionsilægger er følgende:

le

Landskab

ler

Landskab (drejet)

se

Portræt

ser

Portræt (drejet)

#### -Po*n*

Specificerer alternativ bakke. Alternative bakker, der er til rådighed, er følgende:

0
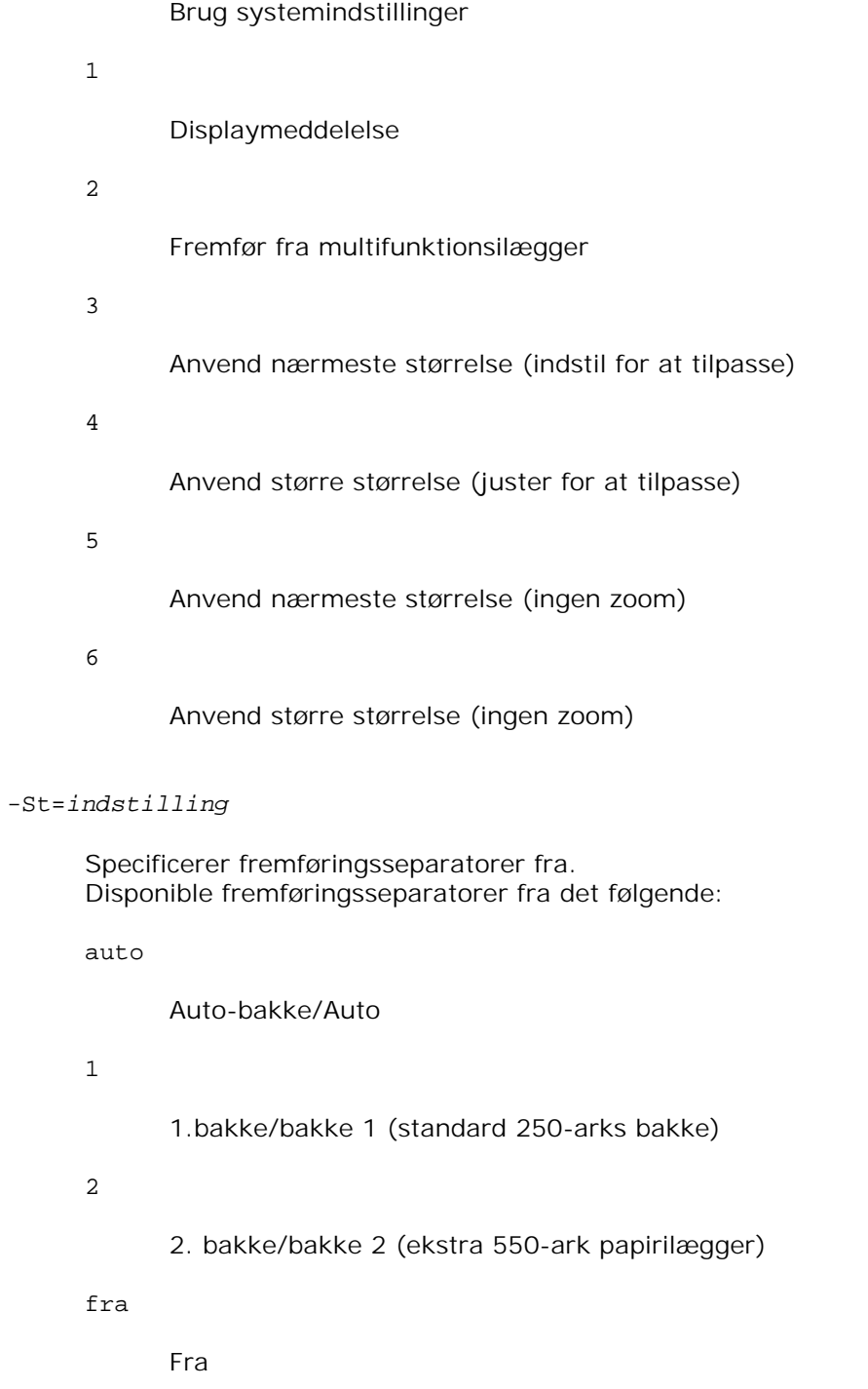

## -Sp

Specificerer udskrevne separatorer. Kun disponible når papirbakken for separatorer er specificeret.

## -Sb

Specificerer Spring blanke sider over.

#### -Cm=*indstilling*

Specificerer outputfarve. Disponible outputfarver er følgende:

c

Farve (CMYK)

k

Sort

-Pr=*indstilling*

Specificerer udskrivningsindstilling. Disponible udskrivningsindstillinger er følgende:

hs

Høj hastighed

hq

Høj kvalitet

-Cc=*indstilling*

Specificerer billedtyper. Disponible billedtyper er følgende:

0

Fra

1

Foto

2

sRGB

3

Standard/ Normal

4

Præsentation

Dette alternativ er kun til rådighed for farveudskrivning og når indgangsdata er RGB-data.

-Gc=*mode*

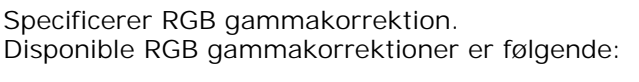

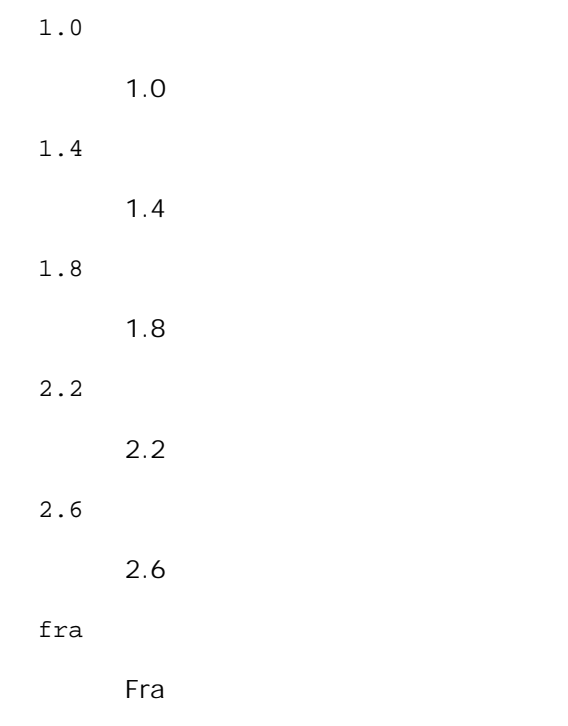

Dette alternativ er kun til rådighed for farveudskrivning og når indgangsdata er RGB-data.

-Sc=*mode*

Specificerer skærm. Disponible skærme er følgende: 0 Finhed 1 Gradation 2 Auto 3

Til transparent

```
-Gg=indstilling
```
Specificerer grå garanteret. Disponible grå garanteret alternativer er følgende: til

Til

fra

Fra

Dette alternativ er kun til rådighed for farveudskrivning.

## $-ct$

Specificerer farvetransformation. Dette alternativ er kun til rådighed for farveudskrivning.

## -Br=*indstilling*

Specificerer lysstyrkeindstilling.

Disponible alternativværdier for lysstyrkeindstilling er som følger:

+5

Lysere 5

#### +4

Lysere 4

## +3

Lysere 3

## +2

Lysere 2

## +1

Lysere 1

## $+0$

Normal

## -1

Mørkere 1

## -2

Mørkere 2

## -3

Mørkere 3

-4

Mørkere 4

-5

Mørkere 5

-RGBc=*mode*

Specificerer RGB farvekorrektion.

Disponible RGB farvekorrektioner er følgende:

10

Perceptuel

11

Mætning

12

Relativ trichromatisk

13

Absolut trichromatisk

Dette alternativ er kun til rådighed for farveudskrivning og når indgangsdata er RGB-data.

## -RGBPr=*indstilling*

Specificerer RGB inputprofil.

Disponible alternativværdier for RGB inputprofil er som følger:

0

sRGB

1

AdobeRGB

Dette alternativ er kun til rådighed for farveudskrivning og når indgangsdata er RGB-data.

## -RGBTp=*mode*

Specificerer RGB farvetemperatur.

Disponible alternativværdier for RGB farvetemperatur er følgende:

5000

5.000K

6000

6.000K

9300

9300K

Dette alternativ er kun til rådighed for farveudskrivning og når indgangsdata er RGB-data.

-Cb=*cyan-lav:cyan-mellem:cyan-høj:magenta-lav:magenta-mellem:magenta-høj:gul-lav:gulmellem:gul høj:sort-lav:sort-mellem:sort-høj*

Specificerer indstillingsværdier for farvebalance for hver farve/densitet.

Disponible indstillingsværdier er som følger:

```
+3
```
Mørkere 3

#### +2

Mørkere 2

```
+1
```
Mørkere 1

#### $\overline{0}$

Normal

#### -1

Lysere 1

#### $-2$

Lysere 2

#### -3

Lysere 3

-Cb

Alternativværdi skal specificeres i følgende rækkefølge:

Cyan lav densitet, Cyan medium densitet, Cyan høj densitet, Magenta lav densitet, Magenta medium densitet, Magenta høj densitet, Gul lav densitet, Gul medium densitet, Gul høj densitet, Sort lav densitet, Sort medium densitet, Sort høj densitet

Hvis der ikke er specificeret nogen værdi, opfattes det som "0" (Normal).

Hvis du fx ønsker at specificere "Lys 2" for Cyan medium densitet, "Mørk 3" for Gul høj densitet og "Mørk 2" for Sort lav densitet kan det specificeres ved at anvende en de følgende:

 $-Cb=0$ : -2:0:0:0:0:0:0:0:+3: +2:0:0

 $-Cb=:-2:::::::+3:+2::$ 

-Hld=*Udskrivningstype:Bruger-ID:Kodeord:Dokumentnavn*

Sikker udskrift

*Udskrivningstype*

gem

Sikker udskrivning/gem udskrivning

prøve

Prøvetryk

#### *BrugerID*

Op til otte enkelt-byte tegn fra 0x20 to 0x7E, undtagen 0x20 " " (blank) og 0x3A":" (kolon).

*Kodeord*

Op til 12 enkelt-byte tegn fra 0x30 til 0x39 (numeriske tegn).

#### *Dokumentnavn*

Op til 12 enkelt-byte tegn fra 0x20 to 0x7E, undtagen 0x20 " " (blank) og 0x3A":" (kolon).

#### Sikker udskrift

-Hld=gem:*Bruger-ID:Kodeord:Dokumentnavn*

-Hld=gem:*Bruger-ID:Kodeord:*

#### Gem udskrivning

-Hld=gem:*Bruger-ID::Dokumentnavn*

-Hld=gem:*Bruger-ID::*

#### Prøvetryk

-Hld=prøve:*Bruger-ID::Dokumentnavn*

-Hld=prøve:*Bruger-ID::*

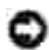

**OBS:** Sørg for, at du kun specificerer Sikker Udskrivning, når du direkte udskriver data til en multifunktionsprinter. Det er ikke sikkert, at Sikker Udskrivning er til rådighed, når det er nødvendigt at udskrive data gennem en anden server eller når det er nødvendigt at data skal håndteres af et andet program som f.eks. PostScript filer. Samlet specificeres automatisk, når du specificerer Prøveudskrivning.

-Jown=*jobejernavn: Indstilling af kodeord* til godkendelse

Specificerer job-ejer-navnet og kodeord til godkendelse.

- Når der kun er specificeret job-ejer-navn (-Jown=jobejernavn:) (ikke specificeret noget kodeord), godkendelseskodeord opfattes som ikke specificeret.
- Når der kun er specificeret kodeord (-Jown=:kodeord) (intet jobejernavn specificeret), anvendes login-brugernavnet som jobejernavn. Indtastet kodeord anvendes som godkendelseskodeord.
- Når der hverken er specificeret jobejernavn eller kodeord (-Jown=:), anvendes brugernavnet som jobejernavn, og godkendelseskodeordet opfattes som ikke specificeret.
- Når et jobejernavn overstiger den tilladte tegnlængde, ignoreres de ekstra tegn.
- Når der er specificeret et uacceptabel tegn som jobejernavn, anvendes "Ukendt bruger" som jobejernavn.

H **BEMÆRK:** Til jobejernavn kan der anvendes alfanumeriske tegn og symboler med undtagelse af mellemrum og kolon.

**BEMÆRK:** Der kan anvendes op til 32 tegn til brugernavnet.

Når et ikke-tilladt tegn specificeres i kodeordet, eller hvis et specificeret kodeord ikke er inden for det tilladte område for tegnlængde, opfattes godkendelseskodeordet som ikke specificeret.

**BEMÆRK:** Der kan kun anvendes tal som kodeord.

**BEMÆRK:** Den tilladte kodeordslængde er mellem 4 og 12 tegn.

Jown i ufuldstændig form opfattes som om, der ikke er blevet lavet nogen godkendelsesindstilling. Hvis godkendelsesindstillingen i et sådan tilfælde er lavet med omgivelsesvariablen, anvendes den som indstillingsinformation.

## **Eksempel**

\*

For at konvertere XDW-billedet til PostScript-sprogprogrammet og sende det til en fil, skal du skrive følgende:

% xwd2ps2 file.xwd > file.ps

For at sende XWD-billedet til en multifunktionsprinter, skal du skrive følgende:

```
% xwd2ps2 file.xwd | lpr (for Linux)
% xwd2ps2 file.xwd | lp (for Solaris/HP-UX)
```
# **Vigtigt**

- Hvis -s og -s er specificeret samtidigt eller hvis det samme alternativ er specificeret to gange, vil den sidste indstilling gælde.
- Hvis output-størrelsen (-s, -s) ikke er specificeret, vil skalainddeling blive udført, hvor en pixel i TIFFdataen regnes for en pixel i multifunktionsprinteren.
- **H**vis udskrivningspositionsalternativet (-1 venstre bund) specificerer et punkt uden for multifunktionsprinterens udskrivningsbare område, vil data uden for det udskrivningsbare område ikke blive udskrevet.

# **dellpsif (Linux)**

## **Format**

/usr/local/dellbin3115/dellpsif -w *width* -l *length* -i *indent* -n *login* -h *host accountfile*

## **Funktion**

Hvis de første to tegn i inputdataen ikke er %!, vil dellpsif-filteret konvertere den til PostScriptsprogprogrammet, som kan sendes i henhold til papirstørrelsen. Hvis de først to tegn i inputdataen er are %!, vil den blive betragtet som PostScript-sprogprogrammet, og ingen datakonvertering vil blive udført. De følgende kontrolkoder er fortolket for konverteringen af inputdataen.

```
LF
```
Linjefremføring

#### FF

Formfremføring

#### TAB

8-kolonners tabulatorstop

#### BS

Tilbagerykning 1 tegn

dellpsif er den faste link-fil i txt2ps2.

dellpsif-filteret vil blive anvendt som IF-filteret specificeret med /etc/printcap. lpd daemon vil specificere de følgende kommando-alternativer og starte dellpsif-filteret.

dellpsif -w *width* -l *length* -i *indent* -n *login* -h *host accountfile*

Derudover kan alternativer, som kan bruges af txt2ps2, specificeres med /usr/local/dellbin3115/.dellpsdefault3115 filen. Med dette alternativ kan detaljeret kontrol opnås. Hvis inputdataen imidlertid er PostScript-filer, vil kun de følgende alternativer i txt2ps2 blive ugyldige.

-d

Aktiverer den korte kant hæftningsegenskab. Når den er specificeret, vil udskrivningsretningen eller positionen blive justeret, og begge sider af papiret udskrives, så den korteste kant af siderne kan hæftes. Dette alternativ er kun til rådighed, når den ekstra duplekser er installeret på multifunktionsprinteren.

#### $-D$

Aktiverer den lange kant hæftningsegenskaben. Når den er specificeret, vil udskrivningsretningen eller –positionen blive justeret, og begge sider af papiret udskrives, så den længste kant af siderne kan hæftes. Dette alternativ er kun til rådighed, når den ekstra duplekser er installeret på multifunktionsprinteren.

#### -I*tray-input*

Specificerer papirbakken. De parametre, som kan specificeres, er de samme som txt2ps2.

#### $-t$

Aktiverer *spar toner* indstillingen til udskrivning. Udskrivningsresultatet vil blive svagere end ved normal udskrivning. I nogle tilfælde vil dette alternativ blive ignoreret.

#### $-E$

Denne funktion aktiverer billedfremhævelsesfunktionen. I nogle tilfælde vil dette alternativ blive ignoreret.

#### -Nc=*kopier*

Specificerer antallet af output-eksemplarer (værdien af eksemplarer skal være et positivt heltal)

#### $-CI$

Specificerer at udskrivningen skal være samlet. Hvis eksemplareralternativet ikke specificeres, vil dette alternativ blive ignoreret.

#### -ps

Den indtastede fil vil blive behandlet som PostScript-filen. Hvis filen ikke begynder med %!, vil%! blive udsendt til begyndelseslinjen. For filer med %!, vil dette alternativ blive ignoreret.

-MSI

Specificerer multifunktionsilægger.

#### -M=*type*

Specificerer multifunktionsilægger papirtype. Hvis dette alternativ ikke er specificeret, kan multifunktionsilægger papirtype for multifunktionsprinteren anvendes.

## -Mfo=indstilling

Specificerer retningen af multifunktionsilægger.

## -Po*n*

Specificerer alternativ bakke.

-St=*indstilling*

Specificerer fremføringsseparatorer fra.

## -Sp

Specificerer udskrevne separatorer.

#### -Sb

Specificerer Spring blanke sider over.

-Cm=*indstilling*

Specificerer outputfarve.

-Pr=*indstilling*

Specificerer udskrivningsindstilling.

-Cc=*indstilling*

Specificerer billedtyper. Dette alternativ er kun til rådighed for farveudskrivning og når indgangsdata er RGB-data.

#### -Gc=*mode*

Specificerer RGB gammakorrektion.

Dette alternativ er kun til rådighed for farveudskrivning og når indgangsdata er RGBdata.

-Sc=*mode*

Specificerer skærm.

-Gg=indstilling

Specificerer grå garanteret. Dette alternativ er kun til rådighed for farveudskrivning.

#### $-<sub>ct</sub>$

Specificerer farvetransformation. Dette alternativ er kun til rådighed for farveudskrivning.

#### -Br=mode

Specificerer lysstyrkeindstilling.

#### -RGBc= mode

Specificerer RGB farvekorrektion. Dette alternativ er kun til rådighed for farveudskrivning og når indgangsdata er RGB-data.

#### $-RGPr = mode$

Specificerer RGB inputprofil. Dette alternativ er kun til rådighed for farveudskrivning og når indgangsdata er RGB-data.

#### -RGBTp=mode

Specificerer RGB farvetemperatur. Dette alternativ er kun til rådighed for farveudskrivning og når indgangsdata er RGB-data.

-Cb=*cyan-lav:cyan-mellem:cyan-høj:magenta-lav:magenta-mellem:magenta-høj:gul-lav:gulmellem:gul-høj:sort-lav:sort-mellem:sort-høj*

Specificerer indstillingsværdier for farvebalance for hver farve/densitet.

-Cb Alternativværdi skal specificeres i følgende rækkefølge:

Cyan lav densitet, Cyan medium densitet, Cyan høj densitet, Magenta lav densitet, Magenta medium densitet, Magenta høj densitet, Gul lav densitet, Gul medium densitet, Gul høj densitet, Sort lav densitet, Sort medium densitet, Sort høj densitet

Hvis der ikke er specificeret nogen værdi, opfattes det som "0" (Normal).

## **Fil**

/usr/local/dellbin3115/.dellpsdefault3115 Dette er standardkommandoalternativindstillingsfilen for individuelle brugere.

# **Vigtigt**

- dellpsif-filteret ignorerer pw- og pl-indlæsningerne af /etc/printcap. pw- og pl-indlæsningerne kan således ikke anvendes til at ændre alternativet for hver papirstørrelse.
- Hvis det samme alternativ er specificeret for PostScript-filer, som allerede har tilføjede alternativet, som f.eks. papirvalg, vil det blive ignoreret.
- Anvend kun -ps alternativet, når en PostScript-fil, som ikke indeholder nogen %! ved begyndelsen af filen, anvendes som PostScript-fil. Hvis en normal tekst sendes ind, vil den ikke fungere korrekt.

# **Forsigtighedsregler og begrænsninger**

# **Under installationen**

Vær opmærksom på de følgende punkter under installationen.

## **Solaris**

Anvend lpadmin kommandoen til at registrere standardprinteren.

# lpadmin -d PrinterName

- For at forhindre output af banner-ark, skal du ændre værdien af nobanner=no til nobanner=yes som indeholdes i den fil, der svarer til printernavnet i /etc/lp/interfaces/.
- Den printer, som er registreret af UNIX-filteret, må ikke ændres med adminværktøjet.
- Når Content types: postscript vises ved at skrive lpstat -p *printername* -l, er det nødvendigt at slette printeren og installere igen.
- For at installere UNIX-filteret i standardoversigten (/usr/local/dellbin3115), er det nødvendigt på forhånd at lave /usr/local oversigt.

## **HP-UX**

- Den multifunktionsprinter, som skal specificeres som en output-printer, skal være registreret i dit system. For at registrere en output-printer, skal du anvende sam kommandoen osv. Se den HP-UXrelaterede brugsanvisning angående detaljer.
- For at installere UNIX-filteret i standardoversigten (/usr/local/dellbin3115), er det nødvendigt på forhånd at lave /usr/local oversigt.

## **Linux**

For at installere UNIX-filteret i standardoversigten (/usr/local/dellbin3115), er det nødvendigt på forhånd at lave /usr/local oversigt.

# **Under udskrivning**

Vær opmærksom på de følgende punkter under udskrivningen.

## **Anvendelse af lp/lpr-kommando (Linux/Solaris/HP-UX)**

- Hvis et alternativ er forkert specificeret, vil der ikke blive frembragt nogen fejlmeddelelse. Hvis udskrivning ikke udføres, efter at lp kommandoen er udført, skal du aktivere hvert hjælpeprogram individuelt, hvorefter fejlmeddelelser vil blive sendt. (Ved anvendelse af Solaris vises fejlmeddelelserne på skærmen. Ved anvendelse af Linux, skrives fejlmeddelelsen ind i den fejl-log fil, som er specificeret af printcap.)
- Ved tekstudskrivning vil omgivelsesvariablen TXT2PS2OPTION blive ignoreret.
- Hvis en BS-kode ved tekstudskrivning findes ved begyndelsen af en linje, vil udskrivningspositionen af det næste tegn være til venstre for begyndelsen af linjen.
- Hvis der ved tekstudskrivning er flere tabulatorkoder på en linje, kan tabulatorpositionen være forkert som et resultat af den automatiske linjefremføring. Hvis dette sker, skal du specificere 1 eller w alternativet.
- Ved tekstudskrivning vil antallet af kolonner, som er specificeret af w alternativet, ikke reflektere antallet af de tegn, som rent faktisk udskrives. Det faktiske antal enkelt-byte tegn, der skal udskrives, opnås ved at trækker outputkolonnepositionen (outkolonner), som er specificeret af o alternativet, fra antallet af kolonner, som er specificeret af w alternativet,
- Hvis det samme alternativ er specificeret, eller hvis s, S begge er specificeret, vil den sidst specificerede gælde.
- Hvis ved udskrivning af billeder udskrivningspositionsalternativet (-1) specificerer et punkt uden for multifunktionsprinterens udskrivningsbare område, vil data uden for det udskrivningsbare område ikke blive udskrevet. (Ved anvendelse af Solaris, er det umuligt at sende billeder med lp kommandoen).

# **Anvendelse af txt2ps2 (Linux/Solaris/HP-UX)**

- Når det samme alternativ specificeres to gange, vil den sidste indstilling gælde. Da TXT2PS2OPTION er analyseret før kommandolinjens alternativ, er det muligt midlertidigt at modificere de alternativer, som allerede er indstillet i TXT2PS2OPTION ved at indtaste på kommandolinjen.
- Standardudskrivning af txt2ps2 kan ikke udskrive kommentarbeskrivelsen ( $\epsilon_{\text{space}}: \text{m}$  n) sidenummeret. Dette skyldes, at det konverterede PostScript-sprogprogram kontrollerer linjefremføring og formfremføring. Når udsendelse af txt2ps2 således skal regnes for udsendelse af et andet program (psrev i TRANSCRIPT, etc.), skal du tilføje sidenummerbeskrivelsen ved at indsætte linjekommandoen (-I*linjer*).
- Hvis en BS-kode findes ved begyndelsen af en linje, vil udskrivningspositionen af det næste tegn være til venstre for begyndelsen af linjen.
- Hvis der er flere tabulatorkoder på en linje, kan tabulatorpositionerne være forkerte som et resultat af den automatiske linjefremføring. Hvis dette sker, skal du specificere-l eller -w alternativet.
- Antallet af kolonner, som er specificeret med -w alternativet reflekterer ikke det faktiske antal udskrevne tegn. Det faktiske antal enkelt-byte tegn, der skal udskrives, opnås ved at trækker outputkolonnepositionen (outkolonner), som er specificeret af o alternativet, fra antallet af kolonner, som er specificeret af w alternativet,
- $-$ mg alternativet kan ikke specificeres, når  $-w$ ,  $-1$ ,  $-0$ , og  $-$ Lalternativet er specificeret.
- Startpositionerne for marginerne i marginkommandoen(-mg=*u*:*b*:*r*:*l*) er ikke sat mod kanten af papiret. Marginerne er sat mod det udskrivningsbare område på papiret, som er tilladt af multifunktionsprinteren.
- Anvend kun -ps alternativet, når en PostScript-fil, som ikke indeholder nogen %! ved begyndelsen af filen, anvendes som PostScript-fil. Hvis en normal tekst sendes ind, vil den ikke fungere korrekt.
- For at anvende de samme alternativer som dem i dellpsif-filteret af TXT2PS2OPTION, skal du indstille brugerens hjemmeoversigt i omgivelsesvariablen HOME. Hvis omgivelsesvariablen HJEM ikke er sat op, kan de samme alternativer som dem i dellpsif-filteret ikke anvendes. (Linux)

## **Anvendelse af sunras2ps2/tiff2ps2/xwd2ps2 (sunras2ps2 gælder kun for Solaris)**

- Hvis det samme alternativ er specificeret, eller hvis s, S begge er specificeret, vil den sidst specificerede gælde.
- Hvis størrelsesalternativet (-s, S) ikke er specificeret, vil skalainddeling blive udført, hvor en pixel i rasterdataen regnes for en pixel i multifunktionsprinteren.
- Hvis udskrivningspositionsalternativet (-1 bund) specificerer et punkt uden for multifunktionsprinterens udskrivningsbare område, vil data uden for det udskrivningsbare område ikke blive udskrevet.

## **Anvendelse af tiff2ps2 (Linux/Solaris/HP-UX)**

Der er fire typer understøttede komprimeringsformater. Huffman komprimering (CCITT Gruppe 3 transformeret Huffman kør længde kodning) Fax-CCITT3 komprimering (facsimile-kompatibel CCITT Gruppe 3) PackBits komprimering Non-komprimering

Selv hvis formatet er et understøttet format, understøttes den tiff, som har flere billeder i en fil, ikke.

## **Anvendelse af xwd2ps2 (Linux/Solaris/HP-UX)**

Der er tre typer understøttede komprimeringsformater. Den visuelle klasse er Statisk Grå og pixelen er 1 bit. Den visuelle klasse er Pseudo Farve og pixelen er 4 bits eller 8 bits. Billedformatet er Zpixmap. Den visuelle klasse er Sand Farve og pixlen er 24 bits. Billedformatet er Zpixmap.

# **Anvendelse af dellpsif (Linux)**

- Anvend kun -ps alternativet, når en PostScript-fil, som ikke indeholder nogen %! ved begyndelsen af filen, anvendes som PostScript-fil. Hvis en normal tekst sendes ind, vil den ikke fungere korrekt.
- -w, -l alternativet svarer normalt til pw, pl indtastning af /etc/printcap. Dette UNIX-filter ignorerer imidlertid pw, pl indtastning af /etc/printcap. Derfor kan alternativet ikke ændres med hver sidestørrelse, som anvender pw, p1 indtastning.

# **Udskrivning af PostScript-filer (Linux/Solaris/HP-UX)**

• Hvis de samme alternativer for den PostScript-fil, som indeholder alternativer, som f.eks. papirstørrelse, specificeres med brug af dellpsif (Linux) eller lp kommandoen (Solaris/HP-UX), vil det specificerede alternativ blive ignoreret.

# **Udskrivning af billedfiler (Solaris)**

- For at udskrive billedfiler fra Solaris, kan brugeren ikke specificere billedfilen direkte med lpkommandoen til udskrivning. Gør brug af sunras2ps2, tiff2ps2, xwd2ps2 og konverter filen til en PostScript-fil. Udskriv den med brug af lp commandoen efter konverteringen.
	- % xwd2ps2 file.xwd | lp

## **Dobbeltsidet udskrivning (Linux/Solaris/HP-UX)**

En multifunktionsprinter uden en ekstra duplekser kan ikke udføre dobbeltsidet udskrivning.

## **Overskrift/fodnote alternativ (-Hd=***position:format:side, -Hfheaderfont***) (txt2ps2,sunras2ps2,tiff2ps2,xwd2ps2)**

- Hvis papirstørrelsen ikke er specificeret, når der anvendes alternativer, vil overskriften og fodnoten blive udskrevet ved positionen af A4-størrelse. For at specificere papirstørrelsen samtidigt med at anvendelse af overskrift/fodnote alternativet. \*Hvis papirstørrelsen for den PostScript-file, som er konverteret med brug af alternativet, specificeres med alternativet for lp kommandoen, f.eks., kan positionen af overskriften/fodnoten ikke ændres.
- Marginen specificeres automatisk, når alternativet anvendes. Når alternativet til specifikation af marginen anvendes samtidigt, vil den værdi, som er mindre end den værdi, som specificeres automatisk som følger, blive ignoreret. I tilfælde af tekstfiler

Øverste margin: 0.23 tommer Nederste margin: 0.06 tommer Højre margin: 0.03 tommer Venstre margin: 0.09 tommer

I tilfælde af billeder

Nederste margin: 0,3 tommer

- Når alternativet anvendes, vil antallet af linjer og antallet af kolonner blive ignoreret. Det er desuden umuligt at specificere landskab og 2-kolonne.
- I tilfælde af PostScript-filen, sker det, at multifunktionsprinteren ikke udskriver alle sider, på trods af at *udskriv alle sider* er specificeret. Specificer i sådanne tilfælde *udskrivning af kun den øverste side*.
- Det er umuligt at anvende lp kommandoen i Solaris.

# **TBCP-filter (Solaris/Linux/HP-UX)**

Sørg for, at TBCP-filteret er til rådighed, så multifunktionsprinteren kan specificere at TBCP-filteret er til rådighed.

## **For Libtiff software**

Copyright© 1988-1997 Sam Leffler

Copyright © 1991-1997 Silicon Graphics, Inc.

SOFTWAREN LEVERES SOM "DEN ER" OG UDEN GARANTI AF NOGEN SLAGS, UDTRYKKELIG, ANTYDET ELLER PÅ ANDEN MÅDE, INKLUSIVE BEGRÆNSNING, NOGEN SOM HELST GARANTI FOR SALGBARHED ELLER EGNETHED TIL SPECIELLE FORMÅL.

SAM LEFFLER ELLER SILICON GRAGHICS KAN UNDER INGEN OMSTÆNDIGHEDER HOLDES ANSVARLIGE FOR SPECIELLE, TILFÆLDIGE, INDIREKTE ELLER SEKUNDÆRE SKADER AF NOGEN ART, ELLER SKADER, SOM ER ET RESULTAT AF TAB AF BRUG, DATA ELLER PROFIT, HVORVIDT ELLER IKKE INFORMERET OM MULIGHEDEN FOR BESKADIGELSE, OG OM NOGEN ANSVARLIGHEDSTEORI, SOM KAN FØRES TILBAGE TIL BRUGEN ELLER YDELSEN AF DENNE SOFTWARE.

# **Udskrivning med CUPS (Linux)**

I dette afsnit gives der information om udskrivning eller klargøring af printerdriveren med CUPS (Common UNIX Printing System) på Turbolinux 10 Desktop, RedHat ES 3/4 eller SUSE 9.2/9.3.

- Anvendelse med Turbolinux 10 Desktop eller RedHat ES 3/4
- Anvendelse på SUSE 9,2/9,3

# **Anvendelse med Turbolinux 10 Desktop eller RedHat ES 3/4**

# **Installation af printerdriveren**

- 1. Dobbeltklik på**Dell-MFP-Laser-3115cn-x.x-x.noarch.rpm** i *Drivere og hjælpeprogrammer* CD'en.
- 2. Skriv administratorens kodeord.
- Klik på **Fortsæt** i **Fuldført systemforberedelse** vinduet. 3. Installationen begynder. Når installationen er færdig, lukkes vinduet automatisk.

# **Klargøring af køen**

For at udføre udskrivning, skal du gøre udskrivningskøen klar på din arbejdsstation.

- 1. Start webbrowseren. Skriv <http://localhost:631/> in **Lokalitet**, og tryk derefter på **Retur** tasten.
- 2. Klik på **Styr printere**.
- 3. Klik på **Tilføj printer** nederst i vinduet.
- 4. Skriv rod som brugernavn, og skriv administratorens navn.
- Skriv printerens navn i **Navn** kassen i **Tilføj ny printer** vinduet, og klik derefter på **Fortsæt**. 5. **Lokalitet** og **Beskrivelse** skal ikke specificeres.
- 6. Vælg **LPD/LPR vært eller printer** fra **Enhed** menuen, og klik derefter på **Fortsæt**.
- 7. Skriv printerens IP-adresse i Enhed URI. Format: lpd://xxx.xxx.xxx.xxx.yxx (printerens IP-addresse)
- 8. Vælg **Dell** fra **Lav** menuen, og klik derefter på **Fortsæt**.
- Vælg **Dell MFP Laser 3115cn...** fra **Model** menuen, og klik derefter på **Fortsæt**. 9. Meddelelsen **Printer xxx er blevet tilføjet.** vises.

Klargøringen er fuldført.

Når du er færdig med at klargøre køen, kan du udskrive jobs fra softwareprogrammet. Start udskrivningsjobbet fra softwareprogrammet, og specificer derefter køen i udskrivningsdialogkassen.

Somme tider kan du imidlertid kun udskrive fra standardudskrivningskøen, afhængigt af softwareprogrammet (f.eks.Mozilla). I sådanne tilfælde skal du indstille den kø, du vil udskrive til, som standardkø, inden du begynder at udskrive. For information om specifikation af standardkøen, se "Indstilling af standardkøen."

# **Indstilling af standardkøen**

- 1. Klik på **Start System Terminal**.
- 2. Skriv følgende kommando i terminalvinduet:

 $\mathbf{c}$ (Skrivadministratorens kodeord) lpadmin -d (kønavnet)

# **Specificer udskrivningsalternativerne.**

Du kan specificere udskrivningsalternativer som f.eks. farveindstilling eller dobbeltsidet udskrivning.

- 1. Start webbrowseren. Skriv <http://localhost:631/> in **Lokalitet**, og tryk derefter på **Retur** tasten.
- 2. Klik på **Styr printere**.
- 3. Klik på **Konfigurer printer** i den kø for hvilken du vil specificere udskrivningsalternativerne.
- 4. Skriv rod som brugernavn, og skriv administratorens navn.
- Specificer de påkrævede indstillinger og klik derefter på **Fortsæt**. 5. Meddelelsen **Printer xxx er blevet konfigureret.** vises.

Klargøringen er fuldført. Udfør udskrivning fra softwareprogrammet.

# **Afinstallation af printerdriveren**

- 1. Klik på **Start System Terminal**.
- Skriv følgende kommando i terminalvinduet: 2.

 $S11$ (Skriv administratorens kodeord) rpm -e Dell-MFP-Laser-3115cn

# **Anvendelse på SUSE 9,2/9,3**

# **Installation af printerdriveren**

- 1. Dobbeltklik på **Dell-MFP-Laser-3115cn-x.x-x.noarch.rpm** i *Drivere og hjælpeprogrammer* CD'en.
- 2. Klik på **Installer pakke med YaST**.
- Skriv administratorens kodeord. 3. Installationen begynder. Når installationen er færdig, lukkes vinduet automatisk.

# **Klargøring af køen**

For at udføre udskrivning, skal du gøre udskrivningskøen klar på din arbejdsstation.

- 1. Klik på **Start Programmer System YaST**.
- 2. Skriv administratorens kodeord. **YaST kontrolcenter** aktiveres.
- 3. Vælg **Hardware** fra **Printer**.
- **Klargøring af printer Autodetekterede printere** aktiveres. 4. Til USB-tilslutninger
	- Vælg Dell MFP Laser 3115cn on USB (**//Dell/MFP%20Laser%203115cn** eller /dev/usblp\*) a. som **Til rådighed er**, og klik derefter på **Konfigurer...**.
	- b. Bekræft indstillingerne i **Rediger konfiguration**, og klik derefter på **OK**.

For parallelle tilslutninger:

- Vælg **Andet (ikke detekteret)** som **Til rådighed er** i **Printere at konfigurere**, og klik a. derefter på **Konfigurer...**.
- b. Vælg **Parallel printer** som **Printertype**, og klik derefter på **Næste**.
- c. Klik på **Næste**.
- Indstil navnet på printerkøen i **Kønavn**, og skriv kønavnet til udskrivning i **Navn til** d. **udskrivning**. **Beskrivelse af printer** og **Printerens lokalitet** skal ikke specificeres.
- e. Marker **Udfør lokal filtrering**afkrydsningsfeltet og klik derefter på **Næste**.
- Vælg **DELL** i **Vælg fabrikant**. Vælg **Dell MFP Laser 3115cn** i **Vælg model**, og klik derefter på f. **Næste**.
- g. Bekræft indstillingerne i **Rediger konfiguration**, og klik derefter på **OK**.

For netværkstilslutninger:

- Vælg **Andet (ikke detekteret)** som **Til rådighed er** i **Printere at konfigurere**, og klik a. derefter på **Konfigurer...**.
- b. Vælg **Udskriv via LPD-stil netværksserver** som **Printertype**, og klik derefter på **Næste**.
- c. Skriv printerens IP-adresse i Værtsnavn på printerserver. Og skriv navnet på printerkøen i in **Navn på fjernkøen**, og klik derefter på **Næste**.
- Indstil navnet på printerkøen i **Kønavn**, og skriv kønavnet til udskrivning i **Navn til** d. **udskrivning**. **Beskrivelse af printer** og **Printerens lokalitet** skal ikke specificeres.
- e. Marker **Udfør lokal filtrering**afkrydsningsfeltet og klik derefter på **Næste**.
- Vælg **DELL** som **Vælg fabrikant**. Vælg **Dell MFP Laser 3115cn** i **Vælg model**, og klik derefter f. på **Næste**.
- g. Bekræft indstillingerne i **Rediger konfiguration**, og klik derefter på **OK**.
- 5. Klik på **Afslut**.

# **Udskrivning fra applikationsprogrammet**

Når du er færdig med at klargøre køen, kan du udskrive jobs fra applikationsprogrammet. Start udskrivningsjobbet fra applikationsprogrammet, og specificer derefter køen i udskrivningsdialogkassen.

Somme tider kan du imidlertid kun udskrive fra standardkøen, afhængigt af applikationsprogrammet (f.eks.Mozilla). I sådanne tilfælde skal du indstille den kø, du vil udskrive til, som standardkø, inden du begynder at udskrive. For information om specifikation af standardkøen, se "Indstilling af standardkøen".

# **Indstilling af standardkøen**

- Aktivering af **Printerklargøring: Autodetekterede**, gør følgende: 1.
	- a. Klik på **Start Programmer System YaST**.
	- b. Skriv administratorens kodeord. **YaST kontrolcenter** aktiveres.
	- c. Vælg **Hardware** fra **Printer**.
- 2. **Klargøring af printer Autodetekterede printere** aktiveres.
- 3. Klik på **Change...**.
- 4. Vælg den multifunktionsprinter, du vil indstille til standard, og klik derefter på **Indstil som standard**.
- 5. Klik på **Afslut**.

# **Specificer udskrivningsalternativerne.**

Du kan specificere udskrivningsalternativer som f.eks. farveindstilling eller dobbeltsidet udskrivning.

- 1. Start webbrowseren. Skriv <http://localhost:631/> in **Lokalitet**, og tryk derefter på **Retur** tasten.
- 2. Skriv rod som brugernavn, og skriv administratorens navn. **CUPS** vinduet vises.
- **BEMÆRK:** Skal du indstille kodeordet for myndighed som printer-administrator, inden du indstiller printerkøen. Hvis du ikke har indstillet det, skal du gå til "Indstilling af kodeordet for Myndighed som printeradministrator".
- 3. Klik på **Styr printere**.
- Specificer de påkrævede indstillinger og klik derefter på **Fortsæt**. 4. Meddelelsen **Printer xxx er blevet konfigureret.** vises.

Klargøringen er fuldført. Udfør udskrivning fra applikationsprogrammet.

# **Indstilling af kodeordet for Myndighed som printeradministrator**

Skal du indstille kodeordet for myndighed som printer-administrator, inden du udfører operationer som printer-administrator.

- 1. Klik på **Start Programmer System Terminal Konsol**.
- Skriv følgende kommando i terminalvinduet: 2.

```
S11(Skrivadministratorens kodeord)
lppasswd -g sys -a root
(Skriv kodeordet for myndighed som printer-administratoren efter Enter-kodeord prompordet).
(Skriv igen koderodet for myndighed som printer-administratoren efter Enter-kodeordet igen-
promptordet).
```
# **Afinstallation af printerdriveren**

- 1. Klik på **Start Programmer System Terminal Konsol**.
- Skriv følgende kommando i terminalvinduet: 2.

su (Skriv administratorens kodeord) rpm -e Dell-MFP-Laser-3115cn

Printerdriveren afinstalleres.

# **Information om sikkerhed og regler**

- **Sikkerhedsinformation**
- Information om regler
- Støjemissionsniveauer
- Notits om laser
- **Energy Star**
- MSDS-materialer til Dell printer
- Telekommunikationsliniekabel
- Når du anvender telefonudstyr

# **Sikkerhedsinformation**

**A** FORSIGTIG: Læs og følg alle sikkerhedsinstruktionerne i *Brugsanvisningen* eller *Produktinformationsguiden***, inden du klargør og anvender din printer.**

# **Information om regler**

# **Federal Communications Commission (FCC) Compliance Information Statement (kun USA)**

Dell™Multifunction Color Laser Printer er blevet afprøvet og fundet i overensstemmelse med grænserne for et klasse B-digitalt apparat, i henhold til del 15 i FCC-reglerne. Anvendelsen er underkastet de to følgende betingelser: (1) dette apparat kan forårsage skadelig interferens, og (2) dette apparat skal acceptere al modtager interferens, inklusive interferens, som kan bevirke uønsket operation.

FCC klasse B grænser er designet til at yde en rimelig beskyttelse mod skadelig interferens i en hjemmeinstallation. Dette udstyr frembringer, anvender og kan udstråle radiofrekvensenergi og kan, hvis det ikke installeres og anvendes i overensstemmelse med instruktioner, forårsage skadelig interferens i radiokommunikationer. Der er dog ikke nogen garanti for, at der ikke vil forekomme interferens i en bestemt installation. Hvis dette udstyr forårsager skadelig interferens i radio- eller fjernsynsmodtagningen, hvilket kan konstateres ved at man slukker og tænder for udstyret, tilskyndes brugeren til at afhjælpe interferensen ved hjælp af en eller flere af de følgende foranstaltninger:

- Ændr retningen af modtageantennen eller flyt den.
- Øg afstanden mellem udstyret og receiveren.
- Slut udstyret til en stikkontakt i et andet kredsløb end det, hvortil receiveren er sluttet.
- Konsulter forhandleren eller en servicerepræsentant og få yderligere råd.

Fabrikanten er ikke ansvarlig for nogen interferens i radio- eller fjernsynsmodtagning, som er forårsaget af anvendelse af andre kabler end de anbefalede eller ved uautoriserede ændringer eller modifikationer af dette udstyr. Uautoriserede ændringer eller modifikationer kan ugyldiggøre brugerens autoritet til at anvende dette udstyr.

**BEMÆRK:** For at sikre overholdelse af FCC-regulationerne for elektromagnetisk interferens for et **K** apparat af klasse A, skal der anvendes et korrekt afskærmet og jordforbundet kabel. Anvendelse af et erstatningskabel, som ikke er korrekt afskærmet og jordforbundet, kan resultere i brud på FCCregulationerne.

## **Information om FCC identifikation**

Den følgende information gives om det apparat eller de apparater, som er dækket i dette dokument i overensstemmelse med FCC-regulationer.

- Modelnummer: Dell™ Multifunction Color Laser Printer
- Firmanavn:

Dell Inc. One Dell Way Round Rock, Texas 78682 USA 512-338-4400

# **FCC-information**

Dette apparat, IEEE 802.11g Trådløs LAN USB-adapter, overholder FCC-reglernes stk. 15.

Anvendelsen er underkastet de to følgende betingelser: (1) dette apparat må ikke forårsage skadelig interferens, og (2) dette apparat skal kunne acceptere al modtager interferens, inklusive interferens, som muligvis kan bevirke uønsket operation.

**Advarsel: Ændringer af eller modifikationer på denne enhed, der ikke er udtrykkeligt godkendt af den part, der er ansvarlig for overholdelsen af reglementet, kan fratage brugeren bemyndigelsen til at betjene apparatet.**

Testet til at kunne overholde FCC-standarden. TIL BRUG HJEMME ELLER PÅ KONTORET.

## **FCC RF-erklæring om strålebelastning:**

- 1. Dette apparat overholder FCC RF-grænserne for strålebelastning gældende for et ukontrolleret miljø, under 47 CFR 2.1093 paragraf (d)(2).
- Denne sender må ikke placeres sammen med eller betjenes i forbindelse med nogen anden antenne 2.eller sender.

**IEEE 802.11g Trådløs LAN USB-adapter** er blevet testet for overholdelse af FCC-kravene for eksponering (Specifik absorptionshastighed).

# **Overensstemmelseserklæring industri Canada**

Dette digitale apparat af klasse B opfylder alle kravene i de canadiske regulativer angående udstyr, som forårsager interferens.

# **Avis de Conformité aux Normes de l'industrie du Canada**

Cet appareil numérique de la classe B respecte toutes les exigences du Règlement sur le matériel brouilleur du Canada.

# **EU direktiv konformitet**

Dette produkt er blevet bestemt til at overholde 73/23/EEC (lavspændingsdirektiv), 89/336/EEC (EMCdirektiv) og tilføjelser fra den Europæiske Union.

Dette produkt opfylder betingelserne i klasse B grænserne i EN 55022 og sikkerhedskravene i EN 60950.

# **CE notat (EU)**

Afmærkning med symbolet  $\blacksquare$  angiver, at denne Dell-printer er i overensstemmelse med EMC-direktivet og direktivet om lav spænding i EU. En sådan afmærkning indikerer, at dette Del-system opfylder de følgende tekniske standarder.

- EN 55022 *Information teknologi udstyr Radioforstyrrelsesegenskaber Begrænsninger af og metoder til måling*.
- EN 55024 *Information teknologi udstyr Radioforstyrrelseskarakteristik Begrænsninger af og metoder til måling*.
- EN 61000-3-2 *Elektromagnetisk kompabilitet (EMC) Del 3: Begrænsninger Sektion 2: Grænser for harmonisk strømemission (Udstyr indgangsstrøm op til og inklusive 16 A pr. fase)*.
- EN 61000-3-3 *Elektromagnetisk kompabilitet (EMC) Del 3: Begrænsninger Sektion 3: Grænser for spændingssvingninger og flimren ved lavspændingsforsyningssystemer til udstyr med mærkestrøm op til og inklusive 16 A*.
- EN 60950 *Sikkerhed for informationsteknologiudstyr*.

**BEMÆRK:** EN 55022 emissionskrav er delt i to klassifikationer:

Klasse B er for typiske hjemmeområder.

Dette Dell-apparat er klassificeret til brug i et typisk hjemmeområde af klasse B.

En *konformitetserklæring* i overensstemmelse med de foregående direktiver og standarder er forfattet og findes i en fil hos Dell Inc. Products Europe BV, Limerick, Ireland.

# **Notits om CE-afmærkning**

#### Dette udstyr opfylder de essentielle krav i EU-direktiv 1999/5/EC.

Cet équipement est conforme aux principales caractéristiques définies dans la Directive européenne RTTE 1999/5/CE.

Die Geräte erfüllen die grundlegenden Anforderungen der RTTE-Richtlinie (1999/5/EG).

Questa apparecchiatura é conforme ai requisiti essenziali della Direttiva Europea R&TTE 1999/5/CE.

Este equipo cumple los requisitos principales de la Directiva 1999/5/CE de la UE, "Equipos de Terminales de Radio v Telecomunicaciones"

Este equipamento cumpre os requisitos essenciais da Directiva 1999/5/CE do Parlamento Europeu e do Conselho (Directiva RTT).

Ο εξοπλισμός αυτός πληροί τις βασικές απαιτήσεις της κοινοτικής οδηγίας EU R&TTE 1999/5/ΕΚ.

Deze apparatuur voldoet aan de noodzakelijke vereisten van EU-tichtlijn betreffende tadiciapparatuur en telecommunicatie-eindapparatuur 1999/5/EG

Dette udstyr opfylder de Væsentlige krav i EU's direktiv 1999/5/EC om Radio- og teleterminaludstyr.

Dette utstyret er i overensstemmelse med hovedkravene i R&TTE-direktivet (1999/5/EC) fra EU

Utrustningen uppfyller kraven för EU-direktivet 1999/5/EC om ansluten teleutrustning och ömsesidigt erkännande av utrustningens överensstämmelse (R&TTE).

Tāmā laite vastaa EU:n radio- ja telepäätelaitedirektiivin (EU R&TTE Directive 1999/5/EC) vaatimuksia.

# **Información NOM (únicamente para México)**

La información siguiente se proporciona en el dispositivo o en los dispositivos descritos en este documento, en cumplimiento con los requisitos de la Norma Oficial Mexicana (NOM):

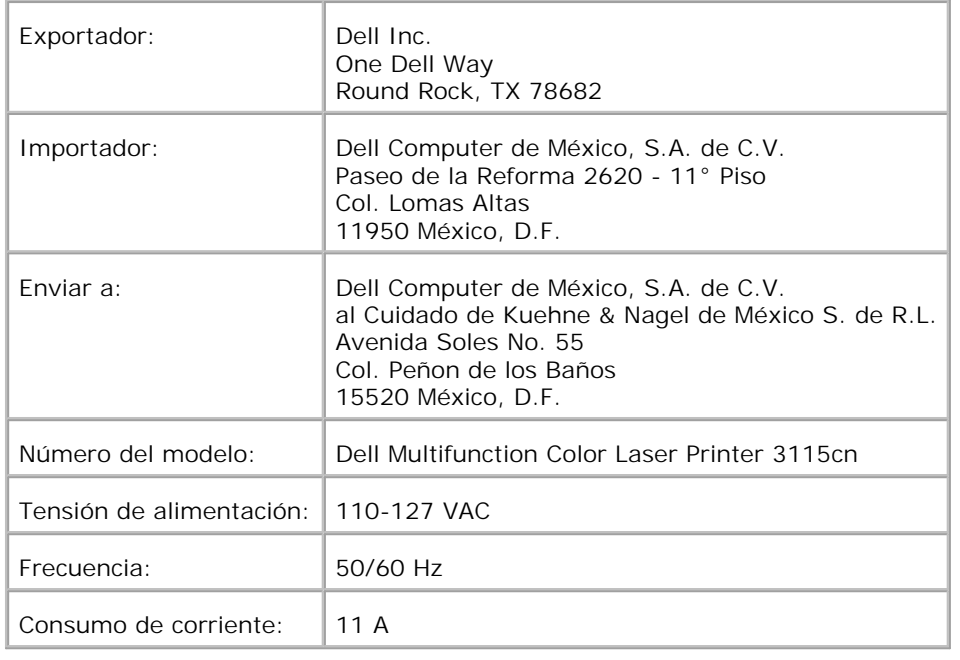

# **Støjemissionsniveauer**

De følgende målinger er udført i overensstemmelse med ISO 7779 og rapporteret i overensstemmelse med ISO 9296.

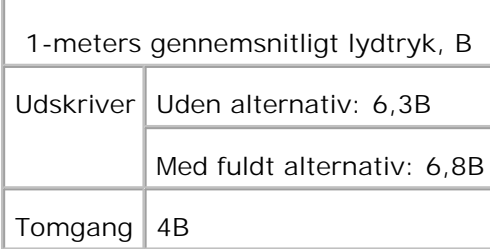

# **Notits om laser**

Denne printer er certificeret i USA som opfyldende betingelserne i 21CFR, Chapter 1, Subchapter J for Class I (1) laserprodukter, og er andre steder certiciceret som et klasse i laserprodukt, som opfylder betingelserne i IEC 60825-1.

Laserprodukter af klasse 1 anses ikke for at være farlige. Printeren indeholder internt en klasse IIIb (3b) laser, som nominelt er en 5 milliwatt gallium arsenid laser, som fungerer i bølgelængderegionen 770-795 nanometer. Lasersystemet og printeren er designet således, at der ikke på noget tidspunkt er nogen personkontakt til laserstråling over klasse i niveauet under normal anvendelse, brugervedligeholdelse eller foreskreven serviceringstilstand.

# **Energy Star**

# **ENERGY STAR® Overensstemmelse**

Alle Dell-produkter, der har ENERGY STAR® emblemet på, eller hvor det optræder på en opstartsskærm, er certificeret som værende i overensstemmelse med EPA ENERGY STAR (Environmental Protection Agency)<sup>®</sup> kravene som konfigureret ved afsendelsen fra Dell.

**ENERGY STAR® emblem**

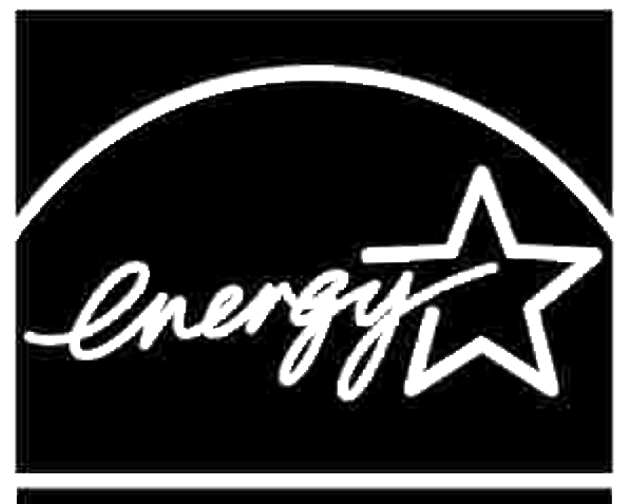

# **NERGY STAR**

EPA's ENERGY STAR® program er et fælles projekt mellem EPA og fabrikanter, hvis formål er at reducere luftforurening ved at støtte energieffektive produkter.

Du kan også bidrage til at reducere elektricitetsforbruget og dets bivirkninger ved at slukke for dit produkt, når det ikke skal anvendes i længere tid, specielt om natten og i weekenderne.

# **MSDS-materialer til Dell printer**

Alle MSDS-materialer til Dell printere kan findes på den følgende URL: **[http://www1.us.dell.com/content/topics/global.aspx/corp/environment/en/prod\\_design?](http://www1.us.dell.com/content/topics/global.aspx/corp/environment/en/prod_design?) c=us&l=en&s=corp&~section=001**

# **Telekommunikationsliniekabel**

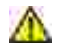

**A** FORSIGTIG: For at reducere risikoen for brand, skal du kun anvende nr. 26 AWG eller større **telekommunikationsliniekabel.**

# **Når du anvender telefonudstyr**

Når du anvender dit telefonudstyr, skal du følge basale sikkerforholdsregler for at reducere risikoen for brand, elektrisk stød og personskade, inklusive følgende:

- Undlad at anvende dette produkt i nærheden af et badekar, vaskekumme, køkkenvask eller vaskebalje, i en våd kælder eller i nærheden af en swimming-pool.
- Undgå at anvende telefonen under tordenvejr. Der kan være en mindre risiko for elektrisk stød fra lynnedslag.
- Undlad at anvende telefonen til at rapportere en gaslækage i nærheden af lækagen.
- Du skal kun anvende det strømkabel, som indikeres i denne manual.

# **Tillæg**

- Dells politik for teknisk understøttelse
- Kontakt Dell
- **Politik mht. garanti og returnering**

# **Dells politik for teknisk understøttelse**

Teknisk understøttelse med tekniker-assistance kræver samarbejde med og deltagelse af kunden under fejlfindingsprocessen og ved genoprettelse af operativsystemet, softwareprogrammet og hardwaredriverne til den oprindelige standardkonfiguration som ved leveringen fra Dell, såvel som verifikation af printerens funktiondygtighed og al Dell-installeret hardware. I tilgift til denne tekniske understøttelse med teknikerassistance, er teknisk understøttelse til rådighed online på Dell Understøttelse. Yderligere teknisk understøttelse kan muligvis købes.

Dell giver en begrænset teknisk understøttelse for printeren og al Dell-installerede software og perifert udstyr. Understøttelse for tredjeparts software og perifert udstyr leveres af den oprindelige fabrikant, inklusive dem, der er købt og/eller installeret gennem Software & Peripherals (DellWare), ReadyWare, and Custom Factory Integration (CFI/DellPlus).

# **Kontakt Dell**

Du kan få tilgang til Dell understøttelse på **<http://www.support.dell.com/>**. Vælg din region på den øverste side, og skriv de ønskede detaljer for at åbne hjælpeværktøjer og information.

Du kan kontakte Dell elektronisk på følgende adresse:

- **World Wide Web <http://www.dell.com/> [http://www.dell.com/ap/ \(kun lande i Asien/Stillehavslande\)](http://www.dell.com/ap/ (kun lande i Asien/Stillehavslande)) [http://www.euro.dell.com \(kun Europe\)](http://www.euro.dell.com (kun Europe)) [http://www.dell.com/la/ \(latinamerikanske lande\)](http://www.dell.com/la/ (latinamerikanske lande))**
- **Anonymous file transfer protocol (FTP) ftp://ftp.dell.com/ Log ind som bruger: anonymt og brug din email-adresse som kodeord.**
- **Electronic Support Service mobile\_support@us.dell.com support@us.dell.com apsupport@dell.com (kun lande i Asian/Stillehavslande) support.euro.dell.com (kun Europe)**
- **Electronic Quote Service apmarketing@dell.com (kun lande i Asien/Stillehavslande)**

# **Politik mht. garanti og returnering**

Dell Computer Corporation ("Dell") fremstiller sine hardware-produkter af dele og komponenter, som er nye eller som svarer til nye i overensstemmelse med industristandard-normer. For information om Dells garanti for din printer, se *Brugsanvisningen* eller *Produktinformationsguiden*.